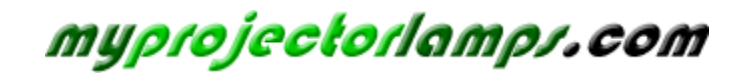

**The most trusted, dependable name in projector lamp sales.** 

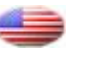

 *[http://www.myprojectorlamps.com](http://www.myprojectorlamps.com/)*

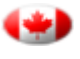

 *[http://www.myprojectorlamps.ca](http://www.myprojectorlamps.ca/)*

 *[http://www.myprojectorlamps.eu](http://www.myprojectorlamps.eu/)*

The following projector manual has not been modified or altered in any way.

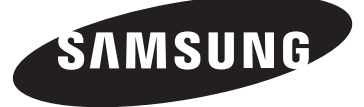

# **DLP TV**

# **Owner's Instructions HL-T7288W**

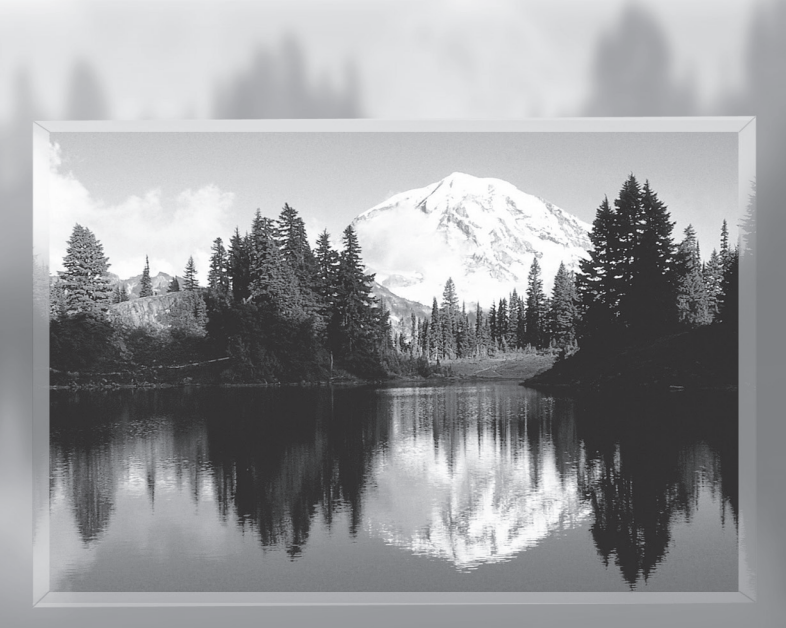

Register your product at www.samsung.com/global/register Record your Model and Serial number here for future reference.

• Model **• Serial No.** 

### **A Guide to Digital TV**

#### **● What is Digital Television?**

Digital television (DTV) is a new way of transmitting high quality video and audio to your TV set. Using DTV, broadcasters can transmit high definition TV (HDTV) images, Dolby digital surround audio, and new services such as multicasting (transmitting more than one program on the same TV channel) and datacasting. Several of these services can be combined into a single digital broadcast.

### **Digital Television Services**

#### **● Digital Picture Quality**

DTV programs are transmitted in two different formats. The first is Standard Definition Television (SDTV) and the second is High Definition Television (HDTV).

- **SDTV** program formats include 480-line interlaced (480i) and 480-line progressive (480p) video. 480i programs are essentially a digital version of our current analog TV programs, while the 480p format offers improved image detail over 480i. Some 480p programs are broadcast in widescreen and are comparable to progressive-scan DVD movies in image quality.
- **● HDTV** program formats include 1080-line interlaced (1080i) and 720-line progressive (720p). Both HDTV formats are always broadcast in widescreen, and offer much higher picture quality than SDTV.

#### **● Dolby Surround Sound**

With DTV, you can listen to a variety of Dolby digital audio formats from Dolby Surround 2.0 to Dolby Digital 5.1 surround, using your home audio system. Many HDTV programs are now broadcast with DD 5.1 soundtracks.

#### U.S.A Only

The product unit accompanying this user manual is licensed under certain intellectual property rights of certain third parties. In particular, this product is licensed under the following US patents:

5,991,715, 5,740,317, 4,972,484, 5,214,678, 5,323,396, 5,539,829, 5,606,618, 5,530,655, 5,777,992, 6,289,308, 5,610,985, 5,481,643, 5,544,247, 5,960,037, 6,023,490, 5,878,080, and under US Published Patent Application No. 2001-44713-A1.

This license is limited to private non-commercial use by end-user consumers for licensed contents. No rights are granted for commercial use. The license does not cover any product unit other than this product unit and the license does not extend to any unlicensed product unit or process conforming to ISO/IEC 11172-3 or ISO/IEC 13818-3 used or sold in combination with this product unit. The license only covers the use of this product unit to encode and/or decode audio files conforming to the ISO/IEC 11172-3 or ISO/IEC 13818-3. No rights are granted under this license for product features or functions that do not conform to the ISO/IEC 11172-3 or ISO/IEC 13818-3.

#### Other countries

The product unit accompanying this user manual is licensed under certain intellectual property rights of certain third parties. This license is limited to private non-commercial use by end-user consumers for licensed contents. No rights are granted for commercial use. The license does not cover any product unit other than this product unit and the license does not extend to any unlicensed product unit or process conforming to ISO/IEC 11172-3 or ISO/IEC 13818-3 used or sold in combination with this product unit. The license only covers the use of this product unit to encode and/or decode audio files conforming to the ISO/IEC 11172-3 or ISO/IEC 13818-3. No rights are granted under this license for product features or functions that do not conform to the ISO/IEC 11172-3 or ISO/IEC 13818-3.

#### FCC Statements

This device complies with part 15 of the FCC Rules. Operation is subject to the following two conditions: (1) This device may not cause harmful interference, and (2) this device must accept any interference received, including interference that may cause undesired operation.

Changes or modifications not expressly approved by the party responsible for compliance could void the user's authority to operate the equipment.

To comply with the FCC RF exposure compliance requirements, this device and its antenna must not be co-located or operated in conjunction with any other antenna or transmitter.

### **Q&A**

#### **1. Is the antenna I use for existing TV reception good enough for DTV?**

Over-the-air (OTA) digital TV broadcasting uses the same channels as analog TV and works well with many existing TV antennas. However, DTV broadcast channel assignments are different than analog channels. You should find out whether your local DTV broadcasts are on VHF (channels 2-13) or UHF (channels 14-69) to see if you need a different antenna.

 If your DTV channels are on UHF and you already get good UHF reception, your present antenna may work fine. The same holds true for VHF DTV reception. Note that in some markets, both VHF and UHF channels are used for DTV broadcasts.

 You can find out the latest DTV channel assignments for your area by browsing selected Internet web sites such as www.titantv. com, www.10000watts.com, and www.fcc.gov.

#### **2. How difficult is it to receive DTV signals indoors?**

This depends on whether your local DTV stations are running full power or not and how close your location is to the transmission tower. DTV receivers do not require as much signal as analog TV receivers to produce high-quality images and sound.

 Once the DTV signal level exceeds a certain threshold at the receiver, the digital video and audio data is decoded at the same quality it was originally encoded for broadcast.

This is a big advantage for DTV over analog TV - there is no noise, ghosting, static, or scratchy audio.

## **3. How can I connect an antenna in my townhouse, co-operative apartment, condominium, or apartment?**

The Federal Communications Commission's OTARD Rule (part of the Telecommunications Act of 1996) allows residents of condominiums, townhouse, or members of neighborhood associations to put up outside antennas for reception of broadcast TV signals as long as those antennas are not located in common areas and are no more than 12' in height.

 Residents of rental units (apartments, etc.) are not covered by the OTARD rules and will have to use indoor antennas to receive DTV broadcasts. It is possible that the landlord of an apartment complex can provide broadcast DTV signals via a master TV antenna system to each apartment.

#### **4. Can I connect my DTV set-top receiver to my cable TV service?**

 Cable TV systems use a different method for transmitting digital TV programs that is currently incompatible with broadcast DTV settop receivers. So you will still need to use an outdoor or indoor antenna to receive OTA broadcast DTV programs.

 The good news is that you won't have to pay a monthly or per-program charge to watch OTA DTV and HDTV programs. They're free, unlike subscription satellite TV or premium cable TV. All you need is an antenna and a DTV set-top receiver to enjoy clear, sharp widescreen images and high-quality audio.

### **Contents**

### **General Information**

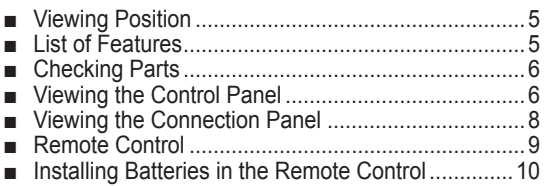

### **Connections**

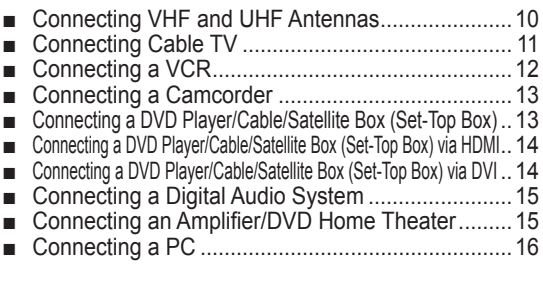

### **Operation**

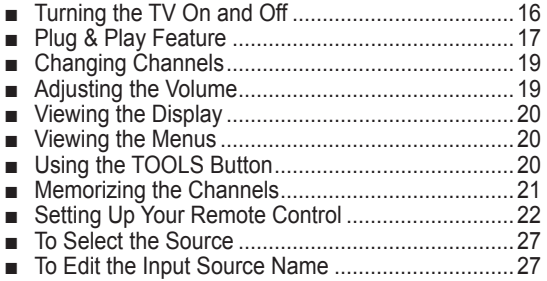

### **Picture Control**

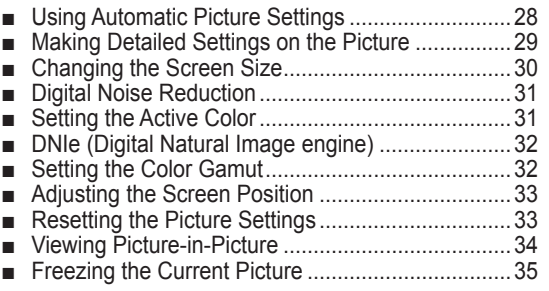

### **Sound Control**

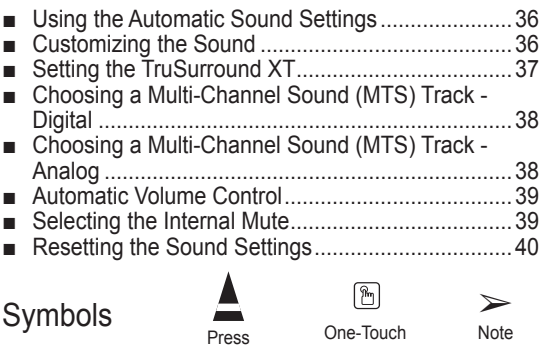

Button

### **Channel Control**

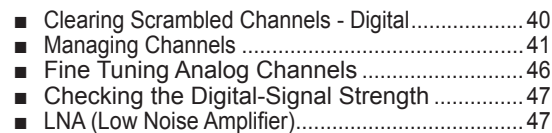

### **Function Description**

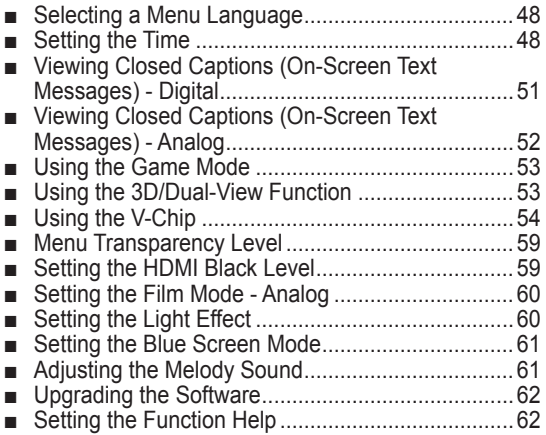

### **PC Display**

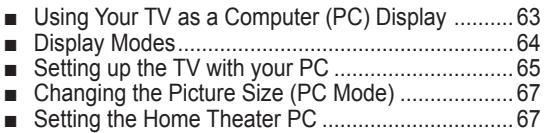

#### **Bluetooth**

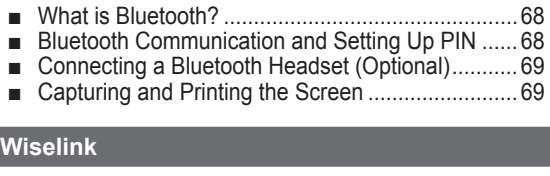

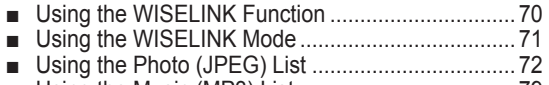

■ Using the Music (MP3) List ....................................79

### **About Anynet+**

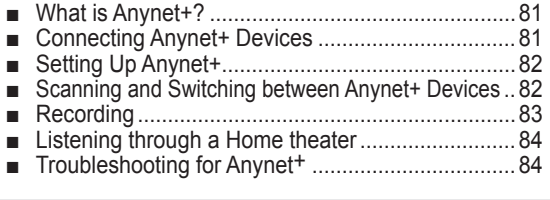

### **Appendix**

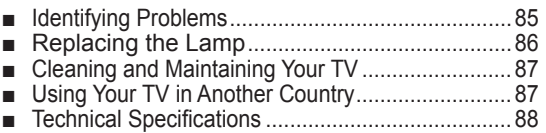

**English - 4**

### **General Information**

### **Viewing Position**

**To optimize your viewing comfort, please follow the guidelines below for viewing distance. If viewing for an extended period of time, sit as far back from the screen as possible.**

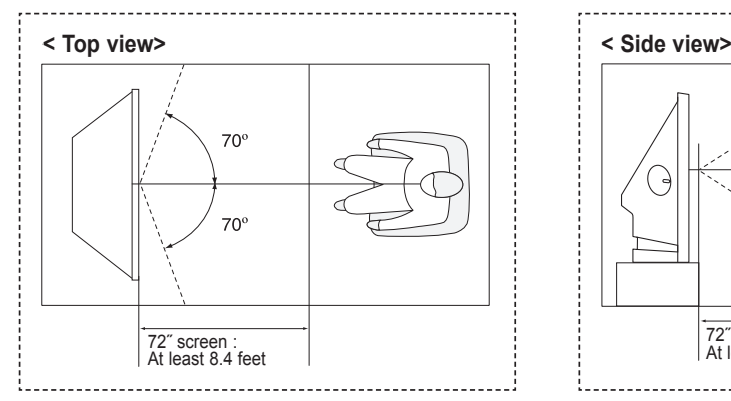

 $\triangleright$  When installing the product, make sure to keep it away from the wall (more than 10cm / 4inches) for ventilation purposes. Poor ventilation may cause an increase in the internal temperature of the product, resulting in a shortened component life and degraded performance.

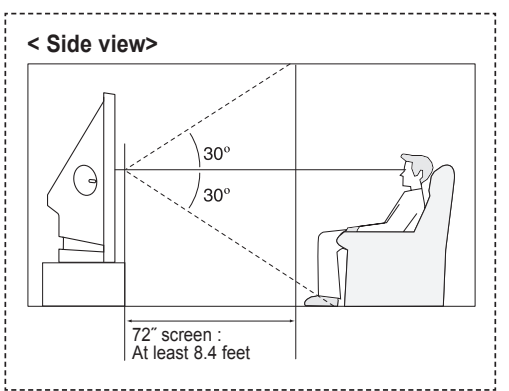

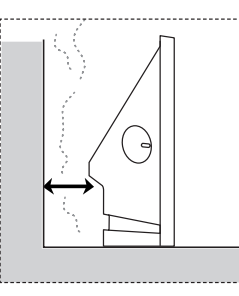

### **List of Features**

**Your TV is designed and engineered using the latest technology. It is a full-featured, high-performance unit that exceeds industry standards. In addition, it has these special features:**

- Easy-to-operate remote control
- Dynamic menus and Navigating menus by using the menu map
- Easy-to-use on-screen menu system you can access from the side panel or remote control
- Automatic timer to turn the TV on and off at any time you choose
- Adjustable picture and sound settings and the ability to memorize your favorite settings
- Automatic channel tuning for up to 181 channels
- A special filter to reduce or eliminate reception problems
- Fine tuning control for the sharpest picture possible
- A built-in multi-channel sound decoder for stereo and bilingual listening
- Built-in, dual channel speakers
- A special sleep timer
- Widescreen TV with adjustable image size
- Life-like clear images provided by DNIe technology
- My Color Control mode to correspond with your color preference
- Digital Input jack
- **HDMI/DVI connection of your PC to this TV**
- Digital Audio Output (OPTICAL) jack
- **Theater Game Mode**
- Easy-to-use channel list menu.
- AV network system (Anynet+) that enables you to easily control Samsung audio-video(AV) devices from this TV.
- TV supports wireless connection to selected Bluetooth stereo headsets and photo printers.
- WISELINK enables you to view and play photo (JPEG) and audio files (MP3) through the TV's WISELINK jack.

### **Checking Parts**

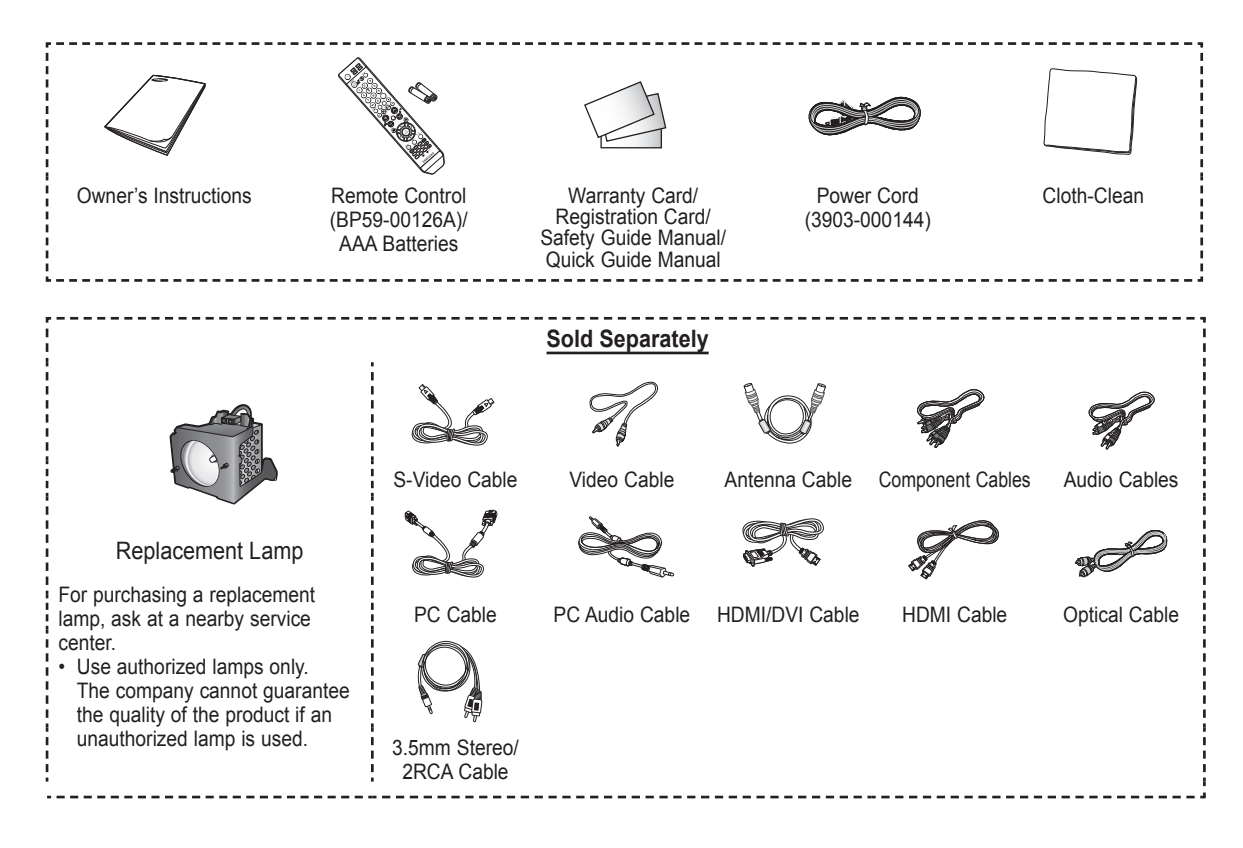

### **Viewing the Control Panel**

### **Buttons on the Lower-Right Part of the Panel**

The buttons on the lower-right panel control your TV's basic features, including the on-screen menu. To use the more advanced features, you must use the remote control.

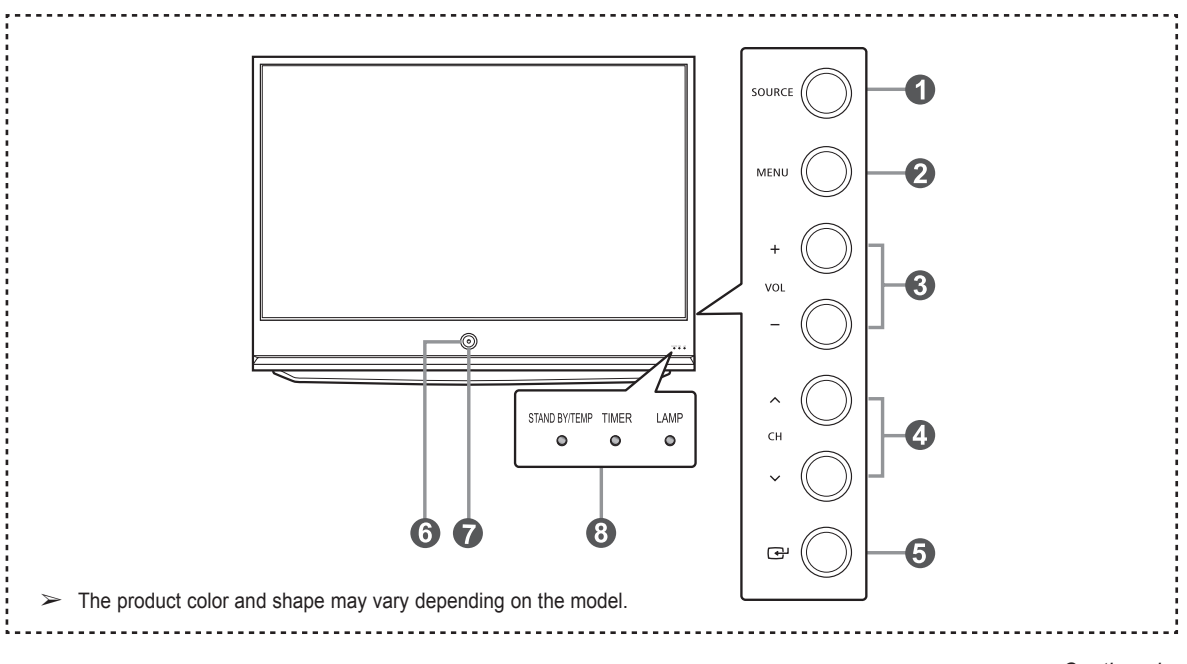

#### **1** SOURCE

Toggles between all the available input sources (TV, AV1, AV2, AV3, S-Video1, S-Video2, Component1, Component2, PC, HDMI1, HDMI2, HDMI3/DVI, or USB).

#### 2 **MENU**

Press to see an on-screen menu of your TV's features.

#### 3 **+ VOL –**

Press to increase or decrease the volume. In the on-screen menu, use the **+ VOL –** buttons as you would use the ◄ and ► buttons on the remote control.

### $\bullet \wedge$  CH  $\vee$

Press to change channels. In the on-screen menu, use the  $\land$  CH  $\lor$  buttons as you would use the **▲** and ▼ buttons on the remote control.

5 **(ENTER)**

Press to confirm a selection.

### 6 **POWER**

Press to turn the TV on and off.

7 **Remote Control Sensor** Aim the remote control towards this spot on the TV.

8 **Indicator Lights** Blinks and turns off when the power is on and lights up in stand-by mode.

- $\triangleright$  You can use the channel selection buttons to switch on the TV when it is in standby mode depending on the model.
	- When using the on-screen menu the volume adjustment and channel selection buttons have the same function as the ▲/▼/◄/► buttons on the remote control.
	- If the remote control no longer works or you have lost it, you can use controls on the TV's panel.

#### **Indicator Light Key**

 $($  : On,  $($  : Blinking,  $($  : Off)

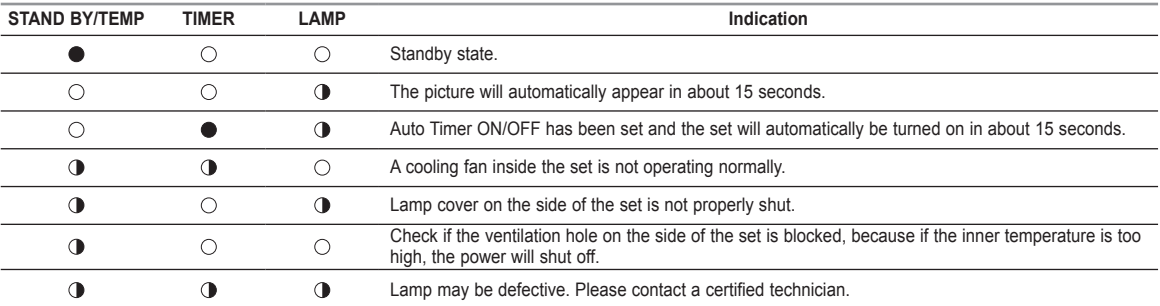

 $\triangleright$  • It takes about 30 seconds for the TV to warm up, so normal brightness may not appear immediately.

● The TV has a fan to keep the inside lamp from overheating. You'll occasionally hear it working.

### **Viewing the Connection Panel**

#### **Rear Panel Jacks**

Use the rear panel jacks to connect A/V components that will be connected continuously, such as VCR or DVD players. For more information on connecting equipment, see pages 10~16.

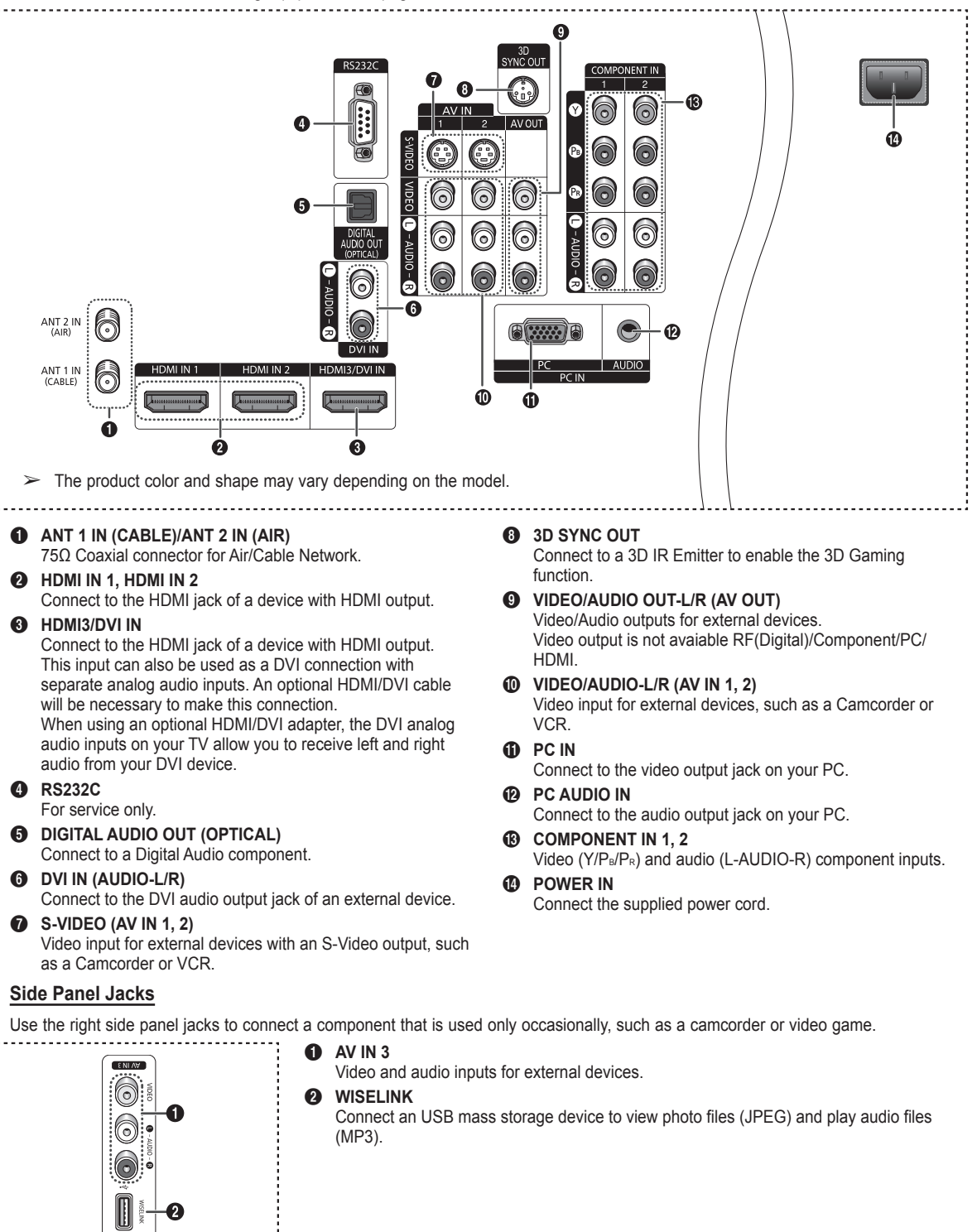

*Continued...*

### **Remote Control**

**You can use the remote control up to a distance of about 23 feet from the TV. When using the remote, always point it directly at the TV. You can also use your remote control to operate your VCR, Cable box, DVD player, or Set-Top Box.**

- 1 **POWER** Turns the TV on and off. 2 **Numeric Buttons** Press to directly select a channel. 3 **–** Press to select additional channels being broadcast by the same station. For example, to select channel "54-3", press "54", then press "–" and "3". **4** CH LIST Used to display Channel Lists on the screen. **6** ANTENNA Press to select "Air" or "Cable". 6 **VOL +, VOL –** Press to increase or decrease the volume. 7 **MUTE** Press to temporarily cut off the sound. 8 **MENU** Displays the main on-screen menu. 9 **RETURN** Returns to the previous menu. 0 **S.MODE** Press to select the sound mode. ! **P.MODE** Press to select the picture mode. @ **FAV.CH** Press to switch to your favorite channels. # **GAME** Press to select the Game mode except for the TV mode. **1** CAPTION Controls the caption decoder. % **3D** Press to select the 3D/Dual-View mode. ^ **SET** Sets the remote to control your TV, VCR, Cable, DVD, or Set-Top Box. & **TV, DVD, STB, CABLE, VCR** Press to operate your TV, DVD, STB, CABLE (box), or VCR. m **PIP**  $\circledR$  SOURCE Press to display all of the available video sources.  $\mathbf{r}$ ♦ Press to activate the backlight of the
	- VOL, CH and the active source button (TV, DVD, CABLE, STB, VCR) on the remote control.
- ) **PRE-CH** Tunes to the previous channel.

a **WISELINK**

This function enables you to view and play photo (JPEG) and audio files (MP3) from an external device. (See page 72 (JPEG), 79 (MP3))

- b **REC**
- Use to make a recording.
- c **VCR/DVD Functions**
	- Rewind
	- Stop
	- Play/Pause
- Fast Forward **@ CH ∧. CH**  $\vee$ Press to change channels.
- **e** EXIT Press to exit from the menu.
- **<b><sup>①</sup>** UP▲/DOWN▼/LEFT◀/RIGHT▶/ **ENTER**  Use to select on-screen menu items
- and change menu values. g **INFO**
- Press to display information on the TV screen.

#### h **TOOLS**

Use to quickly select frequently used functions.

### **Anynet+**

Runs the Anynet+ view functions and sets up Anynet+ devices.

- **49 STILL** Press to stop the action during a particular scene.
- Press again to resume normal video.  $@$  **P.SIZE** 
	- Press to change the screen size.
- **60** Color buttons

Press to add or delete channels and to store channels to the favorite channel list in the **Channel List** menu. (Refer to pages 41~46)

**@ CH**  $\land$ 

Displays the available channels in sequence. (These buttons change channels in the PIP window only.)

- Picture-in Picture ON/OFF.
- n **MTS**

Press to choose stereo, mono or Separate Audio Program (SAP broadcast).

o **RESET** When your remote control does not work, change the batteries and press the **RESET** button for 2-3 seconds before use.

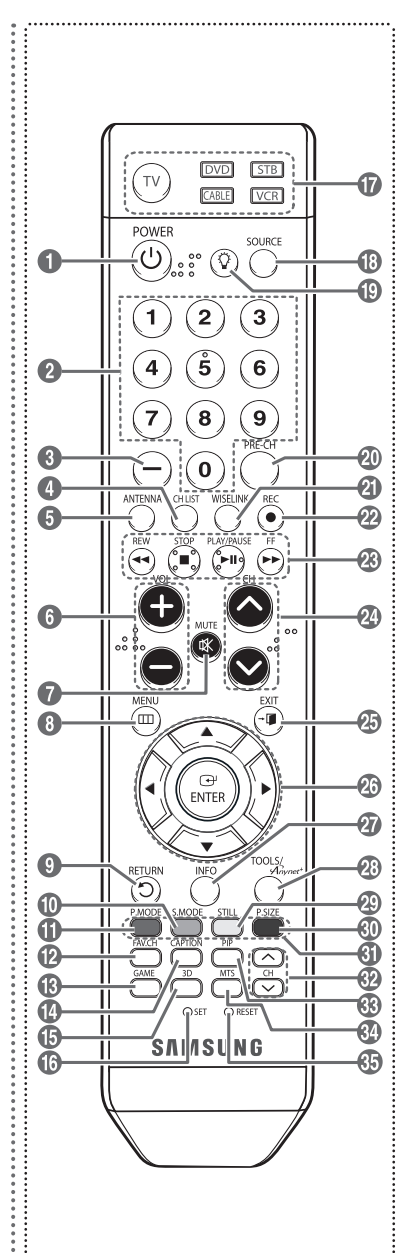

- $\triangleright$  The performance of the remote control may be affected by bright light.
- ➢ This is a special remote control for the visually impaired persons, and has Braille points on the **POWER**, Channel, Volume, **STOP**, and **PLAY/PAUSE** buttons.

### **Installing Batteries in the Remote Control**

- **1** Lift the cover at the back of the remote control upward as shown in the figure.
- **2** Install two AAA size batteries.
	- $\triangleright$  Make sure to match the "+" and "-" ends of the batteries with the diagram inside the compartment.
		- Do not mix battery types, i.e. alkaline and manganese.
- **3** Close the cover as shown in the figure.

 $\triangleright$  Remove the batteries and store them in a cool and dry place if you won't be using the remote control for a long time. The remote control can be used up to about 23 feet from the TV. (Assuming typical TV usage, the batteries last for about one year.)

#### ➢ **If the remote control doesn't work! Check the following**

- 1. Is the TV power on?
- 2. Are the plus and minus ends of the batteries reversed?
- 3. Are the batteries drained?
- 4. Is there a power cut, or is the power cord unplugged?
- 5. Is there a special fluorescent light or a neon sign nearby?

### **Connections**

### **Connecting VHF and UHF Antennas**

**If your antenna has a set of leads that look like this, see "Antennas with 300 Ω Flat Twin Leads" below.**

**If your antenna has one lead that looks like this, see "Antennas with 75 Ω Round Leads". If you have two antennas, see "Separate VHF and UHF Antennas".**

#### **Antennas with 300 Ω Flat Twin Leads**

#### **If you are using an off-air antenna (such as a roof antenna or "rabbit ears") that has 300 Ω twin flat leads, follow the directions below.**

- **1** Place the wires from the twin leads under the screws on a 300-75  $\Omega$  adapter (not supplied). Use a screwdriver to tighten the screws.
- **2** Plug the adaptor into the ANT 1 IN (CABLE) or ANT 2 IN (AIR) terminal on the side of the TV.

#### **Antennas with 75 Ω Round Leads**

**1** Plug the antenna lead into the ANT 1 IN (CABLE) or ANT 2 IN (AIR) terminal on the side of the TV.

#### **Separate VHF and UHF Antennas**

**If you have two separate antennas for your TV (one VHF and one UHF), you must combine the two antenna signals before connecting the antennas to the TV. This procedure requires an optional combiner-adaptor (available at most electronics shops).**

- **1** Connect both antenna leads to the combiner.
- **2** Plug the combiner into the ANT 1 IN (CABLE) or ANT 2 IN (AIR) terminal on the bottom of the side panel.

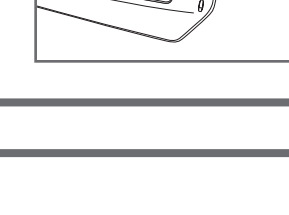

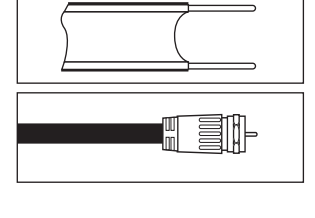

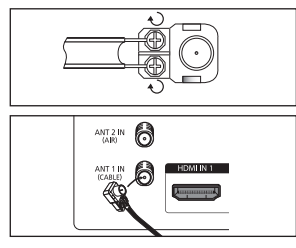

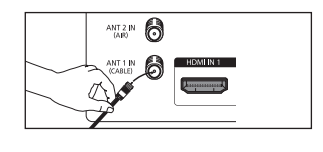

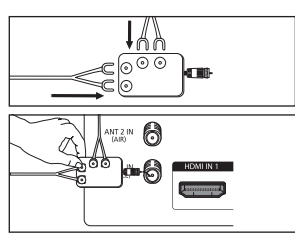

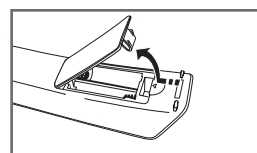

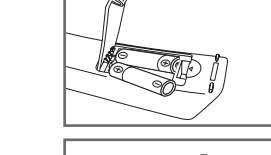

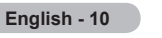

### **Connecting Cable TV**

#### **To connect to a cable TV system, follow the instructions below.**

#### **Cable without a Cable Box**

**1** Plug the incoming cable into the ANT 1 IN (CABLE) terminal on the side of the TV.  $\triangleright$  Because this TV is cable-ready, you do not need a cable box to view unscrambled cable channels.

#### **Connecting to a Cable Box that Descrambles All Channels**

- **1** Find the cable that is connected to the ANT OUT terminal on your cable box. ➢ This terminal might be labeled "ANT OUT", "VHF OUT" or simply, "OUT".
- **2** Connect the other end of this cable to the ANT 1 IN (CABLE) terminal on the side of the TV.

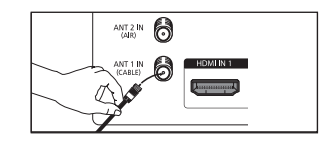

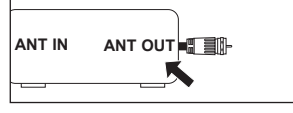

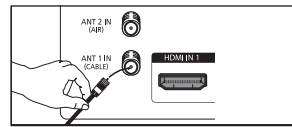

**Switch**

#### **Connecting to a Cable Box that Descrambles Some Channels**

 **If your cable box descrambles only some channels (such as premium channels), follow the instructions below. You will need a two-way splitter, an RF (A/B) switch, and four lengths of Antenna cable. (These items are available at most electronics stores.)**

**1** Find and disconnect the cable that is connected to the ANT IN terminal on your cable box. a sil i Eil **ANT IN**  $\triangleright$  This terminal might be labeled "ANT IN", "VHF IN" or simply, "IN". **2** Connect this cable to a two-way splitter. **Incoming cable Splitter 3** Connect an Antenna cable between an OUTPUT  $\Box$ terminal on the splitter and the IN terminal on the CARLE<sub></sub>  $\overline{0}$ cable box. **THE RY AT EIN Incoming cable Splitter Cable Box 4** Connect an Antenna cable between the ANT OUT terminal on the cable box and the B–IN terminal on the RF(A/B) switch.  $\overline{\omega}$ CABLE TH AT E 416 T.E  $-1$ **Incoming cable**  $\overline{\circ}$ **Splitter RF (A/B) Cable Box Switch 5** Connect another cable between the other OUT terminal on the splitter and the A–IN terminal on h the RF (A/B) switch. **Incoming**  $\overline{\circ}$ **cable Splitter RF (A/B) Switch Cable Box 6** Connect the last Antenna cable between the OUT **TV Side** terminal on the RF (A/B) switch and the ANT 1 IN  $ANT 2 IN 1$ (CABLE) terminal on the side of the TV. FÆM0 .<br>Min'i **Incoming cable Splitter Cable Box RF (A/B)**<br>Cable Box **Switch** 

After you have made this connection, set the A/B switch to the "A" position for normal viewing. Set the A/B switch to the "B" position to view scrambled channels. (When you set the A/B switch to "B", you will need to tune your TV to the cable box's output channel, which is usually channel 3 or 4.)

### **English - 11**

### **Connecting a VCR**

#### **Video Connection**

**These instructions assume that you have already connected your TV to an antenna or a cable TV system (according to the instructions on pages 10~11). Skip step 1 if you have not yet connected to an antenna or a cable system.**

- **1** Unplug the cable or antenna from the back of the TV
- **2** Connect the cable or antenna to the ANT IN terminal on the side of the VCR.
- **3** Connect an Antenna Cable between the ANT OUT terminal on the VCR and the ANT 1 IN (CABLE) or ANT 2 IN (AIR) terminal on the TV.
- **4** Connect a Video Cable between the AV IN 1 [VIDEO] (or AV IN 2 [VIDEO]) jack on the TV and the VIDEO OUT jack on the VCR.
- **5** Connect Audio Cables between the AV IN 1 [L-AUDIO-R] (or AV IN 2 [L-AUDIO-R]) jacks on the TV and the AUDIO OUT jacks on the VCR.
	- $\triangleright$  If you have a "mono" (non-stereo) VCR, use a Y-connector (not supplied) to hook up to the right and left audio input jacks of the TV. If your VCR is stereo, you must connect two cables.
- $\triangleright$  Each VCR has a different back panel configuration.
- $\triangleright$  When connecting a VCR, match the color of the connection terminal to the cable.

#### **S-Video Connection**

**Your Samsung TV can be connected to the S-Video jack of a VCR. (This connection delivers a better picture when compared to the regular video connection above.)**

- **1** To begin, follow steps 1–3 in the previous section to connect the antenna or cable to your VCR and your TV.
- **2** Connect an S-Video Cable between the AV IN 1 [S-VIDEO] (or AV IN 2 [S-VIDEO]) jack on the TV and the S-VIDEO OUT jack on the VCR.
- **3** Connect Audio Cables between the AV IN 1 [L-AUDIO-R] (or AV IN 2 [L-AUDIO-R]) jacks on the TV and the AUDIO OUT jacks on the VCR.

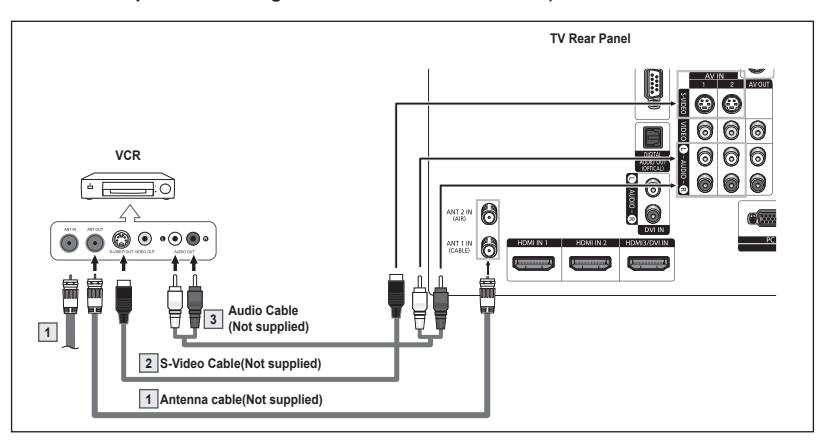

- $\triangleright$  Each VCR has a different back panel configuration.
- $\triangleright$  When connecting a VCR, match the color of the connection terminal to the cable.
- $\triangleright$  Some games may be displayed with a cut off picture when the TV is connected to a game player.

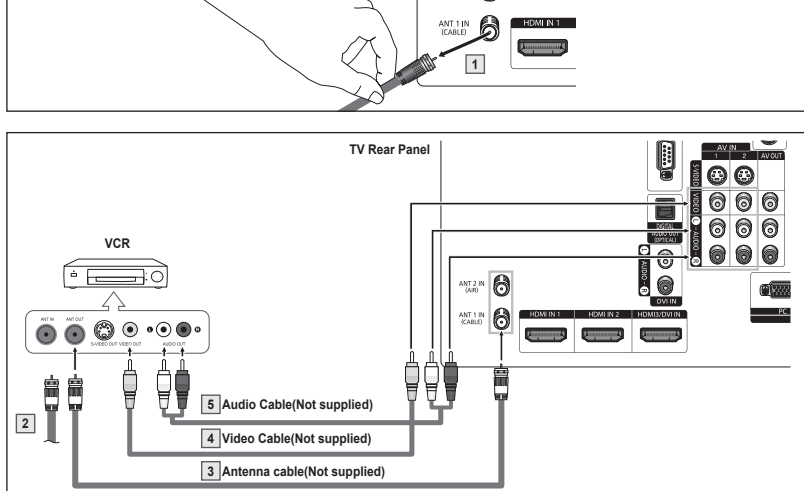

 $ATZIN$  and

### **Connecting a Camcorder**

**The side panel jacks on your TV make it easy to connect a camcorder to your TV. They allow you to view the camcorder tapes without using a VCR.**

- **1** Connect a Video Cable or S-Video Cable between the AV IN 3 [VIDEO] jack on the TV and the VIDEO OUT jack on the camcorder.
- **2** Connect Audio Cables between the AV IN 3 [L-AUDIO-R] jacks on the TV and the AUDIO OUT jacks on the camcorder.

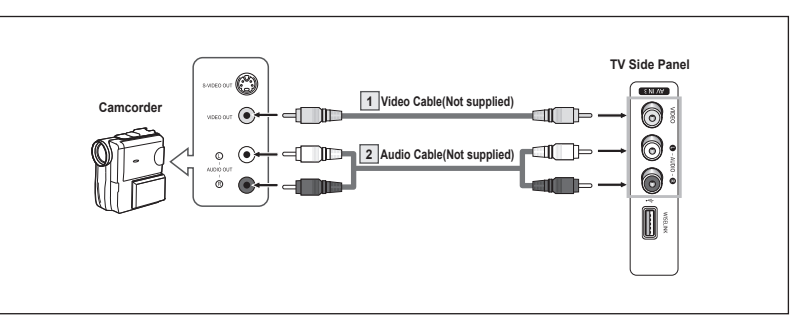

- $\triangleright$  Each Camcorder has a different side panel configuration.
- $\triangleright$  When connecting a Camcorder, match the color of the connection terminal to the cable.

### **Connecting a DVD Player/Cable/Satellite Box (Set-Top Box)**

**The rear jacks on your TV make it easy to connect a DVD Player/Cable/Satellite Box (Set-Top Box).**

- **1** Connect Component Cables between the COMPONENT IN 1 [Y, PB, PR] (or COMPONENT IN  $2$  [Y, P<sub>B</sub>, P<sub>R</sub>]) jacks on the TV and the COMPONENT OUT [Y, PB, PR] jacks on the DVD Player/Cable/ Satellite Box (Set-Top Box).
- **2** Connect Audio Cables between the COMPONENT IN 1 [L-AUDIO-R] (or COMPONENT IN 2 [L-AUDIO-R]) jacks on the TV and the AUDIO OUT jacks on the DVD Player/ Cable/Satellite Box (Set-Top Box).

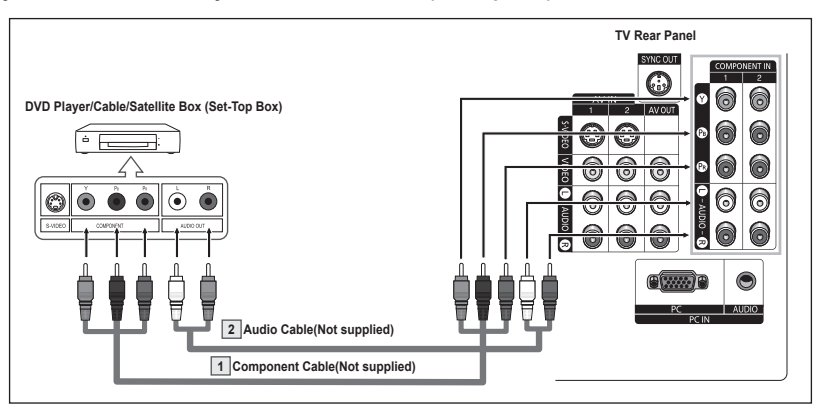

- $\triangleright$  Component video separates the video into Y Luminance (brightness), PB (Blue) and PR (Red) for enhanced video quality. Be sure to match the component video and audio connections.
- For example, if connecting the video cable to COMPONENT IN, connect the audio cable to COMPONENT IN also.
- $\triangleright$  Each DVD Player/Cable/Satellite Box (Set-Top Box) has a different back panel configuration.
- $\triangleright$  When connecting a DVD Player/Cable/Satellite Box (Set-Top Box), match the color of the connection terminal to the cable.

### **Connecting a DVD Player/Cable/Satellite Box (Set-Top Box) via HDMI**

**HDMI offers the best video quality. This connection can only be made if there is an HDMI Output jack on the external device.**

**1** Connect an HDMI Cable between the HDMI IN 1 (or HDMI IN 2 ) on the TV and the HDMI OUT jack on the DVD Player/Cable/Satellite Box (Set-Top Box).

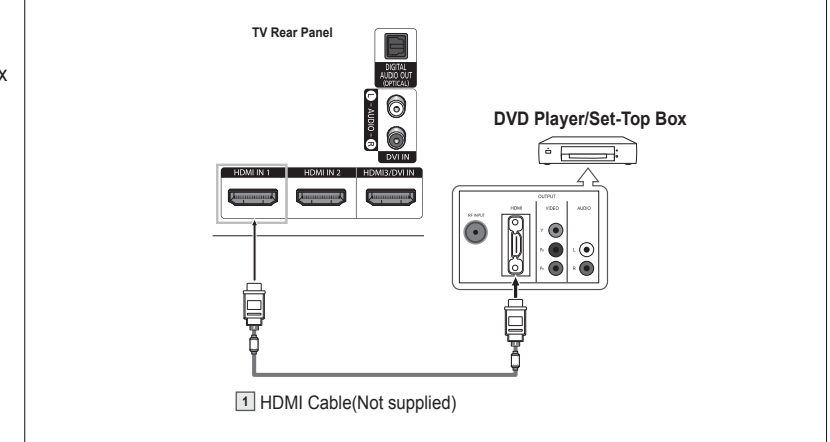

#### **What is HDMI?**

- HDMI, or high-definition multimedia interface, enables the transmission of the digital audio and video signals using a single cable.
- "Multimedia interface" is a more accurate name for it especially because it allows multiple channels of digital audio (5.1 channels). The difference between HDMI and DVI is that the HDMI device is smaller in size, has the HDCP (High Bandwidth Digital Copy Protection) coding feature installed, and supports multi-channel digital audio.
- $\triangleright$  Each DVD Player/Cable/Satellite Box (Set-Top Box) has a different back panel configuration.
- $\triangleright$  When connecting a DVD Player/Cable/Satellite Box (Set-Top Box), match the color of the connection terminal to the cable.
- ➢ When connecting via HDMI, you do not need to connect Audio Cables. You only need to connect Audio cables when connecting via HDMI/DVI.
- ➢ The TV may not output sound when DVD Players/Cable Boxes/Satellite receivers that support older HDMI versions than 1.3 are connected. If you connect an older version HDMI cable and do not hear sound, connect the HDMI cable to the HDMI3/DVI IN jack and audio cables to DVI IN [R-AUDIO-L] jacks on TV's back panel.
- $\triangleright$  HDMI cables that are not 1.3 may cause annoying flicker or no screen display.

### **Connecting a DVD Player/Cable/Satellite Box (Set-Top Box) via DVI**

**This connection can only be made if there is a DVI Output jack on the external device.**

- **1** Connect a HDMI/DVI Cable or DVI-HDMI Adapter between the HDMI3/DVI IN jack on the TV and the DVI OUT jack on the DVD Player/Cable/Satellite Box (Set-Top Box).
- **2** Connect Audio Cables between the DVI IN [L-AUDIO-R] jacks on the TV and the AUDIO OUT jacks on the DVD Player/Cable/Satellite Box (Set-Top Box).

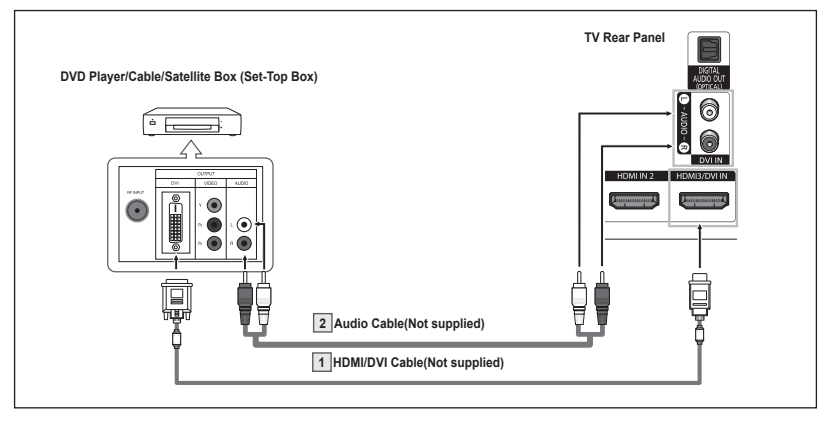

- $\triangleright$  Each DVD Player/Cable/Satellite Box (Set-Top Box) has a different back panel configuration.
- ➢ When connecting a DVD Player/Cable/Satellite Box (Set-Top Box), match the color of the connection terminal to the cable.

### **Connecting a Digital Audio System**

**The rear panel jacks on your TV make it easy to connect a Digital Audio System to your TV.**

**1** Connect an Optical Cable between the DIGITAL AUDIO OUT (OPTICAL) jack on the TV and the Digital Audio Input jack on the Digital Audio System. When a Digital Audio System is connected to the DIGITAL AUDIO OUT (OPTICAL) terminal: Decrease the volume of the TV, and adjust the volume level with the audio system's volume control.

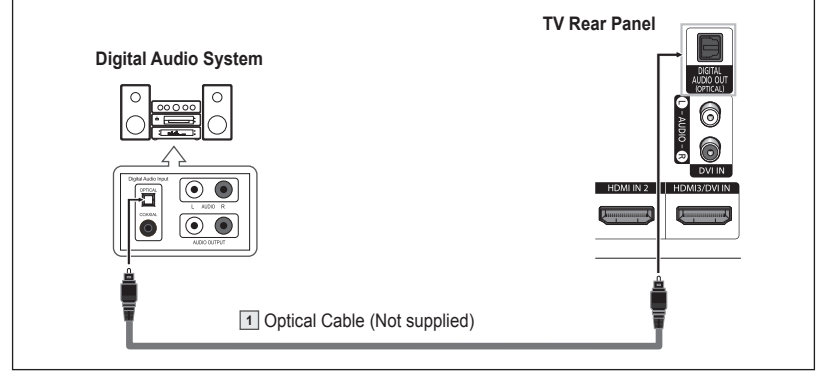

- $\triangleright$  Each Digital Audio System has a different back panel configuration.
- $\geq$  5.1CH audio is possible when the TV is connected to an external device supporting 5.1CH.

#### **What is OPTICAL?**

Converts the electric signal into an optical light signal, and transmits it through glass fibers. S/PDIF is a transmission system of digital audio in the form of a light wave that uses a glass conductor.

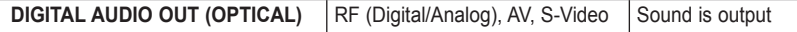

➢ When a DVD player or Cable/Satellite box is connected to the COMPONENT or HDMI IN jacks on the TV, the Optical jack outputs 2.1 channel audio only. If you want to hear 5.1 channel audio, connect the DIGITAL AUDIO OUT (OPTICAL) jack on the player or box directly to the Digital Audio System, not the TV.

### **Connecting an Amplifier/DVD Home Theater**

- **1** Connect Audio Cables between **TV Rear Panel** the AV OUT [L-AUDIO-R] jacks on the TV and AUDIO IN [L-AUDIO-R] 6 ര jacks on the Amplifier/DVD Home 6 G 63 **Theater Amplifier/DVD Home Theater** When an audio amplifier is 6 6 6 6) 6 connected to the AV OUT [L-6 6 AUDIO-R] terminals: Decrease the volume of the TV, and adjust the volume level with the amplifier's ◉ volume control. **1** Audio Cable (Not supplied)
- $\triangleright$  Each Amplifier/DVD Home Theater has a different back panel configuration.
- ➢ When connecting an Amplifier/DVD Home Theater, match the color of the connection terminal to the cable.

### **Connecting a PC**

### **Using a D-Sub Cable**

- **1** Connect a D-Sub Cable between the PC IN [PC] jack on the TV and the PC output jack on your computer.
- **2** Connect a PC Audio Cable between the PC IN [AUDIO] jack on the TV and the Audio Out jack of the sound card on your computer.

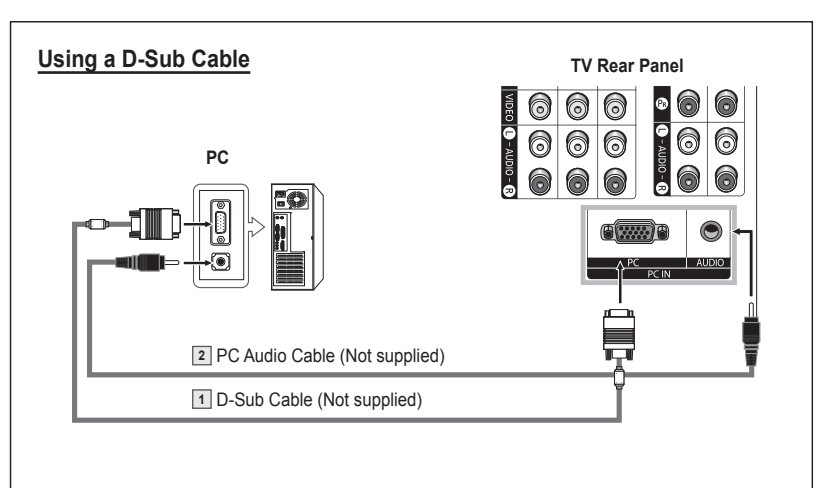

### **Using an HDMI/DVI Cable**

### **Using an HDMI/DVI Cable**

- **1** Connect an HDMI/DVI Cable between the HDMI3/DVI IN jack on the TV and the PC output jack on your computer.
- **2** Connect a 3.5 mm Stereo miniplug/2RCA Cable between the DVI IN [L-AUDIO-R] jack on the TV and the Audio Out jack of the sound card on your computer.

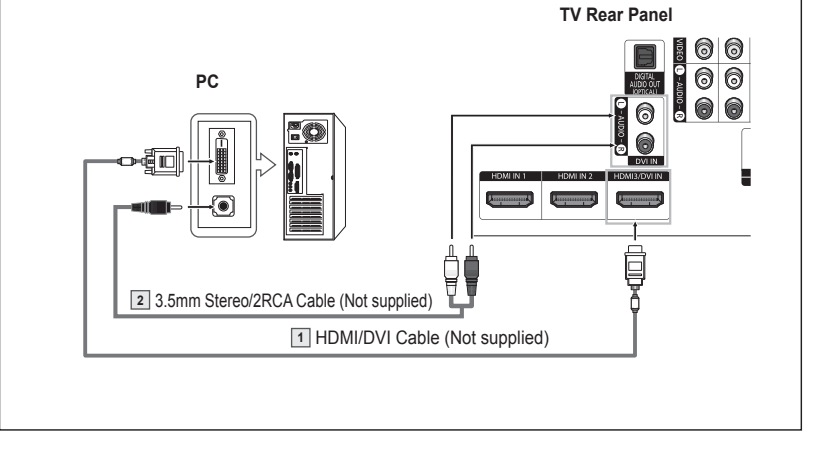

- $\blacktriangleright$  Each PC has a different back panel configuration.
- $\triangleright$  When connecting a PC, match the color of the connection terminal to the cable.
- ➢ When connecting the HDMI/DVI to your PC, select HDMI3/DVI and in Edit Name (in the Input Menu) select PC to see the original screen with no cutting images. See page 27.

### **Operation**

### **Turning the TV On and Off**

**Press the POWER button on the remote control.** You can also use the  $\langle \cdot \rangle$  POWER button on the TV.

 $\triangleright$  It may take a while when your TV starts.

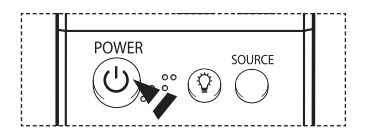

### **Plug & Play Feature**

**The first time you turn on your new TV, choose your basic settings for language, input source and channels, and time of day using the plug and play feature. The TV will store these settings in memory. Storing the channels in memory will allow you to scan the stored channels rather than have to enter their digits each time you want to change channels.** 

**When the TV is initially powered on, basic settings proceed automatically:**

- **1** Press the **POWER** button on the remote control. The message **Executes the Plug & Play function when you set the TV at first or reset it. Sets channels, clock and other functions.** is automatically displayed.
- **2** Press the **ENTER** button to enter the language. Press the ▲ or ▼ button to select language, then press the **ENTER** button. The message **Select Home Mode when installing this TV at home.** is automatically displayed.
- **3** Press the ◄ or ► button to select **Shop** or **Home**, then press the **ENTER** button. ➢ The default selection is **Home**.
	- $\triangleright$  We recommend setting the TV to Home mode for the best picture in your home environment.
	- $\triangleright$  Shop mode is only intended for use in retail environments.
	- $\triangleright$  If the unit is accidentally set to Shop mode, and you want to return to Dynamic (Home) mode, press the Volume button and then hold down the **MENU** button for five seconds on the TV panel.
- **4** Press the ▲ or ▼ button to memorize the channels of the selected connection, then press the **ENTER** button.
	- ➢ If the antenna is connected to ANT 1 IN (CABLE), select **Cable** and if it is connected to ANT 2 IN (AIR), select **Air**.
	- ➢ If both ANT 1 IN (CABLE) and ANT 2 IN (AIR) are connected, select the **Air + Cable**.
	- $\triangleright$  In Cable mode, you can select the correct analog signal source among STD, HRC, and IRC by pressing the ◄ or ► button, then press the **ENTER** button. If you have Digital cable, select the signal source for both Analog and Digital. Contact your local cable company to identify the type of cable system that exists in your particular area.
- **5** The TV will begin memorizing all of the available channels. After all the available channels are stored, the Auto program menu reappears. Press the **ENTER** button when channel memorization is complete. The **Clock Mode** menu is displayed.
	- ➢ To stop the search before it has finished, press the **ENTER** button with stop selected.

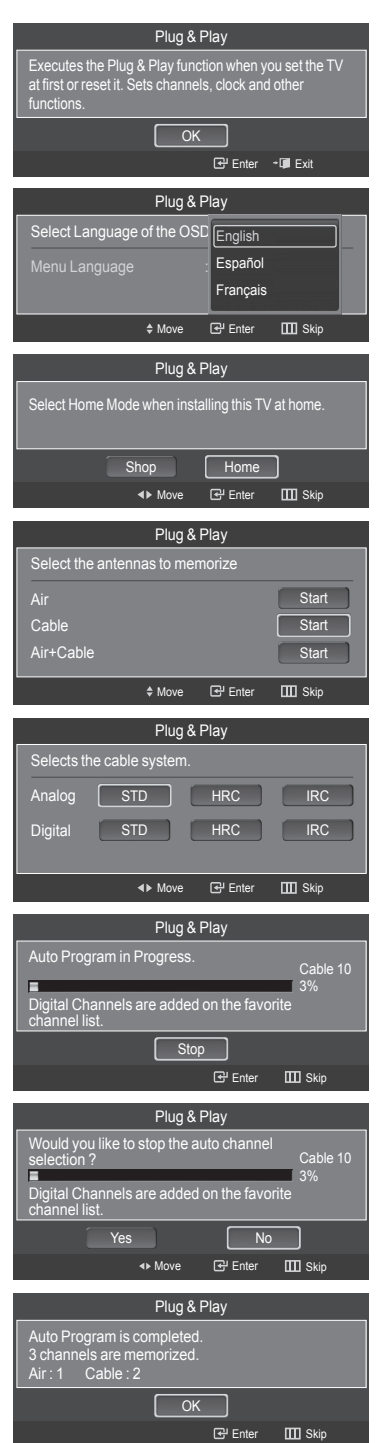

*Continued...*

- **6** Press the **ENTER** button. Press the ▲ or ▼ button to select **Manual** for setting the current time manually, then press the **ENTER** button. The message **Set current date and time.** is displayed. ➢ If you select **Auto**. **Set to daylight saving time.** is displayed, then go to step 9.
- **7** Press the ◄ or ► button to move to **Month**, **Day**, **Year**, **Hour**, **Minute**, or **am/pm**. Set the date and time you want by pressing the ▲ or ▼ button, then press the **ENTER** button.
	- $\triangleright$  You can set the month, day, year, hour, and minute directly by pressing the number buttons on the remote control.
- **8** The message **Enjoy your watching.** is displayed. When you have finished, press the **ENTER** button.
	- ➢ Even if the **ENTER** button is not pressed, the message will automatically disappear after several seconds.

#### **Setting the Clock Automatically**

- **9** Press the **ENTER** button. Press the ▲ or ▼ button to select **Off** or **On**, then the **ENTER** button. The message **Select the time zone in which you live.** is displayed.
- **10** Press the ▲ or ▼ button to highlight the time zone for your local area (and to move the highlight to the appropriate time zone on the map of the United States). Press the **ENTER** button. If clock is not automatically set, see pages 48~49 to set the clock.
- **11** The message **Enjoy your watching.** is displayed. When you have finished, press the **ENTER** button.
	- ➢ Even if the **ENTER** button is not pressed, the message will automatically disappear after several seconds.

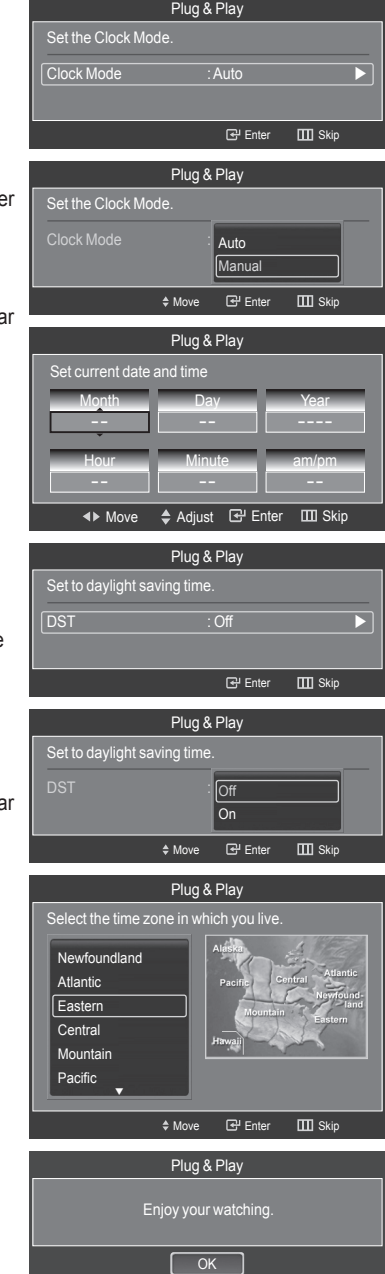

### **Changing Channels**

#### **Using the Channel Buttons**

Press the  $CH \wedge$  or  $CH \vee$  button to change channels.

 $\triangleright$  When you press the CH  $\land$  or CH  $\vee$  button, the TV changes channels in sequence. You will see all the channels that the TV has memorized. (The TV must have memorized at least three channels). You will not see channels that were either erased or not memorized. See page 21 to memorize channels.

#### **Using the Number Buttons**

**Use the number buttons to quickly tune to any channel.**

Press the number buttons to go directly to a channel. For example, to select channel 27, press "2," then "7." The TV will change channels when you press the second number.

#### **Using the "-" Button**

**The "-" button is used to select stations that broadcast a digital signal.**

- For example, for Channel 7-1, press "7", then "-", and then "1".  $\triangleright$  HD indicates the TV is receiving a Digital High Definition signal.
- SD indicates the TV is receiving a Standard Definition signal.
- ➢ For quick channel change, press the number buttons, then press the **ENTER** button.

#### **Using the PRE-CH Button to select the Previous Channel**

#### Press the **PRE-CH** button.

The TV will switch to the last channel viewed.

 $\triangleright$  To quickly switch between two channels that are far apart, tune to one channel, then use the number button to select the second channel. Then use the **PRE-CH** button to quickly alternate between them.

### **Adjusting the Volume**

Press the **VOL +** or **VOL –** button to increase or decrease the volume.

#### **Using the Mute Button**

**At any time, you can cut off the sound using the MUTE button.**

- **1** Press the **MUTE** button and the sound cuts off. The  $\boxtimes$  is displayed on the screen.
- **2** To turn mute off, press the **MUTE** button again, or simply press the **VOL +** or **VOL –** button.

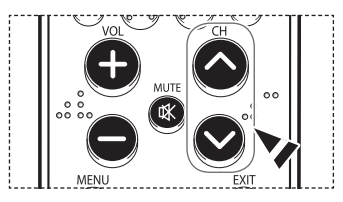

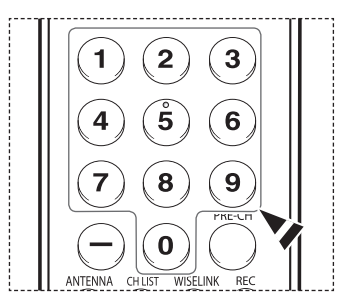

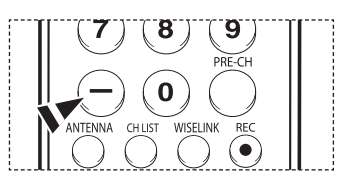

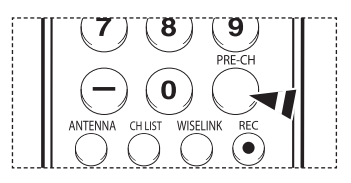

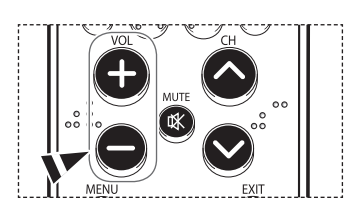

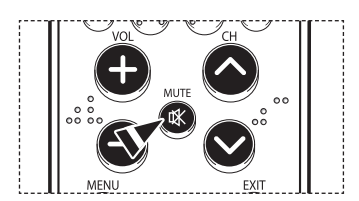

### **Viewing the Display**

**The display identifies the current channel and the status of certain audio-video settings.**

Press the **INFO** button on the remote control.

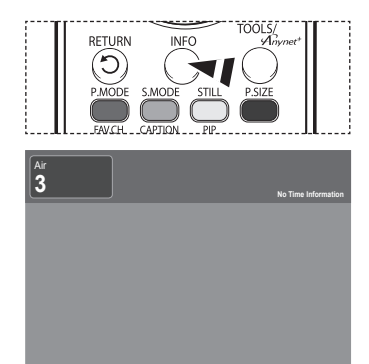

### **Viewing the Menus**

- **1** With the power on, press the **MENU** button. The main menu will appear on the left side of the screen. There are seven menu groups: **Picture**, **Sound**, **Channel**, **Setup**, **Input**, **Guide**, and **PIP**.
- **2** Press the ▲ or ▼ button, then press the **ENTER** button to select an item you want in the menu. Press the ▲/▼/◄/►/**ENTER** button to display, change, or use the selected items.

Press the **EXIT** button to exit.

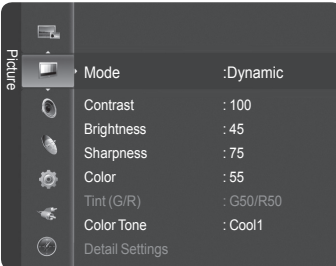

### **Using the TOOLS Button**

**The Tools button allows you to display frequently used Menu and Connection items with a Single button press.**

- **1** Press the **TOOLS** button. The TOOLS menu will appear.
- **2** Press the ▲/▼ button to select a menu, then press the **ENTER** button.
- **3** Press the ▲/▼/◄/►/**ENTER** buttons to display, change, or use the selected items. For a more detailed description of each function, refer to the corresponding page.
- Device List \* Headset Connection Picture Setting Sound Setting Sleep Timer **Off** Caption Off Channel Add/Delete Delete Favorite Channel  $*$  Move  $\qquad \qquad \boxplus$  Ent

● **Device List, see page 82 Headset Connection, see page 69 Picture Setting, see page 28 Sound Setting, see page 36 Sleep Timer, see page 50 Caption, see page 51~52 Channel Add/Delete, see page 42 Delete Favorite Channel, see page 43 Auto Program, see page 21**

### **Memorizing the Channels**

**Your TV can memorize and store all of the available channels for both air and cable channels. After the available channels**  are memorized, use the CH  $\land$  and CH  $\lor$  button to scan through the channels. This eliminates the need to change channels **by entering the channel digits. There are three steps for memorizing channels: selecting a broadcast source, memorizing the channels(automatic) and adding or deleting channels(manual).**

#### **Selecting the Video Signal-source**

**Before your television can begin memorizing the available channels, you must specify the type of signal source that is connected to the TV(i.e. an air or a cable system).**

**1** Press the **MENU** button. Press the ▲ or ▼ button to select **Channel**, then press the **ENTER** button. Press the **ENTER** button to select **Antenna**.

**2** Press the ▲ or ▼ button to select **Air** or **Cable**, then press the **ENTER** button.

#### **Storing Channels in Memory (Automatic Method)**

- **3** Press the ▲ or ▼ button to select **Auto Program**, then press the **ENTER** button.
- **4** Press the ▲ or ▼ button to select an antenna connection, then press the **ENTER** button.
	- ➢ **Air**: "Air" antenna signal. **Cable**: "Cable" antenna signal. **Air+Cable**: "Air" and "Cable" antenna signals.
	- ➢ If the antenna is connected to ANT 1 IN (CABLE), select **Cable** and if it is connected to ANT 2 IN (AIR), select **Air**.
	- $\triangleright$  If both ANT 1 IN (CABLE) and ANT 2 IN (AIR) are connected, select the **Air+Cable**.
	- ➢ If you selected **Air**, then go to step **6**.
- **5** Press the ◄ or ► to select the correct analog signal source among STD, HRC, and IRC, then press the **ENTER** button. If you have Digital cable, select the signal source for both Analog and Digital.
	- STD, HRC, and IRC identify various types of cable TV systems. Contact your local cable company to identify the type of cable system that exists in your particular area. At this point the signal source has been selected.
- The TV begins memorizing all available stations. When pressing the **ENTER** button during a storing process, the message **Would you like to stop the auto channel selection?** is displayed. Select **Yes** by pressing the ◄ or ► button.

Press the **EXIT** button to exit.

- $\triangleright$  The TV must be connected to an antenna/cable in order to receive digital TV signals. Even if a particular channel is deleted from the memory, you can always tune to that channel directly by using the number buttons on the remote control.
- $\triangleright$  All available DTV and analog channels are automatically stored in memory. It takes approximately 3 to 10 minutes to memorize channels.

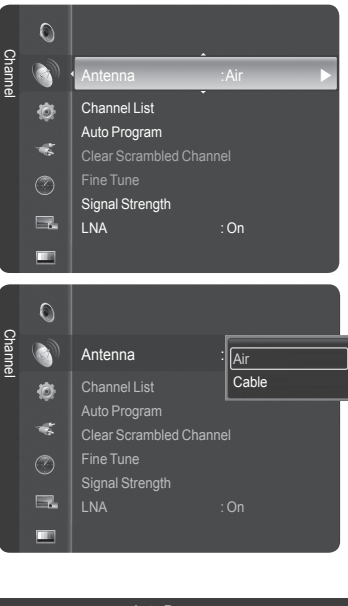

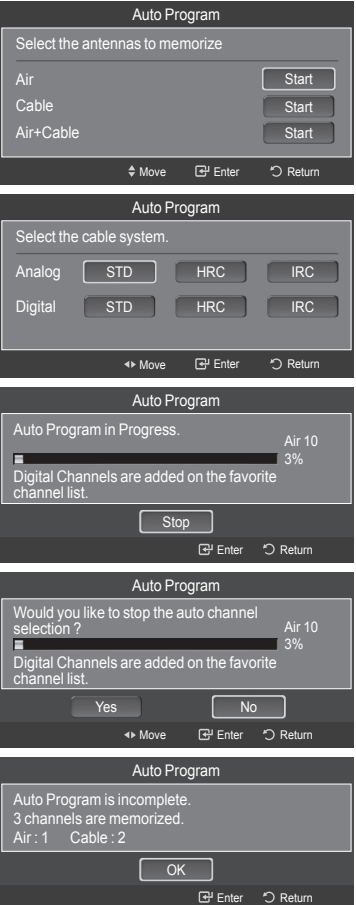

### **Setting Up Your Remote Control**

**After your remote control has been properly set up, your remote control can operate in five different modes: TV, VCR, Cable, DVD, or Set-Top Box. Pressing the corresponding button on the remote control allows you to switch among these modes, and control whichever piece of equipment you choose.**

➢ The remote control might not be compatible with all DVD Players, VCRs, Cable boxes, and Set-Top Boxes.

#### **Setting Up the Remote to Operate Your VCR**

- **1** Turn off your VCR.<br>**2** Press the **VCR** but
- **2** Press the **VCR** button on your TV's remote control.<br>**3** Press the **SET** button on your TV's remote control.
- **3** Press the **SET** button on your TV's remote control.
- **4** Using the number buttons on your remote control, enter three digits of the VCR code listed on page 24 of this manual for your brand of VCR. Make sure you enter three digits of the code, even if the first digit is a "0". (If more than one code is listed, try the first one.)
- **5** Press the **POWER** button on the remote control. Your VCR should turn on if your remote is set up correctly.

If your VCR does not turn on after set-up, repeat steps 2, 3 and 4, but try one of the other codes listed for your brand of VCR. If no other codes are listed, try each VCR code, 000 through 080

Note on Using Remote Control Modes: VCR When your remote control is in **VCR** mode, the volume buttons still control your TV's volume.

#### **Setting Up the Remote to Operate Your Cable Box**

- **1** Turn off your cable box.<br>**2** Press the **CABLE** button
- **2** Press the **CABLE** button on your TV's remote control.
- **3** Press the **SET** button on your TV's remote control.
- **4** Using the number buttons on your remote control, enter three digits of the cable box code listed on page 25 of this manual for your brand of cable box. Make sure you enter three digits of the code, even if the first digit is a "0". (If more than one code is listed, try the first one.)
- **5** Press the **POWER** button on the remote control. Your cable box should turn on if your remote is set up correctly.

If your cable box does not turn on after set-up, repeat steps 2, 3 and 4, but try one of the other codes listed for your brand of cable box. If no other codes are listed, try each code, 000 through 046.

Note on Using Remote Control Modes: Cable Box

When your remote control is in **CABLE** mode, the volume buttons still control your TV's volume.

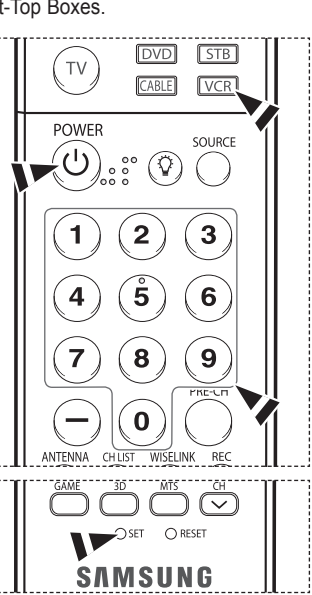

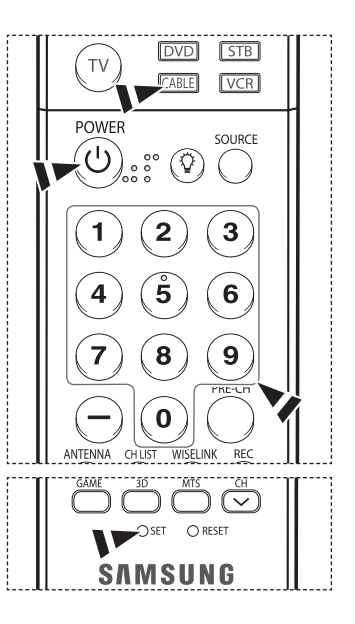

### **Setting Up the Remote to Operate Your DVD**

- **1** Turn off your DVD.<br>**2** Press the **DVD** but
- **2** Press the **DVD** button on your TV's remote control.
- **3** Press the **SET** button on your TV's remote control.
- **4** Using the number buttons on your remote control, enter three digits of the DVD code listed on page 26 of this manual for your brand of DVD. Make sure you enter three digits of the code, even if the first digit is a "0". (If more than one code is listed, try the first one.)
- **5** Press the **POWER** button on the remote control. Your DVD should turn on if your remote is set up correctly.

If your DVD does not turn on after set-up, repeat steps 2, 3 and 4, but try one of the other codes listed for your brand of DVD. If no other codes are listed, try each code, 000 through 141.

Note on Using Remote Control Modes: DVD When your remote control is in **DVD** mode, the volume buttons still control your TV's volume.

#### **Setting Up the Remote to Operate Your Set Top Box**

- **1** Turn off your STB.<br>**2** Press the **STB** but
- **2** Press the **STB** button on your TV's remote control.<br>**3** Press the **SFT** button on your TV's remote control.
- **3** Press the **SET** button on your TV's remote control.
- **4** Using the number buttons on your remote control, enter three digits of the STB code listed on page 25 of this manual for your brand of STB. Make sure you enter three digits of the code, even if the first digit is a "0". (If more than one code is listed, try the first one.)
- **5** Press the **POWER** button on the remote control. Your STB should turn on if your remote is set up correctly.

If your STB does not turn on after set-up, repeat steps 2, 3 and 4, but try one of the other codes listed for your brand of STB. If no other codes are listed, try each code, 000 through 074.

Note on Using Remote Control Modes: STB

When your remote control is in **STB** mode, the volume buttons still control your TV's volume.

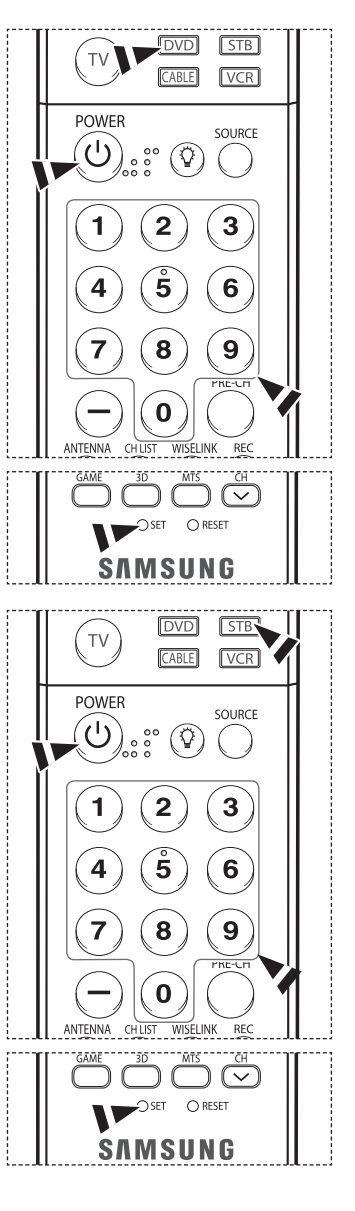

### **Remote Control Codes**

### **VCR**

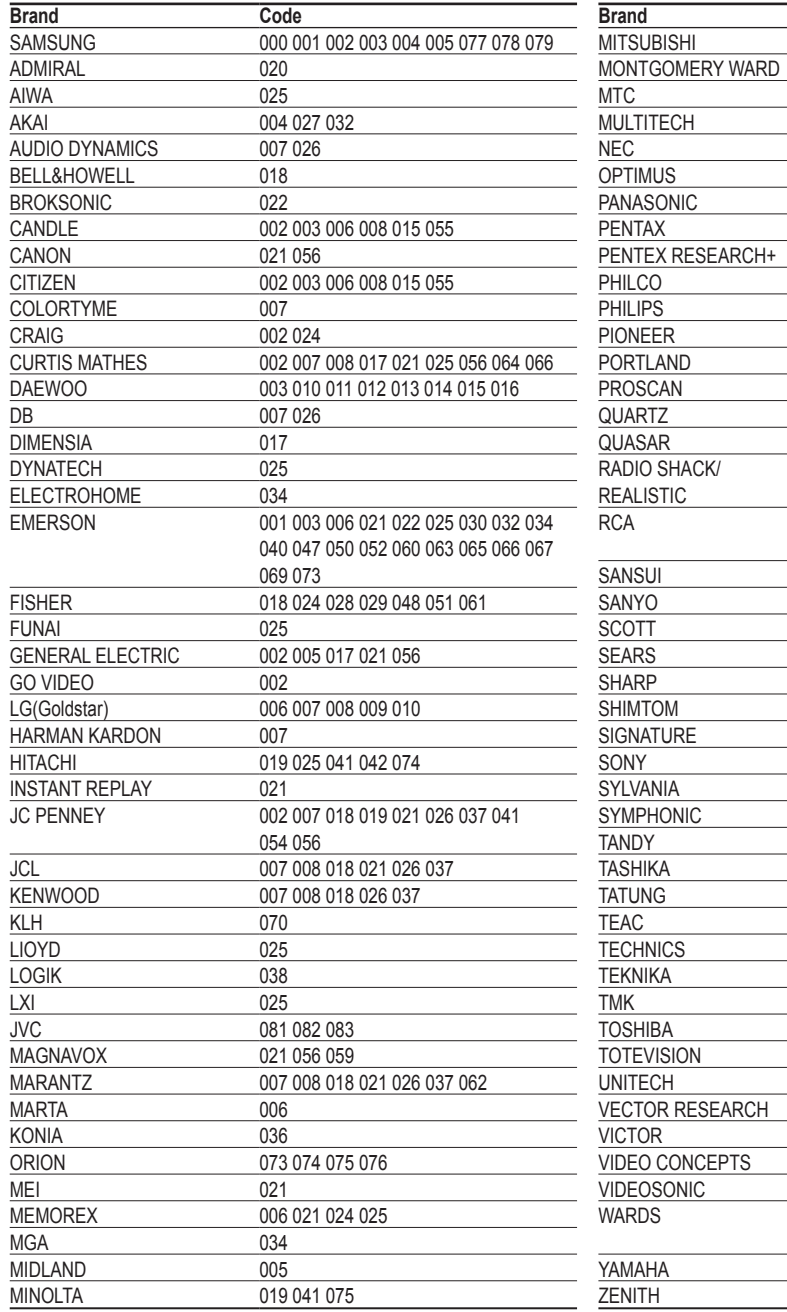

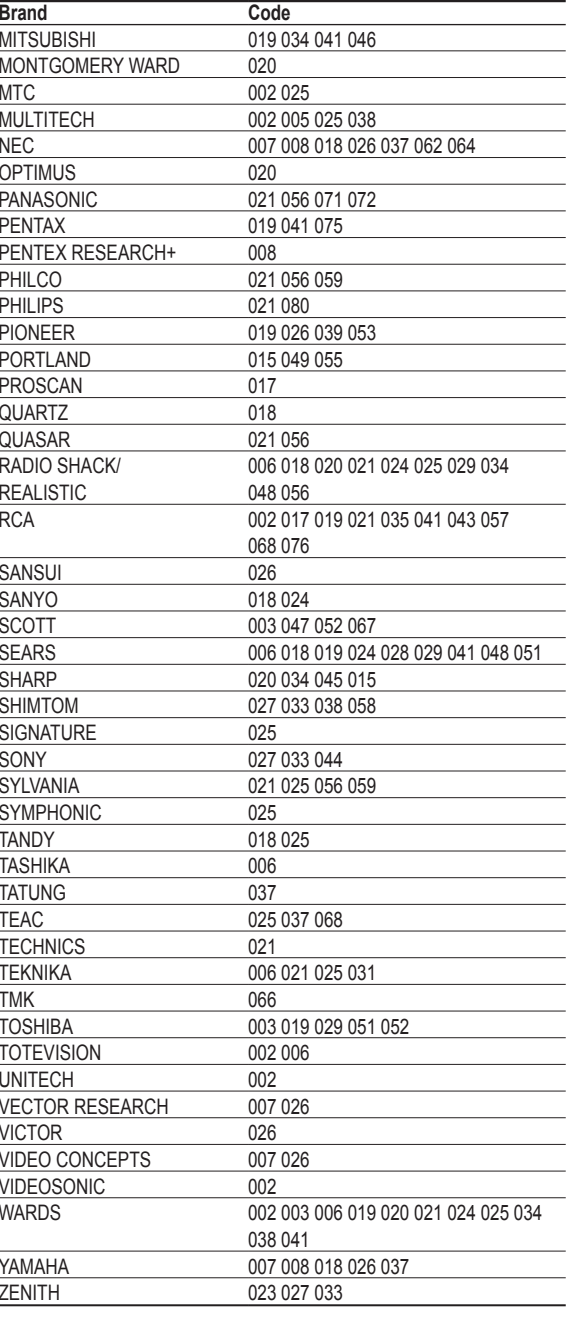

### **CABLE BOX**

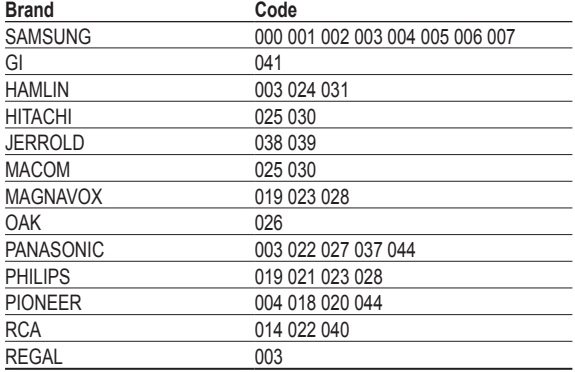

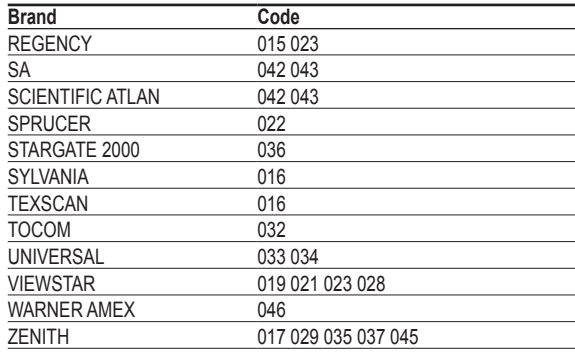

### **SAMSUNG SET-TOP BOX**

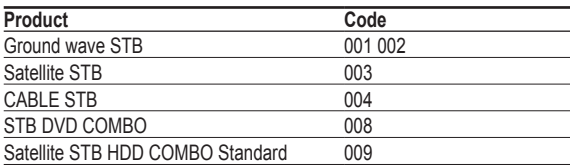

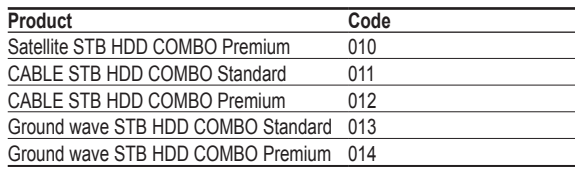

### **SET-TOP BOX**

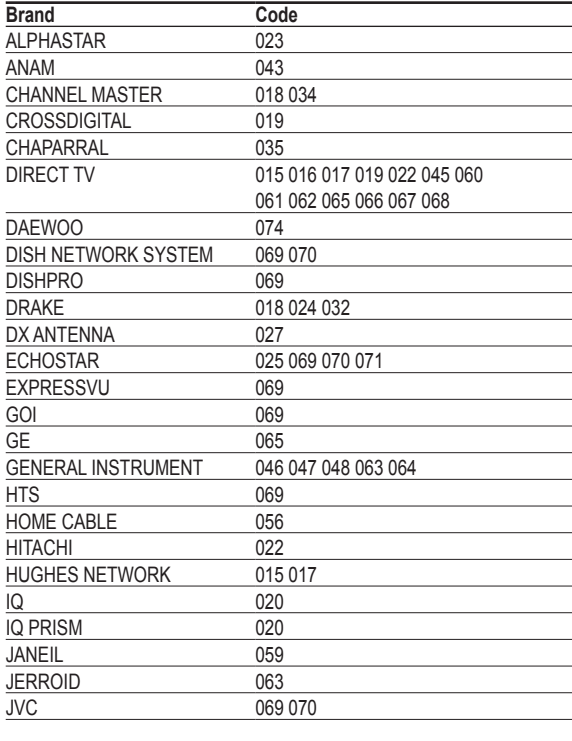

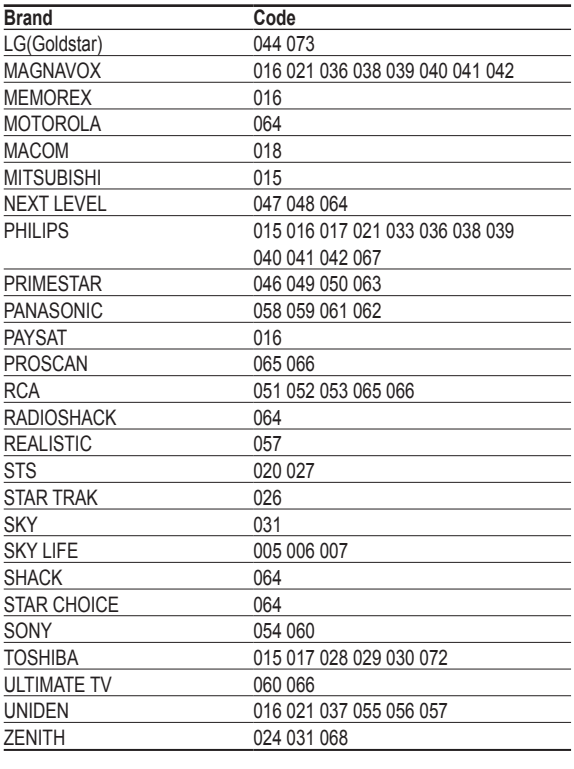

### **SAMSUNG DVD**

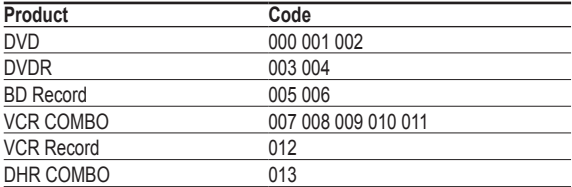

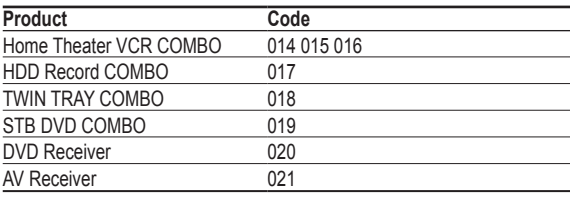

### **DVD**

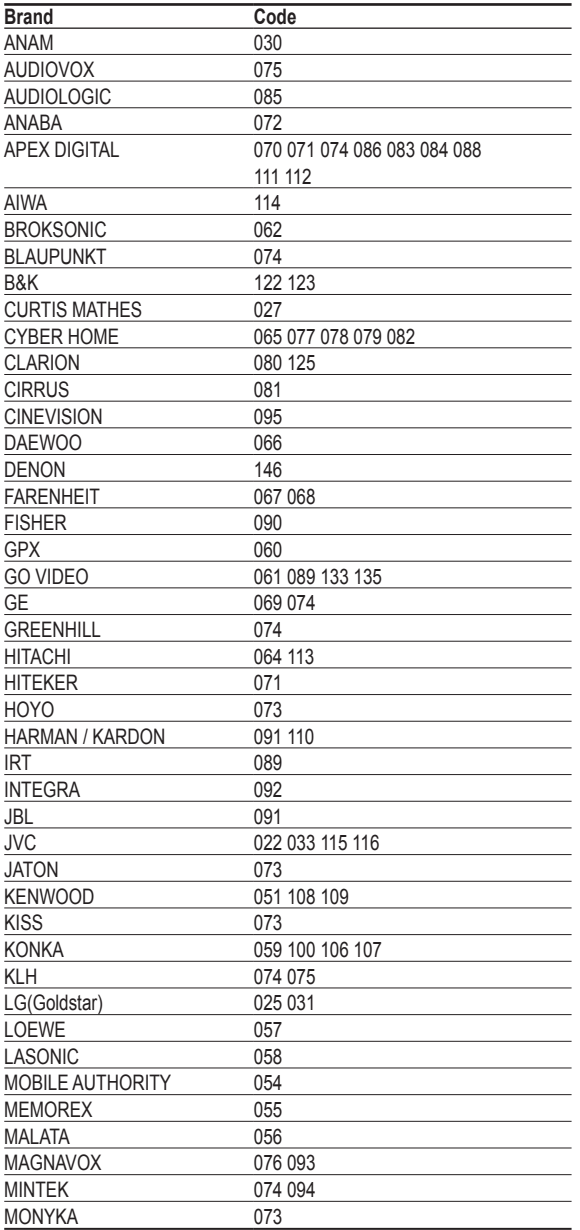

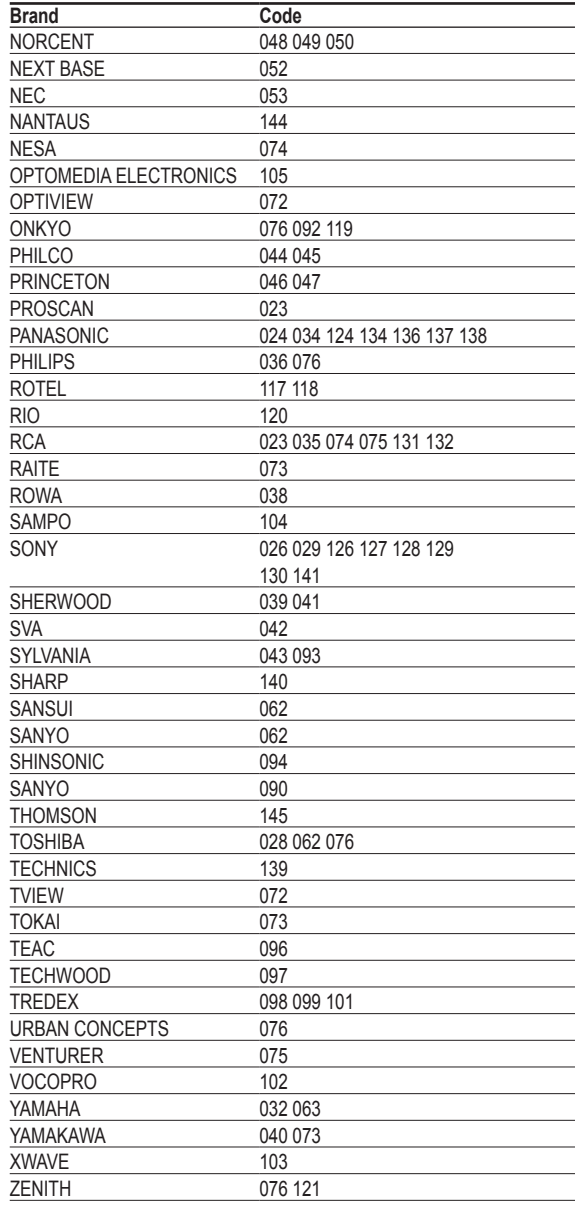

### **To Select the Source**

**Use to select TV or other external input sources such as DVD players, VCRs, etc. connected to the TV.**

**1** Press the **MENU** button. Press the ▲ or ▼ button to select **Input**, then press the **ENTER** button. Press the **ENTER** button to select **Source List**.

**2** Press the ▲ or ▼ button to select a signal source, then press the **ENTER** button.

#### Press the **EXIT** button to exit.

- ➢ You can choose between the following sets of jacks: **TV**, **AV1**, **AV2**, **S-Video1**, **S-Video2**, **Component1**, **Component2**, **PC**, **HDMI1**, **HDMI2**, or **HDMI3/DVI** on the TV's rear panel and **AV3** or **USB** on the TV's side panel.
- ➢ **HDMI1**, **HDMI2**, or **HDMI3/DVI** input can only be selected when the external device is turned on and connected via HDMI.
- $\triangleright$  You can choose only those external devices that are connected to the TV.

ዂ Press the **SOURCE** button on the remote control to view an external signal source.

### **To Edit the Input Source Name**

**Name the external device connected to the input jacks to make your input source selection easier.**

**1** Press the **MENU** button. Press the ▲ or ▼ button to select **Input**, then press the **ENTER** button. Press the ▲ or ▼ button to select **Edit Name**, then press the **ENTER** button.

**3** Press the ▲ or ▼ button to select **VCR**, **DVD**, **D-VHS**, **Cable STB**, **HD STB**, **Satellite STB**, **PVR STB**, **AV Receiver**, **DVD Receiver**, **Game**, **Camcorder**, **DVD Combo**, **DVD HDD Recorder**, **PC**, **Internet TV Recv.**, **Interactive TV Recv.**, **VOD STB**, or **TV** input source, then press the **ENTER** button.

**2** Press the ▲ or ▼ button to select **AV1**, **AV2**, **AV3**, **S-Video1**, **S-Video2**, **Component1**, **Component2**, **PC**, **HDMI1**, **HDMI2**, or **HDMI3/DVI** input jack, then press the **ENTER**

Press the **EXIT** button to exit.

button.

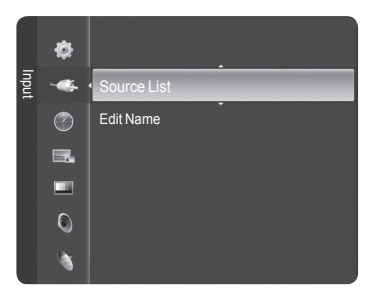

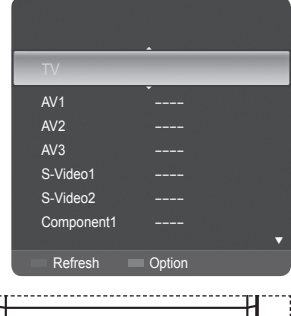

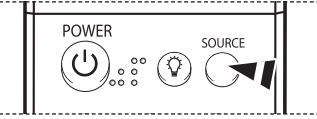

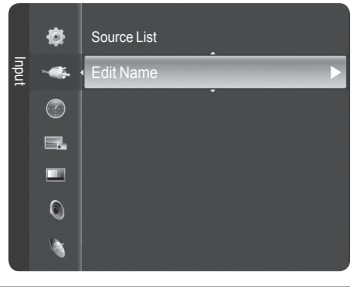

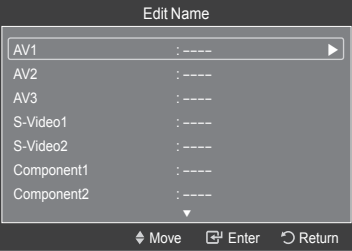

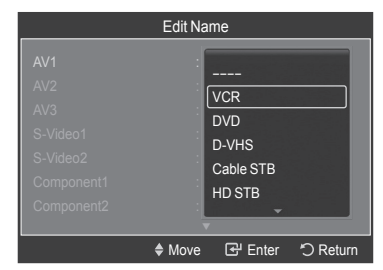

### **Picture Control**

### **Using Automatic Picture Settings**

**Your new DLP TV gives you optimal control over the picture you're watching. You can change the screen size, improve the image quality, even watch something else without turning off what you're currently watching. Please be aware that the best picture on this TV will be obtained from High Definition (HD) sources such as Digital cable or DVD players. Your TV has three automatic picture settings ("Dynamic", "Standard", "Movie") that are preset at the factory.**

**You can activate a Picture Setting by making a selection from the menu.**

**1** Press the **MENU** button. Press the **ENTER** button to select **Picture**. Press the **ENTER** button again to select **Mode**.

- **2** Press the ▲ or ▼ button to select **Dynamic**, **Standard**, or **Movie**, then press the **ENTER** button.
	- Choose **Dynamic** to increase the clarity and sharpness of the picture.
	- Choose **Standard** for general TV watching mode.
	- Choose **Movie** when watching movies.
- Press the **P.MODE** button on the remote control to select one of the standard picture  $^{\circ}$ settings.
- **3** Press the ▲ or ▼ button to select **Contrast**, **Brightness**, **Sharpness**, **Color**, or **Tint (G/R)**, then press the **ENTER** button.
	- $\triangleright$  Tint (G/R) is not available in DTV or PC mode.

- **4** Press the ◄ or ► button to decrease or increase the value of a particular item. Press the **ENTER** button.
	- $\triangleright$   $\bullet$  Each adjusted setting will be stored separately according to its input mode.
		- When you make changes to **Contrast**, **Brightness**, **Sharpness**, **Color**, or **Tint (G/R)**, OSD color will also be adjusted accordingly.
- **5** Press the ▲ or ▼ button to select **Color Tone**, then press the **ENTER** button.

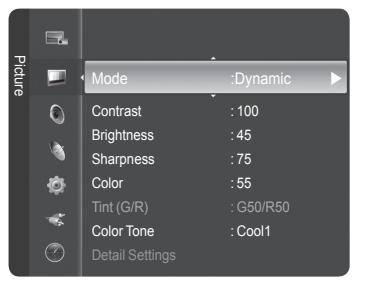

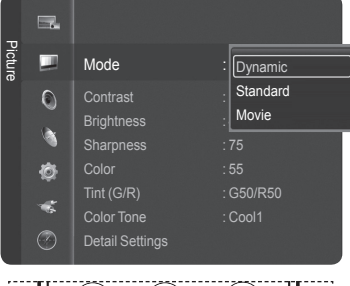

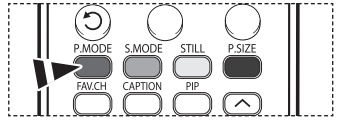

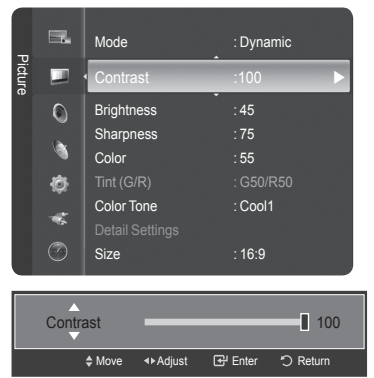

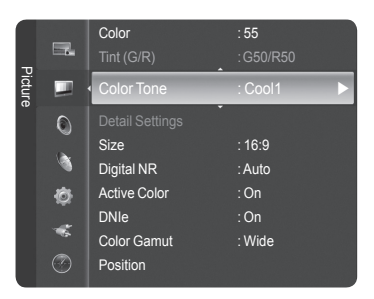

- **6** Press the ▲ or ▼ button to select **Cool2**, **Cool1**, **Normal**, **Warm1**, or **Warm2**, then press the **ENTER** button.
	- ➢ When the picture mode is set to **Dynamic** or **Standard**, **Warm1**, and **Warm2**  cannot be selected.

Press the **EXIT** button to exit.

### **Making Detailed Settings on the Picture**

**Samsung's new TVs allow you to make even more precise picture settings than previous models. See below to make Detailed picture settings.**

**1** Press the **MENU** button. Press the **ENTER** button to select **Picture**. Press the ▲ or ▼ button to select **Detail Settings**, then press the **ENTER** button.

- **2** Select the desired option by pressing the ▲ or ▼ button, then press the **ENTER** button.
- **3** When you are satisfied with your setting, press the **ENTER** button.

Press the **EXIT** button to exit.

- ➢ When the picture mode is set to **Standard** or **Movie**, **Detail Settings** can be selected.
- ➢ If **DNIe** is selected **Off** when Picture mode is **Standard**, **Detail Settings** cannot be selected.

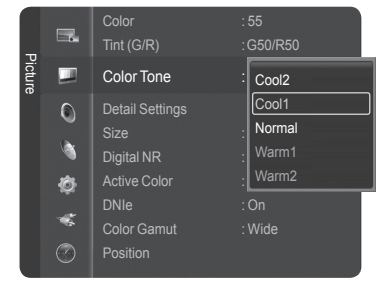

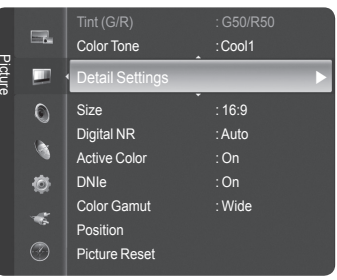

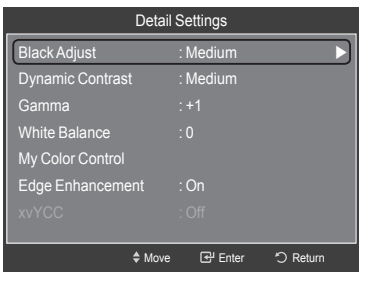

- **Black Adjust: Off/Low/Medium/High** You can directly select the black level on the screen to adjust the screen depth.
- **Dynamic Contrast: Off/Low/Medium/High** You can adjust the screen contrast so that the optimal contrast is provided.
- **Gamma: -3 ~ +3** You can adjust the Primary Color (Red, Green Blue) Intensity. Press the ◄ or ► button until you reach the optimal setting.
- **White Balance: -10 ~ +10** You can adjust the color temperature for more natural picture colors. Press the ◄ or ► button until you reach the optimal setting.
- **My Color Control: Pink/Green/Blue/Reset** This setting can be adjusted to suit your personal preferences. Select the Pink, Green or Blue by pressing the ▲ or ▼ button, then press the **ENTER** button. Press the ◄ or ► button until you reach the optimal setting. **Reset**: The previously adjusted colors will be reset to the factory defaults.
- **Edge Enhancement: Off/On** You can emphasize object boundaries.
- **xvYCC: Off/On**

 Setting the xvYCC mode to On increases detail and color space when watching movies from an external device (ie. DVD player) connected to the HDMI or Component IN jacks. You must set the Picture Mode to Movie to enjoy this feature.

### **Changing the Screen Size**

**Occasionally, you may want to change the size of the image on your screen. Your TV comes with six screen size options, each designed to work best with specific types of video input. Your cable box or satellite receiver may have its own set of screen sizes as well.**

**1** Press the **MENU** button. Press the **ENTER** button to select **Picture**. Press the ▲ or ▼ button to select **Size**, then press the **ENTER** button.

**2** Press the ▲ or ▼ button to select the screen format you want, then press the **ENTER** button.

Press the **EXIT** button to exit.

- **16:9**: Sets the picture to 16:9 wide mode.
- **Zoom1**: Magnifies the size of the picture on the screen.
- **Zoom2**: Expands the Zoom1 format picture.
- **Wide Fit** : Enlarges the aspect ratio of the picture to fit the entire screen.
- **4:3** : Sets the picture to 4:3 normal mode.
- **Just Scan** : Use this function to see the full image without cutting off the picture when DTV, Component, or HDMI 1080i/1080p signals are input.

Press the **P.SIZE** button on the remote control to change the picture size.

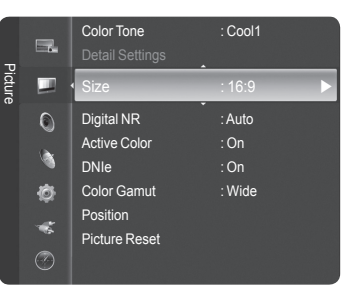

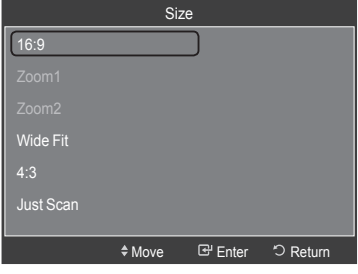

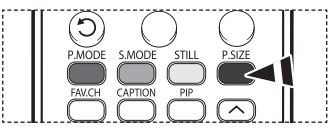

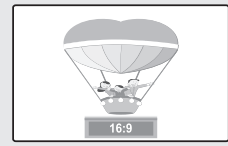

**16:9** Sets the picture to 16:9 wide mode.

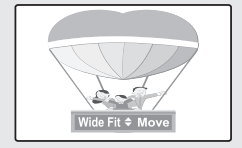

**Wide Fit** Enlarges the aspect ratio of the picture to fit the entire screen.

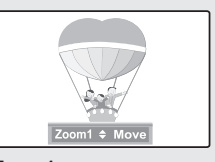

**Zoom1** The screen size when Wide screen is vertically enlarged.

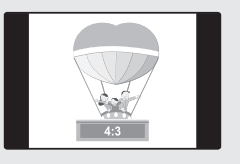

**4:3** Sets the picture to 4:3 normal mode.

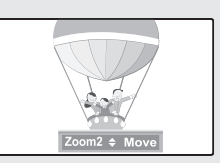

**Zoom2** The screen size when the Zoom1 screen is vertically enlarged.

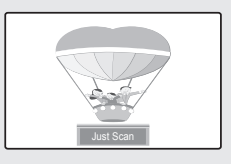

**Just Scan** Use this function to see the full image without cutting off the picture when DTV, Component, or HDMI 1080i/1080p signals are input.

- $\triangleright$   $\bullet$  Some cable boxes and satellite receivers have their own set of screen sizes, which may differ from the ones above.
	- Only 16:9 and 4:3 are available in DTV, Component (720p, 1080i) and HDMI (720p, 1080i) modes.
	- In COMPONENT(720p, 1080i) or HDMI(720p, 1080i) mode, 16:9, 4:3 and Wide Fit can be selected.
	- You can select the 16:9, 4:3, Wide Fit and Just Scan screen sizes in the Component (1080i, 1080p), HDMI (1080i, 1080p), or DTV (1080i, 1080p) mode.
	- In Zoom1, Zoom2 and Wide Fit modes, you can move the picture on the screen by pressing the ▲ or ▼ button.
	- Each adjusted setting will be stored separately according to its input mode.
	- When watching an HD(High Definition 720p,1080i,1080p) signal, you can use Wide Fit. Wide Fit sets the optimum picture format by expanding it both horizontally and vertically. For example, you can reset the picture in 4:3 format to 16:9. Wide Fit does not support all external devices (DVD, VCR etc.).

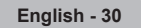

### **Digital Noise Reduction**

**If the broadcast signal received by your TV is weak, you can activate the Digital Noise Reduction feature to help reduce any static and ghosting that may appear on the screen.**

**1** Press the **MENU** button. Press the **ENTER** button to select **Picture**. Press the ▲ or ▼ button to select **Digital NR**, then press the **ENTER** button.

**2** Press the ▲ or ▼ button to select **Off**, **Low**, **Medium**, **High**, or **Auto**, then press the **ENTER** button.

Press the **EXIT** button to exit.

- **Off**: Switches the Digital NR function off.
- **Low**: Sets Digital NR to low.
- **Medium**: Sets Digital NR to mid range.
- **High** : Sets Digital NR to high.
- **Auto** : Reduces the noise of the picture automatically.

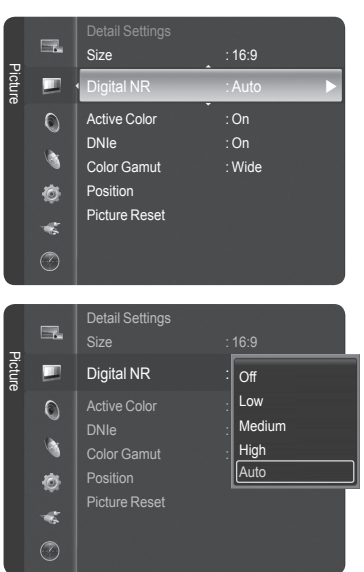

### **Setting the Active Color**

**If you turn on this option, the blue and green colors will be more vivid.**

**1** Press the **MENU** button. Press the **ENTER** button to select **Picture.** Press the ▲ or ▼ button to select **Active Color**, then press the **ENTER** button.

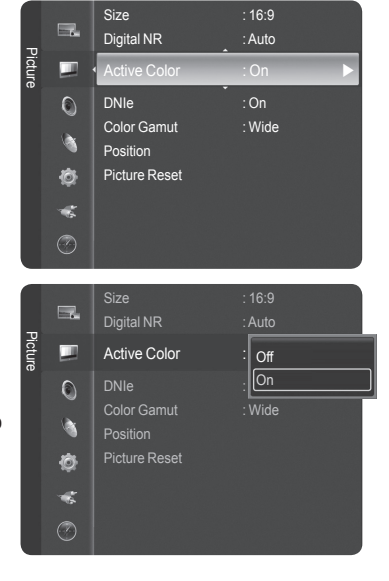

**2** Press the ▲ or ▼ button to select **Off** or **On**, then press the **ENTER** button.

Press the **EXIT** button to exit.

- $\triangleright$  This function is not available in PC mode.
- ➢ When you select **Standard** or **Movie** in Picture Mode, the **Active Color** automatically changes to Off and it is deactivated. When the Picture Mode is set to **Dynamic**, the **Active Color** is activated regardless of the Picture Mode setting.

### **DNIe (Digital Natural Image engine)**

**This TV includes the DNIe function to provide high visual quality. If you set DNIe to on, you can view the screen with the DNIe feature activated. If you set the DNIe to Demo, you can view the applied DNIe and normal pictures on the screen, for demonstration purposes. Using this function, you can view the difference in the visual quality.**

- **1** Press the **MENU** button. Press the **ENTER** button to select **Picture.** Press the ▲ or ▼ button to select **DNIe**, then press the **ENTER** button.
	- ➢ This function doesn't work when the **Input Source** is **PC**.
- **2** Press the ▲ or ▼ button to select **Off**, **Demo**, or **On**, then press the **ENTER** button.

Press the **EXIT** button to exit.

- **Off**: Switches off the DNIe mode.
- **Demo**: The screen before applying DNIe appears on the left and the screen after applying DNIe appears on the right.
- **On**: Switches on the DNIe mode.
- ➢ The **DNIe** function is not supported in the **Movie** mode. (It is inactivated.)
- ➢ DNIeTM (Digital Natural Image engine) This feature brings you more a detailed image with 3D/Dual-View noise reduction and detail, contrast and white enhancement.

### **Setting the Color Gamut**

**Color gamut is a color matrix made up of the basic colors of Red, Green and Blue.**

**1** Press the **MENU** button. Press the **ENTER** button to select **Picture**. Press the ▲ or ▼ button to select **Color Gamut**, then press the **ENTER** button.

**2** Press the ▲ or ▼ button to select **Normal** or **sRGB**, then press the **ENTER** button.

Press the **EXIT** button to exit.

- **Normal**: Normal Color Gamut offers flat and natural color tone.
- **sRGB**: Supports color tone of sRGB format.
	- sRBG is a standard Red/Green /Blue color matrix designed to be used in typical home environments.

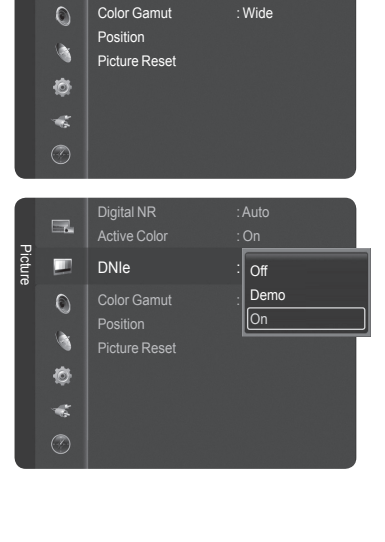

Digital NR : Auto Active Color : On

DNIe : On **DNIE** 

Picture

一 п

Picture

一 ш  $\circ$ à

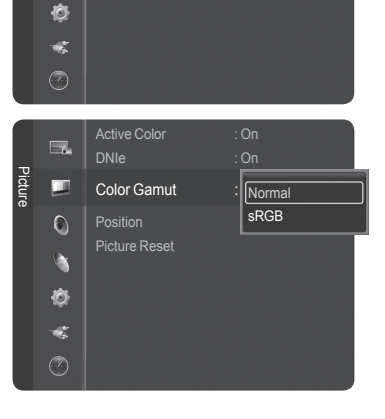

Active Color : On DNIe : On

Position Picture Reset

Color Gamut : Wide  $\qquad \qquad \blacktriangleright$ 

**English - 32**

### **Adjusting the Screen Position**

**You can adjust the horizontal and vertical position of the screen.**

**1** Press the **MENU** button. Press the **ENTER** button to select **Picture**. Press the ▲ or ▼ button to select **Position**, then press the **ENTER** button.

**2** Press the ▲/▼/◄/► button to adjust the screen position. Press the **EXIT** button to exit.

### **Resetting the Picture Settings**

**Using the Picture menu, you can restore the settings to the factory defaults.**

- **1** Press the **MENU** button. Press the **ENTER** button to select **Picture.** Press the ▲ or ▼ button to select **Picture Reset**, then press the **ENTER** button.
- **2** Press the ◄ or ► button to select **Reset All**, **Reset Picture Mode**, or **Cancel**, then press the **ENTER** button.
	- **Reset All**: All the picture values return to default settings.
	- **Reset Picture Mode**: Current picture values return to default settings.

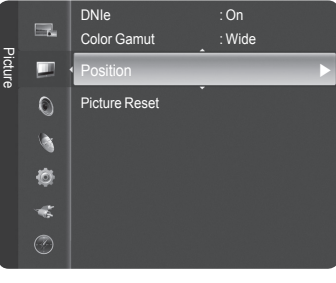

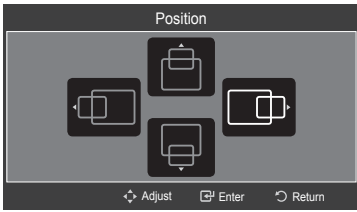

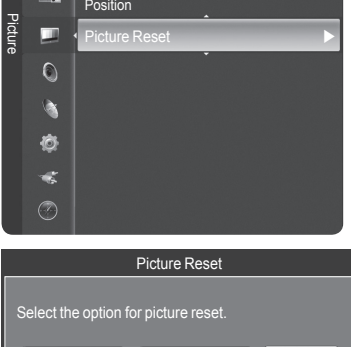

Reset All Reset Picture Mode | Cancel Move

Enter "J Return

Color Gamut : Wide

### **Viewing Picture-in-Picture**

**This product has one built-in tuner, which does not allow PIP to function in the same mode. For example, you cannot watch one TV channel in the main screen, and a different one in the PIP screen. Please see 'PIP Settings' below for details. You can use the PIP feature to simultaneously watch two video sources.** 

 $\triangleright$  While V-Chip is in operation, the PIP function cannot be used. (Refer to page 54)

#### **Activating Picture-in-Picture**

**1** Press the **MENU** button.

Press the ▲ or ▼ button to select **PIP**, then press the **ENTER** button.

#### **2** Press the **ENTER** button again.

 $\mathbb{R}$ 

Press the ▲ or ▼ button to select **On**, then press the **ENTER** button.

- $\triangleright$  If you turn the TV off while watching in PIP mode and turn it on again, the PIP window will disappear.
- $\triangleright$  You can view Analog TV broadcasts on the PIP screen (sub-picture) when the main picture is from an external device connected to HDMI1, 2,3 Component1, 2 or PC.

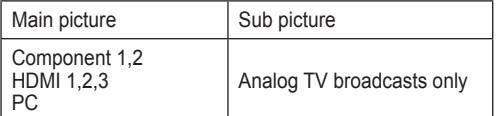

Press the **PIP** button on the remote control to activate or deactivate the PIP.

#### **Changing the Size of the PIP Window**

- **3** Press the ▲ or ▼ button to select **Size**, then press the **ENTER** button. Press the ▲ or ▼ button to select the desired size of the PIP window, then press the **ENTER** button.
	- $\triangleright$  You may notice that the picture in the PIP window becomes slightly unnatural when you use the main picture to view a game or karaoke.

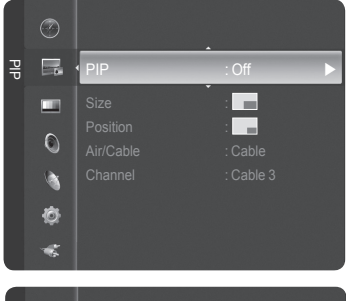

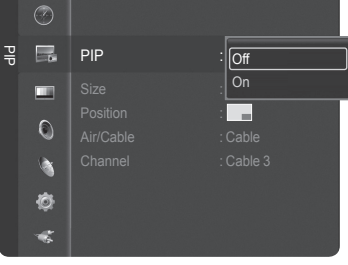

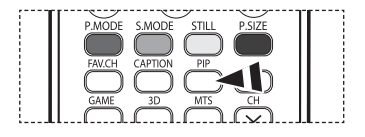

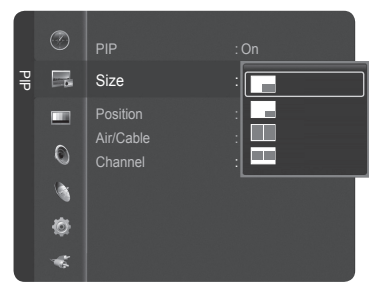

#### **Changing the Position of the PIP Window**

- **4** Press the ▲ or ▼ button to select **Position**, then press the **ENTER** button. Press the ▲ or ▼ button to select the desired PIP window position, then press the **ENTER** button.
	- $\triangleright$  In Double Window ( $\Box$ ) and Double Wide ( $\Box$ ) modes, Position cannot be selected.
	- $\triangleright$  If the PIP window is set to Double Window ( $\Box$ ) or Double Wide ( $\Box$ ) mode, the screen size or alignment may slightly differ depending on the signal type.

#### **Selecting a Signal Source (Air or Cable) for PIP**

- **5** Press the ▲ or ▼ button to select **Air/Cable**, then press the **ENTER** button. Press the ▲ or ▼ button to select **Air** or **Cable**, then press the **ENTER** button.
	- ➢ Air : Air antenna signal Cable : Cable antenna signal

### **Changing the PIP Channel**

- **6** Press the ▲ or ▼ button to select **Channel**, then press the **ENTER** button. Press the ▲ or ▼ button at the bottom of the remote to select the desired channel in the PIP window, then press the **ENTER** button.
	- $\triangleright$  The channel can be active when the sub picture is set to TV.

Press the **EXIT** button to exit.

 $\begin{bmatrix} 1 & 1 \\ 1 & 2 \end{bmatrix}$  PIP channel.

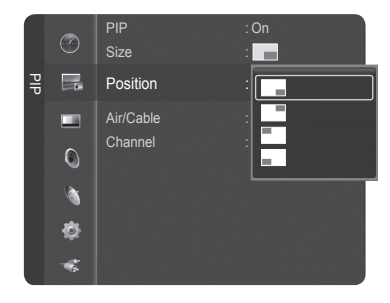

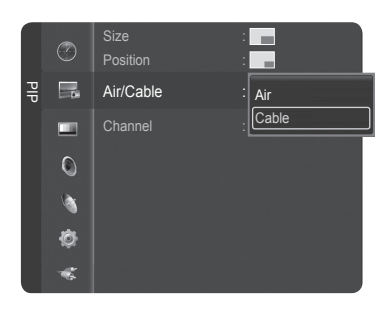

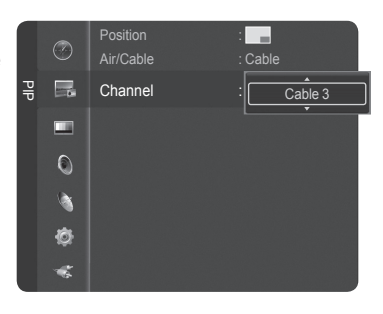

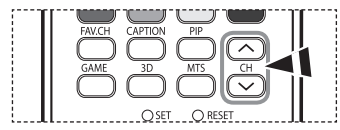

# **Freezing the Current Picture**

Press the **STILL** button to freeze a moving picture. (Normal sound will still be heard.) To cancel this function, press the **STILL** button again or press any button on the remote control.

Press the PIP CH  $\land$  and CH  $\lor$  and buttons on the remote control to change the

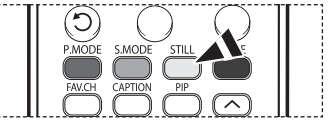

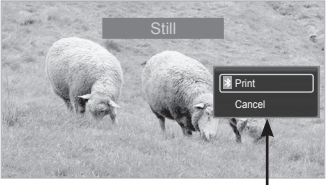

This menu will appear, but the Print function is available only when a Bluetooth printer is connected to the TV. (Refer to page 69)

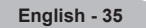
### **Sound Control**

### **Using the Automatic Sound Settings**

Your TV has automatic sound settings ("Standard", "Music", "Movie", "Speech", and "Custom") that are preset at the factory. **Or, you can select "Custom", which automatically recalls your personalized sound settings.**

- **1** Press the **MENU** button. Press the ▲ or ▼ button to select **Sound**, then press the **ENTER** button. **2** Press the **ENTER** button to select **Mode**. Press the ▲ or ▼ button to select **Standard**, **Music**, **Movie**, **Speech**, or **Custom** sound setting, then press the **ENTER** button. Press the **EXIT** button to exit.
	- Choose **Standard** for the standard factory settings.
	- Choose **Music** when watching music videos or concerts.
	- Choose **Movie** when watching movies.
	- Choose **Speech** when watching a show that is mostly dialog (i.e., news).
	- Choose **Custom** to recall your personalized settings (see "Customizing the
	- Sound")

Press the **S.MODE** button on the remote control to select one of the standard sound **B** Press ...

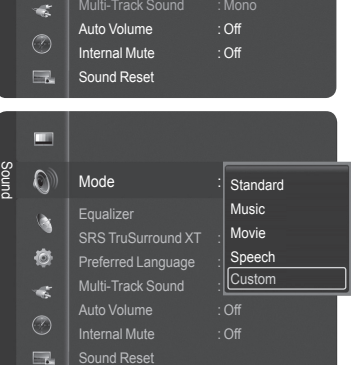

Mode :Custom **>** 

SRS TruSurround XT : Off Preferred Language : English Multi-Track Sound : Mono

Equalizer

Sound

m  $\odot$ À Ò

Sound

 $\odot$ à 态  $\mathbf{z}$ ⊘  $\equiv$ 

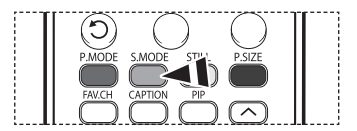

Mode : Custom Equalizer SRS TruSurround XT : Off Preferred Language : English Multi-Track Sound : Mono Auto Volume : Off Internal Mute : Off Sound Reset

**Equalizer** 

Mode : Standard **Standard** Balance L **Communism Music** 100Hz - **+ Movie** Movie 500Hz - **- Speech** Speech 1kHz - **+Custom + Custom + Custom** 2kHz - +4kHz - +**♦ Move** 

### **Customizing the Sound**

**The sound settings can be adjusted to suit your personal preference. (Alternatively, you can use one of the "automatic" settings.)**

**1** Press the **MENU** button. Press the ▲ or ▼ button to select **Sound**, then press the **ENTER** button. Press the ▲ or ▼ button to select **Equalizer**, then press the **ENTER** button.

**2** Press the **ENTER** button to select **Mode**.

Press the ▲ or ▼ button to select a particular item (**Standard**, **Music**, **Movie**, **Speech**, **Custom**), then press the **ENTER** button.

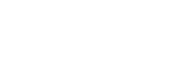

EP Enter D Ret

*Continued...*

- **3** Press the ▲ or ▼ button to select a particular frequency to adjust. Press the ◄ or ► button to increase or decrease the level of the particular frequency.
	- ➢ **L/R Sound Balance Adjustment** : To adjust the sound balance of the L/R speakers.
		- **Bandwidth Adjustment (100Hz, 500Hz, 1kHz, 2kHz, 4kHz, 8kHz, 15kHz)** : To adjust the level of different bandwidth frequencies.

### **Resetting the Equalizer Settings to the Factory Defaults**

**4** Press the ▲ or ▼ button to select **Reset**, then press the **ENTER** button.  $\triangleright$  The equalizer resets to the factory defaults.

Press the **EXIT** button to exit.

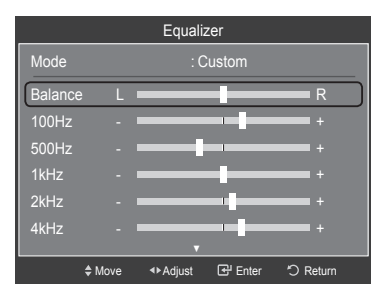

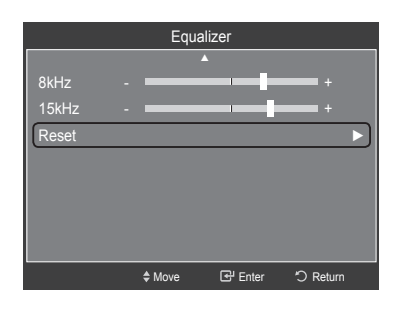

### **Setting the TruSurround XT**

**TruSurround XT is a patented SRS technology that solves the problem of playing 5.1 multichannel content over two speakers. TruSurround delivers a compelling, virtual surround sound experience through any two-speaker playback system, including internal television speakers. It is fully compatible with all multichannel formats.**

**1** Press the **MENU** button.

Press the ▲ or ▼ button to select **Sound**, then press the **ENTER** button. Press the ▲ or ▼ button to select **SRS TruSurround XT**, then press the **ENTER**  button.

**2** Press the ▲ or ▼ button to select **Off** or **On**, then press the **ENTER** button. Press the **EXIT** button to exit.

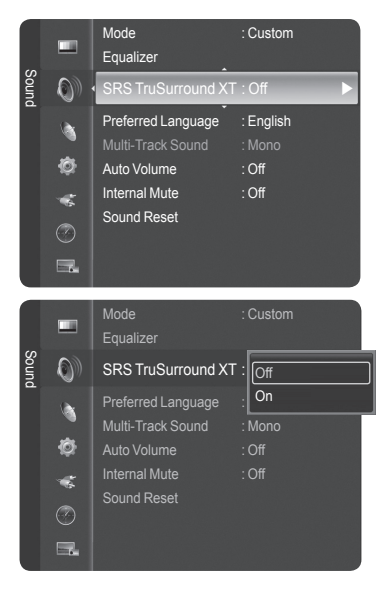

### TRADEMARK & LABEL LICENSE NOTICE

**SRS (@)** TruSurround XT, SRS and (@) Symbol are trademarks of SRS Labs, Inc. **TruSurround XT** technology is incorporated under license from SRS Labs, Inc.

# **Choosing a Multi-Channel Sound (MTS) Track - Digital**

**The digital-TV transmission system is capable of simultaneous transmission of many audio tracks (for example, simultaneous translations of the program into foreign languages). The availability of these additional "multitracks" depends upon the program.**

#### **Preferred Language**

- **1** Press the **MENU** button. Press the ▲ or ▼ button to select **Sound**, then press the **ENTER** button. Press the ▲ or ▼ button to select **Preferred Language**, then press the **ENTER** button.
- **2** Press the ▲ or ▼ button to choose the language (**English**, **Spanish**, or **French**) you want, then press the **ENTER** button.

Press the **EXIT** button to exit.

 $\triangleright$  You can only select the language among the actual languages being broadcast.

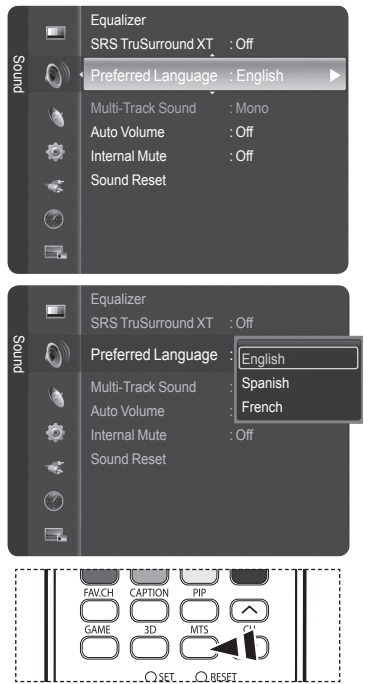

 $\begin{bmatrix} 1 & 1 \\ 0 & 1 \end{bmatrix}$  Press und models and preferred language.

# **Choosing a Multi-Channel Sound (MTS) Track - Analog**

Press the **MTS** button on the remote control to listen in a language other than the

**Depending on the particular program being broadcast, you can listen to Mono, Stereo or SAP.**

### **Multi-Track Sound**

**1** Press the **MENU** button. Press the ▲ or ▼ button to select **Sound**, then press the **ENTER** button. Press the ▲ or ▼ button to select **Multi-Track Sound**, then press the **ENTER** button.

**2** Press the ▲ or ▼ button to select a setting you want, then press the **ENTER** button.

#### Press the **EXIT** button to exit.

- Choose **Mono** for channels that are broadcasting in mono, or if you are having difficulty receiving a stereo signal.
- Choose **Stereo** for channels that are broadcasting in stereo.
- Choose **SAP** to listen to the Separate Audio Program, which is usually a foreign language translation.

Press the **MTS** button on the remote control repeatedly to select **Mono**, **Stereo**, or **B**<br> **SAP.** 

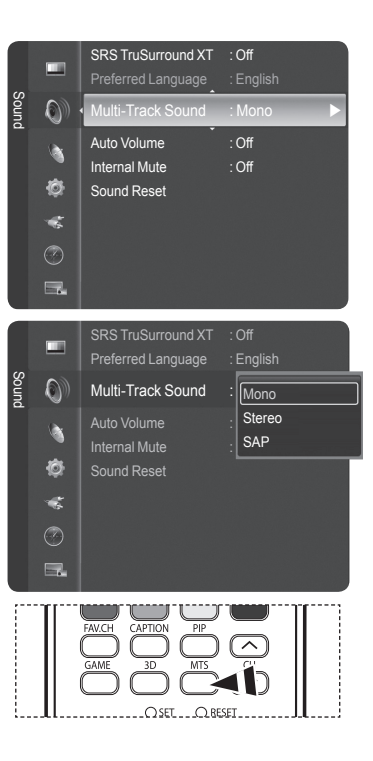

# **Automatic Volume Control**

**Reduces the difference in volume level among broadcasters.**

**1** Press the **MENU** button. Press the ▲ or ▼ button to select **Sound**, then press the **ENTER** button. Press the ▲ or ▼ button to select **Auto Volume**, then press the **ENTER** button.

**2** Press the ▲ or ▼ button to select **Off** or **On**, then press the **ENTER** button.

Press the **EXIT** button to exit.

# **Selecting the Internal Mute**

**Sound output from the TV speakers is muted. This is useful when you want to listen to audio through your sound system instead of the TV.**

**1** Press the **MENU** button. Press the ▲ or ▼ button to select **Sound**, then press the **ENTER** button. Press the ▲ or ▼ button to select **Internal Mute**, then press the **ENTER** button.

**2** Press the ▲ or ▼ button to select **Off** or **On**, then press the **ENTER** button.

Press the **EXIT** button to exit.

- $\triangleright$  The left/right audio outputs and digital audio outputs (Optical) remain enabled.
	- The **VOL +**, **VOL -**, **MUTE**, and **S.MODE** buttons do not operate when the **Internal Mute** is set to **On**.
	- When **Internal Mute** is set to **On**, Sound menu except **Multi-Track Sound** cannot be adjusted.

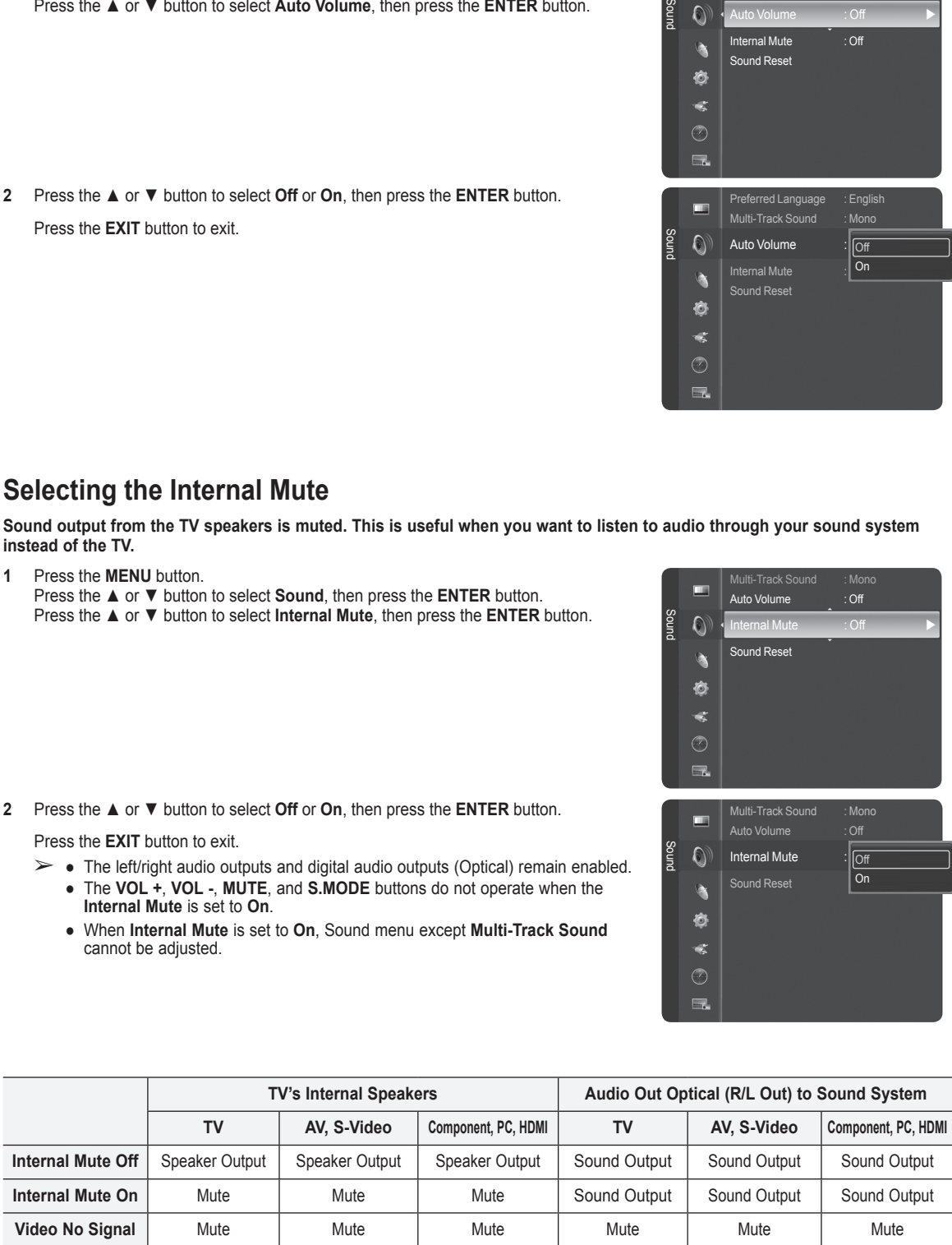

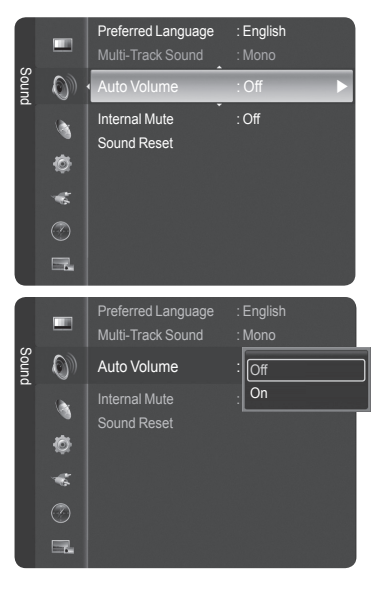

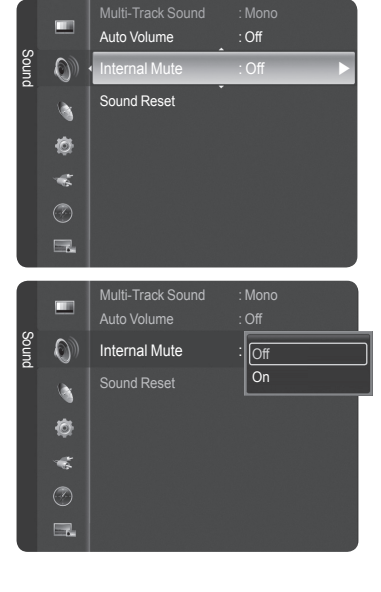

### **Resetting the Sound Settings**

**You can restore the Sound settings to the factory defaults.**

**1** Press the **MENU** button. Press the ▲ or ▼ button to select **Sound.** Press the ▲ or ▼ button to select **Sound Reset**, then press the **ENTER** button.

- **2** Press the ◄ or ► button to select **Reset All**, **Reset Sound Mode**, or **Cancel**, then press the **ENTER** button.
	- **Reset All**: All the sound values return to default settings.
	- **Reset Sound Mode**: Current sound values return to default settings.

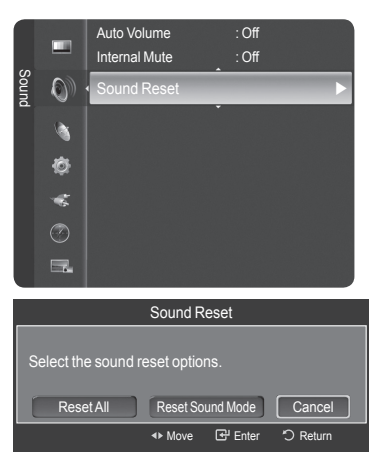

### **Channel Control**

### **Clearing Scrambled Channels - Digital**

**The Clear Scrambled Channel function is used to filter out scrambled channels after Auto Program is completed. It removes the scrambled channels from the list by tuning the digital cable channels. This process may take up to 20-30 minutes.**

**1** Press the **MENU** button. Press the ▲ or ▼ button to select **Channel**, then press the **ENTER** button. Press the ▲ or ▼ button to select **Clear Scrambled Channel**, then press the **ENTER** button. It searches scrambled channels, which are to be removed from the list.

**To stop searching scrambled channels;** Press the ▼ button to select **Stop**, then press the **ENTER** button.

Press the ◄ button to select **Yes**, then press the **ENTER** button.

**2** When the scrambled channel searching is completed, press the **ENTER** button.

Press the **EXIT** button to exit.

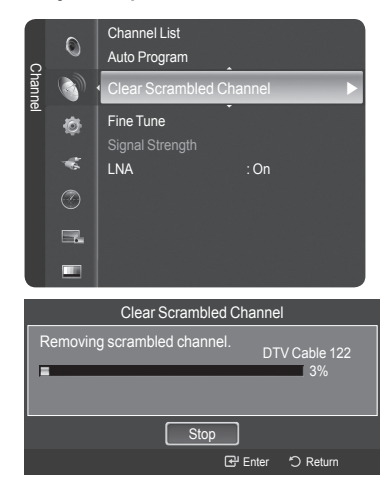

# **Managing Channels**

**Using this menu, you can Add/Delete or set Favorite channels and use the program guide for digital broadcasts.**

### **Viewing All Channels**

**Show all currently available channels. To use the Channel List function, first run Auto Program (see page 21).**

**1** Press the **MENU** button. Press the ▲ or ▼ button to select **Channel**, then press the **ENTER** button. Press the ▲ or ▼ button to select **Channel List**, then press the **ENTER** button.

- **2** Press the ◄ button to select **Added Channels**.
- **3** Press the ▲ or ▼ button to select **All Channels**, then press the **ENTER** button. Shows all currently available channels.
- **4** Press the ▲ or ▼ button to select a channel to view, then press the **ENTER** button. You can watch the selected channel.

Press the **CH LIST** button on the remote control to bring up the channel lists.

#### $\overline{O}$ Antenna : Air Channel Channel List Auto Program Ò Clear Scrambled Cha  $\mathcal{R}$ Signal Strength  $\circledcirc$ LNA : On  $\Box$ п Added Channels 6 Air 6-1 ♥ Air 7 Air 7-1 ♥Air

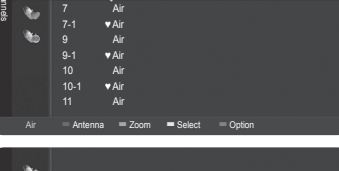

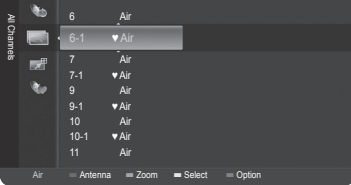

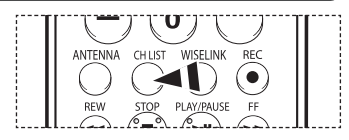

#### **Using the Color buttons on the Remote with the Channel List**

**Red (Antenna)**: Switches to air or cable.

 $m$ 

- **Green (Zoom)**: Enlarges or shrinks the channel number.
- Yellow (Select): Selects multiple channel lists.
- **Blue (Option)**: Displays the Add (or Delete), Add to Favorite (or Delete from Favorite), Timer Viewing, Channel Name Edit, and Deselect All menus.
- $\triangleright$  A gray-colored channel refers to a deleted channel. The Add menu only appears for deleted channels.
- ➢ A channel marked with the ♥ mark refers to a channel set as a Favorite. The Delete from Favorite menu only appears for channels with the ♥ mark.

### **Adding and Erasing Channels**

**You can add or delete a channel to display the channels you want.**

**1** Press the **MENU** button. Press the ▲ or ▼ button to select **Channel**, then press the **ENTER** button. Press the ▲ or ▼ button to select **Channel List**, then press the **ENTER** button.

- **2** Press the ◄ button to select **Added Channels**.
- **3** Press the ▲ or ▼ button to select **All Channels**, then press the **ENTER** button. Show all currently available channels.
- **4** Press the ▲ or ▼ button to select a channel to add, then press the blue button.
- **5** Press the **ENTER** button to select **Add**. ➢ All added channels will be shown on **Added Channels** menu.
- **6** Press the **▲** or ▼ button to select a channel to delete, then press the blue button. Press the **ENTER** button to select **Delete**.

Press the **EXIT** button to exit.

➢ You can also delete a channel in the **Added Channels** menu in the same manner.

 $R_{\rm \eta}$ | Press the **CH LIST** button on the remote control to bring up the channel lists.

#### **Easy Setting**

- 1. Press the **TOOLS** button on the remote control.
- 2. Press the ▲/▼ button to select **Channel Add/Delete**, then press the **ENTER** button.
- 3. Press the CH  $\land$  and CH  $\lor$  button to select the channel to be added or deleted, then press the **ENTER** button.

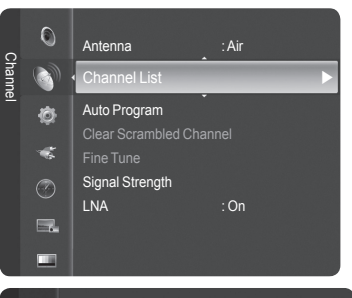

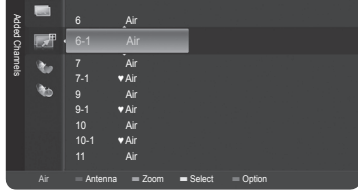

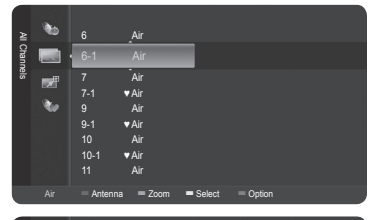

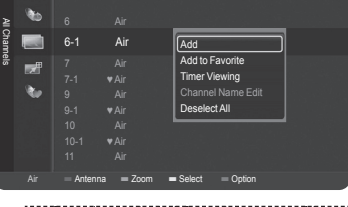

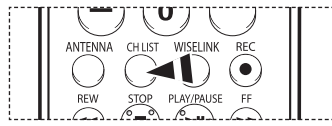

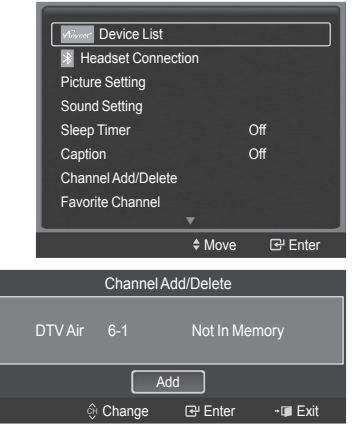

### **Setting Your Favorite Channels**

**You can set channels you watch frequently as favorites.**

**1** Press the **MENU** button. Press the ▲ or ▼ button to select **Channel**, then press the **ENTER** button. Press the ▲ or ▼ button to select **Channel List**, then press the **ENTER** button.

- **2** Press the ▲ or ▼ button to select a channel as a favorite channel, then press the blue button.
- **3** Press the ▲ or ▼ button to select **Add to Favorite**, then press the **ENTER** button. The "♥" symbol will be displayed and the channel will be set as a favorite.
- **4** To cancel your favorite channel selection, press the blue button when a favorite channel is selected. Press the ▲ or ▼ button to select **Delete from Favorite**, then press the **ENTER** button. The channel is deleted from Favorites and the "♥" mark also disappears.
	- Press the **EXIT** button to exit.
- ➢ You can also Add or Delete a channel from Favorites in the **All Channels** menu in the same manner.
- $\geq$  Only memorized channels can be set as favorite channels.
- ➢ All favorite channels will be shown on **Favorite** menu.
- | ဨႇ Press the **CH LIST** button on the remote control to bring up the channel lists.

#### **Easy Setting**

 $^{\circ}$ 

- 1. Press the **TOOLS** button on the remote control.
- 2. Press the ▲/▼ button to select **Favorite Channel** or **Delete Favorite Channel**, then press the **ENTER** button. The current channel is added to or deleted from Favorites.

To select the favorite channels you have set up, press the **FAV.CH** button on the remote control.

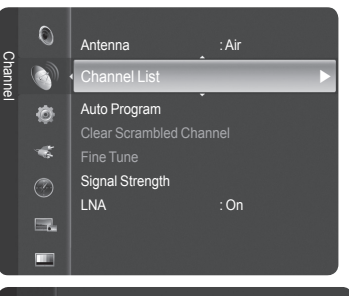

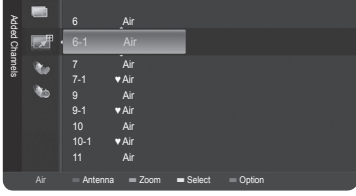

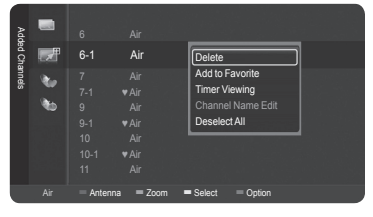

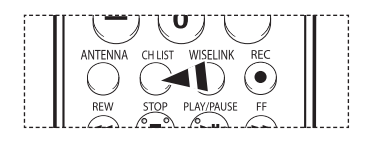

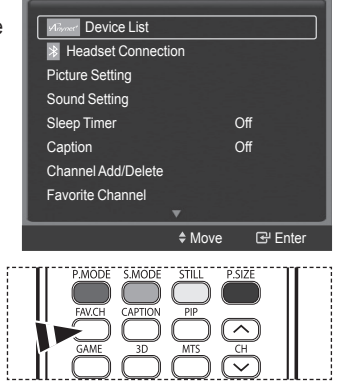

### **Reserving a Program (Time Viewing)**

**If you reserve a program you want to watch, the channel is automatically switched to the reserved channel in the Channel List even when you are watching another channel.**

**To reserve a program set the current time first. See pages 48~49. Reserved channels can only be set if they are in the Channel List (See page 41).**

**1** Press the **MENU** button. Press the ▲ or ▼ button to select **Channel**, then press the **ENTER** button. Press the ▲ or ▼ button to select **Channel List**, then press the **ENTER** button.

- **2** Press the ▲ or ▼ button to select a channel, then press the Blue (Options) button.
- **3** Press the ▲ or ▼ button to select **Timer Viewing**, then press the **ENTER** button. The Reserve a Program (Timer Viewing) screen appears.
- **4** Press the ▲/▼/◄/► buttons to reserve a program and then press the **ENTER** button. Reserving a program has been completed.

Press the **EXIT** button to exit.

- ➢ You can also reserve a program in the **All Channels** or **Favorite** menus using the same procedures.
- $\triangleright$  For information on how to confirm a viewing reservation, refer to page 45.
	- Press the **CH LIST** button on the remote control to bring up the channel lists.

#### **Digital Program Guide and Viewing Reservation**

When a digital channel is selected, and you press the ► button, the Program Guide for the channel appears. You can reserve a program according to the procedures described above. : A program currently being broadcast.

: A reserved program

ዀ

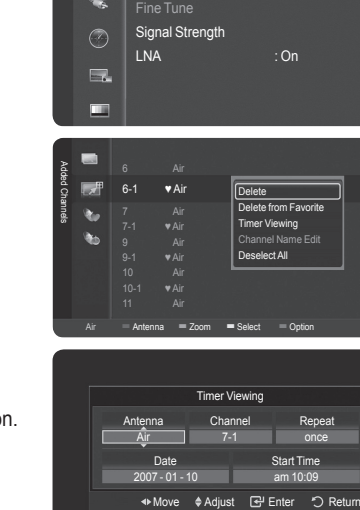

Antenna : Air

Auto Program Clear Scrambled Channel

Channel List

Channel

O

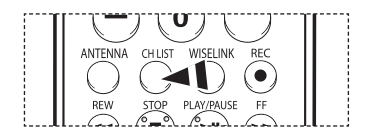

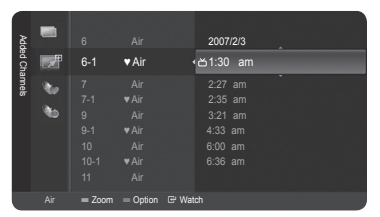

### **Confirming a Viewing Reservation**

**You can view, modify or delete a reservation.**

**1** Press the **MENU** button. Press the ▲ or ▼ button to select **Channel**, then press the **ENTER** button. Press the ▲ or ▼ button to select **Channel List**, then press the **ENTER** button.

- **2** Press the ◄ button to select **Added Channels**.
- **3** Press the ▲ or ▼ button to select **Programed**, then press the **ENTER** button. You can view reservations.

### **Modifying a viewing reservation**

- **4** To select a reservation item to be modified, press the ▲ or ▼ button and then press the blue button.
- **5** Press the **ENTER** button to select **Change Info**.
- **6** Press the ▲/▼/◄/► buttons to change a reservation setting and then press the **ENTER** button. The reservation modification is applied.

#### **Canceling a reservation**

- **4** To select a reservation item to be canceled, press the ▲ or ▼ button, and then press the blue button.
- **5** Press the ▲ or ▼ button to select **Cancel schedules**, then press the **ENTER** button.
- **6** Press the ◄ or ► button to select **OK**, then press the **ENTER** button. The viewing reservation has been canceled.

Press the **EXIT** button to exit.

#### **Programed Menu**

- **Change Info**: Select to change a viewing reservation.
- ◆ **Cancel schedules**: Select to cancel a viewing reservation.<br>◆ Information: Select to view a viewing reservation.
- **Information**: Select to view a viewing reservation.

Press the **CH LIST** button on the remote control to bring up the channel lists. ႃ<sup>ଳ</sup>

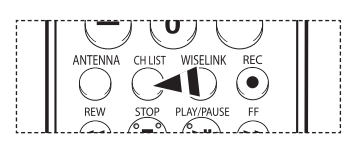

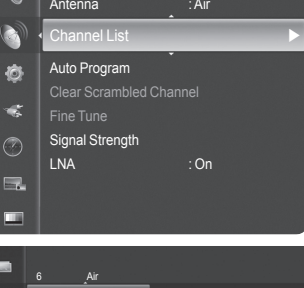

Channel

 $\circ$ 

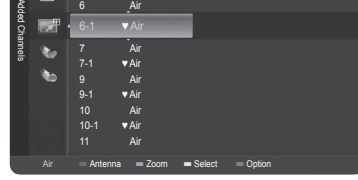

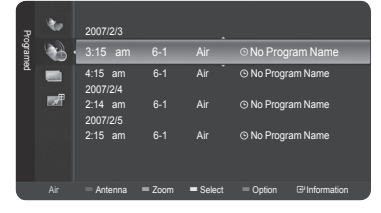

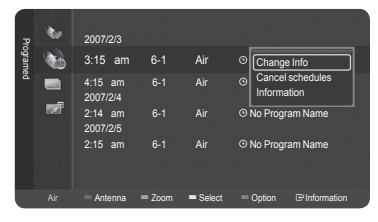

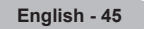

### **Labeling Channels - Analog**

**Channels can labeled so that their call letters appear whenever the channel is selected.**

**1** Press the **MENU** button. Press the ▲ or ▼ button to select **Channel**, then press the **ENTER** button. Press the ▲ or ▼ button to select **Channel List**, then press the **ENTER** button.

- **2** Press the ▲ or ▼ button to select the channel to be assigned a new name, then press the blue button.
- **3** Press the ▲ or ▼ button to select **Channel Name Edit**, then press the **ENTER** button.
- **4** Press the ▲/▼/◄/► button to select a letter, then press the **ENTER** button.
	- **Numeric buttons**: You can enter numbers.
	- **Red button**: You can switch between English and Characters.
	- **Green button**: You can delete an already entered character.
	- **Yellow button**: You can enter a blank space.
	- **Blue button**: Press this button to finish renaming a channel.
- **5** When you have finished, press the blue button to assign the new name.

Press the **EXIT** button to exit.

 $\triangleright$  The names of digital broadcasting channels are automatically assigned and cannot be labelled.

### **Fine Tuning Analog Channels**

**Use fine tuning to manually adjust a particular channel for optimal reception.**

**1** Press the **MENU** button. Press the ▲ or ▼ button to select **Channel**, then press the **ENTER** button. Press the ▲ or ▼ button to select **Fine Tune**, then press the **ENTER** button.

- **2** Press the ◄ or ► button to adjust the fine tuning.
- **3** To store the fine tuning setting in the TV's memory, press the **ENTER** button.

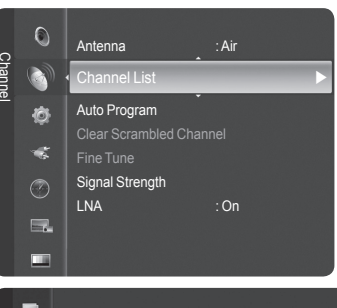

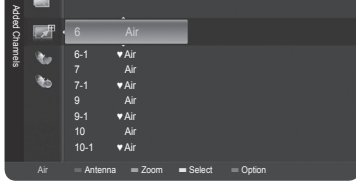

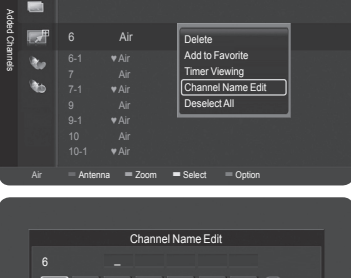

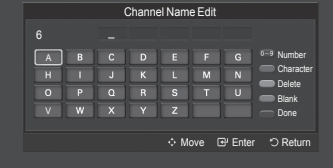

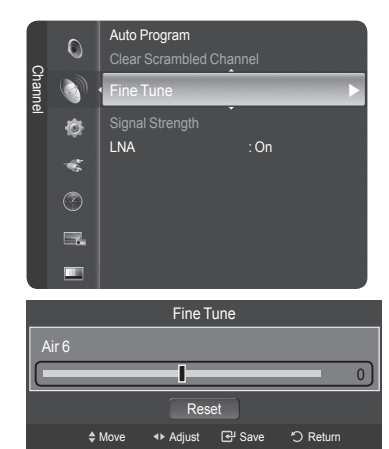

**4** To reset the fine tuning setting, press the ▼ button to select **Reset**, then press the **ENTER** button.

Press the **EXIT** button to exit.

- $\geq$  Only analog TV channels can be fine tuned.
- $\triangleright$  " $\ast$ " will appear next to the number of fine-tuned channels.

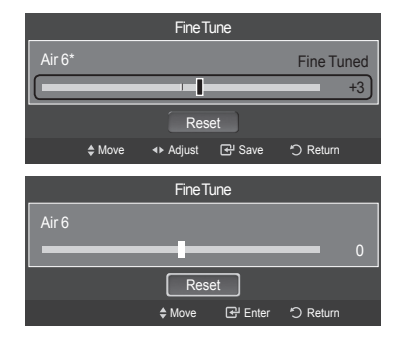

### **Checking the Digital-Signal Strength**

**Unlike analog channels, which can vary in reception quality from "snowy" to clear, digital (HDTV) channels have either perfect reception quality or you will not receive them at all. So, unlike analog channels, you cannot fine tune a digital channel. You can, however, adjust your antenna to improve the reception of available digital channels.**

**1** Press the **MENU** button. Press the ▲ or ▼ button to select **Channel**, then press the **ENTER** button. Press the ▲ or ▼ button to select **Signal Strength**, then press the **ENTER** button.

**2** If the signal strength meter indicates that the signal is weak, physically adjust your antenna to increase the signal strength. Continue to adjust the antenna until you find the best position with the strongest signal.

Press the **EXIT** button to exit.

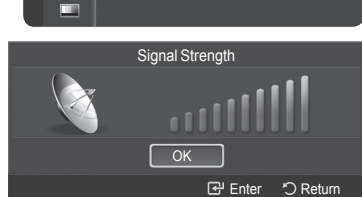

Clear Scrambled Channel

LNA : On

Signal Strength **Communist Communist Communist Communist Communist Communist Communist Communist Communist Communist Communist Communist Communist Communist Communist Communist Communist Communist Communist Communist Commu** 

**Fine Tune** 

Channel

 $\overline{O}$ 

Ò  $\leq$  $\odot$  $\Box$ 

### **LNA (Low Noise Amplifier)**

**If the TV is operating in a weak-signal area, sometimes the LNA function can improve the reception (a low-noise preamplifier boosts the incoming signal).**

**1** Press the **MENU** button. Press the ▲ or ▼ button to select **Channel**, then press the **ENTER** button. Press the ▲ or ▼ button to select **LNA**, then press the **ENTER** button.

**2** Press the ▲ or ▼ button to select **Off** or **On**, then press the **ENTER** button.

Press the **EXIT** button to exit.

- ➢ If the picture is noisy with the **LNA** set to **On**, select **Off**.
- $\triangleright$  The LNA setting must be made separately for each channel.

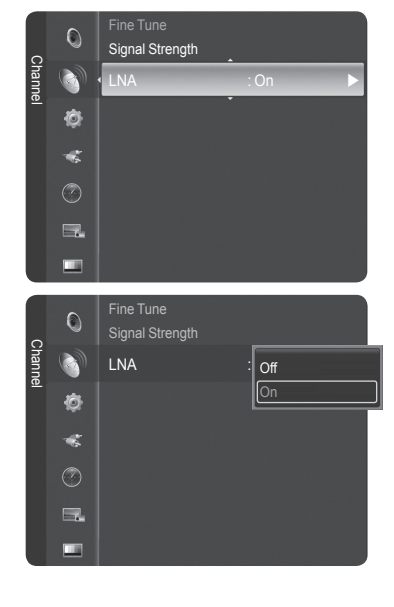

### **Function Description**

### **Selecting a Menu Language**

- **1** Press the **MENU** button.
	- Press the ▲ or ▼ button to select **Setup**, then press the **ENTER** button.
	- Press the ▲ or ▼ button to select **Language**, then press the **ENTER** button.

**2** Press the ▲ or ▼ button to select the appropriate language: **English**, **Español** or **Français**, then press the **ENTER** button.

Press the **EXIT** button to exit.

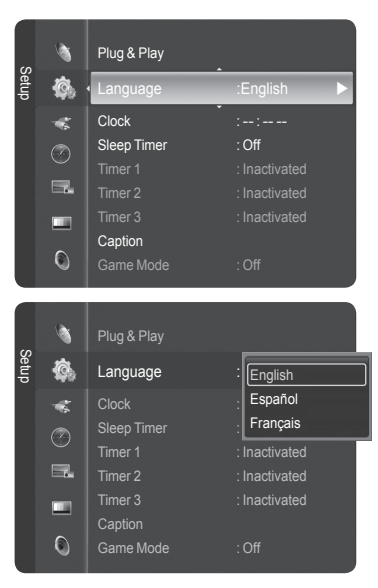

### **Setting the Time**

**Setting the clock is necessary in order to use the various timer features of the TV. Also, you can check the time while watching the TV. (Just press the INFO button.)**

### **Option 1: Setting the Clock Automatically**

**The Clock can be set automatically if you are receiving a digital signal.**

**1** Press the **MENU** button. Press the ▲ or ▼ button to select **Setup**, then press the **ENTER** button. Press the ▲ or ▼ button to select **Clock**, then press the **ENTER** button.

**2** Press the **ENTER** button to select **Clock Mode**. Press the ▲ or ▼ button to select **Auto**, then press the **ENTER** button.

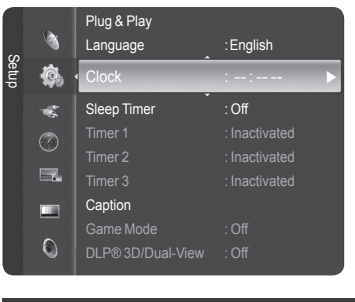

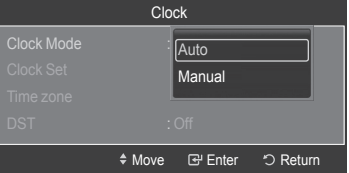

- **3** Press the ▲ or ▼ button to select **Time Zone**, then press the **ENTER** button. Press the **▲** or ▼ button to highlight the time zone for your local area (and to move the highlight to the appropriate time zone on the map of the United States), then press the **ENTER** button.
- **4** Press the ▲ or ▼ button to select **DST** (Daylight Saving Time), then press the **ENTER** button.

Press the ▲ or ▼ button to select **Off** or **On**, then press the **ENTER** button.

Press the **EXIT** button to exit.

 $\triangleright$  Depending on the broadcast station and signal, the auto time may not be set correctly. If this occurs, set the time manually.

 $\triangleright$  Antenna or Cable must be connected in order to set the time automatically.

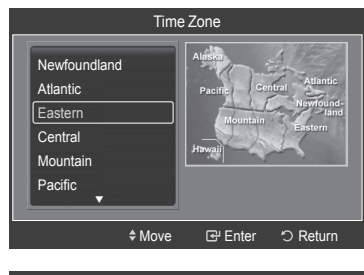

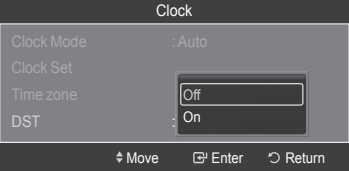

### **Option 2: Setting the Clock Manually**

- **1** Press the **MENU** button. Press the ▲ or ▼ button to select **Setup**, then press the **ENTER** button. Press the ▲ or ▼ button to select **Clock**, then press the **ENTER** button.
- **2** Press the **ENTER** button to select **Clock Mode**. Press the ▲ or ▼ button to select **Manual**, then press the **ENTER** button.
- **3** Press the ▲ or ▼ button to select **Clock Set**, then press the **ENTER** button.
- **4** Press the ◄ or ► button to move to **Month**, **Day**, **Year**, **Hour**, **Minute**, or **am/pm**. Set the date and time you want by pressing the ▲ or ▼ button, then press the **ENTER** button.

#### Press the **EXIT** button to exit.

- ➢ The current time will appear every time you press the **INFO** button.
- ➢ You can set the **Month**, **Day**, **Year**, **Hour**, and **Minute** directly by pressing the number buttons on the remote control.

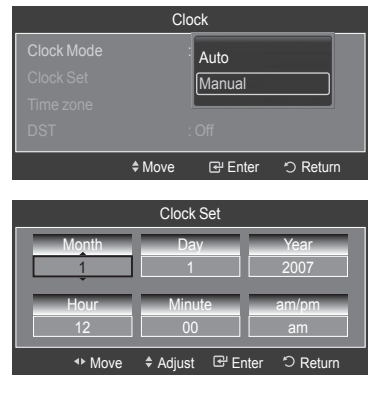

### **Setting the On/Off Timer**

**Use this feature to set the TV to turn on or off at a desired time.**

**1** Press the **MENU** button.

Press the ▲ or ▼ button to select **Setup**, then press the **ENTER** button. Press the ▲ or ▼ button to select **Timer 1**, then press the **ENTER** button. The **Timer 1** menu is displayed.

**2** Press the ◄ or ► button to select the required item below. Press the ▲ or ▼ button to adjust to the setting satisfied.

Press the **EXIT** button to exit.

- **On Time**: Select **Hour**, **Minute**, **am/pm**, and **No/Yes**. (To activate timer with the setting satisfied, set to **Yes**.)
- **Off Time**: Select **Hour**, **Minute**, **am/pm**, and **No/Yes**. (To activate timer with the setting satisfied, set to **Yes**.)
- **Repeat**: Select **Once**, **Everyday**, **Mon**~**Fri**, **Mon**~**Sat**, or **Sat**~**Sun**.
- **Volume**: Select the required volume level.
- **Contents**: When the On Time is active, you can turn on a specific channel or play back contents such as photo or audio files. (Make sure that a USB device is connected to your TV.)

### ➢ **Auto Power Off**

When you set the timer On, the TV will eventually turn off if no controls are operated for 3 hours after the TV was turned on by timer. This function is only available in timer On mode and prevents overheating, which may occur if a TV is on for too long time.

### **Setting the Sleep Timer**

**The sleep timer automatically shuts off the TV after a preset time (30, 60, 90, 120, 150 and 180 minutes).**

- **1** Press the **MENU** button. Press the ▲ or ▼ button to select **Setup**, then press the **ENTER** button. Press the ▲ or ▼ button to select **Sleep Timer**, then press the **ENTER** button.
- **2** Press the ▲ or ▼ button to select the minute, then press the **ENTER** button.

### **To cancel the set sleep timer:**

Press the ▲ or ▼ button to select **Off**, then press the **ENTER** button.

Press the **EXIT** button to exit.

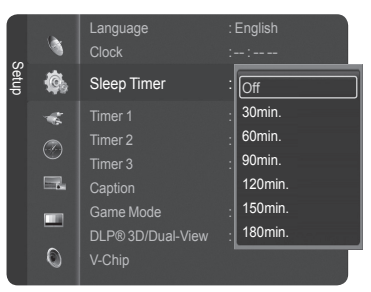

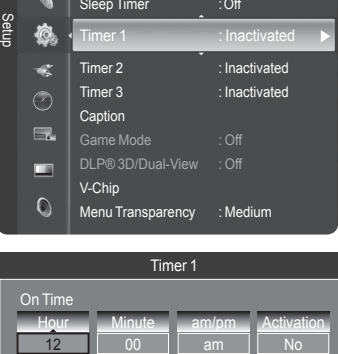

<u>Minute</u>

10 Volume

Off Tim

12 Hour

<u>Once</u> Repeat

am am/pm

TV Air 3 Contents

No Activation

Clock : 12 : 00 am

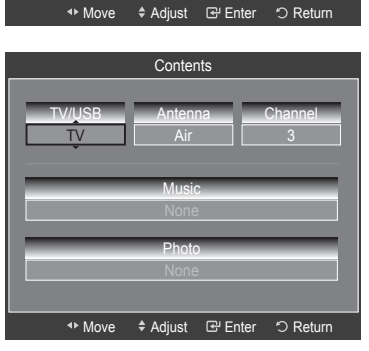

# **Viewing Closed Captions (On-Screen Text Messages) - Digital**

**The Digital Captions function operates on digital channels.**

**1** Press the **MENU** button. Press the ▲ or ▼ button to select **Setup**, then press the **ENTER** button. Press the ▲ or ▼ button to select **Caption**, then press the **ENTER** button.

- **2** Press the **ENTER** button to select **Caption**. Press the ▲ or ▼ button to select **On**, then press the **ENTER** button.
- **3** Press the ▲ or ▼ button to select **Caption Mode**, then press the **ENTER** button. Press the ▲ or ▼ button to select submenu (**Default**, **Service1**~**Service6**, **CC1**~**CC4**, or **Text1**~**Text4**) you want, then press the **ENTER** button.
- **4** Press the ▲ or ▼ button to select **Digital Caption Options**, then press the **ENTER** button.
	- ➢ **Digital Caption Options** are available only when **Default** and **Service1**~**Service6** can be selected in **Caption Mode**.
	- ➢ **Service1**~**Service6** in digital caption mode may not be available depending on the broadcast.
- **5** Press the ▲ or ▼ button to select the desired caption option, then press the **ENTER** button. Press the ▲ or ▼ button to select the desired sub-menu options (see options below), then press the **ENTER** button.

Press the **EXIT** button to exit.

- $\triangleright$  The availability of captions depends on the program being broadcast.
- ➢ **Default** means to follow the standard set by the broadcaster.
- $\triangleright$  Foreground and Background cannot be set to have the same color.
- ➢ **Foreground Opacity** and **Background Opacity** cannot be both set to **Transparent**.
- **Size**: This option consists of **Default**, **Small**, **Standard**, and **Large**.
- **Font Style**: This option consists of **Default**, **Style0** ~ **Style 7**. You can change the font you want.
- **Foreground Color**: This option consists of **Default**, **White**, **Black**, **Red**, **Green**, **Blue**, **Yellow**, **Magenta**, and **Cyan**. You can change the color of the letter.
- **Background Color**: This option consists of **Default**, **White**, **Black**, **Red**, **Green**, **Blue**, **Yellow**, **Magenta**, and **Cyan**. You can change the background color of the **caption**
- **Foreground Opacity**: This option consists of **Default**, **Transparent**, **Translucent**, **Solid**, and **Flashing**. You can change the opacity of the letter.
- **Background Opacity**: This option consists of **Default**, **Transparent**, **Translucent**, **Solid**, and **Flashing**. You can change the background opacity of the caption.
- **Return to Default**: This option sets each of **Size**, **Font Style**, **Foreground Color**, **Background color**, **Foreground Opacity**, and **Background Opacity** to its default.

Press the **CAPTION** button on the remote control to select **On** or **Off**.

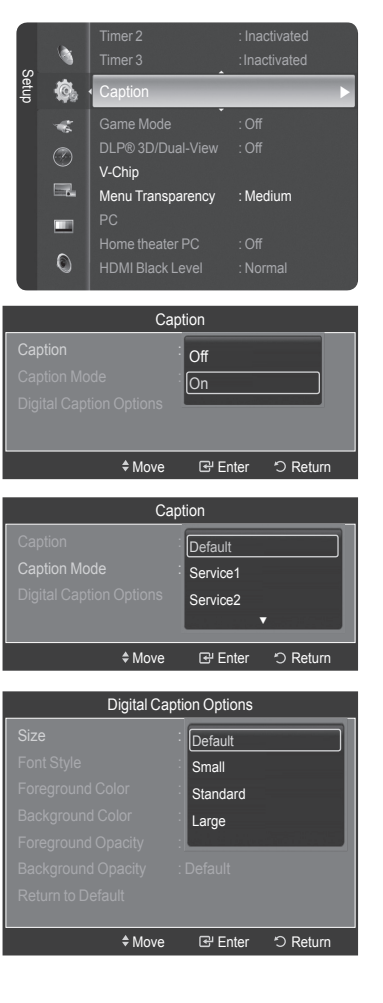

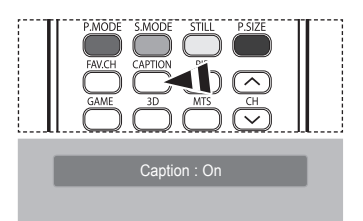

# **Viewing Closed Captions (On-Screen Text Messages) - Analog**

**The Analog Caption function operates in either analog TV channel mode or external signal mode. (Depending on the broadcasting signal, the Analog Caption function may operate on digital channels.)**

**1** Press the **MENU** button. Press the ▲ or ▼ button to select **Setup**, then press the **ENTER** button. Press the ▲ or ▼ button to select **Caption**, then press the **ENTER** button.

- **2** Press the **ENTER** button to select **Caption**, then press the **ENTER** button. Press the ▲ or ▼ button to select **On**, then press the **ENTER** button.
- **3** Press the ▲ or ▼ button to select **Caption Mode**, then press the **ENTER** button. Press the ▲ or ▼ button to select submenu (**Default**, **CC1**~**CC4**, or **Text1**~**Text4**) you want, then press the **ENTER** button.

#### Press the **EXIT** button to exit.

- **CC1**: The Primary Synchronous Caption Service. These are captions in the primary language that must be in sync with the sound, preferably matched to a specific frame.
- **CC2**: The Special Non-Synchronous Use Captions. This channel carries data that is intended to augment information carried in the program.
- **CC3**: Secondary Synchronous Caption Service. Alternate program-related caption data, typically second language captions.
- **CC4**: Special Non-Synchronous Use Captions. Similar to CC2.
- **Text1**: First Text Service. This may be various non-program related data.
- **Text2**: Second Text Service. Additional data, usually not program related.
- **Text3/Text4**: Third and Fourth Text Services. These data channels should be used only if Text1 and Text2 are not sufficient.
- $\triangleright$  The default is the caption mode provided by broadcasters.
	- The **Caption** feature doesn't work in COMPONENT, PC, HDMI(DVI) modes.
	- When the Caption is not available to view, change the setup value to CC1 and such.

Pm | Press the **CAPTION** button on the remote control to select **On** or **Off**.

#### Timer 2 : Inactivated D Timer 3 :Inactivated Setup **Q** Caption ▶ Game Mode : Off  $\tilde{\mathbf{G}}$ DLP® 3D/Dual-View : Off  $\odot$ V-Chip  $\blacksquare$ Menu Transparency : Medium PC E  $\circ$

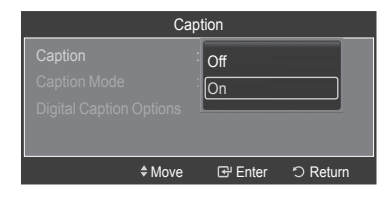

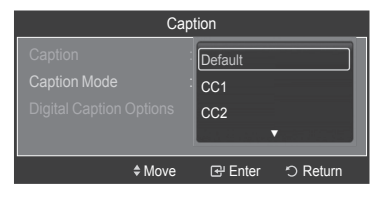

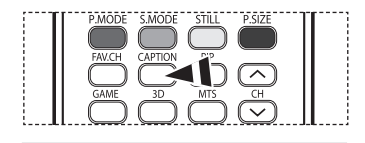

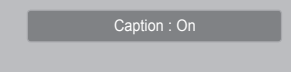

# **Using the Game Mode**

When connecting to a game console such as PlayStation™ or Xbox™, you can enjoy a more realistic gaming experience by **selecting game menu.**

#### **1** Press the **MENU** button. Press the ▲ or ▼ button to select **Setup**, then press the **ENTER** button. Press the ▲ or ▼ button to select **Game Mode**, then press the **ENTER** button.

**2** Press the ▲ or ▼ button to select **Off**, **Adventure**, **Sports**, or **Standard**, then press the **ENTER** button.

Press the **EXIT** button to exit.

- **Off**: It cancels the game mode.
- **Adventure**: It provides clearer images when the game setting is dark.
- **Sports**: Improves synchronization of pictures and sound with sports games.
- **Standard**: Use this setting for general game play.

#### ➢ **Restrictions on Game Mode (Caution)**

- To disconnect the game console and connect another external device, set Game Mode to Off in the Setup menu.
- If you display the TV menu in Game Mode, the screen shakes slightly.
- The mark ( $\rightarrow$ ) appears on the screen which means that Game Mode is On with the selected source.
- ➢ **If Game Mode is On**
	- Picture Mode is automatically changed to Game and users cannot change the mode.
	- Sound Mode in the Sound menu is deactivated. Adjust the sound using the equalizer.
	- The Reset in the Sound menu is activated. Reset function initializes the Equalizer settings to the factory default setting.
	- The Channel menu is deactivated.
- $\triangleright$  Game Mode is not available in TV mode.
- $\triangleright$  If the picture is poor when external device is connected to TV, check if Game Mode is On. Set Game Mode to Off and connect external devices.

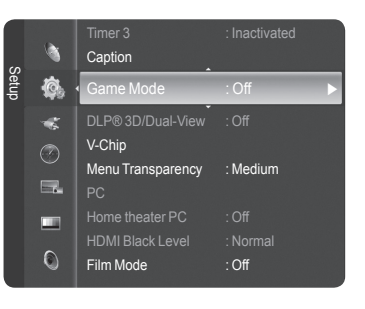

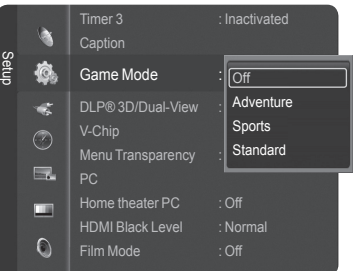

# **Using the 3D/Dual-View Function**

#### **For the information of how to use the 3D/Dual-View Function,**

- $\triangleright$  Please go to www.samsung.com  $\rightarrow$  'PRODUCTS'  $\rightarrow$  'HDTV'  $\rightarrow$  'DLP TV'
- ➢ Click "3D/Dual-View Information"

# **Using the V-Chip**

**The V-Chip feature automatically locks out programs that are deemed inappropriate for children. The user must enter a PIN (personal ID number) before any of the V-Chip restrictions are set up or changed.**

 $\triangleright$  V-Chip function is not available in HDMI or component mode.

### **How to Enable/Disable the V-Chip**

**1** Press the **MENU** button. Press the ▲ or ▼ button to select **Setup**, then press the **ENTER** button. Press the ▲ or ▼ button to select **V-Chip**, then press the **ENTER** button.

- **2** Press the number buttons to enter your current 4-digit PIN.  $\triangleright$  The default PIN for a new TV set is "0-0-0-0".
- **3** The **V-Chip** screen will appear.

To enable the V-Chip feature, press the **ENTER** button so that the **V-Chip Lock** field is **On**. (Pressing the ▲ or ▼ button will alternate between **On** and **Off**.) Press the **ENTER** button.

Press the **EXIT** button to exit.

### **Setting Up Your Personal ID Number (PIN)**

**1** Press the **MENU** button. Press the ▲ or ▼ button to select **Setup**, then press the **ENTER** button. Press the ▲ or ▼ button to select **V-Chip**, then press the **ENTER** button.

- **2** Press the number buttons to enter your current 4-digit PIN.
	- $\triangleright$  The default PIN for a new TV set is "0-0-0-0".

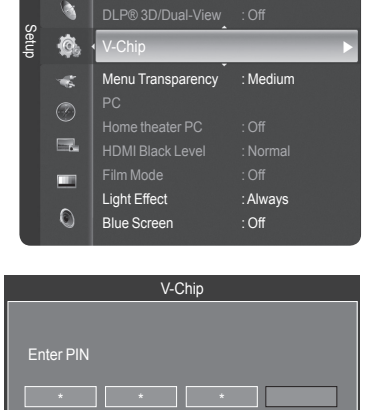

Game Mode : Off

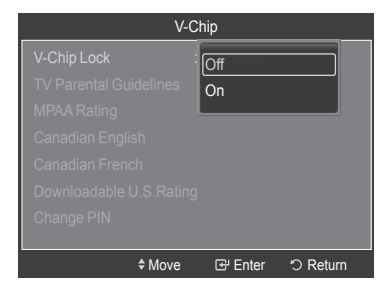

0~9 Enter PIN DReturn

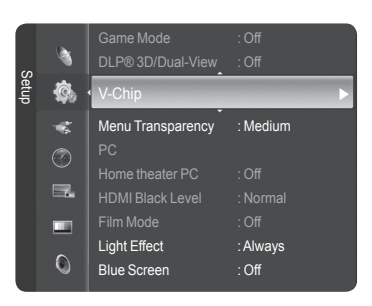

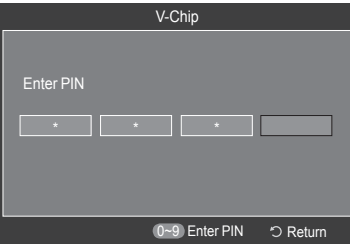

*Continued...*

**3** The **V-Chip** screen will appear. Press the ▲ or ▼ button to select **Change PIN**, then press the **ENTER** button. **4** The **Change PIN** screen will appear. Press the number buttons to enter your new 4-digit PIN. Re-enter the same 4 digits. The message **PIN is changed sucessfully.** is displayed, then your PIN has been memorized. Press the **EXIT** button to exit.  $\triangleright$  If you forget the PIN, press the remote-control buttons in the following sequence, which resets the pin to 0-0-0-0 : Power Off.  $\rightarrow$  Mute  $\rightarrow$  8  $\rightarrow$  2  $\rightarrow$  4  $\rightarrow$  Power On. U.S.A Only This product is covered by the following U.S. patents : US4,930,158 US4,930,160 **<for USA models only> <for Canada models only>** V-Chip V-Chip Lock : On TV Parental Guidelines MPAA Rating Downloadable U.S.Rating Change PIN ◆Move **E** Enter う Ret V-Chip V-Chip Lock : On TV Parental Guidelines MPAA Rating Canadian English Canadian French Downloadable U.S.Rating Change PIN ◆Move **E** Enter う Retur Change PIN Enter new PIN. つ Return Confirm new PIN. 9 Enter PIN

### **How to Set up Restrictions Using "TV Parental Guidelines"**

**2** Press the number buttons to enter your current 4-digit PIN.  $\triangleright$  The default PIN for a new TV set is "0-0-0-0".

**First, set up a personal identification number (PIN), and enable the V-Chip. (See previous section.) Parental restrictions can be set up using either of two methods: The TV guidelines or the MPAA rating.**

**1** Press the **MENU** button. Press the ▲ or ▼ button to select **Setup**, then press the **ENTER** button. Press the ▲ or ▼ button to select **V-Chip**, then press the **ENTER** button.

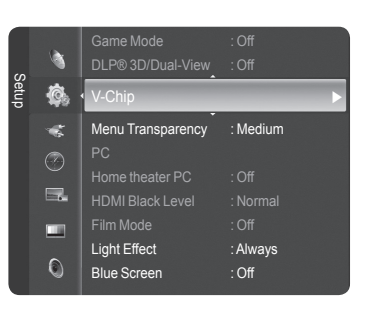

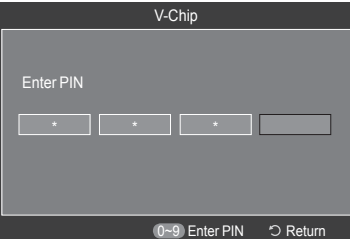

- **3** The **V-Chip** screen will appear. Press the ▲ or ▼ button to select **TV Parental Guidelines**, then press the **ENTER** button.
- **4** The **TV Parental Guidelines** screen will appear. Press the ▲ or ▼ button to select one of the six aged based categories:
	- **TV-Y**: All children. The themes and elements in this program are specifically designed for a very young audience, including children from ages two to six.
	- **TV-Y7**: Directed to older children. The themes and elements in this program may include mild physical or comedic violence, or may frighten children under the age of seven.
	- **TV-G**: General audience. It contains little or no violence, no strong language, and little or no sexual dialog or situations.
	- **TV-PG**: Parental guidance suggested. This program may contain infrequent coarse language, limited violence, some suggestive sexual dialog and situations.
	- **TV-14**: Parents strongly cautioned. This program may contain sophisticated themes, sexual content, strong language and more intense violence.
	- **TV-MA**: Mature audiences only. This program may contain mature themes, profane language, graphic violence and explicit sexual content.
- **5** At this point, one of the TV-Ratings is selected. Press the **ENTER** button. Depending on your existing setup, the "  $\cap$  " symbol will be selected. (Blank = Unblocked,  $\cap$  = Blocked) While "  $\cap$  " is selected, press the **ENTER** button to block or unblock the category. To select a different TV-Rating, press the ▲ or ▼ button and then repeat the process.
	- ◆ **ALL**: Lock all TV ratings.
- **S**: Sexual situation.
- **FV**: Fantasy violence. **V**: Violence.
- **L**: Adult language.
- **D**: Sexually suggestive dialog.
- ➢ **Allow All**: Press to unlock all TV ratings. **Block All**: Press to lock all TV ratings.
- ➢ The TV-Y, TV-Y7, TV-G, TV-PG, TV-14 and TV-MA have additional options. See the next step to change any of the following sub-ratings:
- ➢ The V-Chip will automatically block certain categories that are "more restrictive". For example, if you block TV-Y category, then TV-Y7 will automatically be blocked. Similarly, if you block the TV-G category, then all the categories in the "young adult" group will be blocked (TV-G, TV-PG, TV-14, and TV-MA). The subratings (D, L, S, V) work together similarly. (See next section.)
- **6** How to set the FV, D, L, S and V sub-ratings. First, select one of these TV-Ratings: TV-Y, TV-Y7, TV-G, TV-PG, TV-14, or TV-MA (See Step 4), and press the **ENTER** button. The " $\cap$ " symbol will be displayed for each sub-rating. While " $\cap$ " is selected, press the  $\triangleright$ button to go to a sub rating.

Press the **ENTER** button to block the sub rating. To select a different TV-Rating, press the ▲ or ▼ button and then repeat the process.

- Press the **RETURN** button to return to V-Chip.
- $\triangleright$  The V-chip will automatically block certain categories that are "more restrictive". For example, if you block L sub-rating in TV-PG, then the L sub-ratings in TV-14 and TV-MA will automatically be blocked.
- ➢ These categories consist of two separate groups: TV-Y and TV-Y7 (young children through age 7), and TV-G through TV-MA (everybody else). The restrictions for these two groups work independently: If a household includes very young children as well as young adults, the TV guidelines must be set up separately for each age group.

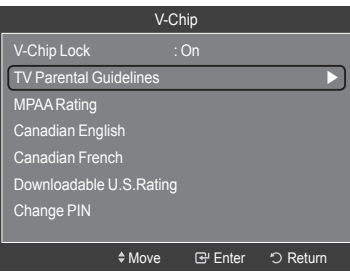

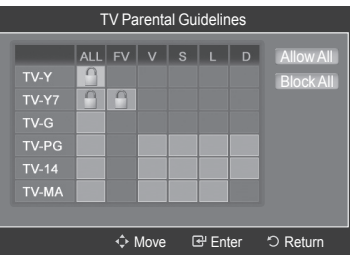

### **How to Set up Restrictions Using "MPAA Ratings" (G, PG, PG-13, R, NC-17, X, NR)**

**The MPAA rating system uses the Motion Picture Association of America (MPAA) system, and its main application is for movies. When the V-Chip lock is on, the TV will automatically block any programs that are coded with objectionable ratings (either MPAA or TV-Ratings).**

- **7** Press the ▲ or ▼ button to select **MPAA Rating**, then press the **ENTER** button.
- **8** The **MPAA Rating** screen will appear. Press the ▲ or ▼ button to select an appropriate restriction. Press the **ENTER** button to activate the restriction selected. The "  $\cap$  " symbol is indicated. While "  $\cap$  " is selected, press the **ENTER** button to block or unblock the category. Press the **RETURN** button to return to V-Chip. **G**:
	- **PG**: General audience (no restriction). Parental guidance suggested.
	-
	- **PG-13**: Parents strongly cautioned. **R**:
	- Restricted. Children under 17 should be accompanied by an adult.
	- **NC-17**: No children under age 17.
	- **X**: **NR**: Adults only. Not rated.
	- ➢ **Allow All**: Press to unlock all TV ratings **Block All**: Press to lock all TV ratings.
	- $\triangleright$  The V-Chip will automatically block any category that is "more restrictive". For example, if you block the PG-13 category, then R, NC-17 and X will automatically be blocked also.

### **How to Set up Restrictions Using "Canadian English" (for Canada Models)**

- **9** Press the ▲ or ▼ button to select **Canadian English**, then press the **ENTER** button.
- **10** The **Canadian English** screen will appear. Press the ▲ or ▼ button to select an appropriate restriction. Press the **ENTER** button to activate the restriction selected. The " A " symbol is indicated.
	- Press the **RETURN** button to return to V-Chip.
	- $\cdot$  **C**: Programming intended for children under age 8.
	- **C8+**: Programming generally considered acceptable for children 8 years and over to watch on their own.
	- **G**: General programming, suitable for all audiences.
	- **PG**: Parental guidance.
	- **14+**: Programming contains themes or content which may not be suitable for viewers under the age of 14.
	- **18+**: Adult programming.
	- ➢ **Allow All**: Press to unlock all TV ratings. **Block All**: Press to lock all TV ratings.
	- $\triangleright$  The V-Chip will automatically block any category that is "more restrictive". For example, if you block the G category, then PG, 14+ and 18+ will automatically be blocked also.

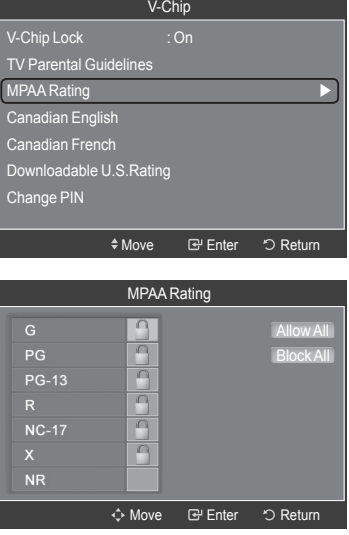

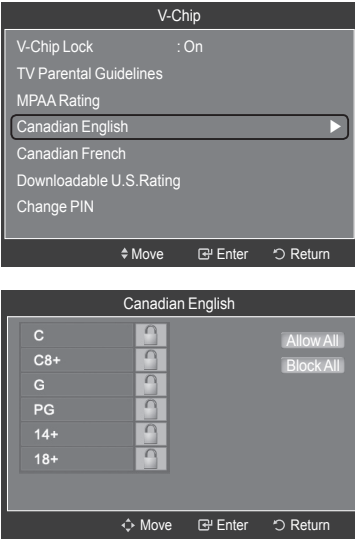

### **How to Set up Restrictions Using "Canadian French" (for Canada Models)**

- **11** Press the ▲ or ▼ button to select **Canadian French**, then press the **ENTER** button.
- **12** The **Canadian French** screen will appear.

Press the **▲** or ▼ button to select an appropriate restriction. Press the **ENTER** button to activate the restriction selected. The " a " symbol is indicated.

Press the **RETURN** button to return to V-Chip.

- **G**: General.
- **8 ans+**: Not recommended for young children.
- **13 ans+**: Programming may not be suitable for children under the age of 13.
- **16 ans+**: Programming is not suitable for children under the age of 16.
- **18 ans+**: Programming restricted to adults.
- ➢ **Allow All**: Press to unlock all TV ratings. **Block All**: Press to lock all TV ratings.
- $\triangleright$  The V-Chip will automatically block any category that is "more restrictive". For example, if you block 8 ans $+$  category, then 13 ans $+$ , 16 ans $+$  and 18 ans $+$  will automatically be blocked also.

### **Using the V-Chip for Digital Channels**

**Parental restriction information can be used while watching DTV channels.**

- **13** Press the ▲ or ▼ button to select **Downloadable U.S. Rating**, then press the **ENTER** button.
	- ➢ If information is not downloaded from the broadcasting station, the **Downloadable U.S. Rating** menu is deactivated.
	- $\triangleright$  Parental restriction information is automatically downloaded while watching DTV channels. It may take several seconds.
	- ➢ The **Downloadable U.S. Rating** menu is available for use after information is downloaded from the broadcasting station. However, depending on the information from the broadcasting station, it may not be available for use.
- **14** The **Downloadable U.S. Rating** screen will appear.

Press the ▲ or ▼ button to select an appropriate restriction. Press the **ENTER** button to activate the restriction selected. The "  $\cap$  " symbol is indicated.

Press the **EXIT** button to exit.

- ➢ **Allow All**: Press to unlock all TV ratings. **Block All**: Press to lock all TV ratings.
- $\triangleright$  Parental restriction levels differ depending on the broadcasting station.
- $\triangleright$  The default menu name and downloadable US rating changes depending on the downloaded information.
- $\triangleright$  Even if you set the on-screen display to your desired language, the **Downloadable U.S. Rating** menu will appear in English only.
- $\triangleright$  The rating will automatically block certain categories that are more restrictive.
- $\triangleright$  The rating titles (for example: Humor Level..etc) and TV ratings (for example: DH, MH, H..etc) may differ depending on the broadcasting station.

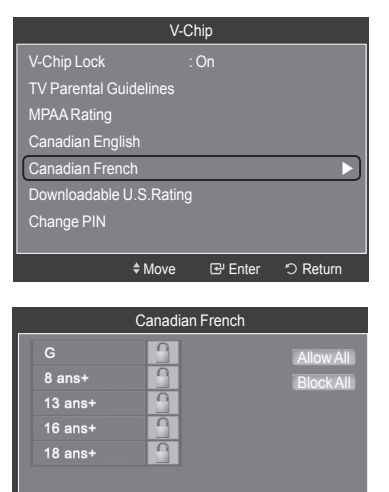

Move Enter Return

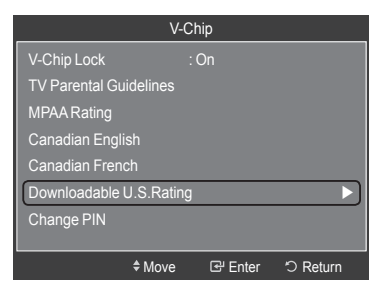

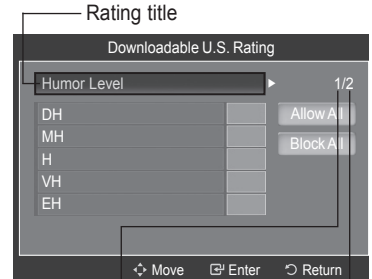

The number of current rating information

The number of all rating information

# **Menu Transparency Level**

**Adjusts the transparency of the menu screen.**

**1** Press the **MENU** button. Press the ▲ or ▼ button to select **Setup**, then press the **ENTER** button. Press the ▲ or ▼ button to select **Menu Transparency**, then press the **ENTER** button.

**2** Press the ▲ or ▼ button to select level, then press the **ENTER** button.

Press the **EXIT** button to exit.

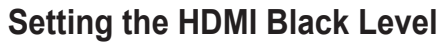

**Use this function when the screen is too dark in the HDMI mode.**

**1** Press the **MENU** button. Press the ▲ or ▼ button to select **Setup**, then press the **ENTER** button. Press the ▲ or ▼ button to select **HDMI Black Level**, then press the **ENTER** button.

**2** Press the ▲ or ▼ button to select **Normal** or **Low**, then press the **ENTER** button.

#### Press the **EXIT** button to exit.

 $\triangleright$  This function is only available when you have an external device connected via HDMI to the TV.

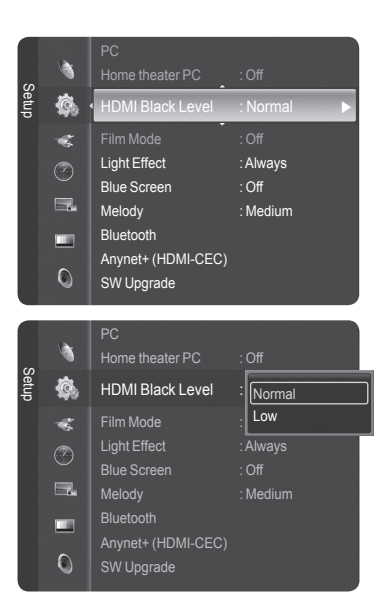

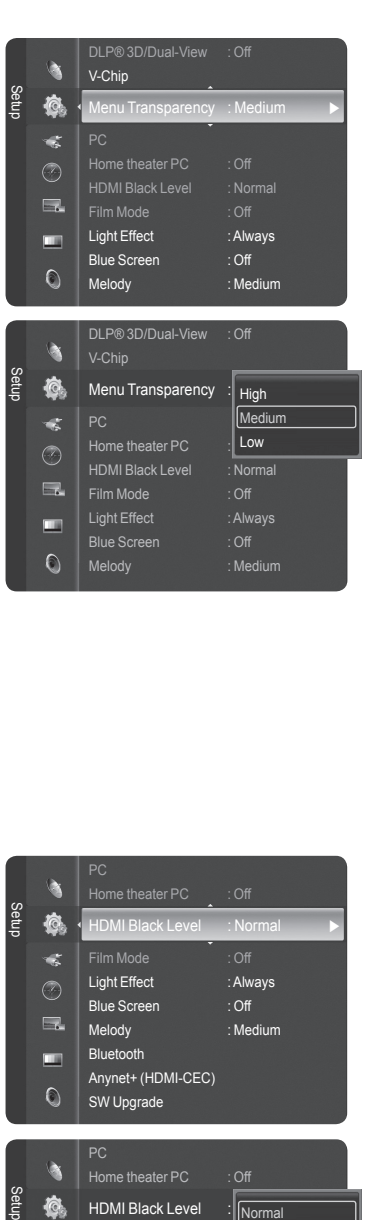

### **Setting the Film Mode - Analog**

**You can automatically sense and process film signals and adjust the picture for optimum quality.**

**1** Press the **MENU** button. Press the ▲ or ▼ button to select **Setup**, then press the **ENTER** button. Press the ▲ or ▼ button to select **Film Mode**, then press the **ENTER** button.

**2** Press the ▲ or ▼ button to select **Off** or **On**, then press the **ENTER** button.

### Press the **EXIT** button to exit.

 $\triangleright$  Film Mode is available in TV (analog), AV, and S-Video modes.

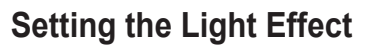

**You can turn the blue LED on the front of TV on or off. Turning it off will lower power consumption.**

**1** Press the **MENU** button. Press the ▲ or ▼ button to select **Setup**, then press the **ENTER** button. Press the ▲ or ▼ button to select **Light Effect**, then press the **ENTER** button.

**2** Press the ▲ or ▼ button to select submenu (**Off**, **In Standby**, **In Watching**, and **Always**) you want, then press the **ENTER** button.

Press the **EXIT** button to exit.

- **Off:** LED (Blue) will not come on.
- **In Standby:** The blue LED lights while in Standby mode and it turns off when your TV is turned on.
- **In Watching:** The blue LED lights when watching TV and it turns off when your TV is turned off.
- **Always:** LED (Blue) will always be on.

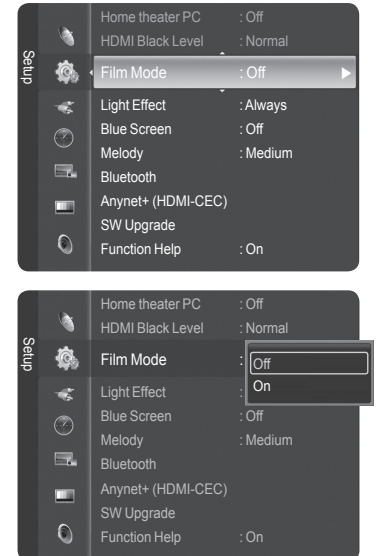

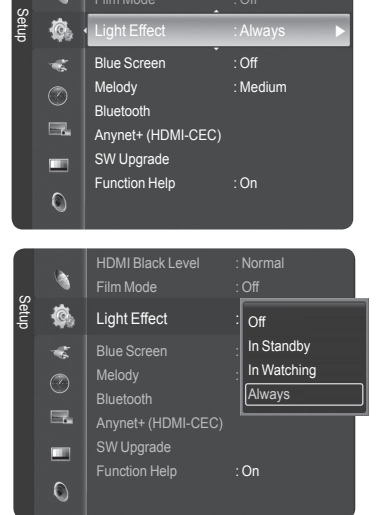

D

# **Setting the Blue Screen Mode**

**If no signal is being received or the signal is very weak, a blue screen automatically replaces the noisy picture background. If you wish to continue viewing the poor picture, you must set the "Blue Screen" mode to "Off".**

**1** Press the **MENU** button. Press the ▲ or ▼ button to select **Setup**, then press the **ENTER** button. Press the ▲ or ▼ button to select **Blue Screen**, then press the **ENTER** button.

**2** Press the ▲ or ▼ button to select **Off** or **On**, then press the **ENTER** button.

#### Press the **EXIT** button to exit.

 $\triangleright$  Blue Screen is displayed when there is no signal from an external device, regardless of the Blue Screen Setting.

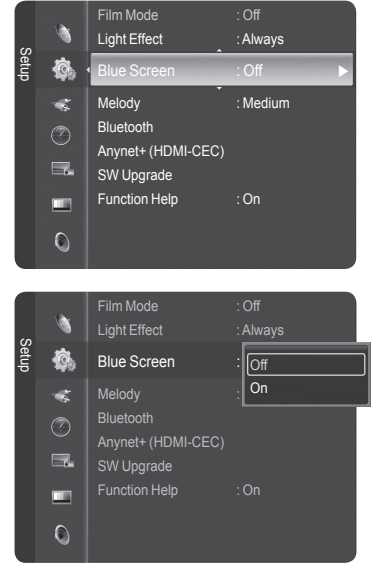

### **Adjusting the Melody Sound**

**The TV power on/off melody sound can be adjusted.**

**1** Press the **MENU** button. Press the ▲ or ▼ button to select **Setup**, then press the **ENTER** button. Press the ▲ or ▼ button to select **Melody**, then press the **ENTER** button.

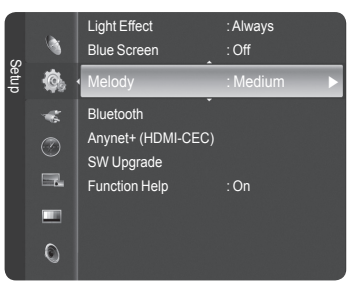

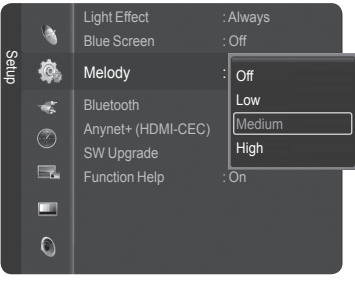

**2** Press the ▲ or ▼ button to select **Off**, **Low**, **Medium**, or **High**, then press the **ENTER**  button.

Press the **EXIT** button to exit.

#### TRADEMARK & LABEL LICENSE NOTICE

Manufactured under license from Dolby Laboratories. Dolby and the double-D symbol are trademarks of Dolby Laboratories.

# **Upgrading the Software**

**Samsung may offer upgrades for your TV's firmware in the future. Please contact the Samsung call center at 1-800-SAMSUNG to receive information about downloading upgrades and using the USB device. Upgrades will be possible by connecting a USB drive to the USB port located on the side of your TV.**

**1** Insert a USB drive containing the firmware upgrade into the USB Upgrade Port on the side of the TV.

**2** Press the **MENU** button.

Press the ▲ or ▼ button to select **Setup**, then press the **ENTER** button. Press the ▲ or ▼ button to select **SW Upgrade**, then press the **ENTER** button. The message **Scanning for USB... It may take up to 30 seconds.** is displayed.

**3** If the firmware on the USB is properly recognized, the message **Upgrade version xxxx to version xxxx? The system would be reset after upgrade.** is displayed. Press the ◄ or ► button to select **OK**, then press the **ENTER** button. The upgrade starts.

Please be careful not to disconnect the power or remove the USB drive while upgrades are being applied.

The TV will shut off and turn on automatically after completing the firmware upgrade. Please check the firmware version after the upgrades are complete.

 $\triangleright$  When software is upgraded, video and audio settings you have made will return to their default (factory) settings. We recommend you write down your settings so that you can easily reset them after the upgrade.

# **Setting the Function Help**

### **Displays help on the menu functions.**

**1** Press the **MENU** button. Press the ▲ or ▼ button to select **Setup**, then press the **ENTER** button. Press the ▲ or ▼ button to select **Function Help**, then press the **ENTER** button.

**2** Press the ▲ or ▼ button to select **Off** or **On**, then press the **ENTER** button.

Press the **EXIT** button to exit.

➢ The **Function Help** default setting is On.

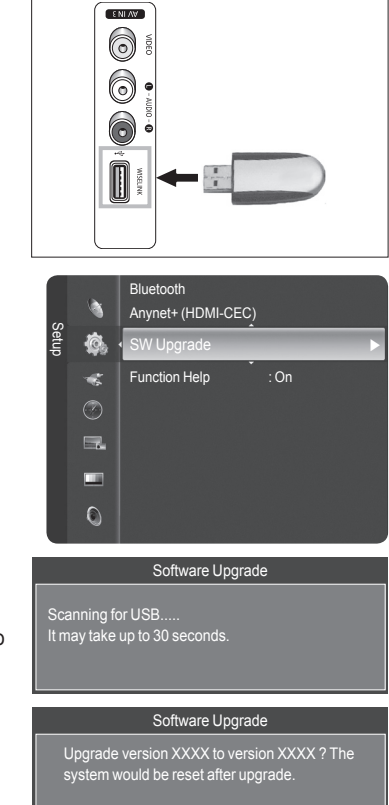

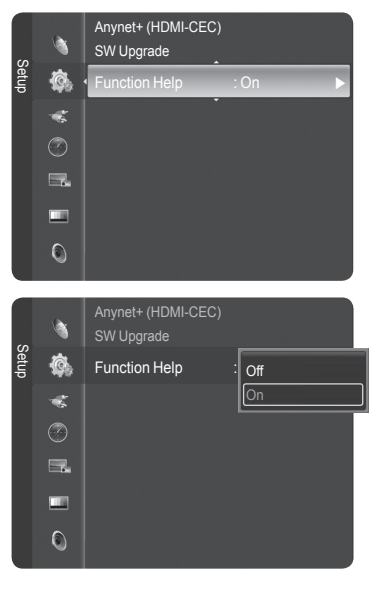

OK Cancel

# **Using Your TV as a Computer (PC) Display**

### **Setting Up Your PC Software (Based on Windows XP)**

**The Windows display-settings for a typical computer are shown below. The actual screens on your PC will probably be different, depending upon your particular version of Windows and your particular video card. However, even if your actual screens look different, the same basic set-up information will apply in almost all cases. (If not, contact your computer manufacturer or Samsung Dealer.)**

- **1** First, click on **Control Panel** on the Windows start menu.
- **2** When the control panel window appears, click on **Appearance and Theme** and a display dialog-box will appear.
- **3** When the control panel window appears, click on **Display** and a display dialog-box will appear.
- **4** Navigate to the **Settings** tab on the display dialog-box. The correct size setting (resolution)

Optimum: 1920 x 1080 pixels

If a vertical-frequency option exists on your display settings dialog box, the correct value is **60** or **60 Hz**. Otherwise, just click **OK** and exit the dialog box.

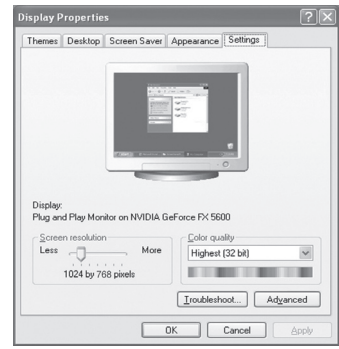

# **Display Modes**

**If the signal from the system equals the standard signal mode, the screen is adjusted automatically. If the signal from the system doesn't equal the standard signal mode, adjust the mode by referring to your videocard user guide; otherwise there may be no video. For the display modes listed below, the screen image has been optimized during manufacture.**

### **D-Sub Input**

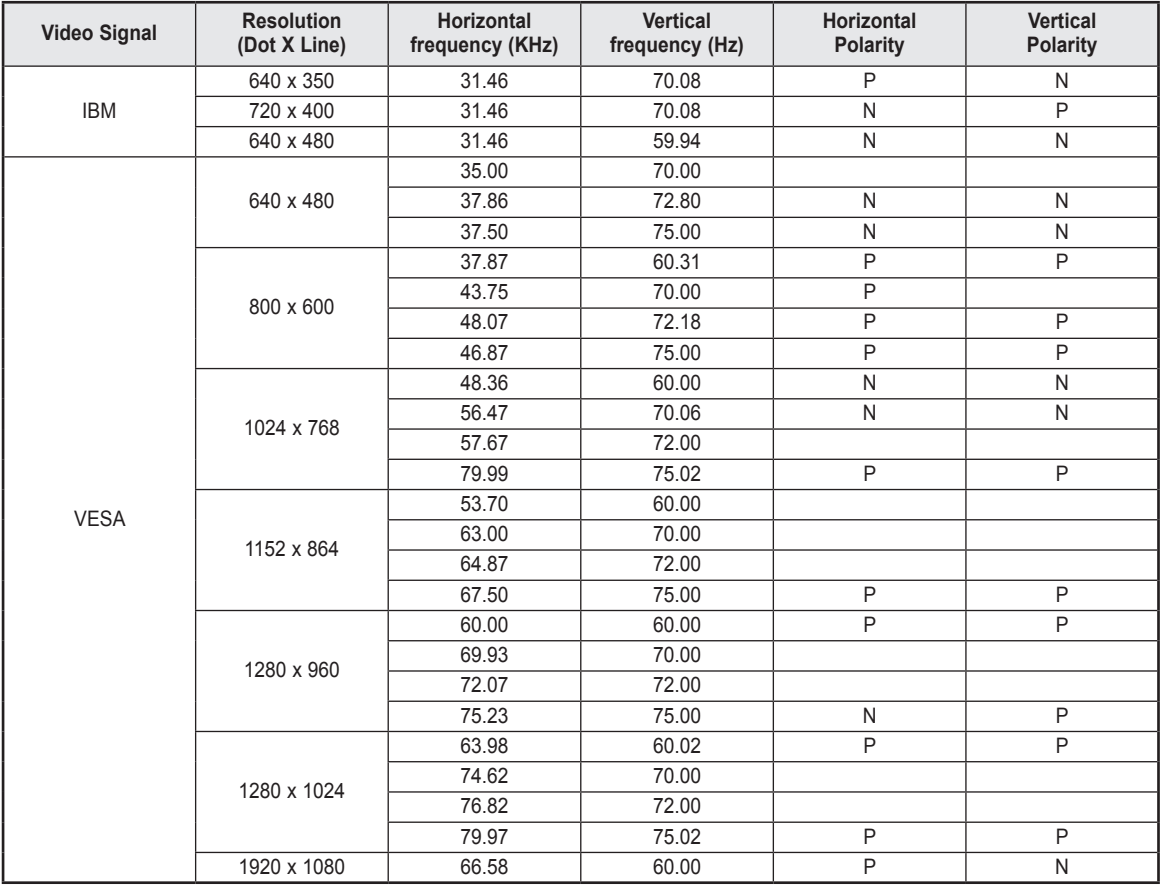

### **HDMI/DVI Input**

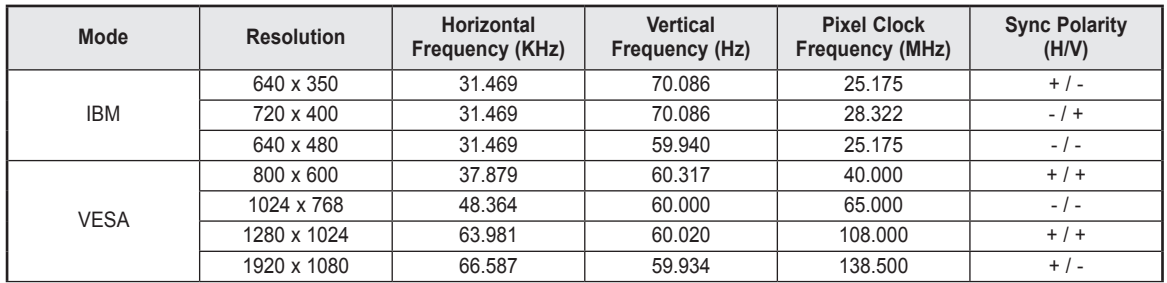

 $\triangleright$   $\bullet$  When this TV is used as a PC display, 32-bit color is supported.

 ● Depending on the manufacturer, your PC display screen might appear different. (and depending on your particular version of Windows.) Check your PC instruction book for information about connecting your PC to a TV.

● If a vertical and horizontal frequency-select mode exists, select 60Hz (vertical) and 66.58KHz (horizontal).

 ● In some cases, abnormal signals (such as stripes) might appear on the TV screen when the PC power is turned off (or if the PC is disconnected). If so, press the **SOURCE** button on the remote control or **SOURCE** button on the side panel to enter a VIDEO mode. Also, make sure that the PC is connected.

# **Setting up the TV with your PC**

### **How to Auto Adjust**

**Use the Auto Adjust function to have the TV set automatically adjust the video signals it receives from the PC. The function also automatically fine-tunes the settings and adjusts the frequency values and positions.**

- ➢ Change to the **PC** mode first.
- **1** Press the **MENU** button. Press the ▲ or ▼ button to select **Setup**, then press the **ENTER** button. Press the ▲ or ▼ button to select **PC**, then press the **ENTER** button.

**2** Press the ▲ or ▼ button to select **Auto Adjustment**, then press the **ENTER** button. The message **Auto Adjustment in Progress. Please wait.** appears on the screen and the picture adjustments are automatically activated.

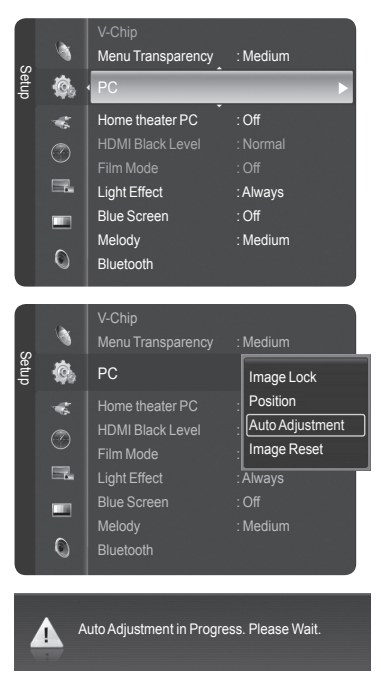

### **Adjusting the Screen Quality**

**The purpose of the picture quality adjustment is to remove or reduce picture noise. If the noise is not removed by fine tuning alone, then do the frequency adjustments to the utmost and fine tune again. After the noise has been reduced, re-adjust the picture so that it is aligned on the center of the screen.**

- ➢ Change to the **PC** mode first.
- **3** Press the **ENTER** button to select **PC**, then press the **ENTER** button to select **Image Lock**.

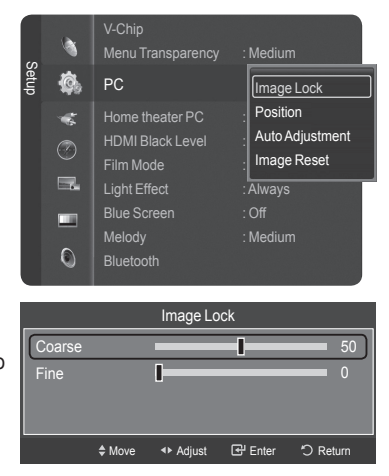

- **4** Press the ▲ or ▼ button to select **Coarse** or **Fine**, then press the **ENTER** button. Press the ◄ or ► button to adjust the screen quality, then press the **ENTER** button.
	- $\triangleright$  This feature may change the width of the image. If necessary, adjust the position to center.

### **Changing the Screen Position**

**After connecting the TV to your PC, adjust the position of the screen if it is not well-aligned.** ➢ Change to the **PC** mode first.

**5** Press the **ENTER** button to select **PC**, then press the ▲ or ▼ button to select **Position**, then press the **ENTER** button.

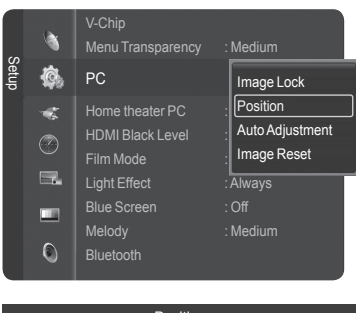

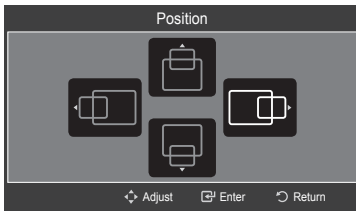

### **Initializing the Image Settings**

Press the **ENTER** button.

**You can reset the previously adjusted settings to the factory defaults.**

**6** Press the ▲ or ▼ button to adjust the vertical position. Press the ◄ or ► button to adjust the horizontal position.

- ➢ Change to the **PC** mode first.
- **7** Press the **ENTER** button to select **PC**, then press the ▲ or ▼ button to select **Image Reset**, then press the **ENTER** button.

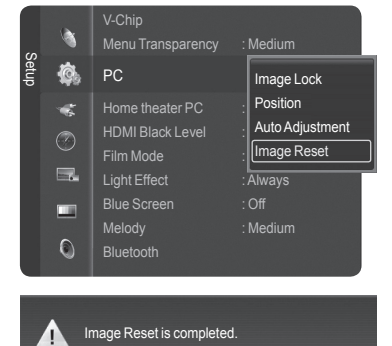

**8** The message **Image Reset is completed.** appears on the screen.

# **Changing the Picture Size (PC Mode)**

**You can select the picture size which best corresponds to your viewing requirements.**

**1** Press the **MENU** button. Press the **ENTER** button to select **Picture**. Press the ▲ or ▼ button to select **Size**, then press the **ENTER** button.

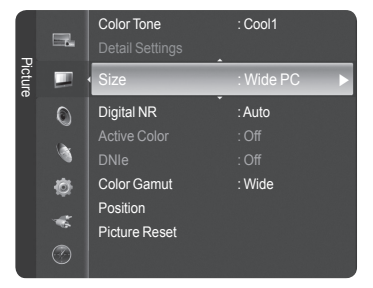

Size

♦ Move **I** Enter D Return

Wide TV Wide PC

**2** Press the ▲ or ▼ button to select the screen format you want, then press the **ENTER** button.

Press the **EXIT** button to exit.

- **Wide TV:** Sets the picture in Wide TV format.
- **Wide PC:** Set the picture in Wide PC format.
- **4:3:** Set the picture in 4:3 format

 $\mathbb{R}$ ግ Press the **P.SIZE** button on the remote control to change the picture size.

ightarry **Wide PC**: The picture position ( $\Box$ ),  $\Box$ ) and size ( $\leftrightarrow$ ) adjustment are available by pressing the ▲/▼/◄/► button.

**Setting the Home Theater PC**

**This function enables you to view higher quality pictures while in PC Mode. After setting the Home Theater PC function to On, you can go into the Detailed Settings menu and make adjustments without affecting settings in the regular TV mode.**

**1** Press the **MENU** button. Press the ▲ or ▼ button to select **Setup**, then press the **ENTER** button. Press the ▲ or ▼ button to select **Home theater PC**, then press the **ENTER** button.

**2** Press the ▲ or ▼ button to select **Off** or **On**, then press the **ENTER** button.

Press the **EXIT** button to exit.  $\triangleright$  This function is available only in PC mode.

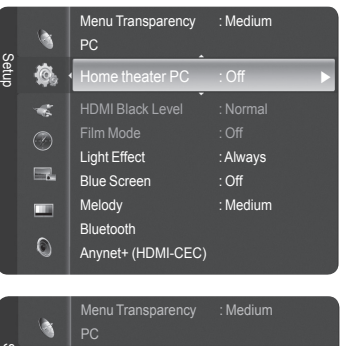

Wide PC  $\ \bar{\mathbb Q}$ 

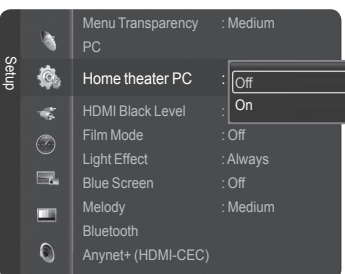

### **BLUETOOTH**

### **What is Bluetooth?**

**Bluetooth is the wireless short-range networking technology, which enables you to connect between multiple mobile devices using the 2.45GHz frequency. Using Bluetooth, you can make a wireless connection between this TV and selected Bluetooth headsets or photo printers.**

**For more information on Bluetooth, refer to the user manual of the Bluetooth device.**

This TV supports the Bluetooth communication capability so that you can connect a Bluetooth stereo headset and photo printer wirelessly.

### **Instructions for use**

- Use the product within the range shown in the picture below.
- If you use the product out of the range or there is an obstacle, it may cause a communication failure.
- Depending on other devices you have nearby, there may be a communication failure. – Communication failure may occur due to interference from the following devices: microwave oven, wireless LAN, PDP display, and range hood. (Those products use the same frequency as Bluetooth.)
- The time it takes to search devices may vary depending on the operation condition and the number of the Bluetooth devices operating nearby. The fewer the number of devices are connected, the faster the searching time takes.

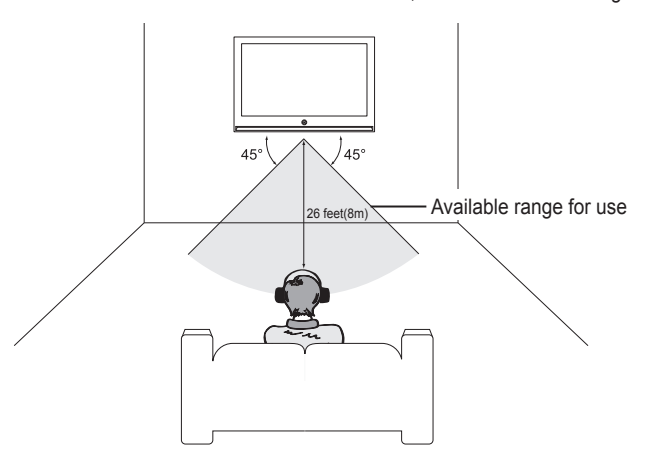

### **Bluetooth Communication and Setting Up PIN**

**In order for the TV to communicate with a Bluetooth photo printer or stereo headset, a PIN must be set up for these devices. You have to set a PIN for first time use only.**

**1** Press the **MENU** button. Press the ▲ or ▼ button to select **Setup**, then press the **ENTER** button. Press the ▲ or ▼ button to select **Bluetooth**, then press the **ENTER** button. **2** Press the **ENTER** button to select **Bluetooth**. Press the ▲ or ▼ button to select **On**, then press the **ENTER** button. Bluetooth communication is on. ➢ To not use Bluetooth communication, select **Off**.

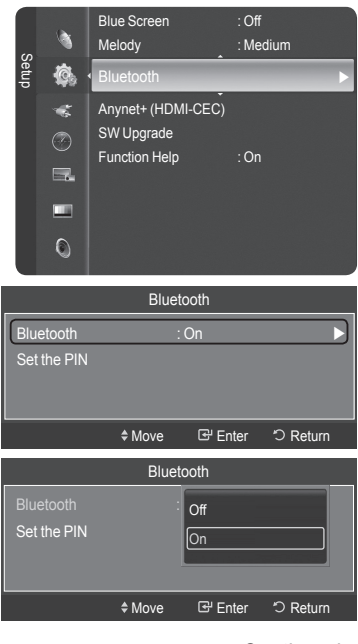

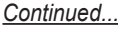

### **Setting a PIN**

- **3** Press the ▲ or ▼ button to select **Set the PIN**, then press the **ENTER** button.
- **4** Enter a PIN for the headset or printer to be connected. For the PIN, refer to the headset or printer's user manual.

Press the **EXIT** button to exit.

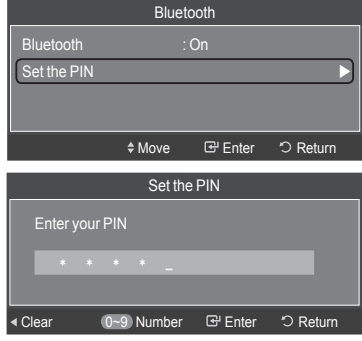

# **Connecting a Bluetooth stereo headset (Sold separately)**

**If you select Bluetooth stereo headset in Headset Connection, you can listen to the TV through a Bluetooth stereo headset without using a cable connection. Check if the Bluetooth stereo headset is ready. For information on how to switch the device to the ready state, refer to the user manual of the corresponding device.**

- **1** Press the **TOOLS** button.
- Press the ▲ or ▼ button to select **Headset Connection**, then press the **ENTER** button.
- **2** Press the ▲ or ▼ button to select the Bluetooth headset and press the **ENTER** button.
	- $\triangleright$  The Bluetooth stereo headset is connected to the TV.
		- If you cannot find the headset in the Device List, press the Red button to rescan it. ● To find the Bluetooth headset, it must be in the ready state.
		- For more detailed information, refer to the headset's user manual.
- ➢ Use the compatible stereo headset (model name: iSkin CERULEAN™ F1(CE-F1000)). If you use a different headset, the lip synchronization problem can happen and the available communication range is not guaranteed. For purchasing a compatible headset, access the following website: www.iskin.com
- $\triangleright$  You can also select a Bluetooth stereo headset or printer in the Source List menu.
- ➢ You can only scan and connect an officially certified Bluetooth stereo headset.
- $\triangleright$  You can only connect a Bluetooth stereo headset which supports the A2DP (AV) profile.
- $\triangleright$  You cannot connect a Bluetooth stereo headset supporting the HF (Hands Free) profile only.
- $\triangleright$  If the configured Bluetooth device PIN differs from the PIN in the manual of the headset, you will not be able to make a connection. For more detailed information, refer to the user manual of the device.
- $\triangleright$  If you fail to make a connection because of a different headset PIN, change the PIN.
- $\triangleright$  In the following circumstances, you may fail to scan or make a connection.
	- When there is a strong radiation source nearby.
	- When there are a number of Bluetooth devices.
	- When the headset or printer is off or malfunctioning.
- ➢ Communication failure may happen with the products such as microwave oven, wireless LAN, PDP display, and range hood because those products are using the same frequency as Bluetooth.
- $\triangleright$  You can only connect one headset at a time.
- ➢ You cannot connect a headset to another Bluetooth device.
- ➢A connection that is disrupted by turning the TV off is not automatically restored.
- In this case, reconnect the device.
- ➢ While using the Anynet+ enabled Samsung receiver, you cannot use the Bluetooth functions. Disconnect the receiver. See page 82.

### **Capturing and Printing the Screen**

#### **You can capture and print the screen while watching TV or an external video source when the Bluetooth printer is located within the available range without any obstacles.**

- **1** While watching TV or an external video source, press the **STILL** button when a screen shot you wish to print is displayed. The screen stops playing and the **P** Print and **Cancel** menu appears.
- **2** Press the **ENTER** button to select **Print**.
- **3** Bluetooth Printer name appears on the menu. Press the ▲ or ▼ button to select the Bluetooth printer and press the **ENTER** button.
	- The captured screen picture is printed by the Bluetooth printer selected.
	- If you cannot find the printer in the Device List, press the Red button to rescan it. - The Bluetooth printer must be turned on in order for it to appear in the Device List. For more detailed information, refer to the printer's user manual.

### **Canceling Print**

In Step 2 above, press the ▲ or ▼ button to select **Cancel** and press the **ENTER** button. The print is canceled and the screen play resumes.

- ➢If a Bluetooth printer is connected when you are listening to TV sound through the Bluetooth stereo headset, the connection with the headset is automatically terminated.
- ➢To connect a Bluetooth printer, a PIN setting is not required.
- ➢ In case of 16:9 display, the image may be partly printed depending on the printer. Sending the still images using the Bluetooth printer supports the OPP (Object Push Profile) only.

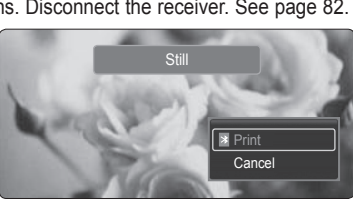

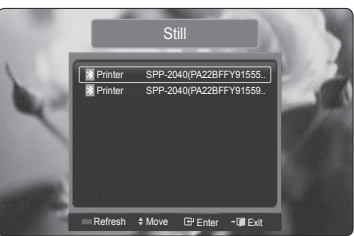

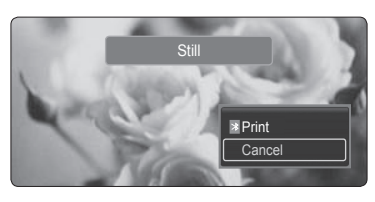

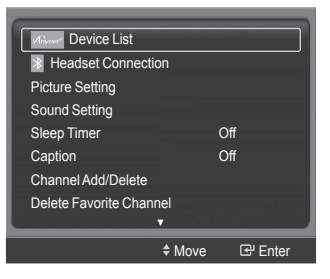

### **WISELINK**

### **Using the WISELINK Function**

**This function enables you to view and listen to photo (JPEG) and audio files (MP3) saved on a USB Mass Storage Class (MSC) device.**

- **1** Press the power button on the remote control or front panel.<br>**2** Connect a USB device containing JPEG and/or MP3 files to
- **2** Connect a USB device containing JPEG and/or MP3 files to the WISELINK jack (USB jack) on the side of the TV.

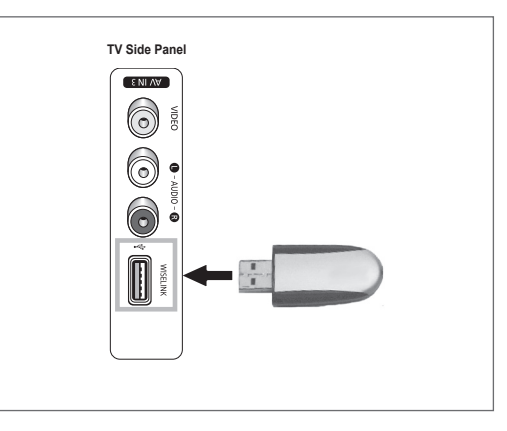

### **Removing a USB Device**

- **1** Press the **MENU** button.
- Press the ▲ or ▼ button to select **Guide**, then press the **ENTER** button. **2** Press the **ENTER** button to select **WISELINK**.
- The photo or music files saved on the memory device are listed.
- **3** Press the blue button and press the ▲ or ▼ button to select **Safe Remove** and press the **ENTER** button.

The **Removing the device safe...** message appears and then the **USB could be removed safe** message appears.

- **4** Remove the USB device from the TV.
- If you enter the WISELINK mode with no USB device connected. "No external storage device found. Check the connection status." message will appear. In this case, insert the USB device, exit the screen by pressing the **WISELINK** button on the remote control and enter the WISELINK screen again.
	- Photo and audio files must be named in English, French, or Spanish. If not, the files can not be played. Change the file names to English, French, or Spanish if necessary.
	- Folder or file names can not exceed 128 characters. If exceeded, they won't function.
	- The file system only supports the FAT16/32.
	- **Certain types of USB Digital camera and audio devices may not be compatible with this TV.**
	- WISELINK supports USB Mass Storage Class (MSC) devices only.
	- MSC is the device for mass storage class bulk-only transport. (e.g. thumb device, flash card reader)
	- WISELINK only supports the USB Mass Storage Class device (MSC). MSC is a Mass Storage Class Bulk-Only Transport device. Examples of MSC are Thumb drives and Flash Card Readers.
	- Before connecting your device to the TV, please back up your files to prevent them from damage or loss of data. SAMSUNG is not responsible for any data file damage or data loss.
	- The USB hub is not supported and you cannot use a digital camera (PTP: Picture Transfer Protocol) and USB storage device at the same time.
	- To remove a USB storage device from the TV or to turn it off (if available), exit WISELINK first for a proper system operation.

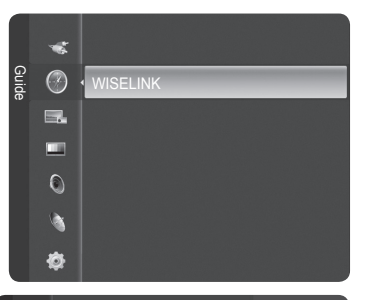

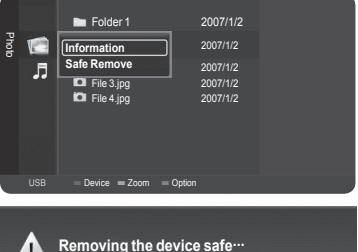

*Continued...*

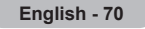

### **Using the Remote Control Button in WISELINK Menu**

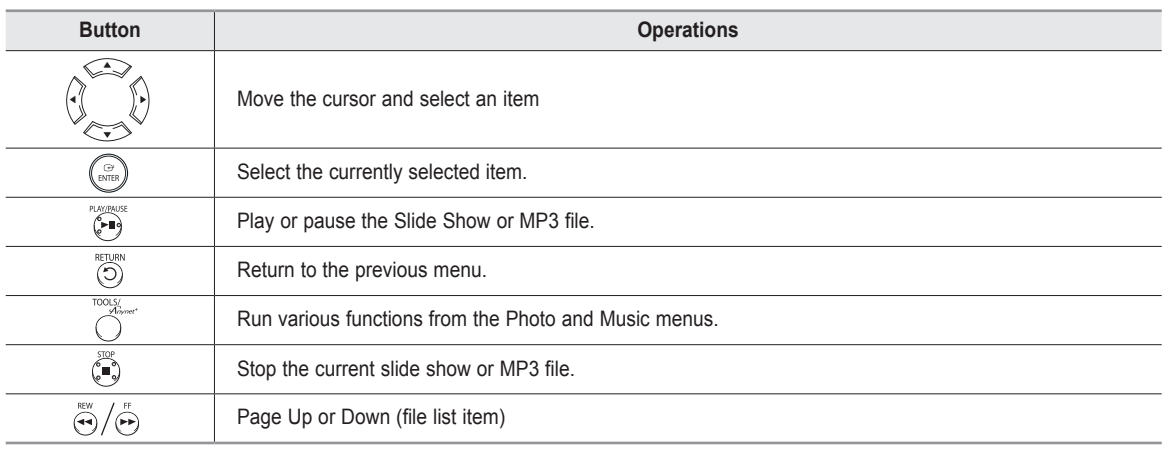

# **Using the WISELINK Mode**

**1** Press the **MENU** button. Press the ▲ or ▼ button to select **Guide**, then press the **ENTER** button. Press the **ENTER** button to select **WISELINK**.

**2** Press the ▲ or ▼ button to select **Photo** or **Music**, then press the **ENTER** button. The photo or music files saved on the storage device are listed. To exit WISELINK mode, press the **EXIT** button on the remote control.

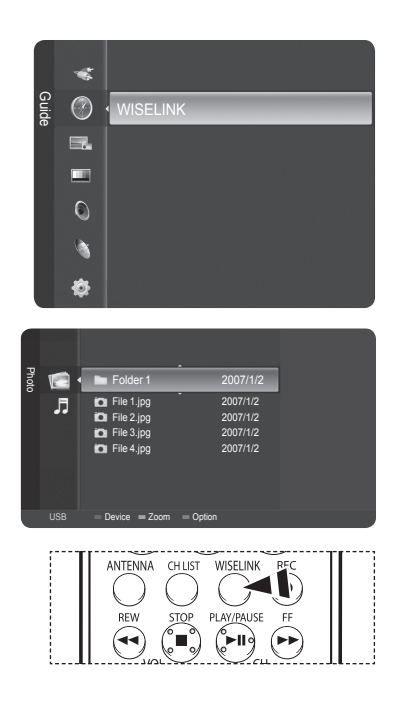

**Press the WISELINK** button on the remote control to turn on the WISELINK mode.
# **Using the Photo (JPEG) List**

## **You can play back the JPEG files saved on a memory device in various ways.**

- **1** After switching the mode to WISELINK, select a memory device that you have installed. (Refer to page 70~71)
- **2** Press the **ENTER** button to select **Photo**. JPEG files and existing folders are displayed.
- **3** Press the ▲ or ▼ button to select a photo, then press the **ENTER** button.  $\triangleright$  Pressing the button over a photo icon shows the currently selected photo in full screen.
	- $\triangleright$  Pressing the button over a folder icon shows the JPEG files included in the folder.
	- $>$  While a full screen is displayed,  $\triangleleft$  or  $\triangleright$  button will let you see another photo image in the same folder.
	- ➢ Press the **PLAY/PAUSE** button when a photo icon is selected to start a Slide **Show**

To exit WISELINK mode, press the **EXIT** button on the remote control.

- ➢ Moving to a photo may take a few seconds because the file needs to be loaded. At this point, the icon will appear.
- $\geq$  This menu shows only the files whose extension is jpeg (or jpg). Files with other formats such as gif or tiff will not be displayed.
- $\triangleright$  Folders are displayed first and they are followed by all JPEG files in the current folder. The folders and JPEG files are sorted in alphabetical order.
- $\triangleright$  If the photo is displayed in full screen, you can zoom in and out or rotate the photo on the screen. (Refer to pages 75~76)
- $\triangleright$  If the size of a photo file is too big, the playing of the background music may be interrupted intermittently. (When Background Music is On) See page 77.
- $\triangleright$  WISELINK for this product supports JPEG files up to 8K x 8K pixels. When trying to view a progressive JPEG file, the **Not supported mode** message will appear. When trying to view a file exceeding 8MB, the **This file is too large to decode** message will appear.

Press the **WISELINK** button on the remote control to turn on the WISELINK mode.

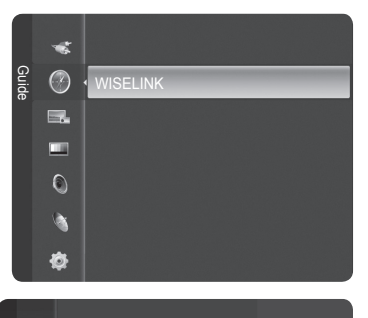

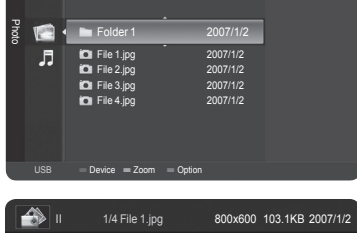

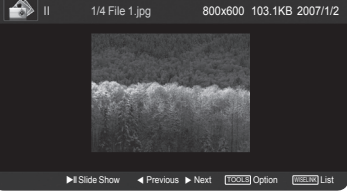

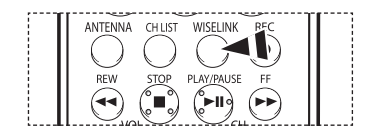

# $\bullet$  Normal 1/4 File 1.jpg 800x600 103.1KB 2007/1/2 IIPause ◀Previous ▶Next TOOL<sup>S</sup> Option WISELINK List

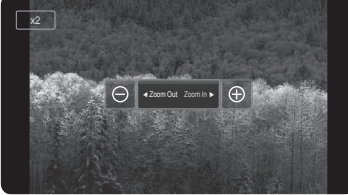

# *Continued...*

**Using the Options Menu**

**Start Slide Show (or Stop Slide Show):** You can start or stop a Slide Show. (Refer to "Viewing a Slide Show" on page 74)

## **Zoom:**

You can zoom into images in full screen mode. Images are zoomed in, in the order of x1 (original size), x2 and x4. (Refer to "Zooming-In" on page 75)

# **Rotate:**

You can rotate images in full screen mode. Images are rotated in the order of 0° (original state), 180°, 270° and 90°. (Refer to "Rotating" on page 76)

## **Slide Show Setting:**

You can determine the slide interval and whether to repeat the background music. (Refer to "Setting a Slide Show" on page 74)

## **Background Music:**

You can determine whether to play the configured background music. (Refer to "Background Music On/Off" on page 77)

**Background Music Setting:** You can set the background music. (Refer to "Background Music Setting" on page 77)

**Delete:** You can delete a photo (JPEG) file. (Refer to "Deleting the Photo files" on page 78)

**Picture Setting:** You can set the Picture mode. (Refer to on page 28)

**Sound Setting:** You can set the Sound mode. (Refer to on page 36~37)

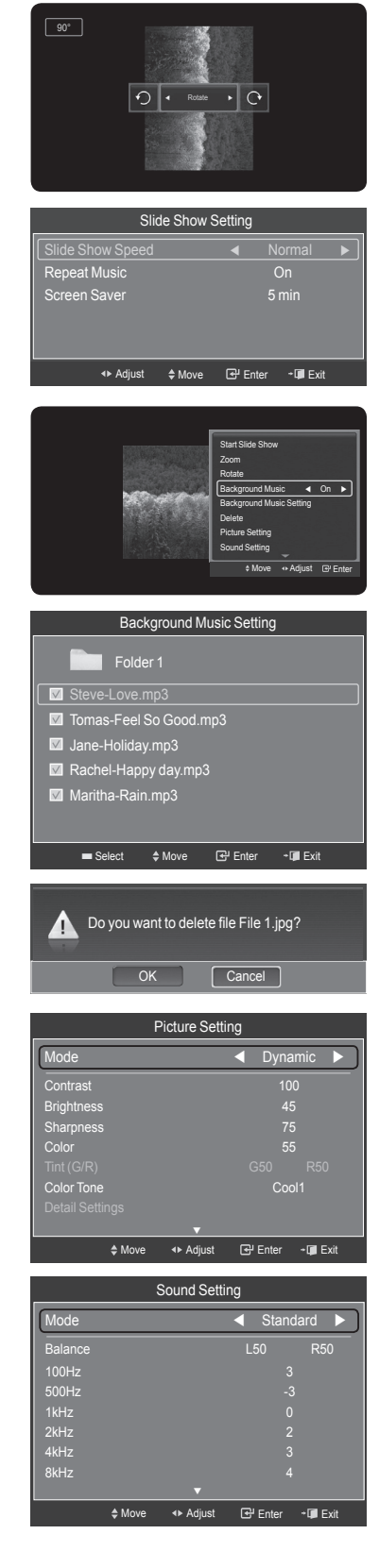

## **Information:**

The photo file information including the order of the file in the current directory, the name, the size, the resolution, and the date modified is displayed.

## **Viewing a Slide Show**

- **1** After switching the mode to WISELINK, select a memory device that you have installed. (Refer to page 70~71)
- **2** Press the **ENTER** button to select **Photo**. JPEG files and existing folders are displayed.
- **3** Press the ▲ or ▼ button to select a photo, then press the blue button to display the option (**View**, **Start Slide Show**, **Delete**, **Delete All**, **Select All**, **Information**, **Safe Remove**).

Press the ▲ or ▼ button to select **Start Slide Show**, then press the **ENTER** button.

- $\triangleright$  Slide show displays all JPEG files in the selected folder at a pre-set speed.
- $\triangleright$  During the slide show, files are displayed in order from the currently shown file.
- $\triangleright$  MP3 files can be automatically played during the slide show if the Background Music is set to On. To enable this function, MP3 files and other photo files must be located in the same folder on the memory device.
- ➢ Press the **PLAY/PAUSE** button when a photo icon is selected to start a Slide **Show.**
- **4** Press the **TOOLS** button during slide show to set the option (**Slide Show Setting**).

To exit WISELINK mode, press the **EXIT** button on the remote control.

|နူ Press the **WISELINK** button on the remote control to turn on the **WISELINK** mode.

# **Setting a Slide Show**

**You can determine the slide interval and whether to repeat the background music.** 

- **1** Press the **TOOLS** button during a Slide Show.<br>**2** Press the ▲ or ▼ button to select Slide Show.
- **2** Press the ▲ or ▼ button to select **Slide Show Setting**, then press the **ENTER** button.
- **3** Press the ▲ or ▼ button to select a desired item, then press the ◄ or ► button to select the item you want.

To exit WISELINK mode, press the **EXIT** button on the remote control.

# **Slide Show Speed:**

Select to control the slide show speed.

Each time the ◄ or ► button is pressed, the speed changes repeatedly.

# (**Fast** → **Slow** → **Normal**)

## **Repeat Music:**

Select to determine whether to repeat playing the music when all MP3 files in the current folder have been played. You can select **On** or **Off**.

- **On:** Plays back a music file or all music files repeatedly.
- **Off:** Doesn't play back repeatedly.

## **Screen Saver:**

™

Select to set the waiting time before the screen saver is run when no button is pressed. You can select from **Off** (Do Not Use), **5min** or **10min**.

- $\triangleright$  To prevent a residual image on the screen, the time to run the Screen Saver is set to 5min by default. Users can change the setting to Off, 5min or 10min according to user requirements.
- $\triangleright$  To listen to music during a Slide Show, you have to set the background music first. See page 77.
- $\geq$  To play background music during a Slide Show, the photo (JPEG) files and the background music (MP3) file must be on the same USB storage device.
- ➢ To move to the photo lists during a Slide Show, press the **WISELINK** button.

Press the **WISELINK** button on the remote control to turn on the **WISELINK** mode.

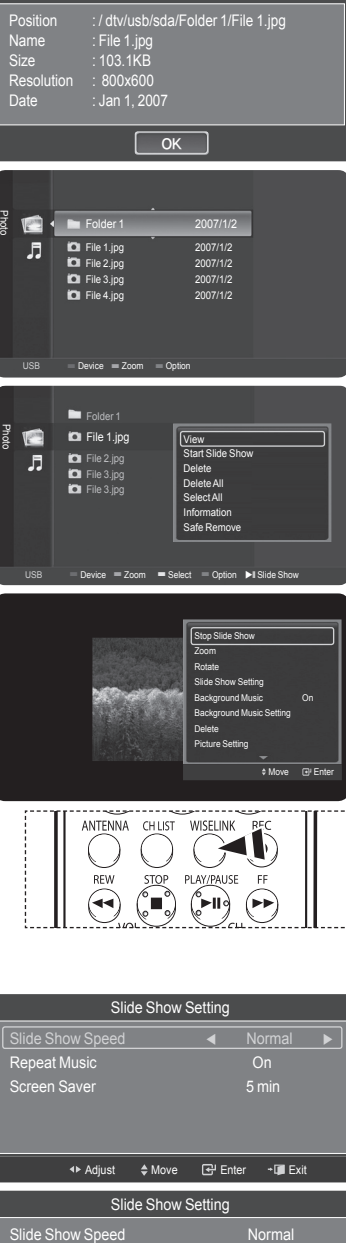

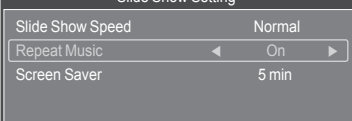

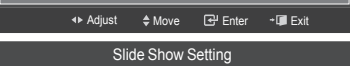

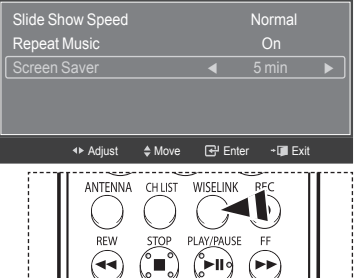

*Continued...*

# **Zooming-In**

- **1** After switching the mode to **WISELINK**, select a memory device that you have installed. (Refer to page 70~71)
- **2** Press the **ENTER** button to select **Photo**. JPEG files and existing folders are displayed.
- **3** Press the ▲ or ▼ button to select a photo, then press the **ENTER** button.  $\triangleright$  Pressing the button over a photo icon shows the currently selected photo in full screen.
- **4** Press the **TOOLS** button.

Press the ▲ or ▼ button to select **Zoom**, then press the **ENTER** button.

Each time the ◄ or ► button is pressed, the photo size decreases or increases.  $(x1 \rightarrow x2 \rightarrow x4)$ 

- **●** x1: Restore the photo to its original size.
- **●** x2: Zoom-in to the photo x2.
- **●** x4: Zoom-in to the photo x4.
- **5** To move the enlarged photo image up/down/left/right, press the **ENTER** button, then press the ▲/▼/◄/► buttons.
	- $\triangleright$  Note that when the enlarged picture is smaller than the original screen size, the location change function doesn't work.

To exit WISELINK mode, press the **EXIT** button on the remote control.

 $\triangleright$  The enlarged file is not saved.

Pm<sup>1</sup> Press the WISELINK button on the remote control to turn on the WISELINK mode.

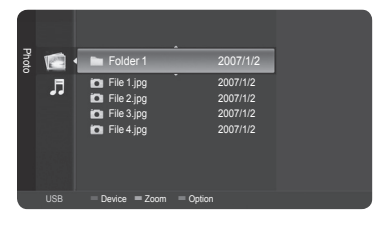

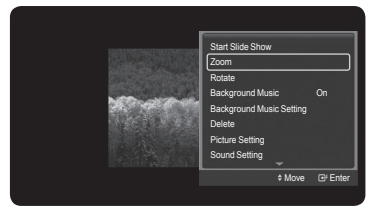

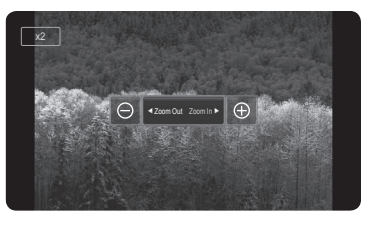

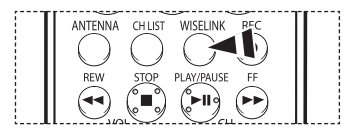

# **Zoom function information icon (Displayed at the top left of the screen).**

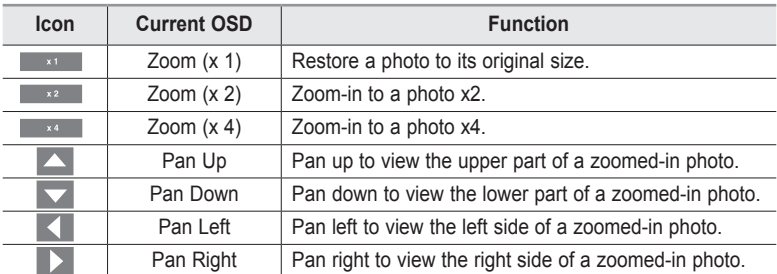

# **Rotating**

- **1** After switching the mode to **WISELINK**, select a memory device that you have installed. (Refer to page 70~71)
- **2** Press the **ENTER** button to select **Photo**. JPEG files and existing folders are displayed.
- **3** Press the ▲ or ▼ button to select a photo, then press the **ENTER** button.  $\triangleright$  Pressing the button over a photo icon shows the currently selected photo in full screen.
- **4** Press the **TOOLS** button. Press the ▲ or ▼ button to select **Rotate**, then press the **ENTER** button.

Press the ◄ or ► button to rotate the photo by the required amount.

- $\triangleright$  Whenever you press the  $\triangleleft$  button, it rotates by 270°, 180°, 90°, and 0°.
- ➢ Whenever you press the ► button, it rotates by 90˚, 180˚, 270˚, and 0˚.
- $\triangleright$  Rotating directly from 90 degrees to 270 degrees is not allowed.
- To exit WISELINK mode, press the **EXIT** button on the remote control.
- $\triangleright$  The rotated file is not saved.

 $P_{\eta}$ Press the **WISELI** 

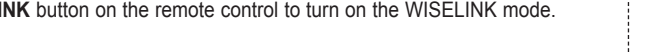

#### Photo **ISS** Folder 1 2007/1/2 月 ö File 1.jpg 2007/1/2 ā File 2.jpg 2007/1/2 File 3.jpg 2007/1/2 File 4.jpg 2007/1/2  $USB$   $=$  Device  $=$  Zoom  $=$  Option

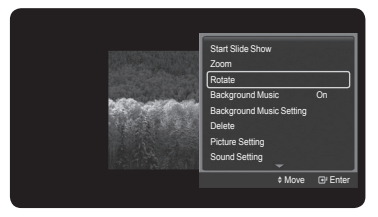

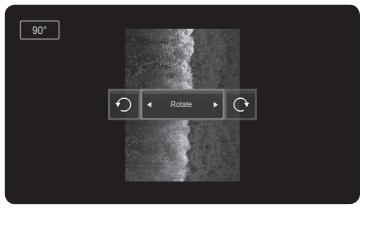

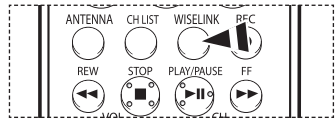

# **The Rotating function information icon (Displayed at the top left of the screen).**

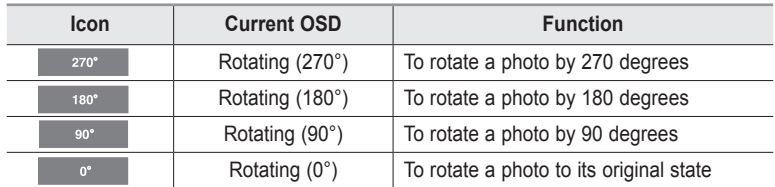

# **Background Music On/Off**

**If you set Background Music On, the background music will be played when viewing photos one by one or in a Slide Show.**

- **1** After switching the mode to **WISELINK**, select a memory device that you have installed. (Refer to page 70~71)
- **2** Press the **ENTER** button to select **Photo**. JPEG files and existing folders are displayed.
- **3** Press the ▲ or ▼ button to select a photo, then press the **ENTER** button.
	- $\triangleright$  Pressing the button over a photo icon shows the currently selected photo in full screen.
- **4** Press the **TOOLS** button.
	- Press the ▲ or ▼ button to select **Background Music**, then press the ◄ or ► button to select **On** or **Off**.
	- ➢ **On:** When the background music is available, if you select On, the music is played back.
	- ➢ **Off:** Background music is not played.
	- To exit WISELINK mode, press the **EXIT** button on the remote control.

ዀ Press the **WISELINK** button on the remote control to turn on the WISELINK mode.

# **Background Music Setting**

- **1** After switching the mode to **WISELINK**, select a memory device that you have installed. (Refer to page 70~71)
- **2** Press the **ENTER** button to select **Photo**. JPEG files and existing folders are displayed.
- **3** Press the ▲ or ▼ button to select a photo, then press the **ENTER** button.  $\triangleright$  Pressing the button over a photo icon shows the currently selected photo in full screen.
- **4** Press the **TOOLS** button. Press the ▲ or ▼ button to select **Background Music Setting**, then press the **ENTER** button. The music (MP3) files are listed.
- **5** Press the ▲ or ▼ button to select a particular music file and press the yellow button.  $\triangleright$  The < $\triangleright$  mark appears to the left of the selected music (MP3).
	- $\triangleright$  Repeat the above operation to select multiple music files.

Press the **ENTER** button to save the current selections.

To exit WISELINK mode, press the **EXIT** button on the remote control.

 $\triangleright$  If you turn Off the Background Music, even if the Background Music Settings have been set up, the background music will not be played.

Press the **WISELINK** button on the remote control to turn on the WISELINK mode.

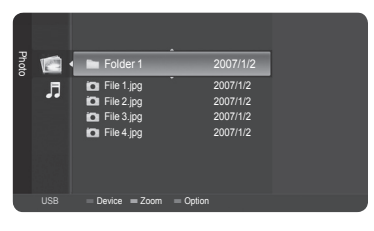

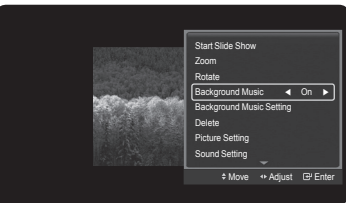

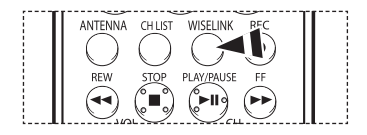

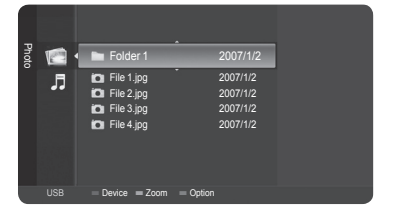

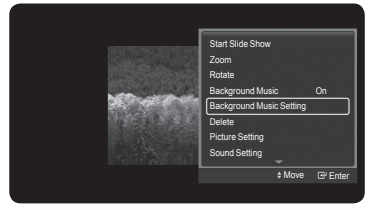

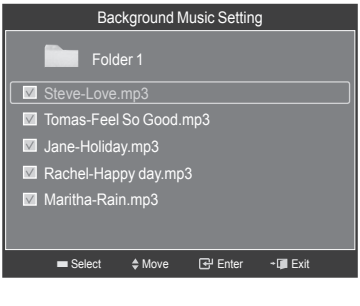

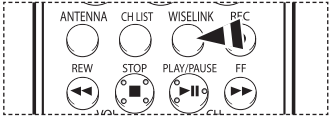

*Continued...*

# **Deleting the Photo files**

# **You can delete photo (JPEG) files saved on a USB storage device.**

- **1** After switching the mode to **WISELINK**, select a memory device that you have installed. (Refer to page 70~71)
- **2** Press the **ENTER** button to select **Photo**. JPEG files and existing folders are displayed.
- **3** Press the ▲ or ▼ button to select a photo you want to delete and then press the blue button.
- **4** Press the ▲ or ▼ button to select **Delete** or **Delete All** and then press the **ENTER** button.
	- ➢ If you select **Delete**, only the selected photo will be deleted.
	- ➢ If you select **Delete All**, all photos in the folder will be deleted.
- **5** Press the ◄ or ► button to select **OK** and press the **ENTER** button.  $\triangleright$  The photo will be deleted.
	- ➢ If you select **Cancel**, the deletion is canceled.

To exit WISELINK mode, press the **EXIT** button on the remote control.

- $\triangleright$  You cannot remove the following files:
	- PTP-connected digital camera picture files
	- Read-only files
- $\triangleright$  While removing files, don't remove the USB memory device.
- $\triangleright$  You cannot recover a deleted photo file.

## **Removing read-only files**

When removing any read-only files, the screen to the right appears. Press the ◄ or ► button to select **OK**, then press the **ENTER** button. ➢ If you select **Cancel**, the removing operation is cancelled.

|နု္ Press the **WISELINK** button on the remote control to turn on the WISELINK mode.

## **Deleting Multiple Photos**

- **1** In the Photo list, press the ▲ or ▼ button to select a photo to be deleted and press the yellow button.
	- $\triangleright$  The < $\triangleright$  mark appears to the left of the selected photo.
	- $\triangleright$  Repeat the above operation to select multiple photos.
- **2** Press the blue button, press the ▲ or ▼ button to select **Delete selected File** and press the **ENTER** button.
- **3** Press the ◄ or ► button to select **OK** and press the **ENTER** button.
	- $\triangleright$  The selected photos are deleted.
	- ➢ If you select **Cancel**, the deletion will be canceled.

To exit WISELINK mode, press the **EXIT** button on the remote control.

- $\triangleright$  You cannot remove the read-only files from the selected ones.
- $\triangleright$  You cannot restore the removed pictures.

|နူ Press the **WISELINK** button on the remote control to turn on the WISELINK mode.

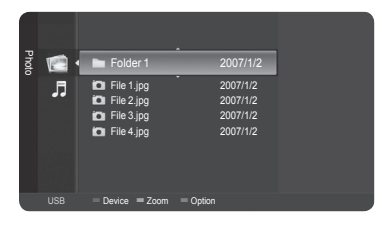

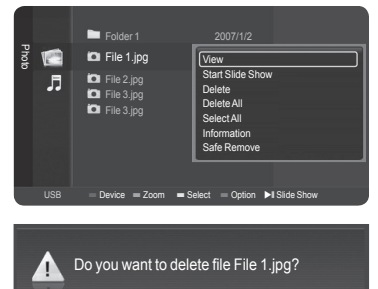

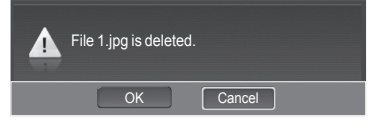

 $\sqrt{\frac{C_{\text{ancel}}}{2}}$ 

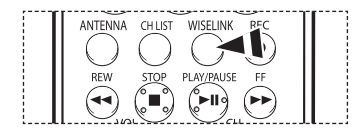

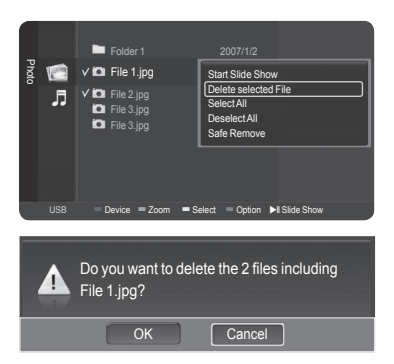

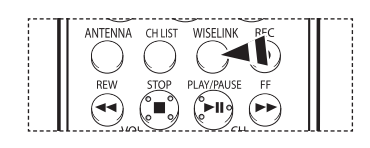

# **Using the Music (MP3) List**

# **You can play back the MP3 files saved on a memory device in various ways.**

- **1** After switching the mode to WISELINK, select a memory device that you have installed. (Refer to page 70~71)
- **2** Press the ▲ or ▼ button to select **Music**, then press the **ENTER** button. MP3 files and existing folders are displayed.
- **3** Press the ▲ or ▼ button to select a music to be played, then press the **ENTER** button.
	- ➢ Pressing the **ENTER** button while a music file is highlighted immediately plays the music file.
	- ➢ Pressing the **ENTER** button while a folder is highlighted shows the music files in the folder.
	- ➢ To select a file on the next page, press the **REW** or **FF** button.
	- $>$  Pressing the ◀ or ► button while playing a music file will let you play another music file in the same folder.
	- $\geq$  To play back the files repeatedly, change the setting by referring to page 80.
- **4** Press the **PLAY/PAUSE** button while playing an MP3 file to pause the file. Press the **STOP** button to stop playback.

To exit WISELINK mode, press the **EXIT** button on the remote control.

- $\triangleright$  This menu shows only the files whose extension is mp3. Files with other extensions are not displayed, even if they have been saved on the same memory device.
- $\triangleright$  The selected file is displayed on the top of the screen with its playing time.
- ➢ To adjust the music volume, press the **VOL+** or **VOL-** button on the remote control. To mute the sound, press the **MUTE** button on the remote control.
- ➢ To move to the music list while playing a music file, press the **WISELINK** button.

Press the **WISELINK** button on the remote control to turn on the WISELINK mode.

# **Playing a Selected Music File**

 $m$ 

- **1** In the Music list, press the ▲ or ▼ button to select a music file and then press the yellow button.
	- $\triangleright$  The < $\triangleright$  mark appears to the left of the selected music.
	- $\triangleright$  Repeat the above operation to select multiple music files.

**2** Press the blue button, then press the **ENTER** button to select **Play selected File**.

To exit WISELINK mode, press the **EXIT** button on the remote control.

 $\geq$  The selected music files are played.

# **Music function information icon (Displayed at the top left of the screen).**

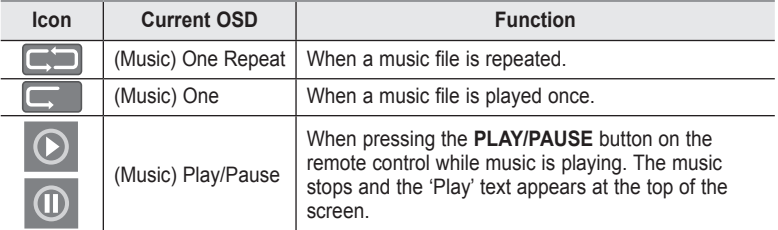

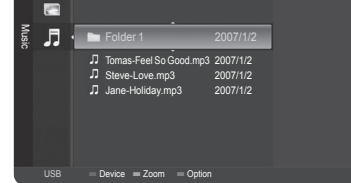

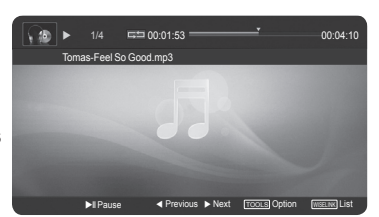

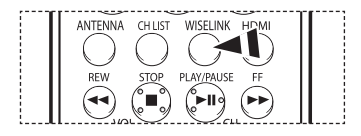

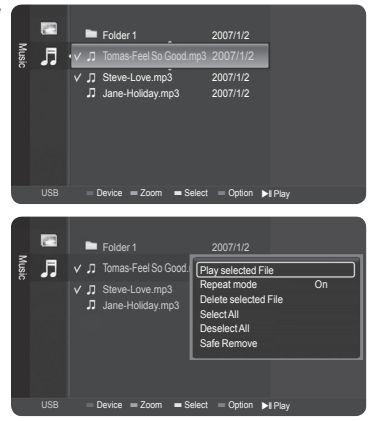

Press the **WISELINK** button on the remote control to turn on the WISELINK mode.

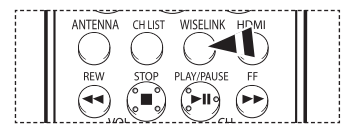

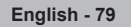

# **Repeating Music Play**

## **You can play music repeatedly.**

- **1** After switching the mode to WISELINK, select a memory device that you have installed. (Refer to page 70~71)
- **2** Press the ▲ or ▼ button to select **Music**, then press the **ENTER** button. MP3 files and existing folders are displayed.
- **3** Press the ▲ or ▼ button to select a music, then press the blue button. Press the ▲ or ▼ button to select **Repeat mode**, then press the ◄ or ► button to select **On**.

# To cancel **Repeat mode**, select **Off**.

To exit WISELINK mode, press the **EXIT** button on the remote control.

ႃ<sup>ၮ</sup> Press the **WISELINK** button on the remote control to turn on the WISELINK mode.

# **Deleting the Music files**

## **You can delete music (MP3) files saved on the USB storage device.**

- **1** After switching the mode to WISELINK, select a memory device that you have installed. (Refer to page 70~71)
- **2** Press the ▲ or ▼ button to select **Music**, then press the **ENTER** button. MP3 files and existing folders are displayed.
- **3** Press the ▲ or ▼ button to select a music file to be deleted and then press the blue button.
- **4** Press the ▲ or ▼ button to select **Delete** or **Delete All** and then press the **ENTER** button.
	- ➢ If you select **Delete**, only the selected music will be deleted.
- ➢ If you select **Delete All**, all music files in the selected folder are deleted.
- **5** Press the ◄ or ► button to select **OK** and press the **ENTER** button.
	- $\triangleright$  The music will be deleted.
	- ➢ If you select **Cancel**, the deletion will be canceled.
- $\triangleright$  You cannot remove the following files:
	- Read-only files
- $\triangleright$  While removing any files, don't remove the USB memory device.
- ➢ You cannot restore a deleted music file.

# **Removing read-only files**

When removing read-only files, the screen to the right appears. Press the ◄ or ► button to select **OK**, then press the **ENTER** button. The music files are removed.

➢ If you select **Cancel**, the removing operation is cancelled.

**T**o exit WISELINK mode, press the **EXIT** button on the remote control.

Press the **WISELINK** button on the remote control to turn on the WISELINK mode.

# **Deleting Multiple Music Files**

- **1** In the Music list, press the ▲ or ▼ button to select a music file to be deleted and press the yellow button.
	- $\triangleright$  The < $\triangleright$  mark appears to the left of the selected music file.
	- $\triangleright$  Repeat the above operation to select multiple music files.
- **2** Press the blue button, press the ▲ or ▼ button to select **Delete selected File** and press the **ENTER** button.
- **3** Press the ◄ or ► button to select **OK** and press the **ENTER** button.
	- $\triangleright$  The selected music files will be deleted.
	- ➢ If you select **Cancel**, the deletion will be canceled.

To exit WISELINK mode, press the **EXIT** button on the remote control.

- $\triangleright$  You cannot remove the read-only files from the selected ones.
- $\triangleright$  You cannot restore the removed pictures.

|နူ Press the **WISELINK** button on the remote control to turn on the WISELINK mode.

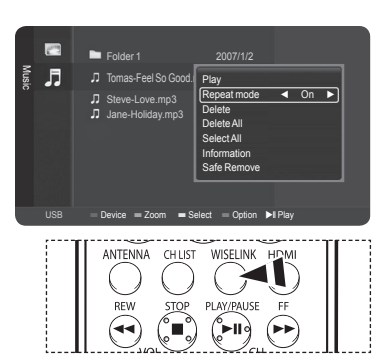

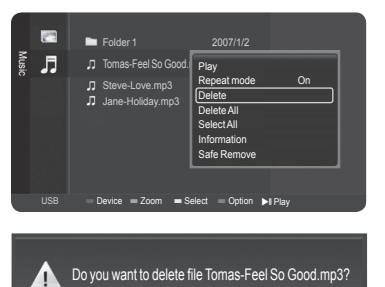

 $\overline{\phantom{a}}$  Cancel

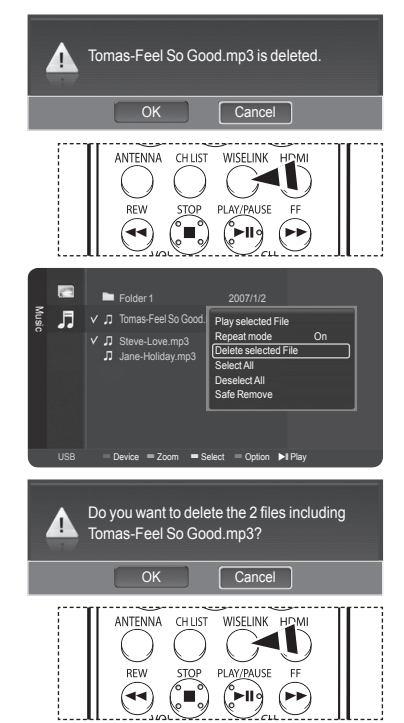

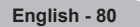

# **About Anynet+**

# **What is Anynet+?**

Anynet<sup>+</sup> is an AV network system that enables you to control all connected Samsung AV devices with your Samsung TV's **remote.**

# **Connecting Anynet+ Devices**

The Anynet<sup>+</sup> system can be used only with Samsung AV devices that have the Anynet<sup>+</sup> feature. To be sure your Samsung AV **device has this feature, check if there is an Anynet+ mark on it.**

**To directly connect to TV**

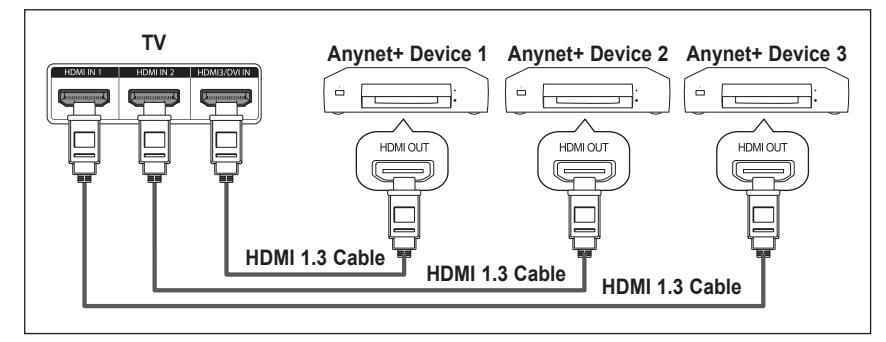

Connect the [HDMI 1], [HDMI 2] or [HDMI 3] jack on the TV and the HDMI OUT jack of the corresponding Anynet<sup>+</sup> device using the HDMI cable.

# **To connect to Home Theater**

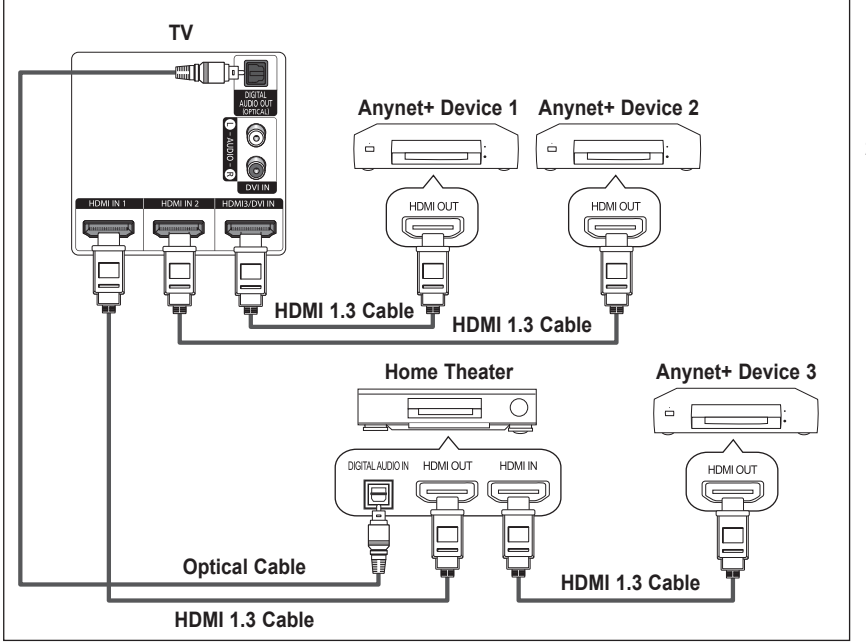

- **1**. Connect the [HDMI 1], [HDMI 2] or [HDMI 3] jack on the TV and the HDMI OUT jack of the corresponding Anynet<sup>+</sup> device using the HDMI cable.
- **2**. Connect the HDMI IN jack of the home theater and the HDMI OUT jack of the corresponding Anynet<sup>+</sup> device using the HDMI cable.

- ➢ Connect the Optical cable between [Digital Audio Out (Optical)] on your TV and Digital Audio Input on the Home Theater.
- $\triangleright$  Connect only one Home Theater.
- ➢ When following the connection above, the Optical jack only outputs 2 channel audio. You will only hear sound from the Home Theater's Front Left and Right speakers and the subwoofer. If you want to hear 5.1 channel audio, connect the DIGITAL AUDIO OUT (OPTICAL) jack on the DVD player or Cable/Satellite Box (ie Anynet Device 1 or 2) directly to the Amplifier or Home Theater, not the TV. Please see the home theater's user manual for more information.
- ➢ You can connect an Anynet+ device using the HDMI 1.3 cable. Some HDMI cables may not support Anynet+ functions.
- $\triangleright$  Anynet<sup>+</sup> works when the AV device supporting Anynet<sup>+</sup> is in the Standby or On status.
- $\triangleright$  Anynet<sup>+</sup> supports up to 12 AV devices in total.

# **Setting Up Anynet+**

The following settings help set the Anynet<sup>+</sup> functions.

# **To use the Anynet+ Function, Anynet+ (HDMI-CEC) must be set to On**

- **1** Press the **MENU** button.
- Press the ▲ or ▼ button to select **Setup**, then press the **ENTER** button.
- **2** Press the ▲ or ▼ button to select **Anynet+ (HDMI-CEC)**, then press the **ENTER** button.

- **3** Press the **ENTER** button to select **Anynet+ (HDMI-CEC)**, then press the **ENTER** button.
- **4** Press the ▲ or ▼ button to select **On**, then press the **ENTER** button.
	- $\geq$  The Anynet<sup>+</sup> function is enabled.
	- $\triangleright$  If you select Off, Anynet<sup>+</sup> is disabled.
	- ➢ When the Anynet+ (HDMI-CEC) function is disabled, all the Anynet+ related operations are deactivated.

# **Setting an Anynet+ Device to turn Off Automatically when the TV is Turned Off**

- **3** Press the ▲ or ▼ button to select **Auto Turn Off**, then press the **ENTER** button.
- **4** Press the ▲ or ▼ button to select **On**, then press the **ENTER** button.
	- $\triangleright$  The Auto turn off function is enabled.

➢ If you select **Off**, the Auto turn off function is canceled.

Press the **EXIT** button to exit.

- $\triangleright$  The active source on the TV remote must be set to TV to use the Anynet<sup>+</sup> function.
- ➢ If you set the Anynet+ (HDMI-CEC) to On, the Device List menu appears when you press the **TOOLS** button on the remote control.
- ➢ If you set Auto Turn Off to On, connected external devices are also turned off when the TV is turned off. However, if the device is recording, it may not be turned off.

# **Scanning and Switching between Anynet<sup>+</sup> Devices**

- **1** Press the **Anynet**+ button.
	- Press the **ENTER** button to select **Device List**.
	- $\geq$  Anynet<sup>+</sup> devices connected to the TV are listed.
	- $\triangleright$  If you cannot find a device you want, press the red button to scan for devices.
- **2** Press the ▲ or ▼ button to select to a particular device and press the **ENTER** button. It is switched to the selected device.
- $\triangleright$  Only when you set Anynet<sup>+</sup> (HDMI-CEC) to On in the Setup menu, the Device List menu appears.
- $\triangleright$  Switching to the selected devices may take up to 2 minutes. You cannot cancel the operation during the switching operation.
- $\triangleright$  The time required to scan for devices is determined by the number of connected devices.
- $\triangleright$  When the device scan is complete, the number of devices found is not displayed.
- ➢ Although the TV automatically scans devices when it is turned on using the **POWER** button, devices connected when the TV is already on are not displayed in the device list. Therefore press the red button to re-scan devices if necessary.
- ➢ If you have selected an external device by pressing the **SOURCE** button, you cannot use the Anynet+ function. Make sure to switch to an external Anynet<sup>+</sup> device by using the **Anynet<sup>+</sup>** button.

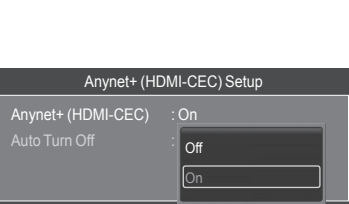

Move

Move

Enter 오

Enter **J** Return

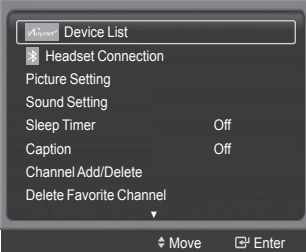

**English - 82**

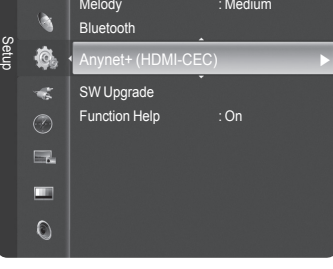

Anynet+ (HDMI-CEC) Setup

 $\cap$ ff On

nvnet+ (HDMI-CEC) Auto Turn Off :

# **Anynet+ Menu**

**The Anynet+ menu changes depending on the type and status of the Anynet+ devices connected to the TV.**

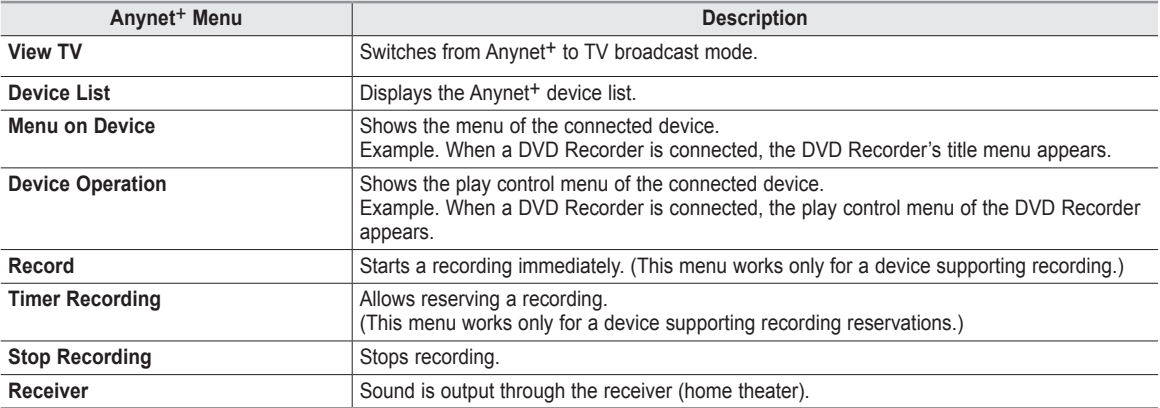

# **TV Remote Control Buttons Available in Anynet+ Mode**

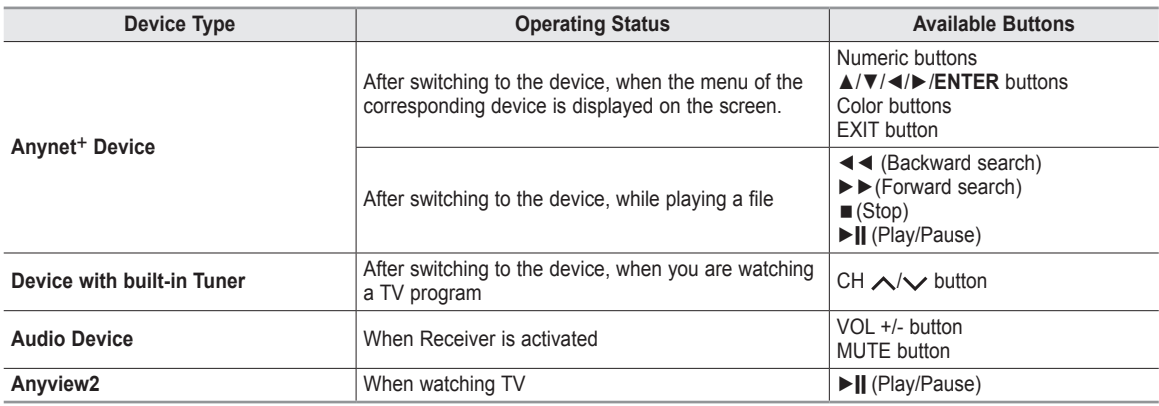

 $\triangleright$  The Anynet<sup>+</sup> function only works when the remote control is set to TV.

➢ The **REC** button works only in View TV status.

➢ You cannot control Anynet+ devices using the buttons on the side of the TV. You can control Anynet+ devices only using the TV remote control.

 $\triangleright$  The TV remote control may not work under certain conditions. In this case, re-select the Anynet<sup>+</sup> device.

- $\triangleright$  The Anynet<sup>+</sup> functions don't operate for the products from other manufacturers.
- $\triangleright$  The Anynet<sup>+</sup> functions do not work with other manufacturers' products.
- ➢ The ◄◄, ►► operations may differ depending on the device.

# **Recording**

**You can make a recording of a TV program using a recorder.**

- **1** Press the **Anynet**<sup>+</sup> button.
- **2** Press the ▲ or ▼ button to select to **Record** Immediately and press the **ENTER** button. Recording begins.

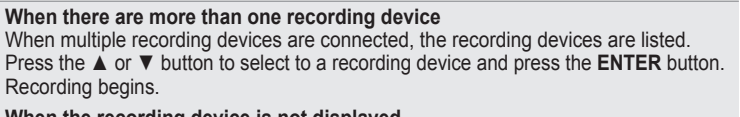

**When the recording device is not displayed** Select **Device List** and press the red button to search devices.

Press the **EXIT** button to exit.

- ➢ You can record instantly using the **REC** button of the TV remote control.
- ➢ The current TV program is recorded in the Watching TV status. If you are watching video from another device, the video from the device is recorded.
- $\triangleright$  Before recording, check whether the antenna jack is properly connected to the recording device. For the antenna connection to the recording device, refer to its user manual.

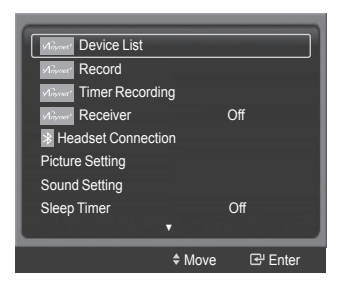

# **Listening through a Home theater**

# **You can listen to sound through a receiver (home theater) instead of the TV's speakers.**

- **1** Press the **Anynet+** button.
- **2** Press the ▲ or ▼ button to select **Receiver**, press the ◄ or ► button to select to **On**. Now you can listen to sound through the Home theater receiver. Press the **EXIT** button to exit.
- $\triangleright$  When the receiver (home theater) is set to On, you can hear sound output from the TV's Optical jack. When the TV is displaying a DTV(air) signal, the TV will send out 5.1 channel sound to the Home theater receiver. When the source is a digital component such as a DVD and is connected to the TV via HDMI, only 2 channel sound will be heard from the Home Theater receiver.
- $\triangleright$  If your Home Theater receiver supports audio only, it may not appear in the device list.
- ➢ The receiver will work when you have properly connected the Optical IN jack of the receiver to the Optical Out jack of the TV. ➢ When the Home Theater is set to On, a Bluetooth device connected to the TV may not work properly. Operating a connected Bluetooth device may also make it impossible to hear audio from the Home Theater Receiver.
- ➢ When using the WISELINK feature, sound may not output properly through the receiver.
- ➢ When listening through the receiver, there are restrictions for using the PIP and audio-related(MTS, Preferred language) menus.

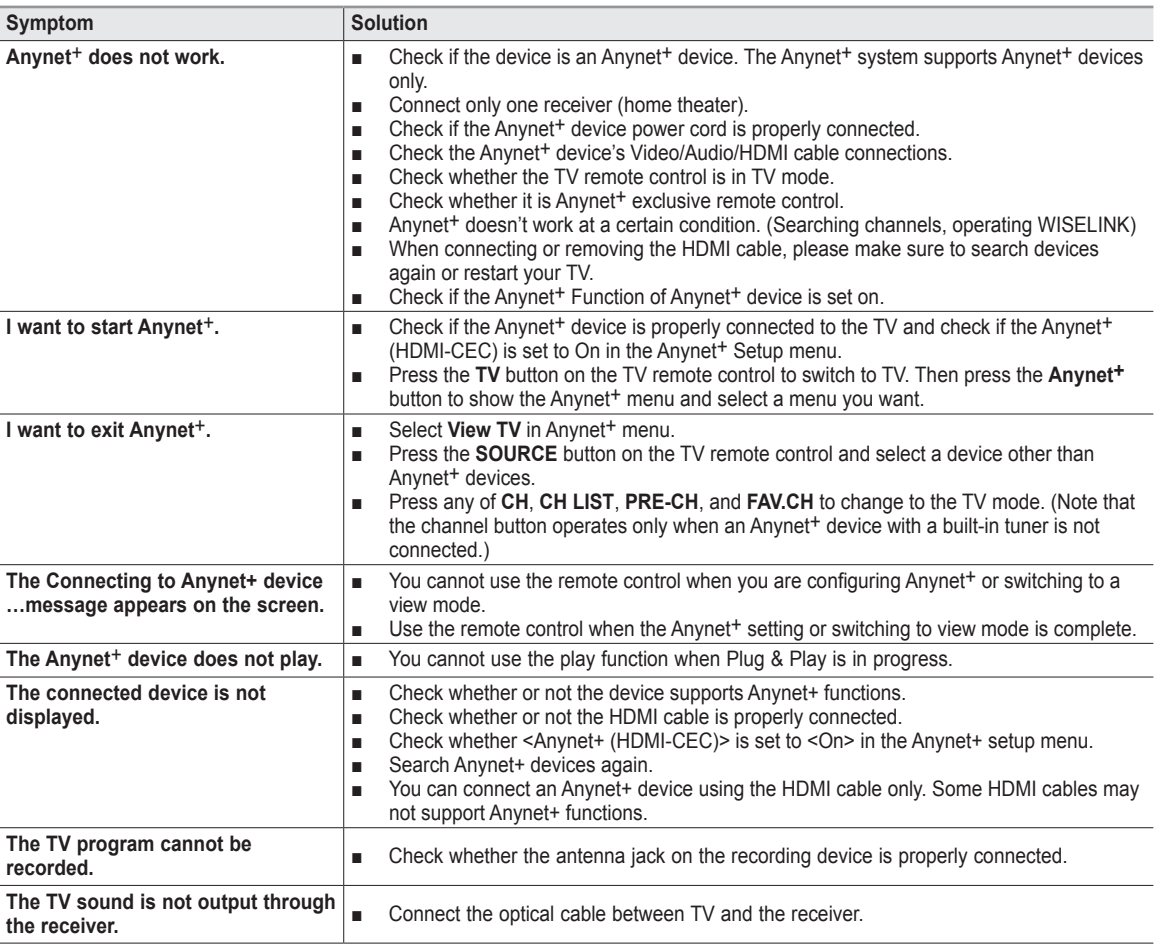

# **Troubleshooting for Anynet+**

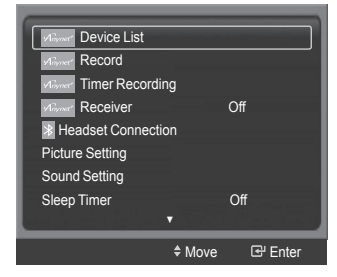

# **Identifying Problems**

**If the TV seems to have a problem, first try this list of possible problems and solutions. If none of these troubleshooting tips apply, call your nearest Samsung service center.**

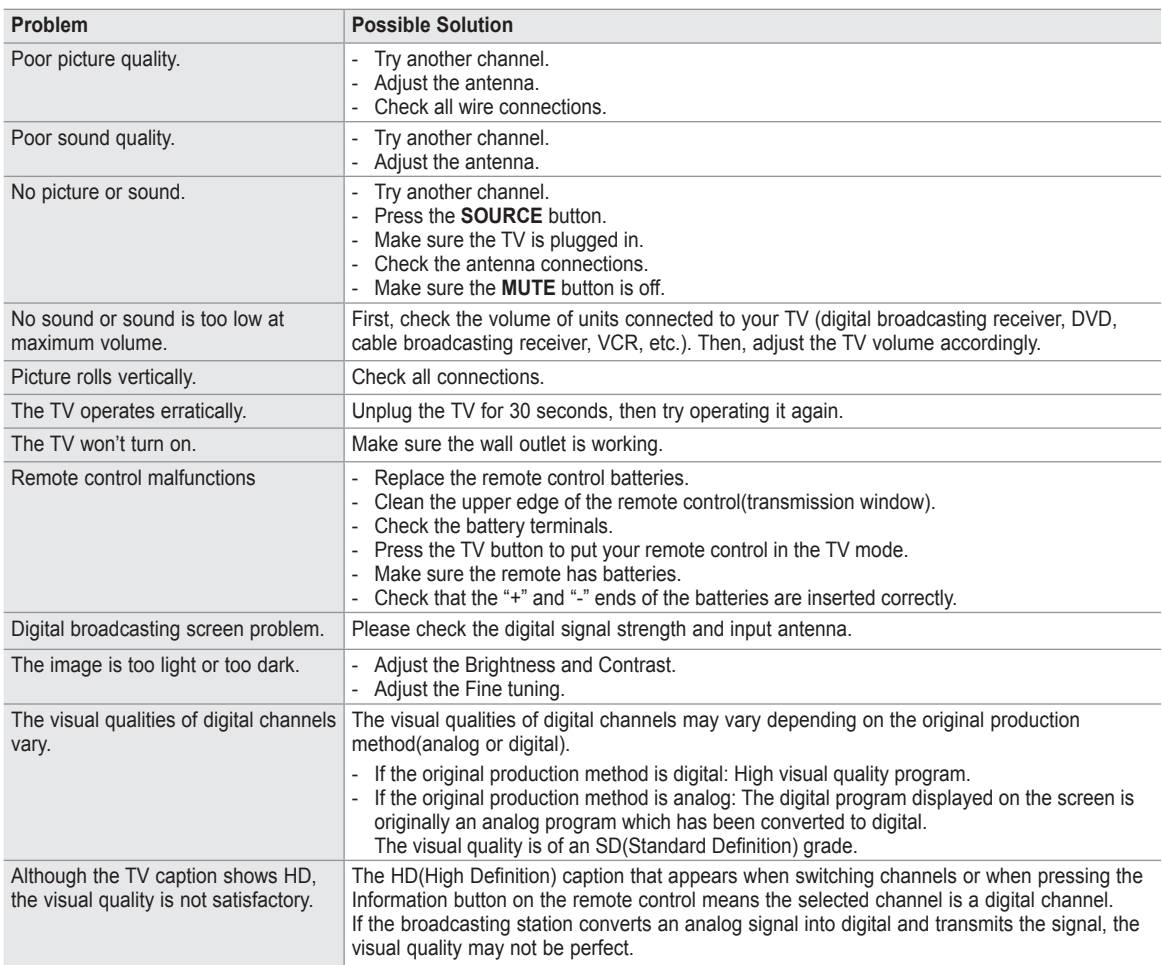

 $\triangleright$  The display panel used for the DLP TV is composed of many tiny pixels. These pixels may occasionally appear on the screen.

# **Replacing the Lamp**

# **Why do I need to replace the lamp?**

**●** The lamp used in a DLP TV has a limited lifespan. For the best screen quality it needs to be replaced periodically. After replacing the lamp, the screen quality will be bright and clear as new.

# **When do I need to replace it?**

**●** It should be replaced when the screen becomes darker, less clear or when all three LEDs on the front (TIMER, LAMP, & STAND BY/TEMP) are flashing.

# **Check before lamp replacement**

- The lamp must be the same code number and type.
- The lamp type is indicated on the side of the TV. It is also indicated on the lamp case.
- **●** After checking the code number for the lamp, give the code number to the store where you purchased the TV or to a Samsung Service center.

# **Caution**

- Replace with the correct code numbered lamp to avoid damage to the TV.
- Turn the power off and wait for 30 minutes before replacing the lamp as it will be hot.
- **●** Do not touch the glass part of the lamp with your bare hands and do not insert any foreign object inside the cover as it may cause poor screen quality, electric shock or fire.
- **●** Do not place the old lamp near flammable objects or within the reach of children.
- **●** Be sure to connect this TV directly to an AC wall outlet. If the TV's AC plug is connected to a cable box or other source, it will not allow for proper cool down time.
- $\triangleright$  For replacement, you will need a 5.91-lnch screwdriver and a pair of gloves.
- **1** Unplug the TV, then use a screwdriver to remove the screws. (The lamp is located on the side of the TV.)
- **2** Remove the Lamp cover.
- **3** Push the clip and pull down the Lamp holder.

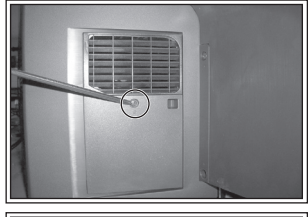

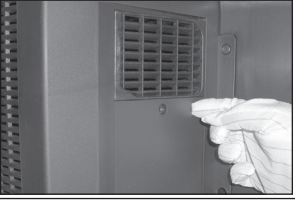

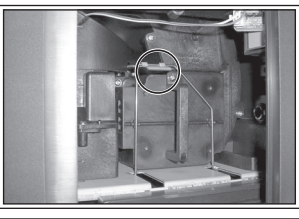

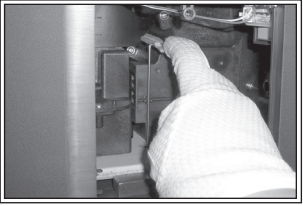

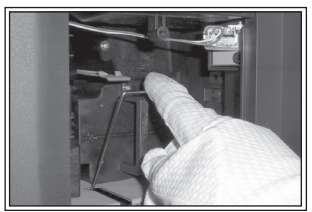

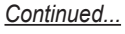

- **4** Separate the Lamp from the engine by holding the handle and pulling it out.
	- $\triangleright$   $\bullet$  Be sure the replacement Lamp is the same type.
		- After replacing the lamp, align the lamp cover with the groove and secure the screws.
		- The TV will not turn on if the lamp cover is not correctly closed (as this will activate the protective circuit).

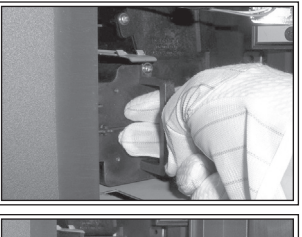

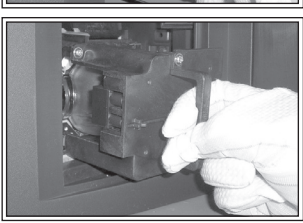

# **Cleaning and Maintaining Your TV**

**Please follow these guidelines to get the maximum performance from your TV.**

# **Placement**

- Do not put the TV near extremely hot, cold, humid or dusty places.
- **●** Do not place the TV near appliances with electric motors that create magnetic fields, such as vacuum cleaners.
- Keep the ventilation openings clear; do not place the TV on a soft surface, such as cloth or paper.
- Place the TV in a vertical position only.

# **Liquids**

**●** Do not handle liquids near or on the TV. Liquids that spill into it can cause serious damage.

# **Cabinet**

- Never open the cabinet or touch the parts inside.
- Wipe your TV with a clean, dry cloth. Never use water, cleaning fluids, wax, or chemicals.
- **●** Do not put heavy objects on top of the cabinet.
- This DLP TV projects the image onto a large screen by applying an optical system.
- If you place the TV set face down, it might cause a problem because dirt, or some other contaminant may become attached to the inside of the TV set.

# **Temperature**

**●** If your TV is suddenly moved from a cold to a warm place, unplug the power cord, and allow at least two hours for moisture that may have formed inside the unit to dry completely.

# **Using Your TV in Another Country**

**If you plan to take your TV with you to a foreign country, please be aware of the different television systems that are in use around the world. A TV designed for one system may not work properly with another system due to differences in the TV channel frequencies.**

# **Technical Specifications**

**The descriptions and characteristics in this booklet are given for information purposes only and are subject to modification without notice.**

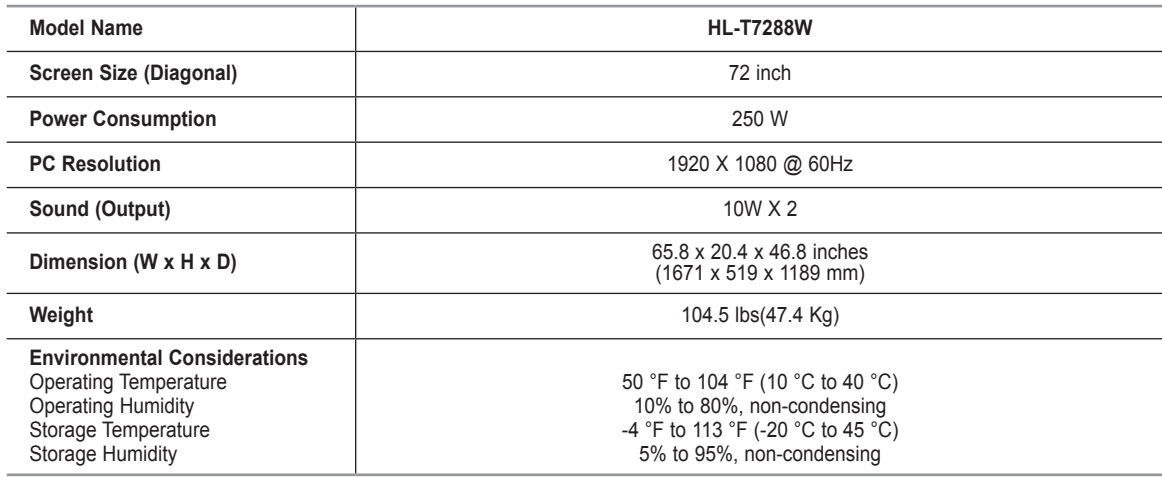

 $\triangleright$  This device is a Class B digital apparatus.

➢ Design and specifications are subject to change without prior notice.

 $>$  For the power supply, refer to the label attached to the product.

- This product uses parts of the software from the Independent JPEG Group.
- This product uses parts of the software owned by the Freetype Project (www.freetype.org).
- This product uses some software programs which are distributed under the GPL/LGPL license. Accordingly, the following GPL and LGPL software source codes that have been used in this product can be provided after asking to vdswmanager@samsung.com. GPL software: Linux Kernel, Busybox, Binutils
	- LGPL software: Glibc, libusb, libgphoto2

# **The GNU General Public License (GPL)**

# **Version 2, June 1991**

Copyright (C) 1989, 1991 Free Software Foundation, Inc. 59 Temple Place, Suite 330, Boston, MA 02111-1307 USA

Everyone is permitted to copy and distribute verbatim copies of this license document, but changing it is not allowed.

## **Preamble**

The licenses for most software are designed to take away your freedom to share and change it. By contrast, the GNU General Public License is intended to guarantee your freedom to share and change free software--to make sure the software is free for all its users. This General Public License applies to most of the Free Software Foundation's software and to any other program whose authors commit to using it. (Some other Free Software Foundation software is covered by the GNU Library General Public License instead.) You can apply it to your programs, too.

When we speak of free software, we are referring to freedom, not price. Our General Public Licenses are designed to make sure that you have the freedom to distribute copies of free software (and charge for this service if you wish), that you receive source code or can get it if you want it, that you can change the software or use pieces of it in new free programs; and th at you know you can do these things.

To protect your rights, we need to make restrictions that forbid anyone to deny you these rights or to ask you to surrender the rights. These restrictions translate to certain responsibilities for you if you distribute copies of the software, or if you modify it.

For example, if you distribute copies of such a program, whether gratis or for a fee, you must give the recipients all the rights that you have. You must make sure that they, too, receive or can get the source code. And you must show them these terms so they know their rights.

We protect your rights with two steps: (1) copyright the software, and (2) offer you this license which gives you legal permission to copy, distribute and/or modify the software.

Also, for each author's protection and ours, we want to make certain that everyone understands that there is no warranty for this free software. If the software is modified by someone else and passed on, we want its recipients to know that what they have is not the original, so that any problems introduced by others will not reflect on the original authors' reputations.

Finally, any free program is threatened constantly by software patents. We wish to avoid the danger that redistributors of a free program will individually obtain patent licenses, in effect making the program proprietary. To prevent this, we have made it clear that any patent must be licensed for everyone's free use or not licensed at all.

The precise terms and conditions for copying, distribution and modification follow.

## **TERMS AND CONDITIONS FOR COPYING, DISTRIBUTION AND MODIFICATION**

**0.** This License applies to any program or other work which contains a notice placed by the copyright holder saying it may be distributed under the terms of this General Public License. The "Program", below, refers to any such program or work, and a "work based on the Program" means either the Program or any derivative work under copyright law: that is to say, a work containing the Program or a portion of it, either verbatim or with modifications and/or translated into another language. (Hereinafter, translation is included without limitation in the term "modification".) Each licensee is addressed as "you".

Activities other than copying, distribution and modification are not covered by this License; they are outside its scope. The act of running the Program is not restricted, and the output from the Program is covered only if its contents constitute a work based on the Program (independent of having been made by running the Program). Whether that is true depends on what the Program does.

**1.** You may copy and distribute verbatim copies of the Program's source code as you receive it, in any medium, provided that you conspicuously and appropriately publish on each copy an appropriate copyright notice and disclaimer of warranty; keep intact all the notices that refer to this License and to the absence of any warranty; and give any other recipients of the Program a copy of this License along with the Program.

You may charge a fee for the physical act of transferring a copy, and you may at your option offer warranty protection in exchange for a fee.

**2.** You may modify your copy or copies of the Program or any portion of it, thus forming a work based on the Program, and copy and distribute such modifications or work under the terms of Section 1 above, provided that you also meet all of these conditions:

a) You must cause the modified files to carry prominent notices stating that you changed the files and the date of any change.

b) You must cause any work that you distribute or publish, that in whole or in part contains or is derived from the Program or any part thereof, to be licensed as a whole at no charge to all third parties under the terms of this License.

c) If the modified program normally reads commands interactively when run, you must cause it, when started running for such interactive use in the most ordinary way, to print or display an announcement including an appropriate copyright notice and a notice that there is no warranty (or else, saying that you provide a warranty) and that users may redistribute the program under these conditions, and telling the user how to view a copy of this License. (Exception: if the Program itself is interactive but does not normally print such an announcement, your work based on the Program is not required to print an announcement.)

These requirements apply to the modified work as a whole. If identifiable sections of that work are not derived from the Program, and can be reasonably considered independent and separate works in themselves, then this License, and its terms, do not apply to those sections when you distribute them as separate works. But when you distribute the same sections as part of a whole which is a work based on the Program, the distribution of the whole must be on the terms of this License, whose permissions for other licensees extend to the entire whole, and thus to each and every part regardless of who wrote it.

Thus, it is not the intent of this section to claim rights or contest your rights to work written entirely by you; rather, the intent is to exercise the right to control the distribution of derivative or collective works based on the Program.

In addition, mere aggregation of another work not based on the Program with the Program (or with a work based on the Program) on a volume of a storage or distribution medium does not bring the other work under the scope of this License.

**3.** You may copy and distribute the Program (or a work based on it, under Section 2) in object code or executable form under the terms of Sections 1 and 2 above provided that you also do one of the following:

a) Accompany it with the complete corresponding machine-readable source code, which must be distributed under the terms of Sections 1 and 2 above on a medium customarily used for software interchange; or,

b) Accompany it with a written offer, valid for at least three years, to give any third party, for a charge no more than your cost of physically performing source distribution, a complete machine-readable copy of the corresponding source code, to be distributed under the terms of Sections 1 and 2 above on a medium customarily used for software interchange; or,

c) Accompany it with the information you received as to the offer to distribute corresponding source code. (This alternative is allowed only for noncommercial distribution and only if you received the program in object code or executable form with such an offer, in accord with Subsection b above.)

The source code for a work means the preferred form of the work for making modifications to it. For an executable work, complete source code means all the source code for all modules it contains, plus any associated interface definition files, plus the scripts used to control compilation and installation of the executable. However, as a special exception, the source code distributed need not include anything that is normally distributed (in either source or binary form) with the major components (compiler, kernel, and so on) of the operating system on which the executable runs, unless that component itself accompanies the executable.

If distribution of executable or object code is made by offering access to copy from a designated place, then offering equivalent access to copy the source code from the same place counts as distribution of the source code, even though third parties are not compelled to copy the source along with the object code.

**4.** You may not copy, modify, sublicense, or distribute the Program except as expressly provided under this License. Any attempt otherwise to copy, modify, sublicense or distribute the Program is void, and will automatically terminate your rights under this License. However, parties who have received copies, or rights, from you under this License will not have their licenses terminated so long as such parties remain in full compliance.

**5.** You are not required to accept this License, since you have not signed it. However, nothing else grants you permission to modify or distribute the Program or its derivative works. These actions are prohibited by law if you do not accept this License. Therefore, by modifying or distributing the Program (or any work based on the Program), you indicate your acceptance of this License to do so, and all its terms and conditions for copying, distributing or modifying the Program or works based on it.

**6.** Each time you redistribute the Program (or any work based on the Program), the recipient automatically receives a license from the original licensor to copy, distribute or modify the Program subject to these terms and conditions. You may not impose any further restrictions on the recipients' exercise of the rights granted herein. You are not responsible for enforcing compliance by third parties to this License.

**7.** If, as a consequence of a court judgment or allegation of patent infringement or for any other reason (not limited to patent issues), conditions are imposed on you (whether by court order, agreement or otherwise) that contradict the conditions of this License, they do not excuse you from the conditions of this License. If you cannot distribute so as to satisfy simultaneously your obligations under this License and any other pertinent obligations, then as a consequence you may not distribute the Program at all. For example, if a patent license would not permit royalty-free redistribution of the Program by all those who receive copies directly or indirectly through you, then the only way you could satisfy both it and this License would be to refrain entirely from distribution of the Program.

If any portion of this section is held invalid or unenforceable under any particular circumstance, the balance of the section is intended to apply and the section as a whole is intended to apply in other circumstances.

It is not the purpose of this section to induce you to infringe any patents or other property right claims or to contest validity of any such claims; this section has the sole purpose of protecting the integrity of the free software distribution system, which is implemented by public license practices. Many people have made generous contributions to the wide range of software distributed through that system in reliance on consistent application of that system; it is up to the author/donor to decide if he or she is willing to distribute software through any other system and a licensee cannot impose that choice.

This section is intended to make thoroughly clear what is believed to be a consequence of the rest of this License.

**8.** If the distribution and/or use of the Program is restricted in certain countries either by patents or by copyrighted interfaces, the original copyright holder who places the Program under this License may add an explicit geographical distribution limitation excluding those countries, so that distribution is permitted only in or among countries not thus excluded. In such case, this License incorporates the limitation as if written in the body of this License.

**9.** The Free Software Foundation may publish revised and/or new versions of the General Public License from time to time. Such new versions will be similar in spirit to the present version, but may differ in detail to address new problems or concerns.

Each version is given a distinguishing version number. If the Program specifies a version number of this License which applies to it and "any later version", you have the option of following the terms and conditions either of that version or of any later version published by the Free Software Foundation. If the Program does not specify a version number of this License, you may choose any version ever published by the Free Software Foundation.

**10.** If you wish to incorporate parts of the Program into other free programs whose distribution conditions are different, write to the author to ask for permission. For software which is copyrighted by the Free Software Foundation, write to the Free Software Foundation; we sometimes make exceptions for this. Our decision will be guided by the two goals of preserving the free status of all derivatives of our free software and of promoting the sharing and reuse of software generally.

### **NO WARRANTY**

**11.** BECAUSE THE PROGRAM IS LICENSED FREE OF CHARGE, THERE IS NO WARRANTY FOR THE PROGRAM, TO THE EXTENT PERMITTED BY APPLICABLE LAW. EXCEPT WHEN OTHERWISE STATED IN WRITING THE COPYRIGHT HOLDERS AND/OR OTHER PARTIES PROVIDE THE PROGRAM "AS IS" WITHOUT WARRANTY OF ANY KIND, EITHER EXPRESSED OR IMPLIED, INCLUDING, BUT NOT LIMITED TO, THE IMPLIED WARRANTIES OF MERCHANTABILITY AND FITNESS FOR A PARTICULAR PURPOSE. THE ENTIRE RISK AS TO THE QUALITY AND PERFORMANCE OF THE PROGRAM IS WITH YOU. SHOULD THE PROGRAM PROVE DEFECTIVE, YOU ASSUME THE COST OF ALL NECESSARY SERVICING, REPAIR OR CORRECTION.

**12.** IN NO EVENT UNLESS REQUIRED BY APPLICABLE LAW OR AGREED TO IN WRITING WILL ANY COPYRIGHT HOLDER, OR ANY OTHER PARTY WHO MAY MODIFY AND/OR REDISTRIBUTE THE PROGRAM AS PERMITTED ABOVE, BE LIABLE TO YOU FOR DAMAGES, INCLUDING ANY GENERAL, SPECIAL, INCIDENTAL OR CONSEQUENTIAL DAMAGES ARISING OUT OF THE USE OR INABILITY TO USE THE PROGRAM (INCLUDING BUT NOT LIMITED TO LOSS OF DATA OR DATA BEING RENDERED INACCURATE OR LOSSES SUSTAINED BY YOU OR THIRD PARTIES OR A FAILURE OF THE PROGRAM TO OPERATE WITH ANY OTHER PROGRAMS), EVEN IF SUCH HOLDER OR OTHER PARTY HAS BEEN ADVISED OF THE POSSIBILITY OF SUCH DAMAGES.

END OF TERMS AND CONDITIONS

#### **How to Apply These Terms to Your New Programs**

If you develop a new program, and you want it to be of the greatest possible use to the public, the best way to achieve this is to make it free software which everyone can redistribute and change under these terms.

To do so, attach the following notices to the program. It is safest to attach them to the start of each source file to most effectively convey the exclusion of warranty; and each file should have at least the "copyright" line and a pointer to where the full notice is found.

One line to give the program's name and a brief idea of what it does. Copyright  $(C)$  <year> <name of author>

This program is free software; you can redistribute it and/or modify it under the terms of the GNU General Public License as published by the Free Software Foundation; either version 2 of the License, or (at your option) any later version.

This program is distributed in the hope that it will be useful, but WITHOUT ANY WARRANTY; without even the implied warranty of MERCHANTABILITY or FITNESS FOR A PARTICULAR PURPOSE. See the GNU General Public License for more details.

You should have received a copy of the GNU General Public License along with this program; if not, write to the Free Software Foundation, Inc., 59<br>Temple Place, Suite 330, Boston, MA 02111-1307 USA

Also add information on how to contact you by electronic and paper mail.

If the program is interactive, make it output a short notice like this when it starts in an interactive mode:

Gnomovision version 69, Copyright (C) year name of author Gnomovision comes with ABSOLUTELY NO WARRANTY; for details type `show w'. This is free software, and you are welcome to redistribute it under certain conditions; type `show c' for details.

The hypothetical commands `show w' and `show c' should show the appropriate parts of the General Public License. Of course, the commands you use may be called something other than `show w' and `show c'; they could even be mouse-clicks or menu items--whatever suits your program.

You should also get your employer (if you work as a programmer) or your school, if any, to sign a "copyright disclaimer" for the program, if necessary. Here is a sample; alter the names:

Yoyodyne, Inc., hereby disclaims all copyright interest in the program `Gnomovision' (which makes passes at compilers) written by James Hacker.

signature of Ty Coon, 1 April 1989 Ty Coon, President of Vice

This General Public License does not permit incorporating your program into proprietary programs. If your program is a subroutine library, you may consider it more useful to permit linking proprietary applications with the library. If this is what you want to do, use the GNU Library General Public License instead of this License.

# **GNU Lesser General Public License (LGPL)**

#### Version 2.1, February 1999

Copyright (C) 1991, 1999 Free Software Foundation, Inc. 59 Temple Place, Suite 330, Boston, MA 02111-1307 USA Everyone is permitted to copy and distribute verbatim copies of this license document, but changing it is not allowed.

[This is the first released version of the Lesser GPL. It also counts as the successor of the GNU Library Public License, version 2, hence the version number 2.1.]

### **Preamble**

The licenses for most software are designed to take away your freedom to share and change it. By contrast, the GNU General Public Licenses are intended to guarantee your freedom to share and change free software--to make sure the software is free for all its users.

This license, the Lesser General Public License, applies to some specially designated software packages--typically libraries--of the Free Software Foundation and other authors who decide to use it. You can use it too, but we suggest you first think carefully about whether this license or the ordinary General Public License is the better strategy to use in any particular case, based on the explanations below.

When we speak of free software, we are referring to freedom of use, not price. Our General Public Licenses are designed to make sure that you have the freedom to distribute copies of free software (and charge for this service if you wish); that you receive source code or can get it if you want it; that you can change the software and use pieces of it in new free programs; and that you are informed that you can do these things.

To protect your rights, we need to make restrictions that forbid distributors to deny you these rights or to ask you to surrender these rights. These restrictions translate to certain responsibilities for you if you distribute copies of the library or if you modify it.

For example, if you distribute copies of the library, whether gratis or for a fee, you must give the recipients all the rights that we gave you. You must make sure that they, too, receive or can get the source code. If you link other code with the library, you must provide complete object files to the recipients, so that they can relink them with the library after making changes to the library and recompiling it. And you must show them these terms so they know their rights.

We protect your rights with a two-step method: (1) we copyright the library, and (2) we offer you this license, which gives you legal permission to copy, distribute and/or modify the library.

To protect each distributor, we want to make it very clear that there is no warranty for the free library. Also, if the library is modified by someone else and passed on, the recipients should know that what they have is not the original version, so that the original author's reputation will not be affected by problems that might be introduced by others.

Finally, software patents pose a constant threat to the existence of any free program. We wish to make sure that a company cannot effectively restrict the users of a free program by obtaining a restrictive license from a patent holder. Therefore, we insist that any patent license obtained for a version of the library must be consistent with the full freedom of use specified in this license.

Most GNU software, including some libraries, is covered by the ordinary GNU General Public License. This license, the GNU Lesser General Public License, applies to certain designated libraries, and is quite different from the ordinary General Public License. We use this license for certain libraries in order to permit linking those libraries into non-free programs.

When a program is linked with a library, whether statically or using a shared library, the combination of the two is legally speaking a combined work, a derivative of the original library. The ordinary General Public License therefore permits such linking only if the entire combination fits its criteria of freedom. The Lesser General Public License permits more lax criteria for linking other code with the library.

We call this license the "Lesser" General Public License because it does Less to protect the user's freedom than the ordinary General Public License. It also provides other free software developers Less of an advantage over competing non-free programs. These disadvantages are the reason we use the ordinary General Public License for many libraries. However, the Lesser license provides advantages in certain special circumstances.

For example, on rare occasions, there may be a special need to encourage the widest possible use of a certain library, so that it becomes a de-facto standard. To achieve this, non-free programs must be allowed to use the library. A more frequent case is that a free library does the same job as widely used non-free libraries. In this case, there is little to gain by limiting the free library to free software only, so we use the Lesser General Public License.

In other cases, permission to use a particular library in non-free programs enables a greater number of people to use a large body of free software. For example, permission to use the GNU C Library in non-free programs enables many more people to use the whole GNU operating system, as well as its variant, the GNU/Linux operating system.

Although the Lesser General Public License is Less protective of the users' freedom, it does ensure that the user of a program that is linked with the Library has the freedom and the wherewithal to run that program using a modified version of the Library.

The precise terms and conditions for copying, distribution and modification follow. Pay close attention to the difference between a "work based on the library" and a "work that uses the library". The former contains code derived from the library, whereas the latter must be combined with the library in order to run.

## **TERMS AND CONDITIONS FOR COPYING, DISTRIBUTION AND MODIFICATION**

**0.** This License Agreement applies to any software library or other program which contains a notice placed by the copyright holder or other authorized party saying it may be distributed under the terms of this Lesser General Public License (also called "this License"). Each licensee is addressed as "you".

A "library" means a collection of software functions and/or data prepared so as to be conveniently linked with application programs (which use some of those functions and data) to form executables.

The "Library", below, refers to any such software library or work which has been distributed under these terms. A "work based on the Library" means either the Library or any derivative work under copyright law: that is to say, a work containing the Library or a portion of it, either verbatim or with modifications and/ or translated straightforwardly into another language. (Hereinafter, translation is included without limitation in the term "modification".)

"Source code" for a work means the preferred form of the work for making modifications to it. For a library, complete source code means all the source code for all modules it contains, plus any associated interface definition files, plus the scripts used to control compilation and installation of the library.

Activities other than copying, distribution and modification are not covered by this License; they are outside its scope. The act of running a program using the Library is not restricted, and output from such a program is covered only if its contents constitute a work based on the Library (independent of the use of the Library in a tool for writing it). Whether that is true depends on what the Library does and what the program that uses the Library does.

**1.** You may copy and distribute verbatim copies of the Library's complete source code as you receive it, in any medium, provided that you conspicuously and appropriately publish on each copy an appropriate copyright notice and disclaimer of warranty; keep intact all the notices that refer to this License and to the absence of any warranty; and distribute a copy of this License along with the Library.

You may charge a fee for the physical act of transferring a copy, and you may at your option offer warranty protection in exchange for a fee.

**2.** You may modify your copy or copies of the Library or any portion of it, thus forming a work based on the Library, and copy and distribute such modifications or work under the terms of Section 1 above, provided that you also meet all of these conditions:

a) The modified work must itself be a software library.

b) You must cause the files modified to carry prominent notices stating that you changed the files and the date of any change.

c) You must cause the whole of the work to be licensed at no charge to all third parties under the terms of this License.

d) If a facility in the modified Library refers to a function or a table of data to be supplied by an application program that uses the facility, other than as an argument passed when the facility is invoked, then you must make a good faith effort to ensure that, in the event an application does not supply such function or table, the facility still operates, and performs whatever part of its purpose remains meaningful.

(For example, a function in a library to compute square roots has a purpose that is entirely well-defined independent of the application. Therefore, Subsection 2d requires that any application-supplied function or table used by this function must be optional: if the application does not supply it, the square root function must still compute square roots.)

These requirements apply to the modified work as a whole. If identifiable sections of that work are not derived from the Library, and can be reasonably considered independent and separate works in themselves, then this License, and its terms, do not apply to those sections when you distribute them as separate works. But when you distribute the same sections as part of a whole which is a work based on the Library, the distribution of the whole must be on the terms of this License, whose permissions for other licensees extend to the entire whole, and thus to each and every part regardless of who wrote it.

Thus, it is not the intent of this section to claim rights or contest your rights to work written entirely by you; rather, the intent is to exercise the right to control the distribution of derivative or collective works based on the Library.

In addition, mere aggregation of another work not based on the Library with the Library (or with a work based on the Library) on a volume of a storage or distribution medium does not bring the other work under the scope of this License.

**3.** You may opt to apply the terms of the ordinary GNU General Public License instead of this License to a given copy of the Library. To do this, you must alter all the notices that refer to this License, so that they refer to the ordinary GNU General Public License, version 2, instead of to this License. (If a newer version than version 2 of the ordinary GNU General Public License has appeared, then you can specify that version instead if you wish.) Do not make any other change in these notices.

Once this change is made in a given copy, it is irreversible for that copy, so the ordinary GNU General Public License applies to all subsequent copies and derivative works made from that copy.

This option is useful when you wish to copy part of the code of the Library into a program that is not a library.

**4.** You may copy and distribute the Library (or a portion or derivative of it, under Section 2) in object code or executable form under the terms of Sections 1 and 2 above provided that you accompany it with the complete corresponding machine-readable source code, which must be distributed under the terms of Sections 1 and 2 above on a medium customarily used for software interchange.

If distribution of object code is made by offering access to copy from a designated place, then offering equivalent access to copy the source code from the same place satisfies the requirement to distribute the source code, even though third parties are not compelled to copy the source along with the object code.

**5.** A program that contains no derivative of any portion of the Library, but is designed to work with the Library by being compiled or linked with it, is called a "work that uses the Library". Such a work, in isolation, is not a derivative work of the Library, and therefore falls outside the scope of this License.

However, linking a "work that uses the Library" with the Library creates an executable that is a derivative of the Library (because it contains portions of the Library), rather than a "work that uses the library". The executable is therefore covered by this License. Section 6 states terms for distribution of such executables.

When a "work that uses the Library" uses material from a header file that is part of the Library, the object code for the work may be a derivative work of the Library even though the source code is not. Whether this is true is especially significant if the work can be linked without the Library, or if the work is itself a library. The threshold for this to be true is not precisely defined by law.

If such an object file uses only numerical parameters, data structure layouts and accessors, and small macros and small inline functions (ten lines or less in length), then the use of the object file is unrestricted, regardless of whether it is legally a derivative work. (Executables containing this object code plus portions of the Library will still fall under Section 6.)

Otherwise, if the work is a derivative of the Library, you may distribute the object code for the work under the terms of Section 6. Any executables containing that work also fall under Section 6, whether or not they are linked directly with the Library itself.

**6.** As an exception to the Sections above, you may also combine or link a "work that uses the Library" with the Library to produce a work containing portions of the Library, and distribute that work under terms of your choice, provided that the terms permit modification of the work for the customer's own use and reverse engineering for debugging such modifications.

You must give prominent notice with each copy of the work that the Library is used in it and that the Library and its use are covered by this License. You must supply a copy of this License. If the work during execution displays copyright notices, you must include the copyright notice for the Library among them, as well as a reference directing the user to the copy of this License. Also, you must do one of these things:

a) Accompany the work with the complete corresponding machine-readable source code for the Library including whatever changes were used in the work (which must be distributed under Sections 1 and 2 above); and, if the work is an executable linked with the Library, with the complete machinereadable "work that uses the Library", as object code and/or source code, so that the user can modify the Library and then relink to produce a modified executable containing the modified Library. (It is understood that the user who changes the contents of definitions files in the Library will not necessarily be able to recompile the application to use the modified definitions.)

b) Use a suitable shared library mechanism for linking with the Library. A suitable mechanism is one that (1) uses at run time a copy of the library already present on the user's computer system, rather than copying library functions into the executable, and (2) will operate properly with a modified version of the library, if the user installs one, as long as the modified version is interface-compatible with the version that the work was made with.

c) Accompany the work with a written offer, valid for at least three years, to give the same user the materials specified in Subsection 6a, above, for a charge no more than the cost of performing this distribution.

d) If distribution of the work is made by offering access to copy from a designated place, offer equivalent access to copy the above specified materials from the same place.

e) Verify that the user has already received a copy of these materials or that you have already sent this user a copy.

For an executable, the required form of the "work that uses the Library" must include any data and utility programs needed for reproducing the executable from it. However, as a special exception, the materials to be distributed need not include anything that is normally distributed (in either source or binary form) with the major components (compiler, kernel, and so on) of the operating system on which the executable runs, unless that component itself accompanies the executable.

It may happen that this requirement contradicts the license restrictions of other proprietary libraries that do not normally accompany the operating system. Such a contradiction means you cannot use both them and the Library together in an executable that you distribute.

**7.** You may place library facilities that are a work based on the Library side-by-side in a single library together with other library facilities not covered by this License, and distribute such a combined library, provided that the separate distribution of the work based on the Library and of the other library facilities is otherwise permitted, and provided that you do these two things:

a) Accompany the combined library with a copy of the same work based on the Library, uncombined with any other library facilities. This must be distributed under the terms of the Sections above.

b) Give prominent notice with the combined library of the fact that part of it is a work based on the Library, and explaining where to find the accompanying uncombined form of the same work.

**8.** You may not copy, modify, sublicense, link with, or distribute the Library except as expressly provided under this License. Any attempt otherwise to copy, modify, sublicense, link with, or distribute the Library is void, and will automatically terminate your rights under this License. However, parties who have received copies, or rights, from you under this License will not have their licenses terminated so long as such parties remain in full compliance.

**9.** You are not required to accept this License, since you have not signed it. However, nothing else grants you permission to modify or distribute the Library or its derivative works. These actions are prohibited by law if you do not accept this License. Therefore, by modifying or distributing the Library (or any work based on the Library), you indicate your acceptance of this License to do so, and all its terms and conditions for copying, distributing or modifying the Library or works based on it.

**10.** Each time you redistribute the Library (or any work based on the Library), the recipient automatically receives a license from the original licensor to copy, distribute, link with or modify the Library subject to these terms and conditions. You may not impose any further restrictions on the recipients' exercise of the rights granted herein. You are not responsible for enforcing compliance by third parties with this License.

**11.** If, as a consequence of a court judgment or allegation of patent infringement or for any other reason (not limited to patent issues), conditions are imposed on you (whether by court order, agreement or otherwise) that contradict the conditions of this License, they do not excuse you from the conditions of this License. If you cannot distribute so as to satisfy simultaneously your obligations under this License and any other pertinent obligations, then as a consequence you may not distribute the Library at all. For example, if a patent license would not permit royalty-free redistribution of the Library by all those who receive copies directly or indirectly through you, then the only way you could satisfy both it and this License would be to refrain entirely from distribution of the Library.

If any portion of this section is held invalid or unenforceable under any particular circumstance, the balance of the section is intended to apply, and the section as a whole is intended to apply in other circumstances.

It is not the purpose of this section to induce you to infringe any patents or other property right claims or to contest validity of any such claims; this section has the sole purpose of protecting the integrity of the free software distribution system which is implemented by public license practices. Many people have made generous contributions to the wide range of software distributed through that system in reliance on consistent application of that system; it is up to the author/donor to decide if he or she is willing to distribute software through any other system and a licensee cannot impose that choice.

This section is intended to make thoroughly clear what is believed to be a consequence of the rest of this License.

**12.** If the distribution and/or use of the Library is restricted in certain countries either by patents or by copyrighted interfaces, the original copyright holder who places the Library under this License may add an explicit geographical distribution limitation excluding those countries, so that distribution is permitted only in or among countries not thus excluded. In such case, this License incorporates the limitation as if written in the body of this License.

**13.** The Free Software Foundation may publish revised and/or new versions of the Lesser General Public License from time to time. Such new versions will be similar in spirit to the present version, but may differ in detail to address new problems or concerns.

Each version is given a distinguishing version number. If the Library specifies a version number of this License which applies to it and "any later version", you have the option of following the terms and conditions either of that version or of any later version published by the Free Software Foundation. If the Library does not specify a license version number, you may choose any version ever published by the Free Software Foundation.

**14.** If you wish to incorporate parts of the Library into other free programs whose distribution conditions are incompatible with these, write to the author to ask for permission. For software which is copyrighted by the Free Software Foundation, write to the Free Software Foundation; we sometimes make exceptions for this. Our decision will be quided by the two goals of preserving the free status of all derivatives of our free software and of promoting the sharing and reuse of software generally.

#### NO WARRANTY

**15.** BECAUSE THE LIBRARY IS LICENSED FREE OF CHARGE, THERE IS NO WARRANTY FOR THE LIBRARY, TO THE EXTENT PERMITTED BY APPLICABLE LAW. EXCEPT WHEN OTHERWISE STATED IN WRITING THE COPYRIGHT HOLDERS AND/OR OTHER PARTIES PROVIDE THE LIBRARY "AS IS" WITHOUT WARRANTY OF ANY KIND, EITHER EXPRESSED OR IMPLIED, INCLUDING, BUT NOT LIMITED TO, THE IMPLIED WARRANTIES OF MERCHANTABILITY AND FITNESS FOR A PARTICULAR PURPOSE. THE ENTIRE RISK AS TO THE QUALITY AND PERFORMANCE OF THE LIBRARY IS WITH YOU. SHOULD THE LIBRARY PROVE DEFECTIVE, YOU ASSUME THE COST OF ALL NECESSARY SERVICING, REPAIR OR CORRECTION.

**16.** IN NO EVENT UNLESS REQUIRED BY APPLICABLE LAW OR AGREED TO IN WRITING WILL ANY COPYRIGHT HOLDER, OR ANY OTHER PARTY WHO MAY MODIFY AND/OR REDISTRIBUTE THE LIBRARY AS PERMITTED ABOVE, BE LIABLE TO YOU FOR DAMAGES, INCLUDING ANY GENERAL, SPECIAL, INCIDENTAL OR CONSEQUENTIAL DAMAGES ARISING OUT OF THE USE OR INABILITY TO USE THE LIBRARY (INCLUDING BUT NOT LIMITED TO LOSS OF DATA OR DATA BEING RENDERED INACCURATE OR LOSSES SUSTAINED BY YOU OR THIRD PARTIES OR A FAILURE OF THE LIBRARY TO OPERATE WITH ANY OTHER SOFTWARE), EVEN IF SUCH HOLDER OR OTHER PARTY HAS BEEN ADVISED OF THE POSSIBILITY OF SUCH DAMAGES.

# **END OF TERMS AND CONDITIONS**

# **How to Apply These Terms to Your New Libraries**

If you develop a new library, and you want it to be of the greatest possible use to the public, we recommend making it free software that everyone can redistribute and change. You can do so by permitting redistribution under these terms (or, alternatively, under the terms of the ordinary General Public License).

To apply these terms, attach the following notices to the library. It is safest to attach them to the start of each source file to most effectively convey the exclusion of warranty; and each file should have at least the "copyright" line and a pointer to where the full notice is found.

<one line to give the library's name and an idea of what it does.> Copyright (C) <year> <name of author>

This library is free software; you can redistribute it and/or modify it under the terms of the GNU Lesser General Public License as published by the Free Software Foundation; either version 2.1 of the License, or (at your option) any later version.

This library is distributed in the hope that it will be useful, but WITHOUT ANY WARRANTY; without even the implied warranty of MERCHANTABILITY or FITNESS FOR A PARTICULAR PURPOSE. See the GNU Lesser General Public License for more details.

You should have received a copy of the GNU Lesser General Public License along with this library; if not, write to the Free Software Foundation, Inc., 59 Temple Place, Suite 330, Boston, MA 02111-1307 USA

Also add information on how to contact you by electronic and paper mail.

You should also get your employer (if you work as a programmer) or your school, if any, to sign a "copyright disclaimer" for the library, if necessary. Here is a sample; alter the names:

Yoyodyne, Inc., hereby disclaims all copyright interest in the library `Frob' (a library for tweaking knobs) written by James Random Hacker.

signature of Ty Coon, 1 April 1990 Ty Coon, President of Vice

That's all there is to it!

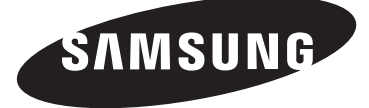

# **Téléviseur à DLP**

# **Manuel du propriétaire HL-T7288W**

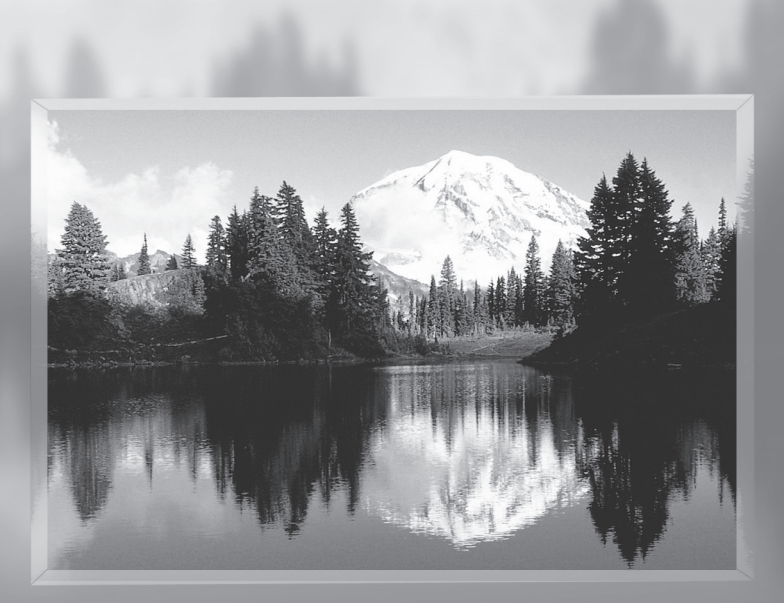

Enregistrer le produit à l'adresse suivante : www.samsung.com/ global/register Inscrire le modèle et le numéro de série ici pour référence future.

▪ Modèle \_\_\_\_\_\_\_\_\_\_\_\_\_\_\_ ▪ N° de série \_\_\_\_\_\_\_\_\_\_\_\_\_\_\_

# **Un guide de la télévision numérique**

# **● Qu'est-ce que la télévision numérique?**

La télévision numérique (DTV) est une nouvelle façon de transmettre des émissions vidéo et audio au téléviseur. Grâce à la DTV, les diffuseurs peuvent transmettre des images télévisuelles de haute définition (HDTV), du son ambiophonique numérique Dolby et de nouveaux services, tels la multidiffusion (la transmission de plus d'une émission sur un même canal télévisuel) et la diffusion de données. Il est possible de combiner plusieurs de ces services en une seule diffusion numérique.

# **Services de télévision numérique**

# **● Qualité d'image numérique**

Les émissions de la DVT sont transmises en deux formats distincts. Le premier est la télévision à définition standard (SDTV) et le second est la télévision à haute définition (HDTV).

- Les formats d'émission **SDTV** comprennent la vidéo entrelacée de 480 lignes (480i) et la vidéo progressive de 480 lignes (480p). En gros, les émissions 480i sont une version numérique de nos émissions télévisuelles analogiques actuelles, tandis que le format 480p offre une image plus détaillée que celle offerte par le mode 480i. Certaines émissions 480p sont diffusées en format grand écran et se comparent aux DVD de films à balayage progressif en matière de qualité de l'image.
- Les formats d'émission HDTV comprennent la vidéo entrelacée de 1080 lignes (1080i et la vidéo progressive de 720 lignes (720p). Les deux formats HDTV sont toujours diffusés sur grand écran et offrent une qualité d'image réellement supérieure à celle offerte par la SDTV.

# **Son ambiophonique Dolby**

Avec la DTV, il est possible d'écouter un éventail de formats audionumériques Dolby, de l'ambiophonie Dolby 2.0 à l'ambiophonie Dolby numérique 5.1, par l'intermédiaire d'un système de son. Plusieurs émissions HDTV sont désormais diffusées avec des pistes sonores DD 5.1.

# États-Unis seulement

L'appareil qui accompagne ce guide de l'utilisateur est fabriqué sous licence en vertu de droits de propriété intellectuelle de certaines tierces parties. Ce produit est protégé en vertu des brevets américains suivants : 5 991 715, 5 740 317, 4 972 484, 5 214 678, 5 323 396, 5 539 829, 5 606 618, 5 530 655, 5 777 992, 6 289 308, 5 610 985, 5 481 643, 5 544 247, 5 960 037, 6 023 490, 5 878 080, et en vertu de la demande de brevet nº 2001-44713-A1 publiée aux États-Unis.

Cette licence permet aux consommateurs d'utiliser le contenu sous licence à des fins non commerciales. Aucun droit n'est accordé à l'égard d'une utilisation commerciale. Cette licence ne couvre aucun autre appareil que celui-ci et ne s'applique pas aux produits non pourvus d'une licence ni à tout processus conforme à la norme ISO/IEC 11172-3 ou ISO/IEC 13818-3 utilisé ou vendu de pair avec ce produit. La licence ne couvre que l'utilisation de cet appareil à des fins d'encodage et/ou de décodage de fichiers audio conformément à la norme ISO/IEC 11172-3 ou ISO/IEC 13818-3. Aucun droit n'est accordé en vertu de cette licence en ce qui a trait aux caractéristiques ou fonctions du produit qui ne sont pas conformes à la norme ISO/IEC 11172-3 ou ISO/IEC 13818-3.

# Autres pays

L'appareil qui accompagne ce guide de l'utilisateur est fabriqué sous licence en vertu de droits de propriété intellectuelle de certaines tierces parties. Cette licence permet aux consommateurs d'utiliser le contenu sous licence à des fins non commerciales. Aucun droit n'est accordé à l'égard d'une utilisation commerciale. Cette licence ne couvre aucun autre appareil que celui-ci et ne s'applique pas aux produits non pourvus d'une licence ni à tout processus conforme à la norme ISO/IEC 11172-3 ou ISO/IEC 13818-3 utilisé ou vendu de pair avec ce produit. La licence ne couvre que l'utilisation de cet appareil à des fins d'encodage et/ou de décodage de fichiers audio conformément à la norme ISO/IEC 11172-3 ou ISO/IEC 13818-3. Aucun droit n'est accordé en vertu de cette licence en ce qui a trait aux caractéristiques ou fonctions du produit qui ne sont pas conformes à la norme ISO/IEC 11172-3 ou ISO/ IEC 13818-3.

# **Questions et réponses**

# **1. L'antenne que j'utilise actuellement convient-elle à la télévision numérique?**

La télédiffusion numérique en direct utilise les mêmes canaux que la télévision analogique et convient parfaitement à de nombreuses antennes de télévision existantes. Toutefois, les assignations de canaux de télévision numérique sont différentes de celles des canaux analogiques. Il faudrait vérifier si les émissions numériques locales sont de types VHF (canaux 2 à 13) ou UHF (canaux 14 à 69) pour voir si une antenne différente est nécessaire.

Si les canaux numériques sont de type UHF et que la réception est bonne. l'antenne actuelle peut très bien convenir. Il en est de même pour la réception numérique en VHF. Noter que dans certains marchés, les canaux VHF et UHF sont utilisés pour la télévision numérique.

 Il est possible de connaître les assignations de canaux les plus récentes pour la région en consultant des sites Web tels que www. titantv.com, www.10000watts.com et www.fcc.gov.

# **2. Est-il difficile de recevoir des signaux numériques à l'intérieur?**

Cela dépend de la puissance d'émission des stations numériques locales et de la distance à la tour de transmission. Les téléviseurs numériques ne nécessitent pas un signal aussi puissant que celui des téléviseurs analogiques pour produire des images et un son de haute qualité.

 Une fois que le signal numérique dépasse un certain seuil au récepteur, les donnés numériques vidéo et audio décodées sont de qualité identique à celle des données encodées initialement pour l'émission. Il s'agit d'un avantage considérable de la télévision numérique par rapport à la télévision analogique; il n'y a pas de bruits parasites, d'images fantômes ni de sons altérés.

# **3. Comment puis-je brancher une antenne dans une maison en rangée, un logement de coopérative d'habitation, condominium ou appartement?**

La règle OTARD de la Commission fédérale des communications (qui fait partie du Telecommunications Act-Loi sur les télécommunications de 1996) permet aux résidents de condominiums et de maisons en rangée ainsi qu'aux membres des associations de quartier d'installer des antennes extérieures destinées à capter des signaux de télévision pourvu qu'elles ne soient pas situées dans des aires communes et qu'elles ne dépassent pas 3,66 m de hauteur.

Les résidents de cellules d'habitation (appartements, etc.) ne sont pas couverts par les règles OTARD et ils doivent utiliser des antennes intérieures pour capter les signaux numériques. Le propriétaire d'un ensemble d'habitations collectives peut fournir un système d'antenne de télévision principal qui permet à tous les appartements d'avoir accès aux signaux numériques.

# **4. Puis-je brancher mon un récepteur de télévision numérique à mon service de câblodistribution?**

Les systèmes de câblodistribution utilisent une méthode différente de transmission des émissions de télévision numériques qui est actuellement incompatible avec les boîtes numériques. Ainsi, il faut encore utiliser une antenne extérieure ou intérieure pour recevoir des émissions numériques en direct.

 Toutefois, il n'y a pas de frais mensuels ni de frais par émission à payer pour regarder des émissions de type numérique et à haute définition en direct. Elles sont gratuites, contrairement à la télévision payante par satellite ou au groupe de canaux du câble optionnels. Seule une antenne et un récepteur de télévision numérique sont nécessaires pour obtenir des images grand écran claires et un son de haute qualité.

# **Table des matières**

## **Renseignements généraux**

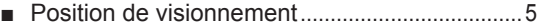

- Liste des caractéristiques ....................................5
- Vérification des pièces .........................................6 ■ Affichage du panneau de configuration .................6
- Affichage du panneau de branchement..............8
- Télécommande ......................................................9
- Insertion des piles dans la télécommande ......10

# **Branchements**

- Branchement des antennes VHF et UHF ........10<br>■ Branchement du câble de télédistribution ....... 11
- Branchement du câble de télédistribution ....... 11
- Branchement d'un magnétoscope ....................12
- Branchement d'un caméscope .........................13
- Branchement d'un lecteur DVD, câblosélecteur ou récepteur satellite ............................................13
- Branchement d'un lecteur DVD, câblosélecteur ou récepteur satellite à l'aide d'un câble HDMI ..14
- Branchement d'un lecteur DVD, câblosélecteur ou récepteur satellite à l'aide d'un câble DVI .....14
- Branchement d'un système audionumérique ......... 15
- Branchement d'un amplificateur ou d'un
- système de cinéma maison à DVD ..................15
- Branchement d'un ordinateur ............................16

# **Fonctionnement**

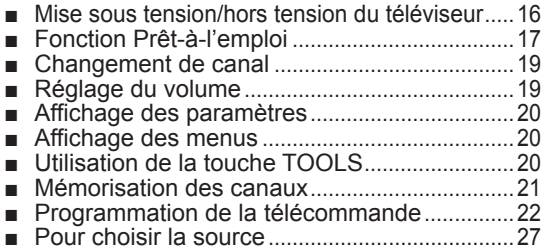

■ Pour entrer le nom de la source d'entrée ........27

# **Réglage de l'image**

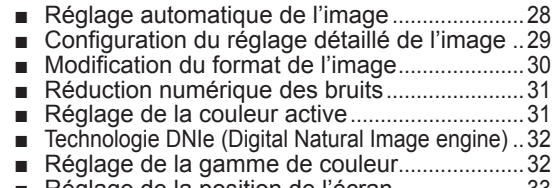

- Réglage de la position de l'écran ..........................33
- Réinitialisation des réglages de l'image ..........33 ■ Affichage de l'image sur image .............................34
- Arrêt sur Image ....................................................35
- **Paramètres audio**
- Réglage automatique du son .................................36 ■ Personnalisation des réglages audio .................36
- Réglage de TruSurround XT .................................37
- Sélection d'une piste de son multicanaux numérique ... 38
- Sélection d'une piste de son multicanaux analogique ... 38
- Contrôle automatique du volume..........................39
- Sélection de la sourdine interne ...........................39 Réinitialisation des réglages audio ....................40
- 

# $Symbols$   $A_{\text{opuyer}}$  Bouton à une

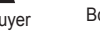

touche

# **Réglage des canaux**

- Suppression des canaux brouillés numériques .... 40
- Gestion des canaux ............................................41
- Syntonisation fine des canaux analogiques ........... 46
- Contrôle de l'intensité du signal numérique ........... 47
- Amplificateur à faible bruit (LNA)........................47

# **Description des fonctions**

- Sélection de la langue de menu ............................48 ■ Réglage de l'horloge ...........................................48 Affichage des sous-titres codés (messages à l'écran) - numériques ..........................................51 Affichage des sous-titres (messages à l'écran) - analogiques .......................................................52 ■ Utilisation du mode Jeu ......................................53 ■ Utilisation de la fonction 3D/Dual-View ............53 ■ Fonction V-Chip ...................................................54 ■ Niveau de transparence du menu .....................59<br>■ Réglage du Ny nr HDML ■ Réglage du Nv nr HDMI .....................................59 ■ Réglage du mode Cinéma – analogique .........60<br>■ Réglage de l'effet lumineux ■ Réglage de l'effet lumineux ...............................60 ■ Réglage du mode écran bleu ............................61 ■ Réglage du son Mélodie ....................................61 ■ Mise à jour du logiciel .........................................62
- Réglage des fonctions d'aide ............................62

# **Écran d'ordinateur**

- Utilisation du téléviseur comme écran d'ordinateur ....63
- Modes d'affichage ...............................................64
- Configuration du téléviseur par l'ordinateur .... 65
- Redimensionnement de l'image (mode PC)...67
- Réglage du PC cinéma maison ........................67

# **Bluetooth**

- Qu'est-ce que la technologie Bluetooth? ........ 68
- Communication Bluetooth et configuration du NIP ... 68<br>■ Connexion d'un casque d'écoute Bluetooth
- Connexion d'un casque d'écoute Bluetooth stéréo (vendu séparément) ...............................69
- Saisir et imprimer l'écran ...................................69

# **Wiselink**

- Utilisation de la fonction WISELINK .................70
- Utilisation du mode WISELINK .........................71
- Utiliser la liste Photo (JPEG) .............................72
- Utiliser la liste de pièces musicales (MP3)......79

# **À propos d'Anynet+**

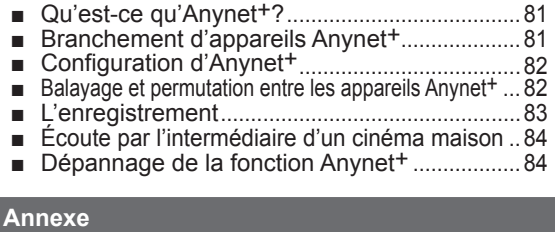

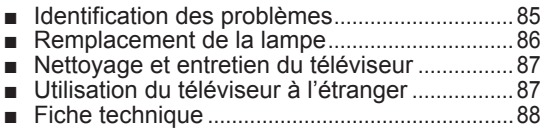

**Français - 4**

➢ Remarque

# **Renseignements généraux**

# **Position de visionnement**

**Pour un confort optimal pendant le visionnement, suivre les lignes directrices suivantes relatives à la distance de visionnement.**

**Si le visionnement est prolongé, s'asseoir aussi loin que possible de l'écran.**

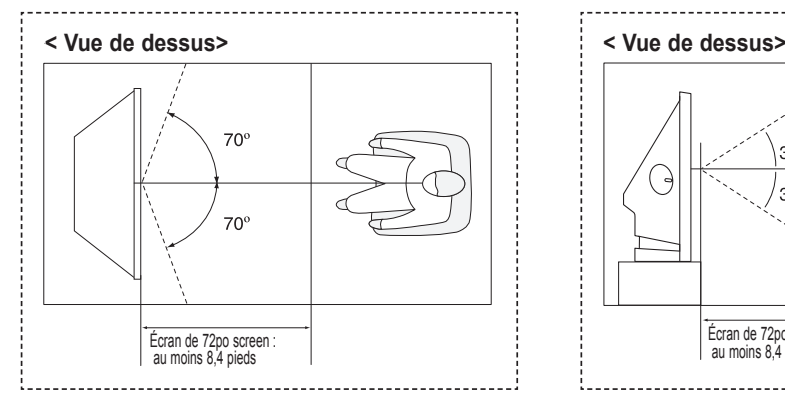

 $\triangleright$  Lors de l'installation du produit, veiller à disposer d'un espace libre par rapport au mur (au moins 10 cm/4 pouces) afin d'assurer une ventilation suffisante. Une ventilation insuffisante peut entraîner une augmentation de la température interne du produit, ce qui réduit la durée de vie des composants et altère la performance du produit.

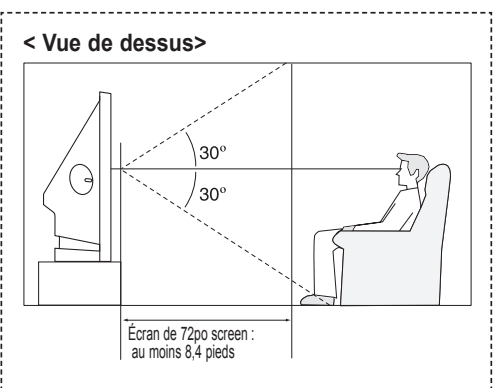

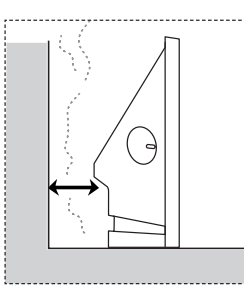

# **Liste des caractéristiques**

**Ce téléviseur est conçu et fabriqué à l'aide de la technologie la plus récente. Il s'agit d'un appareil doté de toutes les fonctions et à haute performance qui excède les normes du secteur. En outre, il offre ces caractéristiques particulières :**

- Télécommande facile à utiliser
- Menus dynamiques et navigation des menus par la carte des menus
- Système de menu à l'écran convivial accessible à l'aide du panneau latéral ou de la télécommande
- Minuterie pour allumer et éteindre automatiquement le téléviseur au moment désiré
- Paramètres d'image et de son réglables et possibilité de mémoriser les paramètres favoris
- Fonction d'autosyntonisation pouvant prendre en charge 181 canaux
- Filtre spécial pour réduire ou éliminer les problèmes de réception
- Réglage précis de la syntonisation pour une netteté d'image optimale
- Décodeur multicanal intégré permettant l'écoute stéréo et bilingue
- Haut-parleurs intégrés à deux canaux
- Minuterie spéciale de mise hors tension de l'appareil
- Téléviseur grand écran avec fonction de dimensionnement de l'image
- Images naturelle offertes par la technologie DNIe
- Mode Mes commandes de couleur correspondant aux préférences de couleur de l'utilisateur
- Prise d'entrée numérique
- **Connexion HDMI/DVI de votre PC à ce téléviseur.**
- Prise de sortie audionumérique (OPTIQUE)
- Mode de jeu cinéma
- Menu de la liste des canaux facile à utiliser.
- Système de réseau audiovisuel (Anynet+) qui permet de facilement contrôler les appareils audiovisuels Samsung à partir de ce téléviseur
- Le téléviseur est compatible avec la connexion sans fil avec les écouteurs stéréo et les imprimantes photo Bluetooth.
- WISELINK permet de visualiser des photographies (JPEG) et d'écouter des fichiers audio (MP3) par la prise WISELINK du téléviseur.

# **Vérification des pièces**

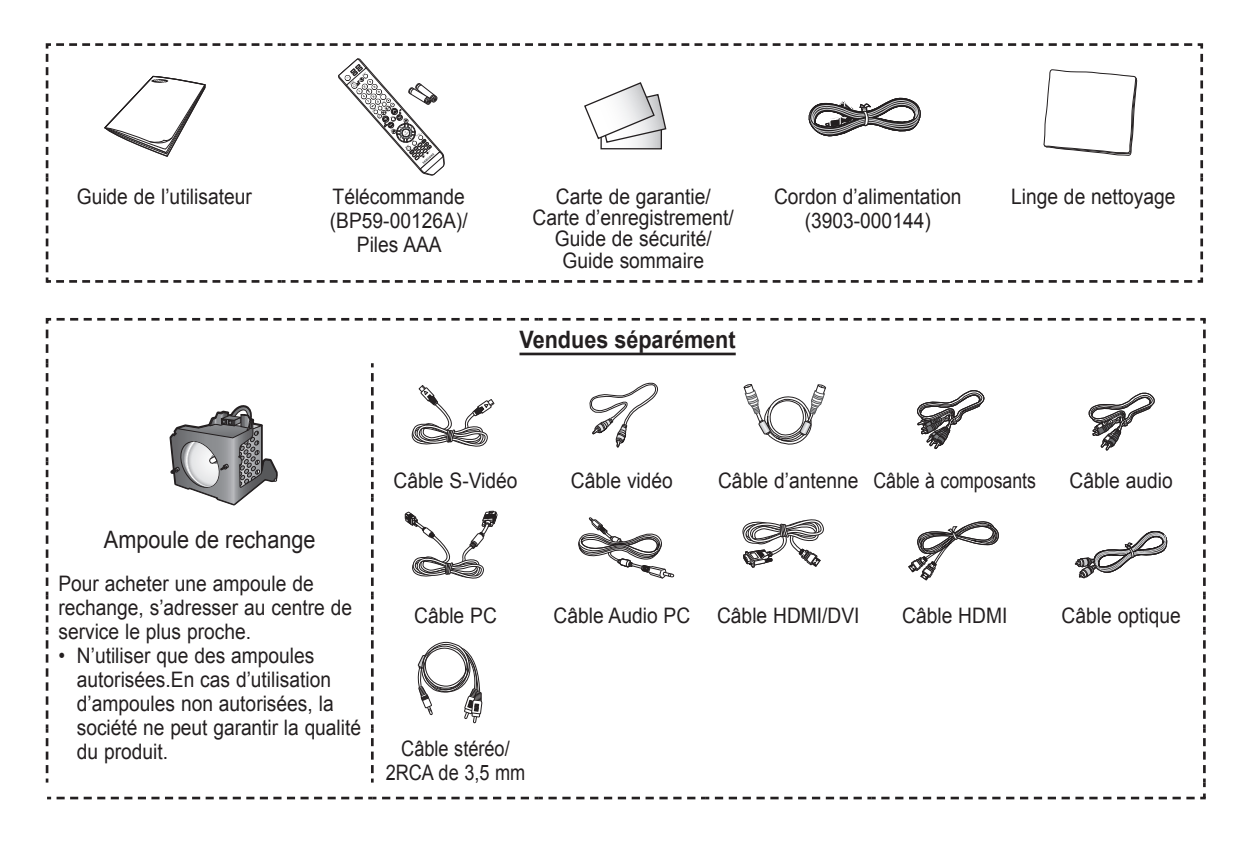

# **Affichage du panneau de configuration**

# **Touches de la partie inférieure droite du panneau**

Les touches du panneau inférieur droit permettent de commander les principales fonctions du téléviseur, y compris le menu à l'écran. Pour accéder aux fonctions plus avancées, utiliser la télécommande.

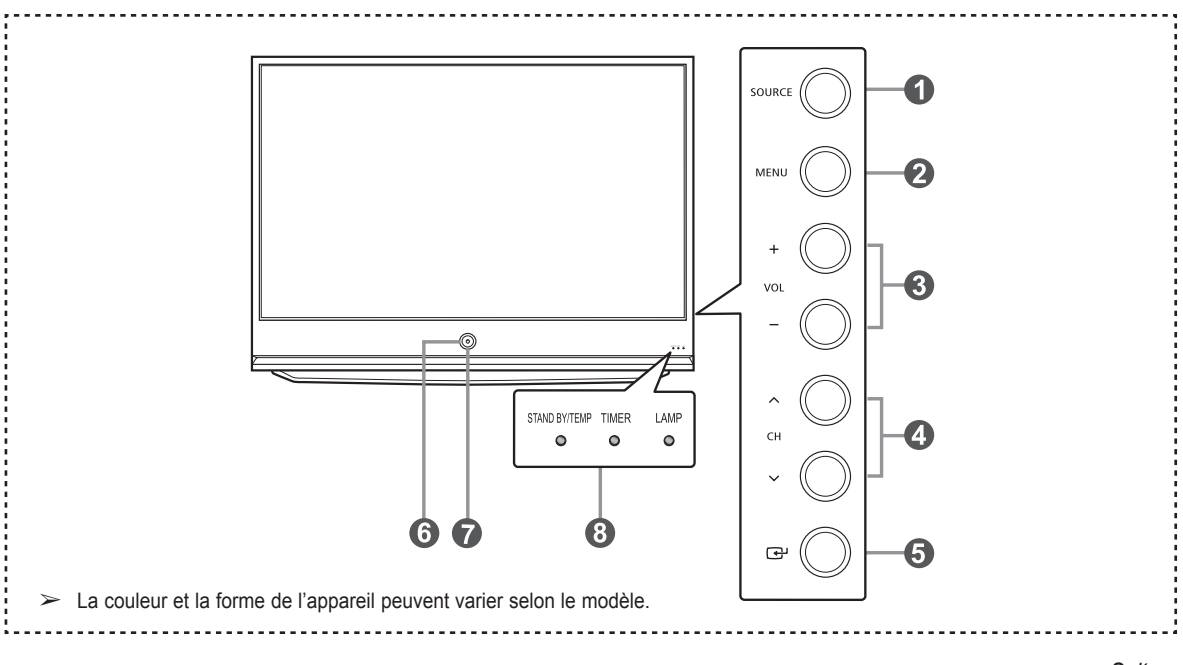

# **1** SOURCE

Alterner entre toutes les sources accessibles (TV, AV1, AV2, AV3, S-Vidéo1, S-Vidéo2, Composant1, Composant2, PC, HDMI1, HDMI2 et HDMI3/DVI ou USB)

# **2** MENU

Afficher à l'écran le menu des fonctions du téléviseur.

# 3 **+ VOL –**

Augmenter ou diminuer le volume. Dans le menu à l'écran, utiliser les touches **+ VOL –** de la même manière que les touches ◄ et ► de la télécommande.

# **4**  $\wedge$  CH  $\vee$

Permet de changer le canal. Dans le menu à l'écran, utiliser les touches ∧ CH  $\vee$ de la même manière que les touches ◄ et ► de la télécommande.

5 **(ENTER)**

Confirmer une sélection.

# 6 **POWER**

Allumer et éteindre le téléviseur.

# 7 **Remote Control Sensor**

Pointer la télécommande vers ce capteur sur le téléviseur.

## **8** Indicator Lights

Clignote et s'éteint lorsque le téléviseur est sous tension et s'allume en mode de mise en veille.

- ➢ Sur certains modèles, les touches de sélection de canal permettent d'allumer le téléviseur lorsqu'il est en mode de veille.
	- Les touches de réglage du volume et de sélection des canaux du menu à l'écran offrent les mêmes fonctions que les touches ▲/▼/◄/► de la télécommande.
	- Si la télécommande ne fonctionne plus ou si elle a été égarée, il est possible d'utiliser les commandes sur le téléviseur.

# **Clé de témoin lumineux**

 $(\bigodot :$  Allumé,  $\bigodot :$  Clignotant,  $\bigodot :$  Éteint)

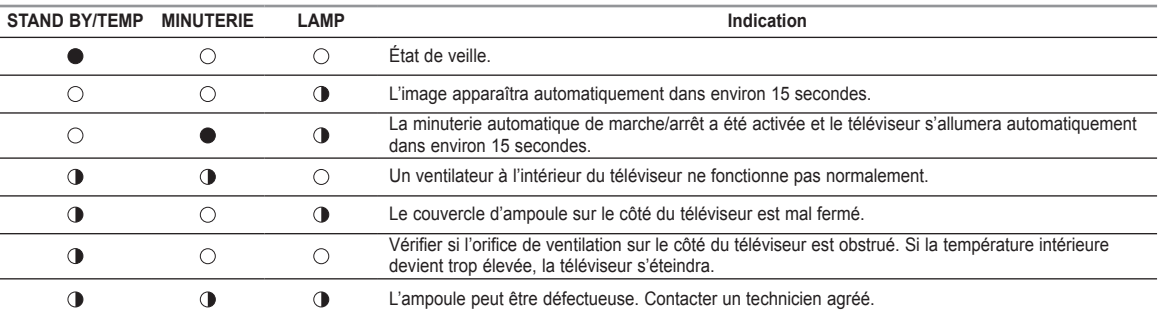

 $\triangleright$   $\bullet$   $\dot{A}$  sa mise sous tension, le téléviseur doit se réchauffer pendant environ 30 secondes. Il est donc possible que la luminosité normale n'apparaisse pas immédiatement.

 ● Le téléviseur est doté d'un ventilateur qui prévient la surchauffe de son ampoule interne. Son fonctionnement se fait entendre à l'occasion.

# **Affichage du panneau de branchement**

# **Prises du panneau arrière**

➢ La couleur et la forme de l'appareil peuvent varier selon le modèle.

Utiliser les prises du panneau arrière pour brancher des composants audiovisuels utilisés continuellement, par exemple un magnétoscope ou un lecteur DVD. Pour savoir comment brancher ces dispositifs, consulter les pages 10 à 16.

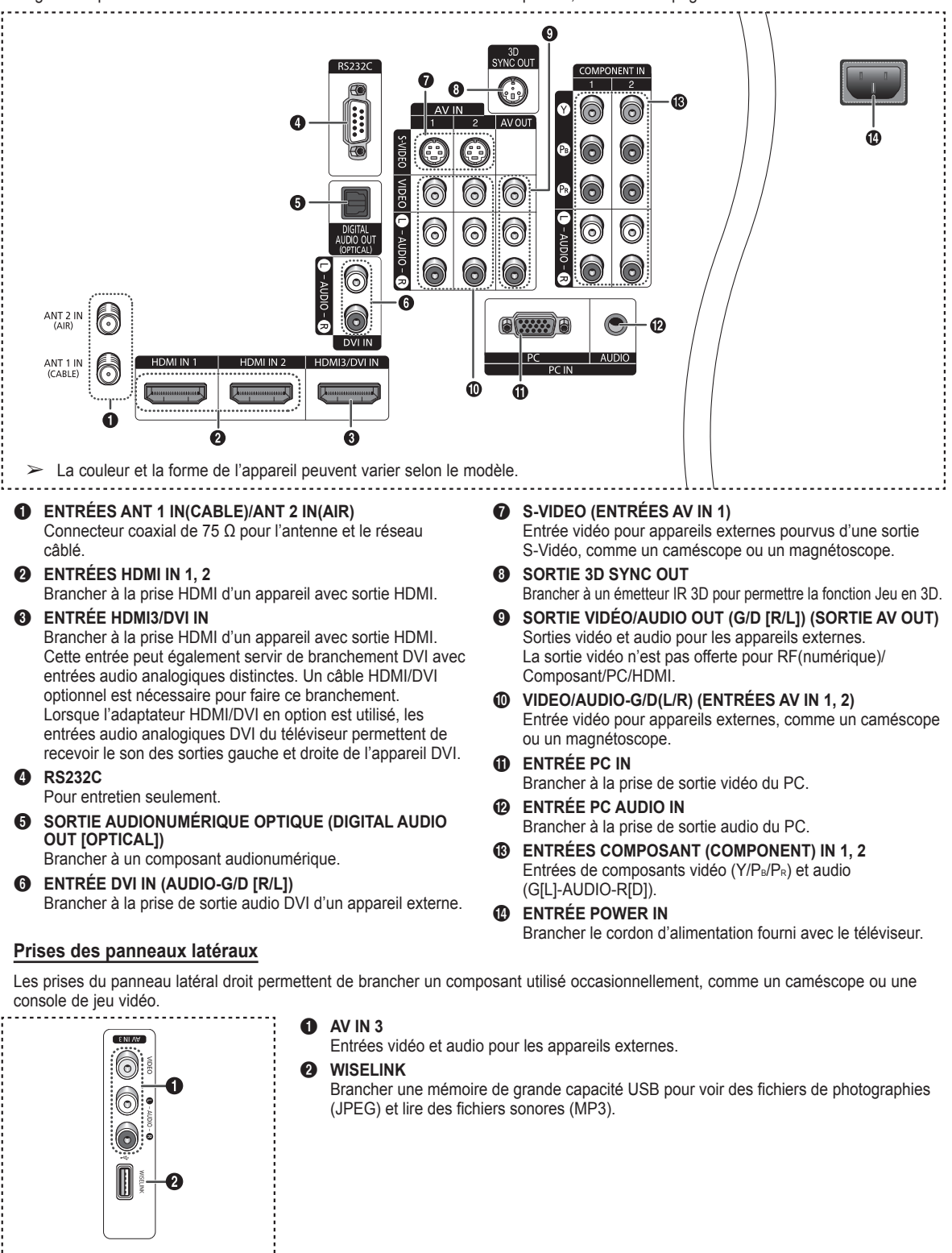

**Français - 8**

# **Télécommande**

**La télécommande peut être utilisée jusqu'à une distance d'environ 7 mètres (23 pieds) du téléviseur. Toujours diriger la télécommande directement vers le téléviseur. Il est également possible d'utiliser la télécommande pour contrôler le téléviseur, le câblosélecteur, le lecteur DVD ou le récepteur.**

- 1 **POWER** Permet d'allumer et d'éteindre le téléviseur. 2 **Touches numériques** Sélectionner directement un canal. 3 **–** Appuyer sur cette touche pour choisir des canaux supplémentaires diffusés par la même station. Par exemple, pour choisir le canal 54-3, appuyer sur 54, puis sur - et sur 3. **4** CH LIST Afficher la liste des canaux à l'écran. **6** ANTENNA Sélectionner "Air" ou "Câble". **EXIT** 6 **VOL +, VOL –** Augmenter ou diminuer le volume. *MUTE* Couper le son temporairement et de le rétablir. 8 **MENU** Afficher le menu à l'écran principal. **QRETURN** Retourner au menu précédent. 0 **S.MODE** Sélectionner le mode sonore. ! **P.MODE** Sélectionner le mode image. @ **FAV.CH** Passer aux canaux favoris. # **GAME** Sélectionner le mode de jeu cinéma, sauf pour le mode télévision. **1** CAPTION Contrôle le décodeur de sous-titres. % **3D** Sélectionner le mode 3D/Dual-View. ^ **SET** Configurer la télécommande pour contrôler le téléviseur, magnétoscope, câblosélecteur, lecteur DVD ou le récepteur. & **TV, DVD, STB, CABLE, VCR** Contrôler le téléviseur, le lecteur DVD, le récepteur, le câblosélecteur ou le magnétoscope.  $\circledR$  SOURCE Appuyer sur cette touche pour afficher toutes les sources vidéo accessibles.  $\mathbf \Omega$ K) Illuminer les touches VOL, CH, et la touche de la source active (TV, DVD, CABLE, STB, VCR) sur la télécommande.
- ) **PRE-CH**

Syntoniser le canal précédent.

# a **WISELINK**

Cette fonction permet de visualiser des photographies (JPEG) et d'écouter des fichiers audio (MP3) depuis un dispositif de mémoire. (Voir les pages 72 (JPEG) et 79 (MP3))

- b **REC**
- Pour enregistrer.
- c **Fonctions de magnétoscope/DVD**
	- Rembobinage
	- Arrêt (Stop)
	- Lecture/Pause
- Avance rapide
- **<sup><b>**</sub> CH ∧, CH ∨</sup>
	- Changer de canal.
	- Appuyer sur cette touche pour sortir du menu.
- f **HAUT▲/BAS▼/GAUCHE◄/ DROITE►/ENTER**

Pour sélectionner des options de menu et modifier leur valeur.

g **INFO**

Appuyer sur cette touche pour afficher de l'information à l'écran.

**e TOOLS** 

Sélectionner les fonctions fréquemment utilisées.

**Anynet+**

Exécuter les fonctions Anynet+ et configurer les appareils Anynet+.

# **49 STILL**

Immobiliser l'image pendant une scène particulière.

Appuyer de nouveau sur la touche pour reprendre la diffusion normale. j **P.SIZE**

Pour changer de format d'affichage.

**6** Touches de couleur

Ajouter ou supprimer des canaux et les ajouter à la liste des canaux favoris dans le menu **Liste des canaux** . (consulter les pages 41 à 46).

**@ CH**  $\land$ **/** $\lor$ 

Pour faire défiler les canaux disponibles. (Ces touches permettent de changer les canaux dans la fenêtre ISI seulement).

m **PIP**

Activation/désactivation de l'image sur image.

- **<sup><sup>3</sup>**</sup> MTS Pour sélectionner le son stéréo, mono ou SAP (Separate Audio Program).
- o **RESET** Lorsque la télécommande ne fonctionne pas, changer les piles et appuyer sur la touche **RESET** pendant 2 à 3 secondes avant de la réutiliser.
- $\triangleright$  Un éclairage ambiant intense peut nuire à l'efficacité de la télécommande.
- ➢ Cette télécommande a été spécialement conçue pour les personnes ayant une déficience visuelle. Les touches **POWER**, canal, volume, **STOP** et **PLAY/PAUSE** comportent des points de braille.

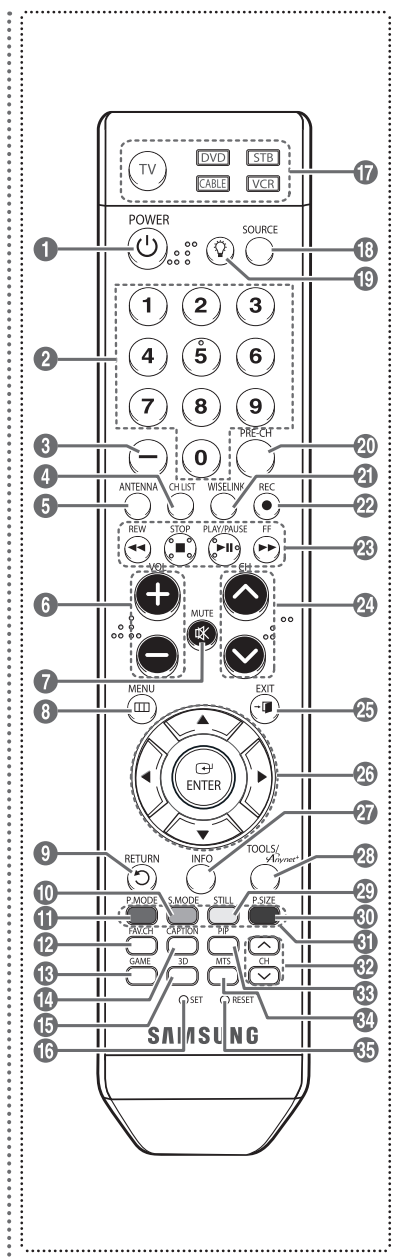

# **Insertion des piles dans la télécommande**

- **1** Soulever le couvercle à l'arrière de la télécommande, comme illustré.
- **2** Installer deux piles AAA.
	- ➢ Veiller à faire correspondre les bornes + et des piles avec le diagramme à l'intérieur du compartiment.
		- Ne pas utiliser pas de piles de types différents, par exemple, une pile alcaline et une pile au manganèse.
- **3** Fermer le couvercle, comme illustré.
	- $\triangleright$  Si la télécommande ne doit pas être utilisée pour une longue période, retirer les piles et les ranger dans un endroit frais et sec. La télécommande a une portée d'environ 7 mètres (23 pieds). Les piles offrent une autonomie d'environ un an en usage normal.
- ➢ **Si télécommande ne fonctionne pas... Vérifier les éléments suivants :**
	- 1. Le téléviseur est-il sous tension?
	- 2. Les bornes plus et moins des piles sont-elles inversées?
	- 3. Les piles sont-elles déchargées?
	- 4. Y a-t-il une interruption de courant? Le cordon d'alimentation est-il débranché?
	- 5. Y a-t-il une source lumineuse fluorescente ou une enseigne au néon à proximité?

# **Branchements**

# **Branchement des antennes VHF et UHF**

**Si l'antenne est dotée de conducteurs semblables à ceux représentés ici, consulter la rubrique "Antenne 300 Ω à deux conducteurs plats" ci-dessous.**

**Si l'antenne est dotée d'un câble de branchement semblable à celui représenté ici, consulter la rubrique "Antenne 75 Ω à connecteur rond".**

**Si le téléviseur est pourvu de deux antennes, consulter la rubrique "Antennes VHF et UHF séparées".**

# **Antenne 300 Ω à deux conducteurs plats**

**Si une antenne conventionnelle (par exemple, une antenne de toit ou des "oreilles de lapin") dotée de deux conducteurs plats de 300 Ω est utilisée, procéder comme suit :**

- **1** Installer les fils des deux conducteurs sous les vis de l'adaptateur de 300-75 Ω (non fourni). Serrer les vis à l'aide d'un tournevis.
- **2** Brancher l'adaptateur dans la borne ANT 1 IN (CABLE) ou ANT 2 IN (AIR), située sur le côté du téléviseur.

# **Antennes à conducteur rond de 75 Ω**

**1** Brancher le conducteur de l'antenne dans la borne ANT 1 IN (CABLE) ou ANT 2 IN (AIR), située sur le côté du téléviseur.

# **Antennes VHF et UHF séparées**

**Si le téléviseur est pourvu de deux antennes séparées (une antenne VHF et une antenne UHF), leurs signaux doivent être combinés avant de raccorder les antennes au téléviseur. Pour cette opération, un multiplexeur-adaptateur en option (en vente dans la plupart des boutiques d'électronique) est nécessaire.**

- **1** Raccorder les conducteurs des deux antennes au combinateur.
- **2** Brancher le combinateur dans la prise ANT 1 IN (CABLE) ou ANT 2 IN (AIR), située au bas du panneau latéral.

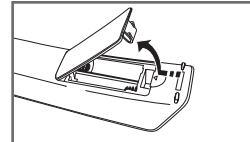

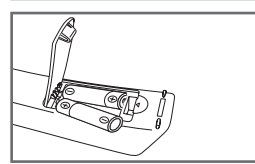

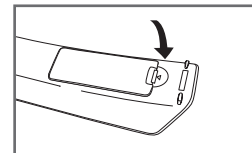

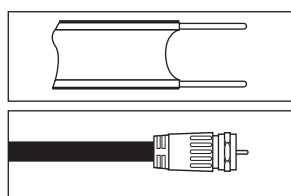

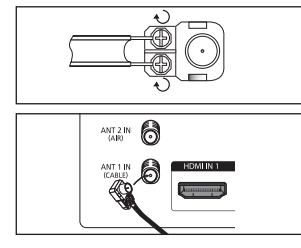

 $\frac{\text{AMZIN}}{\text{AM}}$   $\bigcirc$ 

17

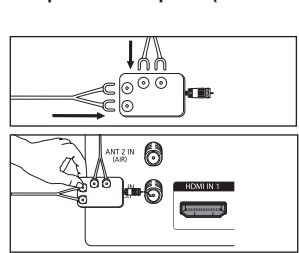

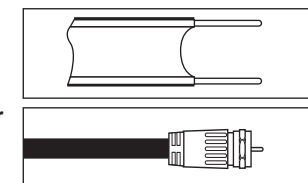

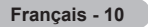

# **Branchement du câble de télédistribution**

# **Pour raccorder un service de câblodistribution, procéder comme suit :**

# **Service de câblodistribution sans câblosélecteur**

**1** Brancher le câble d'entrée dans la borne ANT 1 IN (CABLE), située sur le côté du téléviseur.  $\triangleright$  Ce téléviseur étant configuré pour le câble, il n'est pas nécessaire de posséder un câblosélecteur pour recevoir les canaux de câblodistribution diffusés en clair.

# **Branchement d'un câblosélecteur de désembrouillage de tous les canaux**

- **1** Repérer le câble raccordé à la sortie d'antenne ANT OUT du câblosélecteur. ➢ Cette prise peut porter la mention "ANT OUT", "VHF OUT" ou simplement "OUT".
- **2** Brancher l'autre extrémité du câble à la borne ANT 1 IN (CABLE) sur le côté du téléviseur.

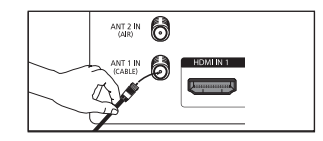

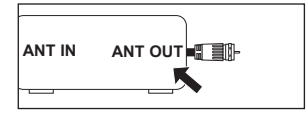

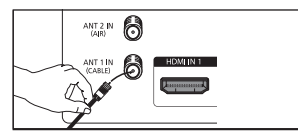

# **Branchement d'un câblosélecteur de désembrouillage de certains canaux**

**Si le câblosélecteur débrouille seulement certains canaux (par exemple les canaux spécialisés), procéder comme suit : Un répartiteur à deux voies, un commutateur RF (A/B) et quatre câbles d'antenne sont nécessaires. (Ces articles sont offerts dans la plupart des boutiques d'électronique).**

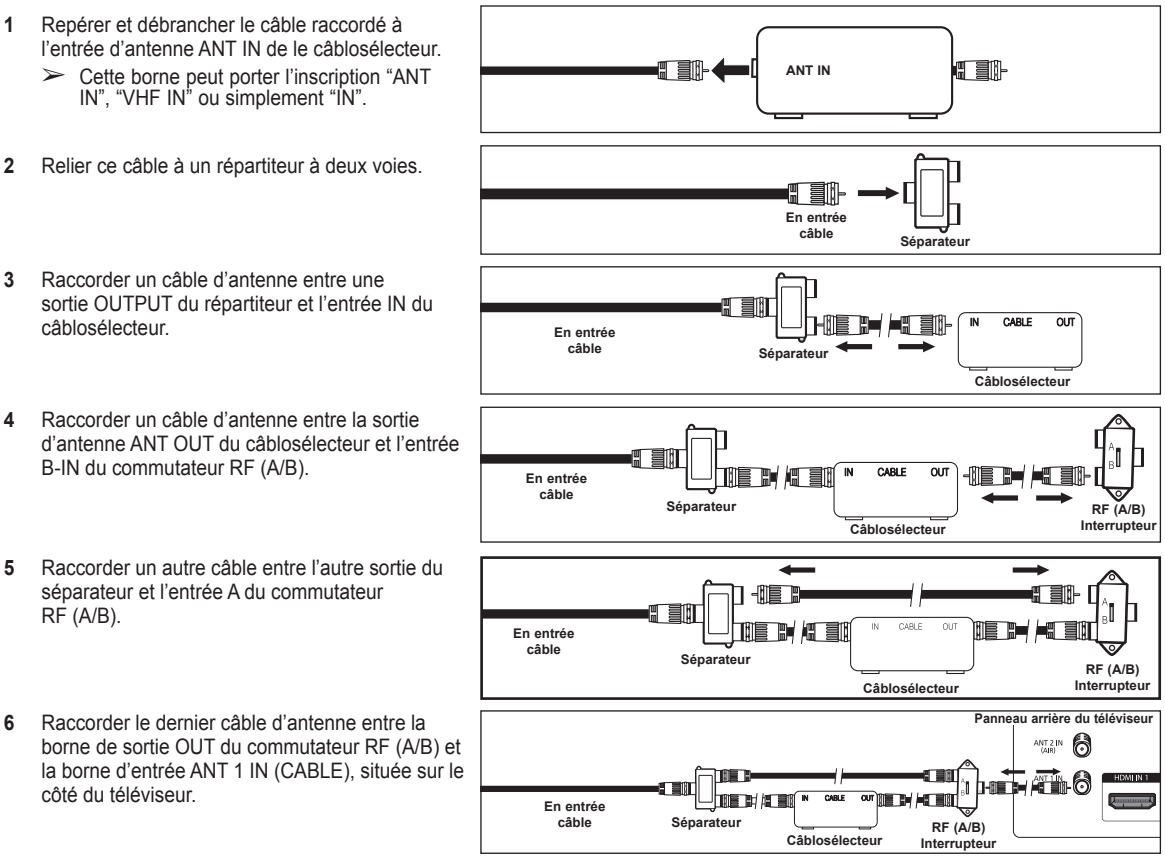

Une fois les branchements effectués, régler le commutateur A/B à la position A pour un visionnement normal. Régler le commutateur A/B à la position B pour obtenir les canaux brouillés. (Lorsque la position B du commutateur A/B est sélectionnée, il faut également syntoniser le canal du signal de sortie du câblodistributeur, habituellement le canal 3 ou 4.)

# **Branchement d'un magnétoscope**

# **Branchement vidéo**

**Ces instructions supposent que le téléviseur est déjà branché à une antenne ou à un système de câblodistribution (conformément aux instructions des pages 10 et 11). Ignorer l'étape 1 si le téléviseur n'est pas branché à une antenne ou un système de câblodistribution.**

- **1** Débrancher le câble ou l'antenne à l'arrière du téléviseur.
- **2** Raccorder le câble ou l'antenne à la borne d'entrée d'antenne ANT IN, située sur le côté du magnétoscope.
- **3** Raccorder un câble d'antenne entre la borne de sortie d'antenne ANT OUT du magnétoscope et la borne d'entrée ANT 1 IN (CABLE) ou ANT 2 IN (AIR) du téléviseur.
- **4** Raccorder un câble vidéo entre la prise d'entrée vidéo AV IN 1 [VIDEO] du téléviseur et la prise de sortie VIDEO OUT du magnétoscope.
- **5** Brancher les câbles audio entre les prises d'entrée AV IN [L-AUDIO-R] (ou AV IN 2 [L-AUDIO-R]) du téléviseur et les prises de sortie AUDIO OUT du magnétoscope.

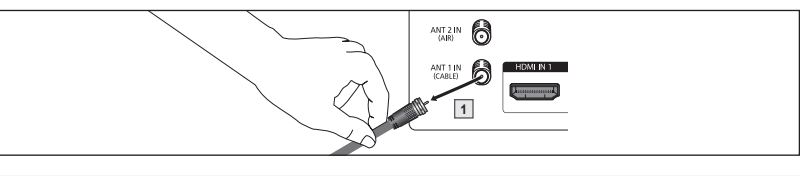

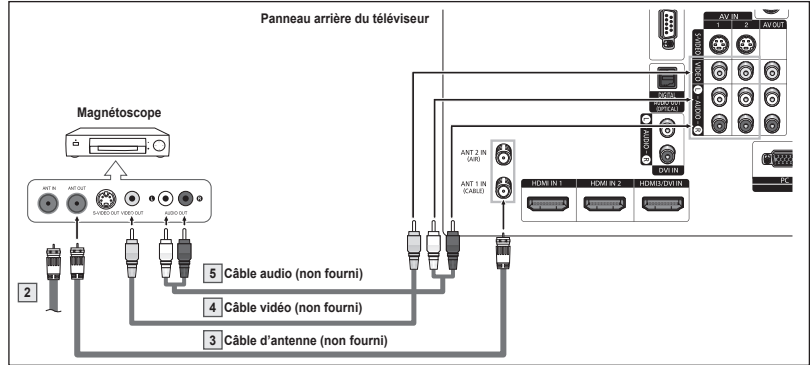

- ➢ Si le magnétoscope est un modèle "mono" (non stéréo), relier les prises d'entrée audio droite et gauche du téléviseur au moyen d'un connecteur en Y (non fourni). Si le magnétoscope fonctionne en stéréo, deux câbles distincts doivent être branchés.
- $\triangleright$  Chaque magnétoscope possède une configuration de panneau arrière différente.
- ➢ Lors du branchement d'un magnétoscope, les couleurs du câble et de la borne de branchement doivent correspondre.

# **Branchement S-Vidéo**

**Le téléviseur Samsung peut être branché à la prise S-Vidéo d'un magnétoscope. (Ce raccordement offre une meilleure qualité d'image que celle offerte par le raccordement vidéo standard ci-dessus).**

- **1** Pour commencer, suivre les étapes 1 à 3 de la section précédente pour brancher l'antenne ou le câble au magnétoscope et au téléviseur.
- **2** Raccorder un câble S-Vidéo entre la prise d'entrée vidéo AV IN 1 [S-VIDEO] (ou AV IN 2 [S-VIDEO] du téléviseur et la prise de sortie S-VIDEO OUT du magnétoscope.
- **3** Brancher les câbles audio entre les prises d'entrée AV IN [L-AUDIO-R] (ou AV IN 2 [L-AUDIO-R]) du téléviseur et les prises de sortie AUDIO OUT du magnétoscope.

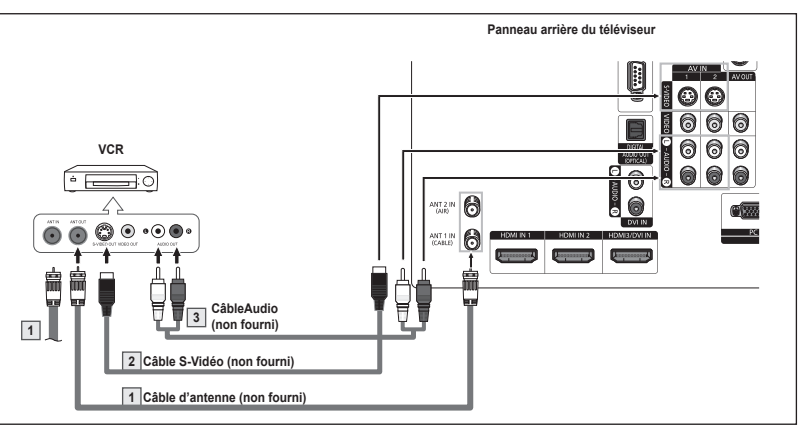

- $\triangleright$  Chaque magnétoscope possède une configuration de panneau arrière différente.
- ➢ Lors du branchement d'un magnétoscope, les couleurs du câble et de la borne de branchement doivent correspondre.
- ➢ L'image affichée par certains jeux peut être coupée lorsque le téléviseur est branché à une console de jeu.
### **Branchement d'un caméscope**

**Les prises du panneau latéral du téléviseur simplifient le branchement d'un caméscope. Ils permettent de regarder directement les cassettes du caméscope, sans passer par un magnétoscope.**

- **1** Raccorder un câble vidéo ou S-Vidéo entre la prise d'entrée vidéo AV IN 1 IVIDEOI ou [S-VIDEO] (ou AV IN 2 [VIDEO] ou [S-VIDEO]) du téléviseur et la prise de sortie VIDEO OUT (ou S-VIDEO OUT) du caméscope.
- **2** Brancher les câbles audio entre les prises d'entrée AV IN [L-AUDIO-R] (ou AV IN 2 [L-AUDIO-R]) du téléviseur et les prises de sortie AUDIO OUT du caméscope.

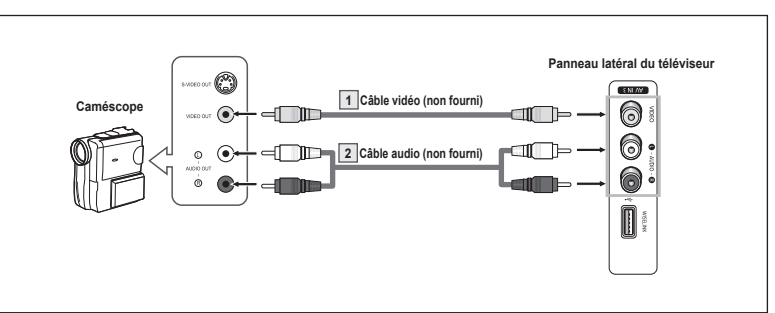

- $\geq$  Chaque caméscope possède une configuration de panneau arrière différente.
- ➢ Lors du branchement d'un caméscope, les couleurs du câble et de la borne de branchement doivent correspondre.

### **Branchement d'un lecteur DVD, câblosélecteur ou récepteur satellite**

**Les prises du panneau arrière du téléviseur simplifient le branchement d'un lecteur de DVD, câblosélecteur ou récepteur satellite.**

- **1** Brancher un câble de composant entre les prises d'entrée COMPONENT IN 1 [Y, PB, PR] (ou COMPONENT IN 2 [Y, PB, PR]) du téléviseur et les prises de sortie COMPONENT OUT [Y, PB, PR] du lecteur DVD, câblosélecteur ou récepteur satellite.
- **2** Brancher les câbles audio entre les prises d'entrée COMPONENT IN 1 [L-AUDIO-R] (ou COMPONENT IN 2 [L-AUDIO-R]) du téléviseur et les prises de sortie AUDIO OUT du lecteur DVD, câblosélecteur ou récepteur satellite.

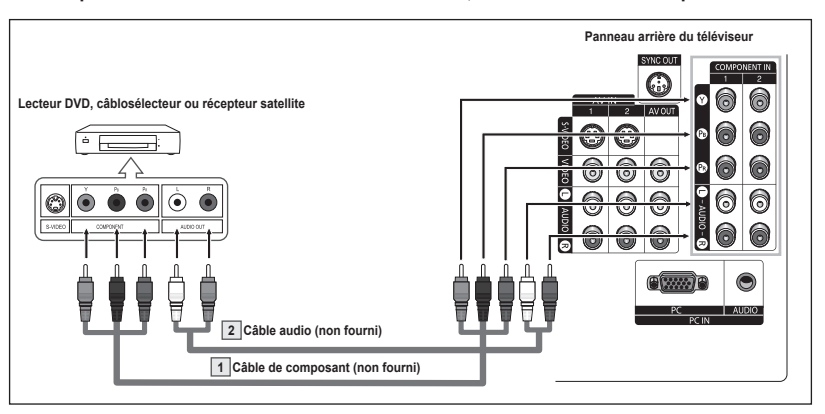

- ➢ Le composant vidéo sépare le vidéo en Y (luminance (luminosité)), PB (bleu) and PR (rouge) pour une qualité d'image supérieure. S'assurer que les branchements audio et vidéo correspondent. Par exemple, si le câble vidéo est branché à la prise d'entrée COMPONENT IN, le câble audio doit être branché à la prise d'entrée COMPONENT IN.
- ➢ La configuration du panneau arrière de chaque lecteur DVD, câblosélecteur ou récepteur satellite est différente.
- ➢ Au moment du branchement d'un lecteur DVD, câblosélecteur ou récepteur satellite, les couleurs du câble et de la borne de raccordement doivent correspondre.

## **Branchement d'un lecteur DVD, câblosélecteur ou récepteur satellite à l'aide d'un câble HDMI**

**HDMI offre la meilleure qualité vidéo. Ce branchement n'est possible que si l'appareil externe est pourvu d'une prise de sortie HDMI.**

**1** Brancher un câble HDMI entre la prise HDMI IN 1 (ou HDMI IN 2) du téléviseur et la prise de sortie HDMI OUT du lecteur DVD, câblosélecteur ou récepteur satellite.

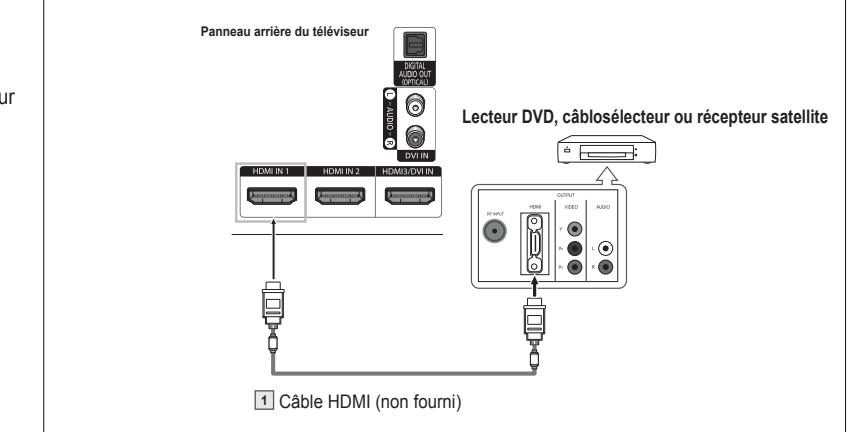

#### **Qu'est-ce que la HDMI?**

- La HDMI est une interface multimédia à haute définition de la prochaine génération qui permet la transmission de signaux numériques audio et vidéo à l'aide d'un seul câble, sans compression.
- "Interface multimédia" est une désignation plus précise parce qu'elle prend en compte plusieurs canaux de signaux audionumériques (canaux 5.1). La différence entre les interfaces HDMI et DVI réside dans le fait que la HDMI est de plus petites dimensions, qu'elle est dotée du composant de codage HDCP (protection contre la copie numérique à large bande passante) et qu'elle prend en charge les signaux audionumériques à canaux multiples.
- ➢ La configuration du panneau arrière de chaque lecteur DVD, câblosélecteur ou récepteur satellite est différente.
- ➢ Au moment du branchement d'un lecteur DVD, câblosélecteur ou récepteur satellite, les couleurs du câble et de la borne de raccordement doivent correspondre.
- ➢ Lorsque le branchement est réalisé par la prise HDMI, il n'est pas nécessaire de brancher un câble audio. Les câbles audio ne sont nécessaires que dans le cas d'un branchement par la prise HDMI/DVI.
- ➢ Si le téléviseur n'émet aucun son lorsqu'est branché un lecteur DVD, câblosélecteur ou récepteur satellite prenant en charge des versions HDMI antérieures à la version 1.3. Si l'on branche un câble HDMI d'une version antérieure et qu'il n'y a pas de son, il faut brancher le câble HDMI à la prise d'entrée HDMI3/DVI IN et les câbles audio aux prises DVI IN [R-AUDIO-L] sur le panneau arrière du téléviseur.
- $\triangleright$  Si les câbles HDMI ne sont pas compatibles avec la version 1.3, il peut y avoir des scintillements désagréables à l'écran ou il n'y a pas d'image.

## **Branchement d'un lecteur DVD, câblosélecteur ou récepteur satellite à l'aide d'un câble DVI**

**Ce branchement n'est possible que si l'appareil externe est pourvu d'une prise de sortie DVI.**

- **1** Raccorder un câble DVI-HDMI ou un adaptateur DVI-HDMI entre la prise d'entrée HDMI3/DVI IN du téléviseur et la prise de sortie DVI OUT du lecteur DVD, câblosélecteur ou récepteur satellite.
- **2** Brancher les câbles audio entre les prises d'entrée DVI IN [G(L)-AUDIO-D(R)] du téléviseur et les prises de sortie AUDIO OUT du lecteur DVD, câblosélecteur ou récepteur satellite.

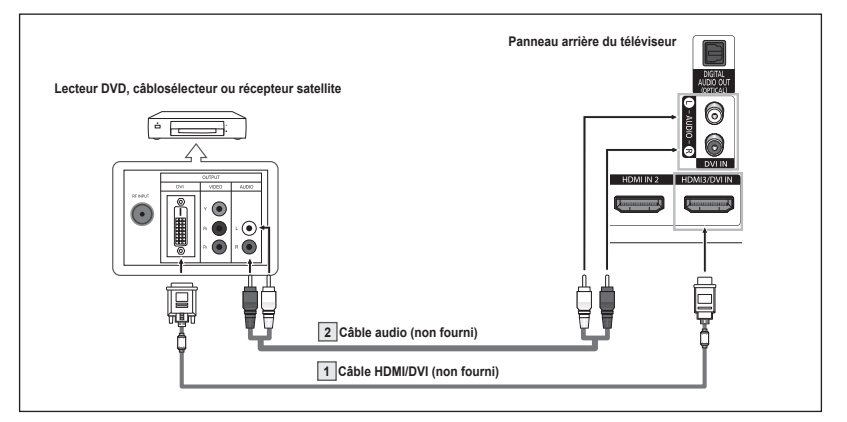

- ➢ La configuration du panneau arrière de chaque lecteur DVD, câblosélecteur ou récepteur satellite est différente.
- ➢ Au moment du branchement d'un lecteur DVD, câblosélecteur ou récepteur satellite, les couleurs du câble et de la borne de raccordement doivent correspondre.

## **Branchement d'un système audionumérique**

**Les prises du panneau arrière du téléviseur permettent de le brancher facilement à un système audionumérique.**

**1** Brancher un câble optique entre les prises de sortie optique DIGITAL AUDIO OUT (OPTICAL) du téléviseur et les prises d'entrée audionumérique du système audionumérique. Lorsqu'un système audionumérique est branché à la borne de sortie optique [DIGITAL AUDIO OUT (OPTICAL)] : Réduire le volume du téléviseur et régler ensuite le volume à l'aide de la commande de volume du système audio.

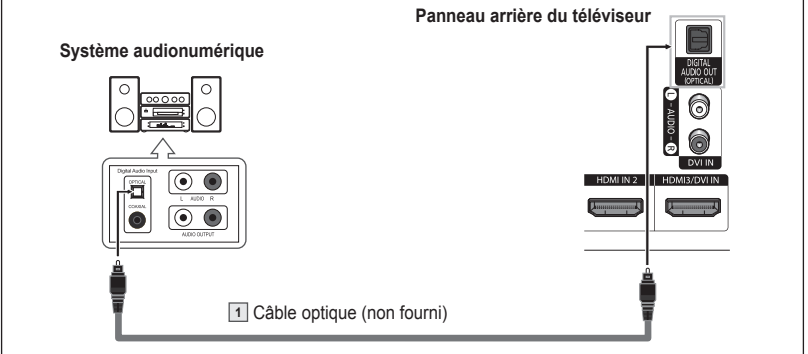

- $\triangleright$  La configuration du panneau arrière de chaque système audionumérique est différente.
- ➢ La diffusion audio en 5.1 canaux est possible lorsque le téléviseur est raccordé à un appareil externe doté de cette fonction audio.

#### **Que signifie "OPTIQUE"?**

Un dispositif convertit le signal électrique en un signal lumineux optique et le transmet par un câble en fibres de verre. Un système transmet des signaux audionumériques sous forme d'onde lumineuse, le format S/PDIF, par le biais d'un conducteur en verre.

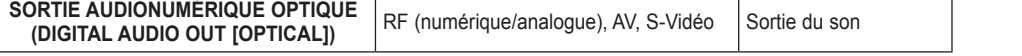

➢ Lorsqu'un lecteur DVD, un câblosélecteur ou un récepteur satellite est branché à la prise COMPONENT ou HDMI IN du téléviseur, la prise optique de ce dernier n'émet qu'un son à 2.1 canaux. Pour entendre le son à 5.1 canaux, brancher directement la prise de sortie optique DIGITAL AUDIO OUT (OPTICAL) du lecteur DVD, câblosélecteur ou récepteur satellite sur une chaîne audionumérique, et non pas sur le téléviseur.

### **Branchement d'un amplificateur ou d'un système de cinéma maison à DVD**

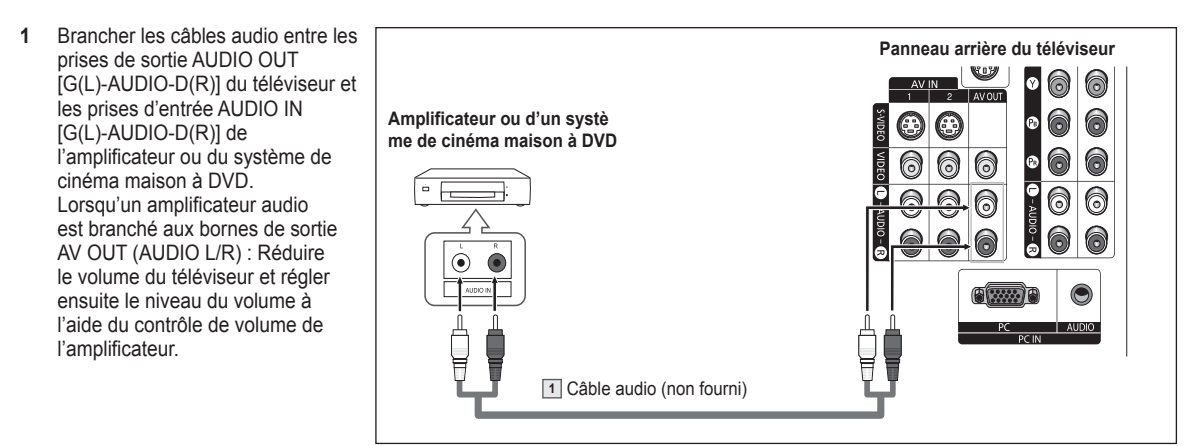

- ➢ Chaque amplificateur/système de cinéma maison à DVD possède une configuration de panneau arrière différente.
- ➢ Lors du branchement d'un amplificateur ou système de cinéma maison à DVD, les couleurs du câble et de la borne de branchement doivent correspondre.

# **Branchement d'un ordinateur**

### **À l'aide du câble D-Sub**

- **1** Brancher un câble D-Sub entre la prise d'entrée PC IN [PC] du téléviseur et la prise de sortie PC de l'ordinateur.
- **2** Brancher un câble audio PC entre la prise d'entrée PC IN [AUDIO] du téléviseur et la prise de sortie audio de la carte son de l'ordinateur.

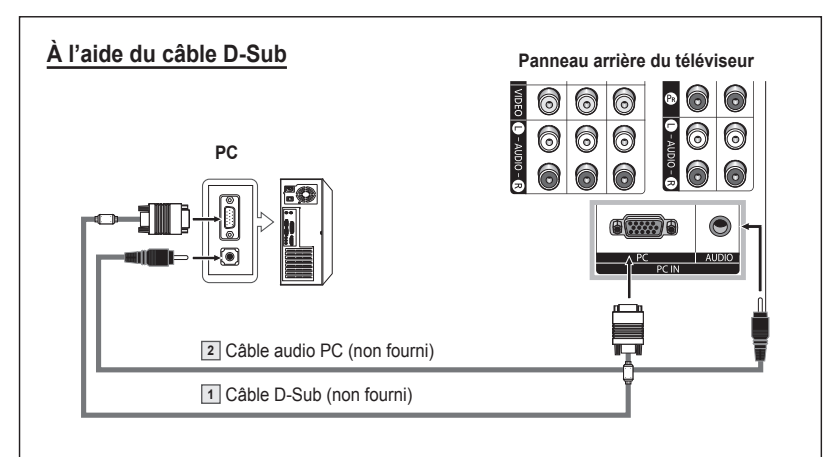

### **À l'aide d'un câble HDMI/DVI**

### **À l'aide d'un câble HDMI/DVI**

- **1** Brancher un câble HDMI/DVI entre la prise d'entrée HDMI3/DVI IN du téléviseur et la prise de sortie PC de l'ordinateur.
- **2** Brancher un câble à fiche miniature/ 2RCA de 3,5 mm entre la prise d'entrée DVI IN [G(L)-AUDIO-D(R)] du téléviseur et la prise de sortie audio de la carte son de l'ordinateur.

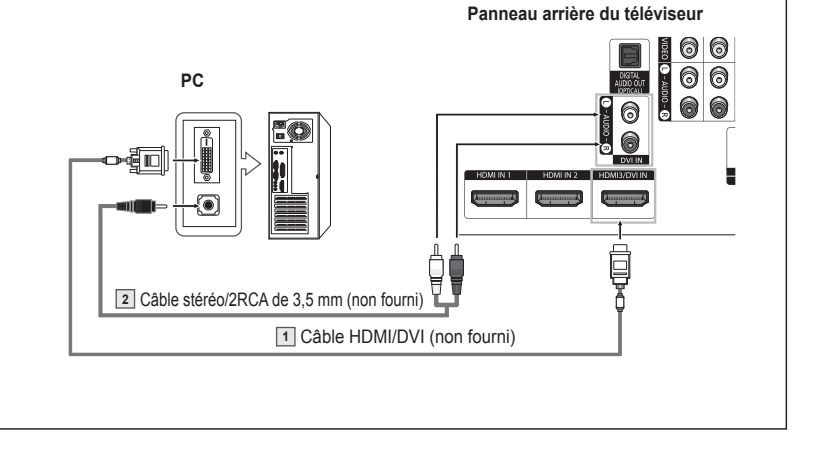

- $\geq$  La configuration du panneau arrière de chaque ordinateur est différente.
- ➢ Lors du branchement d'un ordinateur, les couleurs du câble et de la borne de branchement doivent correspondre.
- ➢ Pour brancher la source HDMI/DVI à l'ordinateur, sélectionner HDMI3/DVI et sous Entrer le nom (dans le menu) pour voir l'écran initial sans images tronquées. Voir page 27.

### **Fonctionnement**

### **Mise sous tension/hors tension du téléviseur**

**Appuyer sur la touche POWER de la télécommande. Il est aussi possible d'utiliser la touche POWER du téléviseur.**

 $\triangleright$  Le téléviseur peut prendre un certain temps avant de s'allumer.

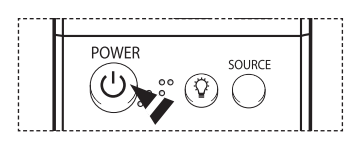

# **Fonction Prêt-à-l'emploi**

**La première fois que vous allumez votre nouveau téléviseur, choisissez vos réglages de base pour la langue, la source d'entrée et les canaux ainsi que l'heure du jour en utilisant la fonction prêt-à-l'emploi. Le téléviseur mémorisera ces réglages. La mise en mémoire des canaux vous permettra de balayer les canaux mémorisés au lieu d'entrer leurs chiffres chaque fois que vous voulez changer de canal.** 

- **Au moment de la première mise en marche du téléviseur, les réglages de base s'effectuent automatiquement :**
- **1** Appuyer sur la touche **POWER** de la télécommande. Le message **Executes the Plug & Play function when you set the TV at first or reset it. Sets channels, clock and other functions.** s'affiche automatiquement.
- **2** Appuyer sur la touche **ENTER** pour choisir la langue. Appuyer sur la touche ▲ ou ▼ pour sélectionner la langue, suivie de la touche **ENTER**. Le message **Choisissez le mode Maison lorsque vous installez ce téléviseur à la maison.** s'affiche automatiquement.
- **3** Appuyer sur la touche ◄ ou ► pour sélectionner **Magasin** ou **Maison**, suivie de la touche **ENTER**.
	- ➢ La sélection par défaut est **Maison**.
	- ➢ Nous recommandons de régler le téléviseur sur le mode Maison pour une meilleure image à la maison.
	- $\triangleright$  Magasin n'est destiné qu'à une utilisation dans un environnement commercial.
	- $\triangleright$  Pour retourner au mode Dynamique (Maison), dans l'éventualité où l'appareil se retrouve accidentellement en mode Magasin, appuyer sur la touche Volume et tenir enfoncé la touche **MENU** du panneau du téléviseur pendant cinq secondes.
- **4** Appuyer sur la touche ▲ ou ▼ pour mémoriser les canaux du branchement sélectionné, suivie de la touche **ENTER**.
	- ➢ Si l'antenne est branchée sur la prise ANT 1 IN (CABLE), sélectionner **Câble**. Si elle est branchée sur la prise ANT 2 IN (AIR), sélectionner **Air**.
	- ➢ Si les prises ANT 1 IN (CABLE) et ANT 2 IN (AIR) sont toutes deux utilisées, sélectionner **Air+Câble**.
	- ➢ En mode Câble, il est possible de sélectionner la source de signal analogique appropriée (STD, HRC ou IRC) en appuyant sur la touche ◄ ou ►, suivie de la touche **ENTER**. Si le câble est numérique, sélectionner la source de signal pour une diffusion analogique et numérique. Pour connaître le système utilisé dans un secteur particulier, communiquer avec le câblodistributeur.
- **5** Le téléviseur commence la mémorisation des canaux accessibles. Une fois la mémorisation terminée, le menu Prog. auto réapparaît. Appuyer sur la touche **ENTER** lorsque la mémorisation des canaux est terminée. Le menu **Mode horloge** s'affiche.
	- ➢ Pour arrêter la recherche avant la fin, appuyer sur la touche **ENTER** lorsque la fonction d'arrêt est sélectionnée.

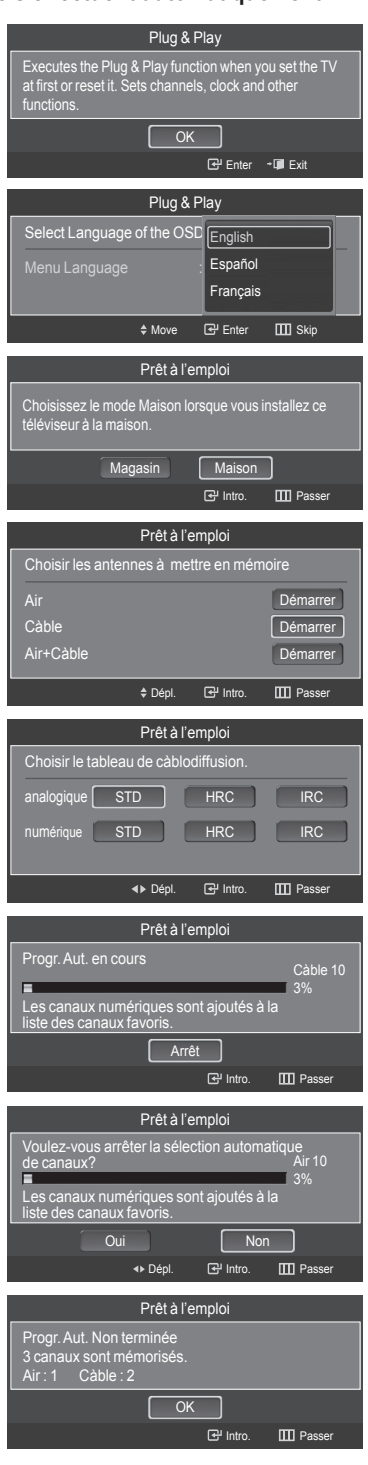

**6** Appuyer sur la touche **ENTER**.

Appuyer sur la touche ▲ ou ▼ pour sélectionner **Manuel** pour régler l'horloge manuellement, suivie de la touche **ENTER**. Le message **Régler la date et l'heure du jour** s'affiche.

- ➢ Si **Auto** est sélectionné, **Régler l'horloge à l'heure avancée.** s'affiche; passer à l' étape 9.
- **7** Appuyer sur la touche ◄ ou ► pour passer à **Mois**, **Date**, **Année**, **Heure**, **Minute** ou **am/pm**.

Régler la date et l'heure en appuyant sur la touche ▲ ou ▼, suivie de la touche **ENTER**.

- $\triangleright$  Il est possible de régler directement le mois, le jour, l'année, l'heure et les minutes à l'aide des touches numériques de la télécommande.
- **8** Le message **Bon visionnement.** s'affiche.

Lorsque terminé, appuyer sur la touche **ENTER**.

➢ Même sans appuyer sur la touche **ENTER**, le message s'efface automatiquement au bout de quelques secondes.

### **Réglage automatique de l'horloge**

- **9** Appuyer sur la touche **ENTER**. Appuyer sur la touche ▲ ou ▼ pour sélectionner **Désactivé (Off)** ou **Activé (On)**, suivie de la touche **ENTER**. Le message **Choisir le fuseau horaire dans lequel vous vivez.** s'affiche.
- **10** Appuyer sur la touche ▲ ou ▼ pour mettre le fuseau horaire en surbrillance (et pour mettre le fuseau horaire approprié en surbrillance sur la carte des États-Unis). Appuyer sur la touche **ENTER**. Si l'horloge ne se règle pas automatiquement, consulter les pages 48 et 49.
- **11** Le message **Bon visionnement.** s'affiche. Lorsque terminé, appuyer sur la touche **ENTER**.
	- ➢ Même sans appuyer sur la touche **ENTER**, le message s'efface automatiquement au bout de quelques secondes.

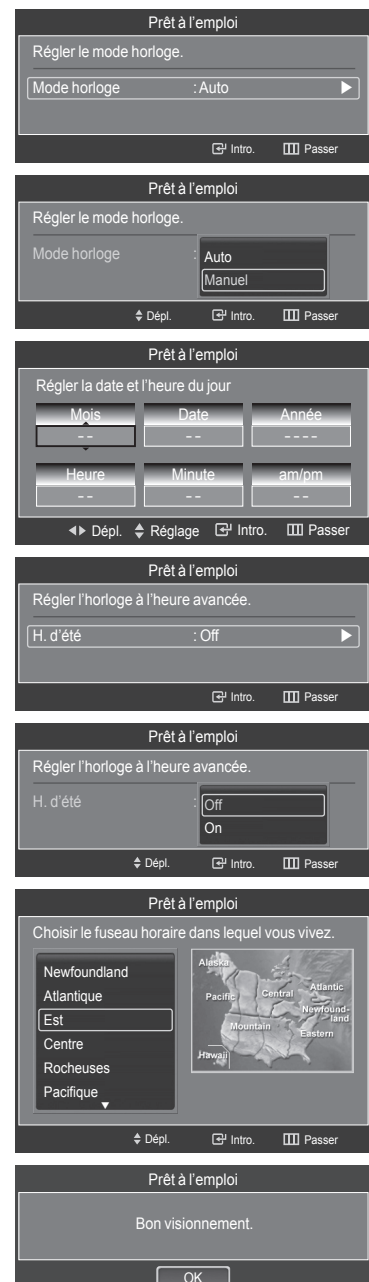

# **Changement de canal**

### **Utilisation des touches de canaux**

Appuyer sur la touche  $CH \wedge$  ou  $CH \vee$  pour changer de canal.

➢ Lorsque la touche **CH** ou **CH** est enfoncée, le téléviseur change de canal en séquence.

Tous les canaux mémorisés par le téléviseur défilent à l'écran. (Le téléviseur doit avoir mémorisé au moins trois canaux.) Les canaux qui n'ont pas été mémorisés ou qui ont été supprimés de la mémoire ne seront pas affichés. Consulter la page 21 pour la mémorisation des canaux.

#### **Utilisation des touches numériques**

#### **Les touches numériques permettent d'accéder directement à n'importe quel canal.**

À l'aide des touches numériques, entrer le numéro du canal à syntoniser. Par exemple, pour syntoniser le canal 27, appuyer sur 2, puis sur 7. Le téléviseur change de canal quand le second chiffre est enfoncé.

#### **Utilisation de la touche "-"**

#### **La touche "-" sert à choisir les stations émettrices de signaux numériques.**

Par exemple, pour choisir le canal 7-1, appuyer sur "7", puis sur "-" et sur "1".

➢ Le code HD indique que le téléviseur est en mode réception réglé sur un signal DHD (haute définition numérique).

Le code SD indique que le téléviseur est en mode réception réglé sur un signal de définition standard.

 $\triangleright$  Pour changer rapidement de canal, appuyer sur les touches numériques, suivies de la touche **ENTER**.

#### **Touche PRE-CH pour syntoniser le canal précédent**

#### Appuyer sur la touche **PRE-CH**.

Le dernier canal visionné est automatiquement sélectionné.

➢ Pour alterner rapidement entre deux canaux dont les positions sont éloignées, syntoniser l' un des deux canaux, puis utiliser les touches numériques pour syntoniser l'autre canal. Il suffit ensuite d'appuyer sur la touche **PRE-CH** pour passer de l'un à l'autre.

## **Réglage du volume**

Appuyer sur **VOL +** ou **VOL –** pour augmenter ou diminuer le volume.

#### **Utilisation de la touche de sourdine (Mute)**

**En tout temps, le son peut être mis en sourdine à l'aide de la touche MUTE.**

- **1** Appuyer sur la touche **MUTE** pour couper le son. Le **x** s'affiche à l'écran.
- **2** Pour désactiver la sourdine, appuyer de nouveau sur la touche **MUTE** ou sur la touche **VOL +** ou **VOL –**.

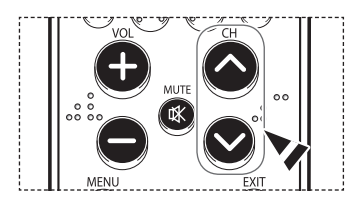

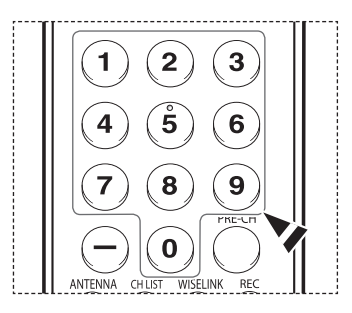

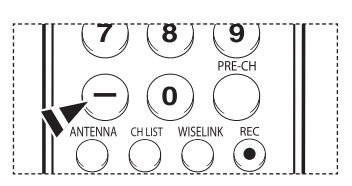

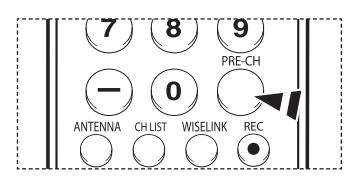

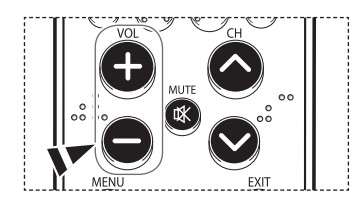

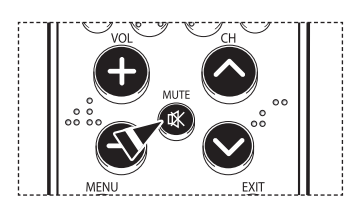

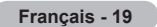

# **Affichage des paramètres**

**L'écran indique le canal actif et l'état de certains réglages audiovisuels.**

Appuyer sur la touche **INFO** de la télécommande.

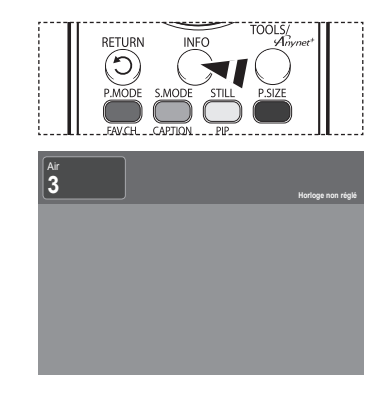

### **Affichage des menus**

- **1** Alors que le téléviseur est allumé, appuyer sur la touche **MENU**. Le menu principal s'affiche du côté gauche de l'écran. Il existe sept groupes de menu : **Image**, **Son**, **Chaîne**, **Configuration**, **Entrée**, **Guide** et **ISI**.
- **2** Appuyer sur la touche ▲ ou ▼ pour sélectionner l'élément désiré dans le menu, suivie de la touche **ENTER**. Appuyer sur la touche ▲/▼/◄/►/, suivie de **ENTER**, pour afficher, modifier ou utiliser les éléments sélectionnés.

Appuyer sur la touche **EXIT** pour quitter.

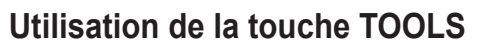

**Avec un simple clic, la touche Tools (Outils) permet d'afficher les options de menu et de connexion fréquemment utilisées.**

- **1** Appuyer sur la touche **TOOLS**. Le menu OUTILS s'affiche.
- **2** Appuyer sur la touche ▲ ou ▼ pour sélectionner un menu, suivie de la touche **ENTER**.
- **3** Appuyer sur la touche ▲/▼/◄/►/, suivie de **ENTER**, pour afficher, modifier ou utiliser les éléments sélectionnés.

Pour une description plus détaillée de chaque fonction, consulter la page correspondante.

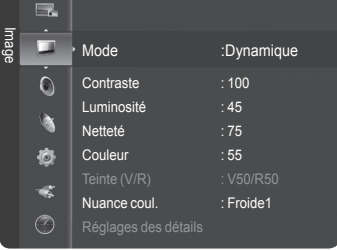

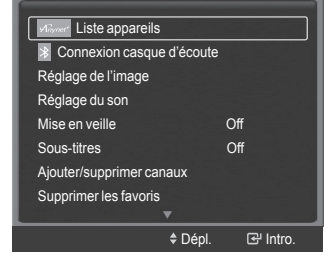

● **Liste appareils, voir page 82 Connexion casque d'écoute, voir page 69 Réglage de l'image, voir page 28 Réglage du son, voir page 36 Minuterie de mise en veille, voir page 50 Sous-titrage, voir pages 51 et 52 Ajouter/supprimer canaux, voir page 42 Supprimer les favoris, voir page 43 Prog. auto, voir page 21**

### **Mémorisation des canaux**

**Le téléviseur peut mémoriser tous les canaux captés par l'antenne (air) ou sur le câble. Une fois les canaux mémorisés,**  les touches CH  $\land$  et CH  $\lor$  permettent de les parcourir successivement, ce qui évite de syntoniser chaque canal **manuellement avec les touches numériques. La mémorisation des canaux s'effectue en trois étapes : sélection de la source de transmission, mémorisation automatique des canaux et ajout ou suppression manuelle de canaux.**

#### **Sélection de la source de diffusion**

**Pour que le téléviseur puisse mémoriser les canaux disponibles, il faut préciser la source de signal à laquelle il est raccordé (air ou câble).**

**1** Appuyer sur la touche **MENU**. Appuyer sur la touche ▲ ou ▼ pour sélectionner **Chaîne**, suivie de la touche **ENTER**. Appuyer sur **ENTER** pour choisir **Antenne**.

**2** Appuyer sur la touche ▲ ou ▼ pour sélectionner **Air** ou **Câble**, suivie de la touche **ENTER**.

#### **Mémorisation des canaux (méthode automatique)**

- **3** Appuyer sur la touche ▲ ou ▼ pour sélectionner **Prog. auto**, suivie de la touche **ENTER**.
- **4** Appuyer sur la touche ▲ ou ▼ pour sélectionner le branchement d'antenne, suivie de la touche **ENTER**.
	- ➢ **Air** : Signal d'antenne "Air". **Câble** : signal du câble. **Air+Câble** : Signaux d'antenne et de câble.
	- ➢ Si l'antenne est branchée sur la prise d'entrée ANT 1 IN (CABLE), sélectionner **Câble**. Si elle est branchée sur la prise d'entrée ANT 2 IN (AIR), sélectionner **Air**.
	- $\triangleright$  Si les prises ANT 1 IN (CABLE) et ANT 2 IN (AIR) sont toutes deux utilisées, sélectionner **Air+Câble**.
	- ➢ Si **Air** est choisi, passer à l'étape **6**.
- **5** Appuyer sur les touches ◄ ou ► pour choisir la source du signal analogique (STD, HRC ou IRC), suivies de la touche **ENTER**. Si le câble est numérique, sélectionner la source de signal pour une diffusion analogique et numérique.
	- ➢ STD, HRC et IRC désignent différents systèmes de câblodistribution. Pour connaître le système utilisé dans un secteur particulier, communiquer avec le câblodistributeur. La sélection de la source de signal est maintenant terminée.
- **6** Le téléviseur commence à mémoriser tous les canaux disponibles. Si on appuie sur la touche **ENTER** pendant la mémorisation, le message **Voulez-vous arrêter la sélection automatique de canaux?** s'affiche. Sélectionner **Oui** en appuyant sur la touche ◄ ou ►.

Appuyer sur la touche **EXIT** pour quitter le menu.

- ➢ Le téléviseur doit être branché à l'antenne/câble pour pouvoir recevoir des signaux de télévision numériques. Même si un canal donné est supprimé de la mémoire, il est toujours possible de le syntoniser directement en composant son numéro sur la télécommande.
- ➢ Tous les canaux de télévision numérique et analogique sont automatiquement mémorisés.

Il faut environ 3 à 10 minutes pour mémoriser les canaux.

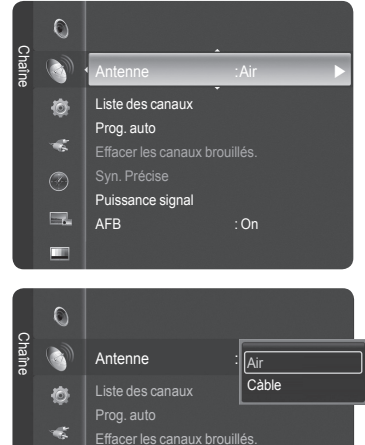

Syn. Précise Puissance signal AFB : On

 $\odot$ 

ш

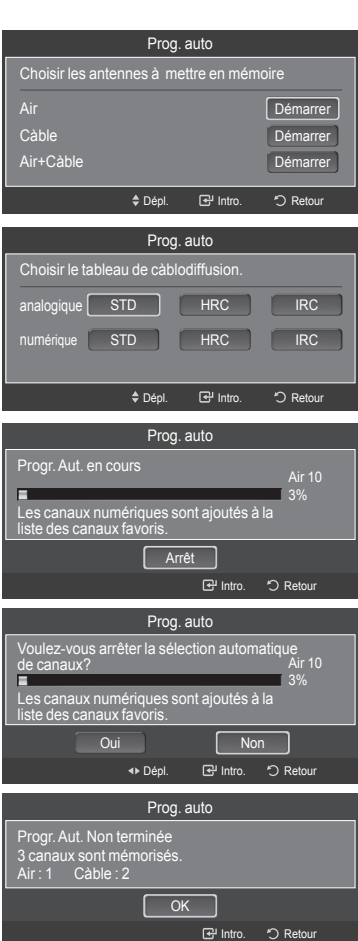

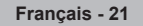

## **Programmation de la télécommande**

**Une fois programmée correctement, la télécommande peut fonctionner selon cinq modes distincts : TV (téléviseur), VCR (magnétoscope), Câble et DVD. Appuyer sur la touche de la télécommande correspondant à l'appareil voulu pour commander cet appareil.** 

➢ La télécommande peut ne pas être compatible avec tous les lecteurs DVD, tous les magnétoscopes, tous les câblosélecteurs et tous les récepteurs TV numériques.

#### **Configuration de la télécommande pour faire fonctionner le magnétoscope**

- **1** Éteindre le magnétoscope.<br>**2** Appliver sur la touche **VCR**
- **2** Appuyer sur la touche **VCR** de la télécommande du téléviseur.
- **3** Appuyer sur la touche **SET** de la télécommande du téléviseur.
- **4** Appuyer sur les touches numériques de la télécommande qui correspondent aux trois chiffres du code du magnétoscope dont les marques sont répertoriées à la page 24 du présent guide. Veiller à entrer tous les chiffres du code, même si le premier chiffre est "0". (Si plusieurs codes sont indiqués, essayer d'abord le premier.)
- **5** Appuyer sur la touche **POWER** de la télécommande. Le magnétoscope devrait s'allumer si la télécommande est bien configurée.

Si le magnétoscope ne s'allume pas après la configuration, répéter les étapes 2, 3 et 4, en essayant un autre code parmi ceux correspondant à la marque du magnétoscope. Si aucun autre code n'est répertorié, essayer tous les codes de magnétoscope, de 000 à 080.

Remarque sur l'utilisation des modes de la télécommande : Magnétoscope Quand la télécommande est en mode **VCR**, les touches de volume commandent toujours le volume du téléviseur.

#### **Configuration de la télécommande pour faire fonctionner le câblosélecteur**

- **1** Éteindre le câblosélecteur.<br>**2** Appuver sur la touche **CAI**
- **2** Appuyer sur la touche **CABLE** de la télécommande du téléviseur.
- **3** Appuyer sur la touche **SET** de la télécommande du téléviseur.
- **4** Appuyer sur les touches numériques de la télécommande qui correspondent aux trois chiffres du code du câblosélecteur dont les marques sont répertoriées à la page 25 du présent guide. Veiller à entrer tous les chiffres du code, même si le premier chiffre est "0". (Si plusieurs codes sont indiqués, essayer d'abord le premier.)
- **5** Appuyer sur la touche **POWER** de la télécommande. Le câblosélecteur devrait s'allumer si la télécommande est bien configurée.

Si le câblosélecteur ne s'allume pas après que la configuration, répéter les étapes 2, 3 et 4 en essayant un autre code parmi ceux correspondant à la marque du câblosélecteur. Si aucun autre code n'est répertorié, essayer tous les codes, de 000 à 046.

Remarque sur l'utilisation des modes de la télécommande : Câblosélecteur Quand la télécommande est en mode **CABLE**, les touches de volume commandent toujours le volume du téléviseur.

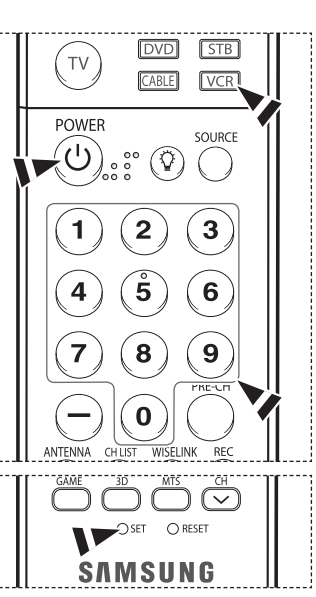

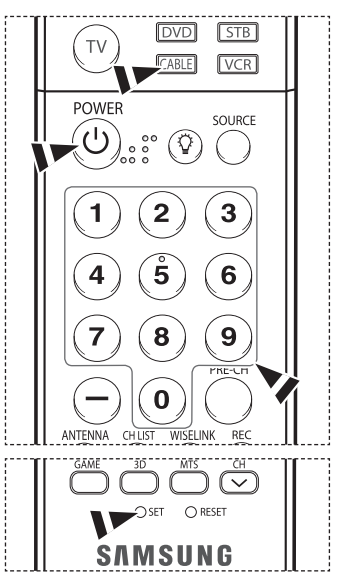

### **Configuration de la télécommande pour faire fonctionner le lecteur DVD**

- **1** Éteindre le lecteur DVD.<br>**2** Appliver sur la touche **D**'
- **2** Appuyer sur la touche **DVD** de la télécommande du téléviseur.
- **3** Appuyer sur la touche **SET** de la télécommande du téléviseur.
- **4** Appuyer sur les touches numériques de la télécommande qui correspondent aux trois chiffres du code du lecteur DVD dont les marques sont répertoriées à la page 26 du présent guide. Veiller à entrer tous les chiffres du code, même si le premier chiffre est "0". (Si plusieurs codes sont indiqués, essayer d'abord le premier.)
- **5** Appuyer sur la touche **POWER** de la télécommande. Le lecteur DVD devrait s'allumer si la télécommande est bien configurée.

Si le lecteur DVD ne s'allume pas après la configuration, répéter les étapes 2, 3 et 4, en essayant un autre code parmi ceux correspondant à la marque du lecteur DVD. Si aucun autre code n'est répertorié, essayer tous les codes, de 000 à 141.

Remarque sur l'utilisation des modes de la télécommande : Lecteurs DVD Quand la télécommande est en mode **DVD**, les touches de volume commandent toujours le volume du téléviseur.

### **Configuration de la télécommande pour contrôler le récepteur**

- **1** Éteindre le récepteur.<br>**2** Appliver sur la fouche
- **2** Appuyer sur la touche **STB** de la télécommande du téléviseur.
- **3** Appuyer sur la touche **SET** de la télécommande du téléviseur.
- **4** Appuyer sur les touches numériques de la télécommande qui correspondent aux trois chiffres du code du récepteur dont les marques sont répertoriées à la page 25 du présent guide. Veiller à entrer tous les chiffres du code, même si le premier chiffre est "0". (Si plusieurs codes sont indiqués, essayer d'abord le premier.)
- **5** Appuyer sur la touche **POWER** de la télécommande. Le récepteur devrait s'allumer si la télécommande est bien configurée.

Si le récepteur ne s'allume pas après la configuration, répéter les étapes 2, 3 et 4 en essayant un autre code parmi ceux correspondant à la marque du récepteur. Si aucun autre code n'est répertorié, essayer tous les codes, de 000 à 074.

Remarque sur l'utilisation des modes de la télécommande : STB Quand la télécommande est en mode **STB**, les touches de volume commandent toujours le volume du téléviseur.

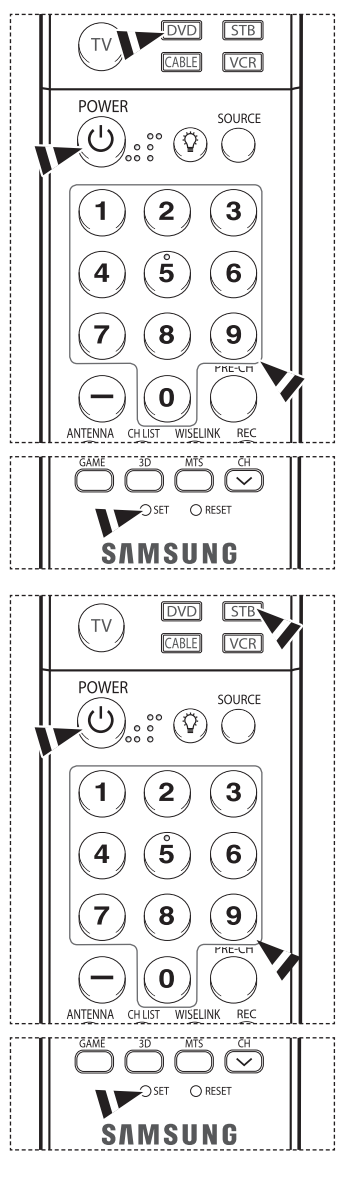

### **Codes de programmation de la télécommande**

### **Magnétoscope**

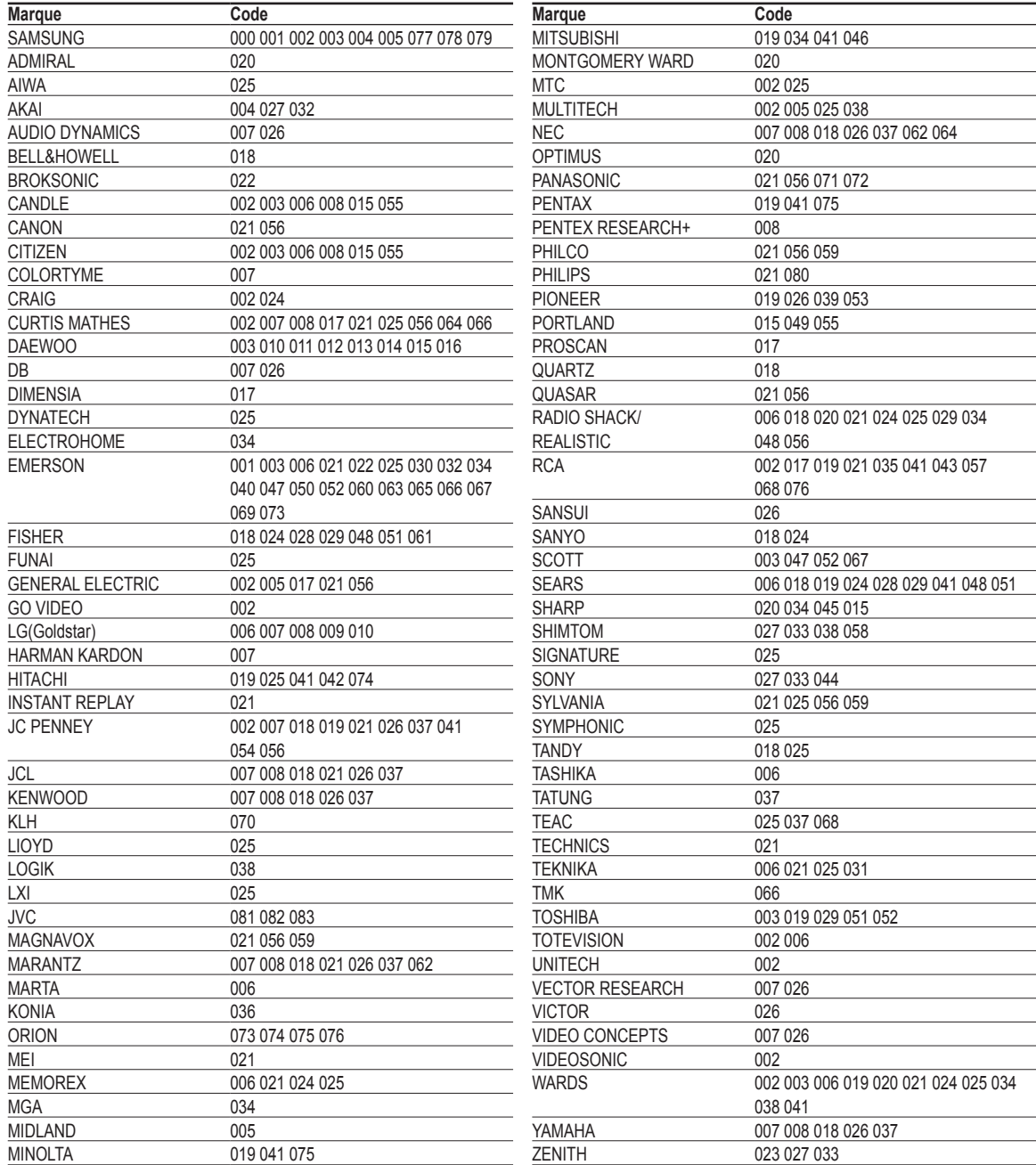

### **CÂBLOSÉLECTEUR**

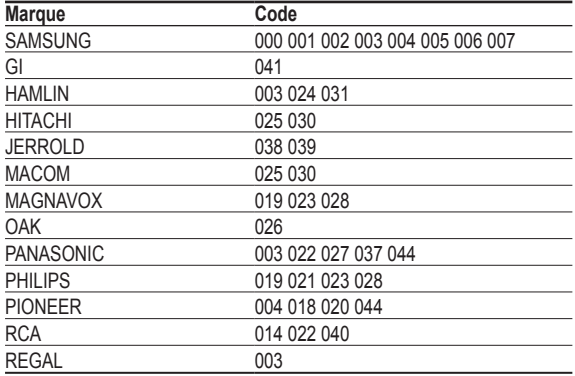

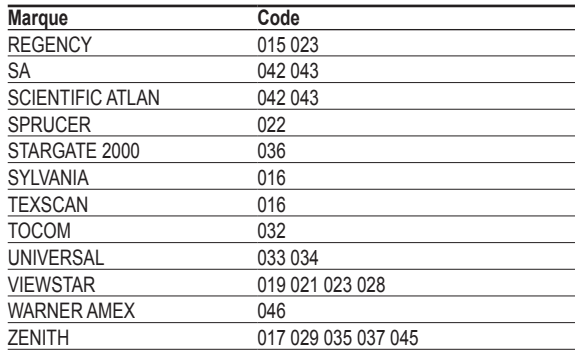

### **RÉCEPTEUR SAMSUNG**

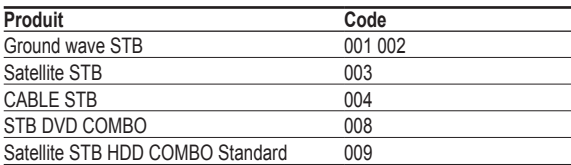

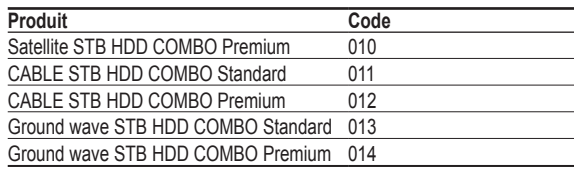

### **RÉCEPTEUR**

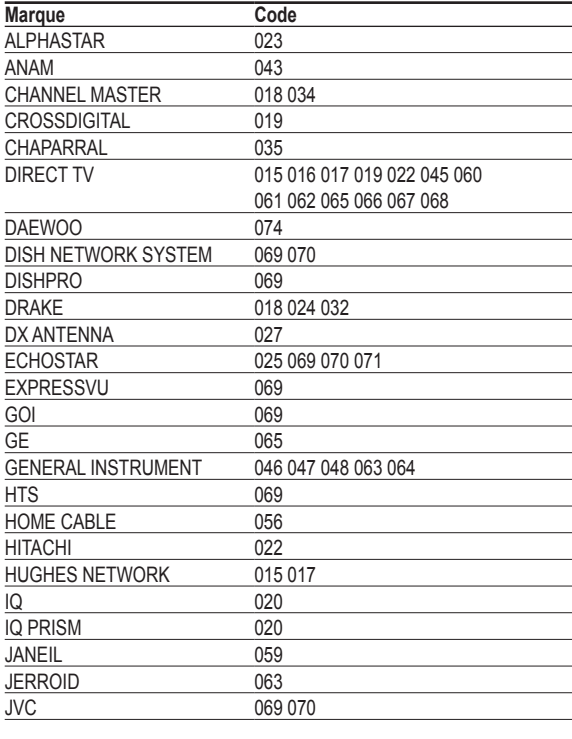

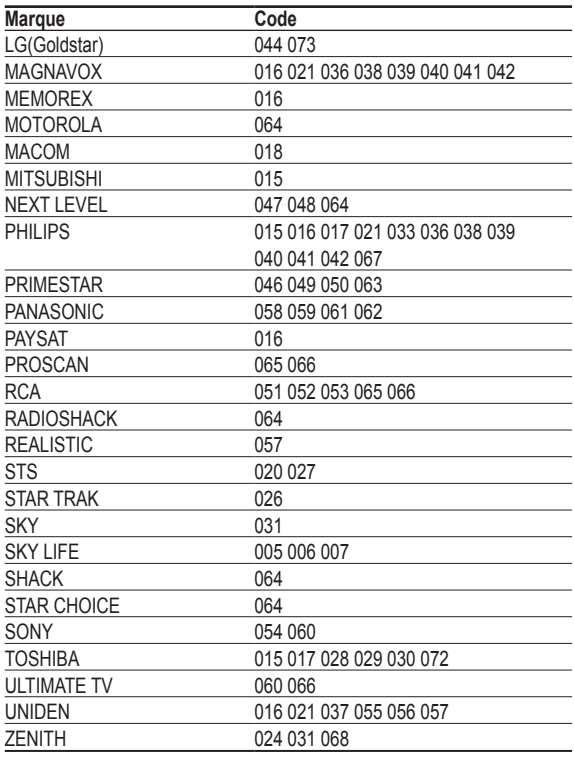

### **DVD SAMSUNG**

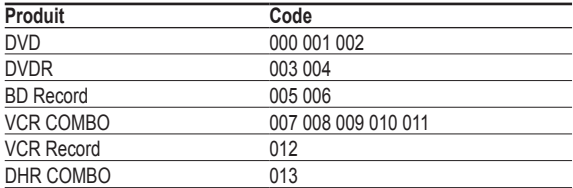

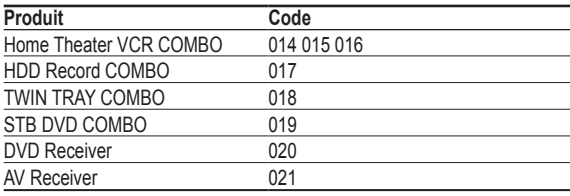

### **Lecteurs DVD**

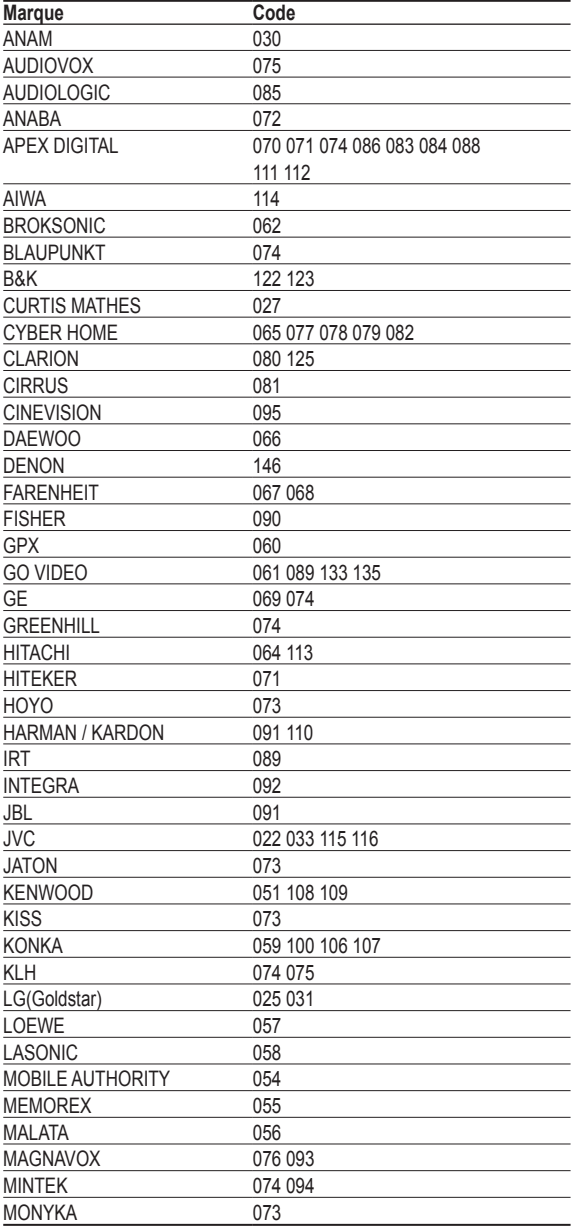

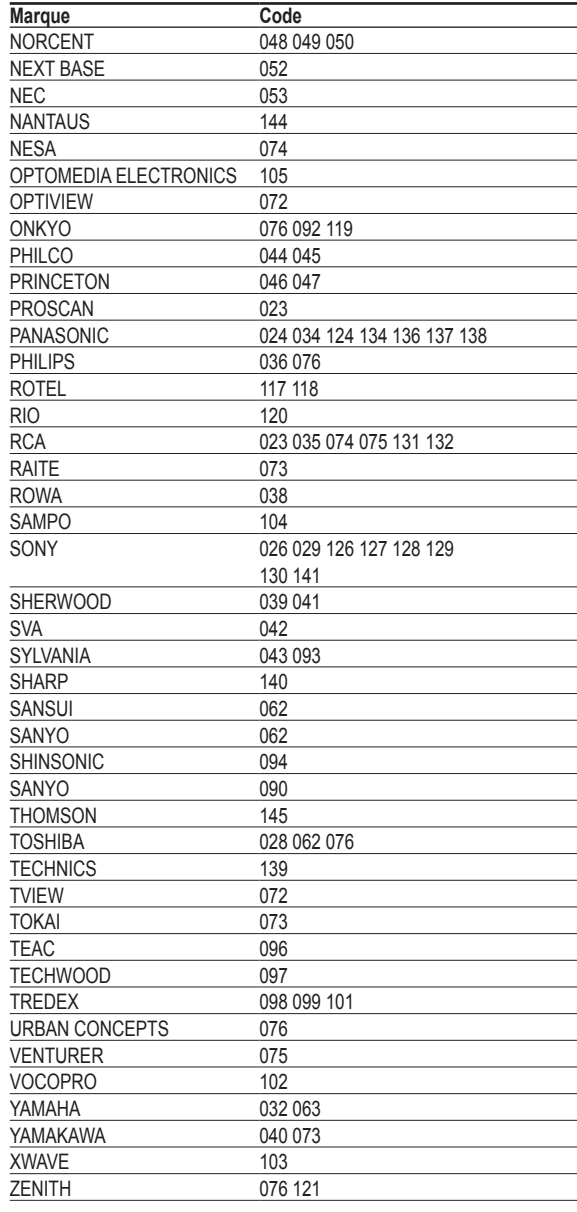

# **Pour choisir la source**

**Sélectionner le téléviseur ou une autre source d'entrée externe branchée au téléviseur, comme un lecteur DVD ou un magnétoscope.** 

- **1** Appuyer sur la touche **MENU**. Appuyer sur la touche ▲ ou ▼ pour sélectionner **Entrée**, suivie de la touche **ENTER**. Appuyer sur la touche **ENTER** pour choisir **Liste source**.
- **2** Appuyer sur la touche ▲ ou ▼ pour sélectionner la source du signal, suivie de la touche **ENTER**.

Appuyer sur la touche **EXIT** pour quitter.

- ➢ Il est possible de choisir entre les jeux de prises suivants : **TV**, **AV1**, **AV2**, **S-Vidéo1**, **S-Vidéo2**, **Composante1**, **Composante2**, **PC**, **HDMI1**, **HDMI2**, ou **HDMI3/DVI** sur le panneau arrière du téléviseur et **AV3** ou **USB**, sur le panneau latéral du téléviseur.
- ➢ L'entrée **HDMI1**, **HDMI2** ou **HDMI3/DVI** peut être sélectionnée uniquement lorsque l'appareil externe est sous tension et branché par l'intermédiaire de HDMI.
- $\triangleright$  Seuls les appareils externes branchés au téléviseur peuvent être sélectionnés.

Appuyer sur la touche **SOURCE** de la télécommande pour sélectionner une source de signal externe.

### **Pour entrer le nom de la source d'entrée**

**Nommer l'appareil externe branché aux prises d'entrée afin d'en faciliter la sélection ultérieure.** 

**1** Appuyer sur la touche **MENU**.

Appuyer sur la touche ▲ ou ▼ pour sélectionner **Entrée**, suivie de la touche **ENTER**. Appuyer sur la touche ▲ ou ▼ pour sélectionner **Entrer le nom**, suivie de la touche **ENTER**.

**2** Appuyer sur la touche ▲ ou ▼ pour sélectionner la prise d'entrée **AV1**, **AV2**, **AV3**, **S-Vidéo1**, **S-Vidéo2**, **Composante1**, **Composante2**, **PC**, **HDMI1**, **HDMI2** ou **HDMI3/DVI**, suivie de la touche **ENTER**.

**3** Appuyer sur la touche ▲ ou ▼ pour sélectionner la source d'entrée **Magnétoscope**, **DVD**, **D-VHS**, **Câble STB**, **HD STB**, **Satellite STB**, **PVR STB**, **Récepteur A/V**, **Récepteur DVD**, **Jeu**, **Caméscope**, **Combo DVD**, **DH, PC**, **Téléviseur Internet**, **Téléviseur interactif**, **Décodeur VOD** ou **TV**, suivie de la touche **ENTER**.

Appuyer sur la touche **EXIT** pour quitter.

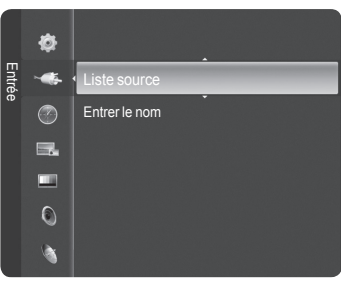

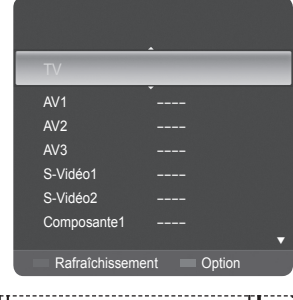

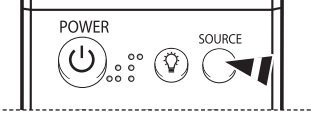

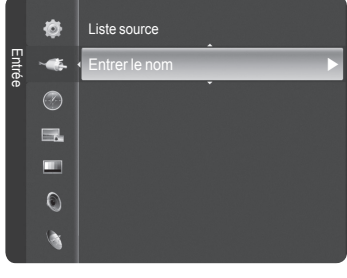

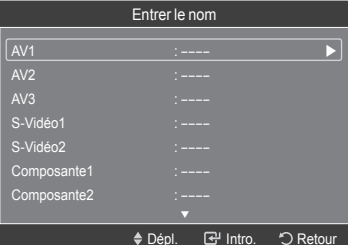

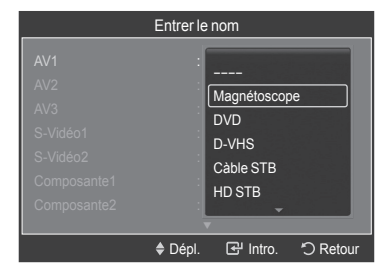

### **Réglage de l'image**

### **Réglage automatique de l'image**

**Votre nouveau téléviseur DLP permet de régler de façon optimale l'image que vous regardez. Vous pouvez modifier la taille de l'image, améliorer la qualité de cette dernière et même regarder autre chose sans avoir à fermer ce que vous regardez présentement. Les sources haute définition, comme celles obtenues à l'aide d'un câble numérique ou d'un lecteur DVD, procurent la meilleure image sur ce téléviseur.**

**Le téléviseur est doté de trois modes d'image automatiques réglés en usine (Dynamique, Standard, Cinéma). Il est possible d'activer un réglage d'image en le sélectionnant dans le menu.** 

**1** Appuyer sur la touche **MENU**. Appuyer sur la touche **ENTER** pour choisir **Image**. Appuyer à nouveau sur la touche **ENTER** pour choisir **Mode**.

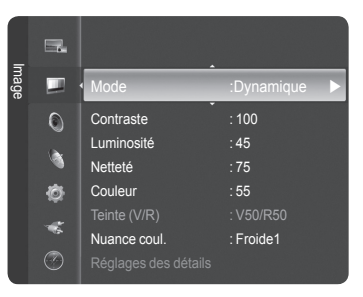

 $\equiv$ Image 匪 Mode : Dynamique Dynamique Standard  $\odot$ Contraste Cinéma à Netteté : 75 ø Couleur : 55 Teinte (V/R) : V50/R50  $\overline{\mathbf{S}}$ Nuance coul. . . . . . Froide1  $\circledcirc$ Réglages des détails

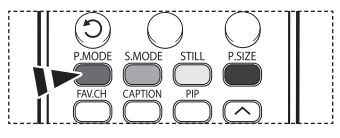

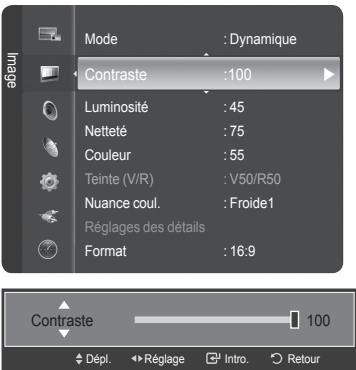

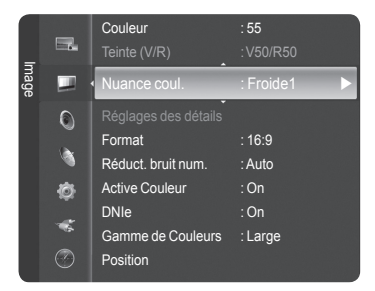

- **2** Appuyer sur la touche ▲ ou ▼ pour sélectionner **Dynamiqu**, **Standard** ou **Cinéma**, suivie de la touche **ENTER**.
	- Choisir **Dynamique** pour augmenter la clarté et la netteté de l'image.
	- Choisir **Standard** pour le mode d'écoute générale.
	- Choisir **Cinéma** pour visionner des films.

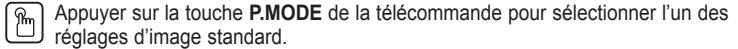

- **3** Appuyer sur la touche ▲ ou ▼ pour sélectionner **Contraste**, **Luminosité** , **Netteté**, **Couleur** ou **Teinte**, suivie de la touche **ENTER**.
	- $\triangleright$  La fonction Teinte (V/R) n'est pas disponible en mode numérique ni PC.

**4** Appuyer sur la touche ◄ ou ► pour augmenter ou réduire la valeur d'un élément particulier.

### Appuyer sur la touche **ENTER**.

- $\triangleright$  Chaque option configurée est enregistrée séparément en fonction du mode d'entrée.
	- Lorsque vous modifiez les paramètres **Contraste, Luminosité, Netteté , Couleur** et **Teinte (V/R)**, la couleur d'affichage est ajustée en conséquence.
- **5** Appuyer sur la touche ▲ ou ▼ pour sélectionner **Nuance coul.**, suivie de la touche **ENTER**.
- **6** Appuyer sur la touche ▲ ou ▼ pour sélectionner **Froide2**, **Froide1**, **Normale**, **Chaude1** ou **Chaude2**, suivie de la touche **ENTER**.
	- ➢ Lorsque le mode d'image est réglé à **Dynamique** ou **Standard**, **Chaude1** et **Chaude2** ne peuvent être sélectionnés.

Appuyer sur la touche **EXIT** pour quitter.

# **Configuration du réglage détaillé de l'image**

**Le nouveau téléviseur Samsung permet d'avoir des réglages de l'image encore plus précis que les modèles précédents. Voir ci-dessous pour effectuer des réglages détaillés de l'image.**

- **1** Appuyer sur la touche **MENU**.
	- Appuyer sur la touche **ENTER** pour choisir **Image**.

Appuyer sur la touche ▲ ou ▼ pour sélectionner **Réglages des détails**, suivie de la touche **ENTER**.

- **2** Sélectionner l'option désirée en appuyant sur la touche ▲ ou ▼, suivie de la touche **ENTER**.
- **3** Une fois le réglage effectué correctement, appuyer sur la touche **ENTER**.

Appuyer sur la touche **EXIT** pour quitter.

- ➢ Les **Réglages des détails** peuvent être sélectionnés en mode d'image est réglé à **Standard** ou **Cinéma**.
- ➢ Si le mode **DNIe** est réglé à **Off** et que le mode d'image **Standard** est sélectionné, il n'est pas possible de choisir **Réglages des détails**.

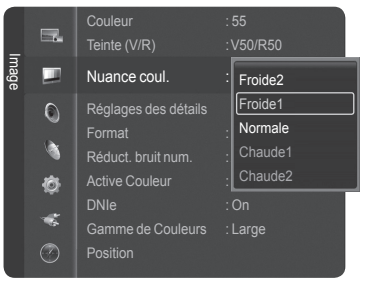

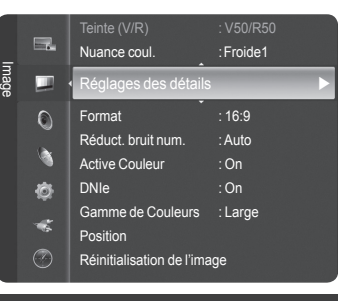

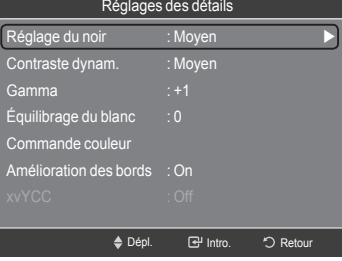

- **Réglage du noir : Off/Basse/Moyen/Haute** Il est possible de régler directement le niveau de noir de l'écran afin d'ajuster la profondeur de l'écran.
- **Contraste dynam. : Off/Basse/Moyen/Haute** Il est possible de régler le contraste de l'écran afin d'obtenir un contraste optimal.
- **Gamma : -3 ~ +3** Il est possible d'ajuster l'intensité des couleurs primaires (rouge, vert, bleu). Appuyer sur ◄ ou ► jusqu'à l'atteinte du réglage optimal.
- ● **Équilibrage du blanc : -10 ~ +10** Il est possible de régler la température de la couleur pour obtenir une image de couleurs plus naturelles. Appuyer sur ◄ ou ► jusqu'à l'atteinte du réglage optimal.
- **Commande couleur : Rose/Vert/Bleu/Régler** Ce réglage peut être ajusté pour répondre à des préférences particulières. Pour sélectionner Rose, Vert ou Bleu, appuyer sur la touche ▲ ou ▼, puis sur **ENTER**. Appuyer sur ◄ ou ► jusqu'à l'atteinte du réglage optimal. **Régler** : Les couleurs réglées précédemment seront rétablies selon les valeurs par défaut de l'appareil.
- **Amélioration des bords : Off/On**
	- Il est possible de souligner le contour des objets.
- **xvYCC : Off/On**

 Régler le mode xyYCC sur On augmente les détails et l'espace couleur lorsqu'on regarde des films à partir d'un appareil externe (par ex. un lecteur DVD) branché aux prises HDMI ou Composant IN. Il faut régler le mode Image sur Cinéma pour activer cette fonction.

# **Modification du format de l'image**

**Il peut arriver à l'occasion que vous désiriez modifier la taille de l'image. Votre téléviseur comporte six options de taille d' image, chacune d'elle étant conçue pour fonctionner avec des types particuliers de sortie vidéo. Votre cablôsélecteur ou récepteur satellite peut avoir son propre jeu de tailles d'image également.**

**1** Appuyer sur la touche **MENU**. Appuyer sur la touche **ENTER** pour choisir **Image**. Appuyer sur la touche ▲ ou ▼ pour sélectionner **Format**, suivie de la touche **ENTER**.

**2** Appuyer sur la touche ▲ ou ▼ pour sélectionner le format d'écran désiré, suivie de la touche **ENTER**.

Appuyer sur la touche **EXIT** pour quitter.

- **16:9** : Règle l'image au mode écran large 16:9.
- **Zoom1** : Cette option permet d'agrandir le format de l'image.
- **Zoom2** : Agrandir le format d'image de l'option Zoom1.
- **Format large** : Augmente le facteur de forme de l'image pour qu'elle remplisse l'écran en entier.
- **4:3** : Règle l'image au mode écran normal 4:3.
- **Numérisation seulement** : Cette fonction permet d'afficher l'image complète non tronquée pour une entrée de signaux DTV, Composante ou HDMI 1080i/1080p.

Appuyer sur la touche **P.SIZE** de la télécommande pour changer le format de l'image.

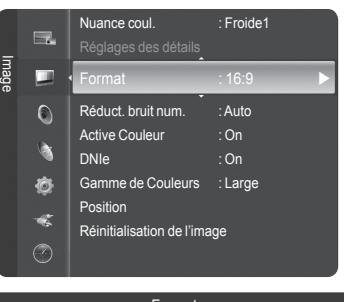

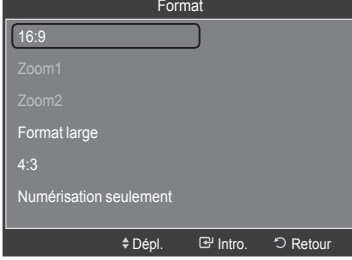

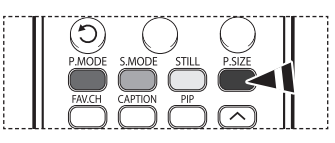

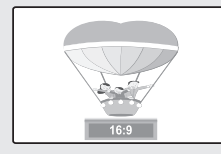

**16:9**

Règle l'image au mode écran large 16:9.

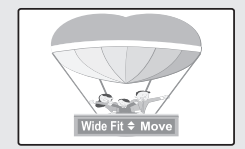

**Format large** Augmente le facteur de forme de l' image pour qu'elle remplisse l'écran en entier.

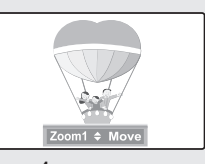

**Zoom1 Format de l'écran lorsque l'écran large est agrandi verticalement.** 

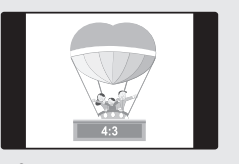

**4:3** Règle l'image au format normal 4:3.

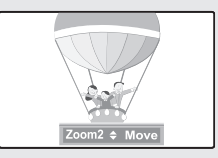

**Zoom2 Format de l'écran lorsque l'écran Zoom1 est agrandi verticalement.** 

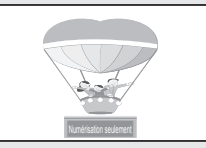

**Numérisation seulement** Cette fonction permet d'afficher l'image complète non tronquée pour une entrée de signaux DTV, Composante ou HDMI 1080i/1080p.

- ➢ Certains câblosélecteurs et récepteurs satellites possèdent leurs propres jeux de tailles d'image, qui peuvent différer de ceux indiqués ci-dessus.
	- Seuls les formats 16:9, 4:3 sont accessibles en mode DTV, Composante (720p, 1080i) ou HDMI (720p, 1080i).
	- En mode COMPOSANTE (720p, 1080i) ou HDMI (720p, 1080i), il est possible de sélectionner un des formats suivants : 16:9, 4:3 et Format large.
	- Il est possible de sélectionner les formats 16:9, 4:3 et Large en mode Composant (1080i, 1080p), HDMI (1080i, 1080p) ou DTV (1080i, 1080p).
	- Dans les modes Zoom1, Zoom2 et Format large, il est possible de déplacer l'image à l'écran en appuyant sur les touche ▲ ou ▼.
	- Chaque option configurée est enregistrée séparément en fonction du mode d'entrée.
	- Lors de l'écoute d'un signal HD (haute définition 720p, 1080i, 1080p), la fonction Format Large peut être utilisée. Le format Large règle l'image au format optimal en l'agrandissant horizontalement et verticalement. À titre d'exemple, il est possible de rétablir l'image de format 4:3 en format 16 :9. Le format Large ne prend pas tous les appareils externes en charge (DVD, magnétoscope, etc.).

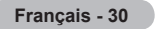

## **Réduction numérique des bruits**

**Si le signal de diffusion capté par le téléviseur est faible, il est possible d'activer la fonction de réduction numérique des bruits pour aider à éliminer les parasites et les images rémanentes qui apparaissent à l'écran.** 

- **1** Appuyer sur la touche **MENU**. Appuyer sur la touche **ENTER** pour choisir **Image**. Appuyer sur la touche ▲ ou ▼ pour sélectionner **Réduct. bruit num.**, suivie de la touche **ENTER**.
- **2** Appuyer sur la touche ▲ ou ▼ pour sélectionner **Off**, **Basse**, **Moyen**, **Haute** ou **Auto**, suivie de la touche **ENTER**.

Appuyer sur la touche **EXIT** pour quitter.

- **Off** : Désactive la fonction Réduct. bruit num.
- **Basse** : Règle le réducteur de bruit numérique au niveau bas.
- **Moyen** : Règle le réducteur de bruit numérique au niveau moyen.
- **Haute** : Règle le réducteur de bruit numérique au niveau élevé.
- **Auto** : Réduit automatiquement le bruit de l'image.

### **Réglage de la couleur active**

**Si vous activez cette option, les couleurs bleue et verte seront plus vives.**

**1** Appuyer sur la touche **MENU**. Appuyer sur la touche **ENTER** pour choisir **Image.**  Appuyer sur la touche ▲ ou ▼ pour sélectionner **Active Couleur**, suivie de la touche **ENTER**.

**2** Appuyer sur la touche ▲ ou ▼ pour sélectionner **On** ou **Off**, suivie de la touche **ENTER**.

Appuyer sur la touche **EXIT** pour quitter.

- $\triangleright$  Cette fonction n'est pas accessible en mode PC.
- ➢ Lorsque **Standard** ou **Cinéma** est sélectionné en mode Image, la **Active Couleur** passe automatiquement à Off et se désactive. Lorsque le mode Image est réglé à **Dynamique**, la **Active Couleur** est activée, peu importe le réglage du mode Image.

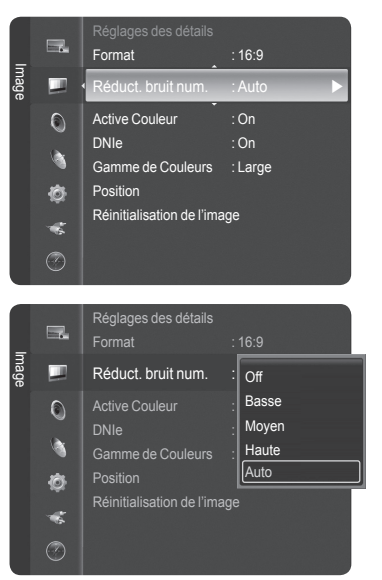

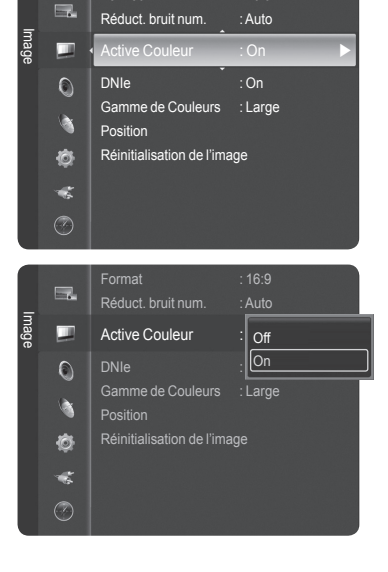

Format : 16:9

# **Technologie DNIe (Digital Natural Image engine)**

**Ce téléviseur comprend une fonction DNIe qui permet d'obtenir une qualité d'image supérieure. Si la DNIe est activée, il est possible d'afficher l'écran avec cette caractéristique activée. Si la DNIe est en mode démo, il est possible de voir à l'écran la DNIe et les images en mode normal, à des fins de démonstration. En activant cette fonction, il est possible de constater la qualité d'image offerte.** 

- **1** Appuyer sur la touche **MENU**. Appuyer sur la touche **ENTER** pour choisir **Image.**  Appuyer sur la touche ▲ ou ▼ pour sélectionner **DNIe**, suivie de la touche **ENTER**. ➢ Cette fonction est désactivée lorsque la **source d'entrée** est en mode **PC**.
- **2** Appuyer sur la touche ▲ ou ▼ pour sélectionner **Off**, **Démo** ou **On**, suivie de la touche **ENTER**.

Appuyer sur la touche **EXIT** pour quitter.

- **Off** : Met le mode DNIe hors fonction.
- **Démo** : L'écran de gauche présente l'image sans mode DNIe tandis que celui de droite présente l'image avec mode DNIe en fonction.
- **On** : Active le mode DNIe.
- ➢ La fonction **DNIe** n'est pas prise en charge par le mode **Cinéma**. (Elle est désactivée.)
- $\triangleright$  DNIe<sup>TM</sup> (Digital Natural Image engine) **DNIE**<sup>N</sup> Cette fonction vous offre une image plus détaillée grâce à la réduction du bruit 3D/Dual-View et à l'amélioration des détails, du contraste et de l'amélioration des blancs.

## **Réglage de la gamme de couleur**

**Une gamme de couleurs est une matrice de couleurs comportant les nuances de base du rouge, du vert et du bleu.**

**1** Appuyer sur la touche **MENU**. Appuyer sur la touche **ENTER** pour choisir **Image**. Appuyer sur la touche ▲ ou ▼ pour sélectionner **Gamme de Couleur**, suivie de la touche **ENTER**.

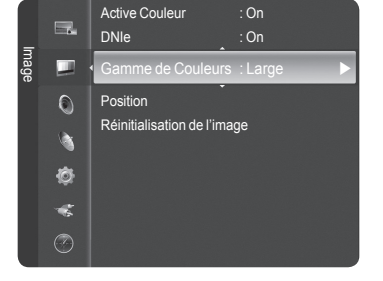

Active Couleur : On

**Normale** sRGB

Gamme de Couleurs Position Réinitialisation de l'imag

Image

 $\Box$ п  $\circ$ ۹ Ò K.  $\circledcirc$ 

**2** Appuyer sur la touche ▲ ou ▼ pour sélectionner **Normale** ou **sRGB**, suivie de la touche **ENTER**.

#### Appuyer sur la touche **EXIT** pour quitter.

- **Normale** : La gamme de couleurs normale offre des tons neutres et naturels.
- **sRGB** : Prend en charge les tons de couleur du format sRGB. RBG est une matrice de couleurs comportant le rouge, le vert et le bleu conçue pour un environnement domestique.

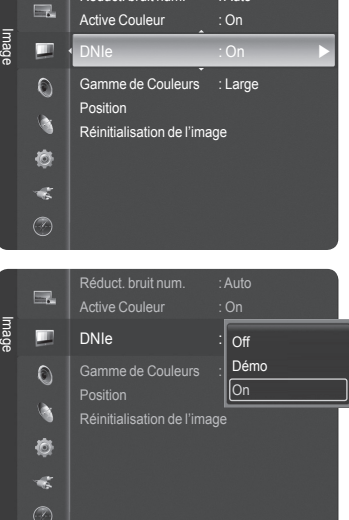

Réduct. bruit num. : Auto

## **Réglage de la position de l'écran**

**Il est possible d'ajuster la position horizontale et verticale de l'écran.** 

**1** Appuyer sur la touche **MENU**. Appuyer sur la touche **ENTER** pour choisir **Picture**. Appuyer sur la touche ▲ ou ▼ pour sélectionner **Position**, suivie de la touche **ENTER**.

**2** Appuyer sur la touche ▲ or ▼ pour ajuster la position de l'image.

Appuyer sur la touche **EXIT** pour quitter.

### **Réinitialisation des réglages de l'image**

**Il est possible de rétablir les paramètres par défaut à l'aide du menu Image.** 

- **1** Appuyer sur la touche **MENU**. Appuyer sur la touche **ENTER** pour choisir **Image.**  Appuyer sur la touche ▲ ou ▼ pour sélectionner **Réinitialisation de l'image**, suivie de la touche **ENTER**.
- **2** Appuyer sur la touche ▲ ou ▼ pour sélectionner **Réinitial. tout**, **Réinitial. mode image** ou **Effacer**, suivie de la touche **ENTER**.
	- **Réinitial. tout** : Tous les paramètres par défaut des valeurs d'image sont rétablis.
	- **Réinitial. mode image** : Les paramètres par défaut des valeurs d'image actuelles sont rétablis.

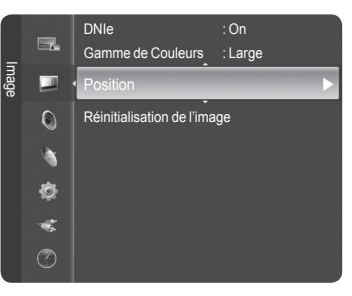

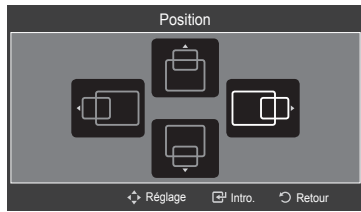

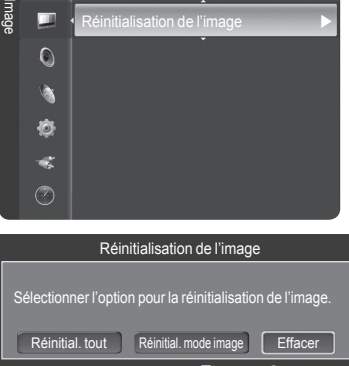

Dépl.

Intro. "J Retour

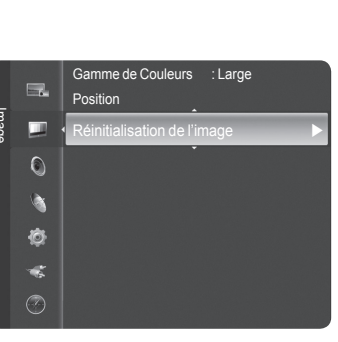

## **Affichage de l'image sur image**

**Cet appareil est doté d'un syntoniseur intégré qui ne permet pas la fonction ISI (image sur image) dans le même mode. À titre d'exemple, il n'est pas possible de regarder un canal à l'écran principal et un différent canal dans la fenêtre ISI. Consulter la section 'Paramètres ISI' ci-dessous pour les détails. Il est possible d'utiliser la fonction ISI pour regarder deux sources vidéo simultanément.**

 $\triangleright$  Quand la fonction V-Chip est activée, la fonction ISI ne peut être utilisée. (Consulter la page 54)

#### **Activation de l'image sur image**

**1** Appuyer sur la touche **MENU**. Appuyer sur la touche ▲ ou ▼ pour sélectionner **PIP**, suivie de la touche **ENTER**.

#### **2** Appuyer à nouveau sur la touche **ENTER**.

- Appuyer sur la touche ▲ ou ▼ pour sélectionner **On**, suivie de la touche **ENTER**.
- $\triangleright$  Si le téléviseur est éteint alors qu'il est en mode ISI, la fenêtre ISI ne s'afficher pas au rallumage.
- $\triangleright$  Les émissions télévisuelles analogiques peuvent être visionnées dans la fenêtre ISI (image secondaire) lorsque l'image principale provient d'un appareil externe branché à HDMI 1, 2, 3, Composant 1, 2, en mode PC.

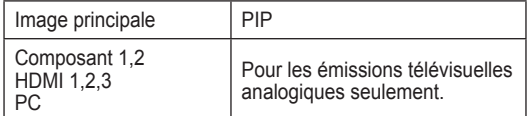

Appuyer sur la touche PIP de la télécommande pour activer ou désactiver l'ISI.

#### **Redimensionnement de la fenêtre ISI**

 $\mathbb{R}$ 

- **3** Appuyer sur la touche ▲ ou ▼ pour sélectionner **Format**, suivie de la touche **ENTER**. Appuyer sur la touche ▲ ou ▼ pour sélectionner le format désiré pour la fenêtre ISI, suivie de la touche **ENTER**.
	- ➢ L'image de la fenêtre ISI peut sembler légèrement non naturelle lorsque l'écran principal est utilisé pour un jeu ou le karaoké.

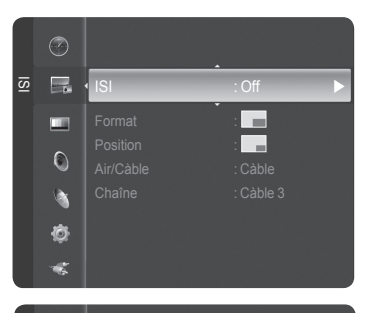

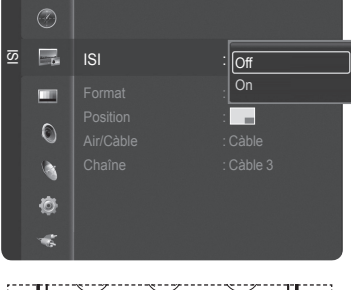

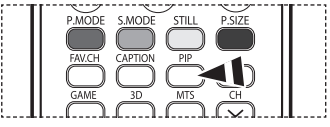

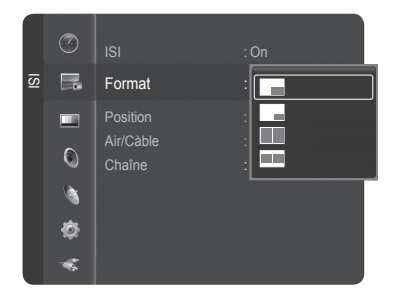

#### **Repositionnement de la fenêtre ISI**

- **4** Appuyer sur la touche ▲ ou ▼ pour sélectionner **Position**, suivie de la touche **ENTER**. Appuyer sur la touche ▲ ou ▼ pour sélectionner la position désirée pour la fenêtre ISI, suivie de la touche **ENTER**.
	- $\triangleright$  Il n'est pas possible de sélectionner Position en modes Fenêtre double ( $\Box$ ) et Double largeur  $($
	- $\triangleright$  Si la fenêtre ISI est réglée à Fenêtre double ( $\Box$ ) ou Double largeur ( $\Box$ ), le format de l'écran ou l'alignement peut varier, selon le type de signal.

#### **Sélection d'une source externe (antenne ou câble) pour l'ISI**

désiré dans la fenêtre ISI, suivie de la touche **ENTER**.

Appuyer sur la touche **EXIT** pour quitter.

**5** Appuyer sur la touche ▲ ou ▼ pour sélectionner **Air/Câble**, suivie de la touche **ENTER**. Appuyer sur la touche ▲ ou ▼ pour sélectionner **Air** ou **Câble**, suivie de la touche **ENTER**.

**6** Appuyer sur la touche ▲ ou ▼ pour sélectionner **Chaîne**, suivie de la touche **ENTER**. Appuyer sur la touche ▲ ou ▼ au bas de la télécommande pour sélectionner le canal

 $\triangleright$  Le canal peut être actif lorsque l'image secondaire est réglée à TV.

 $\geq$  Air : Signal d'antenne "Air" Câble : Signal d'antenne "Câble"

**Changement du canal ISI**

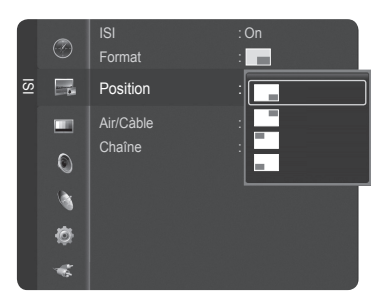

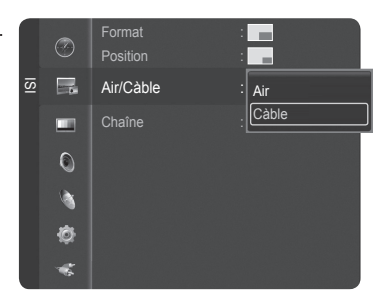

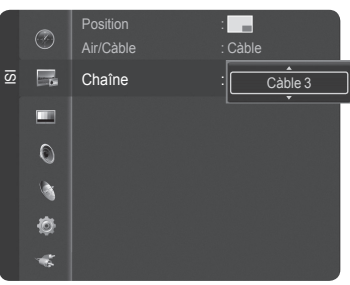

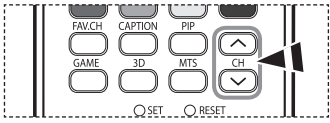

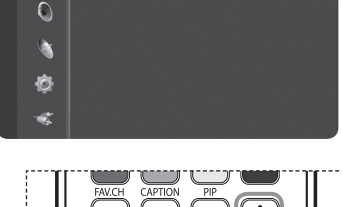

# **Arrêt sur Image**

canal ISI.

 $\mathbb{R}$ 

Appuyer sur la touche PAUSE de la télécommande pour faire un arrêt sur image. (Le son normal se fait toujours entendre). Pour annuler cette fonction, appuyer sur la touche **STILL** de la télécommande.

Appuyer sur les touches PIP CH ∧ et CH  $\vee$  de la télécommande pour changer de

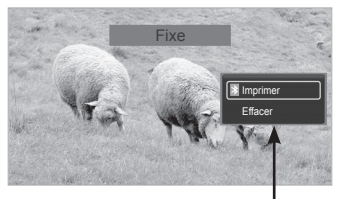

Cette fonction n'est disponible que si une imprimante Bluetooth est branchée au téléviseur. (Consulter la page 69)

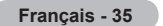

### **Paramètres audio**

### **Réglage automatique du son**

**Le téléviseur offre des réglages audio automatiques réglés en usine, soient Standard, Musique, Cinéma et Parole. Il est également possible de sélectionner Personnel pour rétablir les paramètres audio personnalisés.** 

**1** Appuyer sur la touche **MENU**. Appuyer sur la touche ▲ ou ▼ pour sélectionner **Son**, suivie de la touche **ENTER**.

**2** Appuyer sur la touche **ENTER** pour sélectionner **Mode**. Appuyer sur la touche ▲ ou ▼ pour sélectionner le réglage audio **Standard**, **Musique**, **Cinéma**, **Parole** ou **Personnel**, suivie de la touche **ENTER**.

Appuyer sur la touche **EXIT** pour quitter.

- Choisir **Standard** pour les réglages prédéfinis en usine.
- Choisir**Musique** pour visionner des vidéoclips ou des spectacles.
- Choisir **Cinéma** pour visionner des films.
- Choisir**Parole** lorsqu'il s'agit d'une émission constituée principalement de dialogues (ex. : le bulletin de nouvelles).
- Choisir **Personnel** pour rétablir les paramètres personnalisés (consulter "Personnalisation des réglages audio").

Appuyer sur la touche **S.MODE** de la télécommande pour sélectionner l'un des réglages audio standards.

## **Personnalisation des réglages audio**

**L'utilisateur peut ajuster les paramètres audio selon ses préférences personnelles. (Il est aussi possible d'utiliser un des réglages "automatiques".)**

**1** Appuyer sur la touche **MENU**.

Appuyer sur la touche ▲ ou ▼ pour sélectionner **Son**, suivie de la touche **ENTER**. Appuyer sur la touche ▲ ou ▼ pour sélectionner **Égaliseur**, suivie de la touche **ENTER**.

**2** Appuyer sur la touche **ENTER** pour sélectionner **Mode**. Appuyer sur la touche ▲ ou ▼ pour sélectionner le réglage audio **Standard**, **Musique**, **Cinéma**, **Parole** ou **Personnel**, suivie de la touche **ENTER**.

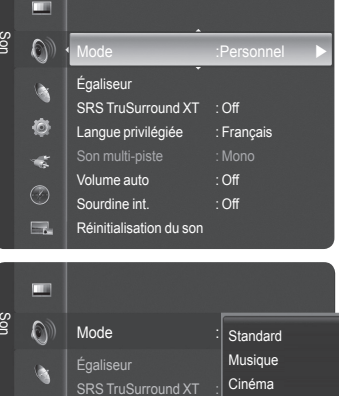

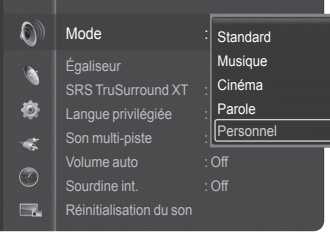

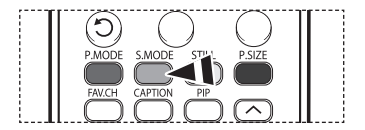

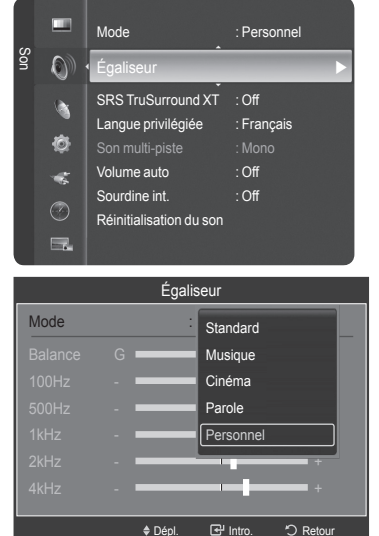

- **3** Appuyer sur ◄ ou ► pour choisir une fréquence particulière à ajuster. Appuyer sur la touche ◄ ou ► pour augmenter ou réduire le niveau d'une fréquence particulière.
	- ➢ **Réglage de l'équilibre du son G/D :** Pour régler la balance du son des hautparleurs gauche et droit.
		- **Réglage de la largeur de bande (100Hz, 500Hz, 1kHz, 2kHz, 4kHz, 8kHz,**  15KHz) : Pour régler le niveau des différentes fréquences de largeur de bande.

#### **Rétablir les réglages par défaut de l'égaliseur**

**4** Appuyer sur la touche ▲ ou ▼ pour sélectionner **Régler**, suivie de la touche **ENTER**. ➢ Les valeurs par défaut de l'égaliseur sont rétablies.

Appuyer sur la touche **EXIT** pour quitter.

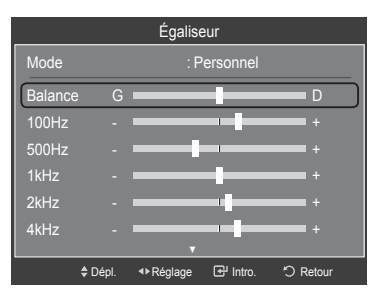

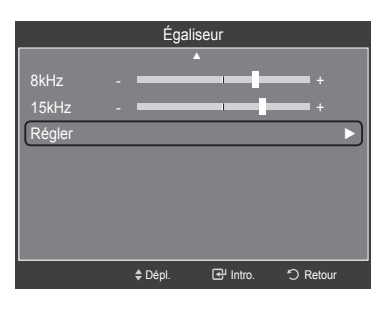

## **Réglage de TruSurround XT**

**TruSurround XT est une technologie SRS brevetée qui permet de reproduire les contenus multicanaux 5.1 par l'intermédiaire de deux haut-parleurs. Grâce à la technique TruSurround, le téléspectateur vit une expérience polyphonique totale, le son enveloppant étant diffusé par les deux enceintes de reproduction auxquelles s'ajoutent les haut-parleurs intégrés au téléviseur. Ce système est totalement compatible avec tous les formats multicanaux.** 

**1** Appuyer sur la touche **MENU**. Appuyer sur la touche ▲ ou ▼ pour sélectionner **Son**, suivie de la touche **ENTER**. Appuyer sur la touche ▲ ou ▼ pour sélectionner **SRS TruSurround XT**, suivie de la touche **ENTER**.

**2** Appuyer sur la touche ▲ ou ▼ pour sélectionner **On** ou **Off**, suivie de la touche **ENTER**.

Appuyer sur la touche **EXIT** pour quitter.

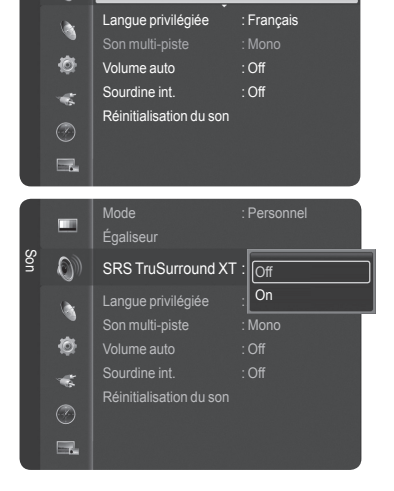

Mode : Personnel

SRS TruSurround XT : Off

Égaliseur

Son

 $\overline{O}$ 

#### AVIS RELATIF AUX LICENCES ET AUX MARQUES DE COMMERCE

**TruSurround XT**, SRS et (●) Symbol sont des marques de commerce de SRS Labs, Inc. La technologie **TruSurround XT** est intégrée sous licence de SRS Labs, Inc.

### **Sélection d'une piste de son multicanaux - numérique**

**Le système de transmission numérique du téléviseur assure la transmission simultanée de plusieurs pistes de son (par exemple, la traduction simultanée de l'émission en langues étrangères). L'accessibilité à ces "multipistes" supplémentaires dépend de l'émission.** 

#### **Langue privilégiée**

- **1** Appuyer sur la touche **MENU**. Appuyer sur la touche ▲ ou ▼ pour sélectionner **Son**, suivie de la touche **ENTER**. Appuyer sur la touche ▲ ou ▼ pour sélectionner **Langue privilégiée**, suivie de la touche **ENTER**.
- **2** Appuyer sur la touche ▲ ou ▼ pour sélectionner la langue désirée (**Anglais**, **Espagnol** ou **Français**), suivie de la touche **ENTER**.

Appuyer sur la touche **EXIT** pour quitter.

 $\geq$  La langue sélectionnée doit faire partie de la liste des langues diffusées.

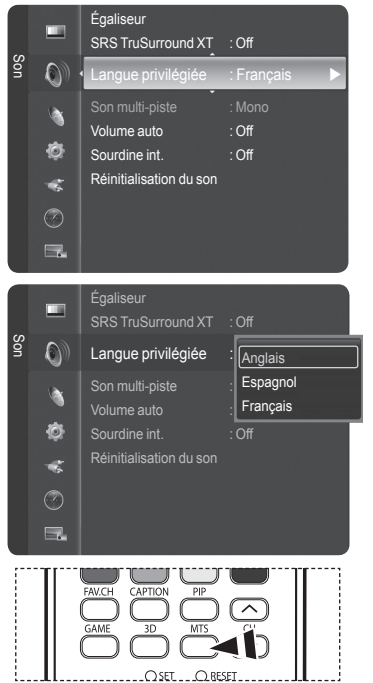

Appuyer sur la touche **MTS** de la télécommande pour écouter une autre langue que la  $\mathbb{F}$ langue préférée.

## **Sélection d'une piste de son multicanaux - analogique**

**Selon l'émission, il est possible de choisir entre les modes mono, stéréo, ou SAP.** 

#### **Son multi-pistes**

- **1** Appuyer sur la touche **MENU**. Appuyer sur la touche ▲ ou ▼ pour sélectionner **Son**, suivie de la touche **ENTER**. Appuyer sur la touche ▲ ou ▼ pour sélectionner **Son multi-pistes**, suivie de la touche **ENTER**.
- **2** Appuyer sur la touche ▲ ou ▼ pour sélectionner le paramètre désiré, suivie de la touche **ENTER**.

Appuyer sur la touche **EXIT** pour quitter.

- Choisir **Mono** pour les canaux diffusés en monophonie ou si la réception du signal stéréo est mauvaise.
- Choisir **Stéréo** pour les chaînes diffusées en stéréophonie.
- Choisir **SAP** pour écouter une émission diffusée en mode SAP (Separate Audio Program), habituellement un doublage en langue étrangère.

Appuyer sur la touche **MTS** de la télécommande pour sélectionner **Mono, Stéréo**, ou **B**<br>**SAP.** 

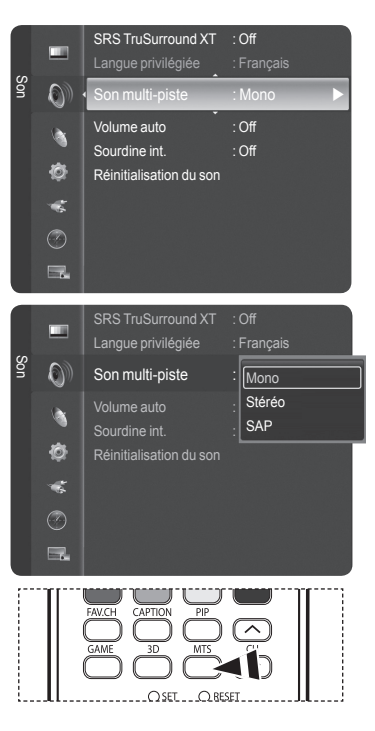

### **Contrôle automatique du volume**

**Réduit la différence de niveau sonore entre les diffuseurs.** 

- **1** Appuyer sur la touche **MENU**. Appuyer sur la touche ▲ ou ▼ pour sélectionner **Son**, suivie de la touche **ENTER**. Appuyer sur la touche ▲ ou ▼ pour sélectionner **Volume auto**, suivie de la touche **ENTER**.
- **2** Appuyer sur la touche ▲ ou ▼ pour sélectionner **On** ou **Off**, suivie de la touche **ENTER**.

Appuyer sur la touche **EXIT** pour quitter.

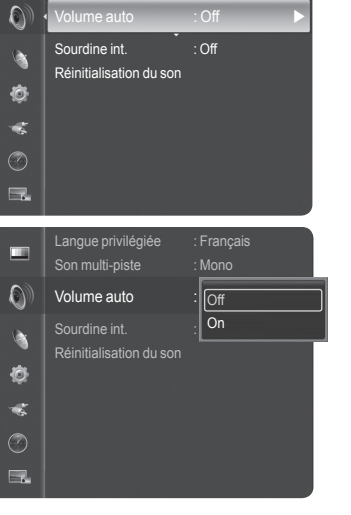

Son

**The State** 

Langue privilégiée : Français

### **Sélection de la sourdine interne**

**Le son des haut-parleurs du téléviseur est coupé. Cette fonction s'avère utile lorsque les haut-parleurs de la chaîne audio sont utilisés en lieu de ceux du téléviseur.** 

- **1** Appuyer sur la touche **MENU**. Appuyer sur la touche ▲ ou ▼ pour sélectionner **Son**, suivie de la touche **ENTER**. Appuyer sur la touche ▲ ou ▼ pour sélectionner **Sourdine int.**, suivie de la touche **ENTER**.
- **2** Appuyer sur la touche ▲ ou ▼ pour sélectionner **On** ou **Off**, suivie de la touche **ENTER**.

Appuyer sur la touche **EXIT** pour quitter.

- $\triangleright$   $\bullet$  Les sorties audio gauche/droite et les sorties audionumériques (Optical) restent actives.
	- Les touches **VOL +**, **VOL -**, **MUTE** et **S.MODE** ne fonctionnent pas lorsque la **Sourdine int.** est **On**.
	- Lorsque la **Sourdine int.** est **On**, les menus audio, à l'exception de l'option **Son multi-piste**, ne peuvent pas être ajustés.

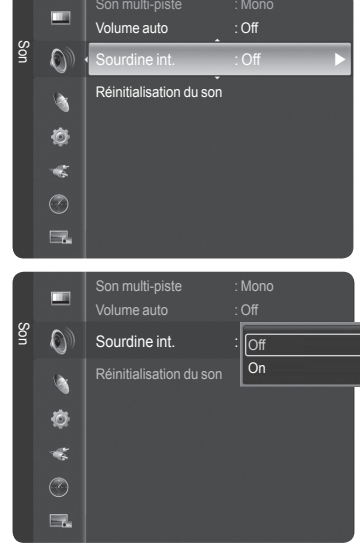

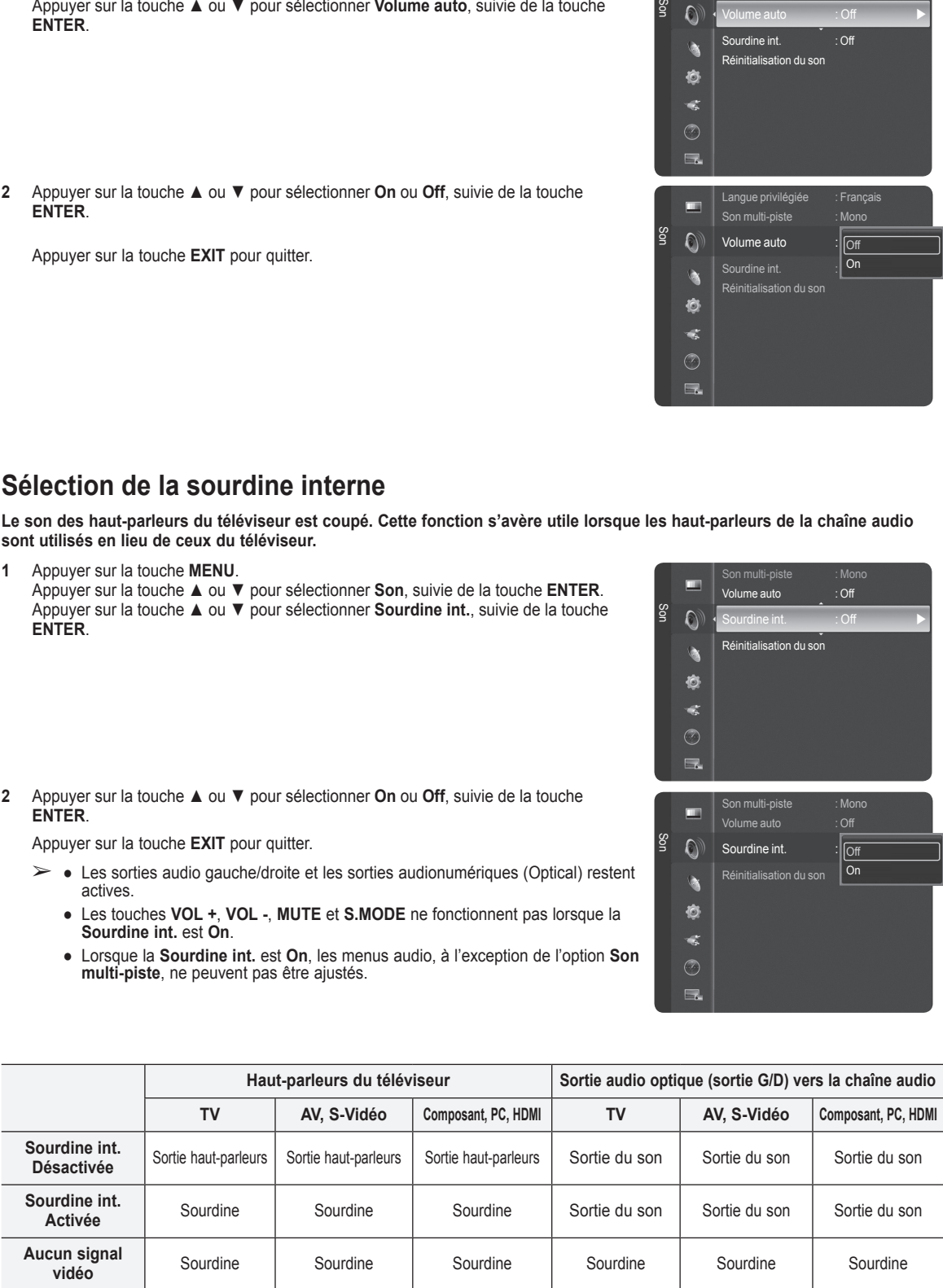

# **Réinitialisation des réglages audio**

**Il est possible de rétablir les paramètres audio par défaut.** 

- **1** Appuyer sur la touche **MENU**. Appuyer sur la touche ▲ ou ▼ pour sélectionner **Son.**  Appuyer sur la touche ▲ ou ▼ pour sélectionner **Réinitialisation du son**, suivie de la touche **ENTER**.
- **2** Appuyer sur la touche ▲ ou ▼ pour sélectionner **Réinitial. tout**, **Régler Son Mode** ou **Effacer**, suivie de la touche **ENTER**.
	- **Réinitial. tout**: Tous les paramètres par défaut des valeurs audio sont rétablis.
	- **Régler Son Mode**: Les paramètres par défaut des valeurs audio actuelles sont rétablis.

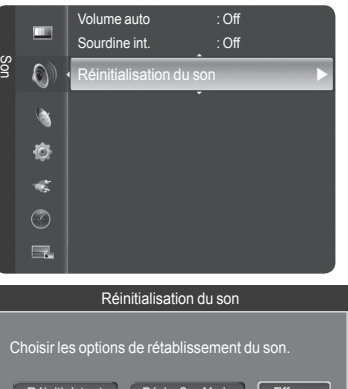

Réinitial. tout Regler Son Mode | Effacer Dépl.

 $\overline{\Omega}$ 

### **Réglage des canaux**

### **Suppression des canaux brouillés - numériques**

**La fonction Suppression des canaux brouillés permet d'éliminer les canaux brouillés une fois que la programmation automatique est terminée. Elle supprime les canaux brouillés de la liste en syntonisant les canaux numériques. Cette procédure peut prendre de 20 à 30 minutes.** 

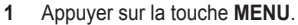

Appuyer sur la touche ▲ ou ▼ pour sélectionner **Chaîne**, suivie de la touche **ENTER**. Appuyer sur la touche ▲ ou ▼ pour sélectionner **Effacer les canaux brouillés.**, suivie de la touche **ENTER**. Cette fonction détecte les canaux brouillés à supprimer de la liste.

#### **Pour arrêter la recherche de canaux brouillés**

Appuyer sur la touche ▲ ou ▼ pour sélectionner **Arrêt**, suivie de la touche **ENTER**. Appuyer sur la touche ▲ ou ▼ pour sélectionner **Oui**, suivie de la touche **ENTER**.

**2** Lorsque la recherche de canaux brouillés est terminée, appuyer sur la touche **ENTER**.

Appuyer sur la touche **EXIT** pour quitter.

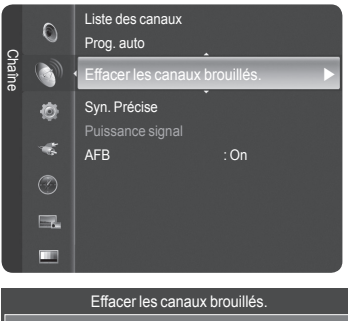

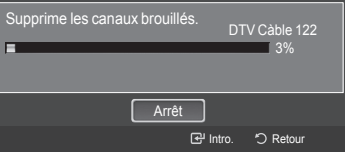

### **Gestion des canaux**

**Ce menu permet d'ajouter et de supprimer ou de définir les canaux favoris et d'utiliser le télé-horaire pour les diffusions numériques.**

#### **Afficher tous les canaux**

**Affiche tous les canaux actuellement accessibles. Pour utiliser la fonction Liste des canaux, exécuter d'abord la fonction Prog. auto. (voir page 21).** 

**1** Appuyer sur la touche **MENU**.

Appuyer sur la touche ▲ ou ▼ pour sélectionner **Chaîne**, suivie de la touche **ENTER**. Appuyer sur la touche ▲ ou ▼ pour sélectionner **Liste des canaux**, suivie de la touche **ENTER**.

- **2** Appuyer sur la touche ◄ pour sélectionner **Canaux ajoutés**.
- **3** Appuyer sur la touche ▲ ou ▼ pour sélectionner **Tous les canaux**, suivie de la touche **ENTER**. Affiche tous les canaux actuellement accessibles.
- **4** Appuyer sur la touche ▲ ou ▼ pour sélectionner le canal à visualiser, suivie de la touche **ENTER**. Il est possible d'écouter le canal sélectionné.

Appuyer sur la touche **CH LIST** de la télécommande pour afficher les listes de canaux.

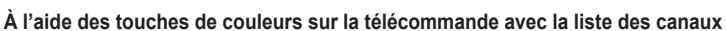

- **Rouge (Antenne)** : Permet de passer au mode antenne ou câble.
- **Vert (Zoom) :** Agrandit ou rapetisse un numéro de canal.
- **Jaune (Sélectionner)** : Sélectionner de multiples listes de canaux.
- **Bleu (Option) :** Affiche les menus Ajouter (Supprimer), Ajouter aux favoris (Supprimer les favoris), Écoute par minuterie, Modifier le nom du canal et Désélectionner tous.
- ➢ Un canal gris correspond à un canal supprimé. Le menu Ajouter ne s'affiche que pour les canaux supprimés.
- Le symbole ♥ attaché à un canal signifie que ce canal fait partie des Favoris. Le menu Supprimer les favoris ne s'affiche que pour les canaux associés au symbole ♥.

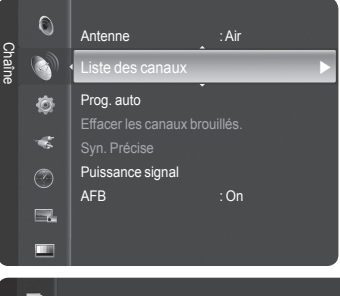

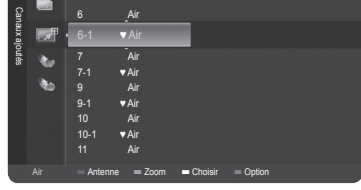

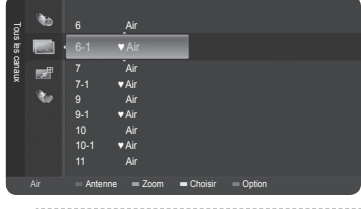

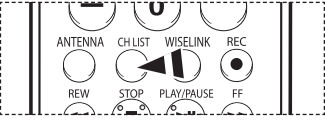

#### **Ajout et suppression de canaux**

**Il est possible d'ajouter ou de supprimer un canal pour afficher seulement les canaux désirés.** 

- **1** Appuyer sur la touche **MENU**. Appuyer sur la touche ▲ ou ▼ pour sélectionner **Chaîne**, suivie de la touche **ENTER**. Appuyer sur la touche ▲ ou ▼ pour sélectionner **Liste des canaux**, suivie de la touche **ENTER**.
- **2** Appuyer sur la touche ◄ pour sélectionner **Canaux ajoutés**.
- **3** Appuyer sur la touche ▲ ou ▼ pour sélectionner **Tous les canaux**, suivie de la touche **ENTER**. Affiche tous les canaux actuellement accessibles.
- **4** Appuyer sur la touche ▲ ou ▼ pour sélectionner le canal à ajouter, suivie de la touche bleue.
- **5** Appuyer sur la touche **ENTER** pour sélectionner **Ajouter**. ➢ Tous les canaux ajoutés seront affichés dans le menu **Canaux ajoutés**.
- **6** Appuyer sur la touche ▲ ou ▼ pour sélectionner le canal à supprimer, suivie de la touche bleue. Appuyer sur la touche **ENTER** pour sélectionner **Supprimer**.

Appuyer sur la touche **EXIT** pour quitter.

➢ Il est également possible de supprimer un canal du menu **Canaux ajoutés** de la même façon.

| ဨႜ Appuyer sur la touche **CH LIST** de la télécommande pour afficher les listes de canaux.

#### **Configuration facile**

- 1. Appuyer sur la touche **TOOLS** de la télécommande.
- 2. Appuyer sur la touche ▲/▼ pour sélectionner **Ajouter/supprimer canaux**, suivie de la touche **ENTER**.
- 3. Appuyer sur la touche  $CH \wedge$  ou  $CH \vee$  pour sélectionner le canal à ajouter ou à supprimer, suivie de la touche **ENTER**.

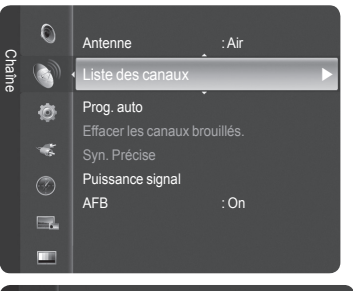

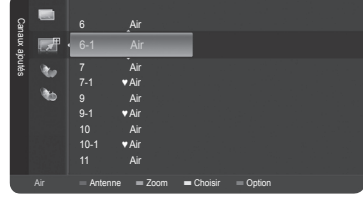

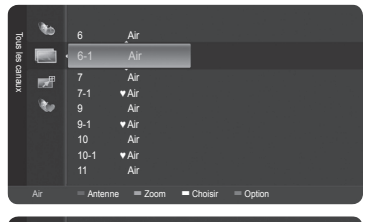

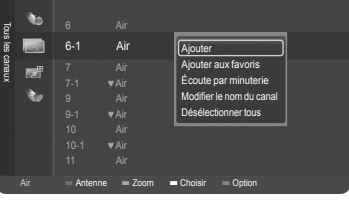

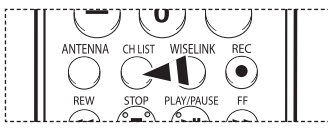

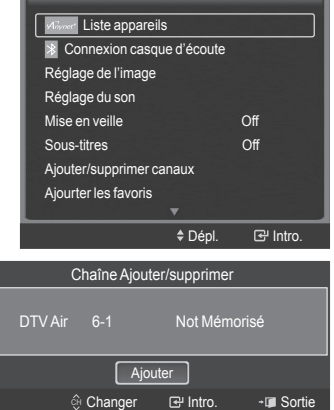

**Français - 42**

#### **Sélection des canaux favoris**

**Il est possible de classer les canaux souvent regardés dans la liste de canaux favoris.** 

- **1** Appuyer sur la touche **MENU**. Appuyer sur la touche ▲ ou ▼ pour sélectionner **Chaîne**, suivie de la touche **ENTER**. Appuyer sur la touche ▲ ou ▼ pour sélectionner **Liste des canaux**, suivie de la touche **ENTER**.
- **2** Appuyer sur la touche ▲ ou ▼ pour sélectionner le canal à ajouter à la liste des canaux favoris, suivie de la touche bleue.
- **3** Appuyer sur la touche ▲ ou ▼ pour sélectionner **Ajouter aux favoris**, suivie de la touche **ENTER**.

Le symbole ♥ s'affiche et le canal est enregistré comme canal favori.

**4** Pour annuler une sélection de canal favori, appuyer sur la touche bleue jusqu'à ce qu'un canal favori soit sélectionné. Appuyer sur la touche ▲ ou ▼ pour sélectionner **Supprimer les favoris**, suivie de la touche **ENTER**. Le canal est retiré de la liste des canaux favoris et le symbole ♥ disparaît.

Appuyer sur la touche **EXIT** pour quitter.

- $\triangleright$  Il est également possible de supprimer un canal de la liste des favoris à l'aide du menu **Tous les canaux**, de la même façon.
- $\triangleright$  Seuls les canaux déjà en mémoire peuvent faire partie des canaux favoris.
- ➢ Tous les canaux favoris seront affichés dans le menu **Favori**.
- $n_{\eta}$ Appuyer sur la touche **CH LIST** de la télécommande pour afficher les listes de canaux.

# **Configuration facile**

- 1. Appuyer sur la touche **TOOLS** de la télécommande.
- 2. Appuyer sur la touche ▲/▼ pour sélectionner **Ajourter les favoris** ou **Supprimer les favoris**, suivie de la touche **ENTER**. Le canal sélectionné est ajouté ou supprimé de la liste des favoris.

 $^{\circ}$ ት

Pour accéder aux canaux classés dans la liste des canaux favoris, appuyer sur la touche **FAV.CH** de la télécommande.

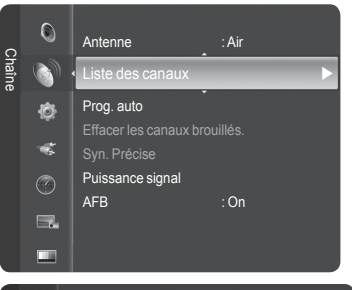

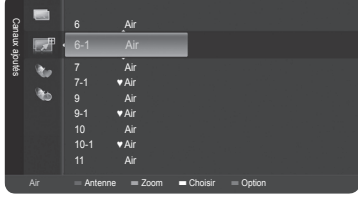

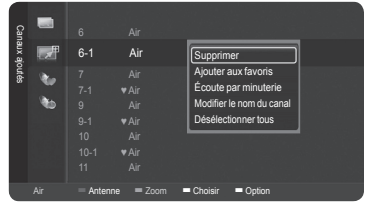

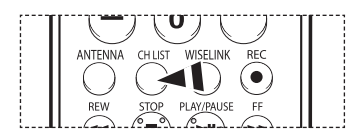

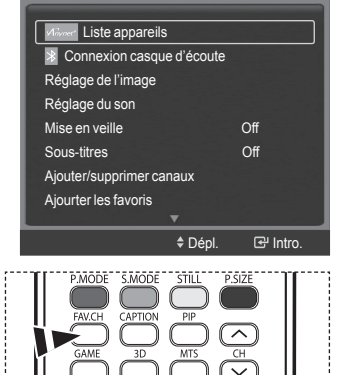

#### **Pour réserver une émission (temps d'écoute)**

**Si une réservation d'émission à regarder est effectuée, le téléviseur passe automatiquement au canal réservé dans la liste des canaux, même si un autre canal est écouté.** 

**Pour réserver une émission, régler d'abord l'horloge. Voir pages 48 et 49.**

**Il est possible de régler les canaux réservés uniquement s'ils sont dans la liste des canaux (voir page 41).**

- **1** Appuyer sur la touche **MENU**. Appuyer sur la touche ▲ ou ▼ pour sélectionner **Chaîne**, suivie de la touche **ENTER**. Appuyer sur la touche ▲ ou ▼ pour sélectionner **Liste des canaux**, suivie de la touche **ENTER**.
- **2** Appuyez sur la touche ▲ ou ▼ pour sélectionner un canal, puis sur la touche bleue (Options).
- **3** Appuyer sur la touche ▲ ou ▼ pour sélectionner **Écoute par minuterie**, suivie de la touche **ENTER**.

L'écran Réserver une émission (Écoute par minuterie) apparaît.

**4** Appuyer sur les touches ▲/▼/◄/► pour réserver une émission, suivies de la touche **ENTER**. La réservation de l'émission est terminée.

Appuyer sur la touche **EXIT** pour quitter.

➢ Il est également possible de réserver une émission à l'aide des menus **Tous les canaux** ou **Favoris**, de la même façon. ➢

Pour des renseignements sur la confirmation d'une réservation d'émission, consulter la page 45.

™ Appuyer sur la touche **CH LIST** de la télécommande pour afficher les listes de canaux.

#### **Guide d'émissions numérique et réservation d'émission**

Lorsqu'un canal numérique est sélectionné et que la touche ► est enfoncés, le Guide des émissions du canal s'affiche. Il est possible de réserver une émission en suivant les procédures ci-dessus.

: une émission en cours.

: une émission réservée

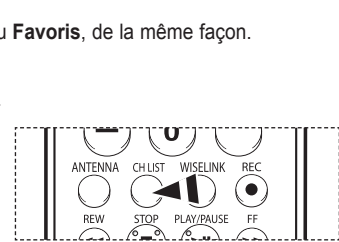

6-1 ♥ Air

Prog. auto

Puissance signal AFB : On

Canaux ajoutés

 $\infty$ 

Chaîne

 $\mathbb{O}$ D Ò  $\overline{\mathbf{S}}$  $\circledcirc$  $\Box$ п **M** 

> Supprimer Supprimer les favoris Écoute par minuterie Modifier le nom du canal Désélectionner tous

Antenne : Air

Effacer les canaux brouillés.

Liste des canaux **Design and Design Austin** 

9 Air 9-1 ♥Air

> Date 2007 - 01 - 10

Air Antenne Zoom Choisir Option

Écoute par minuterie Antenne Chaîne Répéter Air 7-1 Une fois

Heure de d am 10:09 <a>Dépl.  $\triangleq$  Réglage <sup>1</sup> Helour + Detoure

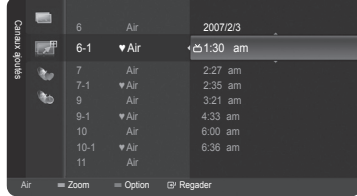

#### **Confirmer une réservation d'émission**

**Il est possible de visualiser, de modifier ou de supprimer une réservation.** 

- **1** Appuyer sur la touche **MENU**. Appuyer sur la touche ▲ ou ▼ pour sélectionner **Chaîne**, suivie de la touche **ENTER**. Appuyer sur la touche ▲ ou ▼ pour sélectionner **Liste des canaux**, suivie de la touche **ENTER**.
- **2** Appuyer sur la touche ◄ pour sélectionner **Canaux ajoutés**.
- **3** Appuyer sur la touche ▲ ou ▼ pour sélectionner **Enregistrement par minuterie**, suivie de la touche **ENTER**. Les réservations sont affichées.

#### **Modifier une réservation d'émission**

- **4** Appuyer sur la touche ▲ ou ▼ pour sélectionner la réservation à modifier, suivie de la touche bleue.
- **5** Appuyer sur la touche **ENTER** pour sélectionner **Information, modification**.
- **6** Appuyer sur la touche ▲/▼/◄/► pour modifier un paramètre de réservation, suivie de la touche **ENTER**. La modification est apportée à la réservation.

#### **Annuler une réservation**

- **4** Appuyer sur la touche ▲ ou ▼ pour sélectionner la réservation à annuler, suivie de la touche bleue.
- **5** Appuyer sur la touche ▲ ou ▼ pour sélectionner **Annuler les Schedules**, suivie de la touche **ENTER**.
- **6** Appuyer sur la touche ▲ ou ▼ pour sélectionner **OK**, suivie de la touche **ENTER**. La réservation d'émission est annulée.

Appuyer sur la touche **EXIT** pour quitter.

#### **Menu programmé**

- **Information, modification** : Sélectionner pour modifier une réservation d'émission.
- **Annuler les Schedules** : Sélectionner pour annuler une réservation d'émission.
- **Information** : Sélectionner pour afficher une réservation d'émission.

Appuyer sur la touche **CH LIST** de la télécommande pour afficher les listes de canaux.

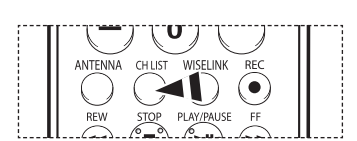

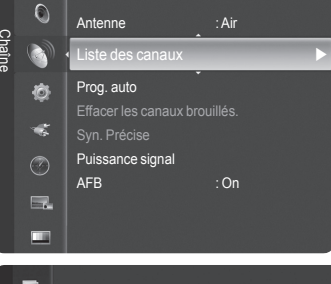

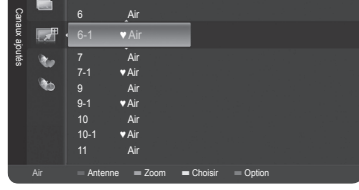

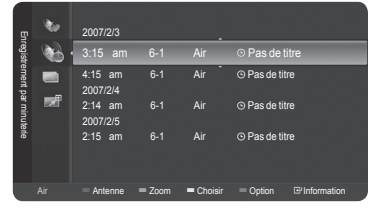

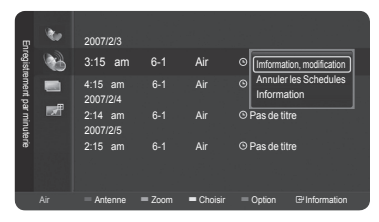

#### **Identification des canaux – analogiques**

Les canaux peuvent être identifiés de sorte que leur indicatif d'appel s'affiche chaque fois que le canal est sélectionné.

- **1** Appuyer sur la touche **MENU**. Appuyer sur la touche ▲ ou ▼ pour sélectionner **Chaîne**, suivie de la touche **ENTER**. Appuyer sur la touche ▲ ou ▼ pour sélectionner **Liste des canaux**, suivie de la touche **ENTER**.
- **2** Appuyer sur la touche ▲ ou ▼ pour sélectionner le canal à renommer, suivie de la touche bleue.
- **3** Appuyer sur la touche ▲ ou ▼ pour sélectionner **Modifier le nom du Canal**, suivie de la touche **ENTER**.
- **4** Appuyer sur la touche ▲/▼/◄/► pour sélectionner une lettre, suivie de la touche **ENTER**.
	- **Touches numériques** : Il est possible d'entrer des chiffres.
	- **Touche rouge** : Il est possible d'alterner entre l'anglais et les caractères.
	- **Touche verte** : Il est possible de supprimer un caractère déjà saisi.
	- **Touche jaune** : Il est possible de saisir une espace.
	- **Touche bleue** : Appuyer sur cette touche une fois le canal renommé.
- **5** Lorsque terminé, appuyer sur la touche bleue pour assigner le nouveau nom.

Appuyer sur la touche **EXIT** pour quitter.

➢ Le nom des canaux numériques est automatiquement attribué par le système et ne peut être modifié par l'utilisateur.

### **Syntonisation fine des canaux analogiques**

**La fonction de syntonisation précise permet d'optimiser manuellement la réception d'un canal.** 

**1** Appuyer sur la touche **MENU**. Appuyer sur la touche ▲ ou ▼ pour sélectionner **Chaîne**, suivie de la touche **ENTER**. Appuyer sur la touche ▲ ou ▼ pour sélectionner **Syn. Précise**, suivie de la touche **ENTER**.

- **2** Appuyer sur ◄ ou ► pour ajuster la syntonisation précise.
- **3** Pour mémoriser les réglages de syntonisation précise, appuyer sur la touche **ENTER**.

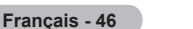

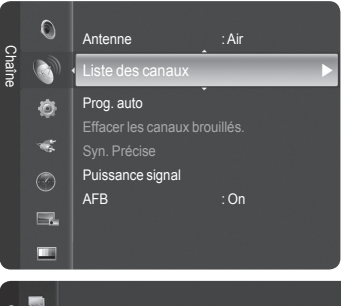

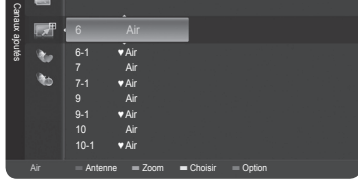

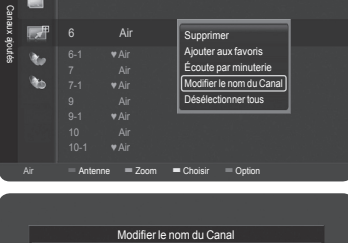

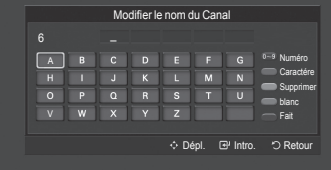

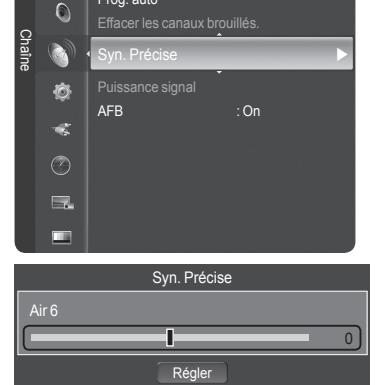

 $oplus$  Dépl. < Réglage <sup>B</sup> Enregis < Re

Prog. auto

**4** Pour réinitialiser la syntonisation précise, appuyer sur la touche ▼ pour choisir **Régler**, puis sur **ENTER**.

Appuyer sur la touche **EXIT** pour quitter.

- $\triangleright$  Seuls les canaux numériques peuvent être syntonisés.
- ➢ "" s'affiche à côté du numéro des canaux syntonisés avec précision.

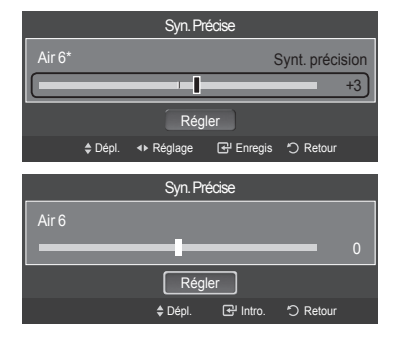

Effacer les canaux brouillés.

Puissance signal

n fill

 $\overline{X}$ 

Intro. Retour

Puissance signal **Algebra 1999** AFB : On

Syn. Précise

Chaîne

 $\ddot{O}$ 

Ò a.  $\circledcirc$  $\blacksquare$  $\overline{\phantom{a}}$ 

### **Contrôle de l'intensité du signal numérique**

**Contrairement aux canaux analogiques, dont la qualité de réception peut aller de "Réception embrouillée" à "Réception claire". les canaux numériques (HDTV) ont une réception parfaite ou ne sont pas captés du tout. Par conséquent, contrairement aux canaux analogiques, il n'est pas possible de syntoniser un canal numérique avec précision. Cependant, il est possible d'ajuster l'antenne pour améliorer la réception des canaux numériques accessibles.** 

**1** Appuyer sur la touche **MENU**.

Appuyer sur la touche ▲ ou ▼ pour sélectionner **Chaîne**, suivie de la touche **ENTER**. Appuyer sur la touche ▲ ou ▼ pour sélectionner **Puissance signal**, suivie de la touche **ENTER**.

**2** Si le capteur d'intensité du signal indique que le signal capté est faible, ajuster l'antenne pour améliorer sa puissance de réception. Poursuivre l'ajustement de l'antenne jusqu'à ce que l'obtention de la meilleure réception.

### **Amplificateur à faible bruit (LNA)**

**Si le signal d'entrée est faible dans la zone où est situé le téléviseur, l'amplificateur à faible bruit peut amplifier ce signal et ainsi améliorer la réception.** 

**1** Appuyer sur la touche **MENU**. Appuyer sur la touche ▲ ou ▼ pour sélectionner **Chaîne**, suivie de la touche **ENTER**. Appuyer sur la touche ▲ ou ▼ pour sélectionner **LNA**, suivie de la touche **ENTER**.

**2** Appuyer sur la touche ▲ ou ▼ pour sélectionner **On** ou **Off**, suivie de la touche **ENTER**.

Appuyer sur la touche **EXIT** pour quitter.

- ➢ Si l'image présente des parasites lorsque la fonction **LNA** est **On**, la **Off**.
- $\triangleright$  Le paramètre LNA doit être configuré séparément pour chaque canal.

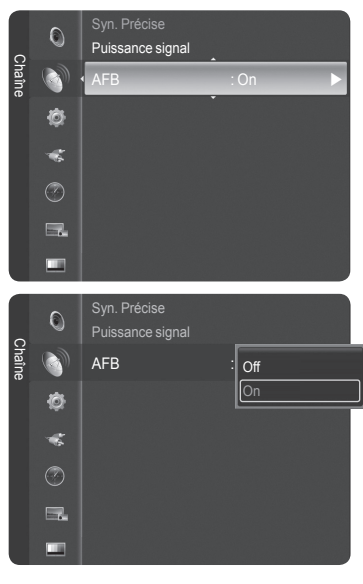

### **Description des fonctions**

### **Sélection de la langue de menu**

- **1** Appuyer sur la touche **MENU**. Appuyer sur la touche ▲ ou ▼ pour sélectionner **Configuration**, suivie de la touche **ENTER**. Appuyer sur la touche ▲ ou ▼ pour sélectionner **Langue**, suivie de la touche **ENTER**.
- **2** Appuyer sur la touche ▲ ou ▼ pour choisir la langue appropriée : **English**, **Español** ou **Français**, suivie de la touche **ENTER**.

Appuyer sur la touche **EXIT** pour quitter le menu.

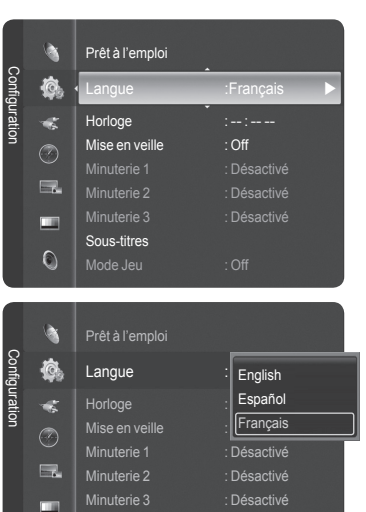

Sous-titres

 $\odot$ 

Mode Jeu : Off

# **Réglage de l'horloge**

**Pour pouvoir utiliser les différentes fonctions de minuterie du téléviseur, il faut d' abord régler l'horloge.** 

**Cette fonction permet de vérifier l'heure pendant que l'écoute du téléviseur. (Il suffit d'appuyer sur la touche INFO. )**

**Option 1 : Réglage automatique de l'horloge**

**L'horloge peut être réglée automatiquement si le téléviseur reçoit un signal numérique.** 

**1** Appuyer sur la touche **MENU**.

Appuyer sur la touche ▲ ou ▼ pour sélectionner **Configuration**, suivie de la touche **ENTER**.

Appuyer sur la touche ▲ ou ▼ pour sélectionner **Horloge**, suivie de la touche **ENTER**.

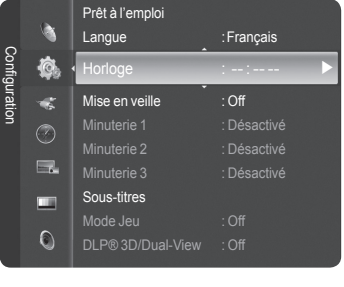

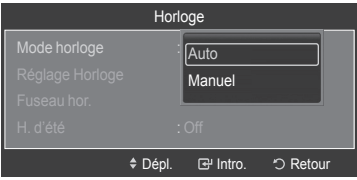

**2** Appuyer sur la touche **ENTER** pour sélectionner **Mode horloge**. Appuyer sur la touche ▲ ou ▼ pour sélectionner **Auto**, suivie de la touche **ENTER**.
**3** Appuyer sur la touche ▲ ou ▼ pour sélectionner **Fuseau hor.**, suivie de la touche **ENTER**.

Appuyer sur la touche ▲ ou ▼ pour mettre en surbrillance le fuseau horaire de la région (et pour mettre en surbrillance le fuseau horaire approprié sur la carte des États-Unis). Ensuite, appuyer sur **ENTER**.

**4** Appuyer sur la touche ▲ ou ▼ pour sélectionner **H. d'été**, suivie de la touche **ENTER**.

Appuyer sur la touche ▲ ou ▼ pour sélectionner **Off** ou **On**, suivie de la touche **ENTER**.

Appuyer sur la touche **EXIT** pour quitter le menu.

- $\triangleright$  En fonction de la station émettrice et du signal, il est possible que la fonction de réglage automatique de l'horloge ne fonctionne pas correctement. Dans un tel cas, régler l'horloge manuellement.
- ➢ L'antenne ou le câble doit être branché pour que le réglage automatique de l' horloge s'effectue.

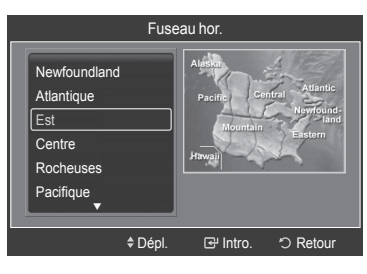

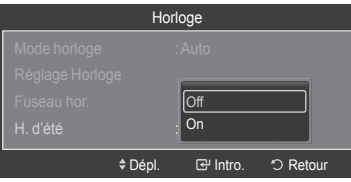

### **Option 2 : Réglage manuel de l'horloge**

**1** Appuyer sur la touche **MENU**. Appuyer sur la touche ▲ ou ▼ pour sélectionner **Configuration**, suivie de la touche **ENTER**.

Appuyer sur la touche ▲ ou ▼ pour sélectionner **Horloge**, suivie de la touche **ENTER**. **2** Appuyer sur la touche **ENTER** pour sélectionner **Mode horloge**.

- Appuyer sur la touche ▲ ou ▼ pour sélectionner **Manuel**, suivie de la touche **ENTER**.
- **3** Appuyer sur la touche ▲ ou ▼ pour sélectionner **Réglage Horloge**, suivie de la touche **ENTER**.
- **4** Appuyer sur la touche ◄ ou ► pour passer à **Mois**, **Date**, **Année**, **Heure**, **Minute** ou **am/pm**.

Régler la date et l'heure en appuyant sur la touche ▲ ou ▼, suivie de la touche **ENTER**.

Appuyer sur la touche **EXIT** pour quitter le menu.

- ➢ L'heure s'affiche chaque fois que la touche **INFO** est enfoncée.
- ➢ Il est possible de régler directement le **mois**, le **date**, l'**année**, les **heures**, et les **minutes** en appuyant sur les touches numériques de la télécommande.

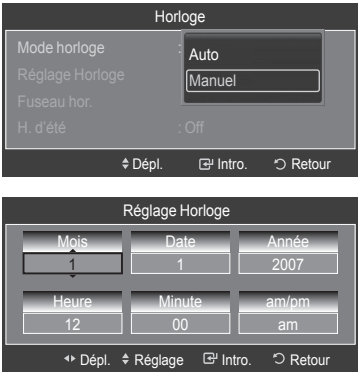

### **Réglage de la minuterie activée/désactivée**

#### **Cette fonction permet d'allumer ou d'éteindre le téléviseur à l'heure voulue.**

**1** Appuyer sur la touche **MENU**. Appuyer sur la touche ▲ ou ▼ pour sélectionner **Configuration**, suivie de la touche **ENTER**. Appuyer sur la touche ▲ ou ▼ pour sélectionner **Minuterie 1**, suivie de la touche **ENTER**.

Le menu **Minuterie 1** s'affiche.

**2** Appuyer sur la touche ◄ ou ► pour sélectionner l'élément désiré ci-dessous. Appuyer sur ▲ ou ▼ pour ajuster ce paramètre.

Appuyer sur la touche **EXIT** pour quitter le menu.

- **Mise en marche** : Sélectionner l'**heure**, les **minutes**, **am/pm** et **Non/Oui**. (Pour activer la mise en veille avec le réglage choisi, sélectionner **Oui**).
- **Arrêt** : Sélectionner l'**heure**, les **minutes**, **am/pm** et **Non/Oui**. (Pour activer la mise en veille avec le réglage choisi, sélectionner **Oui**.)
- **Répéter (Repeat)** : Select **Une fois**, **Tous jours**, **Lun ~ Ven**, **Lun ~ Sam** ou **Sat ~ Sun**.
- **Volume** : Sélectionner le niveau sonore désiré.
- **Contenu** : Quand la minuterie ON est activée, il est possible de syntoniser un canal particulier ou lire d'autre type de contenu, comme des photographies ou des fichiers sonores. (Veiller à ce qu'un dispositif USB soit branché au téléviseur.)

#### ➢ **Arrêt auto**

Lorsque la minuterie est activée, le téléviseur s'éteint si aucune commande n'est activée dans les trois heures qui suivent sa mise sous tension par la minuterie. Cette fonction est seulement disponible en mode Minuterie activée et évite toute surchauffe lorsque le téléviseur est sous tension pendant une période prolongée.

#### Horloge : 12 : 00 am à Mise en veille : Off Configuration 心 Minuterie 1 : Désactivé  $\rightarrow$ Minuterie 2 : Désactivé  $\mathbf{R}$ Minuterie 3 : Désactivé  $\circledcirc$ Sous-titres  $\Box$ ш V-Chip  $\circ$ Transparence menu : Moyen

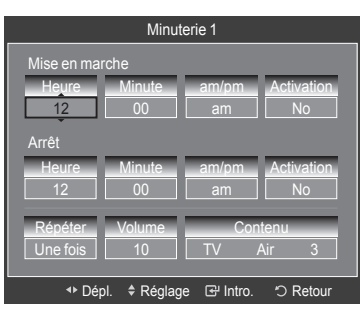

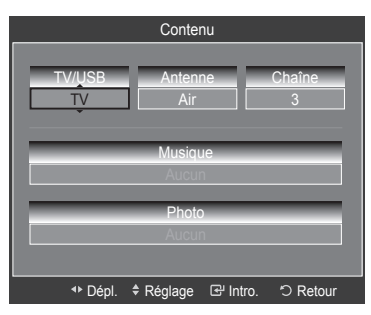

#### **Réglage de la minuterie de mise en veille**

**Cette minuterie éteint automatiquement le téléviseur après le délai choisi (30, 60, 90, 120, 150 et 180 minutes).** 

- **1** Appuyer sur la touche **MENU**. Appuyer sur la touche ▲ ou ▼ pour sélectionner **Configuration** suivie de la touche **ENTER**. Appuyer sur la touche ▲ ou ▼ pour sélectionner **Mise en veille**, suivie de la touche **ENTER**.
- **2** Appuyer sur la touche ▲ ou ▼ pour sélectionner les minutes, suivie de la touche **ENTER**.

#### **Pour annuler la mise en veille**

:Appuyer sur la touche ▲ ou ▼ pour sélectionner **Off**, suivie de la touche **ENTER**.

Appuyer sur la touche **EXIT** pour quitter le menu.

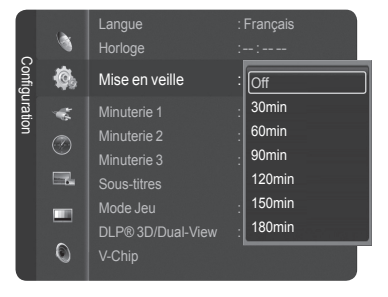

# **Affichage des sous-titres codés (messages à l'écran) - numériques**

**La fonction de sous-titrage numérique est compatible avec les canaux numériques.** 

- **1** Appuyer sur la touche **MENU**. Appuyer sur la touche ▲ ou ▼ pour sélectionner **Configuration**, suivie de la touche **ENTER**. Appuyer sur la touche ▲ ou ▼ pour sélectionner **Sous-titres**, suivie de la touche **ENTER**.
- **2** Appuyer sur la touche **ENTER** pour sélectionner **Sous-titres**. Appuyer sur la touche ▲ ou ▼ pour sélectionner **On**, suivie de la touche **ENTER**.
- **3** Appuyer sur la touche ▲ ou ▼ pour sélectionner **Mode ss-titres codés**, suivie de la touche **ENTER**.

Appuyer sur la touche ▲ ou ▼ pour sélectionner le sous-menu désiré (**Par défaut**, **Service1** à **Service6**, **CC1** à **CC4** ou **Texte1** à **Texte4**), suivie de la touche **ENTER**.

- **4** Appuyer sur la touche ▲ ou ▼ pour sélectionner **Options de sous-titrage numérique**, suivie de la touche **ENTER**.
	- ➢ Les **Options de sous-titrage numérique** ne sont accessible que lorsque les valeurs **Par défaut** et **Service1** à **Service6** peuvent être sélectionnées en **Mode ss-titres codés**.
	- ➢ Les paramètres **Service1** à **Service6** en mode de sous-titrage numérique ne sont pas toujours accessible, selon la diffusion.
- **5** Appuyer sur la touche ▲ ou ▼ pour sélectionner l'option de sous-titrage désirée, suivie de la touche **ENTER**. Appuyer sur la touche ▲ ou ▼ pour sélectionner les options de sous-menu désirées (voir les options ci-dessous), suivie de la touche **ENTER**.

Appuyer sur la touche **EXIT** pour quitter le menu.

- $\geq$  L'option de sous-titrage dépend de l'émission diffusée.
- ➢ L'expression **par défaut** signifie revenir aux choix de sous-titrage initiaux déterminés par le diffuseur.
- $\geq$  L'avant-plan et l'arrière-plan ne peuvent être de la même couleur.
- ➢ Les paramètres **Opacité avant-plan** et **Opacité arrière-plan** ne peuvent être tous deux réglés sur **Transparent**.
- **Format :** Cette option permet de choisir entre **Par défaut, Petit, Standard** et **Grand**.
- **Style des polices** : Cette option permet de choisir entre **Par défaut** et **Style0** à **Style7**. Il est possible de choisir le style de police.
- **Couleur avant-plan** : Cette option permet de choisir entre **Par défaut, Blanc, Noir, Rouge, Vert, Bleu, Jaune, Magenta** et **Cyan**. Il est possible de modifier la couleur du lettrage.
- **Couleur arrière-plan** : Cette option permet de choisir entre **Par défaut, Blanc, Noir, Rouge, Vert, Bleu, Jaune, Magenta** et **Cyan**. Il est possible de modifier la couleur du lettrage. Il est possible de choisir la couleur d'arrière-plan des sous-titres.
- **Opacité avant-plan** : Cette option permet de choisir entre **Par défaut**, **Transparent, Translucide, Opacifié** et **Luminescence.** Il est possible de modifier l'opacité des caractères.
- **Opacité arrière-plan** : Cette option permet de choisir entre **Par défaut**, **Transparent**, **Translucide, Opacifié** et **Luminescence**. Il est possible de modifier l'opacité d'arrière-plan du sous-titrage.
- **Retour par défaut** : Cette option rétablit les paramètres par défaut des fonctions suivantes :**Format**, **Style des polices**, **Couleur avant-plan**, **Couleur arrièreplan**, **Opacité avant-plan** et **Opacité avant-plan**.

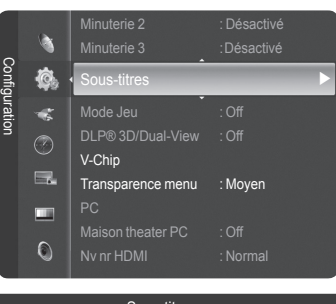

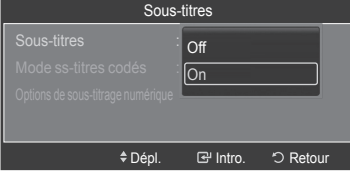

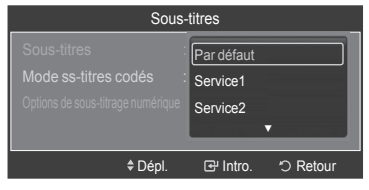

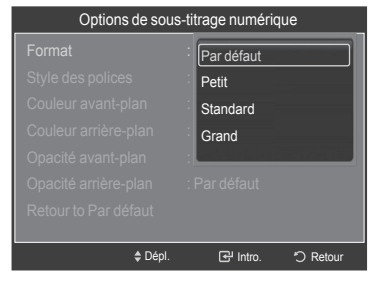

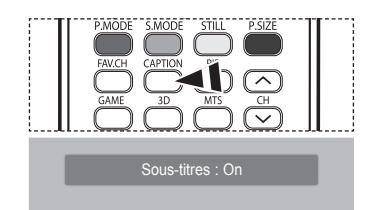

Appuyer sur la touche **CAPTION** de la télécommande pour sélectionner **On** ou **Off**.

**Français - 51**

# **Affichage des sous-titres (messages à l'écran) - analogiques**

**La fonction sous-titres codés analogiques fonctionne en mode canal TV analogique ou en mode signal externe. (Selon le signal émetteur, la fonction de sous-titrage analogique peut fonctionner sur les canaux numériques.)**

- **1** Appuyer sur la touche **MENU**. Appuyer sur la touche ▲ ou ▼ pour sélectionner **Configuration**, suivie de la touche **ENTER**. Appuyer sur la touche ▲ ou ▼ pour sélectionner **Sous-titres**, suivie de la touche **ENTER**.
- **2** Appuyer sur la touche **ENTER** pour sélectionner **Sous-titres**, suivie à nouveau de la touche **ENTER**.

Appuyer sur la touche ▲ ou ▼ pour sélectionner **On**, suivie de la touche **ENTER**.

**3** Appuyer sur la touche ▲ ou ▼ pour sélectionner **Mode ss-titres codés**, suivie de la touche **ENTER**.

Appuyer sur la touche ▲ ou ▼ pour sélectionner le sous-menu désiré **Par défaut**, **CC1** à **CC4** ou **Texte1** à **Texte4**, suivie de la touche **ENTER**.

Appuyer sur la touche **EXIT** pour quitter le menu.

- **CC1** : Sous-titres synchronisés avec la langue initiale. Ces sous-titres s'affichent dans la langue initiale qui doit être synchronisée avec le son, correspondant de préférence à un cadre particulier.
- **CC2** : Sous-titrage non synchronisés particulier. Ce canal transmet des données qui ont pour fonction d'accroître l'information transmise par l'émission.
- **CC3 :** Sous-titres synchronisés dans la seconde langue. Données de sous-titrage alternatives, généralement dans une seconde langue.
- **CC4** : Sous-titres non synchronisés. Option semblable à CC2.
- **Texte1** : Premier affichage de texte. Il peut comprendre diverses données qui ne se rapportent pas à l'émission.
- **Texte2** : Deuxième affichage de texte. Données supplémentaires, qui en général ne se rapportent pas à l'émission.
- **Texte3/Texte4** : Troisième et quatrième affichage de texte. Utiliser ces canaux de données d'affichage uniquement si les fonctions d'affichage Texte1 and Texte2 sont insuffisantes.
- $\triangleright$  La valeur par défaut est le mode de sous-titrage des diffuseurs.
	- La fonction **Sous-titres** n'est pas accessibles dans les modes COMPOSANT, PC et HDMI(DVI).
	- Si le sous-titrage n'est pas accessible, modifier la valeur du paramètre à CC1 et suivantes.

Appuyer sur la touche **CAPTION** de la télécommande pour sélectionner **On** ou **Off** .

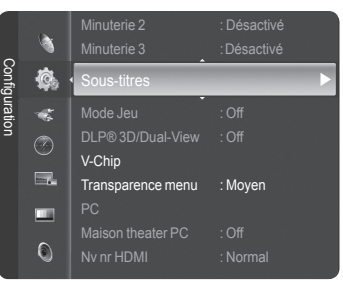

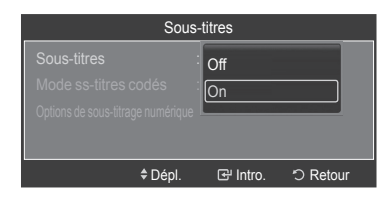

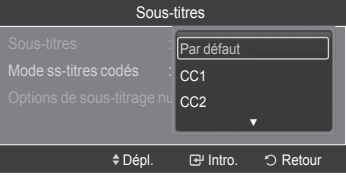

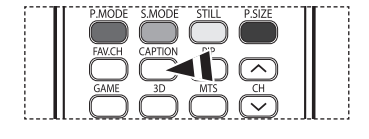

Sous-titres : On

# **Utilisation du mode Jeu**

Lorsqu'une console de jeu, comme PlayStation<sup>Mc</sup> ou Xbox<sup>Mc</sup>, est branchée, la sélection du menu Jeu permet de vivre une **expérience de jeu plus réaliste.** 

#### **1** Appuyer sur la touche **MENU**. Appuyer sur la touche ▲ ou ▼ pour sélectionner **Configuration**, suivie de la touche **ENTER**. Appuyer sur la touche ▲ ou ▼ pour sélectionner **Mode Jeu**, suivie de la touche

**ENTER**.

**2** Appuyer sur la touche ▲ ou ▼ pour sélectionner **Off**, **Aventure**, **Sports** ou **Standard**, suivie de la touche **ENTER**.

Appuyer sur la touche **EXIT** pour quitter le menu.

- **Off** : Annule le mode Jeu.
- **Aventure** : Offre des images claires lorsque le décor du jeu est sombre.
- **Sports** : Améliore le synchronisme des images et du son des jeux sportifs.
- **Standard** : Utiliser ce réglage pour les jeux en général.

#### ➢ **Limites en mode Jeu (Mise en garde)**

- Pour débrancher la console de jeu et brancher un autre dispositif externe, désactiver le mode Jeu (Off) dans le menu de configuration.
- Si le menu du téléviseur est affiché en mode Jeu, l'écran vibre légèrement.
- Le symbole (  $\circledast$  ) s'affiche à l'écran, indiquant que le mode Jeu est activé avec la source sélectionnée.

#### ➢ **Si le mode Jeu est activé**

- Le mode Image est automatiquement réglé à Jeu et les utilisateurs ne peuvent le modifier.
- Le mode Son du menu Son est désactivé. Régler le son à l'aide de l'égaliseur.
- La fonction Rétablir (Reset) du menu Son est activée. La fonction Rétablir initialise les paramètres de l'égaliseur aux réglages par défaut.
- Le menu Chaîne est désactivé.
- ➢ Le mode Jeu n'est pas accessible en mode TV.
- ➢ Si la qualité de l'image est mauvaise lorsqu'un dispositif externe est branché au téléviseur, vérifier si le mode Jeu est activé. Désactiver le mode Jeu (Off) et brancher les dispositifs externes.

## **Utilisation de la fonction 3D/Dual-View**

### **Pour des renseignements sur l'utilisation de la fonction 3D/Dual-View,**

 $>$  se rendre à l'adresse www. samsung. com → 'PRODUCTS' → 'HDTV' → 'DLP TV';

➢ cliquer sur "3D/Dual-View Information".

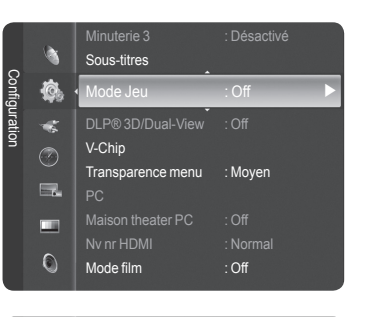

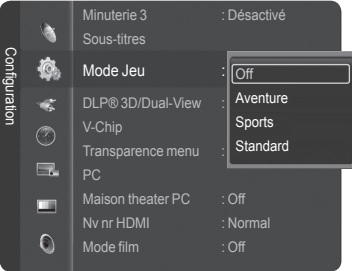

# **Fonction V-Chip**

**La fonction V-Chip bloque automatiquement la diffusion d'émissions pouvant ne pas convenir aux enfants. L'utilisateur doit entrer un numéro d'identification personnel (NIP) avant de pouvoir configurer ou modifier les restrictions relatives de la V-Chip.** 

➢ La fonction de contrôle parental (V-Chip) n'est pas offerte en mode HDMI ou Composant.

### **Comment activer et désactiver la fonction Puce V**

**1** Appuyer sur la touche **MENU**. Appuyer sur la touche ▲ ou ▼ pour sélectionner **Configuration**, suivie de la touche **ENTER**. Appuyer sur la touche ▲ ou ▼ pour sélectionner **V-Chip**, suivie de la touche **ENTER**.

**2** Saisir le NIP à quatre caractères à l'aide des touches numériques. ➢ Le NIP par défaut d'un téléviseur neuf est 0-0-0-0.

**3** L'écran **V-Chip** s'affiche.

Pour activer la fonction V-Chip, appuyer sur la touche **ENTER** de façon à **On** le champ **Blocage V-Chip**. (Appuyer sur la touche ▲ ou ▼ pour permuter entre **On** et **Off**). Appuyer sur la touche **ENTER**.

Appuyer sur la touche **EXIT** pour quitter le menu.

### **Configuration du numéro d'identification personnel (NIP)**

**1** Appuyer sur la touche **MENU**. Appuyer sur la touche ▲ ou ▼ pour sélectionner **Configuration**, suivie de la touche **ENTER**. Appuyer sur la touche ▲ ou ▼ pour sélectionner **V-Chip**, suivie de la touche **ENTER**.

**2** Saisir le NIP à quatre caractères à l'aide des touches numériques. ➢ Le NIP par défaut d'un téléviseur neuf est 0-0-0-0.

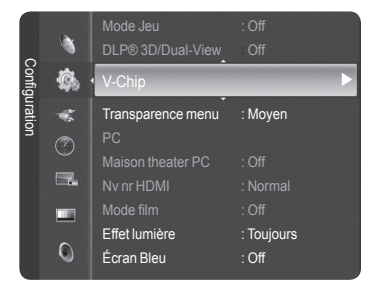

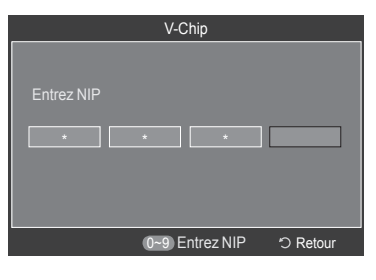

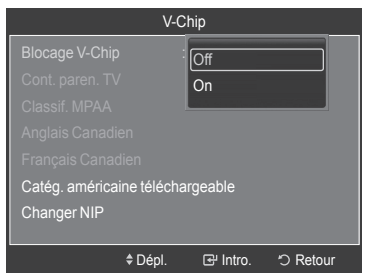

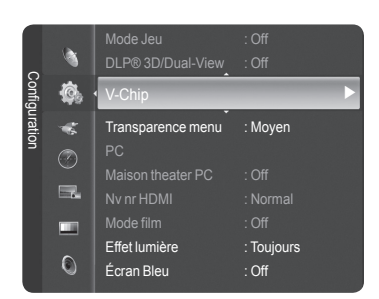

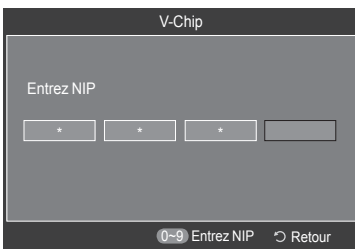

*Suite...*

**Français - 54**

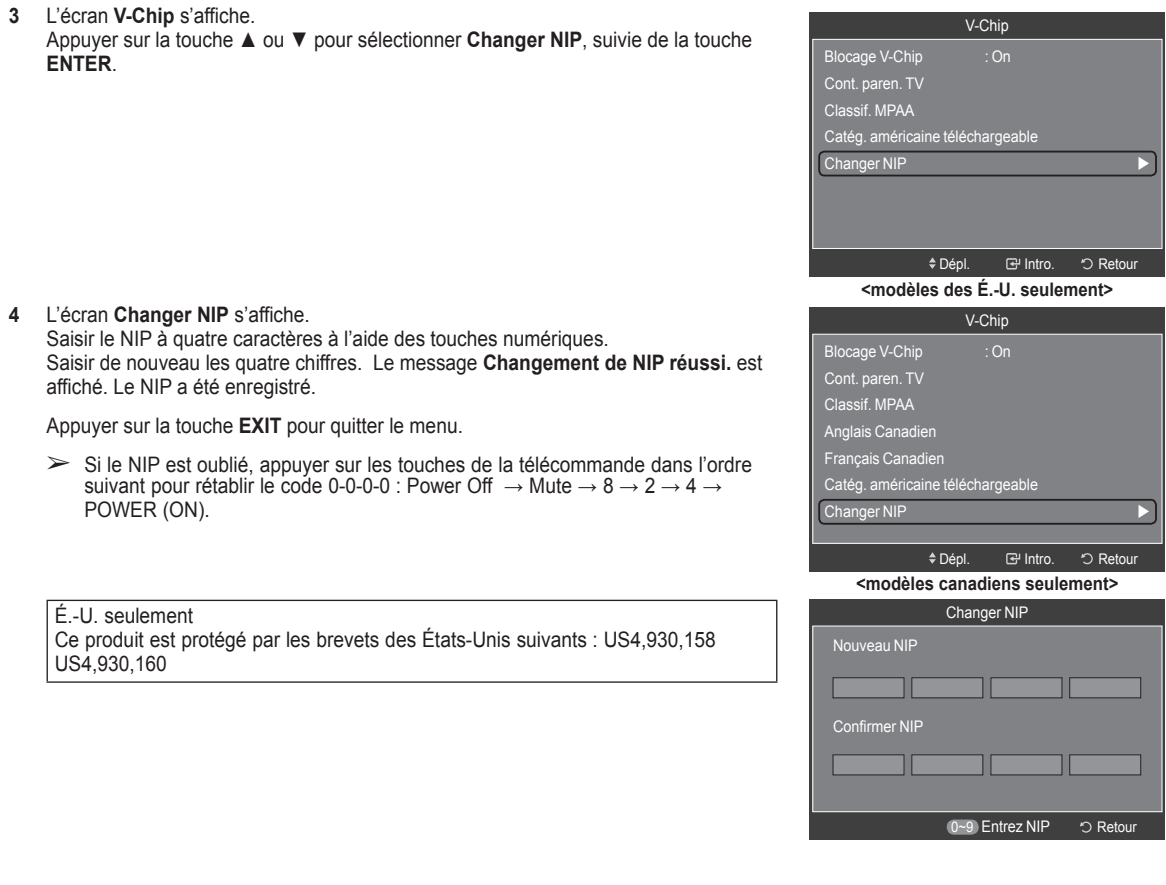

## **Configuration des restrictions à l'aide du système "Contrôle TV parental"**

**Premièrement, créer un numéro d'identification personnel (NIP). Activer ensuite la fonction V-Chip. (consulter la section précédente).**

**Le contrôle parental se configure de deux façons : à l'aide du contrôle parental du téléviseur ou à l'aide des classifications de la MPAA.** 

**1** Appuyer sur la touche **MENU**.

Appuyer sur la touche ▲ ou ▼ pour sélectionner **Configuration**, suivie de la touche **ENTER**.

Appuyer sur la touche ▲ ou ▼ pour sélectionner **V-Chip**, suivie de la touche **ENTER**.

- **2** Saisir le NIP à quatre caractères à l'aide des touches numériques.
	- ➢ Le NIP par défaut d'un téléviseur neuf est 0-0-0-0.

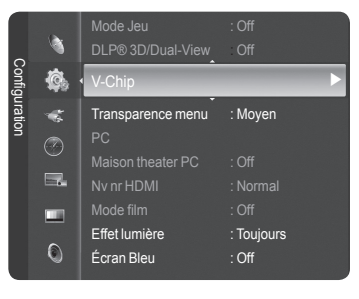

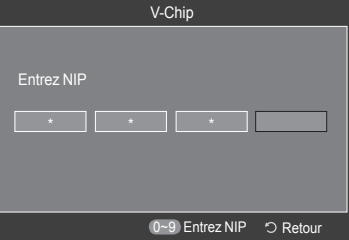

**Français - 55**

**3** L'écran **V-Chip** s'affiche.

Appuyer sur la touche ▲ ou ▼ pour sélectionner **Cont. paren. TV**, suivie de la touche **ENTER**.

**4** L'écran **Cont. paren. TV** s'affiche.

Appuyer sur la touche ▲ ou ▼ pour sélectionner une des six classifications, établies en fonction de l'âge.

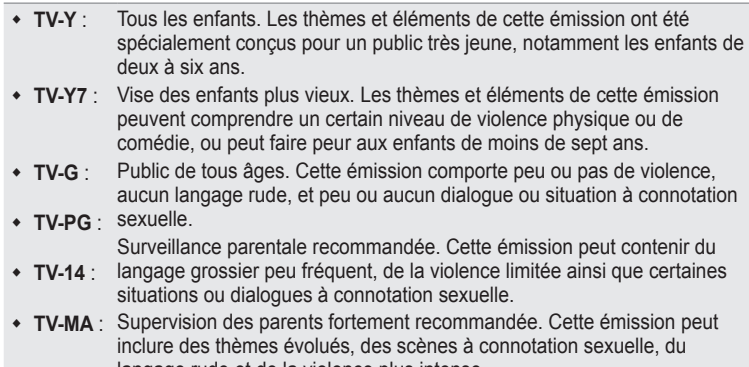

langage rude et de la violence plus intense. Adultes seulement. Cette émission peut inclure des thèmes destinés aux adultes, un langage vulgaire, de la violence explicite et des scènes à connotation clairement sexuelle.

**5** À ce moment, une des classifications est sélectionnée. Appuyer sur la touche **ENTER**. En fonction de la configuration existante, le symbole "  $\cap$  " est sélectionné. (Vide = Débloqué, ≙ "= Bloqué). Pendant que le symbole " ≙ " est sélectionné, appuyer sur la touche **ENTER** pour bloquer ou débloquer la classification. Pour sélectionner une classification différente, appuyer sur la touche ▲ ou ▼ et répéter les étapes.

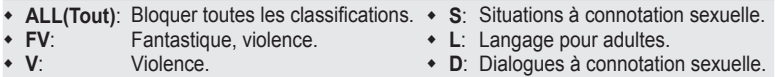

- ➢ **Perm. tout :** Appuyer sur cette touche pour débloquer toutes les classifications. **Bloq. tout** : Appuyer sur cette touche pour bloquer toutes les classifications.
- ➢ Les classifications TV-Y7-, TV-Y7+, TV-G, TV-SP, TV-14 et TV-A comportent des options supplémentaires. Voir l'étape suivante pour changer les sous-classifications ci-dessous :

 $\triangleright$  La fonction V-Chip permet de bloquer automatiquement certaines classifications "plus restrictives".

Par exemple, si la classification TV-Y est bloquée, la classification TV-Y7 est automatiquement bloquée. De la même façon, si la classification TV-G est bloquée, toutes les classifications du groupe "jeunes adultes" sont aussi bloquées (TV-G, TV-PG, TV-14 et TV-MA). Les sous-classifications (D, L, S et V) sont regroupées de la même façon. (Consulter la prochaine section.)

**6** Configuration des sous-classifications FV, D, L, S et V Pour commencer, sélectionner une des classifications suivantes : TV-Y, TV-Y7, TV-G, TV-PG, TV-14 ou TV-MA (voir l'étape 4) et appuyer sur la touche **ENTER**. Le symbole "  $\triangle$  " s'affiche pour chaque sous-classification. Lorsque le symbole "  $\triangle$  " est

sélectionné, appuyer sur la touche ► pour accéder à une sous-classification. Appuyer sur la touche **ENTER** pour bloquer la sous-classification. Pour sélectionner une classification différente, appuyer sur la touche ▲ ou ▼ et répéter les étapes. Appuyer sur la touche **RETURN** pour retourner à V-Chip.

 $\triangleright$  La fonction V-Chip permet de bloquer automatiquement certaines classifications "plus restrictives". Par exemple, si la sous-classification L est bloquée sous TV-SP, alors les sousclassifications L sous TV-14 et TV-A sont automatiquement bloquées.

 $\triangleright$  Ces classifications se répartissent en deux groupes distincts : TV-Y- et TV-Y7+ (jusqu'à 7 ans) et TV-G à TV-A (tous les autres). Les restrictions de ces deux groupes s'appliquent indépendamment : Si une famille compte de très jeunes enfants ainsi que de jeunes adultes, les classifications doivent être définies séparément pour ces groupes.

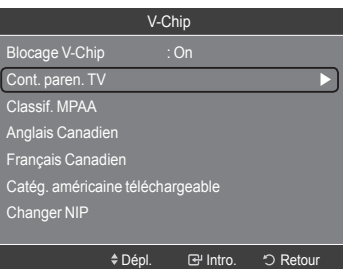

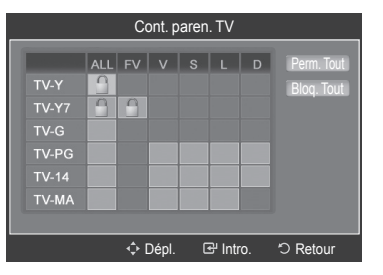

### **Configuration des restrictions à l'aide des catégories MPAA (G, PG, PG-13, 18+, NO-17, X et NR))**

**Le système de classification MPAA, qui est basé sur les codes établis par la Motion Picture Association of America (MPAA), s'applique surtout aux longs métrages. Lorsque la fonction Blocage puce V est activée, les émissions comportant des restrictions (selon le système de classification MPAA ou les Instructions Télé) sont automatiquement bloquées.** 

- **7** Appuyer sur la touche ▲ ou ▼ pour sélectionner **Classif. MPAA**, suivie de la touche **ENTER**.
- **8** L'écran **Classif. MPAA (MPAA Rating)** s'affiche. Appuyer sur la touche ▲ ou ▼ pour sélectionner la restriction appropriée. Appuyer sur la touche **ENTER** pour activer la restriction sélectionnée. Le symbole "  $\cap$  " s'affiche. Pendant que le symbole "  $\cap$  " est sélectionné, appuyer sur la touche **ENTER** pour bloquer ou débloquer la classification. Appuyer sur la touche **RETURN** pour retourner à V-Chip.
	- **G**: Public de tous âges (aucune restriction).
	- **PG**: Surveillance parentale recommandée.
	- **PG-13**: Supervision des parents fortement recommandée.
	- **R**: Restriction. Les enfants de moins de 17 ans devraient être accompagnés d'un adulte.
	- **NC-17**: Non recommandé pour les enfants de moins de 17 ans.
	- **X**: Adultes seulement.
	- **NR**: Non classé
	- ➢ **Perm. tout :** Appuyer pour débloquer toutes les classifications. **Bloq. tout** : Appuyer sur cette touche pour bloquer toutes les classifications.
	- $\triangleright$  La fonction V-Chip bloque automatiquement toute classification "plus restrictive". Par exemple, si la classification PG-13 est bloquée, les classifications R, NC-17 et X sont automatiquement bloquées.

### **Configuration des restrictions à l'aide de l'option Anglais canadien (pour les modèles canadiens) :**

- **9** Appuyer sur la touche ▲ ou ▼ pour sélectionner **Anglais canadien**, suivie de la touche **ENTER**.
- **10** L'écran **Anglais canadien** s'affiche.

Appuyer sur la touche ▲ ou ▼ pour sélectionner la restriction appropriée. Appuyer sur la touche **ENTER** pour activer la restriction sélectionnée. Le symbole  $\hat{a}$ " s'affiche.

Appuyer sur la touche **RETURN** pour retourner à V-Chip.

- **C**: Émissions destinées aux enfants de moins de 8 ans.
- **C8+**: Émissions convenant généralement aux enfants de 8 ans et plus, sans surveillance.
- **G**: Émissions grand public convenant à tous les auditoires.
- **PG**: Surveillance parentale.
- **14+**: Émissionsdont la teneur peut ne pas convenir, en tout ou en partie, aux
- **18+**: auditeurs de moins de 14 ans.
	- Émissions pour adultes.
- ➢ **Perm. tout :** Appuyer sur cette touche pour débloquer toutes les classifications. **Bloq. tout** : Appuyer sur cette touche pour bloquer toutes les classifications.
- $\triangleright$  La fonction V-Chip bloque automatiquement toute classification "plus restrictive". Par exemple, si la classification G est bloquée, les classifications PG, 14+ et 18+ sont automatiquement bloquées.

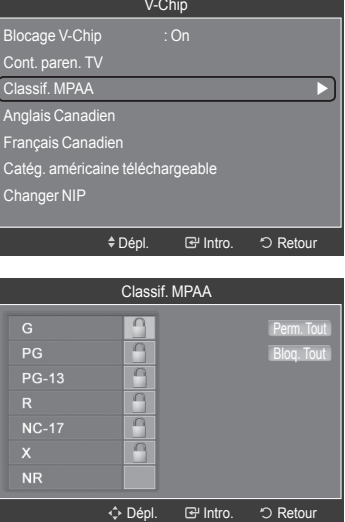

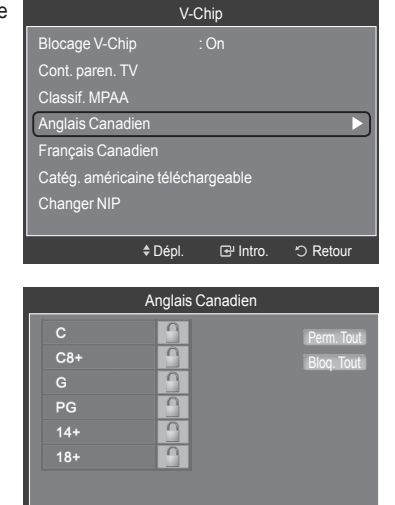

**↑ Dépl.** Retour

### **Configuration des restrictions à l'aide de l'option Français Canadien (pour les modèles canadiens)**

- **11** Appuyer sur la touche ▲ ou ▼ pour sélectionner **Français Canadien**, suivie de la touche **ENTER**.
- **12** L'écran **Français Canadien** s'affiche.

Appuyer sur la touche ▲ ou ▼ pour sélectionner la restriction appropriée. Appuyer sur la touche **ENTER** pour activer la restriction sélectionnée. Le symbole " <sup>"</sup> s'affiche.

Appuyer sur la touche **RETURN** pour retourner à V-Chip.

- **G**: Général.
- **8 ans+**: Émissions non recommandées pour les jeunes enfants.
- **13 ans+**: Émissions pouvant ne pas convenir aux enfants de moins de 13 ans.
- **16 ans+**: Émissions ne convenant pas aux enfants de moins de 16 ans.
- **18 ans+**: Émissions réservées aux adultes.
- ➢ **Perm. tout :** Appuyer sur cette touche pour débloquer toutes les classifications. **Bloq. tout** : Appuyer sur cette touche pour bloquer toutes les classifications.
- $\triangleright$  La fonction V-Chip bloque automatiquement toute classification "plus restrictive". Par exemple, si la classification 8 ans+ est bloquée, les classifications 13 ans+, 16 ans+ et 18 ans+ sont automatiquement bloquées.

### **Fonction V-Chip pour les canaux numériques**

**Il est possible d'utiliser les informations relatives au contrôle parental pour l'écoute de canaux numériques.** 

- **13** Appuyer sur la touche ▲ ou ▼ pour sélectionner **Catég. américaine téléchargeable**, suivie de la touche **ENTER**.
	- ➢ S'il n'est pas possible de télécharger les informations de la station émettrice, le menu **Catég. américaine téléchargeable** est désactivé.
	- $\geq$  Les informations relatives au contrôle parental sont automatiquement téléchargées pendant le visionnement de canaux numériques. Cela peut prendre quelques secondes.
	- ➢ Le menu **Catég. américaine téléchargeable** est de nouveau accessible une fois les informations téléchargées de la station émettrice. Cependant, selon les informations de la station émettrice, elle pourrait ne pas être accessible.

### **14** L'écran **Catég. américaine téléchargeable** s'affiche.

Appuyer sur la touche ▲ ou ▼ pour sélectionner la restriction appropriée. Appuyer sur la touche **ENTER** pour activer la restriction sélectionnée. Le symbole  $\mathbf{a}$ " s'affiche.

Appuyer sur la touche **EXIT** pour quitter le menu.

- ➢ **Perm. tout :** Appuyer sur cette touche pour débloquer toutes les classifications. **Bloq. tout** : Appuyer sur cette touche pour bloquer toutes les classifications.
- $\geq$  Les niveaux de contrôle parental varient selon la station émettrice.
- $\geq$  Le nom de menu par défaut et les modifications de catégories américaines téléchargeables varient selon les informations téléchargées.
- ➢ Même si l'affichage à l'écran est dans une autre langue, le menu **Catég. américaine téléchargeable** ne s'affiche qu'en anglais.
- $\geq$  La classification permet de bloquer automatiquement certaines classifications plus restrictives.
- $\geq$  Les titres de classification (par exemple : Humor Level [humour]) et les classifications

(par exemple : DH, MH, H) peuvent varier selon la station émettrice.

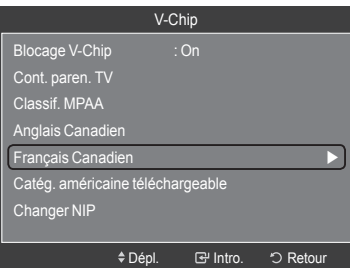

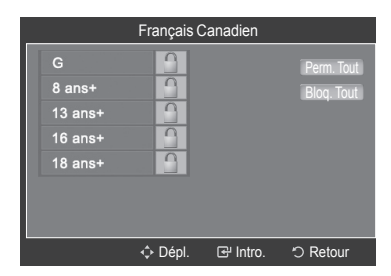

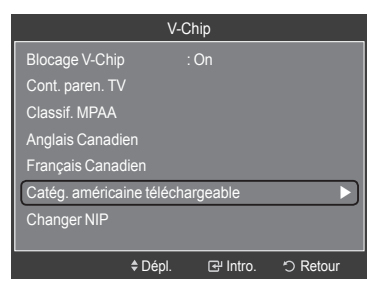

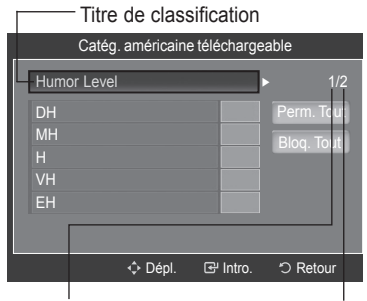

Numéro d'information de la classification actuelle

Numéro d'information de toutes les classifications

## **Niveau de transparence du menu**

**Cette fonction permet de régler la transparence de l'écran du menu.** 

- **1** Appuyer sur la touche **MENU**. Appuyer sur la touche ▲ ou ▼ pour sélectionner **Configuration**, suivie de la touche **ENTER**. Appuyer sur la touche ▲ ou ▼ pour sélectionner **Transparence menu**, suivie de la touche **ENTER**.
- **2** Appuyer sur la touche ▲ ou ▼ pour sélectionner le niveau, suivie de la touche **ENTER**. Appuyer sur la touche **EXIT** pour quitter le menu.

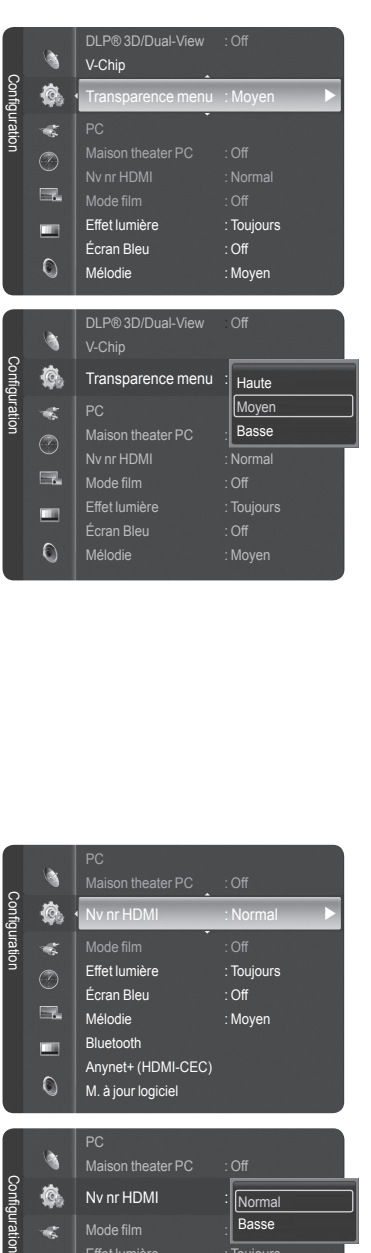

# **Réglage du Nv nr HDMI**

**Utiliser cette fonction si l'image est trop sombre en mode HDMI.**

**1** Appuyer sur la touche **MENU**. Appuyer sur la touche ▲ ou ▼ pour sélectionner **Configuration**, suivie de la touche **ENTER**. Appuyer sur la touche ▲ ou ▼ pour sélectionner **Nv nr HDMI**, suivie de la touche **ENTER**.

Configuration Configuration Nv nr HDMI Ô. Mode film : Off  $\tilde{\mathbf{G}}$ Effet lumière : Toujours  $\odot$ Écran Bleu : Off  $\equiv$ Mélodie : Moyen Bluetooth □ Anynet+ (HDMI-CEC)  $\circ$ M. à jour logiciel **2** Appuyer sur la touche ▲ ou ▼ pour sélectionner **Normal** ou **Basse**, suivie de la touche PC à Maison theater PC : Off Configuration Ô. Nv nr HDMI **Normal** Basse  $\preccurlyeq$ Mode film  $\odot$ Écran Bleu : Off  $\Box$ lodie : Moyen Bluetoot œ Anynet+ (HDMI-CEC)

PC

à

 $\odot$ 

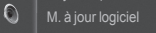

**ENTER**.

Appuyer sur la touche **EXIT** pour quitter le menu.

 $\triangleright$  Cette fonction est disponible uniquement si un appareil externe est branché par l'intermédiaire d'un câble HDMI au téléviseur.

# **Réglage du mode Cinéma – analogique**

**Il est possible de détecter et de traiter automatiquement les signaux cinéma et d'ajuster l'image pour une qualité optimale.** 

- **1** Appuyer sur la touche **MENU**. Appuyer sur la touche ▲ ou ▼ pour sélectionner **Configuration**, suivie de la touche **ENTER**. Appuyer sur la touche ▲ ou ▼ pour sélectionner **Mode film**, suivie de la touche **ENTER**.
- **2** Appuyer sur la touche ▲ ou ▼ pour sélectionner **On** ou **Off**, suivie de la touche **ENTER**.

Appuyer sur la touche **EXIT** pour quitter le menu.

➢ Le mode Film est disponible en modes TV (analogique), AV et S-Vidéo.

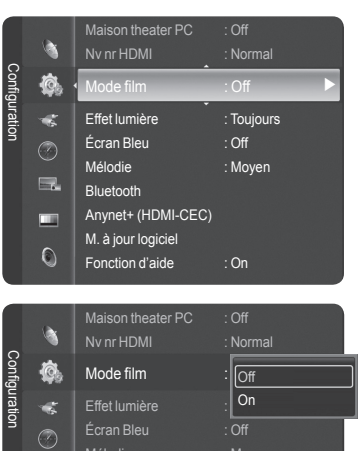

M. à jour logiciel Fonction d'aide : On

尿 m  $\circ$ 

## **Réglage de l'effet lumineux**

**Il est possible d'activer et de désactiver la DEL bleue située à l'avant du téléviseur. La désactiver permet de diminuer la consommation d'énergie.**

**1** Appuyer sur la touche **MENU**.

Appuyer sur la touche ▲ ou ▼ pour sélectionner **Configuration**, suivie de la touche **ENTER**.

Appuyer sur la touche ▲ ou ▼ pour sélectionner **Effet lumière**, suivie de la touche **ENTER**.

**2** Appuyer sur la touche ▲ ou ▼ pour sélectionner le sous-menu désiré (**Off**, **Mode veille**, **Pen. écoute** et **Toujours**, suivie de la touche **ENTER**.

Appuyer sur la touche **EXIT** pour quitter le menu.

- **Off :** La DEL (bleue) ne s'allume pas.
- **Mode veille :** La DEL bleue s'allume lorsque le téléviseur est en mode de mise en veille et s'éteint lorsque le téléviseur est allumé.
- **Pen. écoute :** La DEL bleue s'allume lorsque le téléviseur est allumé et s'éteint lorsque le téléviseur est éteint.
- **Toujours :** La DEL (bleue) s'allume lorsque le téléviseur est éteint.

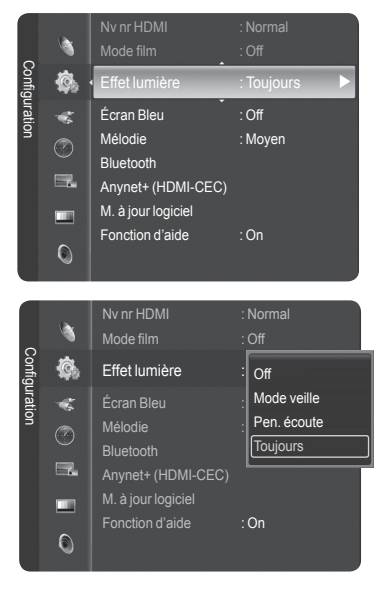

# **Réglage du mode écran bleu**

**Si le téléviseur ne reçoit aucun signal ou un signal très faible, un écran bleu remplace automatiquement l'image brouillée. Pour continuer à voir l'image de mauvaise qualité, le mode écran bleu doit être Off).** 

- **1** Appuyer sur la touche **MENU**. Appuyer sur la touche ▲ ou ▼ pour sélectionner **Configuration**, suivie de la touche **ENTER**. Appuyer sur la touche ▲ ou ▼ pour sélectionner **Écran bleu**, suivie de la touche **ENTER**.
- **2** Appuyer sur la touche ▲ ou ▼ pour sélectionner **On** ou **Off**, suivie de la touche **ENTER**.

Appuyer sur la touche **EXIT** pour quitter le menu.

 $\geq$  L'écran bleu s'affiche lorsque le téléviseur ne recoit aucun signal d'un appareil externe, quels que soient les paramètres choisis dans le mode Écran Bleu.

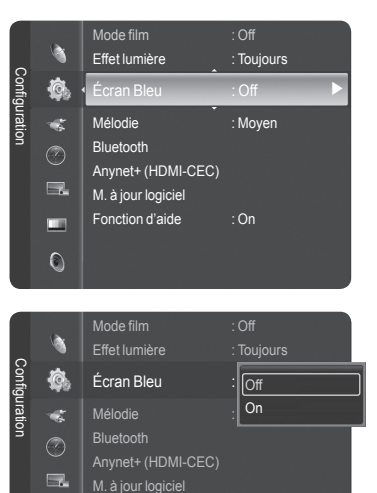

Fonction d'aide : On

m  $\circ$ 

## **Réglage du son Mélodie**

**La mélodie jouée par le téléviseur à l'allumage et à l'arrêt est configurable.** 

**1** Appuyer sur la touche **MENU**. Appuyer sur la touche ▲ ou ▼ pour sélectionner **Configuration**, suivie de la touche **ENTER**. Appuyer sur la touche ▲ ou ▼ pour sélectionner **Mélodie**, suivie de la touche **ENTER**.

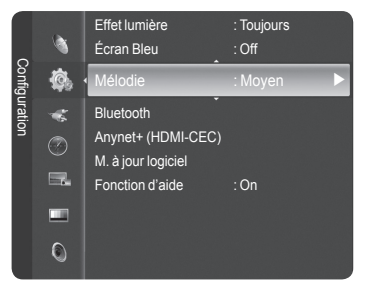

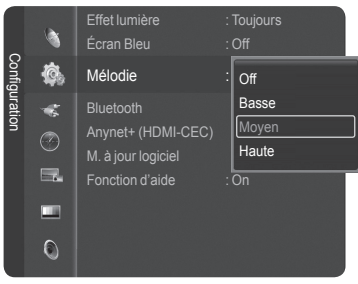

de la touche **ENTER**. Appuyer sur la touche **EXIT** pour quitter le menu.

**2** Appuyer sur la touche ▲ ou ▼ pour sélectionner **Off**, **Basse**, **Moyen** ou **Haute**, suivie

### AVIS RELATIF AUX LICENCES ET AUX MARQUES DE COMMERCE

Fabriqué sous licence de Dolby Laboratories. Dolby et le symbole double D sont des marques de commerce de Dolby Laboratories.

# **Mise à jour du logiciel**

**Samsung peut offrir des mises à niveau du microprogramme dans le futur. Contacter le centre d'appel Samsung au 1-800-SAMSUNG pour obtenir de l'information sur le téléchargement des mises à jour et sur l'utilisation d'une clé USB. Les mises à jour sont accessibles par le branchement d'une clé USB dans le port USB situé sur le côté du téléviseur.**

**1** Insérer une clé USB contenant la mise à jour du microprogramme dans le port de mise à jour USB situé sur le côté du téléviseur.

**2** Appuyer sur la touche **MENU**. Appuyer sur la touche ▲ ou ▼ pour sélectionner **Configuration**, suivie de la touche **ENTER**. Appuyer sur la touche ▲ ou ▼ pour sélectionner **M. à jour logiciel**, suivie de la touche **ENTER**.

Le message **Recherche du dispositif USB par balayate... Cela peut prendre jusqu'à 30 secondes.** s'affiche.

**3** Si le microprogramme de la clé USB est reconnu, le message **Mettre à niveau la version xxxx en passant à la version xxxx? Le système doit être réinitialisé après la mise à niveau.** s'affiche.

Appuyer sur la touche ◄ ou ► pour sélectionner **OK**, suivie de la touche **ENTER**. La mise à niveau démarre.

Veiller à ne pas débrancher l'alimentation et à ne pas retirer la clé USB pendant l'application des mises à jour.

Le téléviseur s'éteint et se remet en marche automatiquement une fois la mise à jour du microprogramme terminée.

Vérifier la version du microprogramme une fois les mises à jour terminées.

➢ Au moment de la mise à niveau du logiciel, les réglages vidéo et audio effectués seront remplacés par les réglages par défaut (définis en usine). Nous vous recommandons de noter vos réglages afin de pouvoir les rétablir facilement après la mise à niveau.

# **Réglage des fonctions d'aide**

**Affiche l'aide dans le menu des fonctions.** 

**1** Appuyer sur la touche **MENU**.

Appuyer sur la touche ▲ ou ▼ pour sélectionner **Configuration**, suivie de la touche **ENTER**.

Appuyer sur la touche ▲ ou ▼ pour sélectionner **Fonction d'aide**, suivie de la touche **ENTER**.

**2** Appuyer sur la touche ▲ ou ▼ pour sélectionner **On** ou **Off**, suivie de la touche **ENTER**.

Appuyer sur la touche **EXIT** pour quitter le menu.

➢ Le paramètre par défaut de la **fonction d'aide** est On.

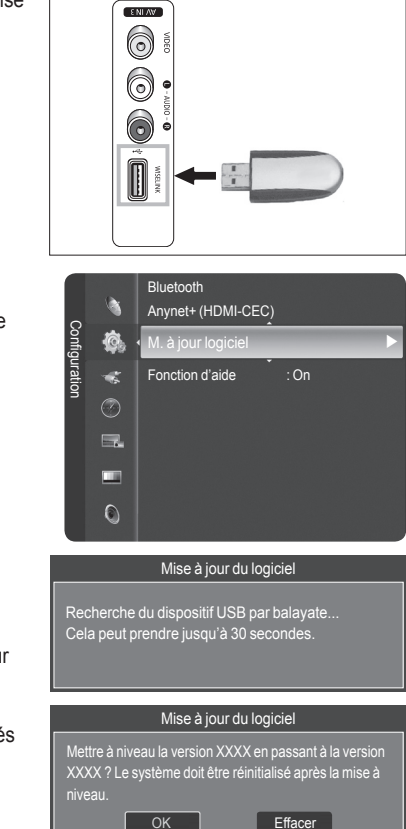

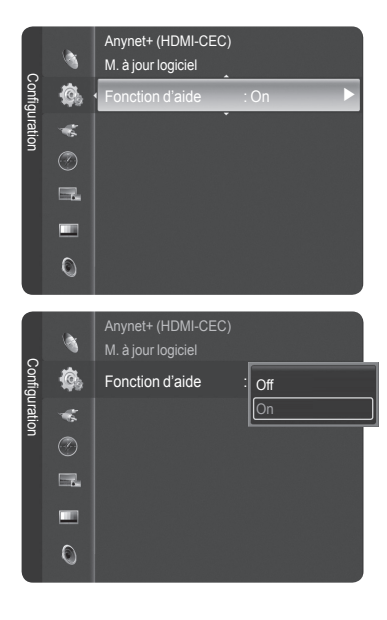

# **Écran d'ordinateur**

## **Utilisation du téléviseur comme écran d'ordinateur**

## **Configuration du logiciel pour PC (Windows XP)**

**Les paramètres d'affichage de Windows pour un PC standard sont indiqués ci-dessous. Toutefois, les écrans qui s' afficheront sur l'ordinateur pourraient être différents, selon la version de Windows et la carte vidéo installées. Cependant, même si l'affichage diffère, les paramètres de base s'appliquent dans la grande majorité des cas. (Sinon, communiquer avec le fabricant du PC ou un détaillant Samsung.)**

- **1** Premièrement, cliquer sur **Panneau de configuration** dans le menu Démarrer de Windows.
- **2** Lorsque la fenêtre du panneau de configuration s'afficher, cliquer sur **Apparence et thèmes**. La boîte de dialogue du même nom s'affiche.
- **3** Lorsque le panneau de configuration s'affiche, cliquer sur **Affichage** pour afficher la boîte de dialogue du même nom.
- **4** Cliquer sur l'onglet **Paramètres** de la boîte de dialogue Affichage. Réglage du format approprié (résolution)

Réglage idéal : 1920 x 1080 pixels.

Si la boîte de dialogue comporte une option de fréquence de rafraîchissement verticale, la valeur appropriée est **60** ou **60 Hz**. Sinon, cliquer sur **OK** et quitter la boîte de dialogue.

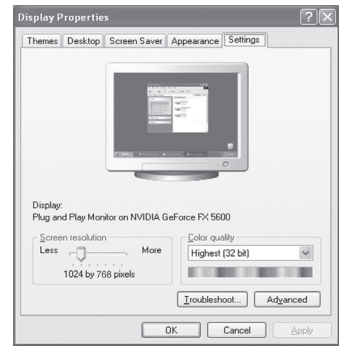

# **Modes d'affichage**

**Si le signal en provenance du système équivaut au mode de signal standard, l'affichage s'ajuste automatiquement. Si le signal n'équivaut pas au mode de signal standard, consulter le manuel d'utilisation de la carte vidéo pour régler le mode. Sinon, il est possible qu'il n'y ait pas d'affichage vidéo. L'image à l'écran a été optimisée en usine pour les modes d'affichage ci-dessous.**

## **Entrée D-Sub**

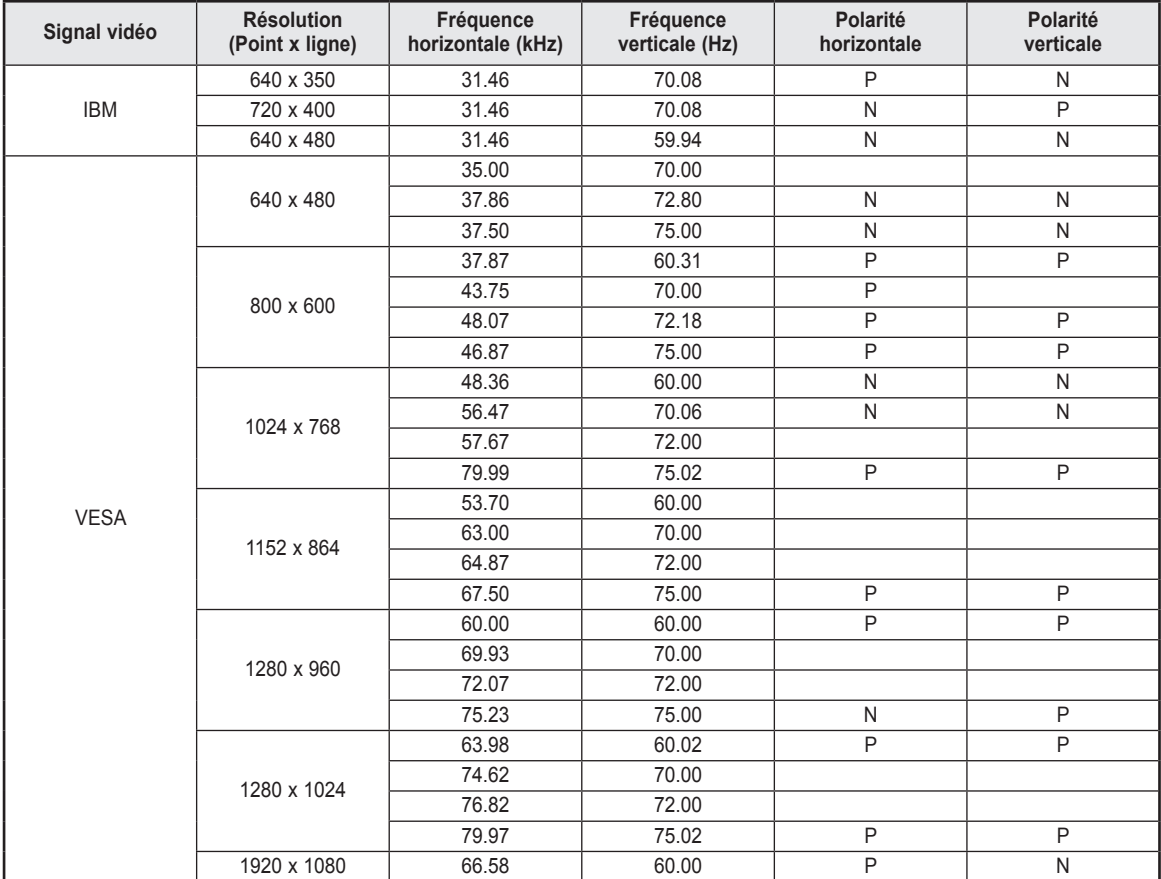

### **Entrée HDMI/DVI**

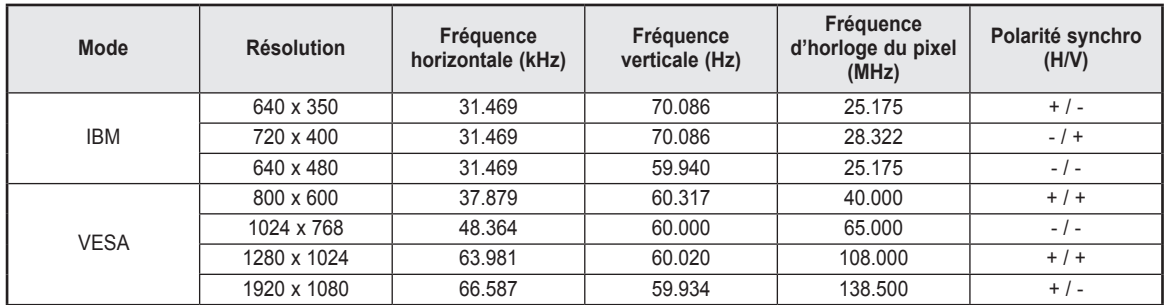

➢ ● Si le téléviseur est utilisé comme écran d'ordinateur, la palette de couleurs 32 bits est prise en charge.

 ● L'affichage de l'ordinateur peut varier selon le fabricant et la version de Windows installée. Consulter le mode d'emploi de l'ordinateur concernant son branchement à un téléviseur.

 ● Si les options de fréquence verticale et horizontale sont offertes, sélectionner une fréquence verticale de 60 Hz et une fréquence horizontale de 66,58 kHz.

 ● Dans certains cas, des signaux anormaux (comme des barres) peuvent apparaître à l'écran du téléviseur lorsque l'ordinateur est éteint (ou débranché). Le cas échéant, appuyer sur la touche **SOURCE** de la télécommande ou sur la touche **SOURCE** du panneau latéral pour passer en mode VIDÉO. Veiller également à ce que le PC soit branché.

# **Configuration du téléviseur par l'ordinateur**

### **Réglages automatiques**

**Utiliser la fonction de réglage automatique pour que le téléviseur règle automatiquement les signaux vidéo reçus de l' ordinateur. En outre, cette fonction syntonise automatiquement les réglages et ajuste les valeurs et les positions de la fréquence.**

- ➢ Passer d'abord en mode PC.
- **1** Appuyer sur la touche **MENU**. Appuyer sur la touche ▲ ou ▼ pour sélectionner **Configuration**, suivie de la touche **ENTER**.

Appuyer sur la touche ▲ ou ▼ pour sélectionner **PC**, suivie de la touche **ENTER**.

**2** Appuyer sur la touche ▲ ou ▼ pour sélectionner **Réglage auto**, suivie de la touche **ENTER**.

Le message **Réglage auto. en cours. Attendez, s'il vous plait.** s'affiche et les réglages automatiques de l'image sont activés.

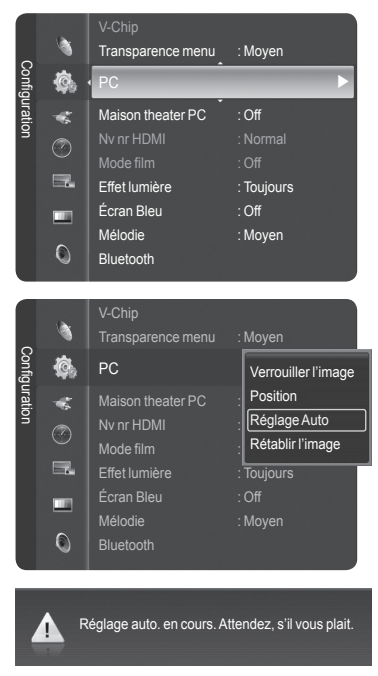

### **Réglage de la qualité de l'écran**

**La fonction de réglage de la qualité de l'image supprime ou réduit les parasites. Si la syntonisation fine ne suffit pas à supprimer les parasites, régler la fréquence le mieux possible puis recommencer la syntonisation fine. Une fois les parasites réduits, reprendre le réglage de l'image de façon à bien centrer celle-ci sur l'écran.** 

- ➢ Passer d'abord en mode **PC**.
- **3** Appuyer sur la touche **ENTER** pour sélectionner **PC**, suivie à nouveau de la touche **ENTER** pour sélectionner **Verrouiller l'image**.

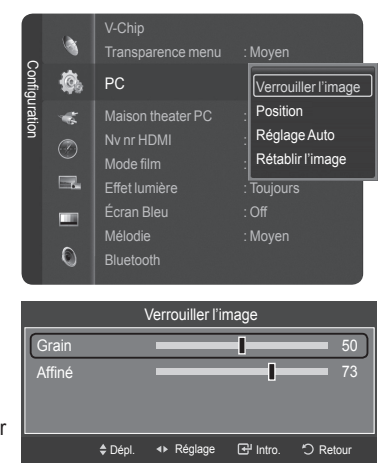

**4** Appuyer sur la touche ▲ ou ▼ pour sélectionner **Grain** ou **Affiné**, suivie de la touche **ENTER**.

Appuyer sur la touche ◄ ou ► pour régler la qualité de l'écran, suivie de la touche **ENTER**.

 $\geq$  L'utilisation de cette fonction peut modifier la largeur de l'image. Au besoin, ajuster la position pour la centrer.

### **Repositionnement de l'image**

**Après avoir branché le téléviseur à l'ordinateur, il est possible de régler la position de l'affichage, au besoin.**  ➢ Passer d'abord en mode **PC**.

**5** Appuyer sur la touche **ENTER** pour sélectionner **PC**, suivie de la touche ▲ or ▼ pour sélectionner **Position**, suivie à nouveau de la touche **ENTER**.

**6** Appuyer sur la touche ▲ or ▼ pour ajuster la position verticale de l'image. Appuyer sur la touche  $\blacktriangle$  or  $\nabla$  pour ajuster la position horizontale de l'image. Appuyer sur la touche **ENTER**.

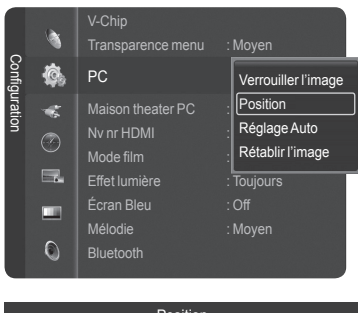

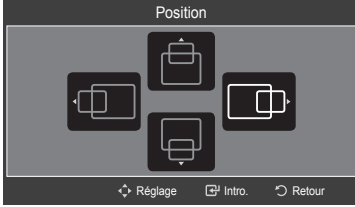

### **Initialiser les paramètres d'image**

**Il est possible de rétablir les paramètres par défaut.** 

- ➢ Passer d'abord en mode **PC**.
- **7** Appuyer sur la touche **ENTER** pour sélectionner **PC**, suivie de la touche ▲ or ▼ pour sélectionner **Rétablir l'image**, suivie à nouveau de la touche **ENTER**.

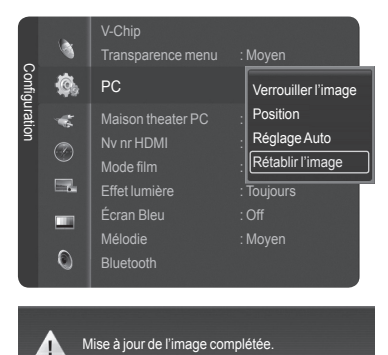

**8** Le message **Mise à jour de l'image complétée.** s'affiche.

# **Redimensionnement de l'image (mode PC)**

**Il est possible de choisir le format de l'image qui correspond à ses exigences.** 

**1** Appuyer sur la touche **MENU**. Appuyer sur la touche **ENTER** pour choisir **Image**. Appuyer sur la touche ▲ ou ▼ pour sélectionner **Format**, suivie de la touche **ENTER**.

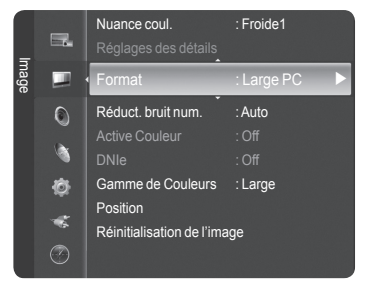

Format

Dépl. Intro. Retour

Large TV Large PO 4:3

**2** Appuyer sur la touche ▲ ou ▼ pour sélectionner le format d'écran désiré, suivie de la touche **ENTER**.

Appuyer sur la touche **EXIT** pour quitter le menu.

- **Large TV :** Règle l'image en format Large TV.
- **Large PC :** Règle l'image en format Large PC.
- **4:3** : Règle l'image au mode 4:3.

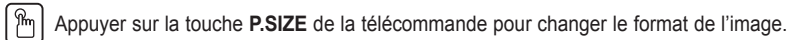

> **Large PC** : Le réglage de la position ( $\Box$ ,  $\Box$ ) et de le format de l'image ( $\Box$ ) sont accessibles en appuyant sur la touche ▲/▼/◄/►.

## **Réglage du PC cinéma maison**

**Cette fonction permet d'avoir des images de meilleure qualité en mode PC. Après avoir activé la fonction PC cinéma maison, vous pouvez ouvrir le menu réglages détaillés et effectuer des réglages sans que cela ne se répercute sur les réglages du mode TV.** 

**1** Appuyer sur la touche **MENU**.

Appuyer sur la touche ▲ ou ▼ pour sélectionner **Configuration**, suivie de la touche **ENTER**.

Appuyer sur la touche ▲ ou ▼ pour sélectionner **Maison theater PC**, suivie de la touche **ENTER**.

**2** Appuyer sur la touche ▲ ou ▼ pour sélectionner **On** ou **Off**, suivie de la touche **ENTER**.

Appuyer sur la touche **EXIT** pour quitter le menu. ➢ Cette fonction n'est accessible qu'en mode PC.

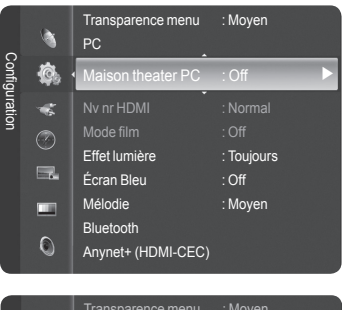

Large PC  $\ \bar{\mathbb Q}$ 

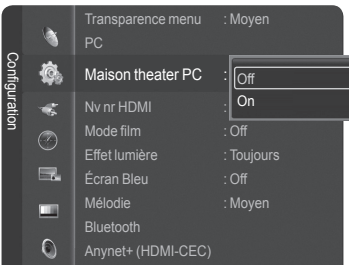

**Français - 67**

## **Qu'est-ce que la technologie Bluetooth?**

**Bluetooth est une technologie de réseautage sans fil à courte portée qui permet de raccorder de multiples appareils mobiles sur la fréquence 2,45 GHz. Bluetooth permet d'établir une connexion sans fil entre le téléviseur et les combinés Bluetooth ou imprimantes photo sélectionnés.**

**Pour de plus amples renseignements sur Bluetooth, consulter le guide d'utilisation de l'appareil Bluetooth.** Ce téléviseur prend en charge Bluetooth, permettant donc de communiquer avec des écouteurs stéréo et une imprimante photo Bluetooth, sans raccord câblé.

# **Mode d'emploi**

- Utiliser ce produit dans la portée illustrée dans la figure ci-dessous.
- Si le produit est utilisé hors de la portée de l'appareil ou s'il y a un obstacle, une erreur de communication peut survenir.
- Il peut y avoir une défaillance de communication en fonction du type d'appareils se trouvant à proximité.
- Des interférences avec les appareils suivants peuvent causer une défaillance de communication : four micro-ondes, réseau sans fil, affichage à plasma et hotte de cuisine. (Ces produits utilisent la même fréquence que Bluetooth.)
- La durée de détection des appareils peut différer selon l'état de fonctionnement et le nombre d'appareils Bluetooth en exploitation. Plus le nombre d'appareils connectés est petit, plus leur détection est rapide.

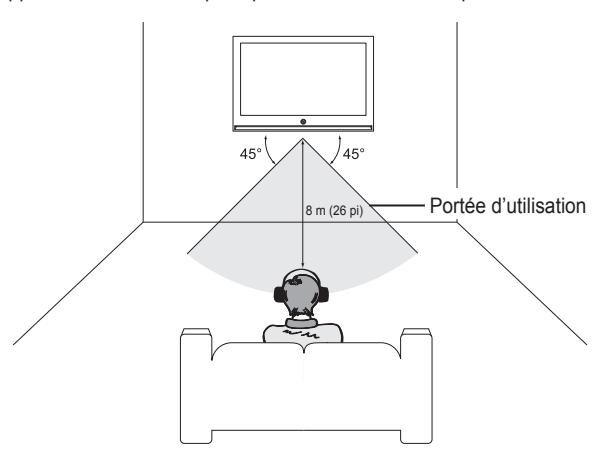

# **Communication Bluetooth et configuration du NIP**

**Pour que la communication puisse s'établir entre le téléviseur et une imprimante photo ou un combiné stéréo Bluetooth, il faut régler le NIP de ces appareils. Le NIP ne doit être configuré que pour la première utilisation.**

- **1** Appuyer sur la touche **MENU**. Appuyer sur la touche ▲ ou ▼ pour sélectionner **Configuration**, suivie de la touche **ENTER**. Appuyer sur la touche ▲ ou ▼ pour sélectionner **Bluetooth**, suivie de la touche **ENTER**. **2** Appuyer sur la touche **ENTER** pour choisir **Bluetooth**.
	- Appuyer sur la touche ▲ ou ▼ pour sélectionner **On**, suivie de la touche **ENTER**. La communication Bluetooth est activée.
- ➢ Pour ne pas utiliser la communication Bluetooth, sélectionner **Off**.

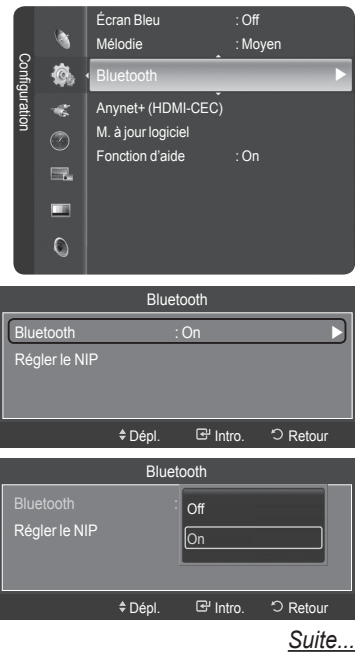

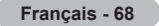

## **Configuration du NIP**

- **3** Appuyer sur la touche ▲ ou ▼ pour sélectionner **Régler le NIP**, suivie de la touche **ENTER**.
- **4** Saisir un NIP pour le casque d'écoute ou l'imprimante à connecter. Pour connaître le NIP, se reporter au guide d'utilisation du casque ou de l'imprimante.

Appuyer sur la touche **EXIT** pour quitter le menu.

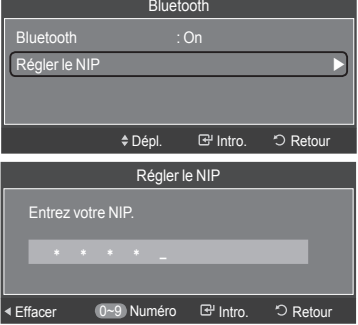

# **Connexion d'un casque d'écoute Bluetooth stéréo (vendu séparément)**

**Si l'écouteur Bluetooth stéréo est sélectionné dans Connexion casque d'écoute, il est possible d'écouter la télévision par l'intermédiaire d'un casque d'écoute Bluetooth stéréo, sans raccord de câble. Vérifier si le casque d'écoute Bluetooth stéréo est prêt. Pour de plus amples renseignements sur la préparation de l'appareil, consulter son guide d'utilisation.** 

- **1** Appuyer sur la touche **TOOLS**. Appuyer sur la touche ▲ ou ▼ pour sélectionner **Connexion casque d'écoute**, suivie de la touche **ENTER**.
- **2** Appuyer sur la touche ▲ ou ▼ pour choisir le casque d'écoute Bluetooth, puis sur **ENTER**. ➢ ● Le casque d'écoute Bluetooth stéréo est connecté au téléviseur.
	- Si le casque d'écoute est introuvable dans la liste des appareils, appuyez sur la touche rouge afin de la parcourir à nouveau.
	- Pour repérer un casque d'écoute Bluetooth, il doit être à l'état prêt. Pour obtenir des renseignements plus détaillés, consulter le guide de l'utilisateur du casque.
- ➢ Utilisez le casque d'écoute stéréo compatible (nom de modèle : iSkin CERULEANMC F1(CE-F1000)). Si vous utilisez un casque différent, un problème de synchronisation labiale peut survenir et la portée indiquée <sup>n</sup>'est pas garantie. Pour l'achat d'un casque d'écoute compatible, consultez le site Web :

www.iskin.com

- ➢Il est également possible de sélectionner un casque d'écoute stéréo ou une imprimante Bluetooth dans le menu Liste source.
- ➢ Seuls les écouteurs stéréo officiellement homologués Bluetooth peuvent être balayés et connectés.
- ➢Seul un casque d'écoute Bluetooth stéréo qui prend en charge le profil A2DP (AV) peut être sélectionné.
- ➢ Il n'est pas possible de connecter un casque d'écoute Bluetooth stéréo qui ne prend en charge que le profil mains libres (HF). ➢ Si le NIP de l'appareil Bluetooth configuré est différent de celui figurant dans le guide du casque d'écoute, il ne sera pas possible d'établir la connexion. Pour de plus amples renseignements, consulter le guide d'utilisation de l'appareil.
- ➢ S'il est impossible d'établir la connexion à cause d'un NIP de casque d'écoute différent, changer de NIP.
- $\triangleright$  Dans les circonstances suivantes, il sera impossible de balayer ou d'établir une connexion :
	- ●
		- Il existe plusieurs appareils Bluetooth
	- ●Lorsque le casque d'écoute ou l'imprimante est hors tension ou défectueuse.
- ➢ Une défaillance de communication peut survenir à cause d'appareils, comme les fours à micro-ondes, les réseaux sans fil, les écrans à plasma et les hottes, car ils utilisent les mêmes fréquences que les appareils Bluetooth.
- ➢ Un seul casque d'écoute à la fois peut être connecté.
- ➢ Il n'est pas possible de connecter un casque d'écoute à un autre appareil Bluetooth.
- ➢Une connexion interrompue en éteignant le téléviseur n'est pas rétablie automatiquement.
- Le cas échéant, rétablir la connexion à l'appareil.
- ➢ Les fonctions Bluetooth ne peuvent être utilisées en même temps que le récepteur Samsung Anynet+. Débrancher le récepteur. Voir page 82.

## **Saisir et imprimer l'écran**

**Il est possible de saisir et imprimer l'écran pendant l'écoute de la télévision ou d' une source vidéo externe lorsqu'une imprimante Bluetooth est située à portée, sans obstacle.** 

- **1** Pendant l'écoute de la télévision ou d'une source vidéo externe, appuyer sur la touche **STILL** lorsque s'affiche la saisie d'écran à imprimer.
- L'écran s'arrête et le menu **Imprimer** et **Effacer** s'affiche.
- **2** Appuyer sur **ENTER** pour choisir **Imprimer**.
	- Le nom de l'imprimante Bluetooth s'affiche dans le menu. Appuyer sur la touche ▲ ou ▼ pour choisir l'imprimante Bluetooth, puis sur **ENTER**.
		- L'image saisie à l'écran est imprimée sur l'imprimante Bluetooth sélectionnée.
		- Si l'imprimante est introuvable dans la liste des appareils, appuyez sur la touche rouge afin de la parcourir à nouveau.
		- L'imprimante Bluetooth doit être active pour qu'elle s'affiche dans la liste des appareils. Pour de plus amples renseignements, consulter le guide d'utilisation de l'imprimante.

### **Annuler l'impression**

À l'étape 2 ci-dessus, appuyer sur la touche ▲ ou ▼ pour sélectionner **Effacer**, suivie de la touche **ENTER**. L'impression est annulée et la diffusion reprend.

- ➢ Si une imprimante Bluetooth est connecté pendant l'écoute du son par le casque d'écoute Bluetooth stéréo, la connexion au casque d'écoute est automatiquement coupée.
- ➢Pour connecter une imprimante Bluetooth, la configuration du NIP n'est pas nécessaire.
- ➢► Dans le cas de l'affichage 16:9, il est possible que l'image soit partiellement imprimée,<br>selon l'imprimante. L'envoi d'images arrêtées à l'aide de l'imprimante Bluetooth ne<br>prend en charge que le protocole OPP (Object

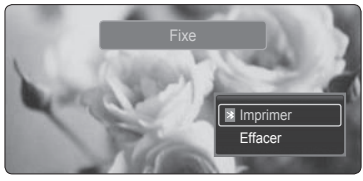

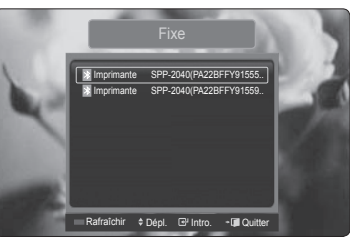

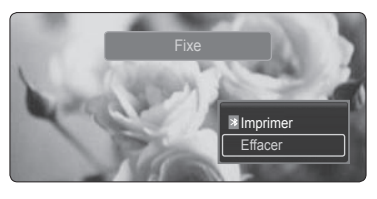

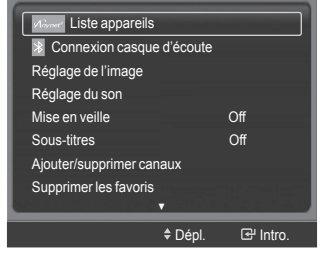

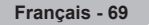

- Une importante source de radiation se trouve à proximité
- ●
- 

# **WISELINK**

# **Utilisation de la fonction WISELINK**

**Cette fonction permet de visualiser des photographies (JPEG) et d'écouter des fichiers audio (MP3) sauvegardés sur un dispositif USB à mémoire de grande capacité.** 

- **1** Appuyer sur la touche POWER de la télécommande ou du panneau frontal.
- **2** Brancher un dispositif USB contenant des fichiers JPEG ou MP3 dans la prise WISELINK (prise USB), sur le panneau latéral du téléviseur.

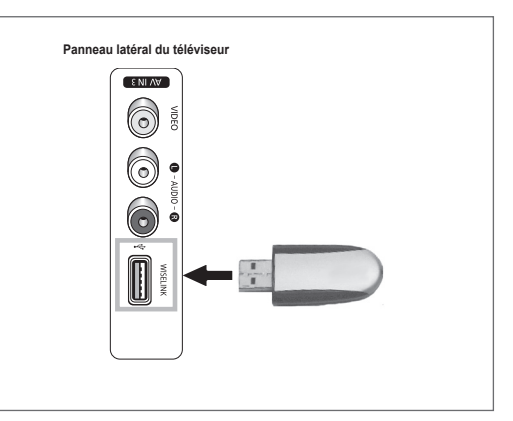

## **Retrait d'un dispositif USB**

- **1** Appuyer sur la touche **MENU**.
- Appuyer sur la touche ▲ ou ▼ pour sélectionner **Guide**, suivie de la touche **ENTER**. **2** Appuyer sur **ENTER** pour choisir **WISELINK**.
- Les fichiers de photo ou musicaux enregistrés sur le dispositif de mémoire sont énumérés.
- **3** Appuyer sur la touche bleue et appuyer sur la touche ▲ ou ▼ pour sélectionner **Supp. sécurité**, puis sur **ENTER**. Le message **Suppression de l'appareil en toute sécurité...**, suivi du message **L'appareil USB a été supprimé en toute sécurité**.
- **4** Retirer le dispositif USB du téléviseur.
- Si le mode WISELINK est activé et qu'aucun dispositif USB n'est branché, le message "Aucun dispositif mémoire externe détecté. Vérifiez l'état de la connexion." s'affiche. Le cas échéant, insérer le dispositif USB, quitter l'écran en appuyant sur la touche **WISELINK** de la télécommande du téléviseur et entrer dans l'écran WISELINK à nouveau.
	- Les fichiers de photo et musicaux doivent porter des noms en anglais, en français ou en espagnol.

Sans quoi, les fichiers ne peuvent être lus. Modifier le nom des fichiers pour un nom anglais, français ou espagnol, au besoin.

- Le nom des dossiers ou des fichiers ne peut comporter plus de 128 caractères. Sans quoi, ils ne pourront fonctionner.
- Le système de fichiers ne prend en charge que FAT16/32.
- **Certains types de caméra et de dispositifs sonores USB numériques peuvent être incompatibles avec ce téléviseur.**
- WISELINK ne prend en charge que les dispositifs USB à mémoire de grande capacité (MSC).
- MSC est un dispositif de transport mémoire de grande capacité en bloc seulement. (par. ex., Thumb, lecteurs de cartes Flash)
- WISELINK ne prend en charge que les dispositifs USB à mémoire de grande capacité (MSC). MSC est un dispositif de transport mémoire de grande capacité en bloc seulement. Parmi les exemples de MSC, on trouve les disques Thumb et les lecteurs de cartes Flash.
- Avant de brancher le dispositif au téléviseur, veiller à effectuer une copie de sauvegarde des fichiers afin d'éviter toute perte ou dommage. SAMSUG ne saurait être tenu responsable des dommages aux fichiers ou de perte de données.
- Le concentrateur USB n'est pas pris en en charge et il n'est pas possible d'utiliser une caméra numérique (protocole PTP, Picture Transfer Protocol) et un dispositif de stockage USB en même temps.
- Pour retirer un dispositif de stockage USB du téléviseur ou pour l'éteindre (si possible), quitter d'abord WISELINK afin d'assurer un fonctionnement approprié du système.

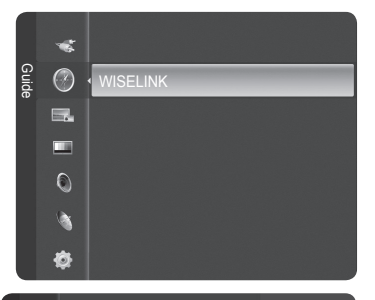

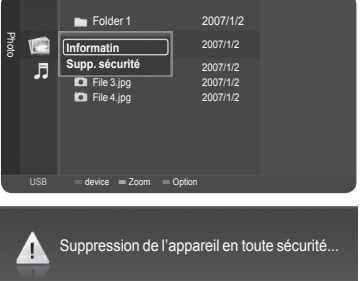

*Suite...*

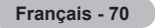

## **Utilisation des touches de la télécommande dans le menu WISELINK**

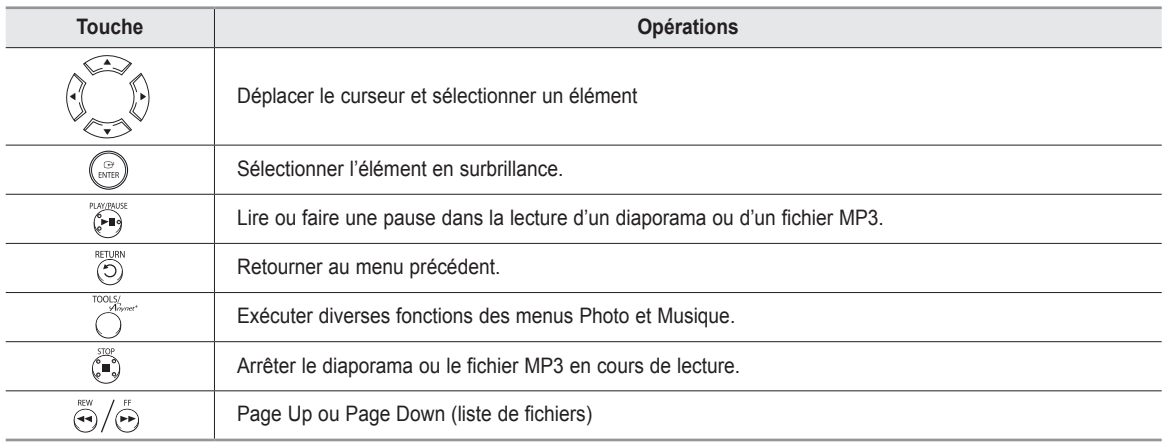

## **Utilisation du mode WISELINK**

**1** Appuyer sur la touche **MENU**. Appuyer sur la touche ▲ ou ▼ pour sélectionner **Guide**, suivie de la touche **ENTER**. Appuyer sur **ENTER** pour choisir **WISELINK**.

**2** Appuyer sur la touche ▲ ou ▼ pour sélectionner **Photo** ou **Musique**, suivie de la touche **ENTER**. Les fichiers de photo ou musicaux enregistrés sur le dispositif de stockage sont énumérés. Pour quitter le mode WISELINK, appuyer sur la touche **EXIT** de la télécommande.

Appuyer sur la touche **WISELINK** de la télécommande pour activer le mode WISELINK.

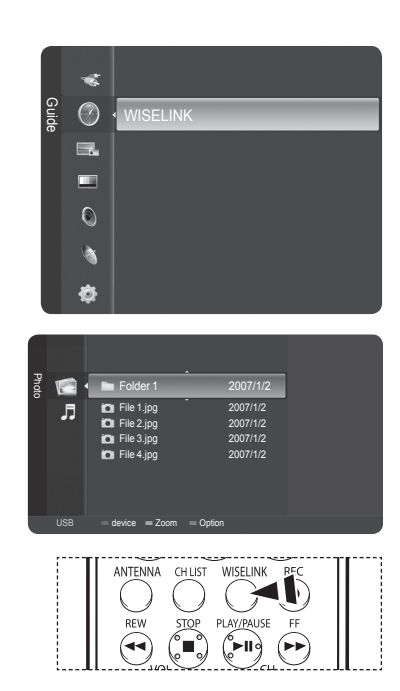

# **Utiliser la liste Photo (JPEG)**

### **Il existe plusieurs méthodes de lecture des fichiers JPEG mémorisés dans un dispositif de mémoire.**

- **1** Après être passé au mode WISELINK, sélectionner un dispositif à mémoire installé. (Consulter les pages 70 et 71)
- **2** Appuyer sur **ENTER** pour choisir **Photo**. Les fichiers JPEG et les dossiers existants s'affichent.
- **3** Appuyer sur la touche ▲ ou ▼ pour sélectionner une photo, suivie de la touche **ENTER**.
	- ➢ Appuyer sur la touche lorsqu'une icône de photo est en surbrillance affiche la photo sélectionnée en plein écran.
	- ➢ Si la touche est enfoncée pendant qu'un dossier est en surbrillance, les fichiers JPEG qu'il contient s'affichent.
	- ➢ Lorsque l'affichage est en mode plein écran, vous pouvez voir une autre photo du même dossier à l'aide de la touche ◄ ou ►.
	- ➢ Appuyer sur la touche **PLAY/PAUSE** lorsqu'une icône de photographie est sélectionnée pour lancer un diaporama.

Pour quitter le mode WISELINK, appuyer sur la touche **EXIT** de la télécommande.

- ➢ Passer d'une photo à un autre peut prendre quelques secondes, étant donné que le fichier doit être chargé en mémoire. L'icône apparaît à ce moment.
- ➢ Ce menu n'affiche que les fichiers d'extension jpeg (ou jpg). Les fichiers d'autres formats, comme gif ou tiff, ne sont pas affichés.
- ➢ Les dossiers sont affichés en premier, suivis de tous les fichiers JPEG dans le dossier actif.

Les dossiers et les fichiers JPEG sont triés par ordre alphabétique.

- ➢ Lorsque la photo est affichée en mode plein écran, il est possible de zoomer vers l' avant ou vers l'arrière ou de faire pivoter la photo à l'écran. (consulter les pages 75 à 76).
- ➢ Si le format du fichier photo est trop grand, il est possible que la lecture de la musique de fond soit interrompue de façon intermittente. (Lorsque la musique de fond est activée) Voir page 77.
- $\geq 1$ e mode WISELINK de cet appareil prend en charge les fichiers JPG d'une résolution allant jusqu'à 8 000 x 8 000 pixels. Au moment d'afficher un fichier JPEG, le message **Mode non pris en charge** s'affiche. Le message **Fichier trop grand pour le décodage** s'affiche si un un fichier dont la taille est supérieure à 8 Mb est sélectionné.

Appuyer sur la touche **WISELINK** de la télécommande pour activer le mode **M** Appuy ...

### **Menu des options**

**Démarrer le diaporama (ou Arrêter le diaporama) :** Il est possible de lancer ou d'arrêter un diaporama. (Consulter "Visualiser un diaporama" à la page 74)

#### **Zoom:**

Il est possible de zoomer les images en mode plein écran. Les zooms sur images s'effectuent dans l'ordre X1 (dimension d'origine), X2 et X4. (Consulter "Zoom avan" à la page 75)

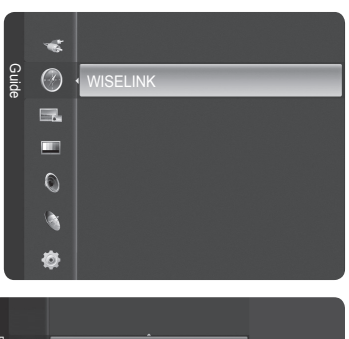

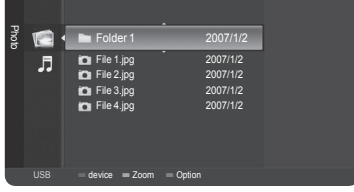

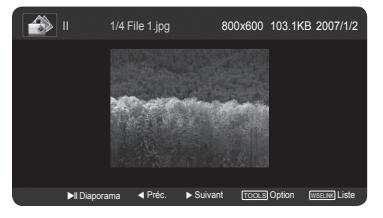

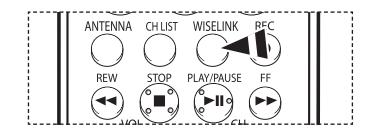

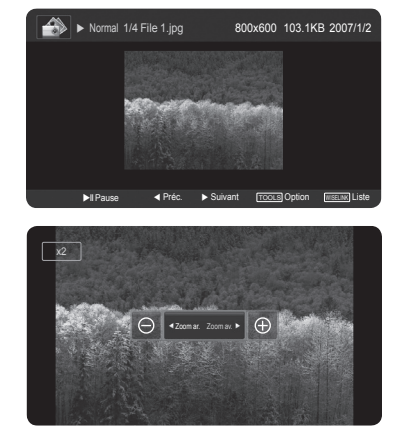

*Suite...*

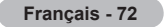

### **Rotation :**

Il est possible de faire tourner les images en mode plein écran. La rotation des images s'effectue dans l'ordre suivant : 0° (position d'origine), 180°, 270° et 90°. (Consulter "Rotation" à la page 76)

### **Réglage du diaporama :**

Il est possible de déterminer l'intervalle d'affichage des diapositives et de lire la musique en boucle ou non.

(Consulter "Configurer un diaporama" à la page 74)

### **Musique de fond :**

Il est possible de déterminer si la musique de fond configurée doit être lue ou non. (Consulter "Activation ou désactivation de la musique de fond" à la page 77)

### **Sélection musique de fond :**

Il est possible de configurer la musique de fond. (Consulter "Configuration de la musique de fond" à la page 77)

**Supprimer :** Il est possible de supprimer un fichier photo (JPEG). (Consulter "Suppression de fichiers photo" à la page 78)

### **Réglage de l'image :**

Il est possible de configurer le mode Image. (Voir la page 28.)

**Réglage du son :**

Il est possible de configurer le mode Son. (Voir les pages 36 et 37.)

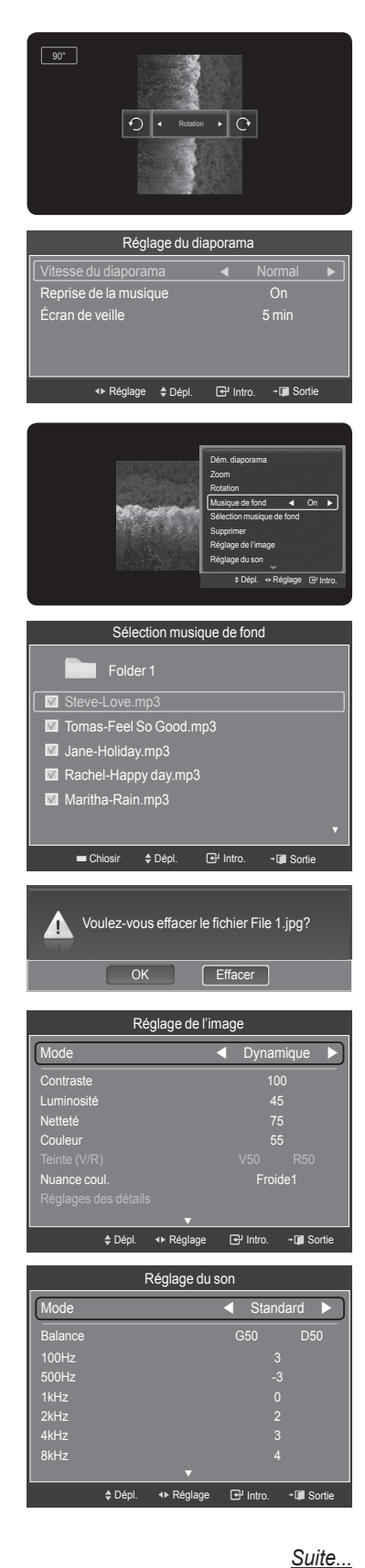

### **Information :**

L'information du fichier photo, y compris le numéro de séquence du fichier dans le dossier actuel, son nom, sa taille, sa résolution et sa date de modification, s'affiche.

#### **Visualiser un diaporama**

- **1** Après être passé au mode WISELINK, sélectionner un dispositif à mémoire installé. (Consulter les pages 70 et 71)
- **2** Appuyer sur **ENTER** pour choisir **Photo**. Les fichiers JPEG et les dossiers existants s'affichent.
- **3** Appuyer sur la touche ▲ ou ▼ pour sélectionner une photo, suivie de la touche bleue pour afficher l'option (**Voir**, **Dém. diaporama**, **Supprimer**, **Supprimer tout**, **Choisir tout**, **Information**, **Supp. sécurité**).

Appuyer sur la touche ▲ ou ▼ pour sélectionner **Dém. diaporama**, suivie de la touche **ENTER**.

- ➢ Le diaporama affiche tous les fichiers JPEG du dossier sélectionné, à une vitesse préréglée.
- ➢ Pendant le diaporama, les fichiers sont affichés dans l'ordre, à partir du fichier affiché.
- ➢ Les fichiers MP3 peuvent être lus automatiquement pendant le diaporama, lorsque l'option Musique de fond est On. Pour activer cette fonction, les fichiers MP3 et les autres fichiers de photo doivent se trouver dans le même dossier du dispositif de mémoire.
- ➢ Appuyer sur la touche **PLAY/PAUSE** lorsqu'une icône de photographie est sélectionnée pour lancer un diaporama.
- **4** Appuyer sur la touche **TOOLS** pendant le diaporama pour régler l'option **Réglage du diaporama**.

Pour quitter le mode WISELINK, appuyer sur la touche **EXIT** de la télécommande.

Appuyer sur la touche **WISELINK** de la télécommande pour activer le mode **WISELINK**.

### **Configuration d'un diaporama**

**Il est possible de déterminer l'intervalle d'affichage des diapositives et de lire la musique en boucle ou non.** 

- **1** Appuyer sur la touche **TOOLS** pendant un diaporama.
- **2** Appuyer sur la touche ▲ ou ▼ pour sélectionner **Réglage du diaporama**, suivie de la touche **ENTER**.
- **3** Appuyer sur la touche ▲ ou ▼ pour choisir l'élément désiré, puis sur la touche ◄ ou ► pour sélectionner la valeur désirée.

Pour quitter le mode WISELINK, appuyer sur la touche **EXIT** de la télécommande.

#### **Vitesse du diaporama :**

Sélectionner cette fonction pour contrôler la vitesse du diaporama. Chaque fois que la touche ◄ ou ► est enfoncée, la vitesse change. (**Rapide** → **Lent** → **Normal**)

### **Lecture en boucle de la musique :**

Sélectionner afin de déterminer si la musique doit être lue en boucle ou non lorsque tous les fichiers MP3 d'un dossier ont été lus. Il est possible de sélectionner **On** ou **Off**.

- **On :** Procède à la lecture en boucle d'un fichier musical ou de tous les fichiers musicaux.
- **Off :** Ne lit pas les fichiers en boucle.

### **Écran de veille :**

Sélectionner pour régler le délai d'activation de l'écran de veille, lorsqu'aucune touche n'est enfoncée. Il est possible de sélectionner **Off** (Ne pas utiliser), **5 min** ou **10 min**.

- ➢ Pour éviter une brûlure d'écran, la valeur par défaut de la durée de fonctionnement de l'économiseur d'écran est réglée à 5 minutes. L'utilisateur peut sélectionner Off (désactivé), 5 min ou 10 min, selon le besoin.
- $\triangleright$  Pour écouter de la musique pendant un diaporama, la musique de fond doit d'abord être configurée. Voir page 77.
- ➢ Pour lire la musique de fond pendant le diaporama, les fichiers photo (JPEG) et le fichier de musique de fond (MP3) doivent se trouver sur le même dispositif de stockage USB.
- ➢ Pour passer à la liste des photos pendant un diaporama, appuyer sur la touche **WISELINK**.

Appuyer sur la touche **WISELINK** de la télécommande pour activer le mode **WISELINK.** 

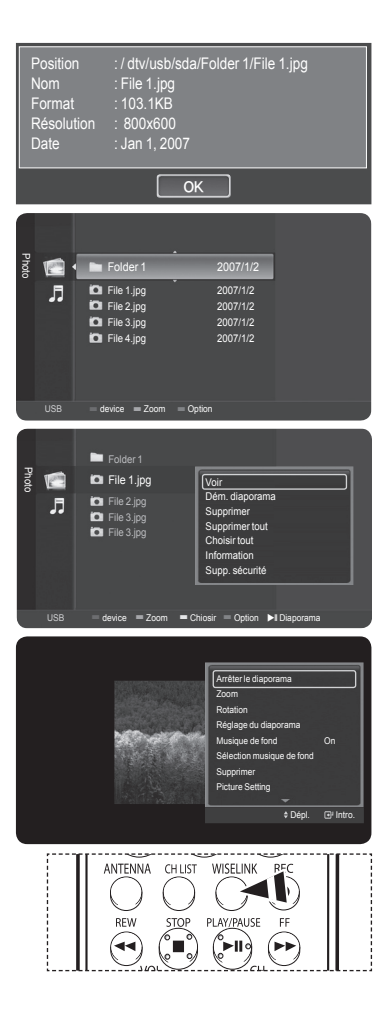

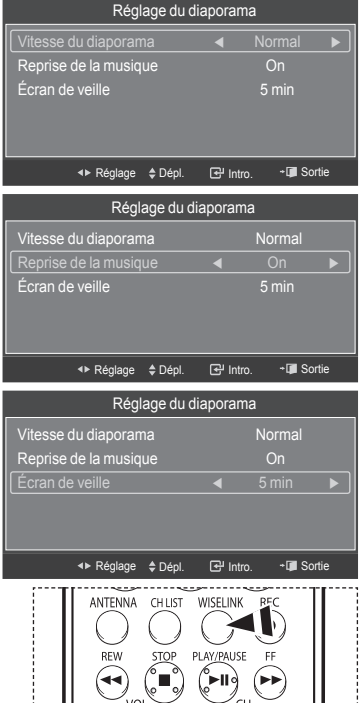

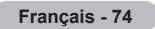

*Suite...*

### **Zoom avant**

- **1** Après être passé au mode **WISELINK**, sélectionner un dispositif à mémoire installé. (Consulter les pages 70 et 71)
- **2** Appuyer sur la touche **ENTER** pour sélectionner **Photo**. Les fichiers JPEG et les dossiers existants s'affichent.
- **3** Appuyer sur la touche ▲ ou ▼ pour sélectionner une photo, suivie de la touche **ENTER**.
	- ➢ Appuyer sur la touche lorsqu'une icône de photo est en surbrillance affiche la photo sélectionnée en plein écran.
- **4** Appuyer sur la touche **TOOLS**.

Appuyer sur la touche ▲ ou ▼ pour sélectionner **Zoom**, suivie de la touche **ENTER**.

Chaque fois que la touche ◄ ou ► est enfoncée, la taille de la photo augmente ou diminue.

 $(x1 \rightarrow x2 \rightarrow x4)$ 

- **●** x1 : Ramène la photo à sa taille d'origine.
- **●** x2 : Double la taille de la photo.
- **●** x4 : Quadruple la taille de la photo.
- **5** Pour déplacer l'image agrandie de haut/bas/gauche/droite, appuyer sur la touche **ENTER**, suivie des touches ▲/▼/◄/►.
	- ➢ Prendre note que lorsque l'image agrandie est plus petite que le format d'écran d'origine, la fonction de repositionnement ne fonctionne pas.

Pour quitter le mode WISELINK, appuyer sur la touche **EXIT** de la télécommande.  $\geq$  Le fichier agrandi n'est pas sauvegardé.

Appuyer sur la touche **WISELINK** de la télécommande pour activer le mode **WISELINK.** 

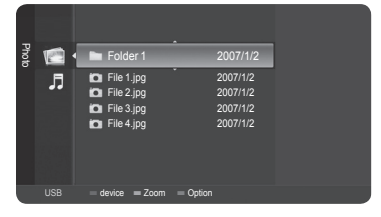

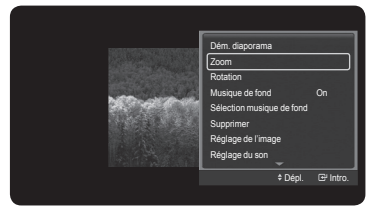

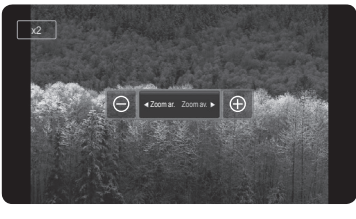

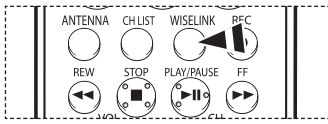

### **Icône d'information de la fonction Zoom(affichée dans le coin supérieur gauche de l'écran).**

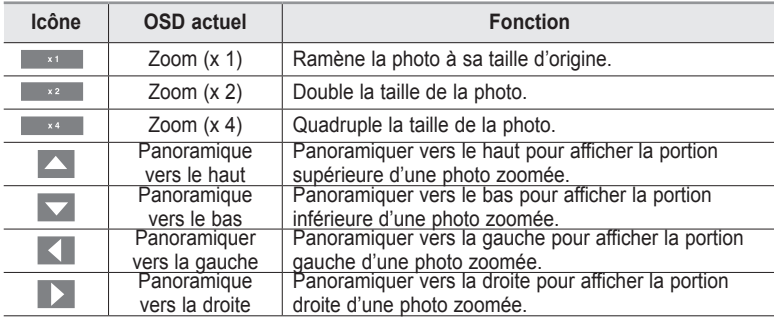

### **Rotation**

- **1** Après être passé au mode **WISELINK**, sélectionner un dispositif à mémoire installé. (Consulter les pages 70 et 71)
- **2** Appuyer sur la touche **ENTER** pour sélectionner **Photo**. Les fichiers JPEG et les dossiers existants s'affichent.
- **3** Appuyer sur la touche ▲ ou ▼ pour sélectionner une photo, suivie de la touche **ENTER**.
	- ➢ Appuyer sur la touche lorsqu'une icône de photo est en surbrillance affiche la photo sélectionnée en plein écran.

### **4** Appuyer sur la touche **TOOLS**.

Appuyer sur la touche ▲ ou ▼ pour sélectionner **Rotation**, suivie de la touche **ENTER**.

Appuyer sur la touche ◄ ou ► pour faire pivoter la photo selon l'angle désiré.

- $\triangleright$  Chaque fois que la touche  $\triangleleft$  est enfoncée, elle pivote de 270°, 180°, 90° et 0°.
- ➢ Chaque fois que la touche ► est enfoncée, elle pivote de 90˚, 180˚, 270˚ et 0˚.
- ➢ Il est impossible d'effectuer une rotation directe entre 90 et 270 degrés.

Pour quitter le mode WISELINK, appuyer sur la touche **EXIT** de la télécommande.  $\triangleright$  Le fichier en rotation n'est pas sauvegardé.

Appuyer sur la touche **WISELINK** de la télécommande pour activer le mode WISELINK.

### **Icône d'information de la fonction Rotation (affichée dans le coin supérieur gauche de l'écran).**

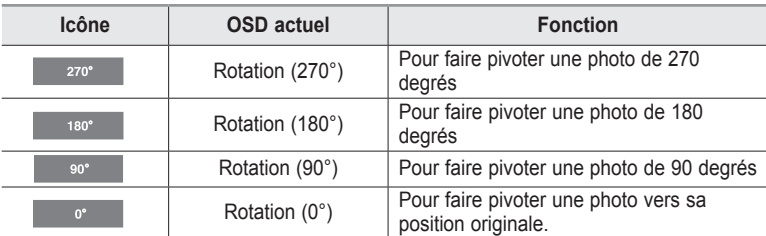

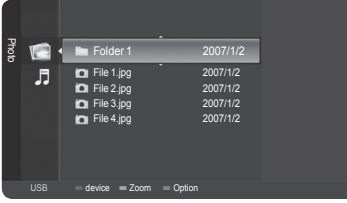

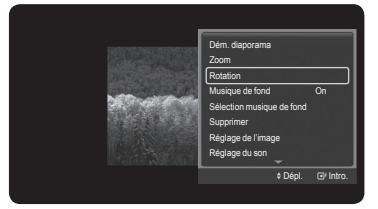

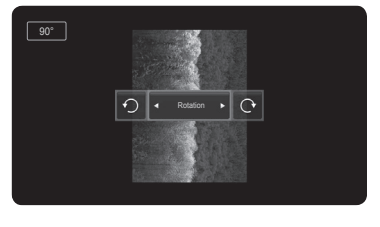

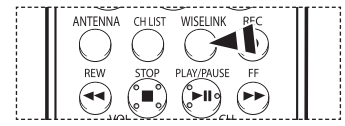

### **Musique de fond On/Off**

**Si la musique de fond est activée, elle est lue pendant l'affichage des photos une par une ou dans un diaporama.** 

- **1** Après être passé au mode **WISELINK**, sélectionner un dispositif à mémoire installé. (Consulter les pages 70 et 71)
- **2** Appuyer sur la touche **ENTER** pour sélectionner **Photo**. Les fichiers JPEG et les dossiers existants s'affichent.
- **3** Appuyer sur la touche ▲ ou ▼ pour sélectionner une photo, suivie de la touche **ENTER**.
	- ➢ Appuyer sur la touche lorsqu'une icône de photo est en surbrillance affiche la photo sélectionnée en plein écran.
- **4** Appuyer sur la touche **TOOLS**.

Appuyer sur la touche ▲ ou ▼ pour sélectionner **Musique de fond**, suivie de la touche ◄ ou ► pour sélectionner **On** ou**Off**.

- ➢ **On :** Lorsque la musique de fond est accessible, elle est lue.
- ➢ **Off :** La musique de fond n'est pas lue.

Pour quitter le mode WISELINK, appuyer sur la touche **EXIT** de la télécommande.

Appuyer sur la touche **WISELINK** de la télécommande pour activer le mode  $\boxed{\frac{1}{2}}$  Appuy ...

### **Réglage de la musique de fond**

- **1** Après être passé au mode **WISELINK**, sélectionner un dispositif à mémoire installé. (Consulter les pages 70 et 71)
- **2** Appuyer sur la touche **ENTER** pour sélectionner **Photo**. Les fichiers JPEG et les dossiers existants s'affichent.
- **3** Appuyer sur la touche ▲ ou ▼ pour sélectionner une photo, suivie de la touche **ENTER**.
	- ➢ Appuyer sur la touche lorsqu'une icône de photo est en surbrillance affiche la photo sélectionnée en plein écran.
- **4** Appuyer sur la touche **TOOLS**. Appuyer sur la touche ▲ ou ▼ pour sélectionner **Sélection musique de fond**, suivie de la touche **ENTER**. Les fichiers musicaux (MP3) sont énumérés.
- **5** Appuyer sur la touche ▲ ou ▼ pour sélectionner un fichier musical à lire, suivie de la touche jaune.
	- ➢ Le symbole <✔> s'affiche à la gauche de la musique sélectionnée (MP3).
	- ➢ Répéter la procédure ci-dessus pour sélectionner de multiples fichiers musicaux.

Appuyer sur la touche **ENTER** pour sauvegarder les sélections actuelles.

Pour quitter le mode WISELINK, appuyer sur la touche **EXIT** de la télécommande.

 $\triangleright$  Si la musique de fond est désactivée, la musique de fond ne sera pas lue, même si ses paramètres ont été configurés.

**Press the WISELINK** button on the remote control to turn on the WISELINK mode.

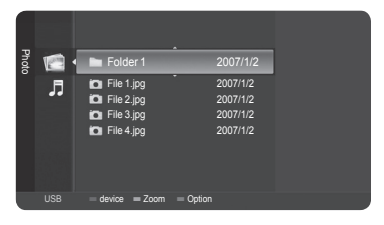

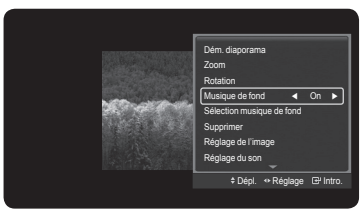

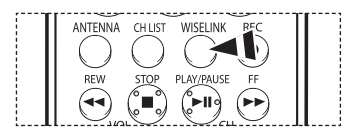

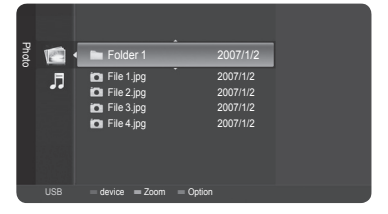

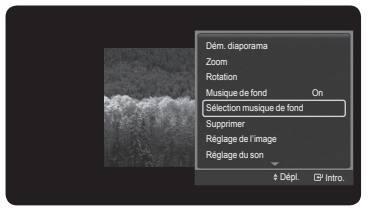

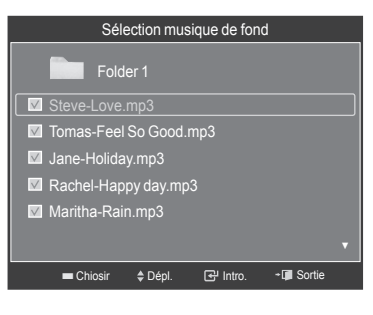

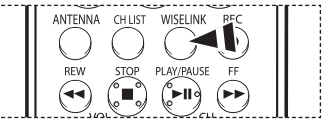

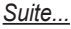

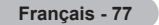

### **Supprimer les fichiers photo**

## **Il est possible de supprimer les fichiers photo (JPEG) sauvegardés sur un dispositif de stockage USB.**

- **1** Après être passé au mode **WISELINK**, sélectionner un dispositif à mémoire installé. (Consulter les pages 70 et 71)
- **2** Appuyer sur la touche **ENTER** pour sélectionner **Photo**. Les fichiers JPEG et les dossiers existants s'affichent.
- **3** Appuyer sur la touche ▲ ou ▼ pour sélectionner la photo à supprimer, suivie de la touche bleue.
- **4** Appuyer sur la touche ▲ ou ▼ pour sélectionner **Supprimer** ou **Supprimer tout**, suivie de la touche **ENTER**.
	- ➢ Si **Supprimer** est choisi, seule la photo sélectionnée est supprimée.
	- ➢ Si **Supprimer tout** est choisi, toutes les photos du dossier sont supprimées.
- **5** Appuyer sur la touche ◄ ou ► pour sélectionner **OK**, suivie de la touche **ENTER**.  $\geqslant$  La photo est supprimée.
	- ➢ Si **Effacer** est sélectionné, la suppression est annulée.

Pour quitter le mode WISELINK, appuyer sur la touche **EXIT** de la télécommande.

- $\triangleright$  Il est impossible de supprimer ces fichiers :
	- les fichiers photo d'une caméra numérique branchée par le protocole PTP
		- les fichiers en lecture seule
- $\triangleright$  Ne pas retirer le dispositif de mémoire USB pendant la suppression des fichiers.
- $\triangleright$  Il est impossible de restaurer un fichier photo supprimé.

#### **Suppression de fichiers en lecture seule**

L'écran de droite s'affiche lors de la suppression de fichiers en lecture seule. Appuyer sur la touche ◄ ou ► pour sélectionner **OK**, suivie de la touche **ENTER**. ➢ Si **Effacer** est sélectionné, la suppression est annulée.

Appuyer sur la touche **WISELINK** de la télécommande pour activer le mode **M** Appuyer

#### **Suppression de multiples photos**

- **1** Appuyer sur la touche ▲ ou ▼ pour sélectionner la photo à supprimer, suivie de la touche jaune.
	- $\geq$  Le symbole < $\checkmark$ > s'affiche à la gauche de la photo sélectionnée.
	- ➢ Répéter la procédure ci-dessus pour sélectionner de multiples fichiers photo.
- **2** Appuyer sur la touche ▲ ou ▼ pour sélectionner **Effacer fichier sél.**, suivie de la touche **ENTER**.
- **3** Appuyer sur la touche ◄ ou ► pour sélectionner **OK**, suivie de la touche **ENTER**. ➢ Les photos sélectionnées sont supprimées.
	- ➢ Si **Effacer** est sélectionné, la suppression est annulée.

Pour quitter le mode WISELINK, appuyer sur la touche **EXIT** de la télécommande.

- $\geq$  Il est impossible de supprimer les fichiers en lecture seule parmi les fichiers sélectionnés.
- $\triangleright$  Il est impossible de restaurer les photos supprimées.

Appuyer sur la touche **WISELINK** de la télécommande pour activer le mode WISELINK.

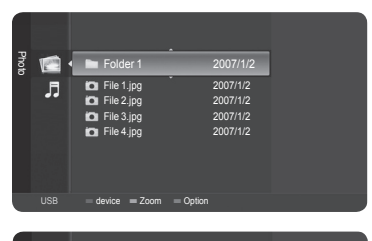

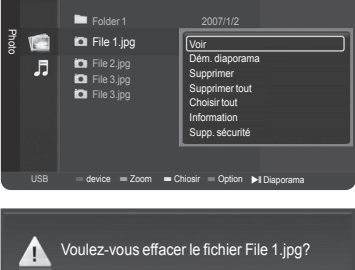

 $E$  Effacer

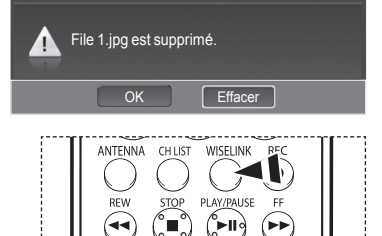

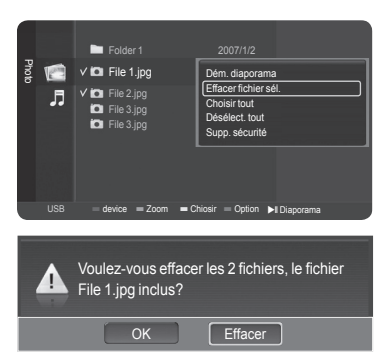

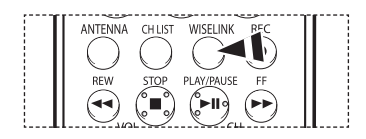

# **Utiliser la liste de pièces musicales (MP3)**

### **Il existe plusieurs méthodes de lecture des fichiers MP3 mémorisés dans un dispositif à mémoire.**

- **1** Après être passé au mode WISELINK, sélectionner un dispositif à mémoire installé. (Consulter les pages 70 et 71)
- **2** Appuyer sur la touche ▲ ou ▼ pour sélectionner **Musique**, suivie de la touche **ENTER**. Les fichiers MP3 et les dossiers existants s'affichent.
- **3** Appuyer sur la touche ▲ ou ▼ pour sélectionner la musique à lire, suivie de la touche **ENTER**.
	- ➢ Si la touche **ENTER** est enfoncée pendant qu'un fichier musical est en surbrillance, ce fichier passe immédiatement en mode lecture.
	- ➢ Si la touche **ENTER** est enfoncée pendant qu'un dossier est en surbrillance, les fichiers musicaux qu'il contient s'affichent.
	- ➢ Pour sélectionner un fichier à la page suivante, appuyer sur la touche **REW** ou **FF**.
	- ➢ Appuyer sur la touche ◄ ou ► pendant la lecture d'un fichier musical permet de lire un autre fichier musical du même dossier.
	- ➢ Pour lire les fichiers en boucle, consulter la page 80 pour modifier le réglage.
- **4** Appuyer sur la touche **PLAYPAUSE** pendant la lecture d'un fichier MP3 pour interrompre la lecture. Appuyer sur la touche **STOP** pour arrêter la lecture.

Pour quitter le mode WISELINK, appuyer sur la touche **EXIT** de la télécommande.

- $\triangleright$  Ce menu n'affiche que les fichiers d'extension mp3. Les fichiers d'extensions autres ne sont pas affichés, même s'ils ont été sauvegardés sur le dispositif de mémoire.
- $\triangleright$  Le fichier sélectionné s'affiche dans le haut de l'écran, avec sa durée de lecture.
- ➢ Pour ajuster le niveau sonore de la musique, appuyer sur les touches **VOL+** ou **VOL-** de la télécommande. Pour mettre le volume en sourdine, appuyer sur la touche **MUTE** de la télécommande.
- ➢ Pour sélectionner la liste musicale pendant la lecture d'un fichier musical, appuyer sur la touche **WISELINK**.

Appuyer sur la touche **WISELINK** de la télécommande pour activer le mode **M**<br>WISELINK.

#### **Lecture d'une fichier musical sélectionné**

- **1** Dans la liste musicale, appuyer sur la touche ▲ ou ▼ pour sélectionner le fichier musical, suivie de la touche jaune.
	- $\geq$  Le symbole  $\leq$  > s'affiche à la gauche de la musique sélectionnée.
	- ➢ Répéter la procédure ci-dessus pour sélectionner de multiples fichiers musicaux.
- **2** Appuyer sur la touche bleue, suivie de la touche **ENTER** pour sélectionner **Lire fichier sélect**.

Pour quitter le mode WISELINK, appuyer sur la touche **EXIT** de la télécommande.

➢ Les fichiers musicaux sélectionnés sont lus.

### **Icône d'information de la fonction Musique (affichée dans le coin supérieur gauche de l'écran).**

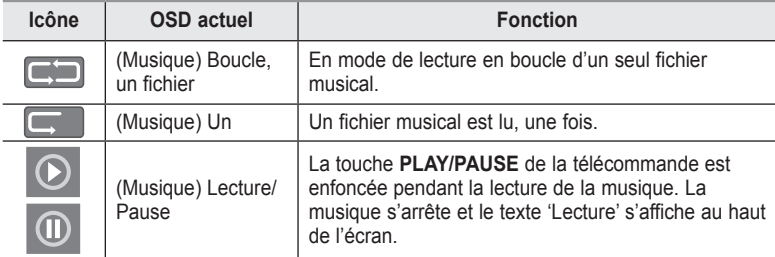

Appuyer sur la touche **WISELINK** de la télécommande pour activer le mode **M** Appuy - WISELINK.

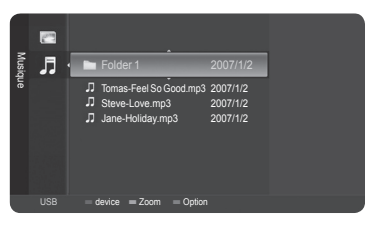

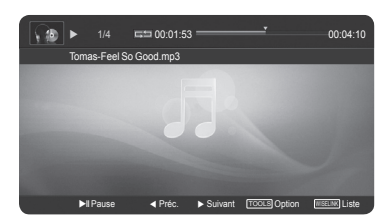

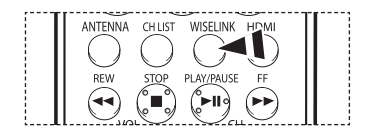

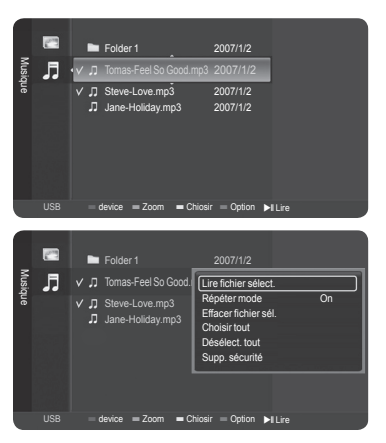

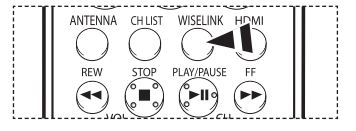

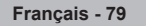

### **Lecture de la musique en boucle**

#### **Il est possible de lire la musique en boucle**

- **1** Après être passé au mode WISELINK, sélectionner un dispositif à mémoire installé. (Consulter les pages 70 et 71)
- **2** Appuyer sur la touche ▲ ou ▼ pour sélectionner **Musique**, suivie de la touche **ENTER**.

Les fichiers MP3 et les dossiers existants s'affichent.

**3** Appuyer sur la touche ▲ ou ▼ pour sélectionner une musique, suivie de la touche bleue. Appuyer sur la touche ▲ ou ▼ pour sélectionner **Modo rep.**, suivie de la touche ◄ ou ► pour sélectionner **On** Pour annuler le **Modo rep.**, sélectionner **Off**.

Pour quitter le mode WISELINK, appuyer sur la touche **EXIT** de la télécommande.

Appuyer sur la touche **WISELINK** de la télécommande pour activer le mode  $\lceil \frac{2}{2} \rceil$ WISELINK

#### **Supprimer les fichiers musicaux**

**Il est possible de supprimer les fichiers musicaux (MP3) sauvegardés sur un dispositif de stockage USB.** 

- **1** Après être passé au mode WISELINK, sélectionner un dispositif à mémoire installé. (Consulter les pages 70 et 71)
- **2** Appuyer sur la touche ▲ ou ▼ pour sélectionner **Musique**, suivie de la touche **ENTER**. Les fichiers MP3 et les dossiers existants s'affichent.
- **3** Appuyer sur la touche ▲ ou ▼ pour sélectionner un fichier musical à supprimer, suivie de la touche bleue.
- **4** Appuyer sur la touche ▲ ou ▼ pour sélectionner **Supprimer** ou **Supprimer tout**, suivie de la touche **ENTER**.
	- ➢ Si **Supprimer** est choisi, seule le fichier musical sélectionné est supprimé. Si **Supprimer tout** est choisi, tous les fichiers musicaux du dossier sont supprimés.
- **5** Appuyer sur la touche ◄ ou ► pour sélectionner **OK**, suivie de la touche **ENTER**.
	- $\geq$  La musique est supprimée.
	- ➢ Si **Effacer** est sélectionné, la suppression est annulée.
- $\triangleright$  Il est impossible de supprimer ces fichiers :
	- les fichiers en lecture seule
- ➢ Ne pas retirer le dispositif de mémoire USB pendant la suppression des fichiers.
- $\triangleright$  Il est impossible de restaurer un fichier musical supprimé.

### **Suppression de fichiers en lecture seule**

L'écran de droite s'affiche lors de la suppression de fichiers en lecture seule. Appuyer sur la touche ◄ ou ► pour sélectionner **OK**, suivie de la touche **ENTER**. Les fichiers musicaux sélectionnés sont supprimés.

➢ Si **Effacer** est sélectionné, la suppression est annulée.

**P**our quitter le mode WISELINK, appuyer sur la touche **EXIT** de la télécommande.

Appuyer sur la touche **WISELINK** de la télécommande pour activer le mode WISELINK

#### **Suppression de multiples fichiers musicaux**

- **1** Dans la liste musicale, appuyer sur la touche ▲ ou ▼ pour sélectionner un fichier musical à supprimer, suivie de la touche jaune.
	- $\geq$  Le symbole  $\leq$  s'affiche à la gauche du fichier musical sélectionné.
	- ➢ Répéter la procédure ci-dessus pour sélectionner de multiples fichiers musicaux.
- **2** Appuyer sur la touche ▲ ou ▼ pour sélectionner **Effacer fichier sél.**, suivie de la touche **ENTER**.
- **3** Appuyer sur la touche ◄ ou ► pour sélectionner **OK**, suivie de la touche **ENTER**.
	- $\geqslant$  Les fichiers musicaux sélectionnés sont supprimés.
	- ➢ Si **Effacer** est sélectionné, la suppression est annulée.

Pour quitter le mode WISELINK, appuyer sur la touche **EXIT** de la télécommande.

 $\triangleright$  Il est impossible de supprimer les fichiers en lecture seule parmi les fichiers sélectionnés.

 $\triangleright$  Il est impossible de restaurer les photos supprimées.

Appuyer sur la touche **WISELINK** de la télécommande pour activer le mode **M** Appuy - WISELINK.

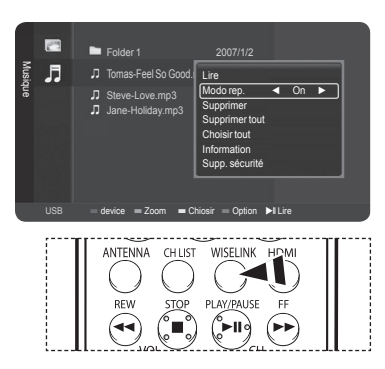

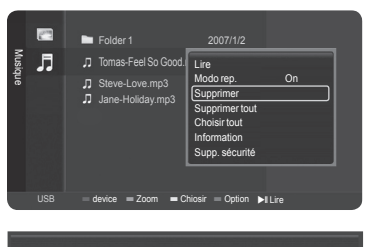

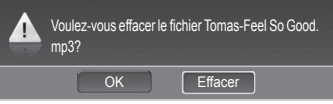

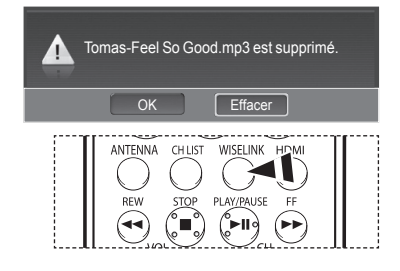

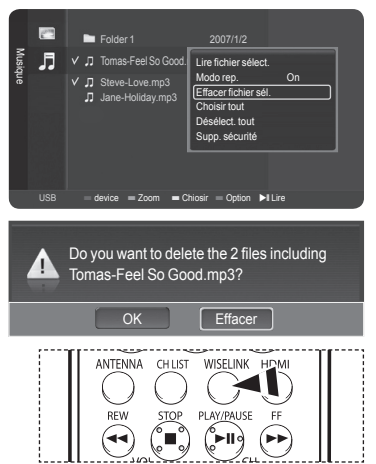

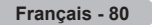

# **À propos d'Anynet+**

# **Qu'est-ce qu'Anynet+?**

**Anynet+ est un système de réseau audiovisuel qui permet, à l'aide de la télécommande Samsung, de commander tous les appareils audiovisuels Samsung raccordés.**

# **Branchement d'appareils Anynet+**

Le système Anynet<sup>+</sup> peut être utilisé uniquement avec les appareils audiovisuels Samsung équipés de la fonction Anynet<sup>+</sup>. Pour vous assurer que votre appareil audiovisuel Samsung est doté de cette fonction, vérifiez si une marque Anynet<sup>+</sup> figure **sur votre appareil.**

## **Pour brancher directement au téléviseur**

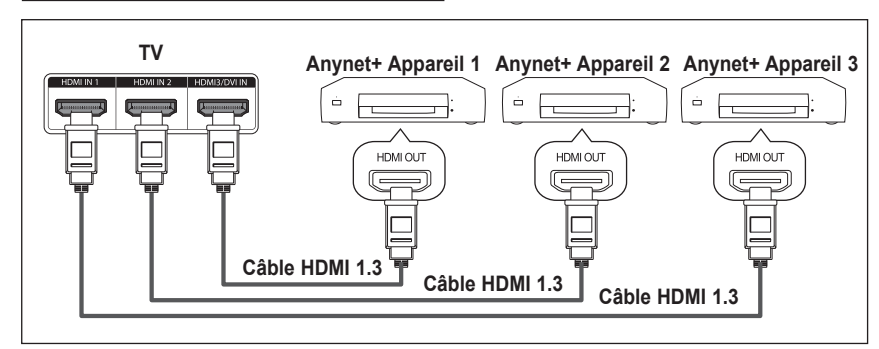

Raccorder la prise HDMI1, HDMI2 ou HDMI3 du téléviseur à la prise de sortie HDMI OUT de l'appareil Anynet<sup>+</sup> correspondant à l'aide du câble HDMI.

## **Pour brancher à un cinéma maison**

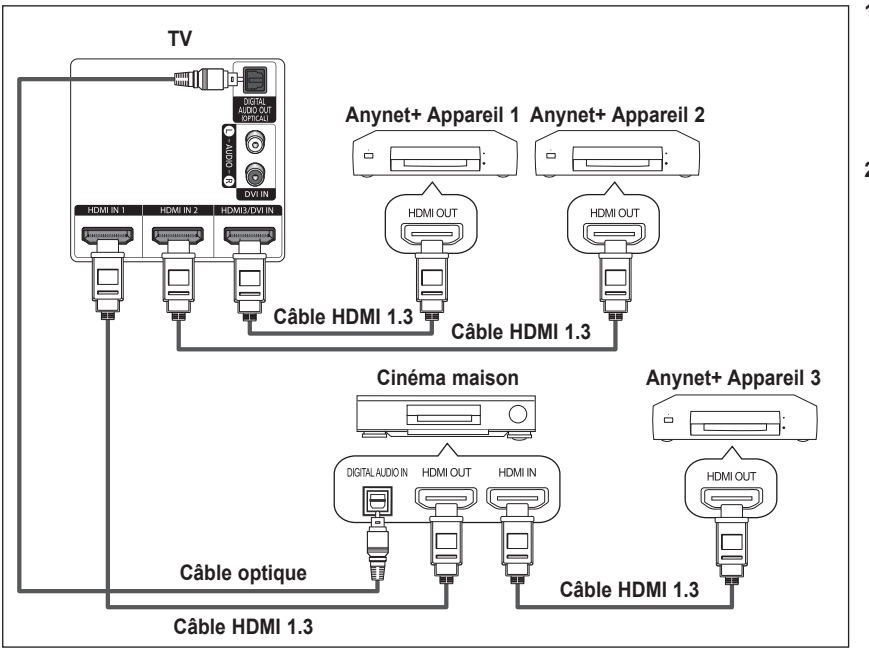

- **1**. Raccorder la prise HDMI1, HDMI2 ou HDMI3 du téléviseur à la prise de sortie HDMI OUT de l'appareil Anynet<sup>+</sup> correspondant à l'aide du câble HDMI.
- **2**. Raccorder la prise d'entrée HDMI IN du cinéma maison et la prise de sortie HDMI OUT de l'appareil Anynet+ correspondant à l'aide du câble HDMI.

- ➢ Brancher le câble optique entre la sortie audionumérique optique du téléviseur et l'entrée audionumérique du système de cinéma maison.
- $\triangleright$  Ne brancher qu' un seul système de cinéma maison.
- ➢ Dans le cas de la connexion indiquée ci-dessus, la prise optique n'offre que deux canaux audio. Vous entendrez du son provenant uniquement des haut-parleurs avant gauche et droit ainsi que du haut-parleur d'extrêmes-graves du cinéma maison. Pour entendre le son en 5.1 canaux, brancher directement la prise de sortie optique DIGITAL AUDIO OUT (OPTICAL) du lecteur DVD ou du câblosélecteur/récepteur satellite (c.-à-d. Appareil 1 ou 2 Anynet) sur un amplificateur ou un ensemble de cinéma maison, et non pas sur le téléviseur. Veuillez consulter le guide d'utilisation du cinéma maison pour obtenir de plus amples renseignements.
- ➢ Il est possible de brancher un appareil Anynet+ à l'aide du câble HDMI 1.3 Certains câbles HDMI ne prennent pas en charge des fonctions Anynet+.
- ➢ Anynet+ fonctionne lorsque l'appareil audiovisuel qui le prend en charge est à l'état de veille ou en marche.
- $\geq$  Anynet<sup>+</sup> prend en charge un maximum de 12 appareils audiovisuels.

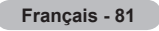

# **Configuration d'Anynet+**

**Les paramètres suivants permettent d'utiliser les fonctions Anynet+.**

### Pour utiliser la fonction Anynet<sup>+</sup>, le Anynet<sup>+</sup> (HDMI-CEC) doit être activé.

- **1** Appuyer sur la touche **MENU**.
- Appuyer sur la touche ▲ ou ▼ pour sélectionner **Configuration**, suivie de la touche **ENTER**.
- **2** Appuyer sur la touche ▲ ou ▼ pour sélectionner **Anynet+ (HDMI-CEC)**, suivie de la touche **ENTER**.
- **3** Appuyer sur la touche **ENTER** pour sélectionner **Anynet+ (HDMI-CEC)**, suivie à nouveau de la touche **ENTER**.
- **4** Appuyer sur la touche ▲ ou ▼ pour sélectionner **On**, suivie de la touche **ENTER**.  $\geq$  La fonction Anynet+ est activée.
	- ➢ Si **Off** est sélectionné, la fonction Anynet+ est désactivée.
	- ➢ Lorsque la fonction de Anynet+ (HDMI-CEC) est désactivée, toutes les opérations Anynet<sup>+</sup> connexes sont désactivées.

### **Régler un appareil Anynet+ de sorte qu'il s'arrête automatiquement lorsque le téléviseur est hors tension**

- **3** Appuyer sur la touche ▲ ou ▼ pour sélectionner **Arrêt automatique**, suivie de la touche **ENTER**.
- **4** Appuyer sur la touche ▲ ou ▼ pour sélectionner **On**, suivie de la touche **ENTER**.  $\geq$  La fonction Arrêt automatique est activée.
	- ➢ Si **Off** est sélectionné, la fonction Arrêt automatique est désactivée.

Appuyer sur la touche **EXIT** pour quitter.

- ➢ La source active de la télécommande du téléviseur doit être réglée à TV afin que l'on puisse utiliser la fonction Anynet+.
- ➢ Si la Anynet+ (HDMI-CEC) est activée, le menu Liste des appareils s'affiche lorsque la touche **TOOLS** de la télécommande est enfoncée.
- ➢ Si l'Arrêt automatique est activé, les appareils externes branchés sont également éteints en même temps que le téléviseur. Cependant, si l'appareil est en mode d'enregistrement, il ne pourra être éteint.

# **Balayage et permutation entre les appareils Anynet+**

- **1** Appuyer sur la touche **Anynet**+. Appuyer sur la touche **ENTER** pour choisir **Liste appareils**.
	- $\geq$  La liste des appareils Anynet<sup>+</sup> branchés au téléviseur s'affiche.<br> $\geq$  S'il est impossible de trouver l'appareil désiré, appuver sur la to
	- ➢ S'il est impossible de trouver l'appareil désiré, appuyer sur la touche rouge pour effectuer un balayage des appareils.
- **2** Appuyer sur la touche ▲ ou ▼ pour sélectionner un appareil particulier, suivie de la touche **ENTER**.

Le système commande l'appareil sélectionné.

- $\triangleright$  Le menu Liste des appareils ne s'affiche que lorsque la Anynet<sup>+</sup> (HDMI-CEC) est activée dans le menu Configuration.
- ➢ Permuter vers les appareils sélectionnés peut prendre jusqu'à 2 minutes. Il n'est pas possible d'annuler l'opération de permutation.
- $\triangleright$  La durée nécessaire au balayage des appareils dépend du nombre d'appareils branchés.
- $\triangleright$  Lorsque le balayage est terminé, le nombre d'appareils trouvés n'est pas affiché.
- ➢ Bien que le téléviseur recherche automatiquement tous les appareils lorsqu'il est mis en marche à l'aide de la touche **POWER**, ceux qui sont branchés lorsque le téléviseur est en marche ne sont pas affichés. Au besoin, appuyer sur la touche rouge pour rebalayer les appareils.
- ➢ Si vous avez sélectionné un appareil audiovisuel externe en appuyant sur la touche **SOURCE**, il est impossible d'utiliser la fonction Anynet+. Veiller à permuter vers un appareil Anynet+ à l'aide de la touche **Anynet+**.

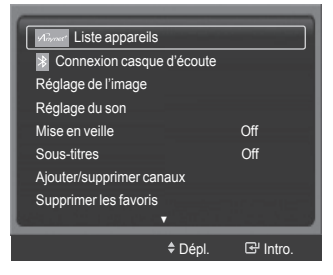

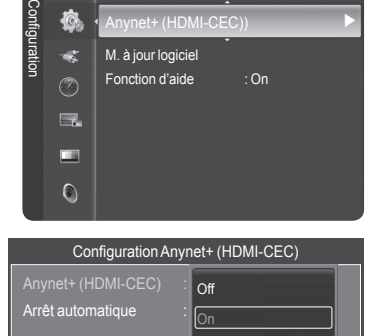

 $\overline{D}$ 

Mélodie : Moyen

Bluetooth

à.

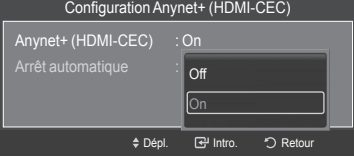

 $\triangle$  Dé

**يت** 

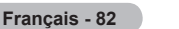

### **Menu Anynet+**

Le menu Anynet<sup>+</sup> varie selon le type et l'état des appareils Anynet<sup>+</sup> branchés au téléviseur.

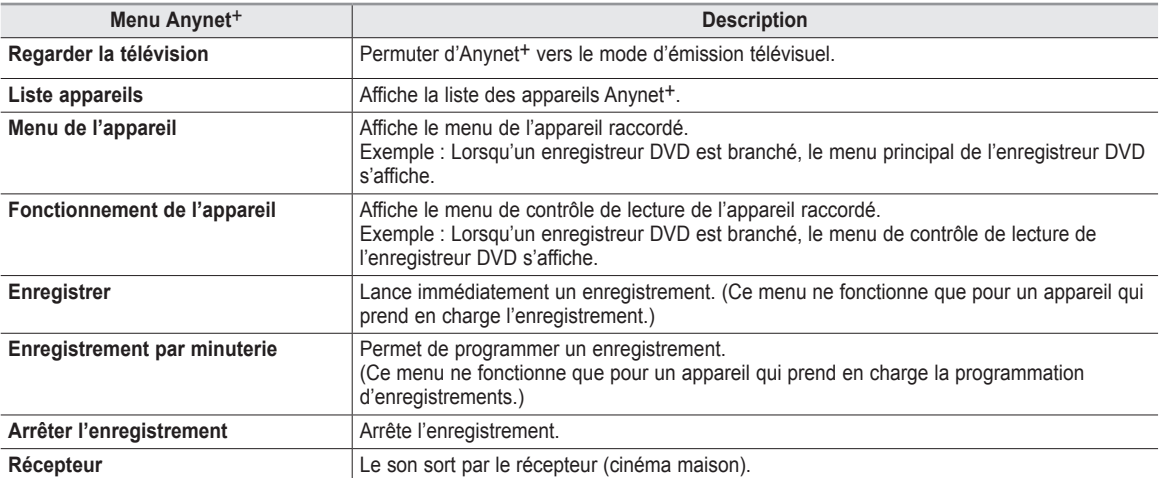

### **Touches de la télécommande du téléviseur accessibles en mode Anynet+**

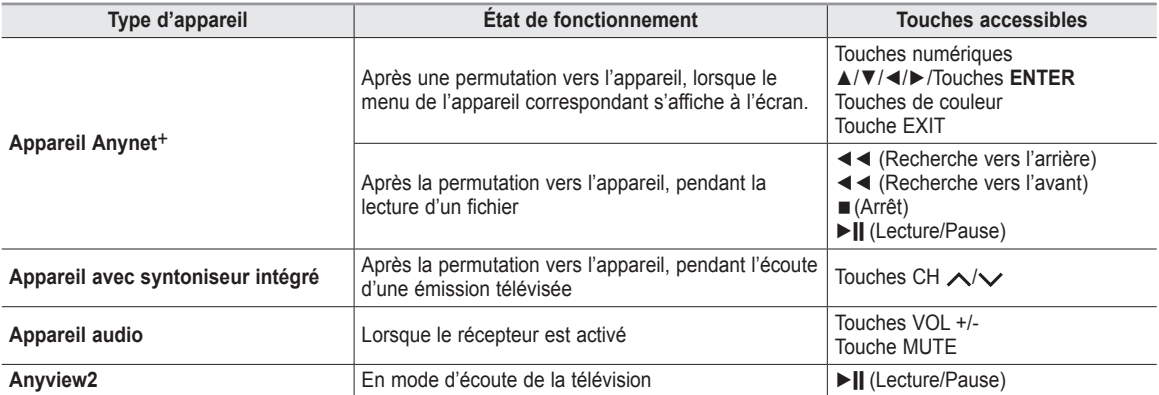

 $\triangleright$  La fonction Anynet<sup>+</sup> n'est accessible que lorsque la télécommande est réglée à TV.

➢ La touche **REC** ne fonctionne qu'à l'état d'écoute de la télévision.

- ➢ Il est impossible de contrôler les appareils Anynet+ à l'aide des touches du panneau latéral du téléviseur Il est possible de contrôler les appareils Anynet<sup>+</sup> à l'aide du téléviseur.
- ➢ Il est possible que la télécommande du téléviseur ne fonctionne pas dans certaines conditions. Le cas échéant, resélectionner l'appareil Anynet<sup>+</sup>.
- $\triangleright$  Les fonctions Anynet+ ne sont pas accessibles pour les produits d'autres fabricants.
- $\triangleright$  En mode Anynet<sup>+</sup>, il se peut que les touches de couleur ne fonctionnent pas correctement.
- ➢ Les fonctions ◄◄, ►► peuvent varier selon l'appareil.

## **L'enregistrement**

**Il est possible d'enregistrer une émission télévisée à l'aide d'un enregistreur.**

- **1** Appuyer sur la touche **Anynet**+.
- **2** Appuyer immédiatement sur la touche ▲ ou ▼ pour sélectionner **Enregistreur**, suivie de la touche **ENTER**. L'enregistrement démarre.

**Lorsque plus d'un appareil d'enregistrement sont branchés** Lorsque de multiples appareils d'enregistrement sont branchés, les appareils sont énumérés. Appuyer sur la touche ▲ or ▼ pour sélectionner un appareil d'enregistrement, suivie de la touche **ENTER**.

L'enregistrement démarre.**Lorsque l'appareil branché n'est pas affiché** Sélectionner **Liste appareils** et appuyer sur la touche rouge pour rechercher les appareils.

Appuyer sur la touche **EXIT** pour quitter.

- ➢ Un enregistrement peut être lancé instantanément à l'aide de la touche **REC** de la télécommande du téléviseur.
- ➢ L'émission télévisée en cours est enregistrée pendant l'état d'écoute de la télévision. Si un autre vidéo est écouté d'un autre appareil, le vidéo de l'appareil est enregistré.
- ➢ Avant d'enregistrer, vérifier si la prise d'antenne est correctement branchée à l'appareil enregistreur. Pour la connexion de l'antenne à l'appareil enregistreur, consulter le guide d'utilisation.

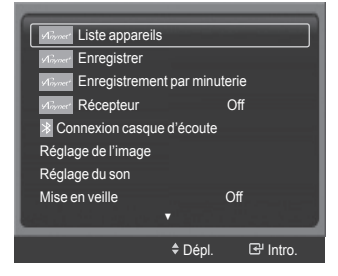

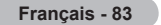

# **Écoute par l'intermédiaire d'un cinéma maison**

**Il à présent possible d'écouter le son par l'intermédiaire d'un récepteur (cinéma maison) au lieu des haut-parleurs du téléviseur.**

- **1** Appuyer sur la touche **Anynet**+.
- **2** Appuyer sur la touche ▲ ou ▼ pour sélectionner **Récepteur**, suivie de la touche ◄ ou ► pour sélectionner **On**. Il à présent possible d'écouter le son par l'intermédiaire du cinéma maison. Appuyer sur la touche **EXIT** pour quitter.
- ➢ Lorsque le récepteur (cinéma maison) est réglé à On, vous pouvez entendre du son provenant de la prise optique du téléviseur. Lorsque le téléviseur émet des signaux numériques (antenne), il transmet le son en 5.1 canaux au récepteur du cinéma maison. Lorsque la source est un composant numérique, comme un lecteur DVD, et que ce dernier est branché au téléviseur à l'aide d'un câble HDMI, seul un son deux canaux sera émis par le récepteur du cinéma maison.
- Liste appare **Alignary** Enregistrer Enregistrement par minuterie Récepteur Off Connexion casque d'écoute Réglage de l'image Réglage du son Mise en veille Off ▼ ≑ Dépl. **I**ntro
- $\triangleright$  Si le récepteur sert exclusivement au cinéma maison (prise en charge audio seulement), il se peut qu'il n'apparaisse pas dans la liste des appareils.
- ➢ Le récepteur ne fonctionne que lorsque la prise optique du téléviseur et le récepteur sont bien raccordés.
- ➢ Lorsque le récepteur est activé, il se peut qu'un appareil Bluetooth ne fonctionne pas correctement. Inversement, si un appareil Bluetooth est en fonction, l'écoute par l'intermédiaire du récepteur peut ne pas fonctionner.
- ➢ En exécutant la fonction WISELINK, il se peut que le mode d'écoute par l'intermédiaire du récepteur ne fonctionne pas correctement.
- ➢ Lorsque le récepteur est en mode d'écoute, certaines restrictions relatives à la fonction ISI et aux fonctions audio (fonction MTS, langue privilégiée) s'appliquent.

# **Dépannage de la fonction Anynet+**

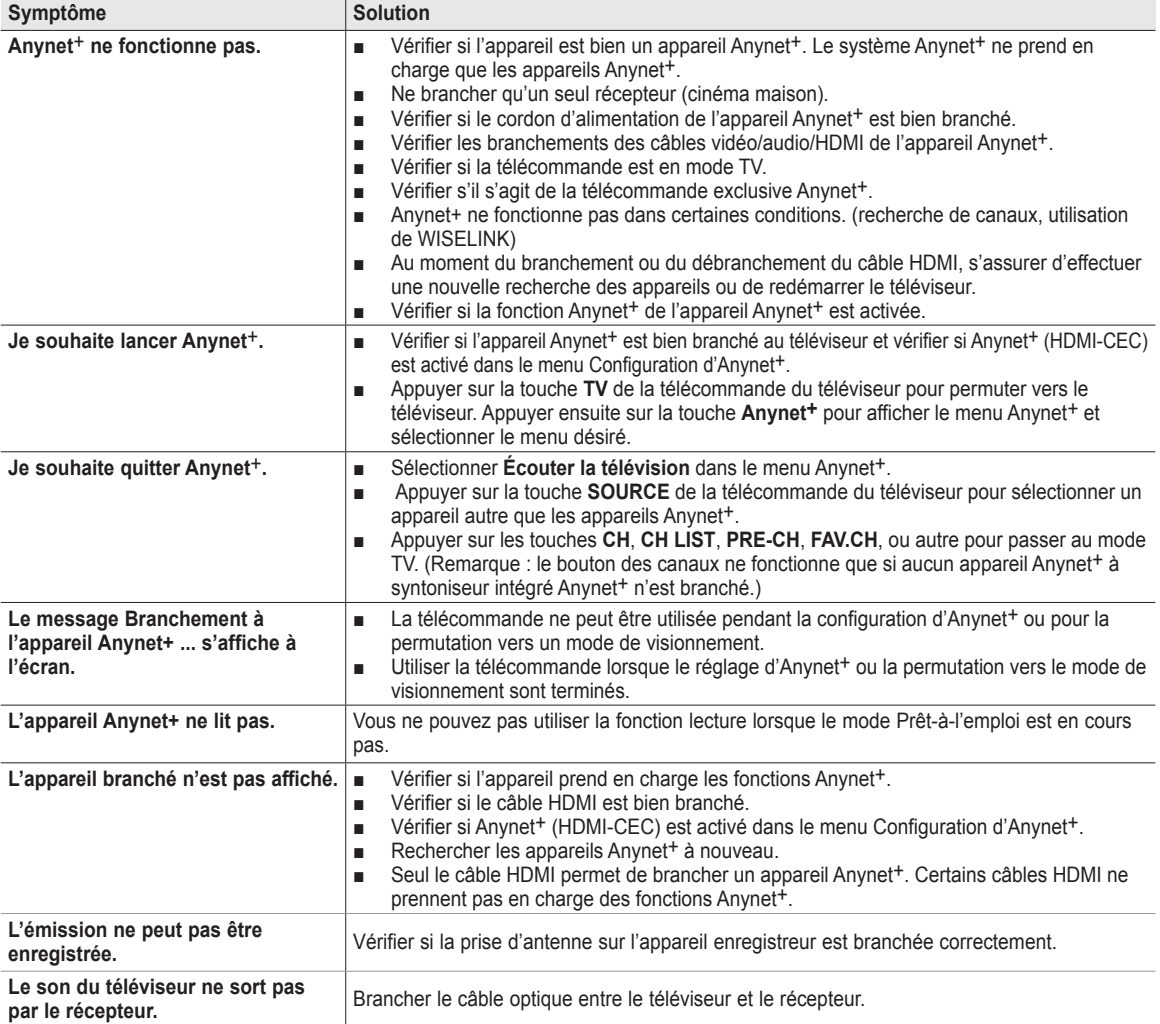

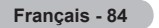
### **Identification des problèmes**

**Si le téléviseur semble éprouver un problème, consulter d'abord cette liste des problèmes et solutions possibles.Si aucun de ces conseils ne permet de corriger le problème, communiquer avec le centre de service Samsung le plus près.**

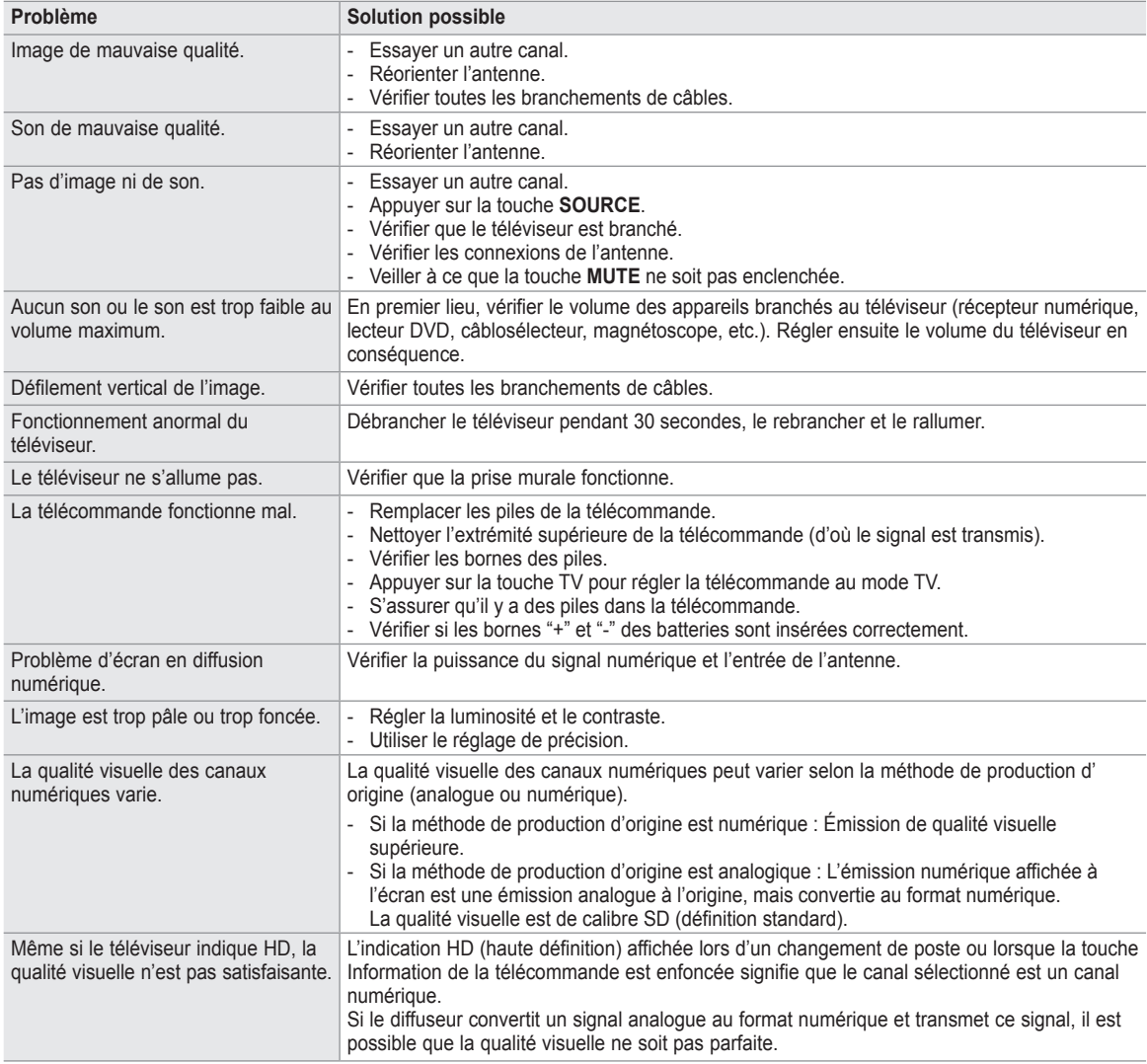

➢ L'affichage des téléviseurs à projection DLP est composé d'un grand nombre de petits points lumineux appelés pixels. À l'occasion, ces pixels peuvent devenir visibles à l'écran.

### **Remplacement de la lampe**

#### **Pourquoi remplacer la lampe?**

La lampe de téléviseur à projection a une durée utile limitée. Pour préserver la qualité de l'image, il faut remplacer la lampe régulièrement. Une fois la lampe remplacée, l'écran redeviendra aussi brillant et précis qu'un neuf.

#### **Quand faut-il remplacer la lampe?**

La lampe doit être remplacée quand l'écran devient plus foncé, moins précis ou quand les trois voyants à l'avant du téléviseur (TIMER, LAMP, & STAND BY/TEMP (MINUTERIE, LAMPE et TEMPÉRATURE)) clignotent.

#### **Vérifications à faire avant de remplacer la lampe**

- La lampe de rechange doit avoir le même numéro de code et être du même type que la lampe à remplacer.
- Le type de la lampe est indiqué sur le côté droit du téléviseur. Il est aussi indiqué sur le boîtier de la lampe.
- **●** Après avoir vérifié le numéro de code de la lampe, transmettez celui-ci au magasin où vous avez acheté le téléviseur ou à un centre de service Samsung.

#### **Attention**

- Utilisez une lampe portant le numéro de code indiqué afin de ne pas endommager le téléviseur.
- **●** Éteignez le téléviseur et attendez trente minutes avant de remplacer la lampe afin de la laisser refroidir.
- **●** Ne touchez pas la partie en verre de la lampe à mains nues et n'introduisez pas d'objets dans l'écran protecteur de la lampe, cela peut entraîner une mauvaise qualité de l'image, un choc électrique ou un incendie.
- **●** Évitez de mettre la lampe usagée près d'objets inflammables ou de la laisser à la portée des enfants.
- **●** Assurez-vous de brancher ce téléviseur directement dans une prise c.a. murale. Si le téléviseur est branché dans un câblosélecteur ou une autre source, il ne pourra refroidir de façon appropriée.
- $\geq$  Pour remplacer la lampe, vous aurez besoin d'un tournevis de 15 cm (5,91 po) et d'une paire de gants.
- **1** Débranchez le téléviseur et retirez la vis avec le tournevis. (La lampe est située sur le côté du téléviseur.)
- **2** Enlevez le boîtier de la lampe.
- **3** Pousser sur la pince et faites descendre le support à ampoule.

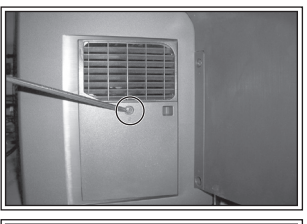

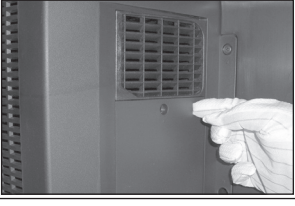

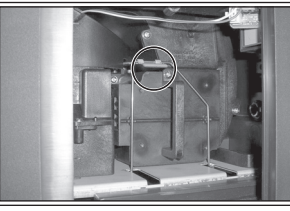

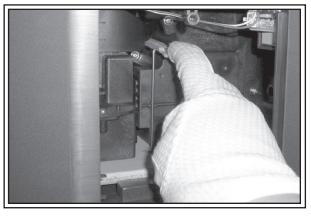

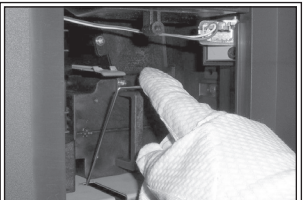

- **4** Saisir la poignée et la tirer pour séparer l'ampoule du moteur.
	- $\triangleright$   $\bullet$  Utiliser une ampoule de remplacement de même type.
		- Après avoir remplacé l'ampoule, aligner son couvercle sur l'onglet et serrer les vis.
		- Le téléviseur ne s'allume pas si le couvercle de l'ampoule n'est pas bien fermé (ce qui active le circuit de protection).

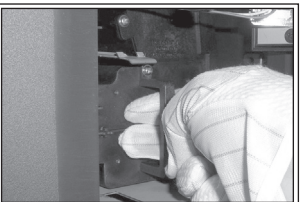

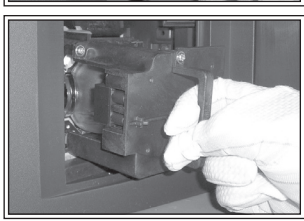

### **Nettoyage et entretien du téléviseur**

**Suivre ces consignes pour obtenir le rendement optimal du téléviseur.**

#### **Installation**

- Ne pas installer le téléviseur dans un endroit trop chaud, trop froid, trop humide ou poussiéreux.
- Ne pas installer le téléviseur près d'appareils à moteur électrique, comme un aspirateur, car ils peuvent générer des champs électromagnétiques.
- **●** Ne pas obstruer les orifices d'aération et ne pas installer le téléviseur sur une surface molle, comme du tissu ou du papier.
- **●** Installer le téléviseur à la verticale uniquement.

#### **Liquides**

**●** Ne pas manipuler de liquides près ou au-dessus du téléviseur. Tout liquide renversé sur l'ensemble pourrait causer de graves dommages.

#### **Machine**

- **●** Ne jamais ouvrir le boîtier et ne jamais toucher aux pièces internes.
- **●** Nettoyer le téléviseur à l'aide d'un linge propre et sec. Ne jamais utiliser d'eau, de nettoyants liquides, de cires ou de produits chimiques.
- **●** Ne pas déposer d'objets lourds sur le boîtier.
- **●** Ce téléviseur à DLP projette une image sur un large écran par l'intermédiaire du système optique. Si le téléviseur est installé face au sol, il pourrait éprouver des problèmes étant donné que de la saleté ou d'autres contaminants peuvent se fixer à l'intérieur.

#### **Température**

Si le téléviseur est soudainement transféré d'un endroit froid à un endroit chaud, le débrancher et attendre au moins deux heures avant de l'utiliser pour permettre à la condensation de s'évaporer.

### **Utilisation du téléviseur à l'étranger**

**Si le téléviseur doit être emporté dans un pays étranger, s'informer des différentssystèmes télévisuels en utilisation dans le monde. Un téléviseur conçu pour un système pourrait ne pas fonctionner correctement avec un autre système, étant donné les différences de fréquence des canaux télévisuels.**

**Français - 87**

### **Fiche technique**

**Les descriptions et caractéristiques figurant dans ce manuel sont offertes à titre d'information seulement. Elles sont susceptibles de modifications sans préavis.**

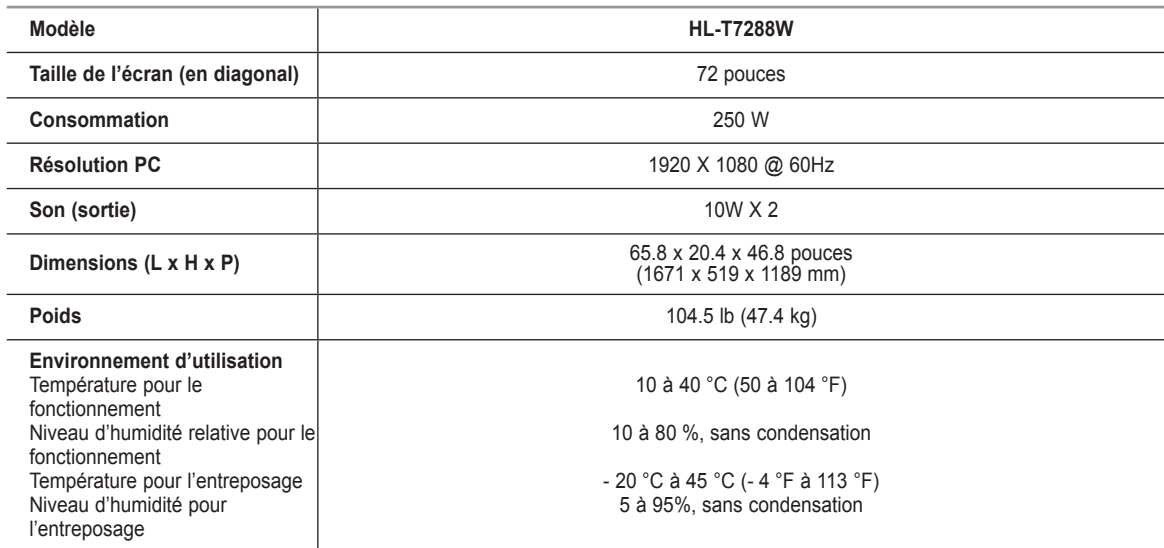

➢ Appareil numérique de catégorie B.

➢ La conception et les spécifications sont sujettes à changement sans préavis.

➢ Pour la source d'alimentation, consulter l'étiquette apposée sur le produit.

*Cette page est laissée intentionnellement en blanc.*

*Cette page est laissée intentionnellement en blanc.*

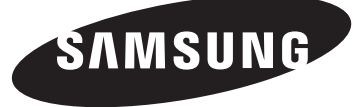

# **TV DLP**

## **Manual del usuario HL-T7288W**

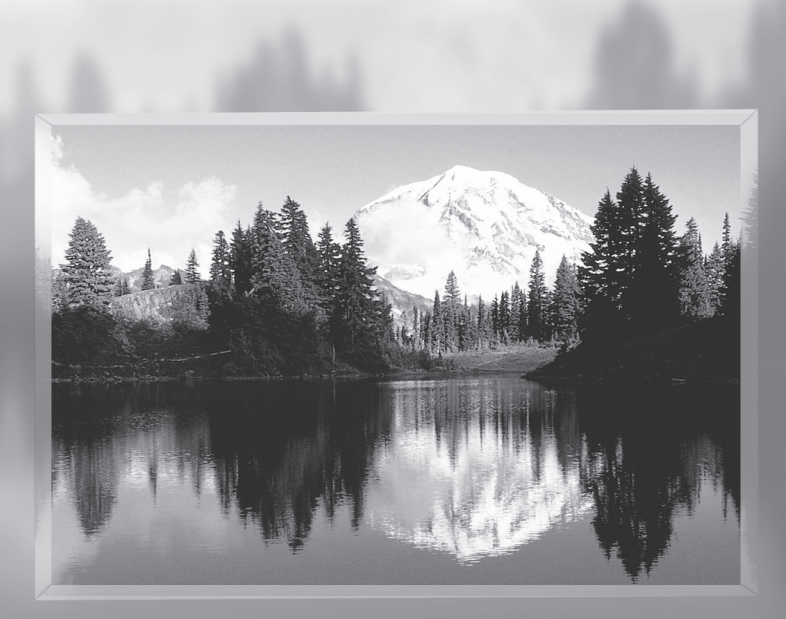

Gane premios cuando registre su producto en www.samsung.com/global/register Apunte aquí los números de serie y modelo para consultas futuras.

• Modelo **• N° serie.** 

### **Guía para la TV Digital**

#### **● Qué es la televisión digital?**

La televisión digital (DTV) es una nueva forma de transmitir vídeo y audio de alta calidad al equipo de TV. Con la DTV, las emisoras pueden transmitir imágenes de TV de alta definición (HDTV), audio digital Dolby Surround y nuevos servicios como multiemisión (transmisión de más de un programa en el mismo canal de TV) y emisión de datos. Algunos de estos servicios pueden combinarse en una emisión digital única.

### **Servicios de televisión digital**

#### **● Calidad de imagen digital**

Los programas de DTV se transmiten en dos formatos diferentes: Televisión de definición estándar (SDTV) y Televisión de alta definición (HDTV).

- **●** Los formatos de programas **SDTV** incluyen vídeo entrelazado de 480 líneas (480i) y vídeo progresivo de 480 líneas (480p). Los programas 480i son esencialmente una versión digital de programas actuales de TV analógicos, mientras que los formatos 480p ofrecen un detalle de imagen mejorado por encima de 480i. Algunos programas 480p se emiten en pantalla panorámica y son comparables en calidad con películas en DVD de exploración progresiva.
- **●** Los formatos de programas **HDTV** incluyen vídeo entrelazado de 1080 líneas (1080i) y vídeo progresivo de 720 líneas (720p). Ambos formatos HDTV siempre se emiten en pantalla panorámica, y ofrecen una calidad de imagen mucho más alta que SDTV.

#### **● Sonido Dolby Surround**

Con DTV, se puede escuchar una variedad de formatos de audio Dolby digital desde Dolby Surround 2.0 a Dolby Digital 5.1 surround, en el sistema de audio de casa. Muchos programas ahora se emiten con bandas sonoras en DD 5.1.

#### Sólo EE.UU.

La unidad del producto que se incluye con este manual del usuario se suministra con licencia bajo derechos de propiedad intelectual de otras empresas. En concreto, este producto se suministra con licencia bajo las siguientes patentes de EE.UU.: 5,991,715, 5,740,317, 4,972,484, 5,214,678, 5,323,396, 5,539,829, 5,606,618, 5,530,655, 5,777,992, 6,289,308, 5,610,985, 5,481,643, 5,544,247, 5,960,037, 6,023,490, 5,878,080 y bajo el número de aplicación de patentes publicadas de EE.UU. 2001-44713-A1.

Esta licencia está limitada al uso no comercial privado de consumidores que sean usuarios finales para contenido con licencia. No se otorga ningún derecho para uso comercial. La licencia no cubre a ninguna unidad del producto que no sea ésta y la licencia no se extiende a ninguna unidad del producto o proceso sin licencia en conformidad con el ISO/IEC 11172-3 o ISO/IEC 13818-3 utilizada o vencida en combinación con esta uniad del producto. La licencia sólo cubre el uso de esta unidad para codificar y/o decodificar archivos de audio en conformidad con el ISO/IEC 11172-3 o ISO/IEC 13818-3. No se otorga ningún derecho bajo esta licencia para características o funciones del producto que no estén conformes con el ISO/IEC 11172-3 o ISO/IEC 13818-3.

#### Otros países

La unidad del producto que se incluye con este manual del usuario se suministra con licencia bajo derechos de propiedad intelectual de otras empresas. Esta licencia está limitada al uso no comercial privado de consumidores que sean usuarios finales para contenido con licencia. No se otorga ningún derecho para uso comercial. La licencia no cubre a ninguna unidad del producto que no sea ésta y la licencia no se extiende a ninguna unidad del producto o proceso sin licencia en conformidad con el ISO/IEC 11172-3 o ISO/IEC 13818-3 utilizada o vendida en combinación con esta unidad del producto. La licencia sólo cubre el uso de esta unidad para codificar y/o decodificar archivos de audio en conformidad con el ISO/IEC 11172-3 o ISO/IEC 13818-3. No se otorga ningún derecho bajo esta licencia para características o funciones del producto que no estén conformes con el ISO/IEC 11172-3 o ISO/IEC 13818-3.

### **Preguntas y respuestas**

#### **1. La antena que utilizo para la recepción de TV es lo suficientemente buena para DTV?**

La emisión de TV Digital aérea (OTA) utiliza los mismos canales que la TV analógica y funciona bien con muchas antenas de TV. Sin embargo, las asignaciones de canales de las emisiones de DTV son diferentes que los canales analógicos. Debe descubrir si las emisiones de DTV locales están en VHF (canales 2-13) o UHF (canales 14-69) para ver si necesita una antena diferente.

Si los canales de DTV están en UHF y ya cuenta con una buena recepción de UHF, su antena actual puede que funcione correctamente. Lo mismo sucede para la recepción de DTV en VHF. Tenga en cuenta que en algunos mercados, ambos canales VHF y UHF se utilizan para emisiones de DTV.

 Puede descubrir las últimas asignaciones de canales de DTV para su área buscando en páginas Web de Internet como www. titantv.com, www.10000watts.com y www.fcc.gov.

#### **2. Qué dificultad hay para recibir señales de DTV en interiores?**

Esto depende de si las estaciones locales de DTV están funcionando a toda potencia y de la cercanía de la ubicación a la torre de transmisión. El receptor de DTV no requiere tanta señal como los receptores de TV analógicos para producir imágenes y sonido de alta calidad.

 Una vez que el nivel de señal de DTV sobrepase cierto umbral en el receptor, los datos de vídeo y audio digital se descodifican con la misma calidad con la que fue codificada originalmente para su transmisión. Esto es una gran ventaja de DTV sobre la TV analógica; no hay interferencias, imágenes duplicadas, estáticas o audio rayado.

### **3. Cómo puedo conectar una antena en casa adosada, comunidad de vecinos, bloque de apartamentos o piso?**

La norma OTARD de la Comisión Federal de Comunicaciones (parte de la Ley de Telecomunicaciones de 1996) permite a los residentes en bloques de apartamentos, casas adosadas o comunidades de vecinos, colocar antenas exteriores para la recepción de señales de TV de emisión siempre y cuando dichas antenas no estén ubicadas en áreas comunes y no sobrepasen los 3,5 m de altura.

Los residentes en propiedades de alquiler (apartamentos, etc.) no están cubiertos por las normas OTARD y tendrán que utilizar antenas interiores para recibir emisiones de DTV. Es posible que el propietario de un bloque de apartamentos pueda proporcionar señales de DTV de emisiones a través de un sistema de antena de TV a cada apartamento.

#### **4. Puedo conectar mi receptor del decodificador de DTV a mi servicio de TV de cable?**

Los sistemas de TV por cable utilizan un método diferente para transmitir programas de TV digital que es actualmente incompatible con receptores de decodificador de DTV de emisión. Por tanto, tendrá que utilizar una antena exterior o interior para recibir programas de DTV de emisión OTA.

 La ventaja es que no tiene que pagar una tarifa mensual o por programa para ver DTV OTA y programas HDTV. Son gratuitos, a diferencia de la TV por satélite de suscripción o la TV por cable. Todo lo que necesita es una antena y un receptor de decodificador de DTV para disfrutar de imágenes claras y nítidas en pantalla panorámica e imágenes de audio de gran calidad.

### **Índice**

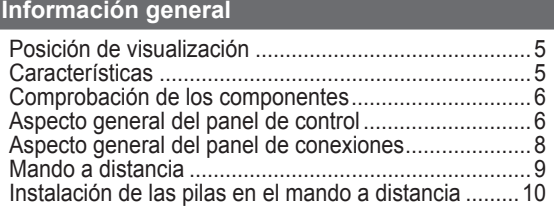

### **Conexiones**

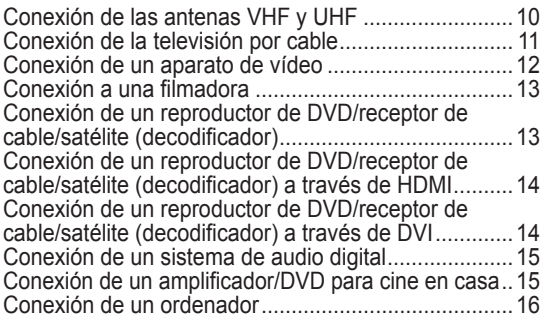

### **Funcionamiento**

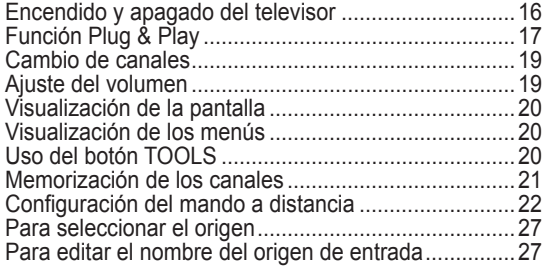

### **Control de la imagen**

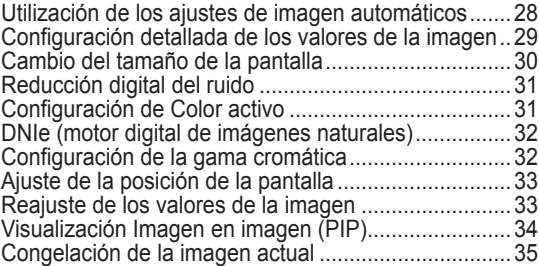

### **Control del sonido**

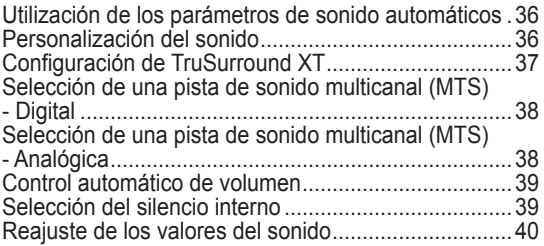

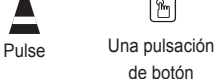

➢

de botón

Nota

#### **Control de los canales**

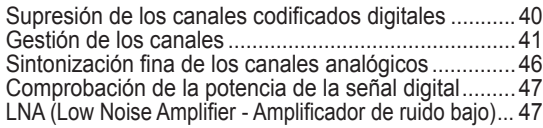

#### **Descripción de las funciones**

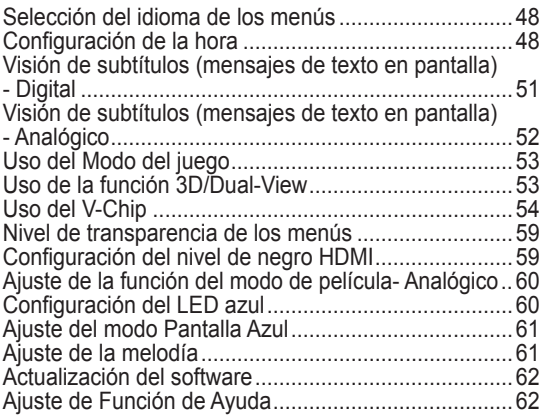

#### **Pantalla de PC**

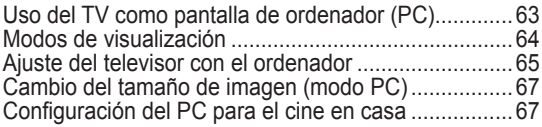

#### **Bluetooth**

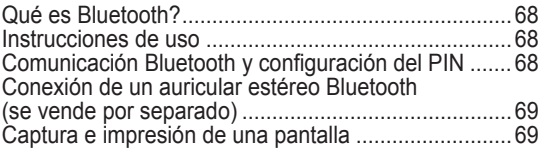

### **Wiselink**

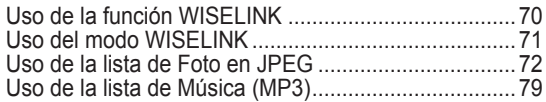

### **Acerca de Anynet+**

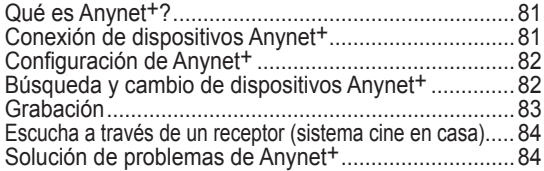

#### **Apéndice**

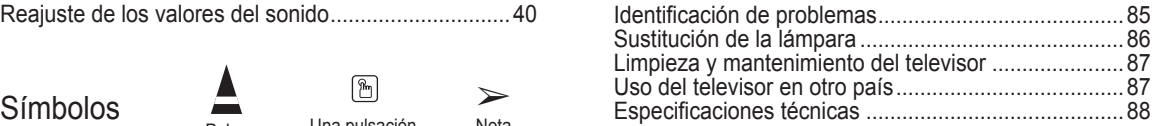

**Español - 4**

### **Posición de visualización**

**Para no fatigar la vista, siga las directrices siguientes referentes a la distancia de visualización. Siéntese lo más lejos posible de la pantalla si va a mirarla durante un período prolongado.**

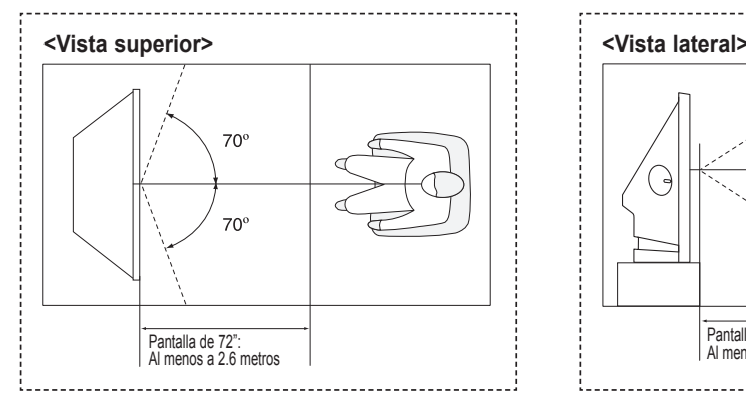

 $\triangleright$  When installing the product, make sure to keep it away from the wall (more than 10cm / 4inches) for ventilation purposes. Poor ventilation may cause an increase in the internal temperature of the product, resulting in a shortened component life and degraded performance.

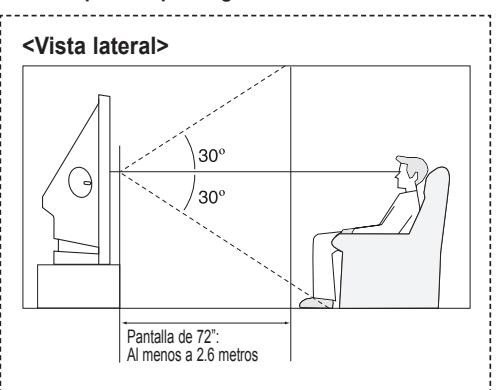

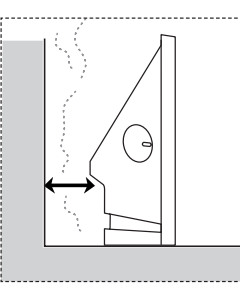

### **Características**

**Este televisor se ha diseñado utilizando la tecnología y la ingeniería más avanzadas. Se trata de un aparato que reúne las más altas prestaciones y las funciones más completas gracias a las cuales supera los estándares del sector. Además, posee las siguientes características especiales:**

- Mando a distancia fácil de usar
- Menús dinámicos y de navegación que se pueden usar a través del mapa de menús
- Sencillo sistema de menú en pantalla accesible desde el panel lateral o desde el mando a distancia
- Temporizador automático que enciende y apaga el televisor a la hora que se desee
- Valores de sonido e imagen ajustables y posibilidad de memorizar los ajustes favoritos
- Sintonización automática de hasta 181 canales
- Filtro especial para reducir o eliminar los problemas de recepción
- Control de ajuste fino para conseguir la mejor imagen posible
- Decodificador de sonido multicanal integrado para escuchar en estéreo o bilingüe
- Altavoces integrados de doble canal
- Temporizador de desconexión especial
- Televisor panorámico con tamaño de imagen ajustable
- Imágenes tan claras como en vivo proporcionadas por la tecnología DNIe
- Modo Mi Ctrl de Color para adaptar éste a sus preferencias
- Toma de entrada digital
- **Conexión HDMI/DVI del ordenador al televisor.**
- Toma de salida de audio digital (ÓPTICA)
- Modo Juego de teatro
- Menú de listas de canales sencillo y práctico
- Sistema de red de AV (Anynet+) que permite controlar con facilidad los dispositivos de audio y vídeo (AV) de Samsung desde este TV.
- El televisor admite la conexión inalámbrica de los auriculares estéreo y las impresoras de fotografías Bluetooth seleccionados.
- WISELINK permite ver y reproducir fotos (JPEG) y archivos de audio (MP3) a través de la toma WISELINK del televisor.

### **Comprobación de los componentes**

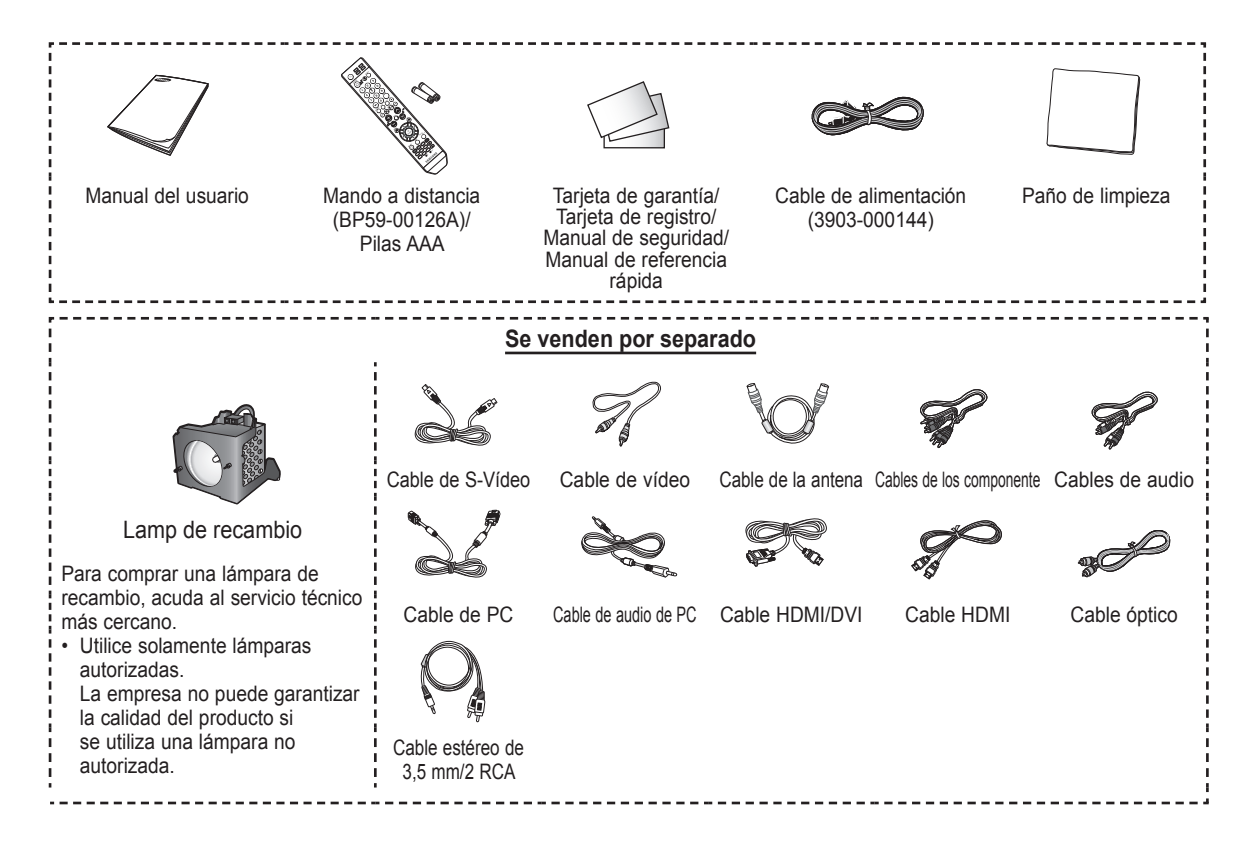

### **Aspecto general del panel de control**

#### **Botones de la parte inferior derecha del panel**

Los botones del panel inferior derecho controlan las funciones básicas del televisor, incluido el menú en pantalla. Para utilizar las funciones más avanzadas debe usarse el mando a distancia.

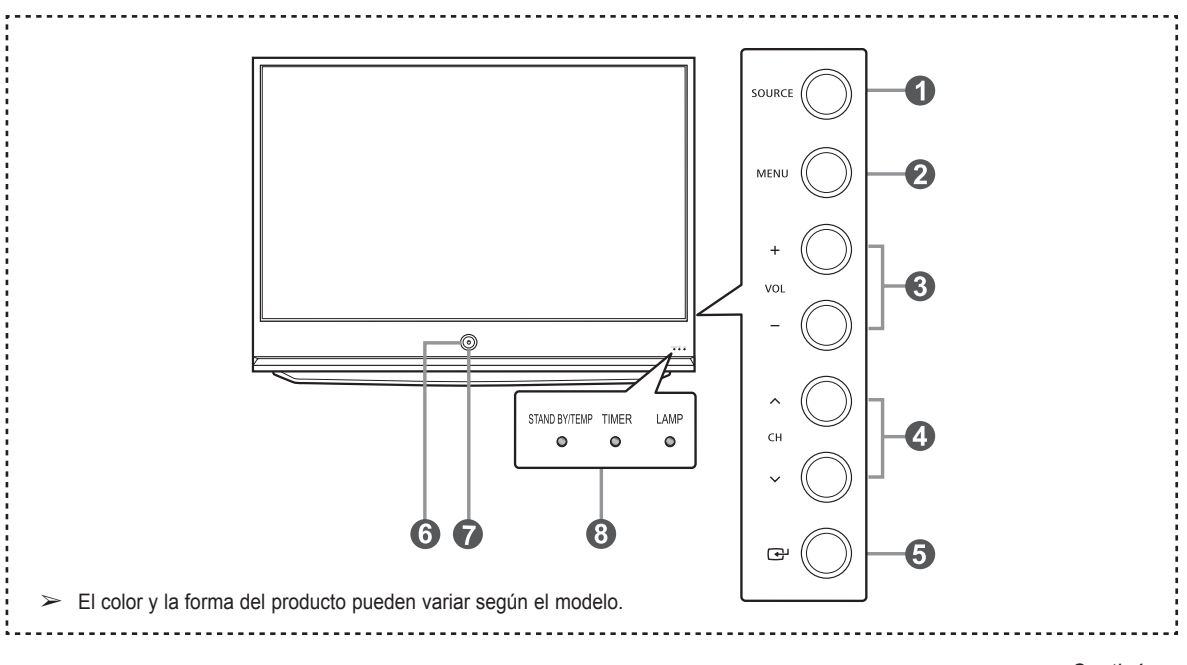

**Español - 6**

#### **1** SOURCE

Cambia entre todas las fuentes de entrada disponibles (TV, AV1, AV2, AV3, S-Video1, S-Video2, Componente1, Componente2, PC, HDMI1 y HDMI2 o HDMI3/DVI o USB).

#### **2** MENU

Púlselo para ver un menú en pantalla con las opciones del televisor.

#### 3 **+ VOL –**

Púlselos para subir o bajar el volumen. En el menú de la pantalla, use los botones **+ VOL –** del mismo modo que los botones ◄ y ► del mando a distancia.

#### $\bullet \wedge$  CH  $\vee$

Permiten cambiar de canal.

En el menú de la pantalla, use los botones **CH**  del mismo modo que los botones ▲ y ▼ del mando a distancia.

5 **(ENTER)**

Se pulsa para confirmar una selección.

- 6 **Botón de encendido** Púlselo para encender o apagar el TV.
- 7 **Sensor del mando a distancia** El mando a distancia debe dirigirse hacia este punto del televisor.
- 8 **Indicadores luminosos** Parpadean y se apagan cuando se enciende el aparato y se ilumina en el modo en espera.

- ➢ Según el modelo, puede utilizar los botones de selección de canales para encender el TV cuando esté en modo de espera. ● Al utilizar el menú en pantalla, los botones de ajuste de volumen y de selección de canales tienen la misma función que los botones ▲/▼/◄/► del mando a distancia.
	- Si el mando a distancia deja de funcionar o lo ha perdido, puede utilizar los controles del panel del TV.

#### **Leyenda para las luces indicadoras**

( : Activado, ( ) : Parpadea, ( ) : Apagado)

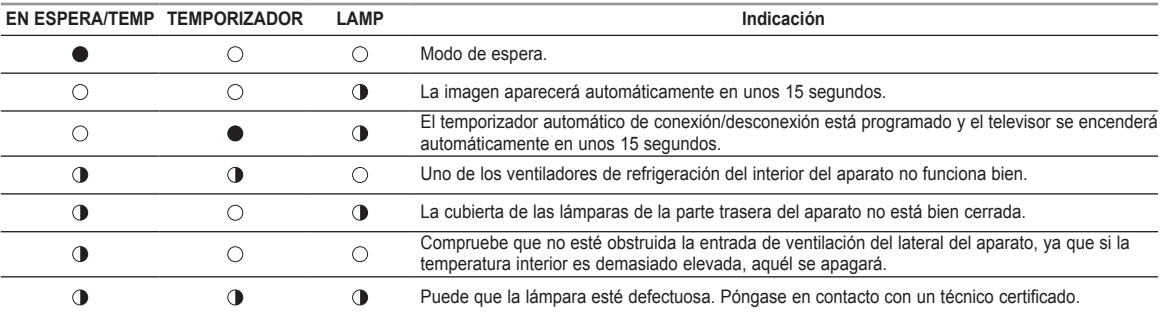

 $\triangleright$   $\bullet$  El televisor tarda unos 30 segundos en calentarse, por lo que el brillo normal puede no aparecer inmediatamente.

 ● El televisor dispone de un ventilador para evitar que se recaliente la lámpara interior. De vez en cuando, lo oirá ponerse en funcionamiento.

### **Aspecto general del panel de conexiones**

#### **Tomas del panel posterior**

pueden variar según el modelo.

Use las tomas del panel lateral para conectar componentes de A/V que estarán disponibles permanentemente, como un vídeo o un reproductor de DVD. Si precisa información sobre la conexión de equipos, consulte las páginas 10 – 16.

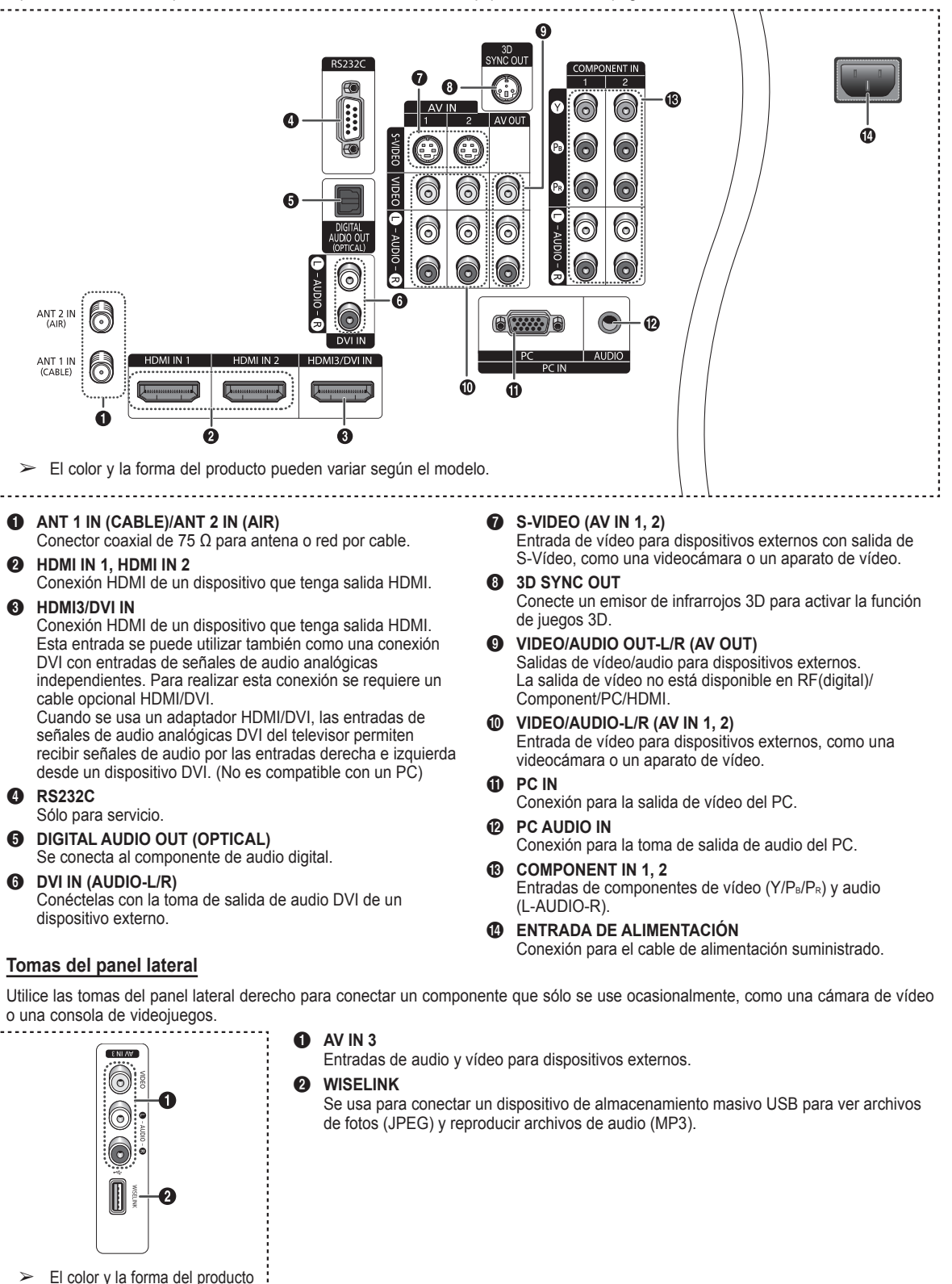

**Español - 8**

### **Mando a distancia**

**Puede utilizar el mando a una distancia de hasta 7 metros del televisor. Al usarlo, apunte directamente al televisor. También puede utilizar el mando a distancia para hacer funcionar el aparato de vídeo, el reproductor de DVD y el decodificador de televisión digital o de cable.**

1 **POWER** a **WISELINK** Esta función permite ver y reproducir Enciende y apaga el televisor. archivos de fotos (JPEG) y de audio 2 **Botones numéricos** (MP3) desde un dispositivo externo. Púlselos para seleccionar (Consulte las páginas 72 (JPEG), 79 directamente un canal. (MP3)) 3 **–** b **REC** Pulse este botón para seleccionar Se usa para hacer una grabación. canales adicionales emitidos por la c **Funciones VCR/DVD** misma emisora. Por ejemplo, para **Rebobinar** seleccionar el canal "54-3", pulse "54", "–" y "3". Parar Reproducir/Pausa **4** CH LIST - Avance rápido Se usa para mostrar las listas de canales en la pantalla. **<sup><b>**</sup> CH ∧, CH ∨ Púlselos para cambiar los canales. **6** ANTENNA e **EXIT** Púlselo para seleccionar "Aire" o "Cable". Se pulsa para salir del menú. 6 **VOL +, VOL – <sup>4</sup>** ARRIBA A/ABAJO ▼/IZQUIERDA </ Púlselos para subir o bajar el volumen. **DERECHA►/ENTER 2** MUTE Sirven para seleccionar los elementos del menú en pantalla y cambiar los Púlselo para cortar temporalmente el valores del menú. sonido. **ை** INFO **8** MENU Púlselo para mostrar información en la Muestra el menú principal de la pantalla del televisor. pantalla.  $\bullet$  **RETURN** h **TOOLS** Se usa para seleccionar rápidamente Vuelve al menú anterior. las funciones que se usan con mayor 0 **S.MODE** frecuencia. Se pulsa para seleccionar el modo del **Anynet+** sonido. Ejecuta las funciones de visualización ! **P.MODE** de Anynet+ y configura los dispositivos Se pulsa para seleccionar el modode de Anynet+. imagen.  $\circledR$  STILL @ **FAV.CH** Púlselo para detener la acción durante Pulse este botón para sintonizar sus una escena concreta. canales favoritos. Vuelva a pulsarlo para reanudar la # **GAME** reproducción normal. Púlselo para seleccionar el modo j **P.SIZE** Juego (Game) excepto en el modo TV. Púlselo para cambiar el tamaño de la **1** CAPTION pantalla. Controla el decodificador de subtítulos. **60** Botones de colores % **3D** Púlselos para añadir o borrar canales Púlselo para seleccionar el modo 3D/ y para guardarlos en la lista de Dual-View. canales favoritos, en el menú **Lista de**  ^ **SET canales**. (Consulte las páginas 41~46) Permite configurar el mando a **@ CH A/V** distancia para controlar el televisor, Presenta secuencialmente los canales el aparato de vídeo, el reproductor de disponibles. (Estos botones sólo DVD y el decodificador de televisión cambian los canales de la ventana digital o de cable. PIP). & **TV, DVD, STB, CABLE, VCR** m **PIP** Púlselos para controlar el televisor, Activa o desactiva la función el reproductor de DVD, los Picture-in-Picture (imagen en imagen) decodificadores digital y de cable o el n **MTS** aparato de vídeo. Púlselo para elegir estéreo, monoaural  $\circledR$  SOURCE o un programa de audio independiente Púlselo para ver todas las fuentes de (emisión SAP). vídeo disponibles. o **RESET**  $\mathbf \Phi$ C Si el mando a distancia no funciona, Pulse para activar la luz de fondo de cambie las pilas y pulse el botón VOL, CH y el botón de fuente activa **RESET** durante 2-3 segundos antes (TV, DVD, CABLE, STB, VCR) del de utilizarlo. mando a distancia. ) **PRE-CH** Sintoniza el canal anterior.

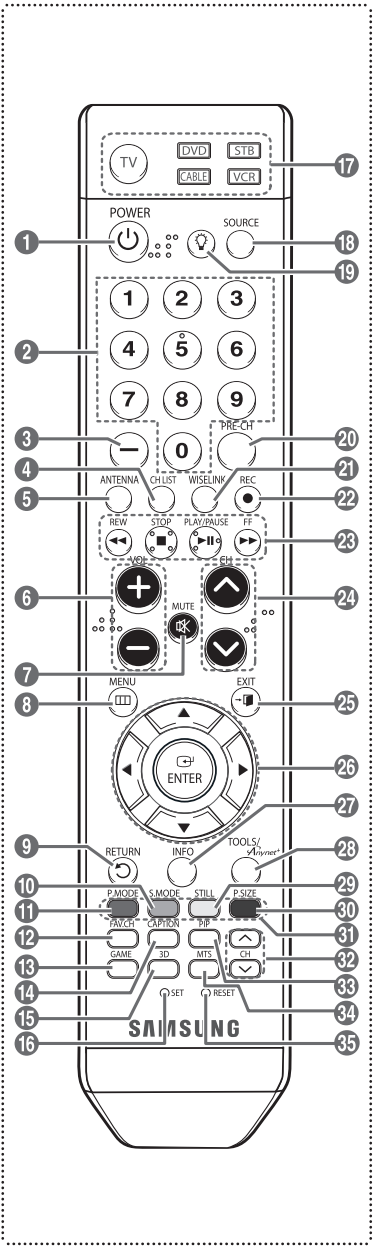

- $\triangleright$  El exceso de luz puede influir en el rendimiento del mando a distancia.
- ➢ Es un mando a distancia especial para personas con discapacidades visuales; presenta puntos Braille en los botones **POWER**, de canales, de volumen, **STOP** y **PLAY/PAUSE**.

### **Instalación de las pilas en el mando a distancia**

- **1** Levante la tapa de la parte posterior del mando a distancia, como se muestra en la ilustración.
- **2** Instale dos baterías de tamaño AAA.
	- ➢ Asegúrese de que los extremos "+" y "-" de las pilas concuerdan con el diagrama del interior del compartimiento.
	- No mezcle distintos tipos de pilas, por ejemplo alcalinas y de manganeso.
- **3** Cierre la tapa, como se muestra en la ilustración.
	- $\triangleright$  Si no va a utilizar el mando a distancia durante mucho tiempo, quite las pilas y guárdelas en un lugar fresco y seco. El mando a distancia se puede utilizar hasta una distancia de 7 metros del televisor. (Suponiendo un uso normal del TV, las pilas duran aproximadamente un año.)

#### ➢ **Si el mando a distancia no funciona! efectúe estas comprobaciones**

- 1. Está encendido el televisor?
- 2. Están intercambiados los polos positivos y negativos de las pilas?
- 3. Se han agotado las pilas?
- 4. Ha habido un corte de energía o se ha desenchufado el cable?
- 5. Hay en las proximidades un fluorescente o un neón?

### **Conexiones**

### **Conexión de las antenas VHF y UHF**

**Si su antena tiene un juego de cables con este aspecto, consulte "Antenas con cables planos dobles de 300 ohmios" a continuación.**

**Si la antena tiene un cable con este aspecto, consulte "Antenas con cables coaxiales de 75 ohmios". Si tiene dos antenas, consulte "Antenas VHF y UHF independientes.**

#### **Antenas con cables planos dobles de 300 ohmios**

**Si utiliza una antena externa (de azotea o de "cuernos") de cables planos dobles de 300 ohmios, siga las indicaciones siguientes.**

**1** Coloque los hilos del cable doble bajo los tornillos del adaptador de 300 a 75 ohmios (no suministrado).

Apriete los tornillos con un destornillador.

**2** Enchufe el adaptador en los terminales ANT 1 IN (CABLE) o ANT 2 IN (AIR) en la parte posterior del televisor.

#### **Antenas con cables coaxiales de 75 ohmios**

**1** Enchufe el cable de la antena en los terminales ANT 1 IN (CABLE) o ANT 2 IN (AIR) en la parte posterior del televisor.

#### **Antenas de VHF y UHF independientes**

**Si dispone de dos antenas separadas para el televisor (una de VHF y otra de UHF), deberá combinar las señales de ambas antenas antes de conectarlas al televisor. Este procedimiento requiere un combinador-adaptador opcional (disponible en la mayoría de tiendas de electrónica).**

- **1** Conecte los dos cables de antena al combinador.
- **2** Enchufe el combinador en los terminales ANT 1 IN (CABLE) o ANT 2 IN (AIR) en la parte inferior del panel lateral.

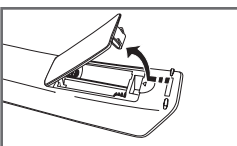

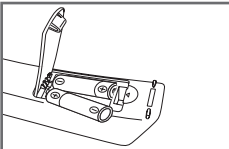

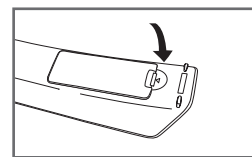

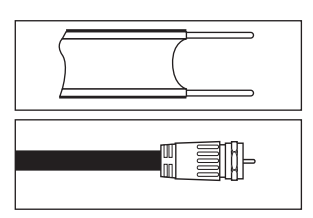

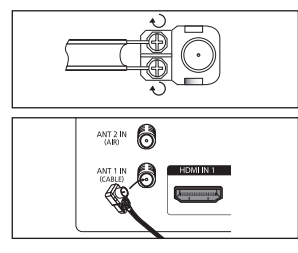

 $\frac{\text{AMZIN}}{\text{AM}}$   $\bigcirc$ 

17

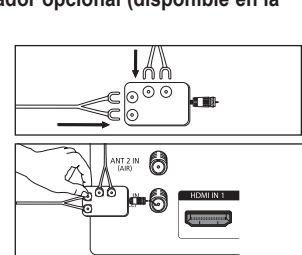

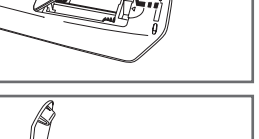

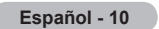

### **Conexión de la televisión por cable**

#### **Para conectar a un sistema de TV por cable, siga estas instrucciones.**

#### **Cable sin decodificador de cable**

**1** Enchufe el cable de entrada en el terminal ANT 1 IN (CABLE) en el lateral del televisor. ➢ Dado que el TV tiene previsto el uso de televisión por cable, no se necesita un decodificador para ver canales de cable no codificados.

#### **Conexión al decodificador de cable que decodifica todos los canales**

- **1** Busque el cable conectado al terminal ANT OUT del decodificador de cable.  $\triangleright$  Este terminal puede estar etiquetado como "ANT OUT", "VHF OUT" o sencillamente "OUT".
- **2** Enchufe el otro extremo del cable en el terminal ANT 1 IN (CABLE) en el lateral del televisor.

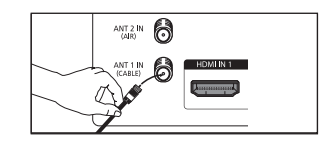

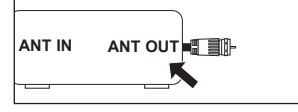

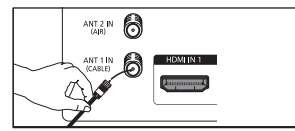

#### **Conexión al decodificador de cable que decodifica algunos canales**

 **Si su decodificador de cable decodifica únicamente algunos canales (como, por ejemplo, canales de suscripción), siga las instrucciones que se incluyen a continuación. Necesitará un separador de señales de dos vías, un conmutador RF (A/B) y cuatro extensiones de cable de antena. (Estos artículos están disponibles en la mayoría de las tiendas de electrónica.)**

**1** Busque y desconecte el cable conectado al terminal ANT IN de su decodificador de cable.  $\triangleright$  Este terminal puede estar etiquetado como a sil H EIII-4 **ANT IN** "ANT IN", "VHF IN" o sencillamente "IN". **2** Conecte este cable al separador de señales de dos vías. i en **Cable de entrada Separador de señales 3** Conecte un cable de antena entre un terminal ם OUTPUT del separador y el terminal IN del CARLE<sub></sub>  $\overline{0}$ **THE TH AT SID**decodificador de cable. **Cable de entrada Separador de señales Decodificador de cable 4** Conecte un cable de antena entre el terminal ANT OUT del decodificador de cable y el terminal B-IN del conmutador RF(A/B).  $\overline{\text{or}}$ **Cable** CABLE TH AT SIG -116 Th **de entrada**  $\overline{\circ}$ **Separador RF (A/B)** Conmutado **de señales Decodificador de cable 5** Conecte otro cable coaxial entre el otro terminal OUT del separador y el terminal A-IN del conmutador de RF (A/B). **Cable**  $\overline{\circ}$ **de entrada Separador de RF (A/B)** Conmutado **señales Decodificador de cable Lateraldel televisor 6** Conecte el último cable de la antena entre el  $ANT 2 IN 1$ terminal OUT del conmutador RF(A/B) y el terminal ANT IN (CABLE) del lateral del televisor. .<br>Min'i . AT 11. 6 加拿到海口 d a bot Cable<br>de entrada **de entrada Separador de señales Decodificador de cable RF (A/B) Conmutador**

Una vez realizada esta conexión, ajuste el conmutador A/B a la posición "A" para la visualización normal. Coloque el conmutador A/B en la posición "B" para ver los canales codificados. (Cuando ajuste el conmutador A/B en la posición "B", necesitará sintonizar el TV con el canal de salida del receptor de cable, que normalmente es el canal 3 o 4).

### **Conexión de un aparato de vídeo**

#### **Conexión de vídeo**

**En estas instrucciones se asume que ya ha conectado el TV a una antena o a un sistema de TV por cable (de acuerdo con las instrucciones de las páginas 10 y 11). Ignore el paso 1 si aún no ha conectado una antena o un sistema de cable.**

- **1** Desenchufe el cable o la antena de la parte posterior del TV.
- **2** Conecte el cable o la antena al terminal ANT IN del lateral del aparato de vídeo.
- **3** Conecte un cable de antena entre el terminal ANT OUT del aparato de vídeo y los terminales ANT 1 IN (CABLE) o ANT 2 IN (AIR) del televisor.
- **4** Conecte un cable de vídeo entre el terminal AV IN 1 [VIDEO] (o AV IN 2 [VIDEO]) del televisor y el terminal VIDEO OUT del aparato de vídeo.
- **5** Conecte cables de audio entre los terminales AV IN 1 [L-AUDIO-R] (o AV IN 2 [L-AUDIO-R]) del televisor y los terminales AUDIO OUT del aparato de vídeo.
	- $\triangleright$  Si tiene un vídeo "mono" (sin
- estéreo), use un conector Y (no suministrado) para conectar las tomas de entrada de audio derecha e izquierda del TV. Si el vídeo es estéreo, tendrá que conectar dos cables.
- $\geq$  Cada aparato de vídeo tiene una configuración diferente del panel posterior.
- $\triangleright$  Cuando conecte un aparato de vídeo, debe hacer coincidir los colores del terminal de conexión y del cable.

#### **Conexión de S-Vídeo**

**Este televisor Samsung se puede conectar a una toma S-Video de un aparato de vídeo.**

**(Esta conexión proporciona una calidad de imagen mejor que la conexión normal de vídeo que se explica más arriba.)**

- **1** Para empezar, siga los pasos 1 a 3 del apartado anterior para conectar la antena o el sistema de cable al vídeo y al TV.
- **2** Conecte un cable S-Video entre el terminal AV IN 1 [S-VIDEO] (o AV IN 2 [S-VIDEO]) del televisor y el terminal S-VIDEO OUT del aparato de vídeo.
- **3** Conecte cables de audio entre los terminales AV IN 1 [L-AUDIO-R] (o AV IN 2 [L-AUDIO-R]) del televisor y los terminales AUDIO OUT del aparato de vídeo.

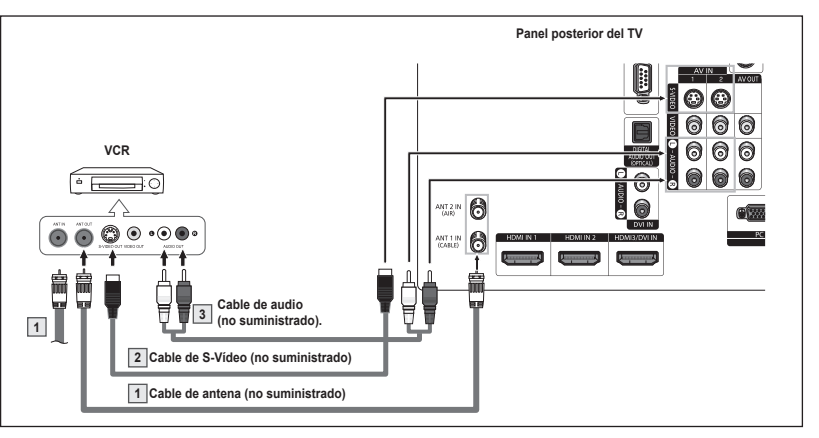

- ➢ Cada aparato de vídeo tiene una configuración diferente del panel posterior.
- ➢ Cuando conecte un aparato de vídeo, debe hacer coincidir los colores del terminal de conexión y del cable.
- ➢ Cuando el televisor está conectado a una consola de videojuegos, algunas imágenes de éstos pueden verse cortadas.

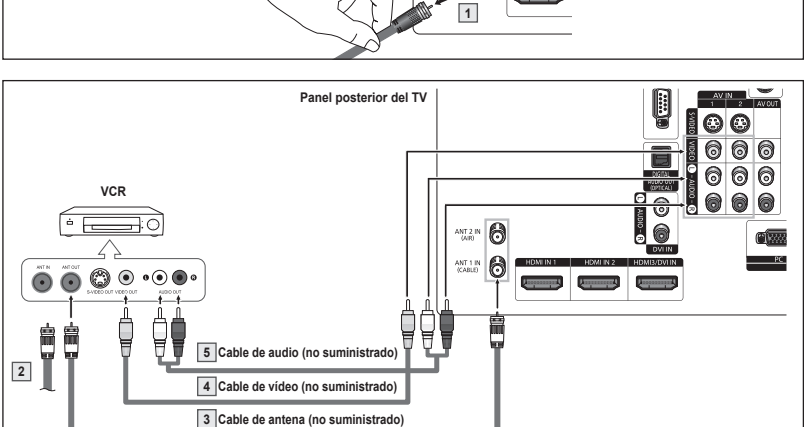

 $ATZIN$  and

### **Conexión a una filmadora**

**Los conectores del panel lateral del TV facilitan la conexión a una filmadora. Así podrá ver las cintas de la filmadora sin usar un reproductor.**

- **1** Conecte un cable de vídeo o S-vídeo entre los terminales AV IN 1 [VIDEO] o [S-VIDEO] (o AV IN 2 [VIDEO] o [S-VIDEO]) del televisor y los terminales VIDEO OUT o S-VIDEO OUT de la filmadora.
- **2** Conecte cables de audio entre los terminales AV IN 1 [L-AUDIO-R] (o AV IN 2 [L-AUDIO-R]) del televisor y los terminales AUDIO OUT de la filmadora.

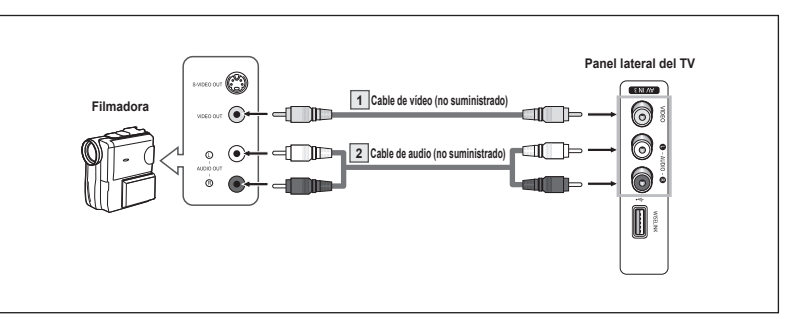

- ➢ Cada filmadora tiene una configuración diferente del panel lateral.
- ➢ Cuando conecte una filmadorao, debe hacer coincidir los colores del terminal de conexión y del cable.

### **Conexión de un reproductor de DVD/receptor de cable/satélite (decodificador)**

**Los conectores del panel posterior del TV facilitan la conexión a un reproductor de DVD/receptor de cable/satélite (decodificador).**

- **1** Conecte un cable de componentes entre los terminales COMPONENT IN 1 [Y, PB, PR] (o COMPONENT IN 2 [Y, PB, PR]) del televisor y COMPONENT OUT [Y, PB, PR] del reproductor de DVD/receptor de cable/satélite (decodificador).
- **2** Conecte cables de audio entre los terminales COMPONENT IN 1 [L-AUDIO-R] (o COMPONENT IN 2 [L-AUDIO-R]) del televisor y los terminales AUDIO OUT del reproductor de DVD/receptor de cable/satélite (decodificador).

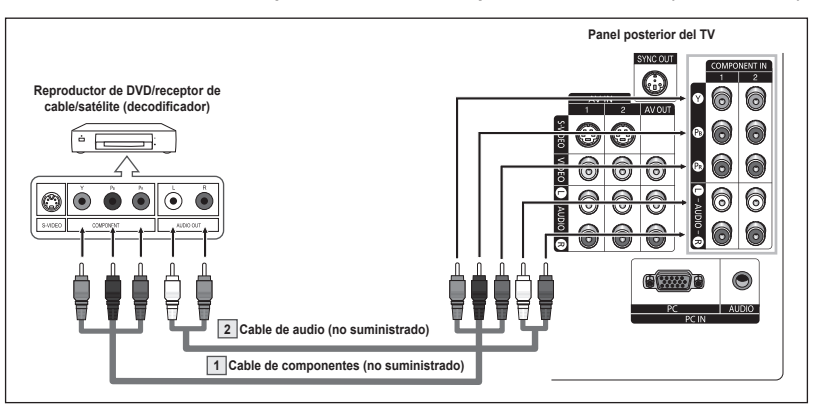

➢ El video de componentes divide las señales de vídeo en Y (luminancia (brillo)), PB (azul) y PR (rojo) para mejorar la calidad del vídeo.

Las conexiones de audio y de vídeo de componentes deben coincidir.

Por ejemplo, si se conecta el cable de vídeo a COMPONENT IN, conecte también el cable de audio a la misma entrada COMPONENT IN.

- ➢ Cada reproductor de DVD o receptor de cable/satélite (decodificador) tiene una configuración diferente del panel posterior.
- ➢ Cuando conecte un reproductor de DVD o un receptor de cable/satélite (decodificador), debe hacer coincidir los colores del terminal de conexión y del cable.

### **Conexión de un reproductor de DVD/receptor de cable/satélite (decodificador) a través de HDMI**

**HDMI proporciona la mejor calidad de vídeo. Esta conexión sólo se puede realizar si hay una toma de salida de HDMI en el dispositivo externo.**

**1** Conecte un cable de HDMI entre la toma de entrada HDMI IN 1 (o HDMI IN 2 ) del televisor y la toma de salida HDMI OUT del reproductor DVD/receptor de cable/ satélite (decodificador).

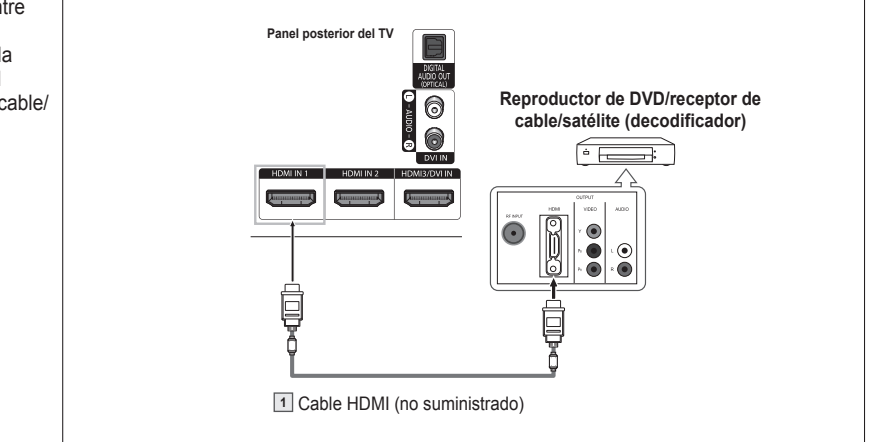

#### **Qué es HDMI?**

- HDMI, o interfaz multimedia de alta definición, es una interfaz de la siguiente generación que permite la transmisión de señales digitales de audio y de vídeo mediante un solo cable.
- La denominación "interfaz multimedia" es la más adecuada, especialmente porque permite varios canales de sonido digital (canales 5.1). La diferencia entre los dispositivos HDMI y DVI es que el HDMI es más pequeño, tiene instalada la función de codificación HDCP (protección alta de la copia digital del ancho de banda) y es compatible con el sonido digital de varios canales.
- ➢ Cada reproductor de DVD o receptor de cable/satélite (decodificador) tiene una configuración diferente del panel posterior.
- ➢ Cuando conecte un reproductor de DVD o un receptor de cable/satélite (decodificador), debe hacer coincidir los colores del terminal de conexión y del cable.
- ➢ Al conectarse a través de un HDMI, no necesita conectar cables de audio. Sólo necesita conectar cables de audio al conectarse a través de un HDMI/DVI.
- ➢ Puede que el televisor no proporcione salida de sonido si hay conectados reproductores de DVD, receptores de cable/satélite que admiten versiones de HDMI anteriores a la versión 1.3. Si conecta un cable HDMI de una versión anterior y no oye el sonido, conecte el cable HDMI al terminal HDMI3/DVI IN y los cables de audio a los terminales DVI IN [R-AUDIO-L] del panel posterior del televisor.
- $\geq$  Los cables HDMI que no son 1.3 pueden causar parpadeos molestos o que la pantalla no se vea.

### **Conexión de un reproductor de DVD/receptor de cable/satélite (decodificador) a través de DVI**

#### **Esta conexión sólo se puede realizar si hay una toma de salida de DVI en el dispositivo externo.**

- **1** Conecte un cable HDMI/DVI o un adaptador de DVI-HDMI entre la toma HDMI3/DVI IN del televisor y la toma DVI OUT del reproductor de DVD/receptor de cable/satélite (decodificador).
- **2** Conecte cables de audio entre las tomas DVI IN [L-AUDIO-R] del televisor y los terminales AUDIO OUT del reproductor de DVD/receptor de cable/satélite (decodificador).

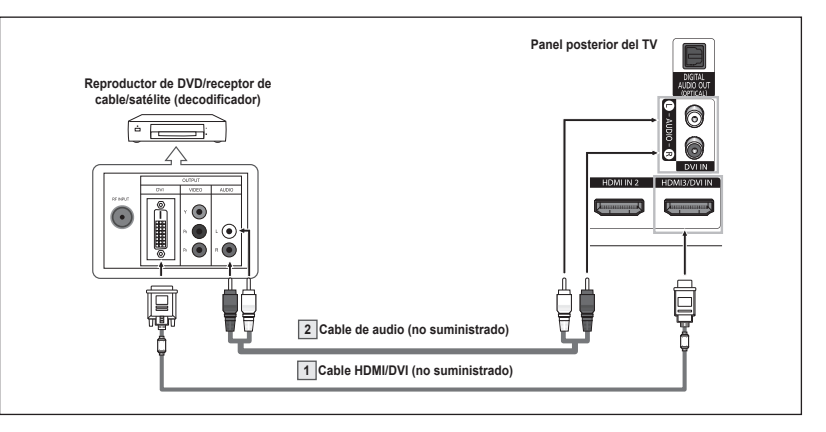

- ➢ Cada reproductor de DVD o receptor de cable/satélite (decodificador) tiene una configuración diferente del panel posterior.
- ➢ Cuando conecte un reproductor de DVD o un receptor de cable/satélite (decodificador), debe hacer coincidir los colores del terminal de conexión y del cable.

### **Conexión de un sistema de audio digital**

**Las tomas del panel lateral del televisor facilitan la conexión de un sistema de audio digital al televisor.**

**1** Conecte un cable óptico entre la toma DIGITAL AUDIO OUT (OPTICAL) del televisor y la toma Digital Audio Input del sistema de audio digital. Cuando conecte un sistema de audio digital al terminal DIGITAL AUDIO OUT (OPTICAL): Disminuya el volumen del TV y ajuste el nivel del volumen con el control del volumen del sistema de audio.

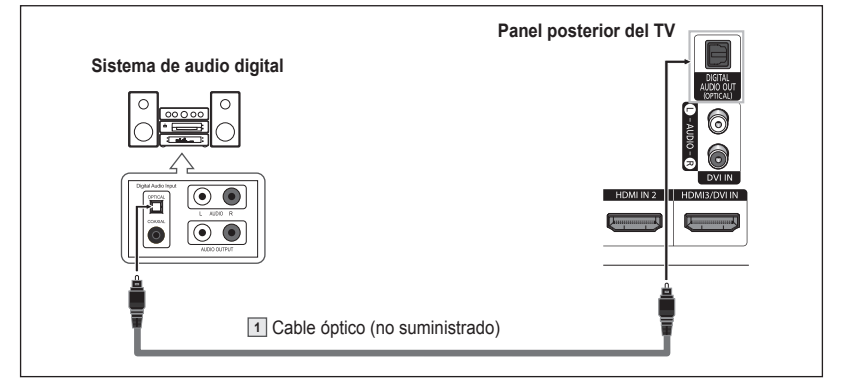

- $\triangleright$  Cada sistema de audio digital tiene una configuración diferente del panel posterior.
- $\triangleright$  El audio de 5,1 canales es posible cuando el televisor está conectado a un dispositivo externo que admita 5,1 canales.

#### **Qué quiere decir OPTICAL?**

Convierte la señal eléctrica en señal de luz óptica y la transmite a través de fibra óptica. S/PDIF es un sistema de transmisión de audio digital en el formato de una onda de luz que utiliza un conductor de vidrio.

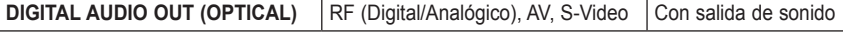

➢ Cuando un reproductor de DVD o un decodificador de cable/satélite está conectado a los terminales COMPONENT o HDMI IN del televisor, en el terminal Optical del televisor sólo hay salida de audio de 2.1 canales. Para escuchar el audio de 5.1 canales, conecte la toma DIGITAL AUDIO OUT (OPTICAL) del reproductor o del decodificador directamente al sistema de audio digital, pero no al televisor.

### **Conexión de un amplificador/DVD para cine en casa**

- **1** Conecte cables de audio entre las **Panel posterior del TV** tomas AV OUT [L-AUDIO-R] del televisor y las tomas AUDIO IN 6) പ്ര [L-AUDIO-R] del amplificador/DVD 6 G para Home Cinema. **Amplificador/DVD para Home Cinema** Cuando un amplificador de audio 6 6 ര se conecta a los terminales AV 6 6 OUT [L-AUDIO-R]: Disminuya el volumen del TV y ajuste el nivel del volumen con el control del volumen ◉ del amplificador. **1** Cable de audio (no suministrado)
- $\triangleright$  Cada amplificador y sistema de cine en casa tiene una configuración diferente del panel posterior.
- ➢ Cuando conecte un amplificador o un sistema de DVD para Home Cinema, debe hacer coincidir los colores del terminal de conexión y del cable.

### **Conexión de un ordenador**

#### **Uso del cable D-Sub**

- **1** Conecte un cable D-Sub entre la toma PC IN [PC] del televisor y la toma de salida PC del ordenador.
- **2** Conecte un cable de audio PC entre la toma PC IN [AUDIO] del televisor y la toma de salida de audio de la tarjeta de sonido del ordenador.

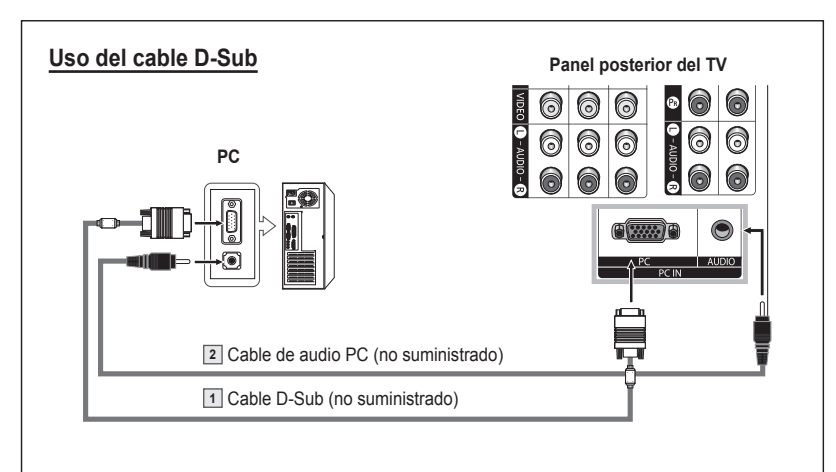

#### **Uso del cable HDMI/DVI**

#### **Uso del cable HDMI/DVI**

- **1** Conecte un cable HDMI/DVI entre la toma HDMI3/DVI IN del televisor y la toma de salida PC del ordenador.
- **2** Conecte un cable estéreo de 3,5 mm minienchufe/2 RCA entre la toma de entrada DVI IN [L-AUDIO-R] del televisor y la toma de salida de audio de la tarjeta de sonido del ordenador.

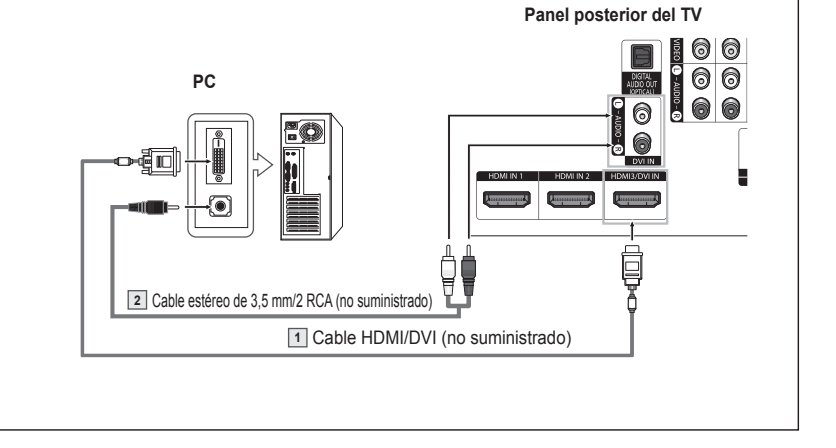

- ➢ Cada ordenador tiene una configuración diferente del panel posterior.
- ➢ Cuando conecte un ordenador, debe hacer coincidir los colores del terminal de conexión y del cable.
- ➢ Cuando se conecta HDMI/DVI al ordenador, se debe seleccionar HDMI3/DVI y en Editar Nombre (en el menú de entrada) seleccionar PC para ver la pantalla original sin imágenes cortadas. Consulte la página 27.

### **Funcionamiento**

### **Encendido y apagado del televisor**

**Pulse el botón POWER del mando a distancia.** Tambien puede usar el boton (1) POWER del televisor.

 $\triangleright$  El televisor puede tardar unos segundos en encenderse.

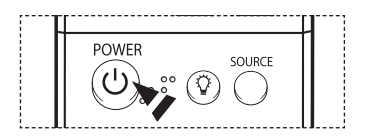

### **Función Plug & Play**

**La primera vez que se enciende el nuevo televisor, se debe elegir la configuración básica del idioma, fuente de entrada y canales, y la hora del día por medio de la función plug and play. El televisor almacenará esta configuración en la memoria. El hecho de almacenar los cables en la memoria permite buscar los canales almacenados sin tener que introducir el número del canal cada vez que se desea cambiar de canal. Cuando el televisor se enciende por primera vez, los valores se inician de forma automática:**

- **1** Pulse el botón **POWER** del mando a distancia. Se muestra el mensaje **Ejecuta la función Plug&Play cuando se configura el televisor al principio o se reinicia. Define los canales, los relojes y otras funciones.**.
- **2** Pulse el botón **ENTER** para introducir el idioma.

Pulse los botones ▲ o ▼ para seleccionar el idioma y, a continuación, pulse el botón **ENTER**.

Aparece automáticamente el mensaje **Seleccione el modo Casa para instalar en casa**.

- **3** Pulse los botones ◄ o ► para seleccionar **Comercio** o **Domicilio**, a continuación, pulse el botón **ENTER**.
	- ➢ La selección predeterminada es **Domicilio**.
	- ➢ Es recomendable configurar el televisor en el modo Domicilio para obtener la mejor imagen en un entorno doméstico.
	- $\triangleright$  El modo Comercio sólo es necesario en los entornos comerciales.
	- ➢ Si la unidadse ha configurado accidentalmente en el modo Comercio, y se desea volver al modo Dinámico (Domicilio), se debe pulsar el botón del volumen y, a continuación, mantener pulsado durante cinco segundos el botón **MENU** del panelf del televisor.
- **4** Pulse los botones ▲ o ▼ para memorizar los canales de la conexión seleccionada y pulse el botón **ENTER**.
	- ➢ Si la antena está conectada a ANT 1 IN (CABLE), seleccione **Cable** y si está conectada a ANT 2 IN (AIR), seleccione **Aire**.
	- $\triangleright$  Si ANT 1 IN (CABLE) y ANT 2 IN (AIR) están conectadas, seleccione **Aire + Cable**.
	- $\triangleright$  En el modo Cable, puede seleccionar la fuente de señal analógica correcta entre STD, HRC e IRC pulsando los botones ◄ o ►; a continuación, pulse el botón **ENTER**. Si tiene un cable digital, seleccione la fuente de señal analógica y digital. Póngase en contacto con su proveedor de cable para saber el tipo de sistema de cable existente en su zona.
- **5** El TV empezará a memorizar todos los canales disponibles. Una vez guardados todos los canales disponibles, volverá a aparecer el menú Prog. Auto. Pulse el botón **ENTER** cuando se complete la memorización de canales. Aparece el menú **Modo Reloj**.
	- ➢ Para detener la búsqueda antes de que finalice, pulse el botón **ENTER** con la opción Detener seleccionada.

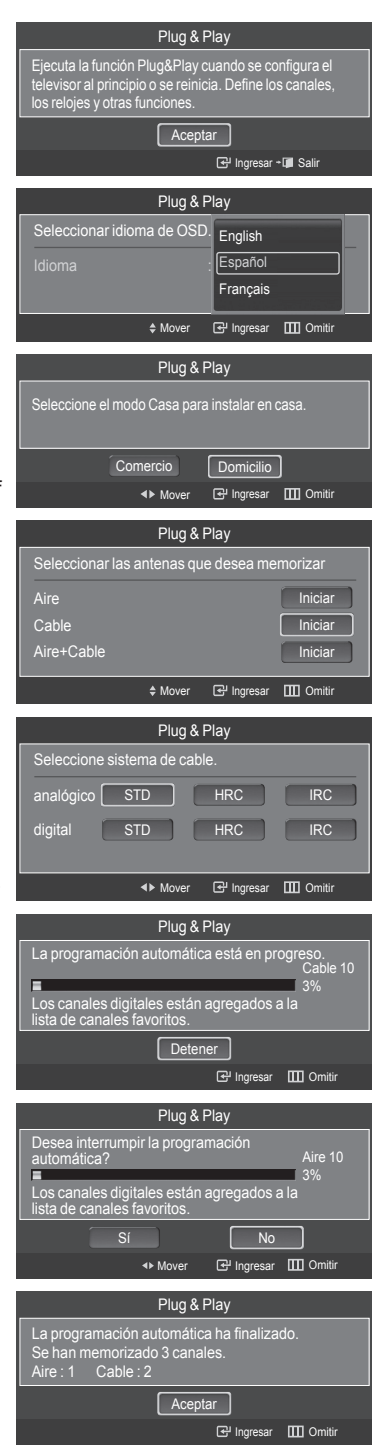

*Continúa…*

**6** Pulse el botón **ENTER**.

Pulse los botones ▲ o ▼ para seleccionar **Manual** para ajustar la hora manualmente y, a continuación, pulse el botón **ENTER**. Se muestra el mensaje **Configurar fecha y hora actuales.**.

- ➢ Si selecciona **Auto**. Se muestra el mensaje **Seleccionar si no observa el horario de verano.**; siga con el paso 9.
- **7** Pulse los botones ◄ o ► para ir a **Mes**, **Fecha**, **Año**, **Hora**, **Minuto** o **am/pm**. Seleccione la fecha y la hora que desee pulsando los botones ▲ o ▼; pulse después botón **ENTER**.
	- $\triangleright$  Puede ajustar el mes, el día, el año, la hora y el minuto directamente pulsando los botones numéricos del mando a distancia.
- **8** Aparecerá el mensaje **Disfrutar su visión.**. Cuando termine, pulse el botón **ENTER**.
	- ➢ Aunque no pulse el botón **ENTER** el mensaje desaparecerá automáticamente después de algunos segundos.

#### **Ajuste automático del reloj**

- **9** Pulse el botón **ENTER**. Pulse los botones ▲ o ▼ para seleccionar **Apagado** o **Encendido** y, a continuación, pulse el botón **ENTER**. Se muestra el mensaje **Seleccionar si no observa el horario de verano.**.
- **10** Pulse los botones ▲ o ▼ para resaltar la zona horaria del área local (y para mover la selección a la zona horaria apropiada en el mapa de Estados Unidos). Pulse el botón **ENTER**. Si el reloj no se configura automáticamente, consulte las páginas 48 - 49 para ajustarlo.

- **11** Aparecerá el mensaje **Disfrutar su visión.**. Cuando termine, pulse el botón **ENTER**.
	- ➢ Aunque no pulse el botón**ENTER** el mensaje desaparecerá automáticamente después de algunos segundos.

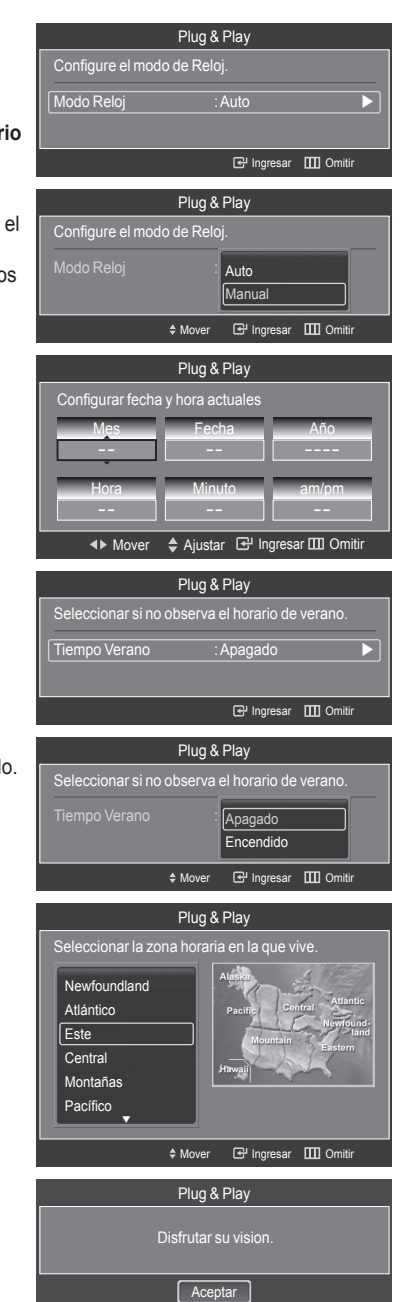

### **Cambio de canales**

#### **Utilización de los botones de canal**

Pulse los botones  $CH \wedge o CH \vee$  para cambiar los canales.

> Cuando se pulsan los botones CH 
ightara CH
vel televisor cambia los canales secuencialmente. Verá todos los canales que ha memorizado el TV. (Debe haber un mínimo de tres canales memorizados.) No verá los canales borrados o no memorizados. Consulte la página 21 para la memorización de los canales.

#### **Utilización de los botones numéricos**

#### **Utilice los botones numéricos para sintonizar rápidamente cualquier canal.**

Utilice los botones numéricos para ir directamente a un canal. Por ejemplo, para seleccionar el canal 27 pulse "2" y "7". El televisor cambiará de canal cuando pulse el segundo número.

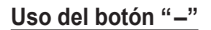

**El botón "-" se utiliza para seleccionar emisoras que emitan con señal digital.**

- Por ejemplo, para seleccionar el canal 7-1, pulse "7", "-" y "1".
- ➢ HD indica que el televisor está recibiendo una señal digital de alta definición. SD indica que el televisor está recibiendo una señal digital de definición estándar.
- ➢ Pulse los botones numéricos y después el botón **ENTER** para cambiar rápidamente de canal.

#### **Utilización del botón PRE-CH para seleccionar el canal anterior**

#### Pulse el botón **PRE-CH**.

El televisor cambiará al último canal visualizado.

 $\triangleright$  Para cambiar rápidamente de un canal a otro que no es correlativo, sintonice un canal y utilice el botón numérico para seleccionar el segundo canal. A continuación, utilice el botón **PRE-CH** para alternar rápidamente entre ambos.

### **Ajuste del volumen**

Pulse los botones **VOL +** o **VOL -** para subir o bajar el volumen.

#### **Uso del botón Mute**

**Puede interrumpir el sonido en cualquier momento pulsando el botón MUTE.**

- **1** Pulse el botón **MUTE** y se desconectará el sonido.
- En  $\boxtimes$  se visualiza el canal seleccionado.
- **2** Para recuperar el sonido, vuelva a pulsar el botón **MUTE** o pulse los botones **VOL +** o **VOL –**.

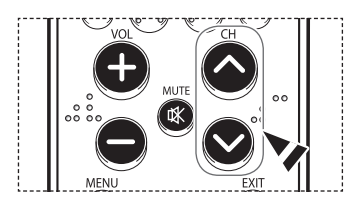

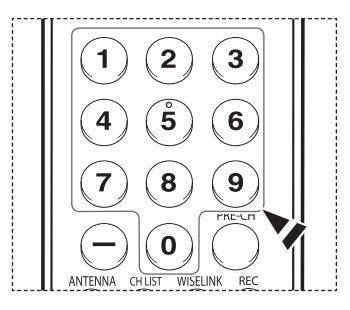

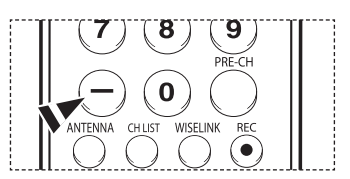

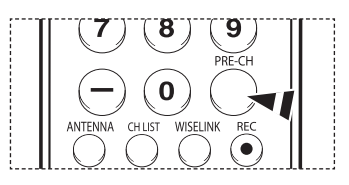

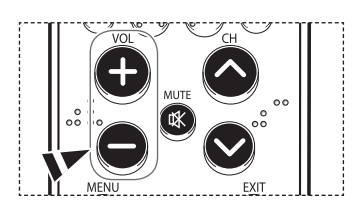

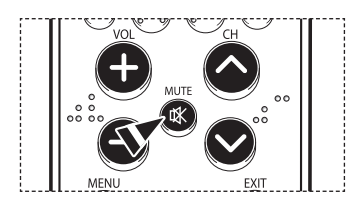

### **Visualización de la pantalla**

**La pantalla identifica el canal actual y el estado de algunos ajustes de audio-vídeo.**

Pulse el botón **INFO** en el mando a distancia.

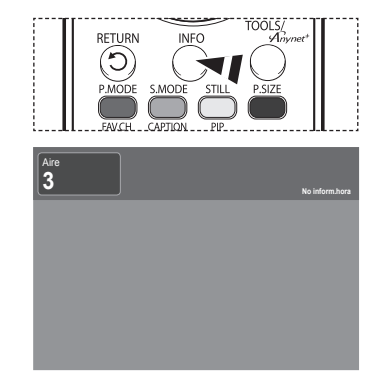

### **Visualización de los menús**

- **1** Con el aparato encendido, pulse el botón **MENU**. El menú principal aparece en la parte izquierda de la pantalla. Existen seis grupos de menús: **Imagen**, **Sonido**, **Canal**, **Configuración**, **Entrada**, **Guía**, y **PIP**.
- **2** Pulse los botones ▲ o ▼ y, a continuación, para seleccionar el elemento deseado pulse el botón **ENTER**. Pulse los botones ▲/▼/◄/►/**ENTER** para ver, cambiar o usar las opciones seleccionadas.

Pulse el botón **EXIT** para salir.

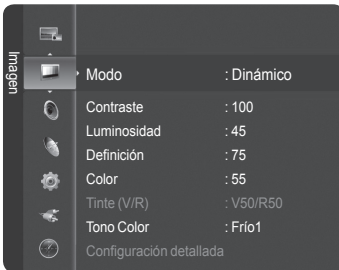

### **Uso del botón TOOLS**

**El botón Tools permite mostrar los elementos de Menú y Conexión usados con mayor frecuencia con una sola pulsación del botón.**

- **1** Pulse el botón **TOOLS**. Aparece el menú TOOLS (HERRAMIENTAS).
- **2** Pulse los botones ▲/▼ para seleccionar un menú y, a continuación, pulse el botón **ENTER**.
- **3** Pulse los botones ▲/▼/◄/►/**ENTER** para ver, cambiar o usar las opciones seleccionadas. Para ver una descripción más detallada de cada función, consulte al página correspondiente.

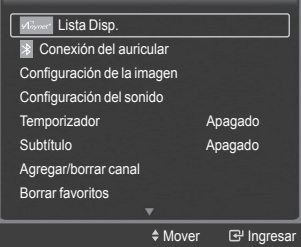

● **Lista de dispositivos, página 82 Conexión de auriculares, página 69 Configuración de la imagen, página 28 Configuración del sonido, página 36 Temporizador, página 50 Subtítulos, páginas 51~52 Añadir y borrar canales, página 42 Borrar los canales favoritos, página 43 Programación automática, página 21**

### **Memorización de los canales**

**El TV puede memorizar y almacenar todos los canales disponibles, tanto "aéreos" (antena) como de cable. Una vez**  memorizados los canales disponibles, use los botones CH ∧ y CH ∨ para explorarlos. De este modo, no es necesario **introducir dígitos para cambiar los canales. La memorización de canales implica tres pasos: seleccionar una emisora de origen, memorizar los canales (automático) y añadir o borrar canales (manual).**

#### **Selección del origen de la señal de vídeo**

**Antes de empezar a memorizar los canales disponibles, debe indicar el tipo de origen de la señal conectada al TV (es decir, antena o sistema de cable).**

**1** Pulse el botón **MENU**. Pulse los botones ▲ o ▼ para seleccionar **Canal** y, a continuación, pulse el botón **ENTER**. Pulse el botón **ENTER** para seleccionar **Antena**.

**2** Pulse los botones ▲ o ▼ para seleccionar **Aire** o **Cable** y, a continuación, pulse el botón **ENTER**.

#### **Almacenamiento de los canales en la memoria (método automático).**

- **3** Pulse los botones ▲ o ▼ para seleccionar **Prog. Auto**; a continuación pulse el botón **ENTER**.
- **4** Pulse los botones ▲ o ▼ para seleccionar una conexión de antena; a continuación pulse el botón **ENTER**.
	- ➢ **Aire**: señal de antena "aérea". **Cable**: señal de antena de "cable". **Aire+Cable**: señales de antena "aéreas" y de "cable".
	- ➢ Si la antena está conectada a ANT1 IN (CABLE), seleccione **Cable** y si está conectada a ANT 2 IN (AIR), seleccione **Aire**.
	- $\triangleright$  Si ANT 1 IN (CABLE) y ANT 2 IN (AIR) están conectadas, seleccione **Aire + Cable**.
	- ➢ Si ha seleccionado **Aire**, vaya al paso **6**.
- **5** Pulse ◄ o ► para seleccionar la fuente de señal analógica correcta entre STD, HRC e IRC y, a continuación, pulse el botón **ENTER**. Si tiene un cable digital, seleccione la fuente de señal analógica y digital.
	- $>$  STD, HRC e IRC identifican los distintos tipos de sistemas de TV por cable. Póngase en contacto con su proveedor de cable para saber el tipo de sistema de cable existente en su zona. En este momento ya se ha seleccionado el origen de la señal.
- **6** El televisor empieza a memorizar todas las emisoras disponibles. Si se pulsa el botón **ENTER** durante un proceso de almacenamiento, se muestra el mensaje **Desea interrumpir la programación pautomática?**. Seleccione **Sí** con los botones ◄ o ►.

Pulse el botón **EXIT** para salir.

- $\triangleright$  El TV debe estar conectado a una antena o cable para recibir señales de la TV digital. Aunque se haya eliminado un canal de la memoria, siempre se puede sintonizar dicho canal directamente mediante los botones numéricos del mando a distancia.
- $\triangleright$  Todos los canales analógicos y digitales disponibles se almacenan automáticamente en la memoria. Se tarda de 3 a 10 minutos en memorizar los canales.

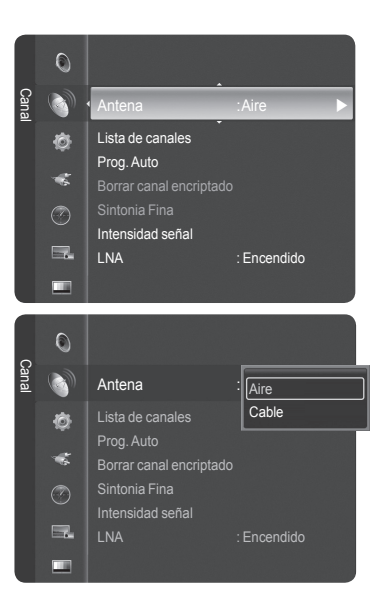

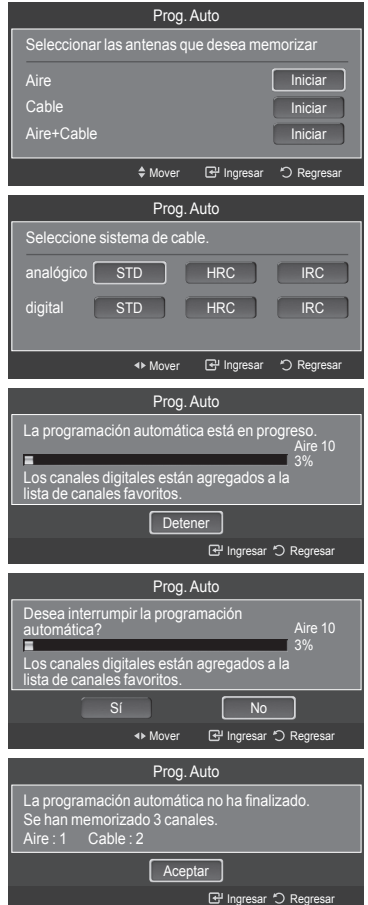

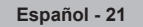

### **Configuración del mando a distancia**

**Una vez configurado correctamente el mando a distancia, éste puede funcionar en cinco modos diferentes: TV, VCR, Cable, DVD o Set- Top Box (decodificador). Cuando se pulse el botón correspondiente en el mando a distancia, permitirá cambiar entre esos modos y controlar cualquier equipo que elija.**

➢ El mando a distancia quizá no sea compatible con todos los reproductores de DVD, vídeos, decodificadores de televisión digital y de cable.

#### **Configuración del mando a distancia para controlar el vídeo**

- **1** Apague el vídeo.
- **2** Pulse el botón **VCR** del mando a distancia del televisor.
- **3** Pulse el botón **SET** del mando a distancia del televisor.
- **4** Si utiliza los botones numéricos del mando a distancia, introduzca tres dígitos del código del reproductor de vídeo que puede encontrar en la página 24 de este manual correspondientes a su marca de reproductor de vídeo. Debe introducir los tres dígitos, aunque el primero sea un "0". (Si en la relación hay más de un código, introduzca el primero.)
- **5** Pulse el botón **POWER** en el mando a distancia. El vídeo deberá encenderse si el mando está correctamente configurado.

Si el vídeo no se enciende, repita los pasos 2, 3 y 4, pero pruebe con otro de los códigos indicados para la marca de su vídeo. Si no aparece ningún otro código, pruebe con todos los códigos de vídeo, desde el 000 hasta el 080.

Nota sobre el uso de los modos del mando a distancia: VCR Cuando el mando a distancia esté en el modo **VCR**, los botones de volumen seguirán controlando el volumen del televisor.

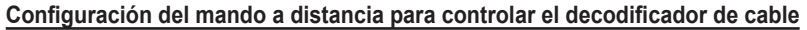

- **1** Apague el decodificador de cable.<br>**2** Pulse el botón **CABLE** del mando.
- **2** Pulse el botón **CABLE** del mando a distancia del televisor.
- **3** Pulse el botón **SET** del mando a distancia del televisor.
- **4** Mediante los botones numéricos del mando a distancia, introduzca los tres dígitos del código de decodificador de cable correspondientes a la marca de su decodificador, que aparece en la lista de la página 25 de este manual. Debe introducir los tres dígitos, aunque el primero sea un "0". (Si en la relación hay más de un código, introduzca el primero.)
- **5** Pulse el botón **POWER** en el mando a distancia. El decodificador de cable deberá encenderse si el mando está correctamente configurado.

Si el decodificador no se enciende, repita los pasos 2, 3 y 4, pero pruebe con otro de los códigos indicados para la marca de su decodificador. Si no aparece ningún otro código, inténtelo con cada uno de ellos, del 000 al 046.

Nota sobre el uso de los modos del mando a distancia: Decodificador de cable Cuando el mando a distancia esté en el modo **CABLE**, los botones de volumen seguirán controlando el volumen del televisor.

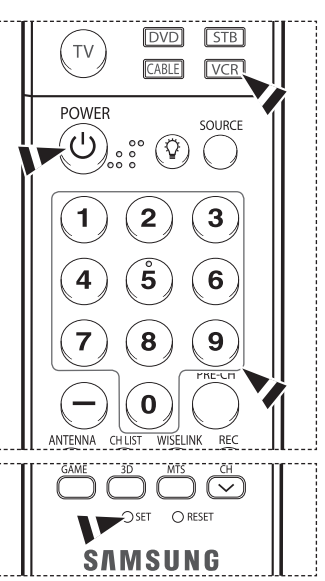

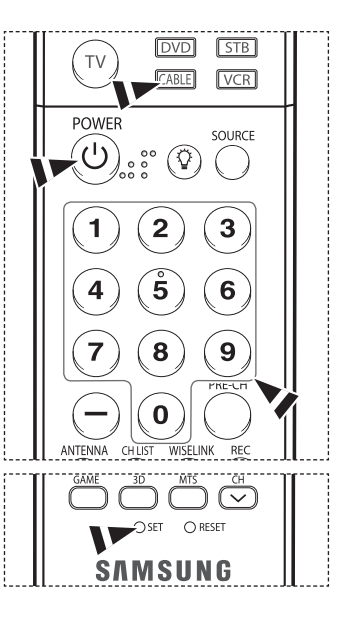

#### **Configuración del mando a distancia para controlar el DVD**

- **1** Apague el DVD.<br>**2** Pulse el botón **D**
- **2** Pulse el botón **DVD** del mando a distancia del televisor.
- **3** Pulse el botón **SET** el mando a distancia del televisor.
- **4** Mediante los botones numéricos del mando a distancia, introduzca los tres dígitos del código del DVD correspondientes a la marca de su DVD, que aparece en la lista de la página 26 de este manual. Debe introducir los tres dígitos, aunque el primero sea un "0". (Si en la relación hay más de un código, introduzca el primero.)
- **5** Pulse el botón **POWER** en el mando a distancia. El DVD deberá encenderse si el mando está correctamente configurado.

Si el DVD no se enciende, repita los pasos 2, 3 y 4, pero pruebe con otro de los códigos indicados para la marca de su DVD. Si no se enumeran otros códigos, pruebe con cada código, desde 000 hasta 141.

Nota sobre el uso de los modos del mando a distancia: DVD Cuando el mando a distancia esté en el modo **DVD**, los botones de volumen seguirán controlando el volumen del televisor.

#### **Configuración del mando a distancia para utilizarlo con el decodificador**

- **1** Encienda el decodificador.<br>**2** Pulse el botón **STB** del ma
- **2** Pulse el botón **STB** del mando a distancia del televisor.
- **3** Pulse el botón **SET** del mando a distancia del televisor.
- **4** Si utiliza los botones numéricos del mando a distancia, introduzca tres dígitos del código del decodificador que puede encontrar en la página 25 de este manual correspondientes a su marca de receptor digital. Debe introducir los tres dígitos, aunque el primero sea un "0". (Si en la relación hay más de un código, introduzca el primero.)
- **5** Pulse el botón **POWER** en el mando a distancia. El decodificador deberá encenderse si el mando está correctamente configurado.

Si el decodificador no se enciende, repita los pasos 2, 3 y 4, pero pruebe con otro de los códigos indicados para la marca de su decodificador. Si no aparece ningún otro código, inténtelo con cada uno de ellos, del 000 al 074.

Nota sobre el uso de los modos del mando a distancia: Decodificador Cuando el mando a distancia esté en el modo **STB**, los botones de volumen seguirán controlando el volumen del televisor.

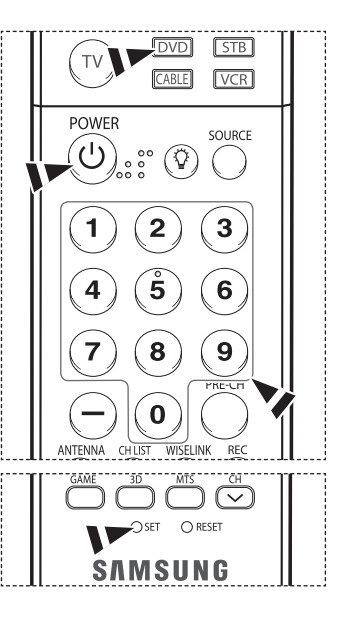

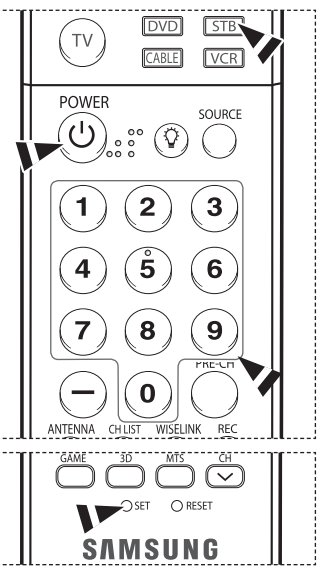

### **Códigos del mando a distancia**

### **VCR (APARATO DE VÍDEO)**

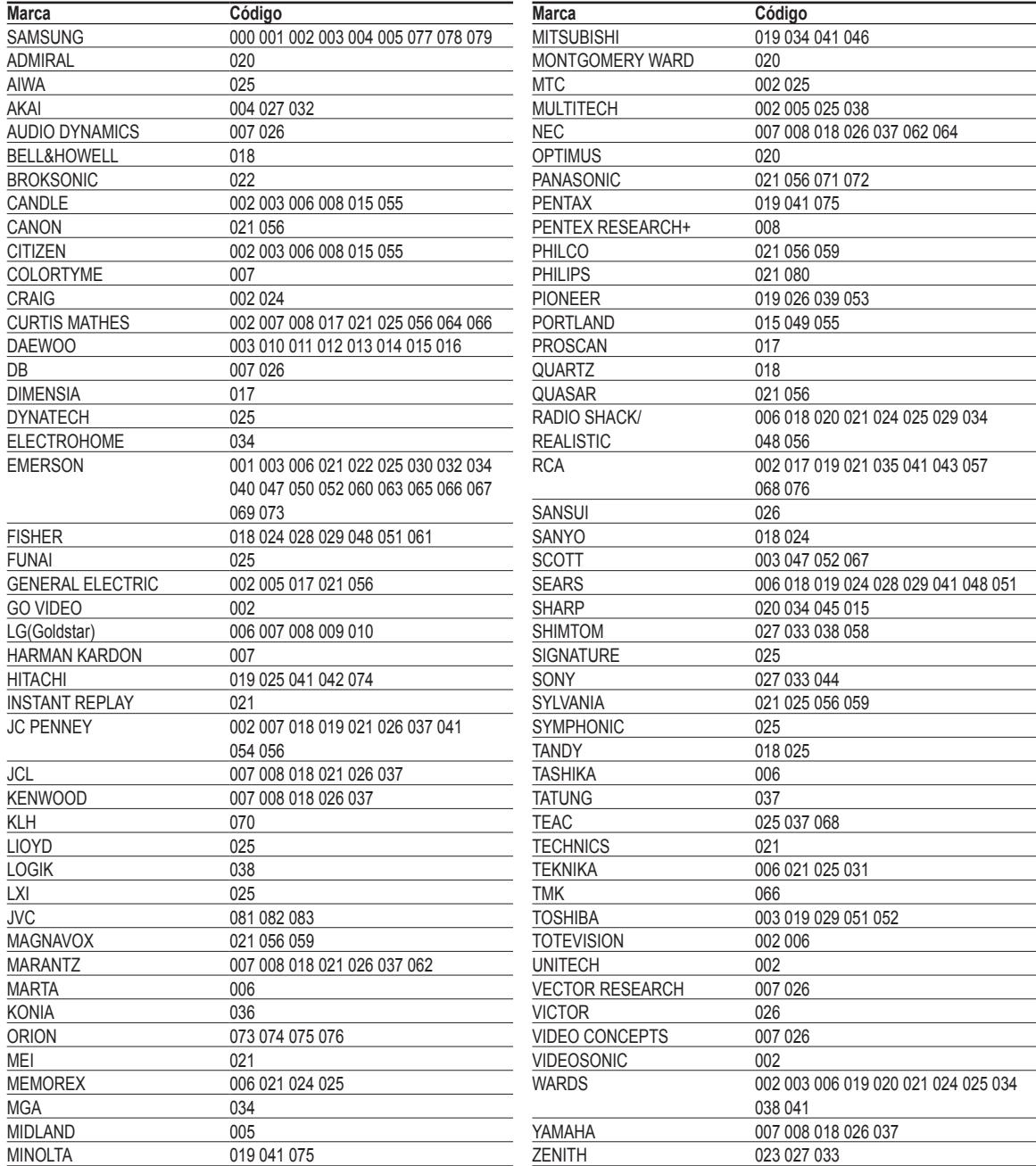

#### **DECODIFICADOR DE CABLE**

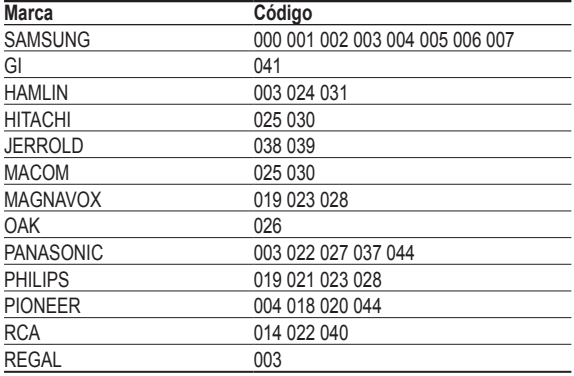

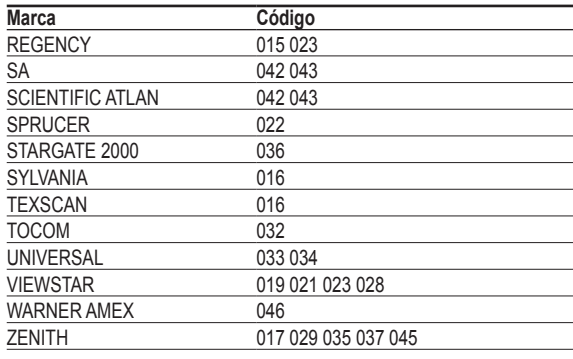

### **RECEPTOR DE TV DIGITAL DE SAMSUNG**

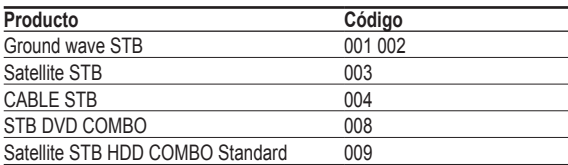

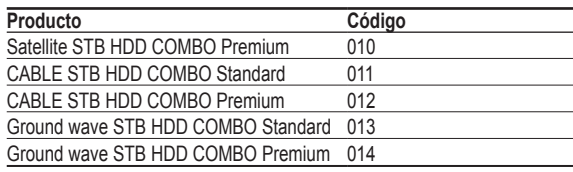

#### **RECEPTOR DIGITAL**

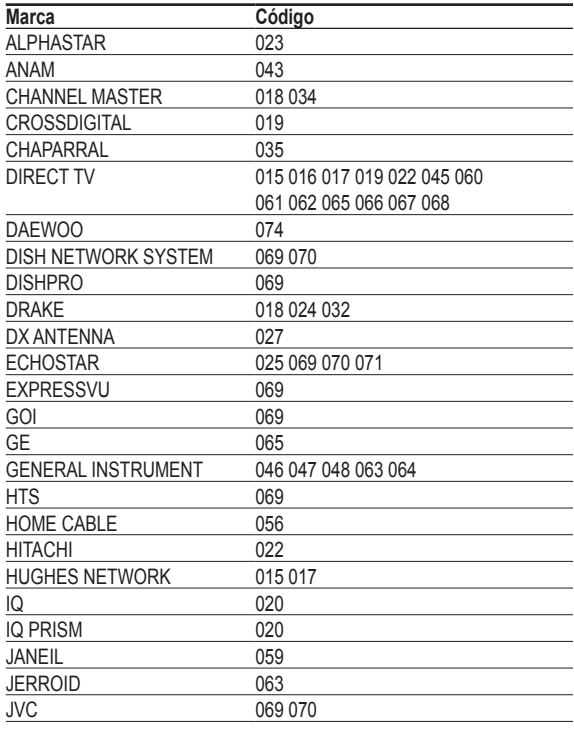

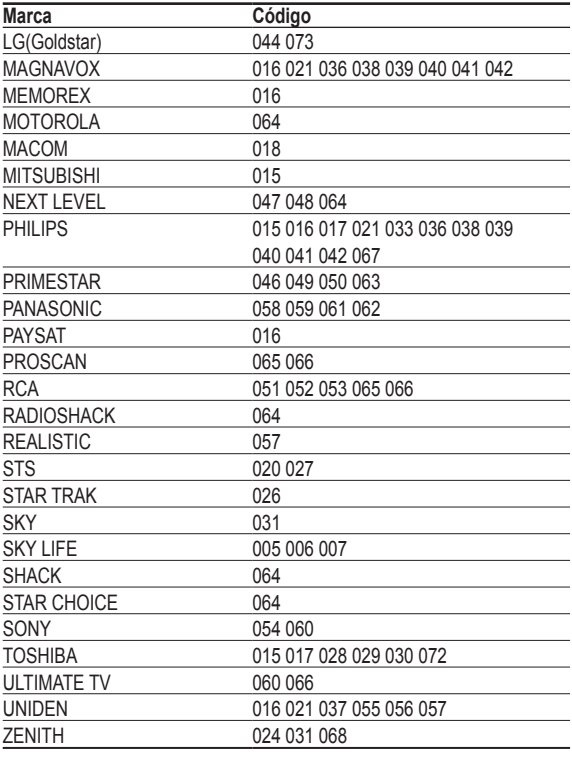

#### **DVD DE SAMSUNG**

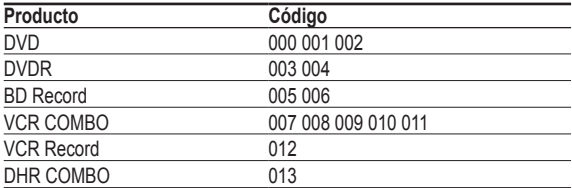

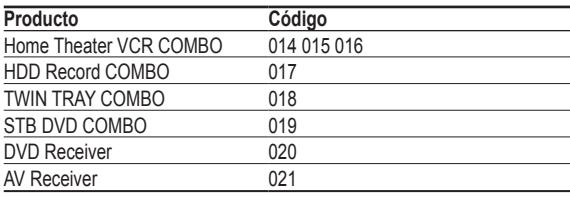

### **DVD**

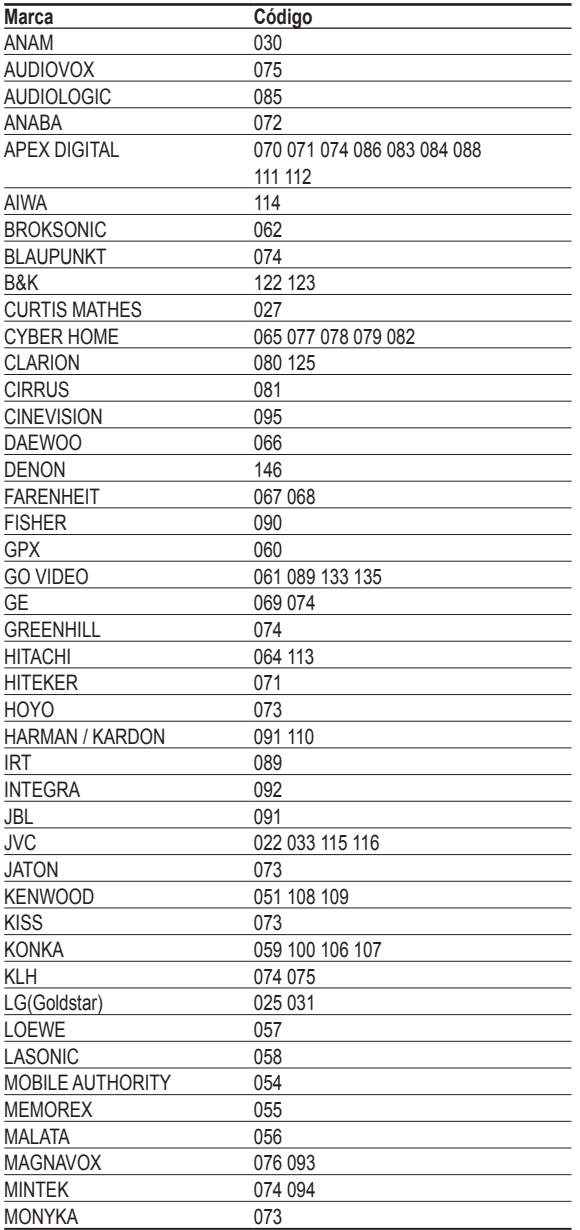

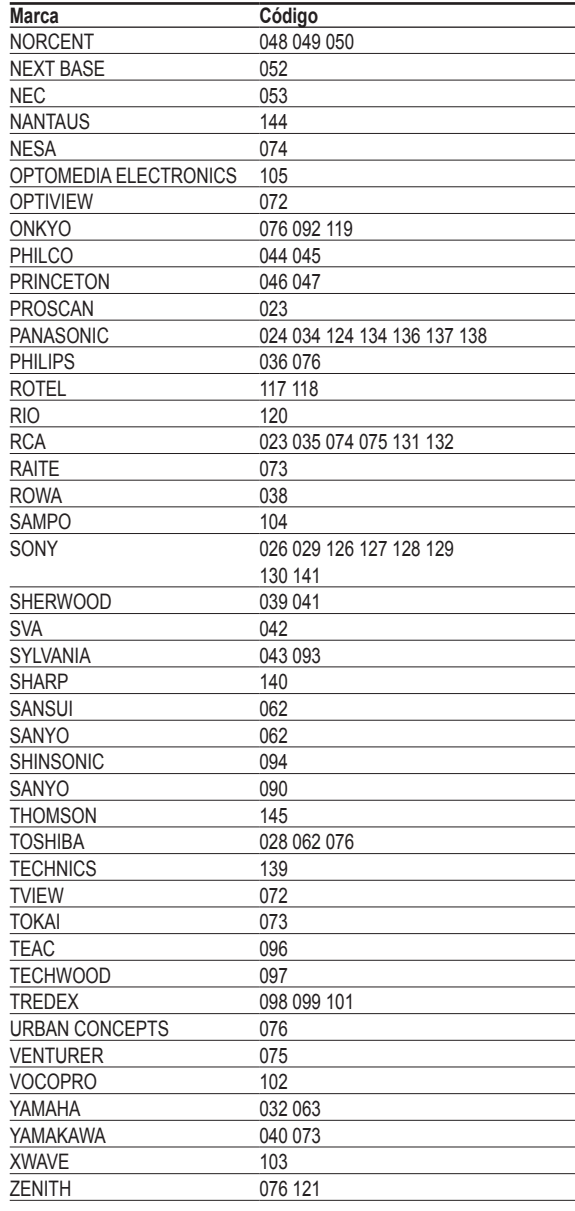

### **Para seleccionar el origen**

**Úselo para seleccionar TV u otras fuentes de entrada externas como reproductores de DVD, vídeos, etc., conectados al televisor.**

- **1** Pulse el botón **MENU**. Pulse los botones ▲ o ▼ para seleccionar **Entrada** y, a continuación, pulse el botón **ENTER**. Pulse el botón **ENTER** para seleccionar **Lista de Origen**.
- **2** Pulse los botones ▲ o ▼ para seleccionar el origen de la señal y, a continuación, pulse el botón **ENTER**.

Pulse el botón **EXIT** para salir.

- ➢ Puede elegir entre los siguientes conjuntos de tomas: **TV**, **AV1**, **AV2**, **S-Video1**, **S-Video2**, **Componente1**, **Componente2**, **PC**, **HDMI1**, **HDMI2** o **HDMI3/DVI** en el panel posterior del televisor y **AV3** o **USB** en el panel lateral del televisor.
- ➢ Sólo se puede seleccionar las entradas de **HDMI1**, **HDMI2** o **HDMI3/DVI** si el dispositivo externo está encendido y conectado a través de HDMI.
- ➢ Puede elegir solamente los dispositivos externos que estén conectados al televisor.

Pm | Pulse el botón **SOURCE** del mando a distancia para ver una fuente de señal externa.

### **Para editar el nombre del origen de entrada**

**Dé un nombre al dispositivo externo conectado en las tomas de entrada; de esta manera será más fácil seleccionar el dispositivo de entrada.**

- **1** Pulse el botón **MENU**. Pulse los botones ▲ o ▼ para seleccionar **Entrada** y, a continuación, pulse el botón **ENTER**. Pulse los botones ▲ o ▼ para seleccionar **Editar Nombre** y pulse el botón **ENTER**.
- **2** Pulse los botones ▲ o ▼ para seleccionar una toma de entrada **AV1**, **AV2**, **AV3**, **S-Video1**, **S-Video2**, **Componente1**, **Componente2**, **PC**, **HDMI1**, **HDMI2**, o **HDMI3/ DVI**; a continuación, pulse el botón **ENTER**.
- **3** Pulse los botones ▲ o ▼ para seleccionar una fuente de entrada **Vídeo**, **DVD**, **D-VHS**, **Cable STB**, **HD STB**, **Satélite STB**, **PVR STB**, **Receptor AV**, **Receptor DVD**, **Juego**, **Filmadora**, **DVD Combo**, **DHR**, **PC**, **Televisor Internet**, **Televisor interact.**, **STB VOD** o **TV**; a continuación, pulse el botón **ENTER**.

Pulse el botón **EXIT** para salir.

#### Ò Entrada a. Lista de Origen Editar Nombre  $\odot$ E. 画  $\odot$ à

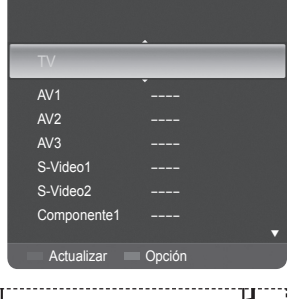

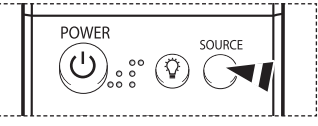

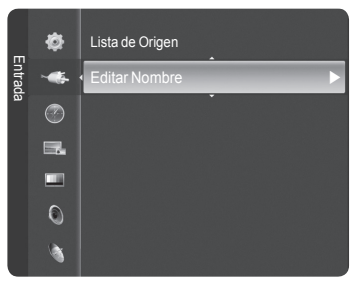

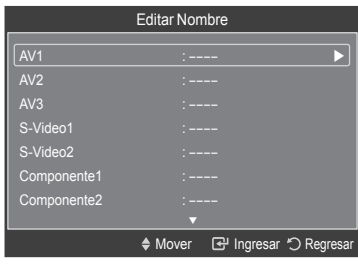

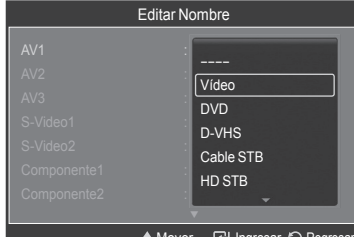

◆ Mover **B** Ingresar <sup>\*</sup> Regresar

### **Control de la imagen**

### **Utilización de los ajustes de imagen automáticos**

**El nuevo televisor DLP proporciona un control óptimo sobre la imagen que se visualiza. Se puede cambiar el tamaño de la pantalla, mejorar la calidad de la imagen e incluso ver otra cosa sin necesidad de apagar el programa que está viendo. Tenga en cuenta que en este televisor la mejor imagen se obtiene de las fuentes de alta definición (HD), como el cable digital o los reproductores de DVD.**

**El televisor tiene tres ajustes de imagen automáticos ("Dinámico", "Normal" y "Cine") preajustados en fábrica. Se puede activar un ajuste de la imagen seleccionándolo en el menú.**

**1** Pulse el botón **MENU**. Pulse el botón **ENTER** para seleccionar **Imagen**. Pulse el botón **ENTER** nuevamente para seleccionar **Modo**.

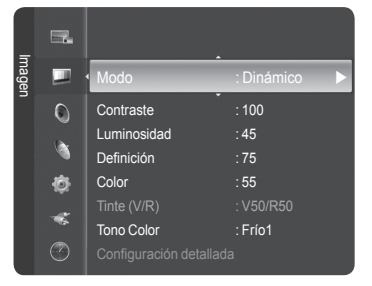

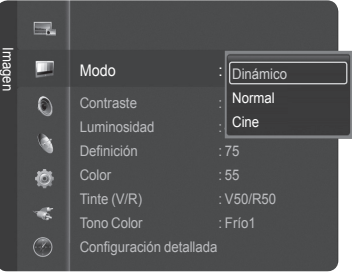

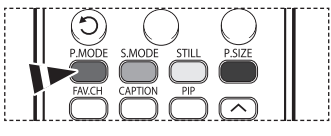

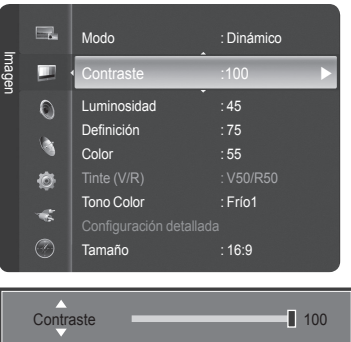

≑ Mover < > Ajustar **I** Ingresar < Reg

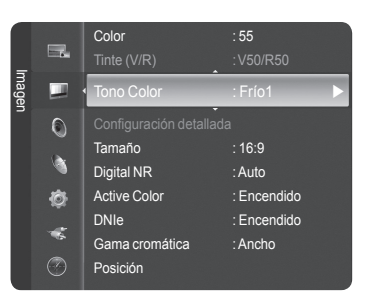

**2** Pulse los botones ▲ o ▼ para seleccionar **Dinámico**, **Normal**, o **Cine**; a continuación pulse el botón **ENTER**.

- Elija **Dinámico** para aumentar la claridad y nitidez de la imagen.
- Elija **Normal** para el modo de visualización general del televisor.
- Elija **Cine** cuando vea películas.

Pulse el botón **P.MODE** del mando a distancia para seleccionar uno de los ajustes de  $\boxed{\mathbb{R}}$ imagen estándar.

- **3** Pulse los botones ▲ o ▼ para seleccionar **Contraste**, **Luminosidad**, **Definición**, **Color** o **Tinte**; a continuación pulse el botón **ENTER**.
	- $\geq$  La opción Tinte (V/R) no está disponible en el modo DTV o PC.

- **4** Pulse los botones ◄ o ►para aumentar o reducir el valor de una opción concreta. Pulse el botón **ENTER**.
	- $\triangleright$  Cada valor ajustado se almacenará por separado según su modo de entrada.
		- Cuando se cambian **Contraste**, **Luminosidad**, **Definición**, **Color** o **Tinte (V/R)**, el color de la visualización en pantalla se ajusta automáticamente.
- **5** Pulse los botones ▲ o ▼ para seleccionar **Tono Color**; a continuación pulse el botón **ENTER**.

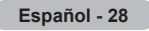

- **6** Pulse los botones ▲ o ▼ para seleccionar **Frío2**, **Frío1**, **Normal**, **Tibio1** o **Tibio2**; a continuación pulse el botón **ENTER**.
	- ➢ Cuando el modo de la imagen se ajusta en **Dinámico** o **Normal**, **Tibio1**, y **Tibio2**  no se pueden seleccionar.

Pulse el botón **EXIT** para salir.

### **Configuración detallada de los valores de la imagen**

**Los nuevos televisores Samsung permiten una configuración más precisa de la imagen que los modelos anteriores. Consulte más adelante cómo realizar una configuración detallada.**

**1** Pulse el botón **MENU**.

```
Pulse el botón ENTER para seleccionar Imagen.
```
Pulse los botones ▲ o ▼ para seleccionar **Configuración detallada** y, a continuación, pulse el botón **ENTER**.

- **2** Seleccione la opción adecuada pulsando los botones ▲ o ▼ y, a continuación, pulse el botón **ENTER**.
- **3** Cuando esté satisfecho con los ajustes, pulse el botón **ENTER**.

Pulse el botón **EXIT** para salir.

- ➢ Cuando el modo de la imagen está configurado como **Normal** o **Cine**, **Configuración detallada** se puede seleccionar.
- ➢ Si **DNIe** está configurado como **Apagado** y el modo de la imagen es el modo **Normal**, la **Configuración detallada** no se puede seleccionar.

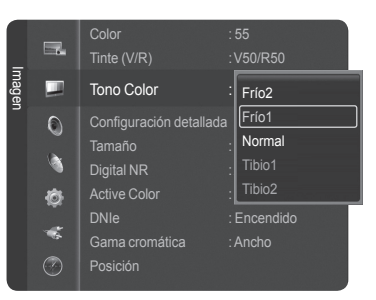

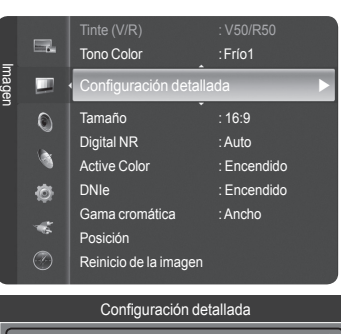

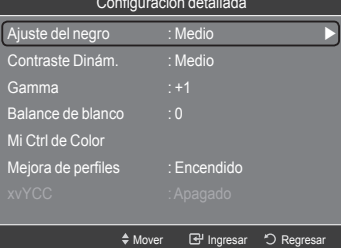

- **Ajuste del negro: Apagado/Bajo/Medio/Alto** Se puede seleccionar directamente el nivel de negro en la pantalla para ajustar la profundidad de ésta.
- **Contraste Dinám.: Apagado/Bajo/Medio/Alto Se puede ajustar el contraste de la pantalla para conseguir un contraste óptimo.**
- **Gamma: -3 ~ +3** Se puede ajustar la intensidad de los colores primarios (rojo, verde y azul). Pulse los botones ◄ o ► hasta obtener la configuración óptima.
- ● **Balance de blanco: -10 ~ +10** Se puede ajustar la temperatura del color para conseguir colores más naturales. Pulse los botones ◄ o ► hasta obtener la configuración óptima.
- **Mi Ctrl de Color: Rosa/Verde/Azul/Reiniciar** Este valor puede ajustarse para que se adapte a sus preferencias personales. Seleccione Rosa, Verde o Azul pulsando los botones ▲ o ▼ y, a continuación, pulse el botón **ENTER**. Pulse los botones ◄ o ► hasta obtener la configuración óptima. **Reiniciar**: Los colores anteriormente ajustados se reiniciarán con los valores predefinidos de fábrica.
- **Mejora de perfiles: Apagado/Encendido** Permite acentuar los bordes de los objetos.
- **xvYCC: Apagado/Encendido** Si ajusta el modo xvYCC como Encendido se aumenta el detalle y el espacio de color mientras se ven películas desde un dispositivo externo (por ejemplo, un reproductor DVD) conectado en las tomas HDMI o Component IN. Se debe configurar Modo de Imagen como Cine para usar esta función.

### **Cambio del tamaño de la pantalla**

**Puede que a veces desee cambiar el tamaño de la imagen que tiene en pantalla. Este televisor incorpora seis opciones de tamaño de pantalla, cada una de ellas diseñada para un mejor funcionamiento con determinados tipos de entrada de vídeo. El receptor de cable o satélite también puede tener sus propias opciones de tamaño de pantalla.**

- **1** Pulse el botón **MENU**. Pulse el botón **ENTER** para seleccionar **Imagen**. Pulse los botones ▲ o ▼ para seleccionar **Tamaño** y, a continuación, pulse el botón **ENTER**.
- **2** Pulse los botones ▲ o ▼ para seleccionar el formato de pantalla que desee y, a continuación, pulse el botón **ENTER**.

Pulse el botón **EXIT** para salir.

- **16:9**: Ajusta la imagen al modo panorámico 16:9.
- **Zoom1**: Aumenta el tamaño de la imagen en la pantalla.
- **Zoom2**: Amplía el formato de la imagen Zoom1.
- **Ajuste ancho**: Amplía la relación de aspecto de la imagen para que se ajuste al ancho total de la pantalla.
- **4:3** : Ajusta la imagen al modo normal 4:3.
- **Sólo buscar**: Use esta función para ver la imagen completa sin recortes cuando la entrada de la señal sea DTV, Componente o HDMI 1080i/1080p.

Pulse el botón **P.SIZE** del mando a distancia para cambiar el tamaño de la imagen.

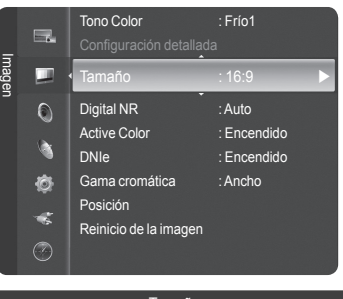

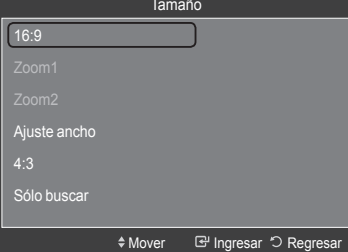

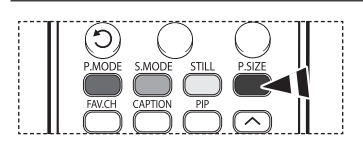

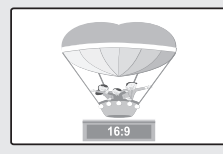

**16:9**

Establece la imagen en modo panorámico 16:9.

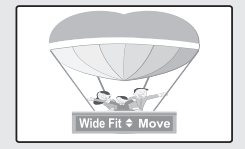

**Ajuste ancho** Amplía la relación de aspecto de la imagen para que se ajuste al ancho total de la pantalla.

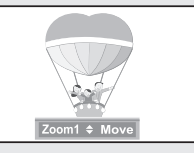

**Zoom1**

Tamaño de pantalla cuando se amplía verticalmente el formato amplio.

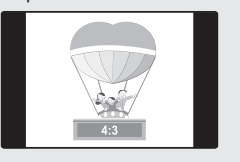

**4:3** Ajusta la imagen en modo normal  $4:3.$ 

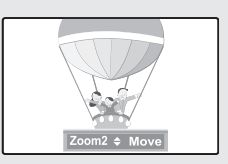

**Zoom2** Tamaño de pantalla cuando se amplía verticalmente el formato Zoom1.

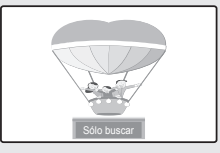

**Sólo buscar** Use esta función para ver la imagen completa sin recortes cuando la entrada de la señal sea DTV, Componente o HDMI 1080i/1080p.

- $\triangleright$  Sólo 16:9 y 4:3 están disponibles en los modos DTV, Componente (720p, 1080i) y HDMI (720p, 1080i).
	- En los modos COMPONENT (720p, 1080i) o HDMI (720p, 1080i), se puede seleccionar entre 16:9, 4:3 y Ajuste ancho.
	- Puede seleccionar los tamaños de pantalla 16:9, 4:3, Aiuste ancho y Sólo buscar en los modos Componente (1080i, 1080p), HDMI (1080i, 1080p) o DTV (1080i, 1080p).
	- En los modos Zoom1, Zoom2 y Ajuste ancho, puede mover la imagen de la pantalla con los botones ▲ o ▼.
	- Cada valor ajustado se almacenará por separado según su modo de entrada.
	- Cuando se ve una señal HD (alta definición 720p, 1080i, 1080p), se puede usar la opción Ajuste ancho. La opción Ajuste ancho ajusta el formato óptimo de la imagen ampliando ésta horizontal y verticalmente. Por ejemplo, puede restablecer la imagen del formato 4:3 al formato 16:9. La opción Ajuste ancho no admite todos los dispositivos externos (DVD, vídeo, etc.).
# **Reducción digital del ruido**

**Si la señal de emisión que recibe el televisor es débil, puede activarse la función de reducción digital del ruido (Digital Noise Reduction) para reducir la estática y las imágenes superpuestas que pueden aparecer en la pantalla.**

- **1** Pulse el botón **MENU**. Pulse el botón **ENTER** para seleccionar **Imagen**. Pulse los botones ▲ o ▼ para seleccionar **Digital NR** y, a continuación, pulse el botón **ENTER**.
- **2** Pulse los botones ▲ o ▼ para seleccionar **Apagado**, **Bajo**, **Medio**, **Alto** o **Auto** y, a continuación, pulse el botón **ENTER** .

Pulse el botón **EXIT** para salir.

- **Apagado**: Apaga la función Digital NR.
- **Bajo**: Ajusta Digital NR en el nivel bajo.<br> **Medio**: Ajusta Digital NR en el nivel me
- **Medio**: Ajusta Digital NR en el nivel medio.
- **Alto**: Ajusta Digital NR en el nivel alto.
- **Auto**: Reduce automáticamente el ruido de la imagen.

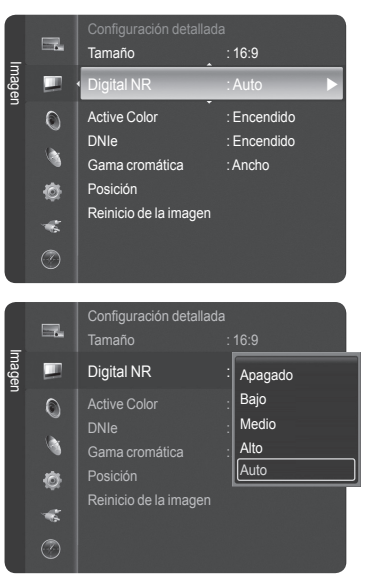

## **Configuración de Color activo**

**Si se activa esta opción, los colores azul y verde se ven más vívidos.**

**1** Pulse el botón **MENU**. Pulse el botón **ENTER** para seleccionar **Imagen**. Pulse los botones ▲ o ▼para seleccionar **Active Color** y pulse el botón **ENTER**.

**2** Pulse los botones ▲ o ▼ para seleccionar **Apagado** o **Encendido** y, a continuación, pulse el botón **ENTER**.

Pulse el botón **EXIT** para salir.

- ➢ Esta función no está disponible en el modo PC.
- ➢ Cuando en Modo de Imagen se selecciona **Normal** o **Cine**, la opción **Active Color** cambia automáticamente a Apagado y se desactiva. Cuando en Modo de Imagen se selecciona **Dinámico**, la opción **Active Color** se activa sin tener en cuenta la configuración de Imagen.

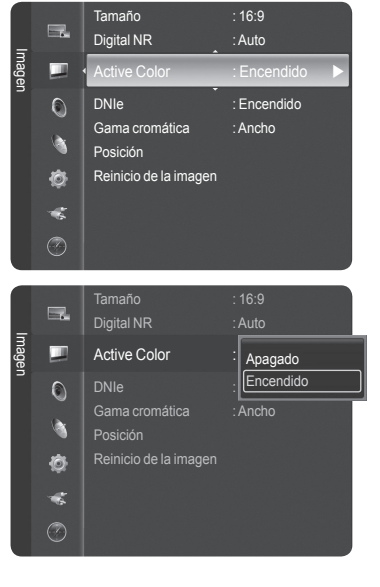

# **DNIe (motor digital de imágenes naturales)**

**Este televisor incluye la función DNIe con el fin de conseguir una gran calidad visual. Si ajusta DNIe en Encendido, podrá ver la pantalla con la función DNIe activada. Si ajusta DNIe en Demo, podrá ver en la pantalla una imagen normal y con el modo DNIe aplicado para realizar la demostración. Mediante esta función podrá ver la diferencia en la calidad visual.**

- **1** Pulse el botón **MENU**. Pulse el botón **ENTER** para seleccionar **Imagen.** Pulse los botones ▲ o ▼ para seleccionar **DNIe** y, a continuación, pulse el botón **ENTER**.
	- ➢ Esta función no se activa si la **fuente de entrada** es **PC**.
- **2** Pulse los botones ▲ o ▼ para seleccionar **Apagado**, **Demo** o **Encendido** y, a continuación, pulse el botón **ENTER**.

Pulse el botón **EXIT** para salir.

- **Apagado**: Desactiva el modo DNIe.
- **Demo**: La pantalla aparece a la izquierda antes de aplicar DNIe y a la derecha tras aplicar DNIe.
- **Encendido**: Activa el modo DNIe.
- ➢ La función **DNIe** no se admite en el modo **Cine**. (Está desactivada.)
- ➢ DNIeTM (Digital Natural Image engine) Esta función proporciona una imagen más detallada con reducción de interferencias 3D/Dual-View, ampliación de los detalles, mejora del contraste y de los blancos.

## **Configuración de la gama cromática**

**La gama cromática es una matriz de color compuesta por los colores básicos rojo, verde y azul.**

**1** Pulse el botón **MENU**. Pulse el botón **ENTER** para seleccionar **Imagen**. Pulse los botones ▲ o ▼para seleccionar **Gama cromática** y pulse el botón **ENTER**.

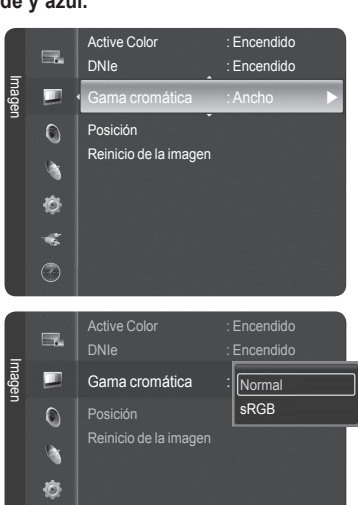

 $\mathbf{d}$  $\circledcirc$ 

**2** Pulse los botones ▲ o ▼ para seleccionar **Normal** o **sRGB** y, a continuación, pulse el botón **ENTER**.

Pulse el botón **EXIT** para salir.

- **Normal**: La gama cromática normal proporciona tonos de color planos y naturales.
- **sRGB**: Admite tonos de color del formato sRGB. sRBG es una matriz de los colores estándar rojo/verde/azul diseñada para su uso en entornos domésticos típicos.

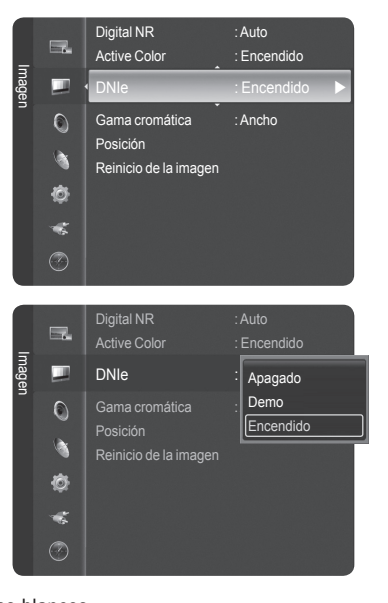

# **Ajuste de la posición de la pantalla**

**Puede ajustar la posición horizontal y vertical de la pantalla.**

**1** Pulse el botón **MENU**. Pulse el botón **ENTER** para seleccionar **Imagen**. Pulse los botones ▲ o ▼ para seleccionar **Posición** y, a continuación, pulse el botón **ENTER**.

**2** Pulse los botones ▲/▼/◄/► para ajustar la posición de la pantalla. Pulse el botón **EXIT** para salir.

## **Reajuste de los valores de la imagen**

**Con el menú Imagen se pueden restablecer los valores predeterminados de fábrica.**

- **1** Pulse el botón **MENU**. Pulse el botón **ENTER** para seleccionar **Imagen.** Pulse los botones ▲ o ▼ para seleccionar **Reinicio de la imagen** y, a continuación, pulse el botón **ENTER**.
- **2** Pulse los botones◄ o ► para seleccionar **Reiniciar todo**, **Reinic. modo imagen** o **Cancelar** y, a continuación, pulse el botón **ENTER**.
	- **Reiniciar todo**: Todos los valores de la imagen se restablecen con los valores predeterminados.
	- **Reinic. modo imagen**: Se restablecen los valores de la imagen actuales con los valores predeterminados.

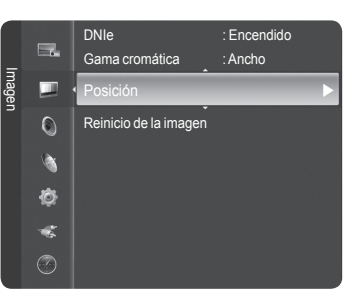

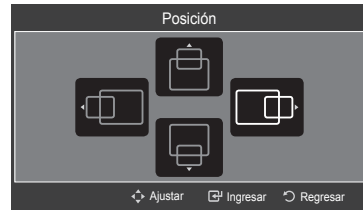

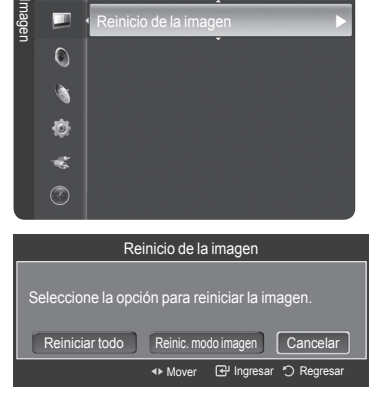

Gama cromática : Ancho

Posición

 $\Box$ 

# **Visualización Imagen en imagen (PIP)**

**Este producto lleva un sintonizador incorporado que no permite la función PIP en el mismo modo. Por ejemplo, no es posible mirar un canal de televisión en la pantalla principal y otro en la pantalla PIP. En el apartado 'Configuración de PIP' encontrará más detalles. Para mirar dos fuentes simultáneamente, puede utilizar la función PIP.** 

➢ Cuando V-Chip está funcionando, no se puede utilizar la función PIP. (Consulte la página 54.)

## **Activación del modo de imagen sobre imagen**

**1** Pulse el botón **MENU**. Pulse los botones ▲ o ▼ para seleccionar **PIP** y, a continuación, pulse el botón **ENTER**.

#### **2** Pulse de nuevo el botón **ENTER**.

Pulse los botones ▲ o ▼ para seleccionar **Encendido** y, a continuación, pulse el botón **ENTER**.

- ➢ Si, mientras mira la televisión en el modo PIP, apaga el televisor y vuelve a encenderlo, la ventana PIP desaparecerá.
- ➢ Puede ver emisiones de televisión analógicas en la pantalla PIP (imagen secundaria) cuando la imagen principal proviene de un dispositivo externo conectado a los modos HDMI 1, 2, 3, Componente 1, 2 o PC.

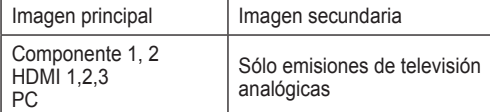

Pulse el botón **PIP** del mando a distancia para activar o desactivar la función PIP.

### **Cambio del tamaño de la ventana PIP**

 $^{\circ}$ ት

**3** Pulse los botones ▲ o ▼ para seleccionar **Tamaño** y, a continuación, pulse el botón **ENTER**.

Pulse los botones ▲ o ▼ para seleccionar el tamaño deseado de la ventana de PIP y, a continuación, pulse el botón **ENTER**.

➢ Cuando utilice la pantalla principal para visualizar un juego o un karaoke, puede que la imagen en la ventana PIP no resulte del todo natural.

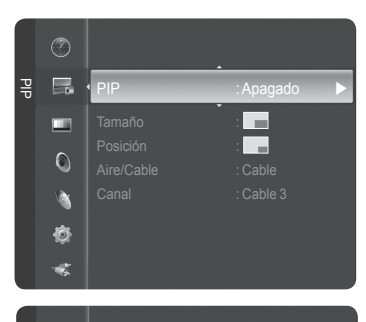

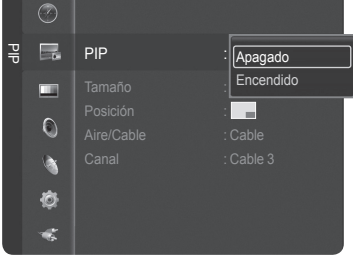

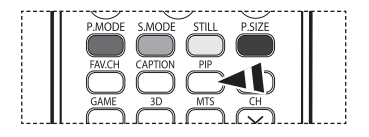

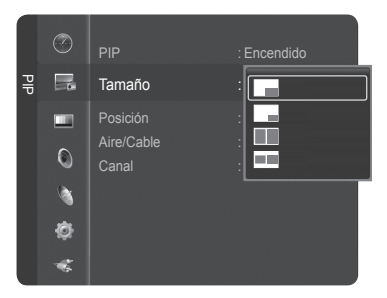

### **Cambio de la posición de la ventana PIP**

**4** Pulse los botones ▲ o ▼ para seleccionar **Posición** y, a continuación, pulse el botón **ENTER**.

Pulse los botones ▲ o ▼ para seleccionar la posición de la ventana PIP que desea y pulse el botón **ENTER**.

- $\triangleright$  En los modos Double Window (Ventana doble) ( $\Box$ ) y Double wide (Ancho doble) ( ), la opción Posición no se puede seleccionar.
- ➢ Si la ventana PIP está configurada en los modos Double Window (Ventana doble) ( $\Box$ ) o Double wide (Ancho doble) ( $\Box$ ) el tamaño o la alineación de la pantalla puede diferir ligeramente según el tipo de señal.

### **Selección de una fuente de señal (aérea o cable) para PIP**

**5** Pulse los botones ▲ o ▼ para seleccionar **Aire/Cable** y, a continuación, pulse el botón **ENTER**.

Pulse los botones ▲ o ▼ para seleccionar **Aire** o **Cable** y, a continuación, pulse el botón **ENTER**.

➢ Aire: Señal de antena "aérea" Cable: Señal de antena por cable

## **Cambio del canal PIP**

**6** Pulse los botones ▲ o ▼ para seleccionar **Canal** y, a continuación, pulse el botón **ENTER**.

Pulse los botones ▲ o ▼ en la parte inferior del mando a distancia para seleccionar el canal deseado de la ventana de PIP y, a continuación, pulse el botón **ENTER**.

 $\triangleright$  El canal puede estar activo cuando la imagen secundaria esté configurada como TV.

Pulse el botón **EXIT** para salir.

Pulse los botones PIP CH ∧ y CH ∨ del mando a distancia para cambiar el canal  $\left[\begin{matrix} a_1 & b_1 \\ c_2 & d_2 \end{matrix}\right]$  de PIP.

## **Congelación de la imagen actual**

Pulse el botón **STILL** para congelar la imagen en movimiento. (Se seguirá oyendo el sonido normal.)

Para cancelar esta función, vuelva a pulsar el botón **STILL** o pulse cualquier botón del mando a distancia.

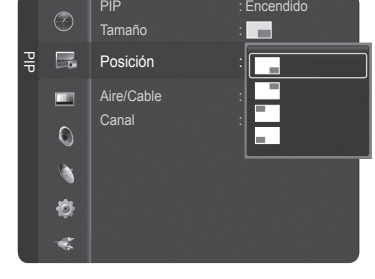

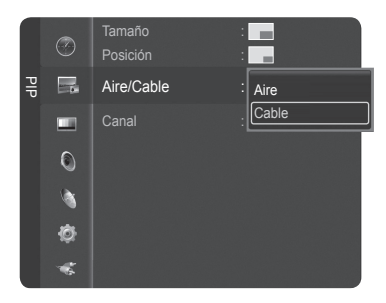

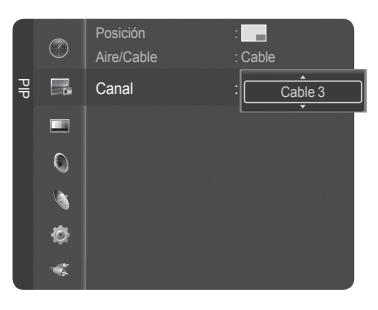

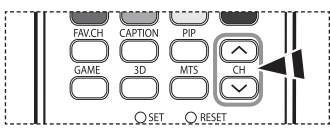

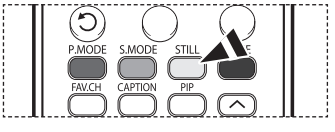

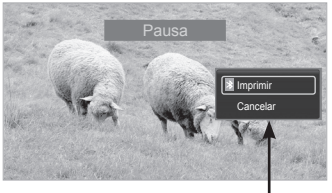

Esta función sólo está disponible cuando una impresora Bluetooth está conectada al televisor. (Consulte la página 69.)

## **Control del sonido**

## **Utilización de los parámetros de sonido automáticos**

**El televisor tiene valores de sonido automáticos ("Normal", "Música", "Cine", "Diálogo" y "Favorito") preajustados de fábrica. También puede seleccionar "Favorito" (Custom), que recuperará automáticamente sus valores de sonido personalizados.**

**1** Pulse el botón **MENU**. Pulse los botones ▲ o ▼ para seleccionar **Sonido** y, a continuación, pulse el botón **ENTER**.

**2** Pulse el botón **ENTER** para seleccionar **Modo**.

Pulse los botones ▲ o ▼ para elegir entre los ajustes de sonido **Normal**, **Música**, **Cine**, **Diálogo** o **Favorito**; a continuación pulse el botón **ENTER**.

Pulse el botón **EXIT** para salir.

- Elija **Normal** para los ajustes predefinidos de fábrica.
- Elija **Música** para ver vídeos musicales o conciertos.
- Elija **Cine** cuando vea películas.
- Elija **Diálogo** para ver un programa que sea principalmente hablado (por ejemplo, noticias).
- Elija **Favorito** para recuperar los ajustes personales (consulte "Personalización del sonido").

Pulse el botón **S.MODE** del mando a distancia para seleccionar uno de los ajustes de sonido estándar.

# **Personalización del sonido**

**Los parámetros de sonido pueden ajustarse para que se adapten a sus preferencias personales. (De manera alternativa, puede usar uno de los ajustes "automáticos".)**

**1** Pulse el botón **MENU**.

Pulse los botones ▲ o ▼ para seleccionar **Sonido** y, a continuación, pulse el botón **ENTER**.

Pulse los botones ▲ o ▼ para seleccionar **Ecualizador** y, a continuación, pulse el botón **ENTER**.

**2** Pulse el botón **ENTER** para seleccionar **Modo**. Pulse los botones ▲ o ▼ para elegir un ajuste de sonido (**Normal**, **Música**, **Cine**, **Diálogo** o **Favorito**) y, a continuación, pulse el botón **ENTER**.

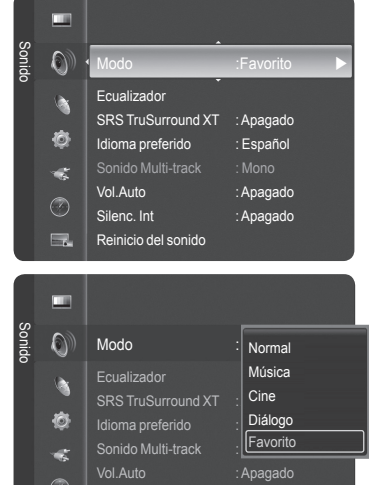

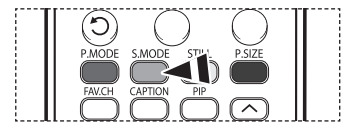

Silenc. Int : Apagado Reinicio del sonido

⊙

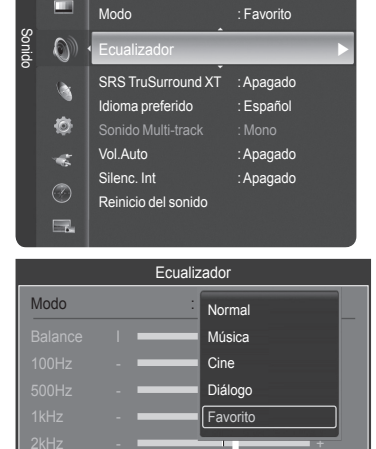

4kHz - + $\triangleq$  Mov

**Ingresar C Reg** 

- **3** Pulse los botones ▲ o ▼ para elegir la frecuencia que desee ajustar. Pulse los botones ◄ o ► para aumentar o reducir el nivel de una frecuencia concreta.
	- ➢ **Ajuste de balance de sonido I/D** : Para ajustar el balance de sonido de los altavoces I/D.
		- **Ajuste del ancho de banda (100Hz**, **500Hz**, **1kHz**, **2kHz**, **4kHz**, **8kHz**, **15kHz**, **Reiniciar** : Para ajustar el nivel de las diferentes frecuencias de ancho de banda.

### **Reajuste de la configuración del ecualizador a los valores predefinidos de fábrica**

**4** Pulse los botones ▲ o ▼ para seleccionar **Reiniciar** y, a continuación, pulse el botón **ENTER**.

 $\geq$  La configuración del ecualizador se restablece a la configurada de fábrica. Pulse el botón **EXIT** para salir.

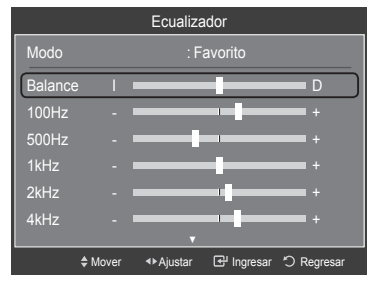

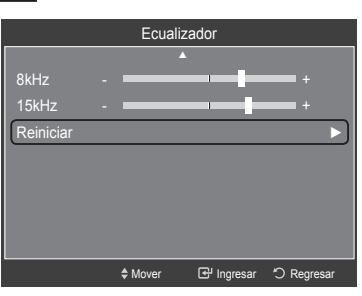

Modo : Favorito

SRS TruSurround XT : Apagado Idioma preferido : Español lo Multi-track Vol.Auto : Apagado Silenc. Int : Apagado Reinicio del sonido

**Ecualizador** 

# **Configuración de TruSurround XT**

**TruSurround XT es una tecnología SRS patentada que solventa el problema de reproducir contenido multicanal 5.1 en dos altavoces. TruSurround proporciona una experiencia de sonido virtual convincente a través de cualquier sistema de reproducción con dos altavoces, incluso con los altavoces internos del televisor. Es totalmente compatible con todos los formatos multicanal.**

**1** Pulse el botón **MENU**.

Pulse los botones ▲ o ▼ para seleccionar **Sonido** y, a continuación, pulse el botón **ENTER**.

Pulse los botones ▲ o ▼ para seleccionar **SRS TruSurround XT** y, a continuación, pulse el botón **ENTER**.

**2** Pulse los botones ▲ o ▼ para seleccionar **Apagado** o **Encendido** y, a continuación, pulse el botón **ENTER**.

Pulse el botón **EXIT** para salir.

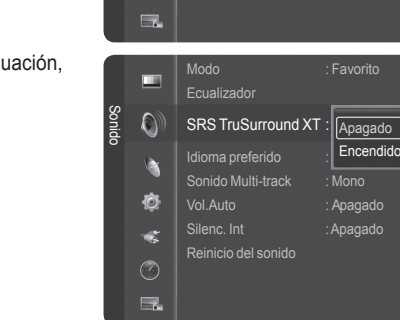

Sonido

 $\odot$ à Ò at.  $\circledcirc$ 

### AVISO DE LICENCIA DE MARCA COMERCIAL Y ETIQUETA

**TruSurround XT**, SRS y el símbolo (●) son marcas registradas de SRS Labs, Inc. La tecnología **TruSurround XT** está incorporada bajo licencia de SRS **Labs**, Inc.

# **Selección de una pista de sonido multicanal (MTS) - Digital**

**El sistema de transmisión de TV digital permite transmitir simultáneamente muchas pistas de audio (por ejemplo, traducciones simultáneas del programa en otros idiomas). La disponibilidad de estas "multipistas" adicionales depende del programa.**

### **Idioma preferido**

- **1** Pulse el botón **MENU**. Pulse los botones ▲ o ▼ para seleccionar **Sonido** y, a continuación, pulse el botón **ENTER**. Pulse los botones ▲ o ▼ para seleccionar **Idioma preferido** y, a continuación, pulse el botón **ENTER**.
- **2** Pulse los botones▲ o ▼ para elegir un idioma (**Inglés**, **Español** o **Francés**) y, a continuación, pulse el botón **ENTER**.

Pulse el botón **EXIT** para salir.

 $\triangleright$  Sólo se puede seleccionar uno de los idiomas que ofrece la emisora.

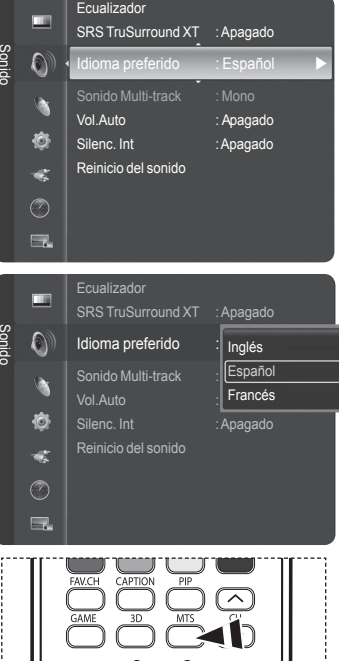

 $\mathbb{F}$ 

Puede escuchar en un idioma que no sea el favorito pulsando el botón **MTS** del mando a distancia.

# **Selección de una pista de sonido multicanal (MTS) - Analógica**

**Según el programa concreto emitido, puede escuchar en modo mono o estéreo o escuchar un programa de audio secundario (SAP).**

#### **Sonido multipistas**

- **1** Pulse el botón **MENU**. Pulse los botones ▲ o ▼ para seleccionar **Sonido** y, a continuación, pulse el botón **ENTER**. Pulse los botones ▲ o ▼ para seleccionar **Sonido Multi-track** y, a continuación, pulse el botón **ENTER**.
- **2** Pulse los botones ▲ o ▼ para seleccionar el ajuste que desee y, a continuación, pulse el botón **ENTER**.

Pulse el botón **EXIT** para salir.

- Elija **Mono** para los canales que emitan en sonido monoaural o si tiene dificultades para recibir una señal estéreo.
- Elija **Estéreo** para los canales que emitan en sonido estéreo.
- Elija **SAP** para escuchar el Programa de audio independiente, que normalmente es una traducción de otro idioma.

Pulse varias veces el botón **MTS** del mando a distancia para seleccionar **Mono**, ™ **Estéreo** o **SAP.**

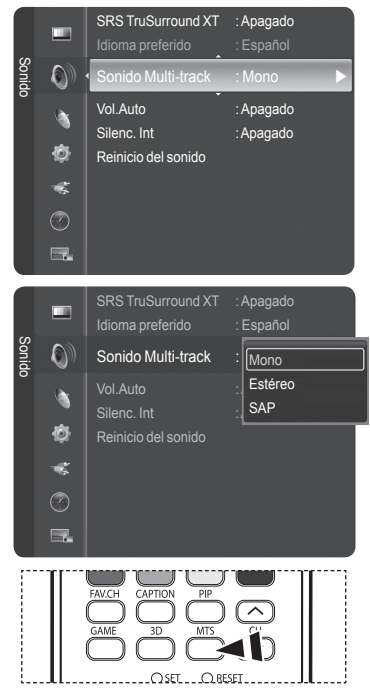

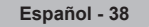

# **Control automático de volumen**

**Reduce las diferencias en el nivel de volumen entre las emisoras.**

- **1** Pulse el botón **MENU**. Pulse los botones ▲ o ▼ para seleccionar **Sonido** y, a continuación, pulse el botón **ENTER**. Pulse los botones ▲ o ▼ para seleccionar **Vol.Auto** y, a continuación, pulse el botón **ENTER**.
- **2** Pulse los botones ▲ o ▼ para seleccionar **Apagado** o **Encendido** y, a continuación, pulse el botón **ENTER**.

Pulse el botón **EXIT** para salir.

## **Selección del silencio interno**

**Se silencia la salida de sonido de los altavoces del televisor. Es útil cuando se quiere escuchar el audio a través de un sistema de sonido pero no desde el televisor.**

- **1** Pulse el botón **MENU**. Pulse los botones ▲ o ▼ para seleccionar **Sonido** y, a continuación, pulse el botón **ENTER**. Pulse los botones ▲ o ▼ para seleccionar **Silenc. Int** y, a continuación, pulse el botón **ENTER**.
- **2** Pulse los botones ▲ o ▼ para seleccionar **Apagado** o **Encendido** y, a continuación, pulse el botón **ENTER**.

Pulse el botón **EXIT** para salir.

- $\triangleright$  Las salidas de audio izquierda y derecha y de audio digital (Optical) permanecen activadas.
	- Los botones **VOL +**, **VOL -**, **MUTE** y **S.MODE** no funcionan cuando **Silenc. Int** está establecido en **Encendido**.
	- Cuando **Silenc. Int** está establecido en **Encendido**, el único menú de sonido que se puede ajustar es **Sonido Multi-track**.

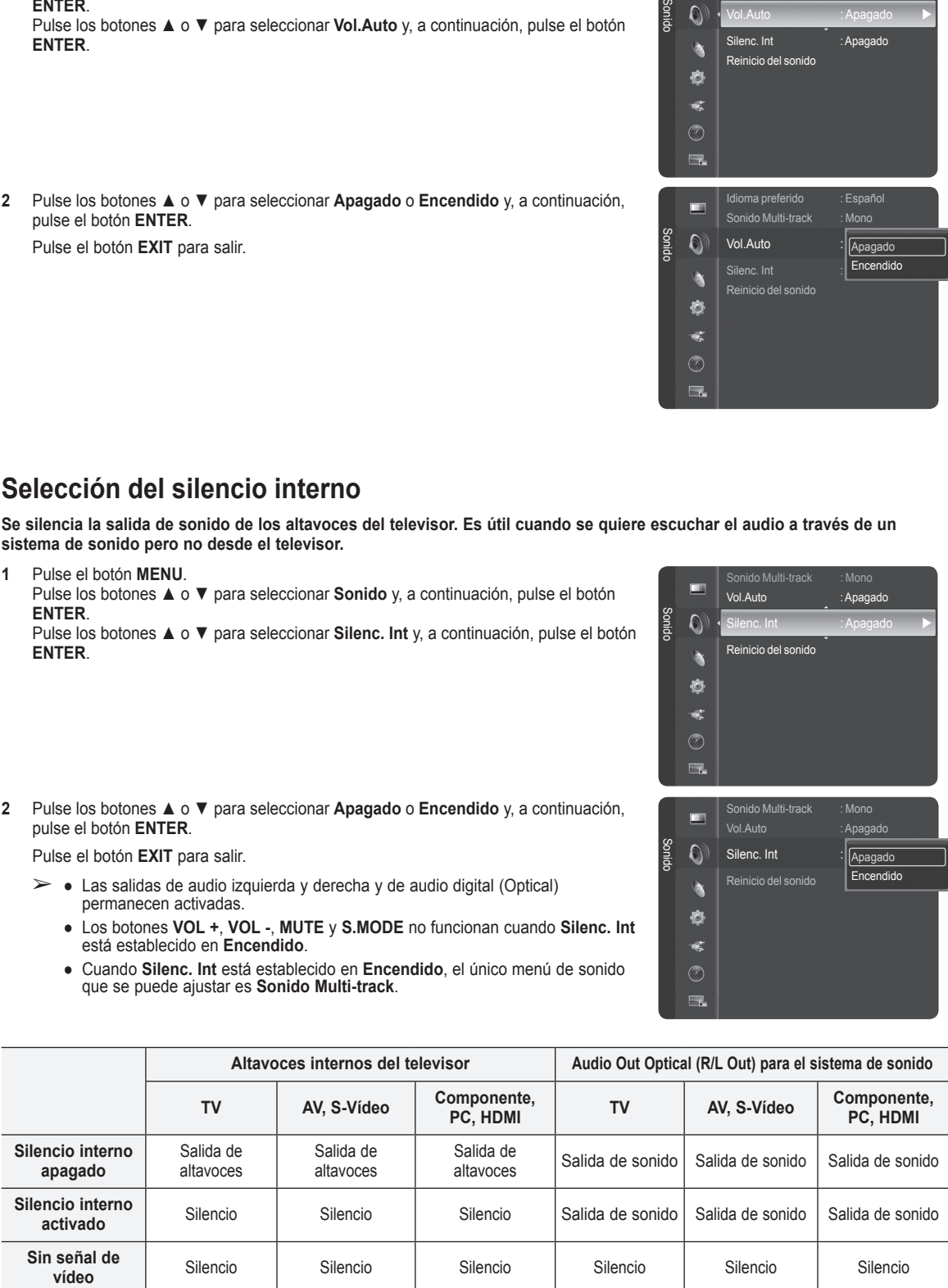

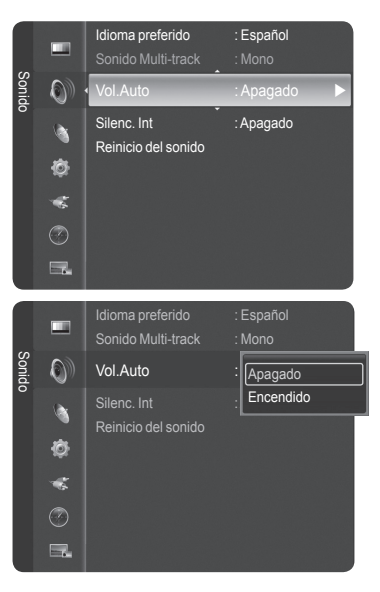

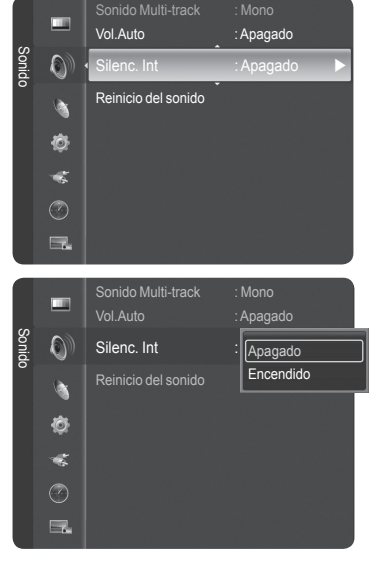

# **Reajuste de los valores del sonido**

**Puede restaurar la configuración del sonido con los valores predeterminados de fábrica.**

- **1** Pulse el botón **MENU**. Pulse los botones ▲ o ▼ para seleccionar **Sonido.** Pulse los botones ▲ o ▼ para seleccionar **Reinicio del sonido** y, a continuación, pulse el botón **ENTER**.
- **2** Pulse los botones◄ o ► para seleccionar **Reiniciar todo**, **Reinic. modo sonido** o **Cancelar** y, a continuación, pulse el botón **ENTER**.
	- **Reiniciar todo**: Todos los valores del sonido se restablecen con los valores predeterminados.
	- **Reinic. modo sonido**: Se restablecen los valores del sonido actuales con los valores predeterminados.

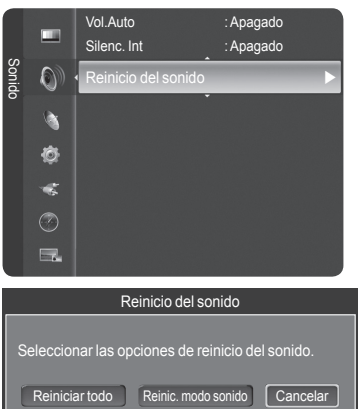

Mover

Ingresar <sup>-</sup> Regresar

## **Control de los canales**

## **Supresión de los canales codificados digitales**

**La función Borrar canal encriptado se usa para filtrar los canales codificados después de realizar una búsqueda automática. Borra los canales encriptados de la lista sintonizando los canales digitales por cable. Puede tardar de 20 a 30 minutos.**

### **1** Pulse el botón **MENU**.

Pulse los botones ▲ o ▼ para seleccionar **Canal** y, a continuación, pulse el botón **ENTER**.

Pulse los botones ▲ o ▼ para seleccionar **Borrar canal encriptado** y, a continuación, pulse el botón **ENTER**. Busca los canales encriptados para borrarlos de la lista.

#### **Para detener la búsqueda de canales codificados:**

Pulse el botón ▼ para seleccionar **Detener** y, a continuación, pulse el botón **ENTER**. Pulse el botón ◄ para seleccionar **Sí** y, a continuación, pulse el botón **ENTER**.

**2** Una vez completada la búsqueda de los canales encriptados, pulse el botón **ENTER**. Pulse el botón **EXIT** para salir.

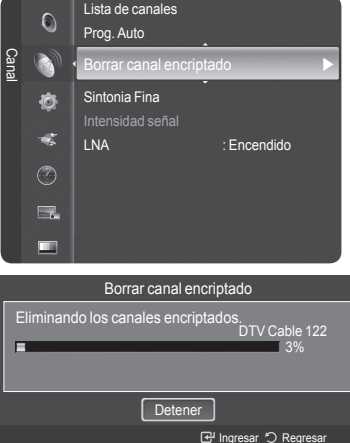

# **Gestión de los canales**

**Con este menú puede agregar y borrar los canales o configurarlos como favoritos y usar la guía de programas de las emisoras digitales.**

### **Visualización de todos los canales**

**Puede ver todos los canales que tiene disponibles.**

**Para usar la función de la lista de canales, en primer lugar se ha de ejecutar Prog. Auto (consulte la página 21).**

- **1** Pulse el botón **MENU**. Pulse los botones ▲ o ▼ para seleccionar **Canal** y, a continuación, pulse el botón **ENTER**. Pulse los botones ▲ o ▼ para seleccionar **Lista de canales** y, a continuación, pulse el botón **ENTER**.
- **2** Pulse el botón ◄ para seleccionar **Canales agregados**.
- **3** Pulse los botones ▲ o ▼ para seleccionar **Todos los canales** y, a continuación, pulse el botón **ENTER**.

Puede ver todos los canales que tiene disponibles.

**4** Pulse los botones ▲ o ▼ para seleccionar el canal que desee ver y, a continuación, pulse el botón **ENTER**. Puede ver el canal seleccionado.

También puede pulsar el botón **CH LIST** del mando a distancia para mostrar las listas  $\mathbb{R}$ de canales.

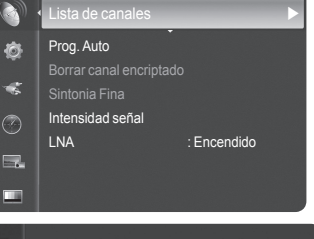

Antena : Aire

**Cana** 

 $\overline{O}$ Þ

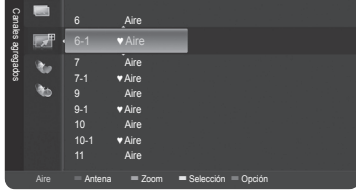

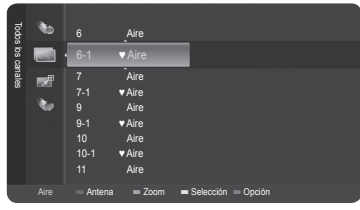

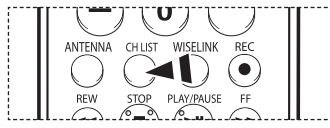

## **Uso de los botones de colores del mando a distancia con la lista de canales.**

- **Rojo (Antena)**: Cambia a aérea o por cable
- ◆ **Verde (Zoom)**: Amplía o disminuye el número del canal.<br>◆ A**marillo (Selección)**: Selecciona varias listas de canale
- ◆ **Amarillo (Selección)**: Selecciona varias listas de canales.<br>◆ **Azul (Onción)**: Muestra los menús Agregar (o Borrar) Agr
- **Azul (Opción)**: Muestra los menús Agregar (o Borrar), Agregar a Favoritos (o Borrar favoritos), Visualización con temporizador, Edición de nombre de canal y Deseleccionar todos.
- ➢ Una canal coloreado en gris indica que es un canal borrado. El menú Agregar sólo aparece con los canales borrados.
- ➢ Un canal con la marca ♥ indica que es un canal configurado como favorito. El menú Borrar favoritos sólo aparece con los canales marcados con ♥.

### **Adición y supresión de canales**

**Puede añadir o suprimir un canal para que se muestren los canales que desee.**

- **1** Pulse el botón **MENU**. Pulse los botones ▲ o ▼ para seleccionar **Canal** y, a continuación, pulse el botón **ENTER**. Pulse los botones ▲ o ▼ para seleccionar **Lista de canales** y, a continuación, pulse el botón **ENTER**.
- **2** Pulse el botón ◄ para seleccionar **Canales agregados**.
- **3** Pulse los botones ▲ o ▼ para seleccionar **Todos los canales** y, a continuación, pulse el botón **ENTER**. Puede ver todos los canales que tiene disponibles.
- **4** Pulse los botones ▲ o ▼ para seleccionar el canal que desea agregar y, a continuación, pulse el botón azul.
- **5** Pulse el botón **ENTER** para seleccionar **Agregar**. ➢ Todos los canales añadidos se mostrarán en el menú **Canales agregados**.
- **6** Pulse los botones ▲ o ▼ para seleccionar el canal que desea borrar y, a continuación, pulse el botón azul.

Pulse el botón **ENTER** para seleccionar **Borrar**.

Pulse el botón **EXIT** para salir.

➢ Puede ver todos los canales borrados en el menú **Canales agregados** de la misma manera.

También puede pulsar el botón **CH LIST** del mando a distancia para mostrar las listas ∕Թ de canales.

#### **Configuración sencilla**

- 1. Pulse el botón **TOOLS** en el mando a distancia.
- 2. Pulse los botones ▲/▼ para seleccionar **Agregar/borrar canal**; a continuación pulse el botón **ENTER**.
- 3. Pulse los botones CH ∧ y CH ∨ para seleccionar el canal que desea añadir o borrar; a continuación pulse el botón **ENTER**.

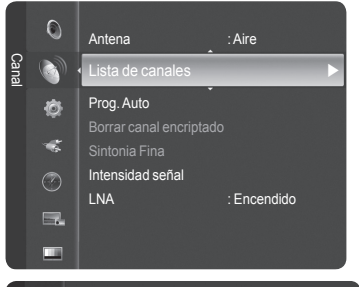

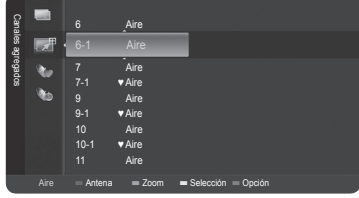

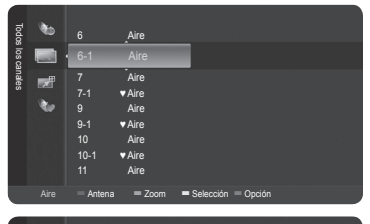

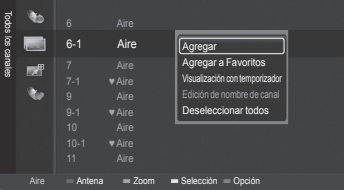

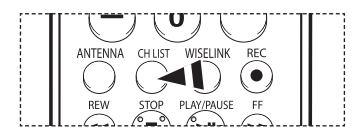

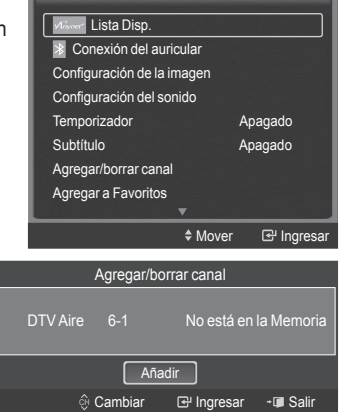

### **Ajuste de los canales favoritos**

**Puede configurar como favoritos los canales que vea con más frecuencia.**

- **1** Pulse el botón **MENU**. Pulse los botones ▲ o ▼ para seleccionar **Canal** y, a continuación, pulse el botón **ENTER**. Pulse los botones ▲ o ▼ para seleccionar **Lista de canales** y, a continuación, pulse el botón **ENTER**.
- **2** Pulse los botones ▲ o ▼ para seleccionar un canal como favorito y, a continuación, pulse el botón azul.
- **3** Pulse los botones ▲ o ▼ para seleccionar **Agregar a Favoritos** y, a continuación, pulse el botón **ENTER**. Se mostrará el símbolo "♥" y el canal se configurará como favorito.
- **4** Si desea cancelar la selección de un canal como favorito, pulse el botón azul cuando esté seleccionado un canal favorito. Pulse los botones ▲ o ▼ para seleccionar **Borrar favoritos** y, a continuación, pulse el botón **ENTER**. El canal se borra de la lista de favoritos y la marca "♥" desaparece.

Pulse el botón **EXIT** para salir.

- ➢ Puede añadir o borrar un canal en la lista de favoritos en el menú **Todos los canales** de la misma manera.
- $\geq$  Sólo pueden seleccionarse como favoritos los canales memorizados.
- ➢ Todos los canales favoritos se mostrarán en el menú **Favoritos**.

También puede pulsar el botón **CH LIST** del mando a distancia para mostrar las listas  $\lceil \frac{2}{n} \rceil$ de canales.

#### **Configuración sencilla**

 $\mathbb{R}$ 

- 1. Pulse el botón **TOOLS** en el mando a distancia.
- 2. Pulse los botones ▲/▼ para seleccionar **Agregar a Favoritos** o **Borrar favoritos**; a continuación pulse el botón **ENTER**. Los canales actuales se añaden o se borran en la lista de favoritos.

Si desea seleccionar los canales favoritos que ha configurado, pulse el botón **FAV.CH** en el mando a distancia.

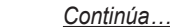

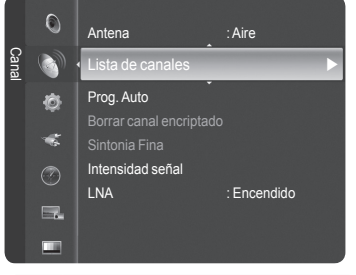

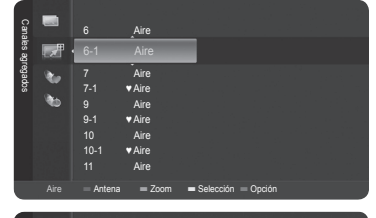

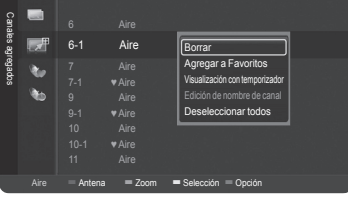

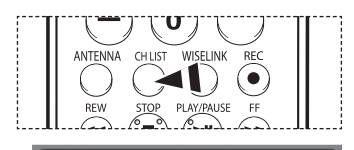

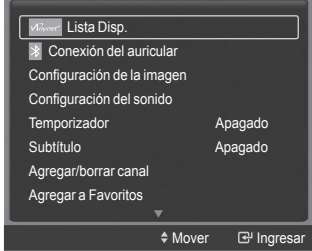

### **Reserva de un programa (visualización de la hora)**

**Si reserva un programa que desea ver, el canal se cambia automáticamente al canal reservado en la lista de canales aunque esté viendo otro canal.** 

**Para reservar un canal primero debe configurar la hora actual. Consulte las páginas 48-49. Los canales reservados sólo se pueden configurar si se encuentran el lista de canales (consulte la página 41).**

- **1** Pulse el botón **MENU**. Pulse los botones ▲ o ▼ para seleccionar **Canal** y, a continuación, pulse el botón **ENTER**. Pulse los botones ▲ o ▼ para seleccionar **Lista de canales** y, a continuación, pulse el botón **ENTER**.
- **2** Pulse los botones ▲ o ▼ para seleccionar un canal, a continuación pulse el botón azul (de opciones).
- **3** Pulse los botones ▲ o ▼ para seleccionar **Visualización con temporizador** y, a continuación, pulse el botón **ENTER**. Aparece la pantalla para reservar un programa (visualización de la hora).
- **4** Pulse los botones ▲/▼/◄/► para reservar un programa y, a continuación, pulse el botón **ENTER**. La reserva del programa se ha completado.

Pulse el botón **EXIT** para salir.

- ➢ También puede reservar una programa en los menús **Todos los canales** o **Favoritos** con el mismo procedimiento.
- $\triangleright$  Para obtener información sobre cómo confirmar una reserva de visualización, consulte la pág

También puede pulsar el botón **CH LIST** del mando a distancia para mostrar las listas | <sub>ပြ</sub>ု de canales.

### **Guía de programas digitales y reserva de visualización**

Si se ha seleccionado un canal digital y se pulsa el botón ► aparece la guía de programas. Se puede reservar un programa mediante el procedimiento descrito anteriormente.

: Un programa que se está emitiendo.

: Un programa reservado

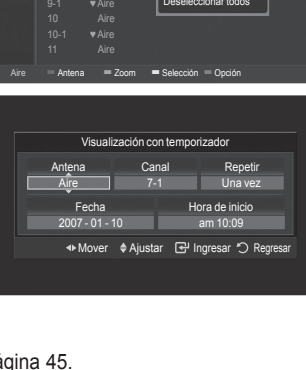

Borrar Borrar favoritos Visualización con temporizador Edición de nombre de canal Deseleccionar todos

LNA : Encendido

Antena : Aire

Lista de canales **De Lista de Canales** 

6-1 ♥ Aire

Prog. Auto Borrar canal encriptade Intensidad señal

Canales agregados

o. **Bo** 

Canal

 $\mathbb{O}$ 

Ò  $\overline{\mathbf{S}}$  $\circledcirc$  $\Box$ п **M** 

9 Aire

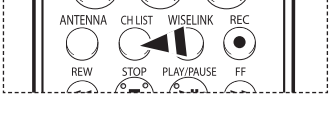

TF.

 $\mathbb{E}[\mathbf{u} \mathbf{v} \mathbf{v} \mathbf{v} \mathbf{v} \mathbf{v} \mathbf{v} \mathbf{v} \mathbf{v} \mathbf{v} \mathbf{v}]$ 

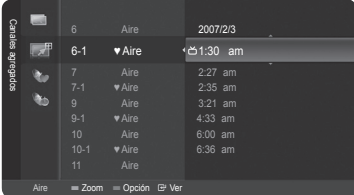

### **Confirmación de una reserva de visualización**

**Se puede ver, cambiar o borrar una reserva.**

- **1** Pulse el botón **MENU**. Pulse los botones ▲ o ▼ para seleccionar **Canal** y, a continuación, pulse el botón **ENTER**. Pulse los botones ▲ o ▼ para seleccionar **Lista de canales** y, a continuación, pulse el botón **ENTER**.
- **2** Pulse el botón ◄ para seleccionar **Canales agregados**.
- **3** Pulse los botones ▲ o ▼ para seleccionar **Grabación con temporizador** y, a continuación, pulse el botón **ENTER**. Puede ver las reservas.

#### **Modificación de una reserva de visualización**

- **4** Para seleccionar el elemento de una reserva que desee cambiar, pulse los botones ▲ o ▼ y, a continuación, pulse el botón azul.
- **5** Pulse el botón **ENTER** para seleccionar **Cambiar información**.
- **6** Pulse los botones ▲/▼/◄/► para cambiar la configuración de la reserva y, a continuación, pulse el botón **ENTER**. Se aplica la modificación de la reserva.

### **Cancelación de una reserva**

- **4** Para seleccionar el elemento de una reserva que desee cancelar, pulse los botones ▲ o ▼ y, a continuación, pulse el botón azul.
- **5** Pulse los botones ▲ o ▼ para seleccionar **Cancelar programaciones** y, a continuación, pulse el botón **ENTER**.
- **6** Pulse los botones ◄ o ► para seleccionar **Aceptar** y, a continuación, pulse el botón **ENTER**. Se cancela la reserva de visualización.

Pulse el botón **EXIT** para salir.

#### **Menú programado**

- **Cambiar información**: Selecciónelo para cambiar la reserva de visualización.
- **Cancelar programaciones**: Selecciónelo para cancelar la reserva de visualización.
- **Información**: Selecciónelo para ver una reserva de visualización.

También puede pulsar el botón **CH LIST** del mando a distancia para mostrar las listas  $\boxed{\mathbb{R}}$ de canales.

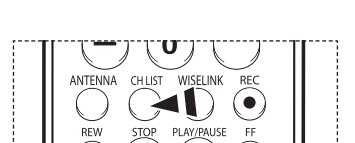

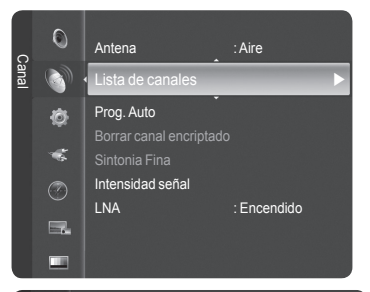

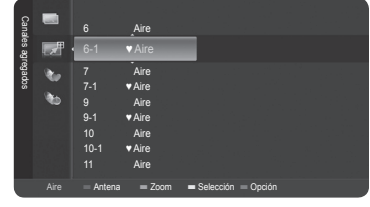

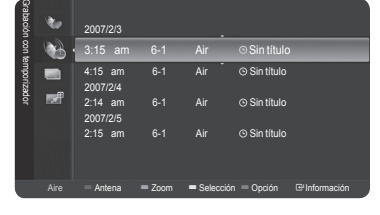

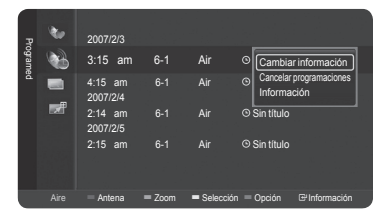

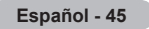

### **Etiquetado de canales analógicos**

**Los canales se pueden etiquetar con el propósito de que cuando éstos se seleccionan se pueda ver su nombre.**

- **1** Pulse el botón **MENU**. Pulse los botones ▲ o ▼ para seleccionar **Canal** y, a continuación, pulse el botón **ENTER**. Pulse los botones ▲ o ▼ para seleccionar **Lista de canales** y, a continuación, pulse el botón **ENTER**.
- **2** Pulse los botones ▲ o ▼ para seleccionar el canal al que se va a asignar un nuevo nombre y pulse el botón azul.
- **3** Pulse los botones ▲ o ▼ para seleccionar **Edición de nombre de canal** y, a continuación, pulse el botón **ENTER**.
- **4** Pulse los botones ▲/▼/◄/►para seleccionar un carácter y, a continuación, pulse el botón **ENTER**.
	- **Botones numéricos**: Permiten introducir números.
	- **Botón rojo**: Permite cambiar entre English (Inglés) y Characters (Caracteres).
	- **Botón verde**: Permite borrar un carácter introducido.
	- **Botón amarillo**: Permite introducir un espacio vacío.
	- **Botón azul**: Pulse este botón parar terminar el cambio del nombre del canal.
- **5** Cuando haya terminado, pulse el botón azul para asignar el nombre nuevo. Pulse el botón **EXIT** para salir.
- $\triangleright$  Los nombres de los canales emitidos digitalmente están asignados automáticamente y no pueden asignarlos los usuarios.

## **Sintonización fina de los canales analógicos**

**Utilice la sintonización fina para ajustar manualmente un determinado canal a fin de que la recepción sea óptima.**

**1** Pulse el botón **MENU**. Pulse los botones ▲ o ▼ para seleccionar **Canal** y, a continuación, pulse el botón **ENTER**. Pulse los botones ▲ o ▼ para seleccionar **Sintonia Fina** y, a continuación, pulse el

botón **ENTER**.

- **2** Pulse los botones ◄ o ► para ajustar la sintonización.
- **3** Para guardar la sintonización fina en la memoria del televisor, pulse el botón **ENTER**.

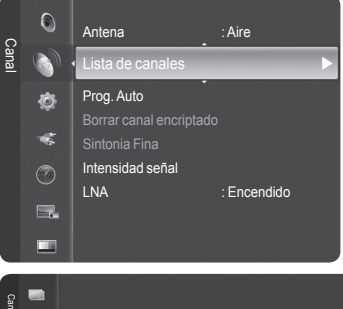

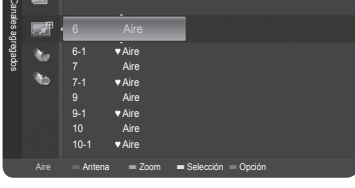

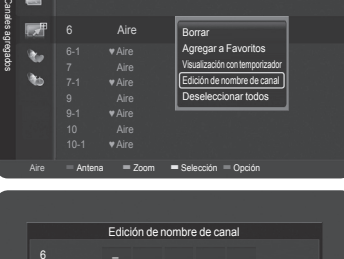

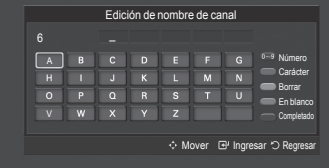

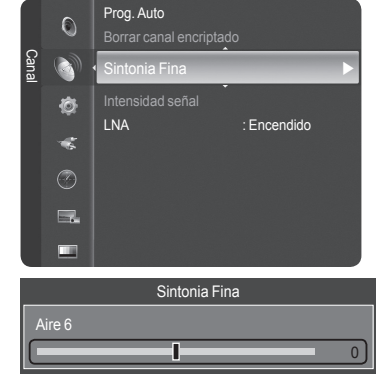

Reiniciar  $*$  Mover < Ajustar **B**Guardar ℃ Re **4** Para reiniciar la sintonización fina, pulse el botón ▼ para seleccionar **Reiniciar** y, a continuación, pulse el botón **ENTER**.

Pulse el botón **EXIT** para salir.

- $\triangleright$  Sólo puede ajustarse la sintonización de los canales de televisión analógicos.
- $\triangleright$  " $\ast$ " aparecerá junto al nombre de los canales cuya sintonización se haya ajustado.

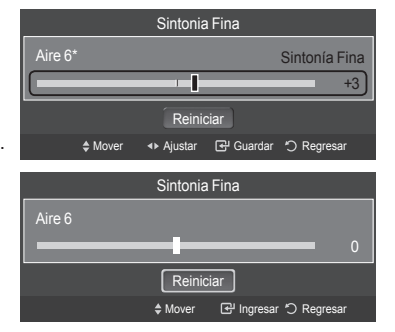

# **Comprobación de la potencia de la señal digital**

**A diferencia de los canales analógicos, cuya calidad de recepción puede variar desde "nebuloso" a claro, los canales digitales (HDTV) tienen una calidad de recepción perfecta o no se reciben en absoluto. Por tanto, a diferencia de los canales analógicos, no puede sintonizar ningún canal digital.** 

**Puede, no obstante, ajustar la antena para mejorar la recepción de los canales digitales disponibles.**

**1** Pulse el botón **MENU**. Pulse los botones ▲ o ▼ para seleccionar **Canal** y, a continuación, pulse el botón **ENTER**. Pulse los botones ▲ o ▼ para seleccionar **Intensidad señal** y, a continuación, pulse el botón **ENTER**.

**2** Si el medidor de potencia de señal indica que la señal es débil, ajuste físicamente su antena para incrementar la potencia de la señal.

Continúe ajustando la antena hasta que encuentre la mejor posición con la señal más potente.

Pulse el botón **EXIT** para salir.

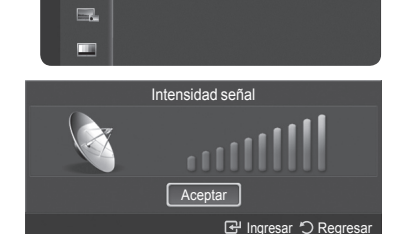

brrar canal encriptad nia Fina

Intensidad señal LNA : Encendido

Canal

 $\overline{O}$ Ø Ò  $\leq$  $\odot$ 

## **LNA (Low Noise Amplifier - Amplificador de ruido bajo)**

**Si el televisor está funcionando en una zona con señal débil, la función LNA puede mejorar la recepción (un amplificador previo de bajo ruido refuerza la señal entrante).**

- **1** Pulse el botón **MENU**. Pulse los botones ▲ o ▼ para seleccionar **Canal** y, a continuación, pulse el botón **ENTER**. Pulse los botones ▲ o ▼ para seleccionar **LNA** y, a continuación, pulse el botón **ENTER**.
- **2** Pulse los botones ▲ o ▼ para seleccionar **Apagado** o **Encendido** y, a continuación, pulse el botón **ENTER**.

Pulse el botón **EXIT** para salir.

- ➢ Si la imagen tiene ruidos con **LNA** definido en **Encendido**, seleccione **Apagado**.
- $\triangleright$  Los ajustes de LNA deben hacerse por separado para cada canal.

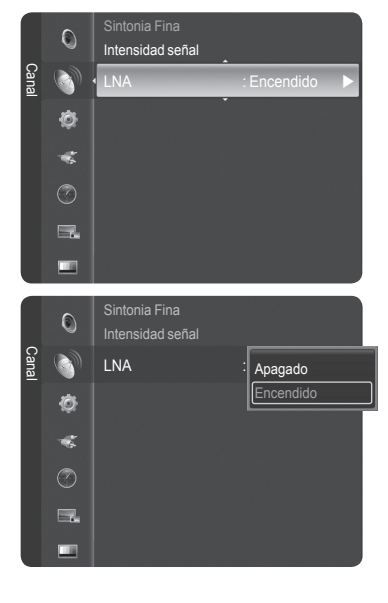

## **Descripción de las funciones**

## **Selección del idioma de los menús**

- **1** Pulse el botón **MENU**. Pulse los botones ▲ o ▼ para seleccionar **Configuración** y, a continuación, pulse el botón **ENTER**. Pulse los botones ▲ o ▼ para seleccionar **Idioma** y, a continuación, pulse el botón **ENTER**.
- **2** Pulse los botones ▲ o ▼ para seleccionar el idioma: **English**, **Español** o **Français**, a continuación pulse el botón **ENTER**.

Pulse el botón **EXIT** para salir.

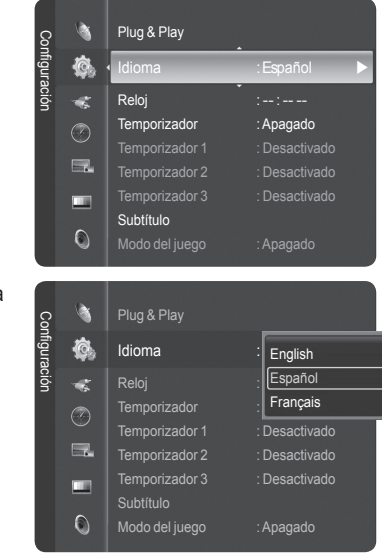

## **Configuración de la hora**

**El ajuste del reloj es necesario para utilizar las distintas funciones de temporización del televisor. Además, podrá ver la hora mientras ve la televisión. (Pulse el botón INFO.)**

### **Opción 1: Ajuste automático del reloj**

**El reloj puede ajustarse automáticamente cuando se recibe una señal digital.**

**1** Pulse el botón **MENU**. Pulse los botones ▲ o ▼ para seleccionar **Configuración** y, a continuación, pulse el botón **ENTER**. Pulse los botones ▲ o ▼ para seleccionar **Reloj** y pulse el botón **ENTER**.

**2** Pulse el botón **ENTER** para seleccionar **Modo Reloj**. Pulse los botones ▲ o ▼ para seleccionar **Auto** y, a continuación, pulse el botón **ENTER**.

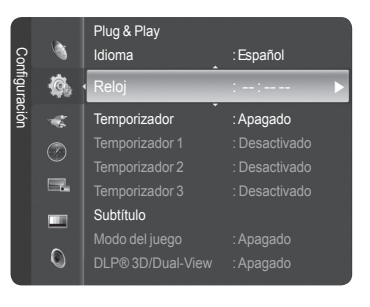

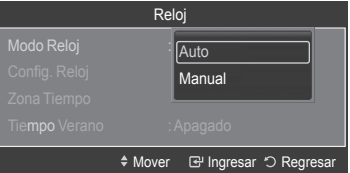

**3** Pulse los botones ▲ o ▼ para seleccionar **Zona Tiempo** y, a continuación, pulse el botón **ENTER**.

Pulse los botones ▲ o ▼ para resaltar la zona horaria del área local (y para mover la selección a la zona horaria apropiada en el mapa de Estados Unidos) y después pulse el botón **ENTER**.

**4** Pulse los botones ▲ o ▼ para seleccionar **Tiempo Verano** (horario de verano) y pulse el botón **ENTER**. Pulse los botones ▲ o ▼ para seleccionar **Apagado** o **Encendido** y, a continuación, pulse el botón **ENTER**.

Pulse el botón **EXIT** para salir.

- $\triangleright$  Según la estación emisora y la señal, puede que el ajuste automático de la hora no se realice correctamente. En este caso, ajuste la hora manualmente.
- $\geq$  La recepción mediante antena o cable debe estar conectada para poder ajustar la hora automáticamente.

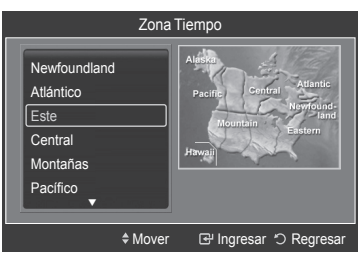

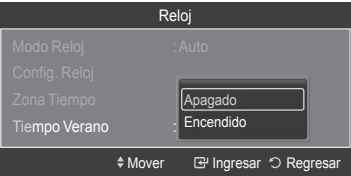

### **Opción 2: Ajuste manual del reloj**

- **1** Pulse el botón **MENU**. Pulse los botones ▲ o ▼ para seleccionar **Configuración** y, a continuación, pulse el botón **ENTER**. Pulse los botones ▲ o ▼ para seleccionar **Reloj** y pulse el botón **ENTER**.
- **2** Pulse el botón **ENTER** para seleccionar **Modo Reloj**. Pulse los botones ▲ o ▼ para seleccionar **Manual** y, a continuación, pulse el botón **ENTER**.
- **3** Pulse los botones ▲ o ▼ para seleccionar **Config. Reloj** y pulse el botón **ENTER**.
- **4** Pulse los botones ◄ o ► para ir a **Mes**, **Fecha**, **Año**, **Hora**, **Minuto** o **am/pm**. Seleccione la fecha y la hora que desee pulsando los botones ▲ o ▼; pulse después el botón **ENTER**.

#### Pulse el botón **EXIT** para salir.

- ➢ La hora actual aparecerá siempre que se pulse el botón **INFO**.
- ➢ Puede ajustar directamente **Mes**, **Fecha**, **Año**, **Hora**, y **Minuto** con los botones numéricos del mando a distancia.

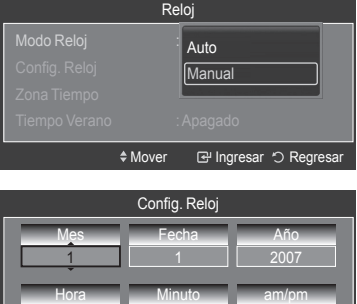

 $\overline{00}$ 

 $\triangle$  Ajustar  $\boxplus$  Ingresar  $\odot$  R

12

### *Continúa…*

### **Activación y desactivación del temporizador**

#### **Utilice esta función para que el televisor se encienda o apague a una hora concreta.**

- **1** Pulse el botón **MENU**. Pulse los botones ▲ o ▼ para seleccionar **Configuración** y, a continuación, pulse el botón **ENTER**. Pulse los botones ▲ o ▼ para seleccionar **Temporizador 1** y, a continuación, pulse el botón **ENTER**. Aparece el menú **Temporizador 1**.
- **2** Pulse los botones ◄ o ► para seleccionar el elemento deseado. Pulse los botones ▲ o ▼ para ajustar el valor.

Pulse el botón **EXIT** para salir.

- **Hora de encendido**: Seleccione **Hora**, **Minuto**, **am/pm** y **No/Sí**. (Para activar el temporizador con la configuración deseada, establézcalo en **Sí**.)
- **Hora de apagado**: Seleccione **Hora**, **Minuto**, **am/pm** y **No/Sí**. (Para activar el temporizador con la configuración deseada, establézcalo en **Sí**.)
- **Repetir**: Seleccione **Una vez**, **Cada día**, **Lun ~ Vie**, **Lun ~ Sáb** o **Sat ~ Sun**.
- **Volumen**: Seleccione el nivel de volumen deseado.
- **Contenido**: Cuando la opción Hora de encendido está activa, se puede encender un canal determinado o reproducir contenidos como archivos de fotos o de audio. (Compruebe que haya un dispositivo USB conectado al televisor.)

#### ➢ **Apagado automático**

Si el temporizador se ajusta en Encendido, el televisor se apagará si no se pulsa ningún botón durante 3 horas, después que el temporizador lo haya puesto en marcha. Esta función sólo está disponible en el modo Encendido del temporizador y evita el recalentamiento que se puede producir si el televisor está encendido durante demasiado tiempo.

### **Ajuste del temporizador de desconexión**

**El temporizador de desconexión apaga automáticamente el televisor después de un período prefijado (30, 60, 90, 120, 150 y 180 minutos).**

- **1** Pulse el botón **MENU**. Pulse los botones ▲ o ▼ para seleccionar **Configuración** y, a continuación, pulse el botón **ENTER**. Pulse los botones ▲ o ▼ para seleccionar **Temporizador** y, a continuación, pulse el botón **ENTER**.
- **2** Pulse los botones ▲ o ▼ para seleccionar el minuto y, a continuación, pulse el botón **ENTER**.

#### **Para cancelar el temporizador:**

Pulse los botones ▲ o ▼ para seleccionar **Apagado** y, a continuación, pulse el botón **ENTER**.

Pulse el botón **EXIT** para salir.

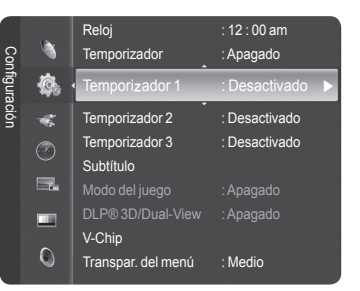

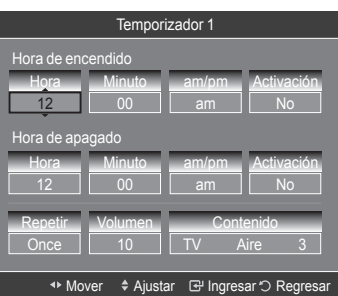

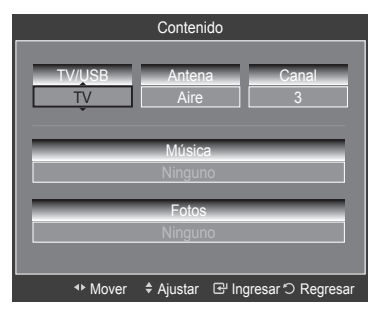

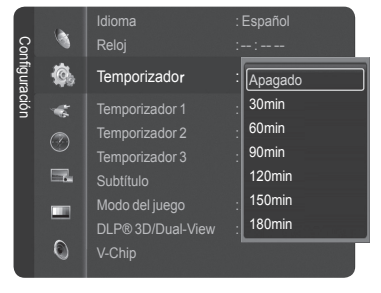

# **Visión de subtítulos (mensajes de texto en pantalla) - Digital**

**La función digital Subtítulo (Caption) funciona en canales digitales.**

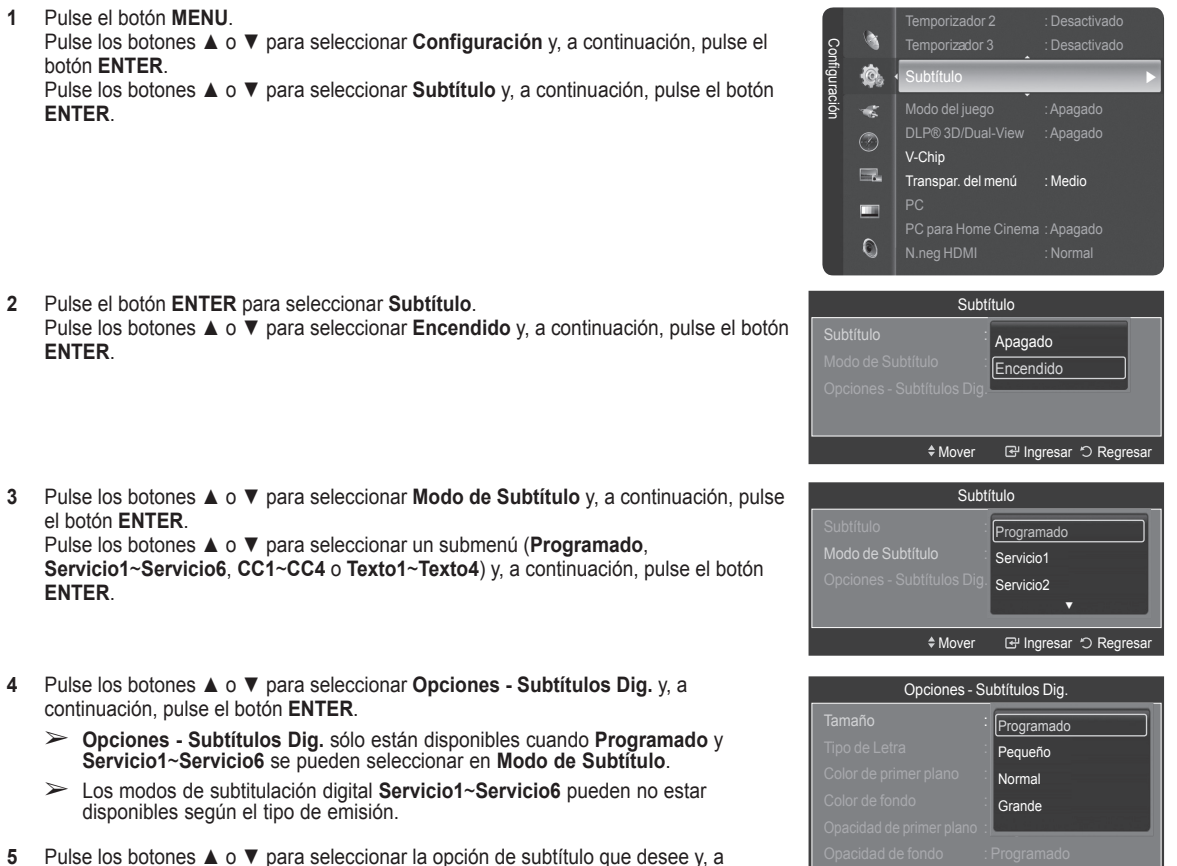

continuación, pulse el botón **ENTER**. Pulse los botones ▲ o ▼ para seleccionar las opciones de submenú que desee (vea las opciones más abajo) y, a continuación, pulse el botón **ENTER**.

Pulse el botón **EXIT** para salir.

- $\geq$  La disponibilidad de los subtítulos depende del programa que se esté emitiendo.
- ➢ La opción **Programado** significa que se sigue el estándar establecido por el emisor.
- $\triangleright$  Las opciones Color de primer plano y Color de fondo no se pueden ajustar con el mismo color.
- ➢ **Opacidad de primer plano** y **Opacidad de fondo** no pueden ajustarse a la vez en **Transparente**.
- **Tamaño**: Esta opción consta de **Programado**, **Pequeño**, **Normal** y **Grande**.
- **Tipo de Letra**: Esta opción consta de **Programado**, **Estilo0** ~ **Estilo7**. Puede cambiar el tipo de letra que desee.
- **Color de primer plano**: Esta opción consta de **Programado**, **Blanco**, **Negro**, **Rojo**, **Verde** , **Azul** , **Amarillo**, **Magenta** y **Cián**. Puede cambiar el color del texto.
- **Color de fondo**: Esta opción consta de **Programado**, **Blanco**, **Negro** y **Rojo**, **Verde**, **Azul**, **Amarillo**, **Magenta** y **Cián**. Puede cambiar el color del fondo de los subtítulos.
- **Opacidad de primer plano**: Esta opción consta de **Programado**, **Transparente, Traslúcido**, **Sólido** e **Intermitente**. Puede cambiar la opacidad de la letra.
- **Opacidad de fondo**: Esta opción consta de **Programado**, **Transparente**, **Traslúcido**, **Sólido** e **Intermitente**. Se puede cambiar la opacidad del fondo de los subtítulos.
- **Regresar al Predeter.**: Esta opción configura cada una de las opciones **Tamaño**, **Tipo de Letra**, **Color de primer plano**, **Color de fondo**, **Opacidad de primer plano** y **Opacidad de fondo** en sus valores predeterminados de fábrica.

Pulse el botón **CAPTION** del mando a distancia para seleccionar **Encendido** o **Apagado**.

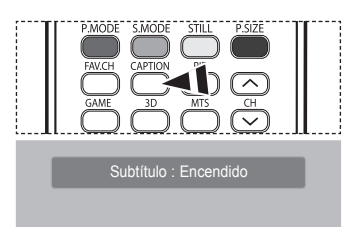

≑Mover **I**I Ingresar <sup>+</sup> Regres

# **Visión de subtítulos (mensajes de texto en pantalla) - Analógico**

**La función analógica Subtítulo funciona en un modo de canal de TV analógico o en modo de señal externa. (Dependiendo de la señal de transmisión, la función analógica Subtítulo puede funcionar en canales digitales.)**

- **1** Pulse el botón **MENU**. Pulse los botones ▲ o ▼ para seleccionar **Configuración** y, a continuación, pulse el botón **ENTER**. Pulse los botones ▲ o ▼ para seleccionar **Subtítulo** y, a continuación, pulse el botón **ENTER**.
- **2** Pulse el botón **ENTER** para seleccionar **Subtítulo** y, a continuación, pulse el botón **ENTER**.

Pulse los botones ▲ o ▼ para seleccionar **Encendido** y, a continuación, pulse el botón **ENTER**.

**3** Pulse los botones ▲ o ▼ para seleccionar **Modo de Subtítulo** y, a continuación, pulse el botón **ENTER**.

Pulse los botones ▲ o ▼ para seleccionar la opción que desee (**Programado**, **CC1**~**CC4** o **Texto1**~**Texto4**) y, a continuación, pulse el botón **ENTER**.

Pulse el botón **EXIT** para salir.

- **CC1**: El servicio primario de subtítulos sincronizados. Son subtítulos en el idioma principal que debe estar sincronizado con el sonido, preferiblemente que coincida con la secuencia específica.
- **CC2**: Subtítulos especiales de uso no sincronizado. Este canal transporta datos que están destinados a ampliar la información del programa.
- **CC3**: Servicio de subtítulos secundarios sincronizados. Datos alternativos de subtítulos relacionados con el programa, generalmente subtítulos del segundo idioma.
- **CC4**: Subtítulos especiales de uso no sincronizado. Similar a CC2.
- **Texto1**: primer servicio de texto. Se puede tratar de varios datos no relacionados con programa alguno.
- **Texto2**: segundo servicio de texto. Datos adicionales, normalmente sin relación con programa alguno.
- **Texto3/Texto4**: tercer y cuarto servicios de texto. Estos canales de datos sólo se deben usar si Texto1 y Texto2 no son suficientes.
- $\triangleright$   $\bullet$  El modo de subtítulos predeterminado es el proporcionado por las emisoras.
	- La función **Subtítulo** no está disponible en los modos COMPONENT, PC, HDMI(DVI).
	- Si no se ven los subtítulos, cambie los valores de la configuración a CC1 y opciones similares.

Pulse el botón **CAPTION** del mando a distancia para seleccionar **Encendido** o **Apagado**.

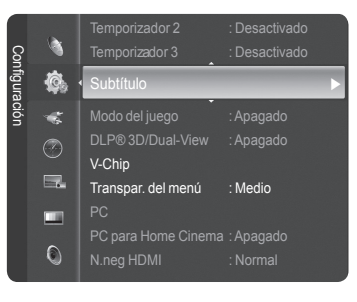

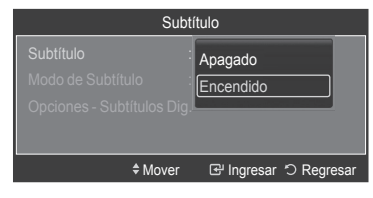

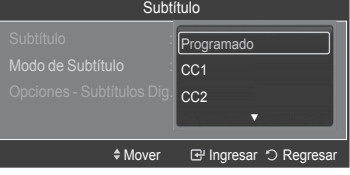

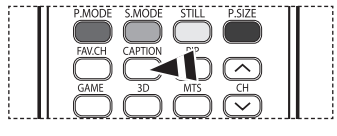

Subtítulo : Encendido

# **Uso del Modo del juego**

Si se conecta a una consola de videojuegos como PlayStation™ o Xbox™, podrá disfrutar de una experiencia más realista **seleccionando el menú de juegos.**

- **1** Pulse el botón **MENU**. Pulse los botones ▲ o ▼ para seleccionar **Configuración** y, a continuación, pulse el botón **ENTER**. Pulse los botones ▲ o ▼ para seleccionar **Modo del juego** y, a continuación, pulse el botón **ENTER**.
- **2** Pulse los botones ▲ o ▼ para seleccionar **Apagado**, **Aventura**, **Deportes** o **Normal** y, a continuación, pulse el botón **ENTER**.

Pulse el botón **EXIT** para salir.

- **Apagado**: Cancela el modo de juego.
- **Aventura**: Proporciona imágenes más claras cuando la configuración del juego es oscura.
- **Deportes**: Mejora la sincronización de las imágenes y el sonido en los juegos deportivos.
- **Normal**: Use esta configuración en los juegos normales.
- ➢ **Restricciones sobre el Modo del juego (precauciones)**
	- Si desea desconectarse de la consola de videojuegos y conectarse a otro dispositivo externo, ajuste la opción Modo del juego como Apagado en el menú Configuración.
	- Si ve la televisión en Modo del juego, la pantalla tiembla ligeramente.
	- La marca ( $\rightarrow$ ) que aparece en la pantalla indica que la opción Modo del juego está activa con la fuente seleccionada.
- ➢ **Si Modo del juego está activado:**
	- El modo Imagen cambia automáticamente a Juego (Game) y los usuarios no pueden cambiar el modo.
	- El modo del sonido del menú Sonido se desactiva. Debe ajustar el sonido mediante el ecualizador.
	- El modo Reiniciar del menú Sonido se activa. La función Reiniciar inicializa la configuración del ecualizador con los valores predeterminados de fábrica.
	- Se desactiva el menú Canal.
- ➢ El Modo del juego no está disponible en el modo de TV.
- ➢ Si la calidad de la imagen es deficiente cuando un dispositivo externo está conectado a TV, compruebe si la opción Modo del juego está configurada como Encendido. Configure Modo del juego como Apagado y conecte los dispositivos externos.

## **Uso de la función 3D/Dual-View**

#### **Si desea información sobre cómo usar la función 3D/Dual-View,**

- $\triangleright$  Vaya a www.samsung.com  $\rightarrow$  'PRODUCTS'  $\rightarrow$  'HDTV'  $\rightarrow$  'DLP TV'
- ➢ Haga clic en "3D/Dual-View Information"

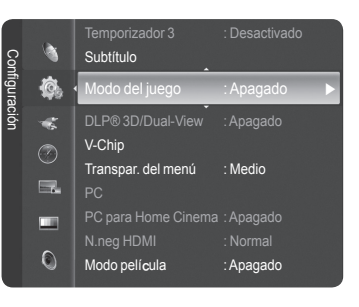

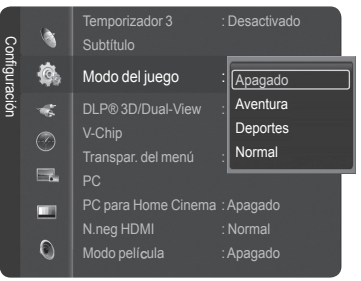

# **Uso del V-Chip**

**La opción V-Chip bloquea automáticamente los programas que no se consideran apropiados para los menores. El usuario debe introducir primero un código PIN (número de identificación personal) para configurar o cambiar las limitaciones de V-Chip.**

➢ La función V-Chip no está disponible en los modos HDMI o componente.

### **Activación/desactivación de V-Chip**

- **1** Pulse el botón **MENU**. Pulse los botones ▲ o ▼ para seleccionar **Configuración** y, a continuación, pulse el botón **ENTER**. Pulse los botones ▲ o ▼ para seleccionar **V-Chip** y pulse el botón **ENTER**.
- **2** Pulse los botones numéricos para introducir el número PIN actual de 4 dígitos. ➢ El código PIN predeterminado para un televisor nuevo es "0-0-0-0".

**3** Aparecerá la pantalla **V-Chip**. Para activar la función V-Chip, pulse el botón **ENTER** para que el campo **Bloqueo V-Chip** se ajuste en **Encendido**. (Pulse los botones ▲ o ▼ para cambiar entre **Encendido** y **Apagado**.) Pulse el botón **ENTER**.

Pulse el botón **EXIT** para salir.

### **Configuración del código de identificación personal (PIN)**

**1** Pulse el botón **MENU**. Pulse los botones ▲ o ▼ para seleccionar **Configuración** y, a continuación, pulse el botón **ENTER**. Pulse los botones ▲ o ▼ para seleccionar **V-Chip** y pulse el botón **ENTER**.

**2** Pulse los botones numéricos para introducir el número PIN actual de 4 dígitos.  $\triangleright$  El código PIN predeterminado para un televisor nuevo es "0-0-0-0".

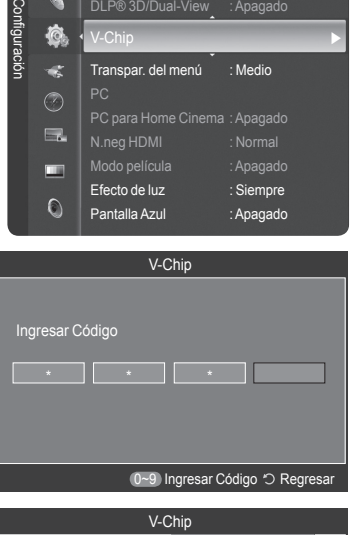

Modo del juego : Apagado DLP® 3D/Dual-View : Apagado  $V$ -Chip  $\longrightarrow$ 

à Ò.

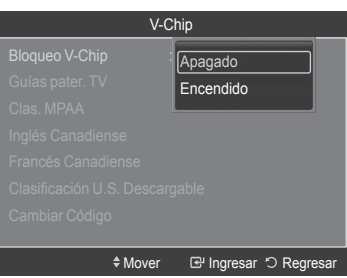

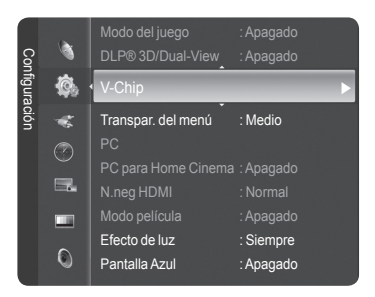

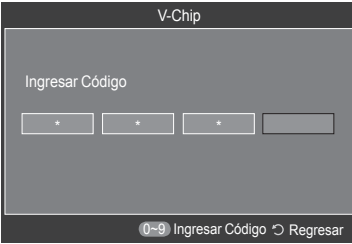

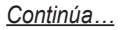

**Español - 54**

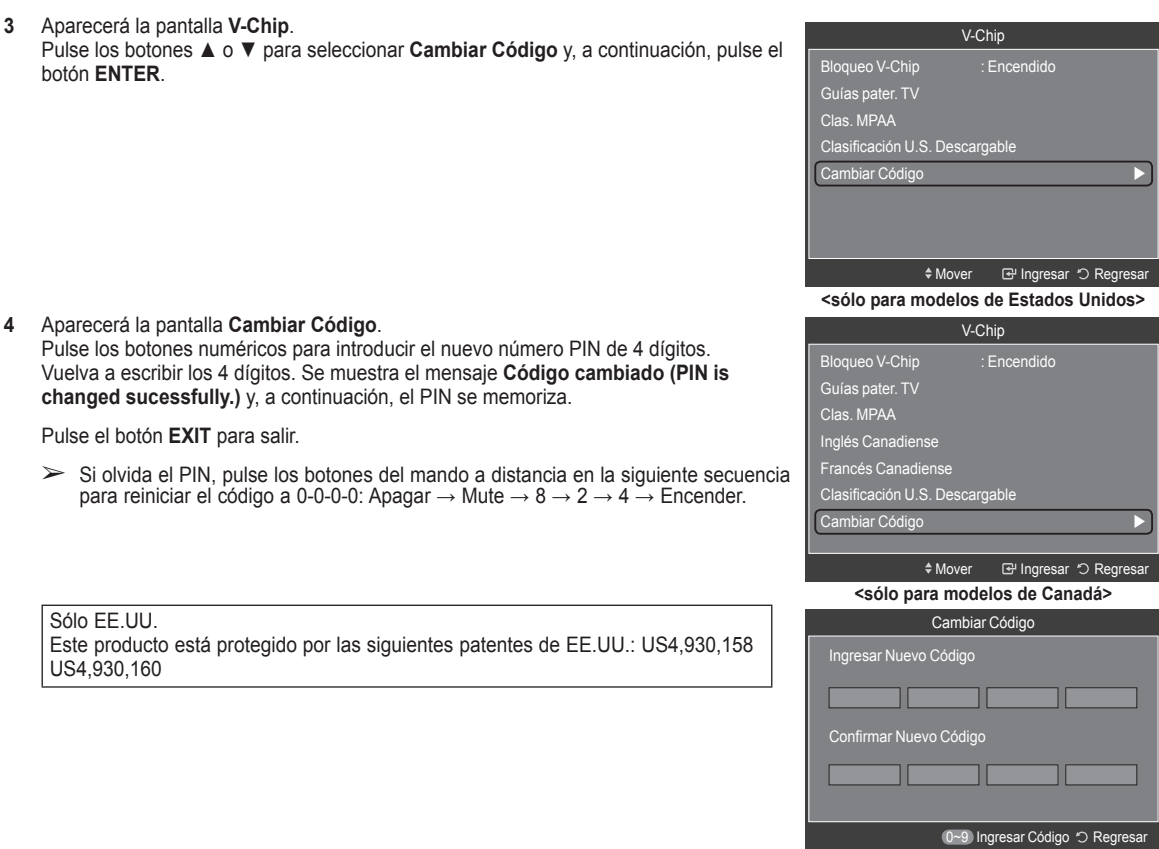

## **Configuración de las restricciones mediante las "Guías paternas de TV"**

**En primer lugar, configure un número de identificación personal (PIN) y active la función V-Chip (Consulte la sección anterior.)** 

**Las limitaciones pueden configurarse de dos formas: Guía de programas o Clasificación MPAA.**

**1** Pulse el botón **MENU**. Pulse los botones ▲ o ▼ para seleccionar **Configuración** y, a continuación, pulse el botón **ENTER**. Pulse los botones ▲ o ▼ para seleccionar **V-Chip** y pulse el botón **ENTER**.

**2** Pulse los botones numéricos para introducir el número PIN actual de 4 dígitos. ➢ El código PIN predeterminado para un televisor nuevo es "0-0-0-0".

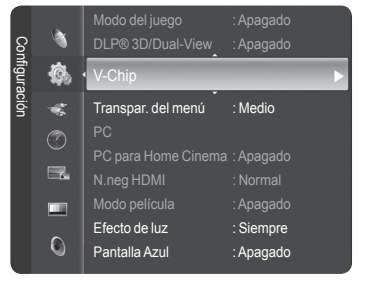

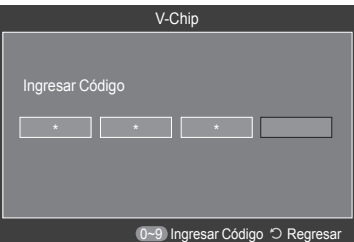

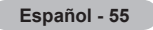

- **3** Aparecerá la pantalla **V-Chip**. Pulse los botones ▲ o ▼ para seleccionar **Guías pater. TV** y pulse el botón **ENTER**.
- **4** Aparecerá la pantalla **Guías pater. TV**. Pulse los botones ▲ o ▼ para seleccionar una de las seis categorías basadas en la edad:
	- **TV-Y**: Todos los niños. Los temas y elementos de este programa están diseñados específicamente para audiencia muy joven, incluidos niños de edad entre los dos y seis años.
	- **TV-Y7**: Dirigido a niños más mayores. Los temas y elementos de este programa pueden incluir violencia física o cómica suave, o puede asustar a niños con una edad inferior a los 7 años.
	- **TV-G**: Audiencia general. Contiene poca o ninguna violencia, no hay lenguaje fuerte yescasos diálogos o situaciones sexuales.
	- **TV-PG**: Se sugiere supervisión paterna. Este programa puede contener lenguaje obsceno poco frecuente, violencia limitada, diálogo y situaciones sexuales sugerentes.
	- **TV-14**: Menores acompañados de un adulto. Este programa puede contener temas sofisticados, contenido sexual, lenguaje fuerte y violencia más intensa.
	- **TV-MA**: Sólo para adultos. Este programa puede contener temas para adultos, lenguaje inapropiado, violencia gráfica y contenido sexual explícito.
- **5** En este punto, ya se habrá seleccionado una de las clasificaciones de televisión. Pulse el botón **ENTER**. Dependiendo de la configuración existente, se seleccionará el símbolo " ". (En blanco = Desbloqueada, = Bloqueada)

Mientras " <u>∩</u> ″ esté seleccionada, pulse el botón **ENTER** para bloquear o desbloquear la categoría. Para seleccionar una clasificación de televisión diferente, pulse los botones ▲ o ▼ y repita el proceso.

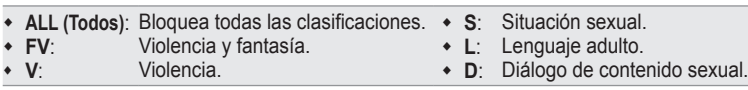

- ➢ **Perm. Todo**: Se pulsa para desbloquear todos los programas de televisión. **Bloq. Todo**: Se pulsa para bloquear todos los programas de televisión.
- ➢ Las categorías TV-Y, TV-Y7, TV-G, TV-PG, TV-14 y TV-MA disponen de opciones adicionales. Consulte el siguiente paso para cambiar cualquiera de las siguientes clasificaciones secundarias:
- ➢ El V-Chip bloqueará automáticamente ciertas categorías que son "más restrictivas". Por ejemplo, si bloquea la categoría TV-Y, TV-Y7 se bloqueará automáticamente. De forma parecida, si bloquea la categoría TV-G, todas las categorías del grupo "adolescente" quedarán bloqueadas (TV-G, TV-PG, TV-14 y TV-MA). Las clasificaciones secundarias (D, L, S, V) funcionan de forma parecida. Consulte la siguiente sección.
- **6** Cómo establecer las subclasificaciones FV, D, L, S y V. Primero, seleccione una de las clasificaciones de TV: TV-Y, TV-Y7, TV-G, TV-PG, TV-14 o TV-MA (consulte el paso 4), a continuación pulse el botón **ENTER**.

Por cada subclasificación aparecerá un símbolo " ". Con " " seleccionado, pulse el botón ► para ir a la subclasificación.

Pulse **ENTER** para bloquear la subclasificación. Para seleccionar una clasificación de televisión diferente, pulse los botones ▲ o ▼ y repita el proceso. Pulse el botón **RETURN** para volver a V-Chip.

- ➢ El V-Chip bloqueará automáticamente ciertas categorías que son "más restrictivas". Por ejemplo, si bloquea la subclasificación L en TV-PG, las subclasificaciones L en TV-14 y TV-MA se bloquearán automáticamente.
- $\triangleright$  Estas categorías se dividen en dos grupos: TV-Y y TV-Y7 (niños pequeños y niños a partir de 7 años) y TV-G a TV-MA (todos los demás). Las limitaciones para estos grupos funcionan de forma independiente. Si en la familia hay niños muy pequeños y adolescentes, la opción Guía de programas debe configurarse por separado para cada grupo de edad.

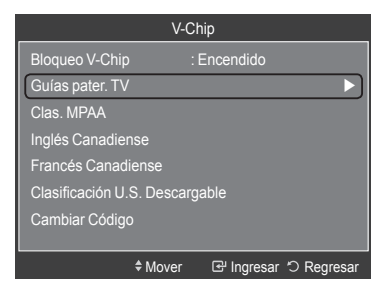

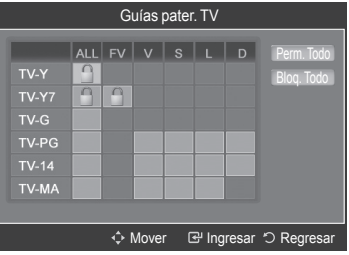

## **Cómo configurar las limitaciones utilizando Clas. MPAA (MPAA Ratings) (G, PG, PG-13, R, NC-17, X, NR)**

**El sistema de clasificación MPAA utiliza el sistema de la Motion Picture Association of America (Asociación americana de cinematografía) y se aplica principalmente en las películas. Cuando el bloqueo V-Chip está activado, el televisor bloquea automáticamente cualquier programa que tenga una determinada clasificación (ya sea según la clasificación MPAA o según la guía de programas de TV).**

- **7** Pulse los botones ▲ o ▼ para seleccionar **Clas. MPAA** y, a continuación, pulse el botón **ENTER**.
- **8** Aparecerá la pantalla **Clas. MPAA**. Pulse los botones ▲ o ▼ para seleccionar la restricción apropiada. Pulse el botón **ENTER** para activar la restricción seleccionada. Se indica el símbolo " **Q** ". Mientras se selecciona " **Q** ", pulse el botón **ENTER** para bloquear o desbloquear la categoría. Pulse el botón **RETURN** para volver a V-Chip.
	- **G**: Audiencia general (sin limitaciones).
	- **PG**: Se sugiere supervisión paterna.
	- **PG-13**: Menores acompañados de un adulto.
	- **R**: Restringidos. Menores de 17 acompañados por un adulto.
	- **NC-17**: Mayores de 17 años.
	- **X**: Sólo adultos.
	- **NR**: Sin clasificar.
	- ➢ **Perm. Todo**: Se pulsa para desbloquear todos los programas de televisión. **Bloq. Todo**: Se pulsa para bloquear todos los programas de televisión.
	- $\geq$  El V-Chip bloqueará automáticamente cualquier categoría que sea "más" restrictiva".

Por ejemplo, si bloquea la categoría PG-13, también se bloquearán automáticamente R, NC-17 y X.

### **Cómo configurar las limitaciones utilizando la opción "Inglés Canadiense" (para modelos de Canadá)**

- **9** Pulse los botones ▲ o ▼ para seleccionar **Inglés Canadiense** y, a continuación, pulse el botón **ENTER**. **10** Aparecerá la pantalla **Inglés Canadiense**. Pulse los botones ▲ o ▼ para seleccionar la restricción apropiada. Pulse el botón **ENTER** para activar la restricción seleccionada. Se indica el símbolo  $^{\circ}$  . Pulse el botón **RETURN** para volver a V-Chip. **C**: Programación para niños menores de 8 años. **C8+**: Programación generalmente considerada aceptable para niños mayores de 8 años sin acompañamiento de adultos.  $\overline{c}$ Programación general, ideal para todas las audiencias. **G**:  $C8<sub>1</sub>$  **PG**: Supervisión paterna.  $\overline{G}$  $P<sub>G</sub>$  **14+**: La programación contiene temas y contenidos que puede que no sean adecuados para menores de 14 años.
	- **18+**: Programación para adultos.
	- ➢ **Perm. Todo**: Se pulsa para desbloquear todos los programas de televisión. **Bolq. Todo**: Se pulsa para bloquear todos los programas de televisión.
	- $\geq$  El V-Chip bloqueará automáticamente cualquier categoría que sea "más restrictiva". Por ejemplo, si bloquea la categoría G, automáticamente también se bloqueará PG, 14+ y 18+.

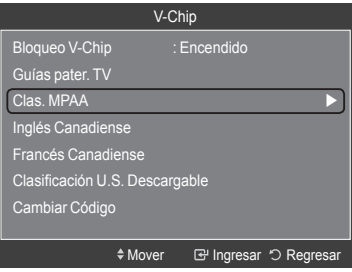

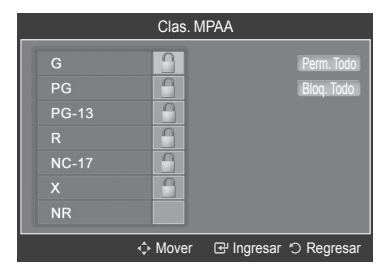

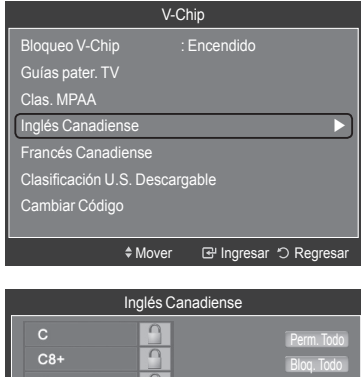

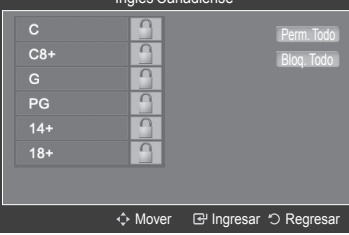

### **Cómo configurar las limitaciones utilizando la opción "Francés Canadiense" (para modelos de Canadá)**

- **11** Pulse los botones ▲ o ▼ para seleccionar **Francés Canadiense** y, a continuación, pulse el botón **ENTER**.
- **12** Aparecerá la pantalla **Francés Canadiense**.

Pulse los botones ▲ o ▼ para seleccionar la restricción apropiada. Pulse el botón **ENTER** para activar la restricción seleccionada. Se indica el símbolo  $\mathbb{O}$  ".

Pulse el botón **RETURN** para volver a V-Chip.

- **G**: General.
- **8 ans+**: No recomendada para niños pequeños.
- **13 ans+**: Es posible que la programación no sea adecuada para niños menores de 13 años.
- **16 ans+**: Es posible que la programación no sea adecuada para niños menores de 16 años.
- **18 ans+**: Programación restringida para adultos.
- ➢ **Perm. Todo**: Se pulsa para desbloquear todos los programas de televisión. **Bolq. Todo**: Se pulsa para bloquear todos los programas de televisión.
- ➢ El V-Chip bloqueará automáticamente cualquier categoría que sea "más restrictiva". Por ejemplo, si bloquea la categoría 8 ans+, también se bloquearán automáticamente 13 ans+, 16 ans+ y 18 ans+.

#### **Uso de V-Chip (V-Chip) con los canales digitales**

**La información de la restricción de bloqueo se puede usar mientras se ven los canales DTV.**

- **13** Pulse los botones ▲ o ▼ para seleccionar **Clasificación U.S. Descargable** y, a continuación, pulse el botón **ENTER**.
	- ➢ Si la información no se descarga desde la emisora, el menú **Clasificación U.S. Descargable** está desactivado.
	- $\geq$  La información de la restricción de bloqueo se puede descargar automáticamente mientras se ven los canales DTV. Esto puede tardar algunos segundos.
	- ➢ El menú **Clasificación U.S. Descargable** está disponible después de que la información se haya descargado desde la emisora. Sin embargo, según el tipo de información de la emisora, el menú podría no estar disponible para su uso.

#### **14** Aparecerá la pantalla **Clasificación U.S. Descargable**.

Pulse los botones ▲ o ▼ para seleccionar la restricción apropiada. Pulse el botón **ENTER** para activar la restricción seleccionada. Se indica el símbolo "  $\bigcap$  ".

Pulse el botón **EXIT** para salir.

- ➢ **Perm. Todo**: Se pulsa para desbloquear todos los programas de televisión. **Bloq. Todo**: Se pulsa para bloquear todos los programas de televisión.
- $\geq$  Los niveles de restricción de bloqueo difieren según la emisora.
- ➢ El nombre de menú predeterminado y la clasificación EE.UU. descargable cambian según la información descargada.
- $\triangleright$  Aunque configure la visualización en pantalla en su propio idioma, el menú **Clasificación U.S. Descargable** siempre lo verá en inglés.
- $\geq$  La clasificación bloqueará automáticamente las categorías que sean más restrictivas.
- ➢ Los títulos de clasificación (por ejemplo: Humor Level (Nivel humor), etc) y las clasificaciones de televisión (por ejemplo, DH, MH, H, etc.) pueden diferir según la emisora.

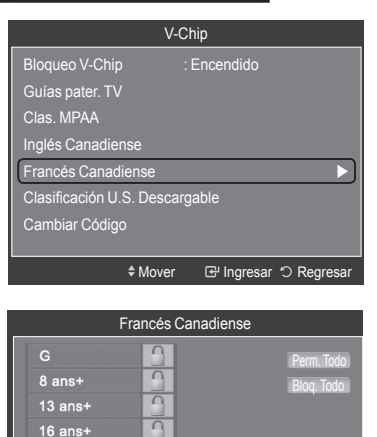

18 ans+

↑ Mover **Ingresar D** Regresa

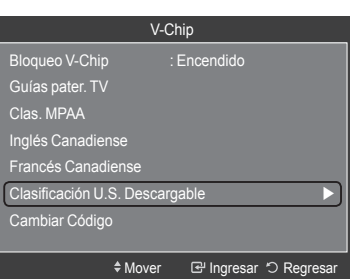

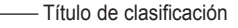

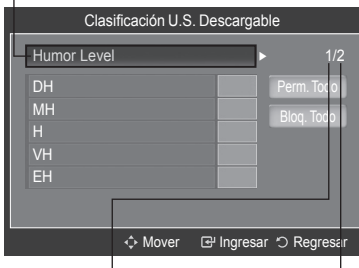

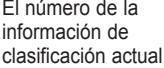

El número de toda la información de clasificación

**Español - 58**

## **Nivel de transparencia de los menús**

**Se puede ajustar la transparencia de la pantalla de menús.**

- **1** Pulse el botón **MENU**. Pulse los botones ▲ o ▼ para seleccionar **Configuración** y, a continuación, pulse el botón **ENTER**. Pulse los botones ▲ o ▼ para seleccionar **Transpar. del menú** y, a continuación, pulse el botón **ENTER**.
- **2** Pulse los botones ▲ o ▼ para seleccionar el nivel y, a continuación, pulse el botón **ENTER**.

Pulse el botón **EXIT** para salir.

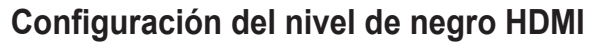

**Use esta función cuando la pantalla se vea demasiado oscura en el modo HDMI.**

- **1** Pulse el botón **MENU**. Pulse los botones ▲ o ▼ para seleccionar **Configuración** y, a continuación, pulse el botón **ENTER**. Pulse los botones ▲ o ▼ para seleccionar **N.neg HDMI** y, a continuación, pulse el botón **ENTER**.
- **2** Pulse los botones ▲ o ▼ para seleccionar **Normal** o **Bajo** y, a continuación, pulse el botón **ENTER**.

Pulse el botón **EXIT** para salir.

➢ Está función sólo está disponible cuando se tiene conectado un dispositivo externo en el televisor mediante HDMI.

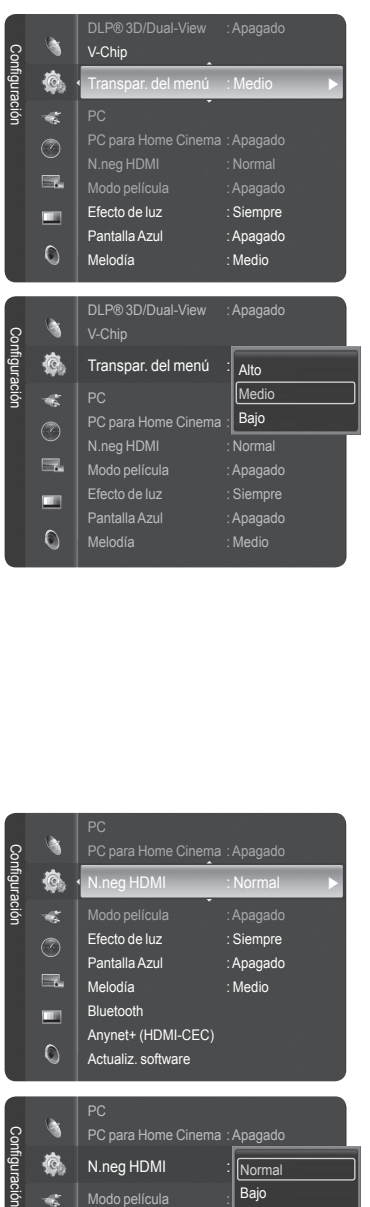

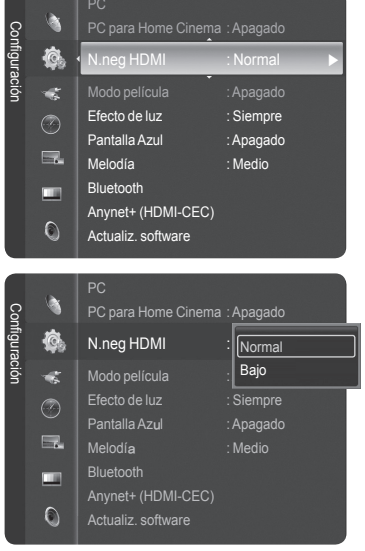

# **Ajuste de la función del modo de película- Analógico**

**Puede detectar y procesar automáticamente las señales de las películas y ajustar la imagen para conseguir una calidad óptima.**

- **1** Pulse el botón **MENU**. Pulse los botones ▲ o ▼ para seleccionar **Configuración** y, a continuación, pulse el botón **ENTER**. Pulse los botones ▲ o ▼ para seleccionar **Modo película** y, a continuación, pulse el botón **ENTER**.
- **2** Pulse los botones ▲ o ▼ para seleccionar **Apagado** o **Encendido** y, a continuación, pulse el botón **ENTER**.

Pulse el botón **EXIT** para salir.

➢ Modo película (Film Mode) está disponible en los modos TV (analógica), AV y S-Vídeo.

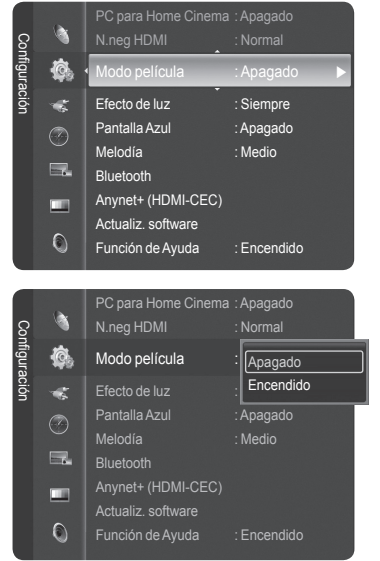

# **Configuración del LED azul**

**Se puede apagar o encender el LED azul del frontal del televisor. Si lo apaga ahorrará energía eléctrica.**

**1** Pulse el botón **MENU**. Pulse los botones ▲ o ▼ para seleccionar **Configuración** y, a continuación, pulse el botón **ENTER**. Pulse los botones ▲ o ▼ para seleccionar **Efecto de luz** y, a continuación, pulse el botón **ENTER**.

**2** Pulse los botones ▲ o ▼ para seleccionar un submenú (**Apagado**, **En m. espera**, **Viendo la TV** y **Siempre**) y, a continuación, pulse el botón **ENTER**.

Pulse el botón **EXIT** para salir.

- **Apagado:** El LED (azul) no se activará.
- **En m. espera:** El LED azul se enciende cuando el TV está en modo de espera y se apaga cuando se enciende el televisor.
- **Viendo la TV:** El LED azul se enciende cuando se ve la televisión y se apaga cuando se apaga el televisor.
- **Siempre:** El LED (azul) se encenderá siempre.

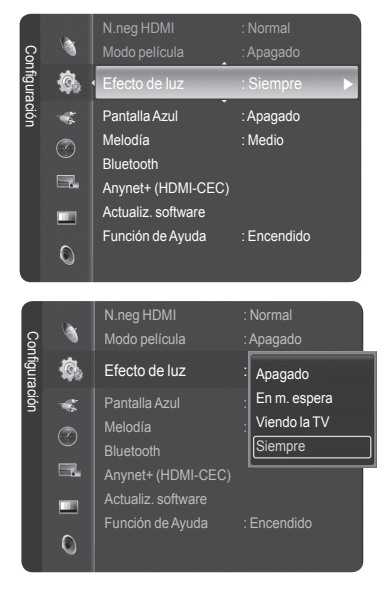

# **Ajuste del modo Pantalla Azul**

**Si no se recibe ninguna señal o ésta es muy débil, una pantalla azul sustituye de forma automática la imagen con interferencias.**

**Si desea continuar viendo la imagen deficiente, debe definir el modo "Pantalla Azul" como "Apagado".**

- **1** Pulse el botón **MENU**. Pulse los botones ▲ o ▼ para seleccionar **Configuración** y, a continuación, pulse el botón **ENTER**. Pulse los botones ▲ o ▼ para seleccionar **Pantalla Azul** y, a continuación, pulse el botón **ENTER**.
- **2** Pulse los botones ▲ o ▼ para seleccionar **Apagado** o **Encendido** y, a continuación, pulse el botón **ENTER**.

Pulse el botón **EXIT** para salir.

 $\geq$  La pantalla azul aparece cuando no existe señal desde un dispositivo externo, independientemente del ajuste de Pantalla Azul.

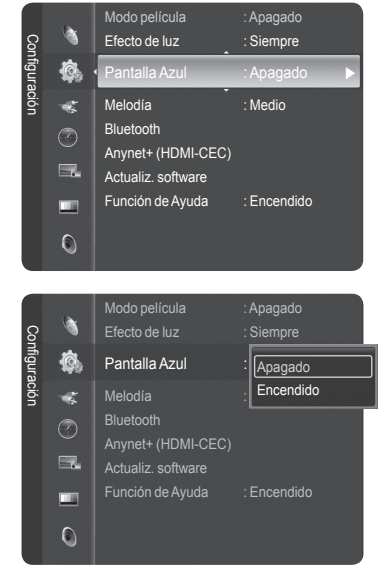

## **Ajuste de la melodía**

**La melodía del encendido y del apagado del televisor se puede configurar.**

**1** Pulse el botón **MENU**.

Pulse los botones ▲ o ▼ para seleccionar **Configuración** y, a continuación, pulse el botón **ENTER**.

Pulse los botones ▲ o ▼ para seleccionar **Melodía** y, a continuación, pulse el botón **ENTER**.

**2** Pulse los botones ▲ o ▼ para seleccionar **Apagado**, **Bajo**, **Medio** o **Alto** y, a continuación, pulse el botón **ENTER** .

Pulse el botón **EXIT** para salir.

### AVISO DE LICENCIA DE MARCA COMERCIAL Y ETIQUETA

Fabricado bajo licencia de Dolby Laboratories. Dolby y el el símbolo de la doble D son marcas registradas de Dolby Laboratories.

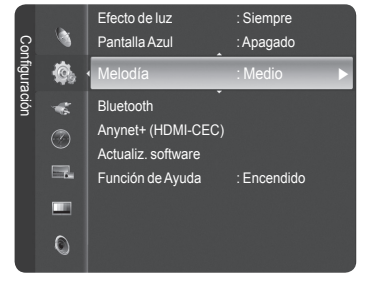

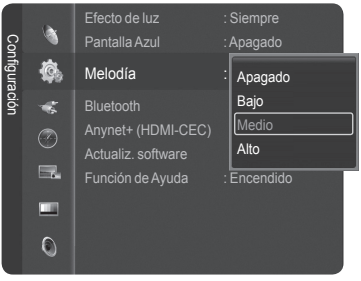

# **Actualización del software**

**Samsung puede ofrecer actualizaciones del firmware del televisor en el futuro. Póngase en contacto con el centro de llamadas de Samsung en 1-800-SAMSUNG para recibir información acerca de la descarga de las actualizaciones y del uso de un dispositivo USB. Las actualizaciones se pueden realizar conectando una unidad USB al puerto USB situado en el lateral del televisor.**

**1** Inserte la unidad USB que contenga la actualización del firmware en el puerto de actualización USB del lateral del televisor.

- **2** Pulse el botón **MENU**. Pulse los botones ▲ o ▼ para seleccionar **Configuración** y, a continuación, pulse el botón **ENTER**. Pulse los botones ▲ o ▼ para seleccionar **Actualiz. software** y, a continuación, pulse el botón **ENTER**. Se muestra el mensaje **Explorando USB... Puede tardar hasta 30 segundos.**.
- **3** Si el firmware se reconoce adecuadamente en el USB, aparece el mensaje **Actualizar la versión xxxx a la versión xxxx? Después de la actualización el sistema se debe reiniciar**.

Pulse los botones ◄ o ► para seleccionar **Aceptar** y, a continuación, pulse el botón **ENTER**. Se inicia la actualización.

No desconecte la alimentación ni retire la unidad USB mientras se aplican las actualizaciones.

El televisor se apagará y se encenderá automáticamente después de completar la actualización del firmware.

Después de realizar la actualización compruebe la versión del firmware.

 $\triangleright$  Cuando se actualiza el software, la configuración del vídeo y audio que se haya efectuado vuelve a la configuración predeterminada (de fábrica). Es aconsejable anotar la configuración para recuperarla fácilmente después de la actualización.

# **Ajuste de Función de Ayuda**

**Muestra la ayuda sobre las funciones del menú.**

**1** Pulse el botón **MENU**. Pulse los botones ▲ o ▼ para seleccionar **Configuración** y, a continuación, pulse el botón **ENTER**. Pulse los botones ▲ o ▼ para seleccionar **Función de Ayuda** y, a continuación, pulse el botón **ENTER**.

**2** Pulse los botones ▲ o ▼ para seleccionar **Apagado** o **Encendido** y, a continuación, pulse el botón **ENTER**.

Pulse el botón **EXIT** para salir.

➢ El valor predeterminado de **Función de Ayuda** es Encendido.

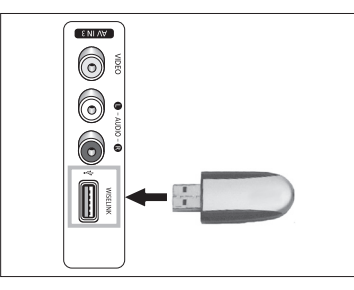

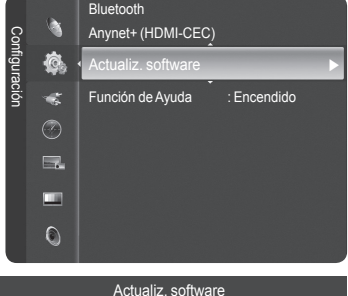

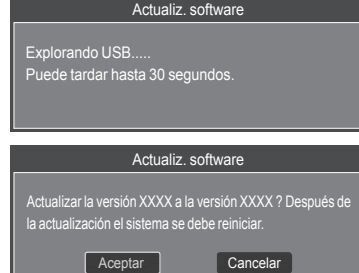

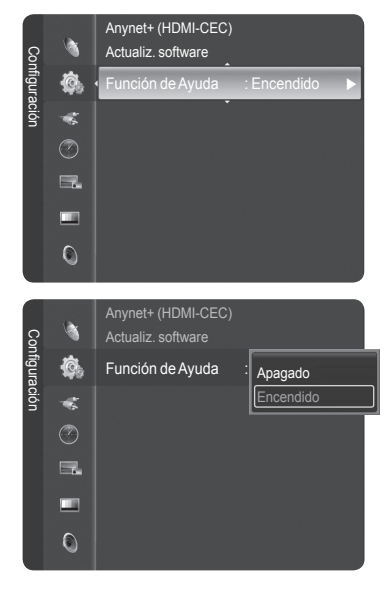

**Español - 62**

## **Uso del TV como pantalla de ordenador (PC)**

## **Configuración del software del PC (basado en Windows XP)**

**A continuación se muestra la configuración de visualización de Windows para un ordenador típico. Probablemente la pantalla real de su PC sea distinta; dependerá de la versión concreta de Windows y de la tarjeta de vídeo que tenga. Aunque las pantallas reales sean diferentes, la información de configuración básica que se aplica en casi todos los casos es la misma. (En caso contrario, póngase en contacto con el fabricante del ordenador o con el distribuidor de Samsung.)**

- **1** Primero, haga clic en **Panel de control** en el menú de inicio de Windows.
- **2** Cuando aparezca la ventana del panel de control, haga clic en **Apariencia y temas** y aparecerá un cuadro de diálogo.
- **3** Cuando aparezca la ventana del panel de control, haga clic en **Pantalla** y aparecerá un cuadro de diálogo.
- **4** Vaya a la pestaña **Configuración** en el cuadro de diálogo. Configuración correcta del tamaño (resolución)

Óptimo: 1920 x 1080 píxeles

Si existe una opción de frecuencia vertical en el cuadro de diálogo de configuración de la pantalla, el valor correcto es de **60** o **60 Hz**. Si no, haga clic en **Aceptar** y salga del cuadro de diálogo.

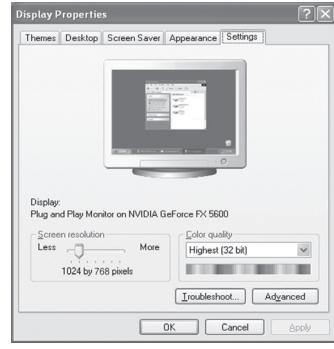

# **Modos de visualización**

**Si la señal del sistema es igual al modo de señal estándar, la pantalla se ajustará automáticamente. Si la señal del sistema no es igual al modo de señal estándar, ajuste el modo consultando la guía del usuario de la tarjeta de vídeo; de lo contrario, puede no haber señal de vídeo. La imagen de pantalla se ha optimizado durante la fabricación para los siguientes modos de visualización.**

## **Entrada D-Sub**

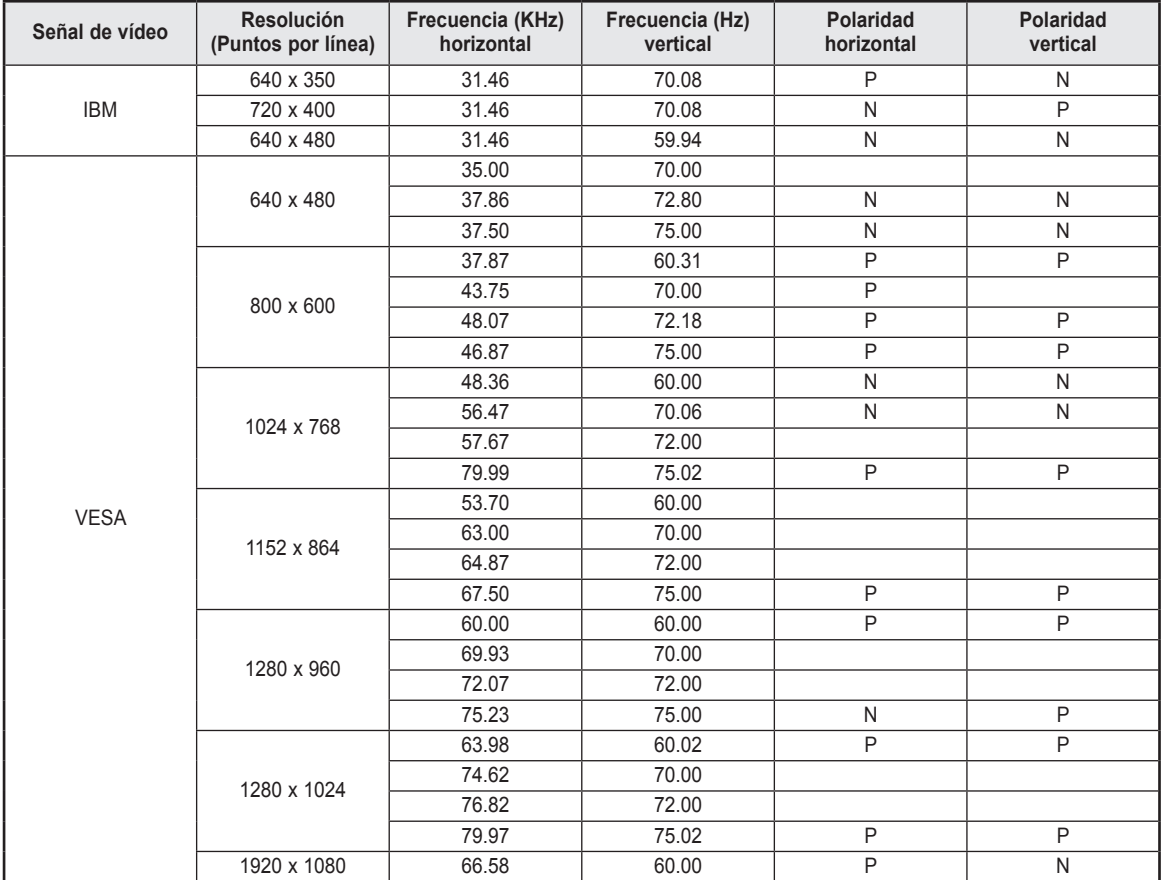

### **Entrada HDMI/DVI**

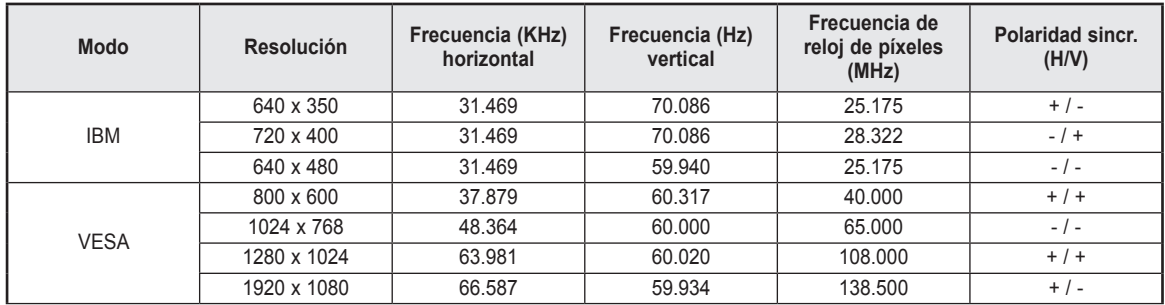

 $\triangleright$   $\bullet$  Cuando se utiliza este televisor como pantalla de PC, se admite el modo de color de 32 bits.

 ● Dependiendo del fabricante, la pantalla del PC podría tener un aspecto distinto (también según la versión específica de Windows que tenga instalada).

Consulte en el manual de instrucciones de su PC la información acerca de la conexión del PC a un televisor.

● Si existe el modo de selección de frecuencia vertical y horizontal, seleccione 60 Hz (vertical) y 66.58 kHz (horizontal).

 ● En algunos casos pueden aparecer señales anormales en la pantalla del televisor (rayas, por ejemplo) cuando se apaga el PC (o si se desconecta de la pantalla). Si es así, pulse el botón **SOURCE** del mando a distancia o el botón **SOURCE** del panel lateral para entrar en el modo de VÍDEO. Asegúrese, asimismo, de que el PC esté conectado.

# **Ajuste del televisor con el ordenador**

### **Cómo realizar un ajuste automático**

**Mediante la función de ajuste automático se puede establecer que el televisor se ajuste automáticamente de acuerdo con las señales de vídeo que recibe del ordenador.**

**Esta función también ajusta automáticamente la configuración, los valores de frecuencia y la posición.**

- ➢ Debe cambiar al modo **PC** en primer lugar.
- **1** Pulse el botón **MENU**. Pulse los botones ▲ o ▼ para seleccionar **Configuración** y, a continuación, pulse el botón **ENTER**. Pulse los botones ▲ o ▼ para seleccionar **PC** y, a continuación, pulse el botón **ENTER**.
- **2** Pulse los botones ▲ o ▼ para seleccionar **Ajuste Automático**; a continuación pulse el botón **ENTER**.

El mensaje **Ajuste Autom. en progreso. Espere por favor.** aparecerá en la pantalla y se activarán automáticamente los ajustes de imagen.

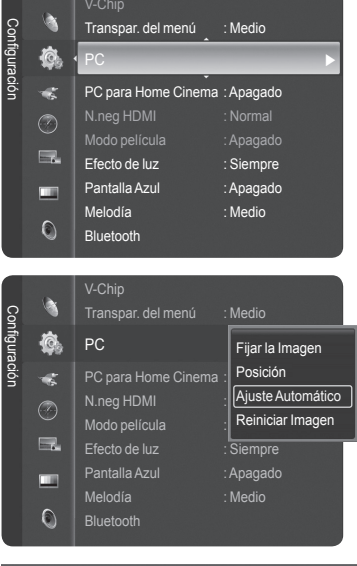

Ajuste Autom. en progreso. Espere por favor.

## **Ajuste de la calidad de la imagen**

**El objetivo del ajuste de la calidad de imagen es eliminar o reducir las interferencias. Si no se eliminan mediante la sintonización fina, ajuste la frecuencia todo cuanto pueda y vuelva a realizar la sintonización fina. Cuando se hayan reducido las interferencias, vuelva a ajustar la imagen de forma que esté centrada en la pantalla.**

- ➢ Debe cambiar al modo **PC** en primer lugar.
- **3** Pulse el botón **ENTER** para seleccionar **PC**; a continuación pulse el botón **ENTER** para seleccionar **Fijar la Imagen**.

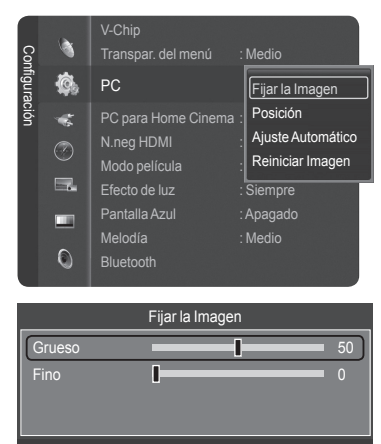

Mover Ajustar Ingresar Regresar

**4** Pulse los botones ▲ o ▼ para seleccionar **Grueso** o **Fino** y, a continuación, pulse el botón **ENTER**.

Pulse los botones ◄ o ► para seleccionar la calidad de imagen que desee ajustar y, a continuación, pulse el botón **ENTER**.

➢ Esta opción puede cambiar la anchura de la imagen. Si es necesario, ajuste la posición al centro.

### **Cambio de la posición de la pantalla**

**Una vez conectado el televisor al PC, ajuste la posición de la pantalla si no está bien alineada.** ➢ Debe cambiar al modo **PC** en primer lugar.

**5** Pulse el botón **ENTER** para seleccionar **PC**; a continuación pulse los botones ▲ o ▼ para seleccionar **Posición** y pulse el botón **ENTER**.

**6** Pulse los botones ▲ o ▼ para ajustar la posición Vertical. Pulse los botones ◄ o ► para ajustar la posición Horizontal. Pulse el botón **ENTER**.

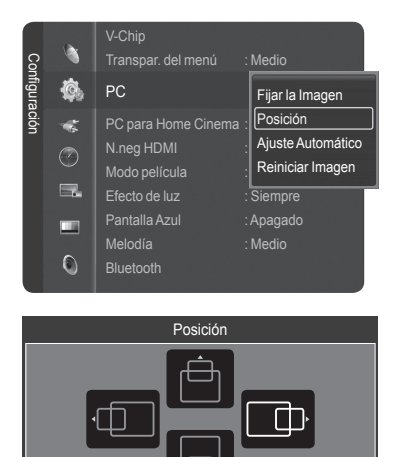

 $\Leftrightarrow$  Aju

**B** Ingresar  $\heartsuit$  R

### **Inicialización de los ajustes de imagen**

**La configuración previamente ajustada se puede restablecer con los valores predeterminados de fábrica.**

- ➢ Debe cambiar al modo **PC** en primer lugar.
- **7** Pulse el botón **ENTER** para seleccionar **PC**; a continuación pulse los botones ▲ o ▼ para seleccionar **Reiniciar Imagen** y pulse el botón **ENTER**.

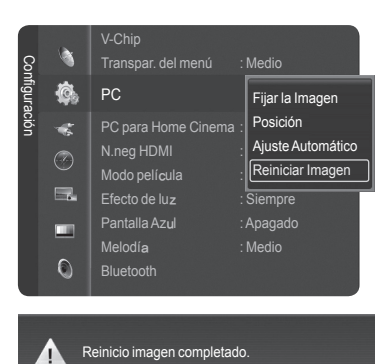

**8** Aparecerá en pantalla el mensaje **Reinicio imagen completado**.
## **Cambio del tamaño de imagen (modo PC)**

**Puede seleccionar el tamaño de imagen que mejor se adapte a sus requisitos de visualización.**

**1** Pulse el botón **MENU**. Pulse el botón **ENTER** para seleccionar **Imagen**. Pulse los botones ▲ o ▼ para seleccionar **Tamaño** y, a continuación, pulse el botón **ENTER**.

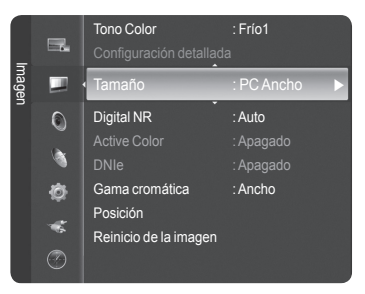

**2** Pulse los botones ▲ o ▼ para seleccionar el formato de pantalla que desee y, a continuación, pulse el botón **ENTER**.

Pulse el botón **EXIT** para salir.

- **TV Ancho:** Ajusta la imagen en formato de TV panorámica.
- **PC Ancho:** Ajusta la imagen en formato PC panorámico.
- **4:3:** Ajusta la imagen en formato 4:3

ዂ Pulse el botón **P.SIZE** del mando a distancia para cambiar el tamaño de la imagen.

**EV Ancho**: Los ajustes de la posición de la imagen (□, □, |□) y del tamaño (+++) están disponibles pulsando los botones ▲/▼/◀/►.

**Configuración del PC para el cine en casa**

**Esta función permite ver imágenes de mejor calidad en el modo PC. Después de configurar PC para Home Cinema como Encendido, puede ir al menú Réglages des détails y realizar los ajustes sin que éstos afecten a la configuración del modo TV normal.**

**1** Pulse el botón **MENU**.

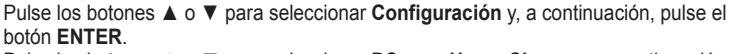

Pulse los botones ▲ o ▼ para seleccionar **PC para Home Cinema** y, a continuación, pulse el botón **ENTER**.

**2** Pulse los botones ▲ o ▼ para seleccionar **Apagado** o **Encendido** y, a continuación, pulse el botón **ENTER**.

Pulse el botón **EXIT** para salir. ➢ Esta función sólo está disponible en el modo PC.

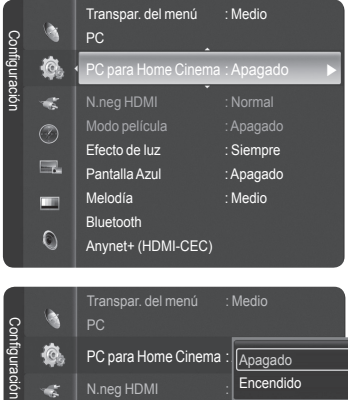

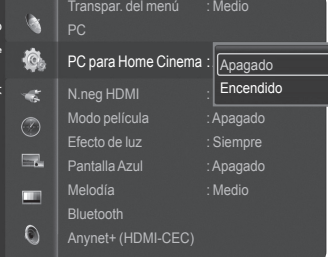

TV Ancho  $PC: Ar$ 4:3 ◆Mover **I**ngresar つ Reg

Tamaño

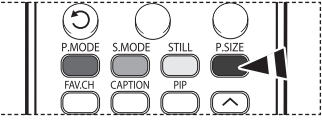

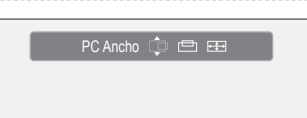

## **BLUETOOTH**

## **Qué es Bluetooth?**

**Bluetooth es una tecnología de conexión en red de corto alcance inalámbrica que permite conexiones entre varios dispositivos móviles mediante una frecuencia de 2,45 GHz. Con Bluetooth se pueden interconectar inalámbricamente el televisor y los auriculares o las impresoras de fotografías Bluetooth.**

**Para obtener más información sobre Bluetooth, consulte el manual del dispositivo Bluetooth.**

Este televisor es compatible con Bluetooth; en consecuencia es posible conectar auriculares estéreo o impresoras de fotografías Bluetooth sin cables.

## **Instrucciones de uso**

- Use este producto dentro del ángulo que se muestra en la imagen inferior.
- Si usa el producto fuera del ángulo o si hay algún obstáculo, puede haber fallos de comunicaciones.
- Según los dispositivos que se encuentren cerca, puede haber errores en las comunicaciones.
- Un error en la comunicación se puede producir por interferencias con los dispositivos siguientes: hornos microondas, una red LAN inalámbrica, una pantalla PDP y una campana extractora. (Estos productos usan la misma frecuencia que Bluetooth.)
- El tiempo de búsqueda de los dispositivos puede variar según las condiciones de funcionamiento y según el número de dispositivos Bluetooth que funcionan cerca. Cuantos menos dispositivos estén conectados, más rápidamente se efectuará la búsqueda.

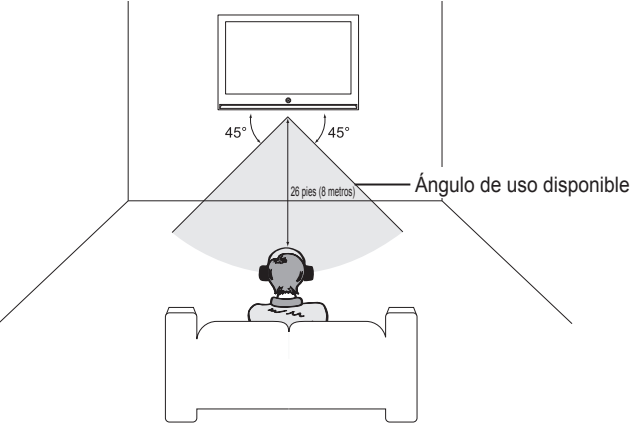

## **Comunicación Bluetooth y configuración del PIN**

**Para poder establecer una comunicación entre el televisor y unos auriculares estéreo o una impresora de fotografías Bluetooth, en primer lugar se debe establecer un número PIN para estos dispositivos. El PIN se ha de configurar para usarlo sólo la primera vez.**

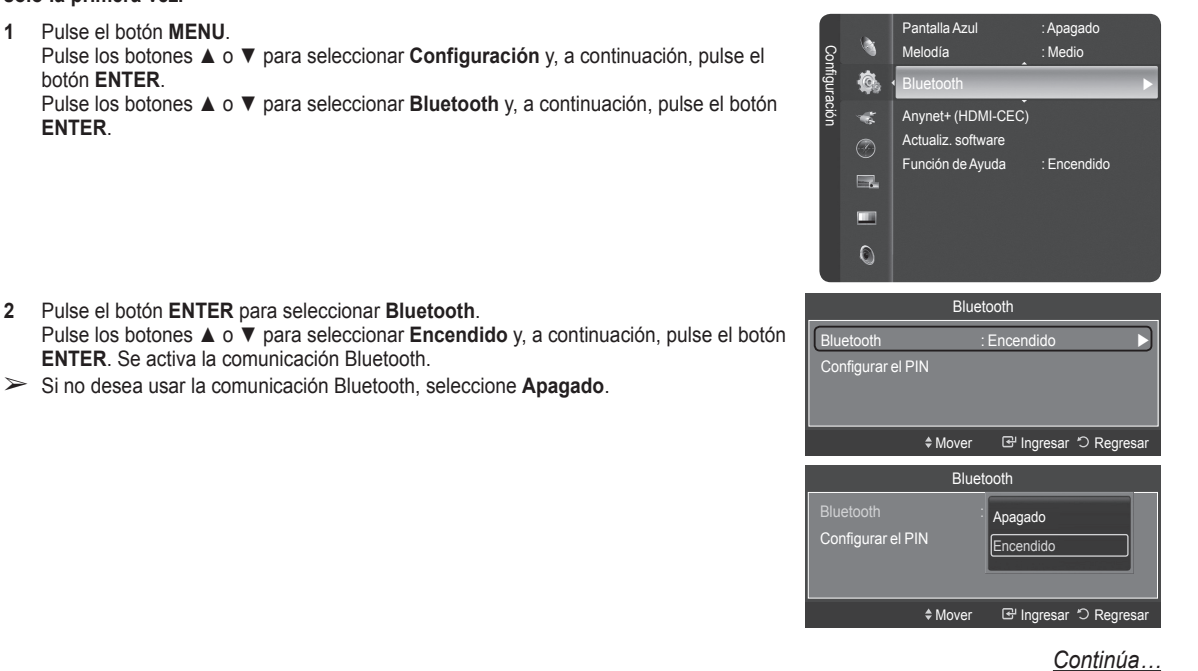

#### **Configuración de un PIN**

- **3** Pulse los botones ▲ o ▼ para seleccionar **Configurar el PIN** y, a continuación, pulse el botón **ENTER**.
- **4** Introduzca un código PIN para los auriculares o la impresora que desea conectar. Para saber el código PIN, consulte el manual del usuario del auricular o de la impresora.

Pulse el botón **EXIT** para salir.

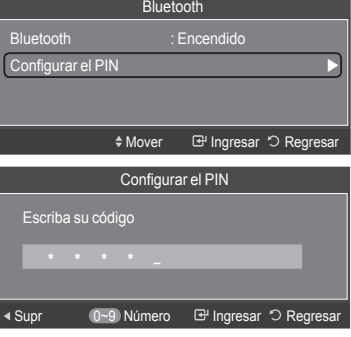

## **Conexión de un auricular estéreo Bluetooth (se vende por separado)**

**Si selecciona un auricular estéreo Bluetooth en la conexión del auricular, podrá escuchar la televisión a través del auricular estéreo Bluetooth sin tener que usar cables para la conexión. Compruebe si el auricular estéreo Bluetooth está preparado. Para obtener información sobre cómo preparar un dispositivo para su uso, consulte el manual del usuario del dispositivo correspondiente.**

- **1** Pulse el botón **TOOLS**. Pulse los botones ▲ o ▼ para seleccionar **Conexión del auricular** y, a continuación, pulse el botón **ENTER**.
- 2 Pulse los botones **▲** o ▼ para seleccionar el auricular Bluetooth y, a continuación, pulse el botón **ENTER**.
	- ➢● El auricular estéreo Bluetooth se conecta al televisor.
		- Si no encuentra el auricular en la lista de dispositivos, pulse el botón rojo para volver a realizar la búsqueda.
			- ●Para encontrar el auricular Bluetooth, éste debe estar disponible.
- Si desea más información, consulte el manual del usuario del auricular. ► Utilice los auriculares estéreo compatibles (modelo: iSkin CERULEAN™ F1(CE-F1000)). De lo contrario puede presentarse un problema de sincronización de labios, por lo que no se garantiza el ángulo de comunicación disponible. Si desea adquirir unos auriculares compatibles, acceda a la página web siguiente: www.iskin.com
- ➢ También puede seleccionar un auricular estéreo o un impresora Bluetooth en el menú Lista de Origen.
- ➢ Sólo puede buscar y conectar un auricular estéreo Bluetooth certificado.
- ➢ Sólo puede conectar un auricular estéreo Bluetooth que admita el perfil A2DP (AV).
- 
- ➢ No puede conectar un auricular estéreo Bluetooth que sólo admita el perfil manos libres (HF).<br>➢ Si el PIN del dispositivo Bluetooth que ha establecido difiere del PIN del manual del auricular, no se podrá realizar la co Si desea más información, consulte el manual del usuario del dispositivo.
- ➢Si no se puede realizar la conexión por causa de un PIN erróneo, cambie éste.
- ➢ En las siguientes circunstancias, no se podrá encontrar la conexión o está fallará.
	- ●Cuando hay una fuente cercana de radiación muy fuerte
	- ●Cuando hay muchos dispositivos Bluetooth
	- ●Cuando el auricular o la impresora están apagados o funcionan mal.
- ➢ Pueden producirse fallos de comunicaciones con productos como un horno microondas, una red LAN inalámbrica, una pantalla PDP y una campana extractora, ya que estos productos usan la misma frecuencia que Bluetooth.
- $\triangleright$  Sólo se puede conectar un auricular al mismo tiempo.
- $\triangleright$  No se puede conectar un auricular a otro dispositivo Bluetooth.
- ➢ Una conexión interrumpida por el apagado del televisor no se puede restaurar automáticamente. En tal caso, se debe volver a conectar el dispositivo.
- ➢Cuando se usa un receptor Samsung habilitado para Anynet+, no se pueden usar las funciones Bluetooth. Desconecte el receptor. Consulte la página 82.

### **Captura e impresión de una pantalla**

**Se puede capturar e imprimir la pantalla mientras se ve la televisión o una fuente de vídeo externa si la impresora Bluetooth está situada dentro del ángulo disponible sin obstáculos.**

- **1** Mientras se ve la televisión o una fuente de vídeo externa, pulse el botón **STILL** cuando se muestre la pantalla que se desea capturar. La pantalla se detiene durante la reproducción y aparece el menú **Imprimir** y **Cancelar**.
- **2** Pulse el botón **ENTER** para seleccionar **Imprimir**.
- **3** En el menú aparece el nombre de la impresora Bluetooth. Pulse los botones ▲ o ▼ para seleccionar la impresora Bluetooth y, a continuación, pulse el botón **ENTER**. La impresora Bluetooth seleccionada imprime la imagen de la pantalla capturada.
	- Si no encuentra la impresora en la lista de dispositivos, pulse el botón rojo para volver a realizar la búsqueda.
	- La impresora Bluetooth se debe encender para que aparezca en la lista de dispositivos. Si desea más información, consulte el manual del usuario de la impresora.

#### **Cancelación de la impresión**

En el paso 2 anterior, pulse los botones ▲ o ▼ para seleccionar **Cancelar** y pulse el botón **ENTER**. La impresión se cancela y se reanuda la reproducción de la pantalla.

- ➢ Si se conecta una impresora Bluetooth mientras se oye el televisor a través del auricular estéreo TV, la conexión con éste se cancela automáticamente.
- ➢Para conectar una impresora Bluetooth, no es necesario configurar ningún PIN.
- ➢ En una pantalla 16:9 la imagen se puede imprimir parcialmente según el tipo de impresora. El envío de imágenes fijas con una impresora Bluetotth sólo admite el perfil OPP (perfil de carga de objetos).

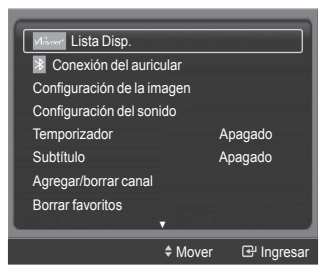

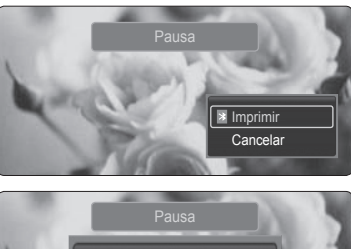

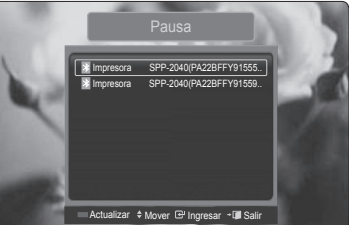

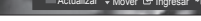

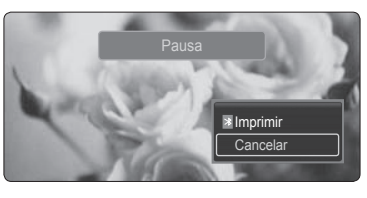

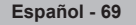

## **WISELINK**

## **Uso de la función WISELINK**

**Esta función permite ver archivos de fotos (JPEG) y escuchar archivos de audio (MP3) guardados en un dispositivo de clase de almacenamiento masivo (MSC) USB.**

- **1** Pulse el botón de encendido del mando a distancia o del panel frontal.
- **2** Conecte un dispositivo USB que contenga archivos JPEG o MP3 a la toma WISELINK (conector USB) que se encuentra en el lateral del televisor.

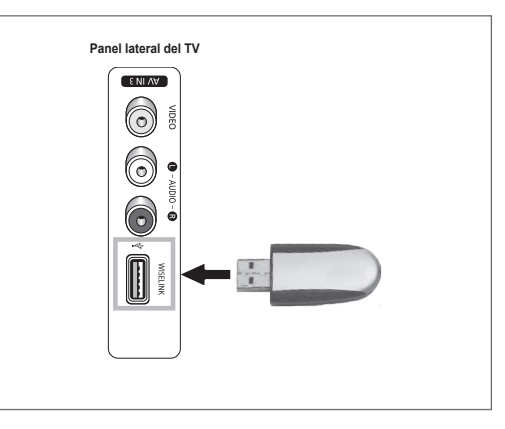

#### **Retirada de un dispositivo USB**

- **1** Pulse el botón **MENU**. Pulse los botones ▲ o ▼ para seleccionar **Guía** y, a continuación, pulse el botón **ENTER**.
- **2** Pulse el botón **ENTER** para seleccionar **WISELINK**. Se muestra la lista de los archivos de fotos o música guardados en el dispositivo de memoria.
- **3** Pulse el botón azul y, a continuación, los botones ▲ o ▼ para seleccionar **Retirar con seg** y pulse el botón **ENTER**. Se muestra el mensaje **Retirando el dispositivo con seguridad...** y aparece el mensaje **USB retirado sin problemas.**.
- **4** Retire el dispositivo USB del televisor.
- Si entra en el modo WISELINK sin ningún dispositivo USB conectado. Se muestra el mensaje "No se encuentra el dispositivo de almacenamiento. Compruebe el estado de la conexión". En tal caso, inserte el dispositivo USB, salga de la pantalla pulsando el botón **WISELINK** del mando a distancia y vuelva a entrar en la pantalla WISELINK
	- Los archivos de fotos y de audio deben llevar un nombre en inglés, francés o español. De lo contrario, los archivos no se pueden reproducir. Si es necesario, póngales un

nombre inglés, francés o español.

- Los nombres de los archivos y de las carpetas no pueden tener más de 128 caracteres. Si sobrepasan esta cifra, no funcionan.
- El sistema de archivos sólo admite el FAT16/32.
- **Ciertos tipos de cámara digital USB y dispositivos de audio quizás no sean compatibles con este televisor.**
- WISELINK sólo admite dispositivos de clase de almacenamiento masivo (MSC) USB.
- MSC es un dispositivo de clase de almacenamiento masivo sólo de transporte de gran capacidad. (por ejemplo, unidades de almacenamiento en miniatura, un lector de tarjetas flash)
- WISELINK sólo admite dispositivos de clase de almacenamiento masivo USB (MSC). MSC es un dispositivo de clase de almacenamiento masivo sólo de transporte de gran capacidad. Ejemplos de MSC son las unidades de almacenamiento en miniatura y los lectores de tarjetas Flash.
- Antes de conectar el dispositivo al televisor, haga una copia de seguridad de sus archivos para evitar daños o pérdidas de datos. SAMSUNG no se hace responsable por cualquier daño en los archivos o pérdida de datos.
- El concentrador USB no se admite y sólo se puede usar una cámara digital (PTP: Protocolo de transferencia de imágenes) y un dispositivo de almacenamiento USB al mismo tiempo.
- Para retirar el dispositivo de almacenamiento USB del televisor o desactivarlo (si es posible), primero salga de WISELINK para que el sistema funcione correctamente.

*Continúa…*

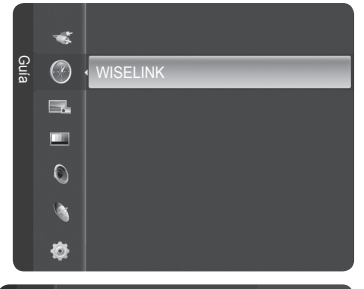

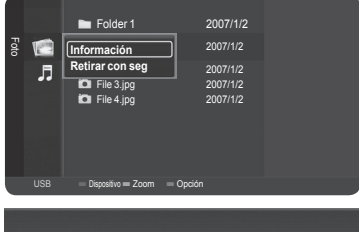

**Retirando el dispositivo con seguridad...**

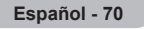

#### **Uso de los botones del mando a distancia con el menú WISELINK**

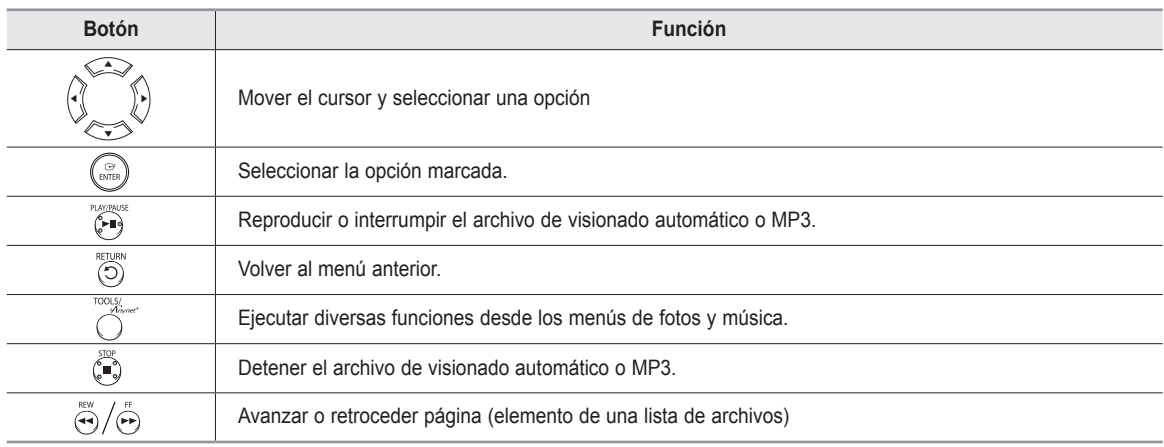

## **Uso del modo WISELINK**

**1** Pulse el botón **MENU**. Pulse los botones ▲ o ▼ para seleccionar **Guía** y, a continuación, pulse el botón **ENTER**. Pulse el botón **ENTER** para seleccionar **WISELINK**.

**2** Pulse los botones ▲ o ▼ para seleccionar **Foto** o **Música** y, a continuación, pulse el botón **ENTER**. Se muestra la lista de los archivos de fotos o música guardados en el dispositivo de almacenamiento. Para salir del modo WISELINK, pulse el botón **EXIT** del mando a distancia.

P<sup>m</sup>] Pulse el botón WISELINK del mando a distancia para activar el modo WISELINK.

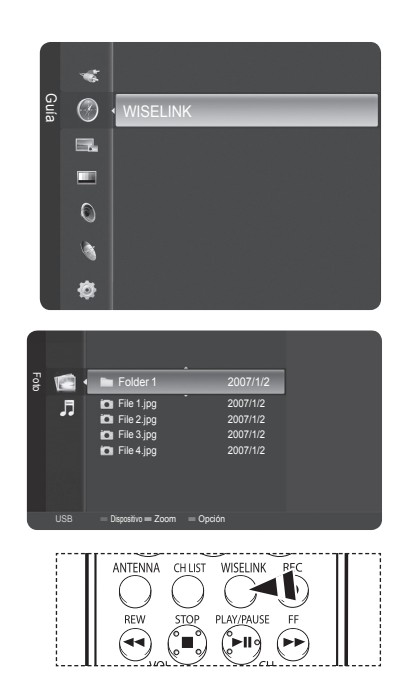

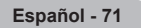

## **Uso de la lista de Foto en JPEG**

#### **Los archivos JPEG guardados en la memoria del dispositivo se pueden reproducir de varias maneras.**

- **1** Después de cambiar al modo WISELINK, seleccione un dispositivo de memoria que tenga instalado. (Consulte las páginas 70~71.)
- **2** Pulse el botón **ENTER** para seleccionar **Foto**. Se muestran los archivos JPEG y las carpetas existentes.
- **3** Pulse los botones ▲ o ▼ para seleccionar una fotografía y, a continuación, pulse el botón **ENTER**.
	- $\triangleright$  Si se pulsa el botón sobre el icono de una foto, la foto seleccionada se muestra en pantalla completa.
	- $\triangleright$  Si se pulsa el botón sobre el icono de una carpeta, se muestran los archivos JPEG incluidos en dicha carpeta.
	- ➢ Mientras se muestra una pantalla completa, los botones ◄/► permiten ver otra foto de la misma carpeta.
	- ➢ Pulse el botón **PLAY/PAUSE** cuando el icono de una fotografía esté seleccionado para iniciar una presentación.

Para salir del modo WISELINK, pulse el botón **EXIT** del mando a distancia.

- $\geq$  El desplazamiento de una foto puede tardar algunos segundos ya que se necesita cargar el archivo. En este punto, aparece el icono.
- $\triangleright$  Este menú muestra sólo los archivos cuya extensión es jpeg (o jpg). Los archivos con otro formato, como gif o tiff, no se muestran.
- ➢ En primer lugar se muestran las carpetas y, a continuación, todos los archivos JPEG de cada carpeta.
	- Las carpetas y los archivos JPEG se clasifican en orden alfabético.
- ➢ Si la foto se visualiza en pantalla completa, se puede ampliar, reducir o girar la foto en la pantalla. (Consulte las páginas 75 y 76.)
- ➢ Si el tamaño del archivo de la fotografía es demasiado grande, la reproducción de la música de fondo se puede interrumpir intermitentemente. (Cuando la música de fondo está activada) Consulte la página 77.
- ➢ WISELINK para este producto admite los archivos JPEG de 8 K x 8 K píxeles. Cuando se intenta ver un archivo JPEG progresivo, se muestra el mensaje **Modo no compatible**. Cuando se intenta ver un archivo que supera los 8 MB, se muestra el mensaje **El archivo es demasiado grande para decodificarlo**.

Pulse el botón **WISELINK** del mando a distancia para activar el modo WISELINK.

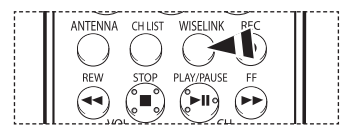

# $\bullet$  Normai 1/4 File 1.jpg 800x600 103.1KB 2007/1/2 ▶ Siguiente Froous Op

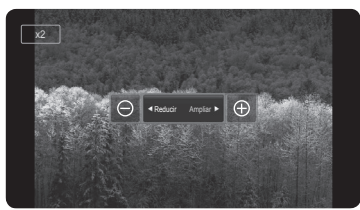

*Continúa…*

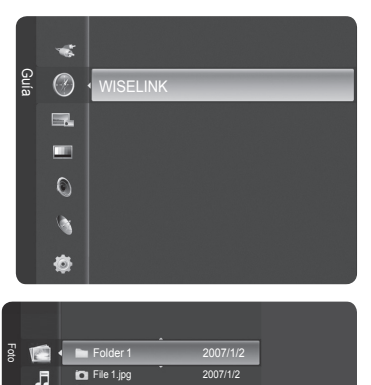

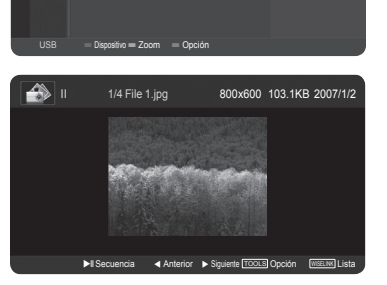

File 1.jpg 2007/1/2 File 2.jpg 2007/1/2 File 3.jpg 2007/1/2 File 4.jpg 2007/1/2

**Español - 72**

**Ampliar:**

**Uso del menú de opciones**

**Inic. vis. aut. (o Detener visionado automático):** Se puede iniciar o detener una presentación.

(Consulte "Visualización de una presentación" en la página 74.)

Puede ampliar las imágenes en el modo de pantalla completa. Las imágenes se pueden ampliar con los valores x1 (tamaño original), x2 y x4. (Consulte "Ampliación" en la página 75.)

#### **Girar:**

Puede girar las imágenes en el modo de pantalla completa. Las imágenes se giran en este orden: 0° (estado original), 180º, 270º y 90°. (Consulte "Giro" en la página 76.)

#### **Configuración del visionado automático:**

Se puede determinar el intervalo de transición y la repetición de la música de fondo. (Consulte "Configuración de una presentación" en la página 74.)

#### **Música de fondo:**

Se puede determinar si se ha de reproducir la música de fondo configurada. (Consulte "Encendido/apagado de la música de fondo" en la página 77)

**Configuración de la música de fondo:** Se puede configurar la música de fondo. (Consulte "Configuración de la música de fondo" en la página 77)

**Borrar:**

Se puede borrar un archivo de fotografía (JPEG). (Consulte "Eliminación de archivos de fotos" en la página 78.)

#### **Configuración de la imagen:**

Se puede configurar el modo de imagen. (Consulte la página 28.)

#### **Configuración del sonido:**

Se puede configurar el modo de sonido. (Consulte las páginas 36~37.)

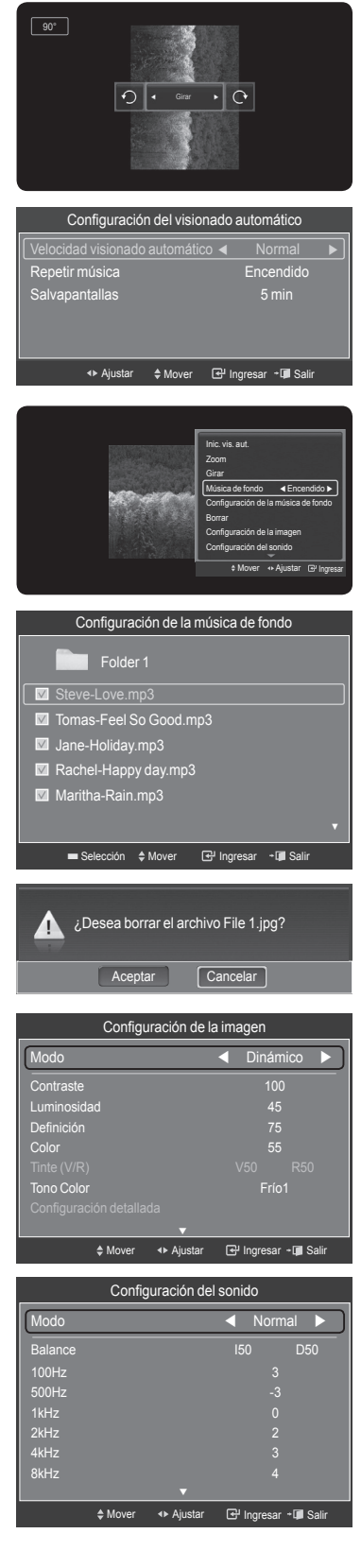

#### **Información:**

Se muestra la información del archivo de fotografía, incluidos el orden del archivo en el directorio actual, el nombre, el tamaño, la resolución y la fecha de modificación.

#### **Visualización de una presentación**

- **1** Después de cambiar al modo WISELINK, seleccione un dispositivo de memoria que tenga instalado. (Consulte las páginas 70 y 71.)
- **2** Pulse el botón **ENTER** para seleccionar **Foto**. Se muestran los archivos JPEG y las carpetas existentes.
- **3** Pulse los botones ▲ o ▼ para seleccionar una fotografía y, a continuación, pulse el botón azul para mostrar una opción (**Ver**, **Inic. vis. aut.**, **Borrar**, **Borrar todo**, **Sel. Todo**, **Información**, **Retirar con seg**).

Pulse los botones ▲ o ▼ para seleccionar **Inic. vis. aut.** y pulse el botón **ENTER**.

- ➢ La presentación muestra todos los archivos JPEG de la carpeta seleccionada según una velocidad establecida previamente.
- $\ge$  En la presentación, los archivos se muestran en orden a partir del archivo que se muestra en este momento.
- $\geq$  Los archivos MP3 se pueden reproducir automáticamente durante la presentación si la opción Música de fondo está establecida en Encendido. Para que esta función sea posible, los archivos MP3 y otros archivos de fotos deben estar en la misma carpeta del dispositivo de memoria.
- ➢ Pulse el botón **PLAY/PAUSE** cuando el icono de una fotografía esté seleccionado para iniciar una presentación.
- **5** Pulse el botón **TOOLS** durante la presentación para configurar la opción (**Velocidad visionado automático** y **Repetir música**).

Para salir del modo WISELINK, pulse el botón **EXIT** del mando a distancia.

<u><sup>ም</sup></u> Pulse el botón **WISELINK** del mando a distancia para activar el modo **WISELINK**.

#### **Configuración de una presentación**

**Se puede determinar el intervalo de transición y la repetición de la música de fondo. 1** Pulse el botón **TOOLS** durante la presentación.

- **2** Pulse los botones ▲ o ▼ para seleccionar **Configuración del visionado automático** y pulse el botón **ENTER**.
- **3** Pulse los botones ▲ o ▼ para seleccionar un elemento y pulse los botones ◄ o ► para seleccionar el elemento.

Para salir del modo WISELINK, pulse el botón **EXIT** del mando a distancia.

#### **Velocidad visionado automático:**

Permite seleccionar la velocidad de presentación del visionado automático. Cada vez que se pulsan los botones◄ o ► cambia la velocidad. (**Rápido** → **Lento** → **Normal**)

#### **Repetir música:**

Se selecciona para determinar si se desea repetir la reproducción de la música cuando se han reproducido todos los archivos MP3 de esta carpeta. Puede seleccionar **Encendido** o **Apagado**.

- **Encendido:** Reproduce un archivo de música (o todos) repetidamente.
- **Apagado:** Cancela la reproducción repetitiva.

#### **Salvapantallas:**

Se selecciona para establecer el tiempo de espera antes de que se ejecute el salvapantallas si no se ha pulsado ningún botón.

Puede seleccionar entre **Apagado** (no utilizar), **5 min** o **10 min**.

- ➢ Para prevenir la aparición de imágenes residuales en la pantalla, el tiempo para ejecutar el Salvapantallas está establecido en 5 min de manera predeterminada. Los usuarios pueden establecer la configuración en Apagado, 5 min o 10 min según sus preferencias.
- ➢ Para escuchar música durante la presentación, en primer lugar se ha de configurar la música de fondo. Consulte la página 77.
- ➢ Para escuchar música durante una presentación, los archivos de fotografía (JPEG) y el de música del fondo (MP3) deben estar en el mismo dispositivo de almacenamiento USB.
- ➢ Para ir a la lista de fotografías durante la presentación, pulse el botón **WISELINK**.

|ଳု Pulse el botón **WISELINK** del mando a distancia para activar el modo **WISELINK**.

volt<br>dtv/usb/sda/Folder 1/File 1.jpg Nombre : File 1.jpg Tamaño : 103.1KB Resolución : 800x600 Fecha : Jan 1, 2007 Aceptar<sup>1</sup> a<br>So **IF AND** Folder 1 2007/1/2 J  $\overline{20}$  File 1.jpg **File 2.jpg**  $F = 3.1<sup>2</sup>$ File 4.jpg USB = Dispositivo = Zoom = Opción L. Folder 1  $File$  1.jpg E Foto View  $\overline{\mathbf{a}}$ Inic. vis. aut. File 2.jpg<br>File 3.jpg 2007/17 Borrar **Security** Borrar todo File 3.jpg  $\overline{a}$   $\overline{a}$ Sel. Todo Información Retirar con seg USB Dispositivo Selección Opción Becuencia Detener visionado automático Zoom Girar Configuración del visionado automático Música de fondo Encendido Configuración de la música de fondo Borrar Configuración de la imagen Mover **Film** ANTENNA Configuración del visionado automático Normal  $\rightarrow$ Repetir música a component e Encendido Salvapantallas 5 min + Ajustar  $\div$  Mover  $\Box$  Ingresar +■ Salir

Configuración del visionado automático velocidad visionado automático illeto Normal  $5 \text{ min}$ 4▶ Ajustar  $\triangleq$  Mover  $\Box$  Ingresar  $\div$ Configuración del visionado automático Norma<br> epetir música estableceu estableceu Encendido

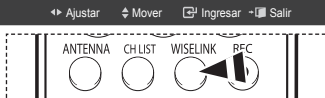

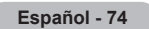

*Continúa…*

#### **Ampliación**

- **1** Después de cambiar al modo **WISELINK**, seleccione un dispositivo de memoria que tenga instalado. (Consulte las páginas 70 y 71.)
- **2** Pulse el botón **ENTER** para seleccionar **Foto**. Se muestran los archivos JPEG y las carpetas existentes.
- **3** Pulse los botones ▲ o ▼ para seleccionar una fotografía y, a continuación, pulse el botón **ENTER**.
	- ➢ Si se pulsa el botón sobre el icono de una foto, la foto seleccionada se muestra en pantalla completa.
- **4** Pulse el botón **TOOLS**. Pulse los botones ▲ o ▼ para seleccionar **Zoom** y, a continuación, pulse el botón **ENTER**.

Cada vez que se pulsan los botones ◄ o ► la foto se amplía o se reduce.  $(x1 \rightarrow x2 \rightarrow x4)$ 

- **●** x1: Restablece la foto a su tamaño original.
- **●** x2: Aumenta dos veces la foto.
- **●** x4: Aumenta cuatro veces la foto.
- **5** Para desplazarse por una foto ampliada arriba, abajo, a derecha y a izquierda, pulse el botón **ENTER**; a continuación, pulse los botones ▲/▼/◄/►.
	- ➢ Tenga en cuenta que si una imagen ampliada es menor que el tamaño de la pantalla original, la función de cambio de ubicación no está operativa.

Para salir del modo WISELINK, pulse el botón **EXIT** del mando a distancia.

 $\geq$  El archivo ampliado no se guarda.

 $m$ Pulse el botón **WISELINK** del mando a distancia para activar el modo WISELINK.

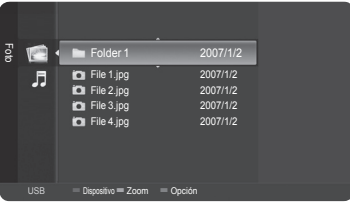

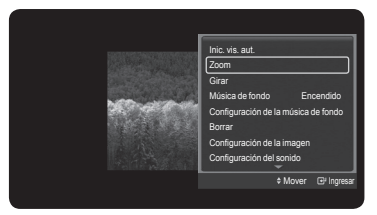

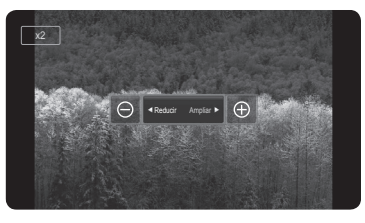

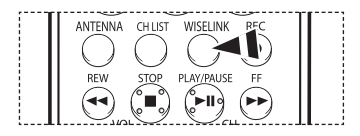

#### **Icono de información de la función de ampliación (Aparece en la parte superior izquierda de la pantalla).**

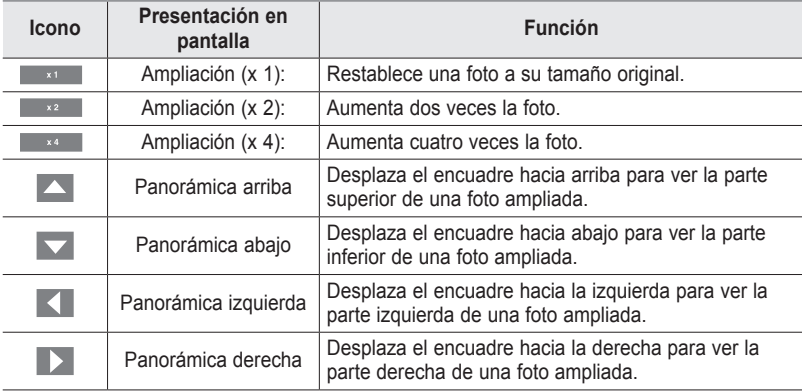

#### **Giro**

- **1** Después de cambiar al modo **WISELINK**, seleccione un dispositivo de memoria que tenga instalado. (Consulte las páginas 70 y 71.)
- **2** Pulse el botón **ENTER** para seleccionar **Foto**. Se muestran los archivos JPEG y las carpetas existentes.
- **3** Pulse los botones ▲ o ▼ para seleccionar una fotografía y, a continuación, pulse el botón **ENTER**.
	- $\triangleright$  Si se pulsa el botón sobre el icono de una foto, la foto seleccionada se muestra en pantalla completa.
- **4** Pulse el botón **TOOLS**. Pulse los botones ▲ o ▼ para seleccionar **Girar** y, a continuación, pulse el botón **ENTER**.

Pulse los botones ◄ o ► para girar la foto los grados deseados.

- ➢ Con cada pulsación del botón ◄ , la imagen gira 270˚, 180˚, 90˚ y 0˚.
- ➢ Con cada pulsación del botón ►, la imagen gira 90˚, 180˚, 270˚ y 0˚.
- $\triangleright$  El giro directo de 90 a 270 grados no está permitido.

Para salir del modo WISELINK, pulse el botón **EXIT** del mando a distancia.

 $\triangleright$  El archivo girado no se guarda.

Pm<sup>1</sup> Pulse el botón **WISELINK** del mando a distancia para activar el modo WISELINK.

#### **Icono de información de la función de giro (Aparece en la parte superior izquierda de la pantalla).**

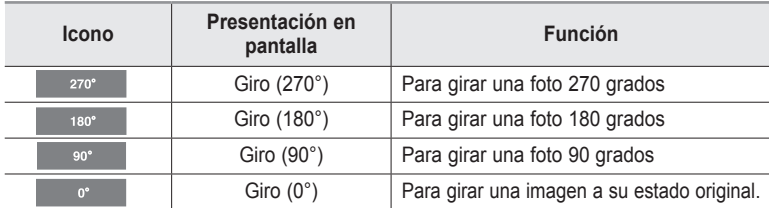

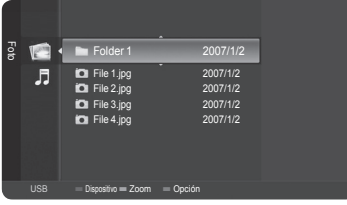

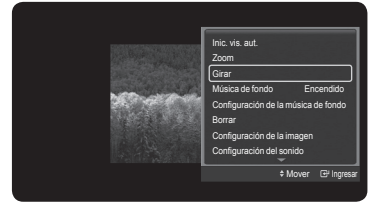

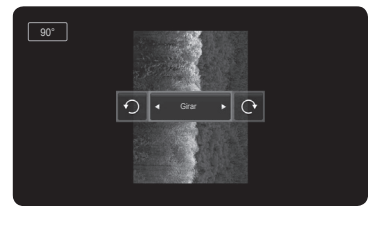

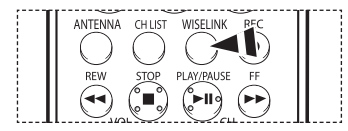

#### **Encendido/apagado de la música de fondo**

**Si configura Música de fondo en encendido, la música de fondo se reproducirá cuando se vean las fotos una a una o en una presentación.**

- **1** Después de cambiar al modo **WISELINK**, seleccione un dispositivo de memoria que tenga instalado. (Consulte las páginas 70 y 71.)
- **2** Pulse el botón **ENTER** para seleccionar **Foto**. Se muestran los archivos JPEG y las carpetas existentes.
- **3** Pulse los botones ▲ o ▼ para seleccionar una fotografía y, a continuación, pulse el botón **ENTER**.
	- $\geq$  Si se pulsa el botón sobre el icono de una foto, la foto seleccionada se muestra en pantalla completa.
- **4** Pulse el botón **TOOLS**.

Pulse los botones ▲ o ▼ para seleccionar **Música de fondo**, pulse los botones ◄ o ► para seleccionar **Encendido** o **Apagado**.

- ➢ **Encendido:** Cuando la música está disponible, si selecciona Encendido, la música se reproducirá.
- ➢ **Apagado:** La música de fondo no se reproduce.

Para salir del modo WISELINK, pulse el botón **EXIT** del mando a distancia.

ዀ Pulse el botón **WISELINK** del mando a distancia para activar el modo WISELINK.

#### **Configuración de la música de fondo**

- **1** Después de cambiar al modo **WISELINK**, seleccione un dispositivo de memoria que tenga instalado. (Consulte las páginas 70 y 71.)
- **2** Pulse el botón **ENTER** para seleccionar **Foto**. Se muestran los archivos JPEG y las carpetas existentes.
- **3** Pulse los botones ▲ o ▼ para seleccionar una fotografía y, a continuación, pulse el botón **ENTER**.
	- $\triangleright$  Si se pulsa el botón sobre el icono de una foto, la foto seleccionada se muestra en pantalla completa.
- **4** Pulse el botón **TOOLS**. Pulse los botones ▲ o ▼ para seleccionar **Configuración de la música de fondo** y, a continuación, pulse el botón **ENTER**. Se muestran los archivos de música (MP3).
- **5** Pulse los botones ▲ o ▼ para seleccionar el archivo de música que desee y pulse el botón amarillo.
	- ➢ La marca <✔> aparece a la izquierda de la música seleccionada (MP3).
	- ➢ Repita el proceso anterior para seleccionar varios archivos de música.

Pulse el botón **ENTER** para guardar la selección actual.

Para salir del modo WISELINK, pulse el botón **EXIT** del mando a distancia.

➢ Si Música de fondo está en Apagado, aunque haya establecido Configuración de la música de fondo, ésta no se reproducirá.

Pulse el botón **WISELINK** del mando a distancia para activar el modo WISELINK.

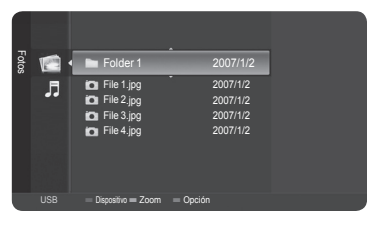

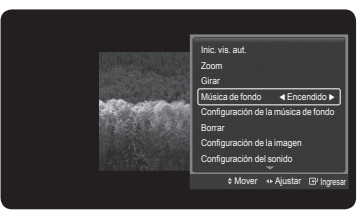

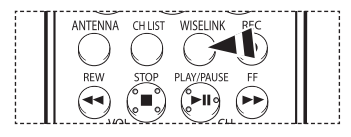

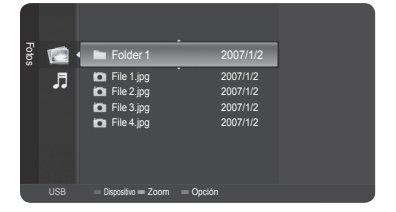

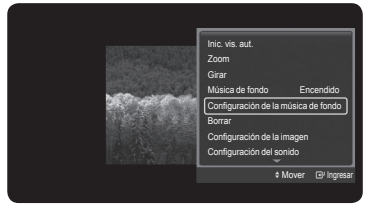

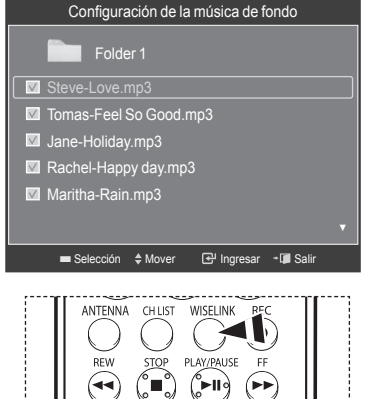

*Continúa…*

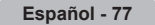

#### **Eliminación de archivos de fotos**

#### **Se pueden borrar los archivos de fotos (JPEG) de un dispositivo de almacenamiento USB.**

- **1** Después de cambiar al modo **WISELINK**, seleccione un dispositivo de memoria que tenga instalado. (Consulte las páginas 70 y 71.)
- **2** Pulse el botón **ENTER** para seleccionar **Foto**. Se muestran los archivos JPEG y las carpetas existentes.
- **3** Pulse los botones ▲ o ▼ para ir a la fotografía que desee borrar y pulse el botón azul..
- **4** Pulse los botones ▲ o ▼ para seleccionar **Borrar** o **Borrar todo** y, a continuación, pulse el botón **ENTER**.
	- ➢ Si selecciona **Borrar**, sólo se borra el archivo de foto seleccionado.
	- ➢ Si selecciona **Borrar todo**, se borran todas las fotos de la carpeta.
- **5** Pulse los botones◄ o ► para ir a **Aceptar** y, a continuación, pulse el botón **ENTER**.  $\geq$  Se borrará la foto.
	- ➢ Si selecciona **Cancelar**, se cancela la operación de borrar.

Para salir del modo WISELINK, pulse el botón **EXIT** del mando a distancia.

- $\triangleright$  No se pueden borrar los siguientes archivos:
	- Los archivos de imágenes de la cámara digital conectada PTP
- Los archivos de sólo lectura
- $\triangleright$  Mientras se borran los archivos, no retire el dispositivo de memoria USB.
- $\triangleright$  No se puede restaurar un archivo de fotos suprimido.

#### **Supresión de archivos de sólo lectura**

Cuando se borra cualquier archivo de sólo lectura, aparece la pantalla de la derecha. Pulse los botones ◄ o ► para seleccionar **Aceptar**; a continuación pulse el botón **ENTER**. ➢ Si selecciona **Cancelar**, se cancela la operación de borrar.

Pulse el botón **WISELINK** del mando a distancia para activar el modo WISELINK.

#### **Supresión de varias fotos**

ዀ

- **1** En la lista de Foto, pulse los botones ▲ o ▼ para ir a la foto que desee borrar y pulse el botón amarillo.
	- $\geq$  La marca < $\checkmark$  aparece a la izquierda de la foto seleccionada.
	- ➢ Repita el proceso anterior para seleccionar varios archivos de fotos.
- **2** Pulse el botón azul, pulse los botones ▲ o ▼ para ir a **Borrar archivo sel.** y pulse el botón **ENTER**.
- **3** Pulse los botones◄ o ► para ir a **Aceptar** y, a continuación, pulse el botón **ENTER**.
	- $\geq$  La fotos seleccionadas se borran.
	- ➢ Si selecciona **Cancelar**, se cancela la operación de borrar.

Para salir del modo WISELINK, pulse el botón **EXIT** del mando a distancia.

- $\triangleright$  No se pueden borrar los archivos de sólo lectura.
- ➢ No se pueden restaurar la imágenes eliminadas.

**Pulse el botón WISELINK** del mando a distancia para activar el modo WISELINK.

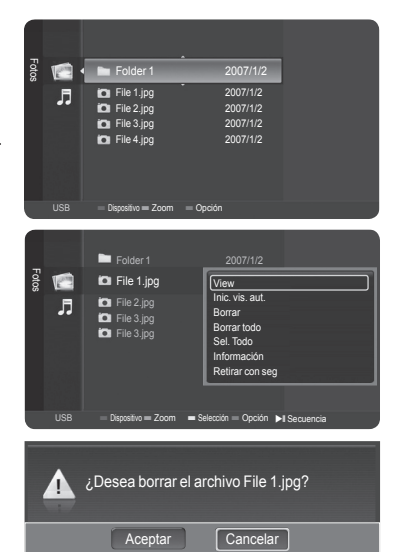

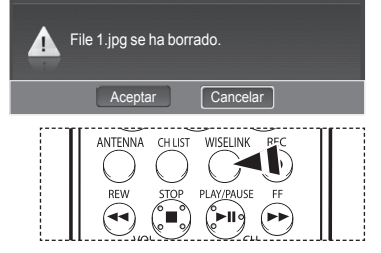

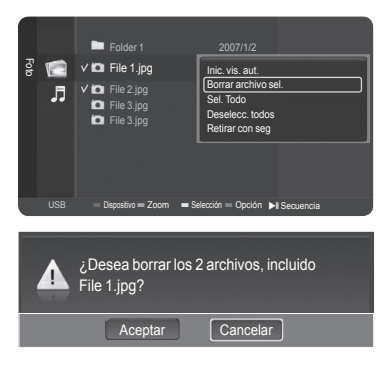

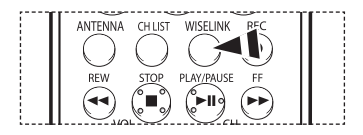

## **Uso de la lista de Música (MP3)**

#### **Los archivos MP3 guardados en la memoria del dispositivo se pueden reproducir de varias maneras.**

- **1** Después de cambiar al modo WISELINK, seleccione un dispositivo de memoria que tenga instalado. (Consulte las páginas 70 y 71.)
- **2** Pulse los botones ▲ o ▼ para seleccionar **Música** y, a continuación, pulse el botón **ENTER**. Se muestran los archivos MP3 y las carpetas existentes.
- **3** Pulse los botones ▲ o ▼ para seleccionar Música y, a continuación, pulse el botón **ENTER**.
	- ➢ Si pulsa el botón **ENTER** mientras un archivo de música está resaltado, éste se reproduce inmediatamente.
	- ➢ Si pulsa el botón **ENTER** mientras una carpeta está resaltada, se muestran los archivos que ésta contiene.
	- ➢ Para seleccionar un archivo de la página siguiente, pulse los botones **REW** o **FF**.
	- ➢ Si pulsa los botones ◄ o ► mientras se reproduce un archivo de música podrá reproducir otro archivo de música de la misma carpeta.
	- ➢ Para reproducir los archivos repetidamente, cambie la configuración; para ello consulte la página 80.
- **4** Para hacer una pausa en la reproducción un archivo MP3, pulse el botón **PLAY/PAUSE**. Pulse el botón **STOP** para detener la reproducción.

Para salir del modo WISELINK, pulse el botón **EXIT** del mando a distancia.

- $\geq$  Este menú muestra sólo los archivos cuya extensión es mp3. Los archivos con otras extensiones no se muestran, aunque se hayan guardado en el mismo dispositivo de memoria.
- $\geq$  El archivo seleccionado se visualiza en la parte superior de la pantalla con su tiempo de reproducción.
- ➢ Para ajustar el volumen de la música, pulse los botones **VOL+** o **VOL-** del mando a distancia. Para silenciar el sonido, pulse el botón **MUTE** del mando a distancia.
- $\triangleright$  Para seleccionar la lista de música mientras se reproduce un archivo de música, pulse el botón **WISELINK**.

Pulse el botón **WISELINK** del mando a distancia para activar el modo WISELINK.

#### **Reproducción de un archivo de música**

- **1** En la lista de Música, pulse los botones ▲ o ▼ para seleccionar un archivo de música y, a continuación, pulse el botón amarillo.
	- ➢ La marca <✔> aparece a la izquierda de la música seleccionada.
	- ➢ Repita el proceso anterior para seleccionar varios archivos de música.
- **2** Pulse el botón azul y, a continuación, el botón **ENTER** para seleccionar **Repr. archivo selec.**.

Para salir del modo WISELINK, pulse el botón **EXIT** del mando a distancia.

➢ Se reproducen los archivos de música seleccionados.

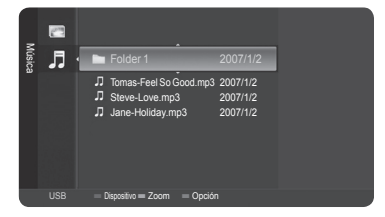

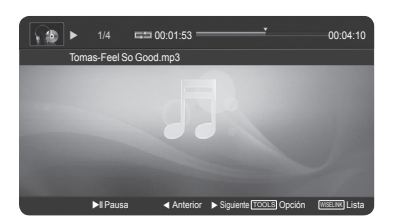

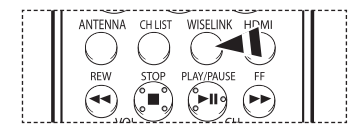

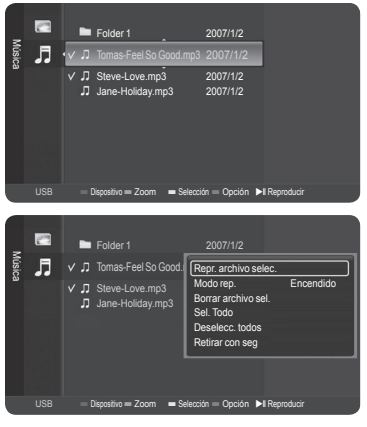

#### **Icono de información de la función Musica (Music) (Aparece en la parte superior izquierda de la pantalla).**

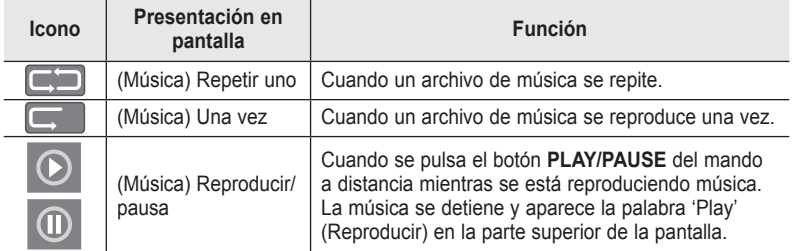

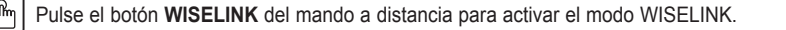

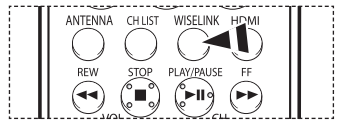

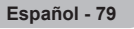

#### **Repetición de la reproducción de música**

#### **Se puede reproducir la música repetidamente.**

- **1** Después de cambiar al modo WISELINK, seleccione un dispositivo de memoria que tenga instalado. (Consulte las páginas 70 y 71.)
- **2** Pulse los botones ▲ o ▼ para seleccionar **Música** y, a continuación, pulse el botón **ENTER**. Se muestran los archivos MP3 y las carpetas existentes.
- **3** Pulse los botones ▲ o ▼ para seleccionar una música y, a continuación, pulse el botón azul. Pulse los botones ▲ o ▼ para seleccionar **Modo rep.**; a continuación pulse los botones◄ o ► para seleccionar **Encendido**. Para cancelar **Modo rep.**, seleccione **Apagado**.

Para salir del modo WISELINK, pulse el botón **EXIT** del mando a distancia.

<u><sup>ዂ</sup></u> Pulse el botón **WISELINK** del mando a distancia para activar el modo WISELINK.

#### **Supresión de archivos de música**

#### **Se pueden borrar los archivos de música (MP3) de un dispositivo de almacenamiento USB.**

- **1** Después de cambiar al modo WISELINK, seleccione un dispositivo de memoria que tenga instalado. (Consulte las páginas 70 y 71.)
- **2** Pulse los botones ▲ o ▼ para seleccionar **Música** y, a continuación, pulse el botón **ENTER**. Se muestran los archivos MP3 y las carpetas existentes.
- **3** Pulse los botones ▲ o ▼ para seleccionar una música que desee borrar y, a continuación, pulse el botón azul.
- **4** Pulse los botones ▲ o ▼ para seleccionar **Borrar** o **Borrar todo** y, a continuación, pulse el botón **ENTER**.
	- ➢ Si selecciona **Borrar**, sólo se borra el archivo de música seleccionado.
	- ➢ Si selecciona **Borrar todo**, se borran todos los archivos de música de la carpeta.
- **5** Pulse los botones ◄ o ► para seleccionar **Aceptar**; a continuación pulse el botón **ENTER**.
	- ➢ Se borrarán los archivos de música.
	- ➢ Si selecciona **Cancelar**, se cancela la operación de borrar.
- $\triangleright$  No se pueden borrar los siguientes archivos:
	- Los archivos de sólo lectura
- $\triangleright$  Mientras se borran los archivos, no retire el dispositivo de memoria USB.
- $\triangleright$  No puede restaurar un archivo de música suprimido.

#### **Supresión de archivos de sólo lectura**

Cuando se borran archivos de sólo lectura, aparece la pantalla de la derecha.

Pulse los botones ◄ o ► para seleccionar **Aceptar** y, a continuación, pulse el botón **ENTER**. Los archivos de música se borran.

➢ Si selecciona **Cancelar**, se cancela la operación de borrar.

**P**ara salir del modo WISELINK, pulse el botón **EXIT** del mando a distancia.

Pulse el botón **WISELINK** del mando a distancia para activar el modo WISELINK.

#### **Eliminación de varios archivos de música**

- **1** En la lista de Música, pulse los botones ▲ o ▼ para seleccionar un archivo de música que desee borrar y, a continuación, pulse el botón amarillo.
	- ➢ La marca <✔> aparece a la izquierda del archivo de música seleccionado. ➢ Repita el proceso anterior para seleccionar varios archivos de música.
	-
- **2** Pulse el botón azul, pulse los botones ▲ o ▼ para seleccionar **Borrar archivo sel.** y pulse el botón **ENTER**.
- **3** Pulse los botones ◄/ ► para seleccionar **Aceptar**; a continuación pulse el botón **ENTER**.
	- $\triangleright$  Se borrarán los archivos de música seleccionados.
	- ➢ Si selecciona **Cancelar**, se cancela la operación de borrar.

Para salir del modo WISELINK, pulse el botón **EXIT** del mando a distancia.

- $\triangleright$  No se pueden borrar los archivos de sólo lectura.
- ➢ No se pueden restaurar las imágenes eliminadas.

™ Pulse el botón **WISELINK** del mando a distancia para activar el modo WISELINK.

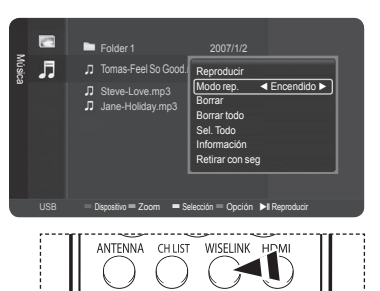

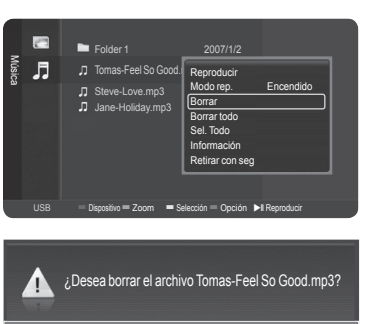

Cancelar

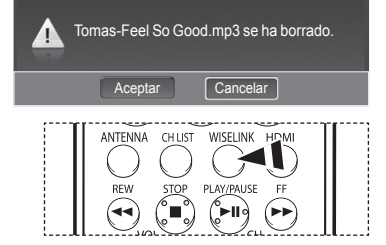

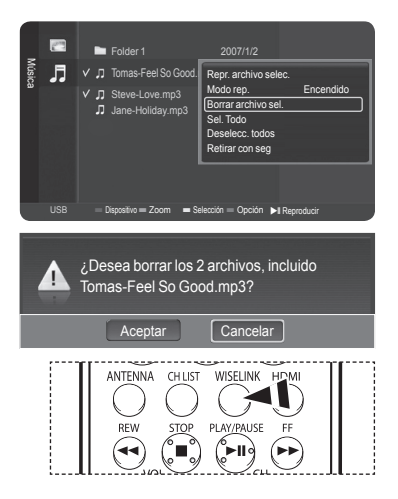

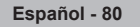

## **Acerca de Anynet+**

## **Qué es Anynet+?**

**Anynet+ es un sistema de red de AV que permite controlar todos los dispositivos AV de Samsung conectados con el mando a distancia del televisor Samsung.**

## **Conexión de dispositivos Anynet+**

**El sistema Anynet+ sólo se puede usar con dispositivos AV de Samsung que tengan la función Anynet+. Para asegurarse de que el dispositivo AV de Samsung tenga dicha función, compruebe si lleva la marca Anynet+.**

#### **Para conectar directamente al televisor**

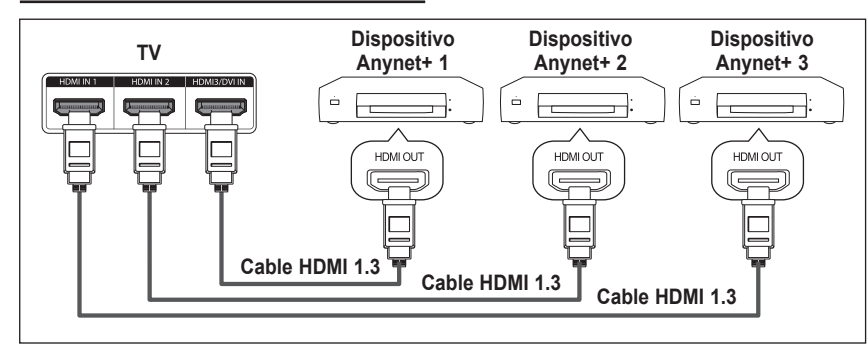

Conecte las tomas [HDMI 1], [HDMI 2] o [HDMI 3] del televisor y la toma HDMI OUT del dispositivo Anynet<sup>+</sup> correspondiente mediante el cable HDMI.

#### **Para conectar al sistema Home Cinema**

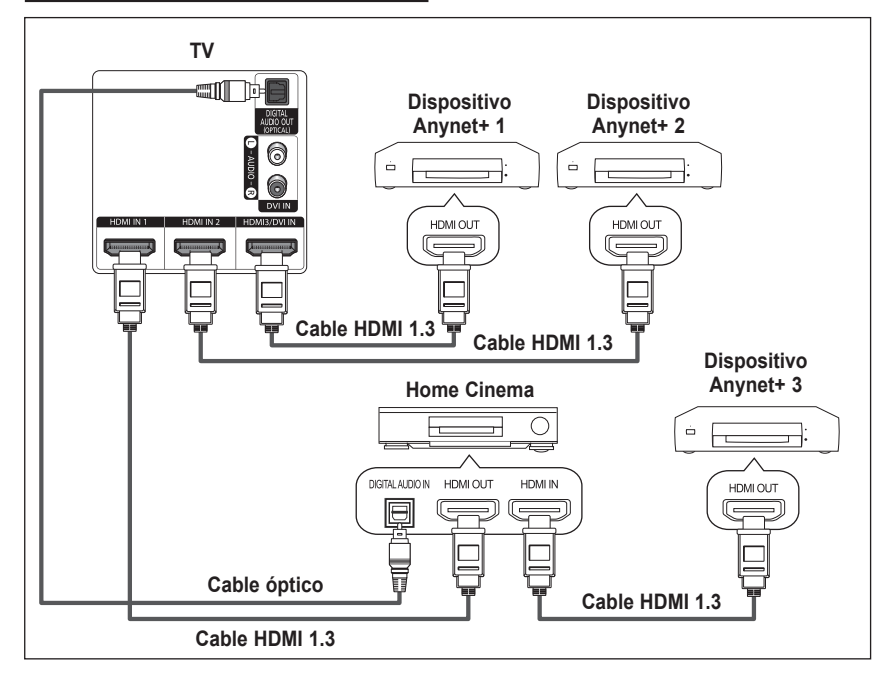

- **1**. Conecte las tomas [HDMI 1], [HDMI 2] o [HDMI 3] del televisor y la toma HDMI OUT del dispositivo Anynet+ correspondiente mediante el cable HDMI.
- **2**. Conecte la toma HDMI IN del sistema Home Cinema y la toma HDMI OUT del dispositivo Anynet+ correspondiente mediante el cable HDMI.

- ➢ Conecte el cable óptico entre la toma [Digital Audio Out (Optical)] del televisor y la toma Digital Audio Input del sistema cine en casa.
- ➢ Conecte sólo un sistema cine en casa.
- ➢ Tras la conexión anterior, el terminal Optical sólo proporciona salida de audio de dos canales. Sólo se oirá el sonido procedente de los altavoces izquierdo y derecho y de los subwoofer del sistema de cine en casa. Para escuchar el audio de 5.1 canales, conecte la toma DIGITAL AUDIO OUT (OPTICAL) del reproductor de DVD o del decodificador de cable o satélite (es decir, dispositivos 1 o 2 Anynet) directamente a un amplificador o sistema de cine en casa, pero no al televisor. Para obtener más información consulte el manual de usuario del sistema de cine en casa.
- $\triangleright$  Puede conectar un dispositivo Anynet+ mediante el cable HDMI 1.3. Algunos cables HDMI pueden no admitir las funciones Anynet+.
- $\triangleright$  Anynet+ funciona cuando el dispositivo de AV que admite Anynet+ se encuentra en estado de espera o de encendido.
- $\triangleright$  Anynet<sup>+</sup> admite hasta 12 dispositivos de AV en total.

## **Configuración de Anynet+**

#### **Parámetros para usar las funciones Anynet+.**

#### Para usar la función Anynet<sup>+</sup>, Anynet<sup>+</sup> (HDMI-CEC) debe estar configurado como Enc..

- **1** Pulse el botón **MENU**.
- Pulse los botones ▲ o ▼ para seleccionar **Configuración** y, a continuación, pulse el botón **ENTER**.
- **2** Pulse los botones ▲ o ▼ para seleccionar **Anynet+ (HDMI-CEC)** y, a continuación, pulse el botón **ENTER**.
- **3** Pulse el botón **ENTER** para seleccionar **Anynet+ (HDMI-CEC)** y, a continuación, pulse el botón **ENTER**.
- **4** Pulse los botones ▲ o ▼ para seleccionar **Encendido** y, a continuación, pulse el botón **ENTER**.
	- $\geq$  La función Anynet<sup>+</sup> se activa.
	- ➢ Si selecciona **Apagado**, Anynet+ se desactiva.
	- $\geq$  Cuando la función Anynet<sup>+</sup> (HDMI-CEC) está desactivada, todas las operaciones relacionadas con Anynet<sup>+</sup> se desactivan.

#### **Configuración de un dispositivo Anynet+ para que se desactive automáticamente cuando el televisor se apaga**

- **3** Pulse los botones ▲ o ▼ para seleccionar **Apagado Automático** y, a continuación, pulse el botón **ENTER**.
- **4** Pulse los botones ▲ o ▼ para seleccionar **Encendido** y, a continuación, pulse el botón **ENTER**.
	- $\geq$  La función Apagado Automático se activa.
	- ➢ Si selecciona **Apagado** se cancela la función de apagado automático.

Pulse el botón **EXIT** para salir.

- $\triangleright$  La fuente activa del televisor remoto se debe configurar como TV para usar la función Anynet<sup>+</sup>.
- ➢ Si configura Anynet+ (HDMI-CEC) en Encendido, el menú Lista Disp. aparece cuando se pulsa el botón **TOOLS** del mando a distancia.
- ➢ Si establece Apagado Automático en Encendido los dispositivos externos conectados también se desactivan cuando se apaga el televisor. Sin embargo, si el dispositivo está grabando es posible que no se apague.

## **Búsqueda y cambio de dispositivos Anynet+**

**1** Pulse el botón **Anynet**+.

Pulse el botón **ENTER** para seleccionar **Lista Disp.**.

- $\triangleright$  Se muestran todos los dispositivos Anynet<sup>+</sup> conectados al televisor.
- $\triangleright$  Si no encuentra el dispositivo que desea, pulse el botón rojo para volver a buscar los dispositivos.
- **2** Pulse los botones ▲ o ▼ para seleccionar un dispositivo concreto y pulse el botón **ENTER**. Se cambia al dispositivo seleccionado.
- ➢ El menú Lista Disp. sólo aparece si la opción Anynet+ (HDMI-CEC) del menú Configuración está configurada como Encendido.
- $\triangleright$  El cambio a los dispositivos seleccionados puede tardar unos 2 minutos. No se puede cancelar la operación de cambio de dispositivo mientras ésta se está efectuando.
- $\triangleright$  El tiempo necesario para la búsqueda de dispositivos depende de la cantidad de dispositivos conectados.
- $\triangleright$  Cuando finaliza la búsqueda de dispositivos, no se muestra el número de dispositivos encontrados.
- ➢ Aunque el televisor explora automáticamente los dispositivos cuando se enciende con el botón **POWER**, los dispositivos conectados cuando el televisor ya está encendido no aparecen en la lista de dispositivos. Por ello, si es necesario pulse el botón rojo para hacer una nueva búsqueda de dispositivos.
- ➢ Si ha seleccionado un dispositivo AV externo pulsando el botón **SOURCE**, no podrá usar la función Anynet+. Asegúrese de cambiar al dispositivo Anynet<sup>+</sup> mediante el botón Anynet<sup>+</sup>.

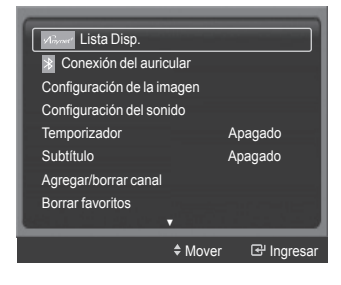

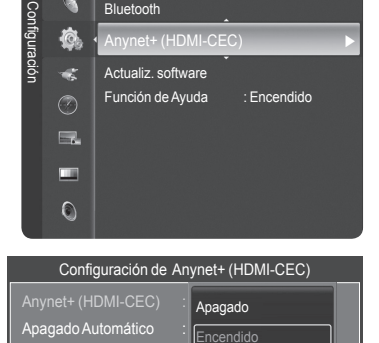

Melodía : Medio

Bluetooth

Configuración de Anynet+ (HDMI-CEC) Anynet+ (HDMI-CEC) Apagado Encendido

 $\epsilon$  M

Ingresar Regresar

**Español - 82**

- 
- **B** Ingresar  $\bigcirc$  R  $\Leftrightarrow$  Mo

#### **Menú Anynet+**

**El menú Anynet+ cambia según el tipo y el estado de los dispositivos Anynet+ conectados al televisor.**

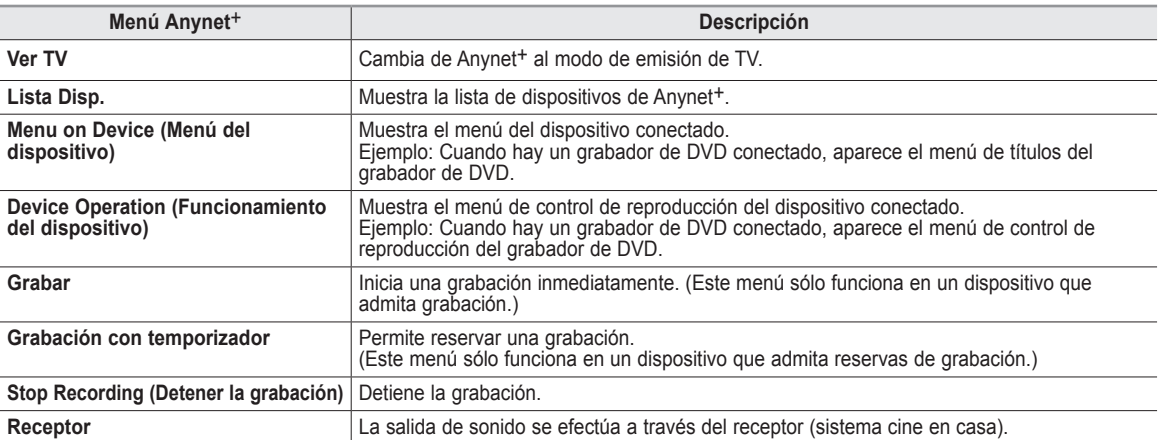

#### **Botones del mando a distancia del televisor disponibles en el modo Anynet+**

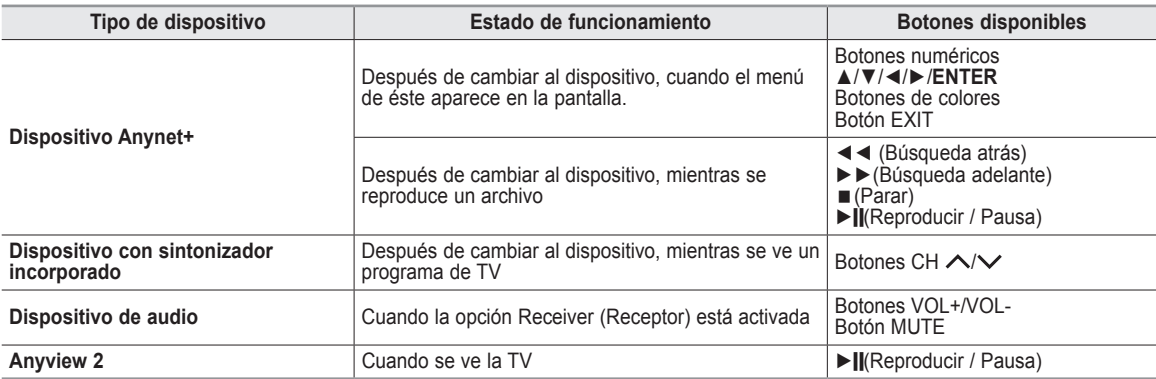

 $\geq$  La función Anynet<sup>+</sup> sólo funciona cuando el mando a distancia está ajustado en TV.

➢ El botón **REC** sólo funciona en el estado Ver TV.

➢ Los dispositivos Anynet+ no se pueden controlar con los botones del lateral del TV. Los dispositivos Anynet+ sólo se pueden controlar mediante el mando a distancia del televisor.

- ➢ El mando a distancia del televisor puede no funcionar en determinadas circunstancias. En ese caso, vuelva a seleccionar el dispositivo Anynet+.
- $\geq$  Las funciones de Anynet<sup>+</sup> no funcionan en los productos de otros fabricantes.
- $\geq$  Las funciones Anynet<sup>+</sup> no están operativas con los productos de otros fabricantes.
- ➢ El funcionamiento de ◄◄, ►► puede variar según el dispositivo.

## **Grabación**

**El grabador permite efectuar una grabación de un programa de televisión.**

- **1** Pulse el botón **Anynet**+.
- **2** Pulse los botones ▲ o ▼ para seleccionar **Grabar**. Pulse el botón **ENTER**. Comienza la grabación.

**Cuando hay más de un dispositivo de grabación** Cuando se conectan varios dispositivos de grabación, éstos se muestran en una lista. Pulse los botones ▲ o ▼ para seleccionar un dispositivo de grabación y pulse el botón **ENTER**. Comienza la grabación.

#### **Cuando no se muestra un dispositivo de grabación**

Seleccione **Lista Disp.** y pulse el botón rojo para buscar los dispositivos.

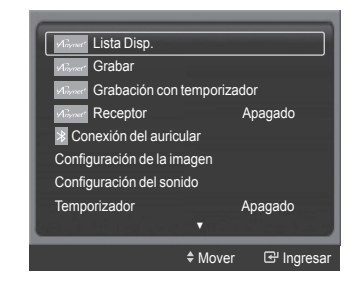

Pulse el botón **EXIT** para salir.

- ➢ Puede iniciar la grabación instantáneamente mediante el botón **REC** del mando a distancia del televisor.
- ➢ El programa de TV actual se graba en el estado Ver TV. Si está viendo un vídeo desde otro dispositivo, se graba el vídeo de éste.
- $\triangleright$  Antes de grabar, compruebe si la toma de antena está conectada correctamente al dispositivo de grabación. Para conectar la antena al dispositivo de grabación, consulte el manual del usuario del dispositivo.

## **Escucha a través de un receptor (sistema cine en casa)**

#### **Se puede escuchar sonido a través de un receptor (cine en casa) en lugar de hacerlo por los altavoces del televisor.**

- **1** Pulse el botón **Anynet**+.
- **2** Pulse los botones ▲ o ▼ para seleccionar **Receptor**, pulse los botones ◄ o ► para seleccionar **Encendido**. Ahora podrá escuchar el sonido a través del receptor.

Pulse el botón **EXIT** para salir.

➢ Cuando el receptor (sistema de cine en casa) está establecido en Encendido, se puede oír la salida de sonido del terminal Optical del televisor. Cuando se ve la televisión a través de un DTV (aéreo), el televisor envía el sonido de 5.1 canales al receptor del sistema de cine en casa. Cuando la fuente es un componente digital, como un DVD, y está conectada al televisor a través de HDMI, sólo se oye el sonido de 2 canales del receptor del sistema de cine en casa.

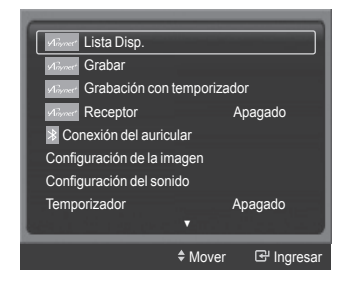

- ➢ Si el receptor es exclusivamente para el sistema cine en casa (que sólo admite audio), puede que no aparezca en la lista de dispositivos.
- ➢ El receptor sólo funciona una vez se han conectado adecuadamente las tomas ópticas del TV y el receptor.
- ➢ Cuando la opción Receptor está establecida en Activado, puede que el dispositivo Bluetooth no funcione adecuadamente. O que mientras el dispositivo Bluetooth está funcionando, no se oiga el sonido a través del receptor.
- ➢ Mientras se ejecuta WISELINK, la audición a través del receptor no funciona.
- ➢ Cuando se escucha a través del receptor, hay restricciones para el uso de los menús PIP y los relativos al audio (MTS, idiomas preferidos).

## **Solución de problemas de Anynet+**

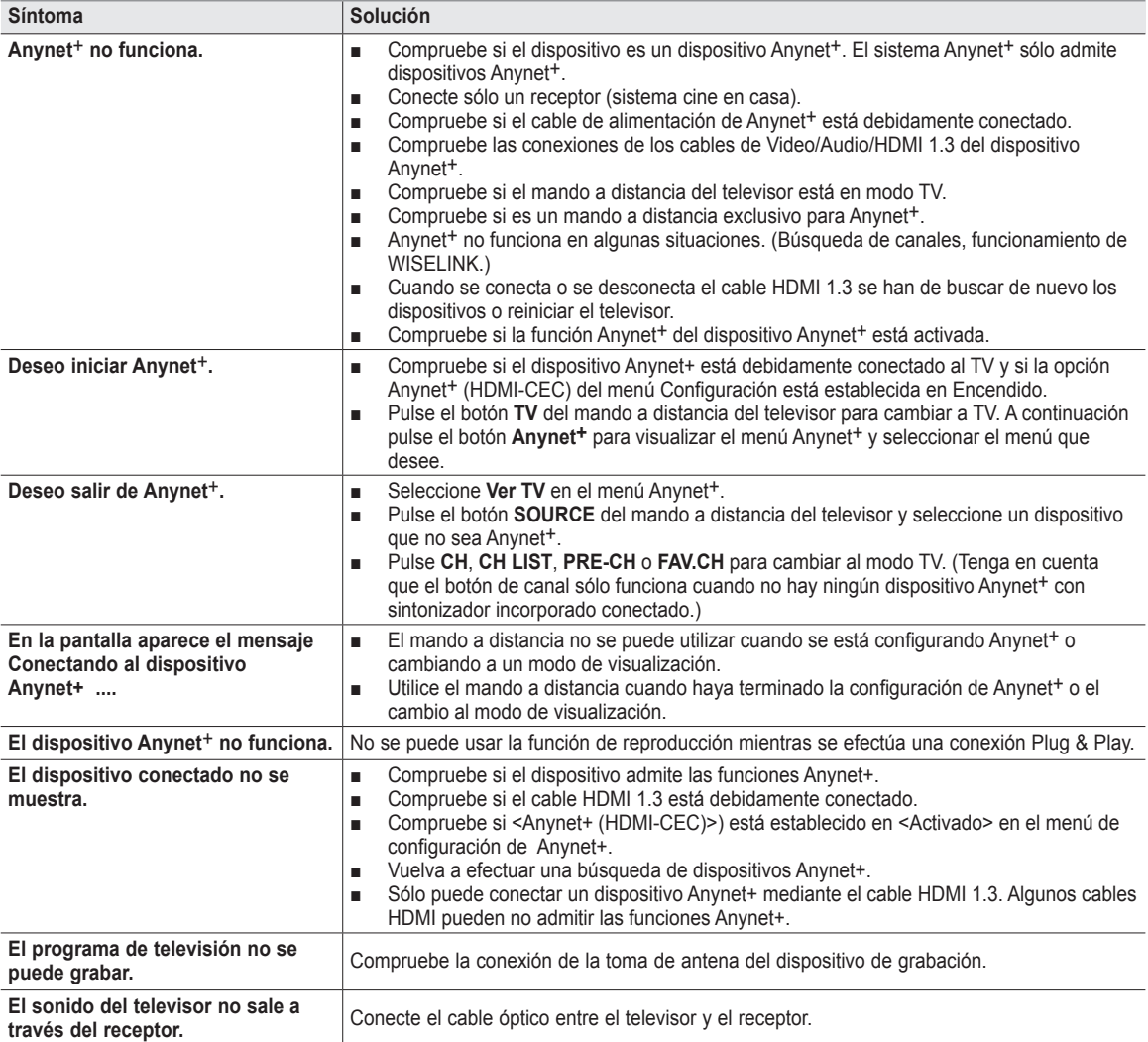

## **Identificación de problemas**

**Si cree que el televisor tiene un problema, compruebe primero esta lista de posibles problemas y soluciones. Si no funciona ninguno de estos consejos, llame al centro de servicio técnico Samsung más cercano.**

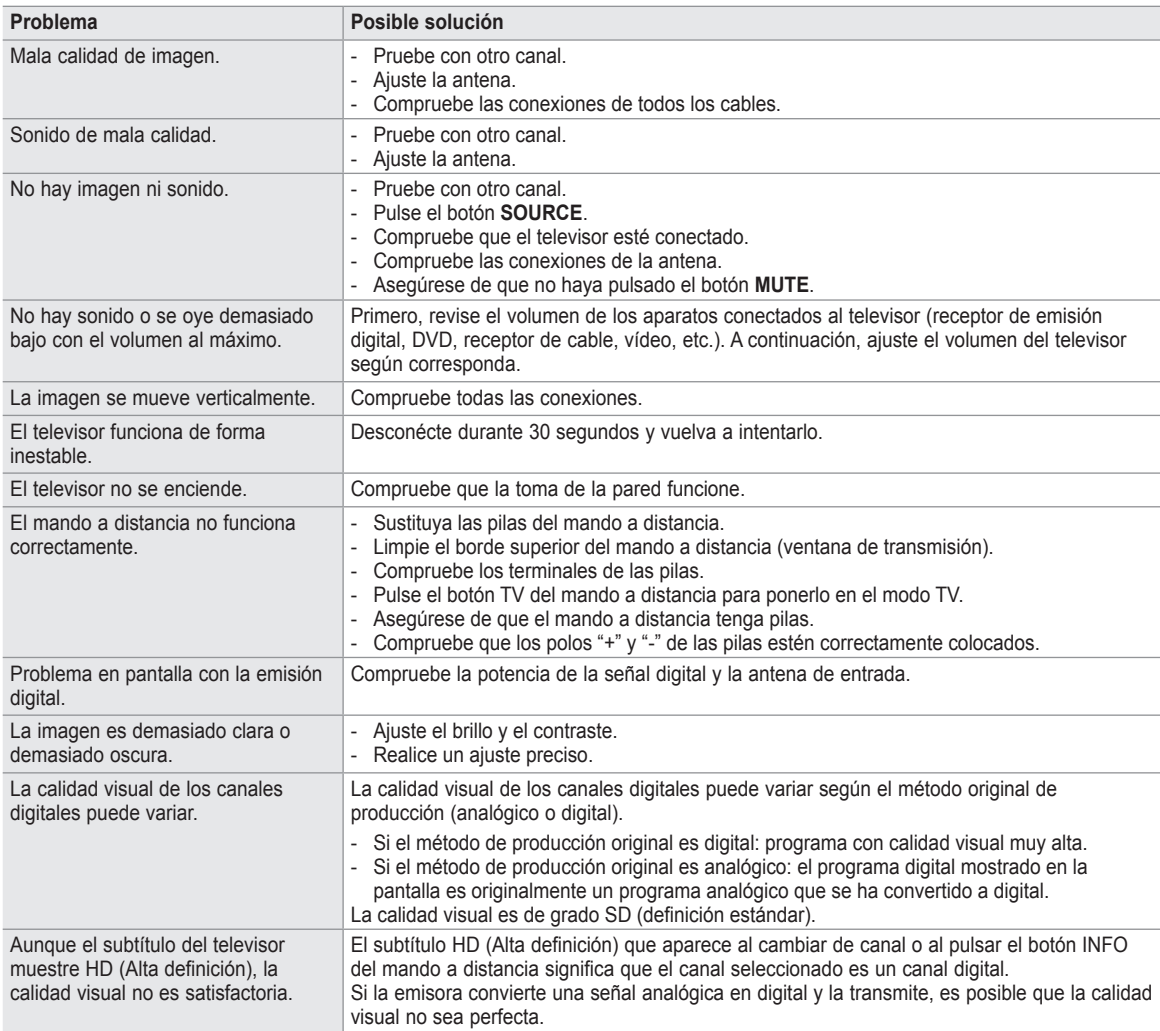

➢ El panel de visualización que utiliza el televisor DLP posee una gran cantidad de minúsculos píxeles. Estos píxeles pueden aparecer ocasionalmente en la pantalla.

## **Sustitución de la lámpara**

#### **Por qué tengo que sustituir la lámpara?**

**●** La lámpara que se utiliza en el televisor DLP tiene una vida limitada. Para obtener la mejor calidad en pantalla, debe sustituirse periódicamente. Después de sustituir la lámpara, la calidad de la pantalla será más brillante y más clara al ser nueva.

#### **Cuándo tengo que sustituirla?**

Debe sustituirse cuando la pantalla se oscurezca, sea menos clara o cuando los tres indicadores LED de la parte frontal (TIMER, LAMP y STAND BY/TEMP) parpadeen.

#### **Compruebe antes de realizar la sustitución de la lámpara.**

- La lámpara debe tener el mismo código y ser del mismo tipo.
- **●** El tipo de lámpara se indica en el lado derecho del TV. También se indica en la caja de la lámpara.
- **●** Después de comprobar el código de la lámpara, facilite el código a la tienda en la que adquirió el TV o al Centro de Servicio técnico de Samsung.

#### **Precaución**

- **●** Coloque una lámpara con el código correcto para evitar daños en el TV.
- **●** Apague y espere 30 minutos antes de sustituir la lámpara, ya que estará caliente.
- **●** No toque el cristal con las manos desnudas ni inserte objetos extraños dentro de la cubierta ya que puede reducir la calidad de la pantalla o producir descargas eléctricas o incendio.
- **●** No coloque la lámpara antigua cerca de objetos inflamables ni la deje al alcance de los niños.
- Debe conectar este televisor directamente a una toma de corriente CA. Si la clavija AC del televisor está conectada a un decodificador o a otra fuente, no se permitirá que se enfríe durante el tiempo necesario.
- $\geq$  Para sustituirla, necesita un destornillador de 15 cm y un par de guantes.
- **1** Desconecte el TV y utilice un destornillador para retirar el tornillo. (La lámpara está situada en el lateral del televisor)
- **2** Retire la cubierta de la lámpara.
- **3** Empuje el clip y saque el portalámparas.

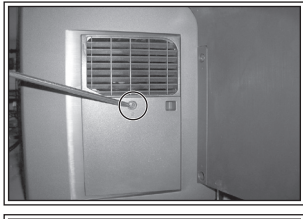

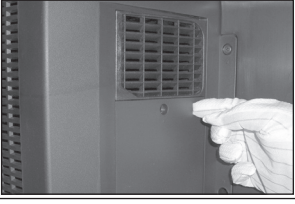

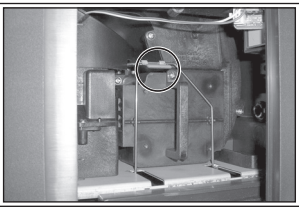

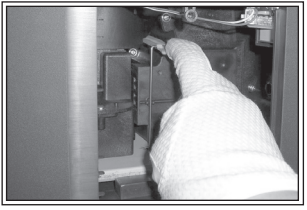

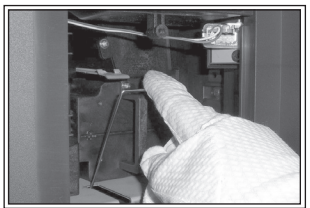

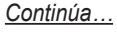

- **4** Separe la lámpara del aparato sujetando el asa y tirando hacia fuera.
	- $\triangleright$   $\bullet$  Asequírese de que la lámpara de repuesto sea del mismo modelo.
		- Después de sustituir la lámpara, alinee la cubierta de la lámpara con la ranura y apriete el tornillo.
		- El TV no se encenderá si no se cierra correctamente la cubierta de la lámpara (ya que ésta activará el circuito de protección).

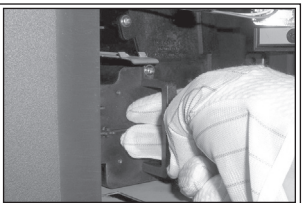

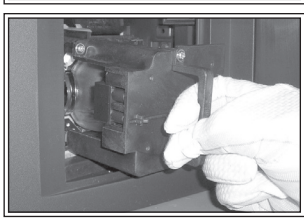

## **Limpieza y mantenimiento del televisor**

**Siga estas indicaciones para obtener el máximo rendimiento de su televisor.**

#### **Situación**

- No sitúe el televisor en lugares muy calientes, fríos, húmedos o polvorientos.
- No sitúe el televisor cerca de aparatos con motores eléctricos que crean campos magnéticos, como las aspiradoras.
- **●** Mantenga despejadas las aberturas de ventilación; no coloque el TV sobre una superficie blanda, como tela o papel.
- Ponga el TV sólo en posición vertical.

#### **Líquidos**

**●** No manipule líquidos encima o cerca del televisor. Si se derraman líquidos en el interior se pueden producir averías graves.

#### **Exterior**

- **●** Nunca abra la unidad ni toque las piezas del interior.
- Limpie el televisor con un paño limpio y seco. Nunca utilice agua, líquidos limpiadores, cera ni productos químicos.
- **●** No ponga objetos pesados encima de la carcasa.
- Este televisor DLP proyecta la imagen en una pantalla de gran tamaño aplicando un sistema óptico.
- Si coloca el televisor boca abajo, podrían producirse problemas porque puede pegarse suciedad u otras partículas contaminantes en el interior del televisor.

#### **Temperatura**

**●** Si el televisor se traslada de un lugar frío a otro cálido, deje desconectado el cable de alimentación durante dos horas como mínimo para que la humedad que se haya podido formar dentro de la unidad pueda secarse completamente.

### **Uso del televisor en otro país**

**Si va a llevar el televisor a un país extranjero, recuerde que hay diferentes sistemas de televisión en el mundo. Un televisor diseñado para un sistema quizá no funcione correctamente con otro debido a las diferencias en las frecuencias de los canales de televisión.**

## **Especificaciones técnicas**

**Las descripciones y características de este folleto se facilitan con fines informativos solamente y están sujetas a modificación sin previo aviso.**

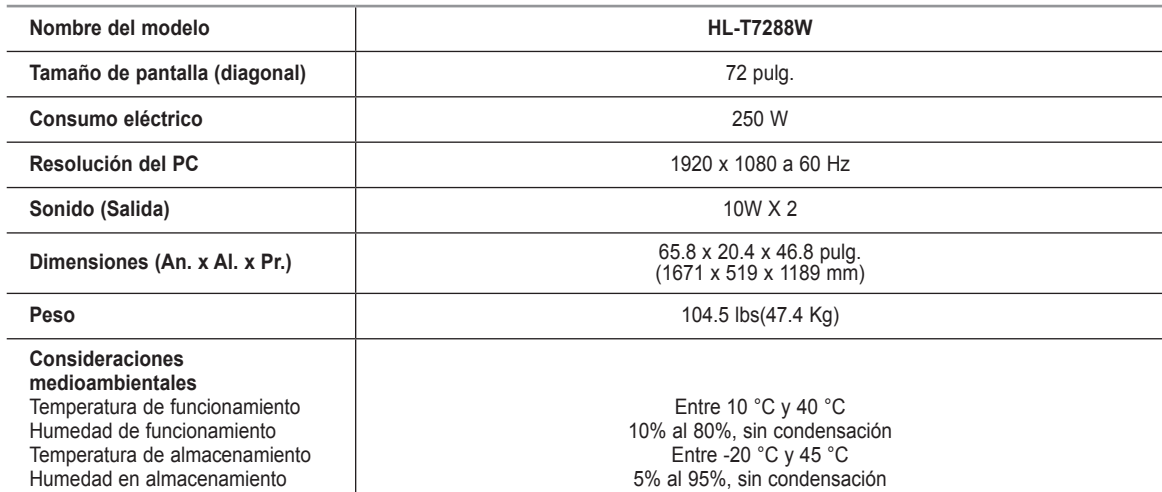

 $\triangleright$  Este dispositivo es un aparato digital de la Clase B.

 $\triangleright$  El diseño y las especificaciones pueden cambiar sin previo aviso.

➢ Para conocer la fuente de alimentación, consulte la etiqueta pegada al producto.

## *Esta página se ha dejado en blanco expresamente.*

## *Esta página se ha dejado en blanco expresamente.*

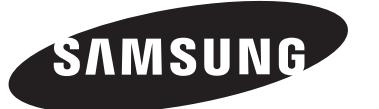

#### **Contact SAMSUNG WORLD-WIDE**

If you have any questions or comments relating to Samsung products, please contact the SAMSUNG customer care center.

#### **Communiquez avec SAMSUNG WORLD-WIDE**

Pour toute question ou commentaire se rapportant aux produits Samsung, veuillez communiquer avec le centre de service à la clientèle SAMSUNG.

#### **Contacte con SAMSUNG WORLD-WIDE**

Si tiene alguna pregunta o comentario referente a nuestros productos, por favor contacte con nuestro Servicio de Atención al Cliente.

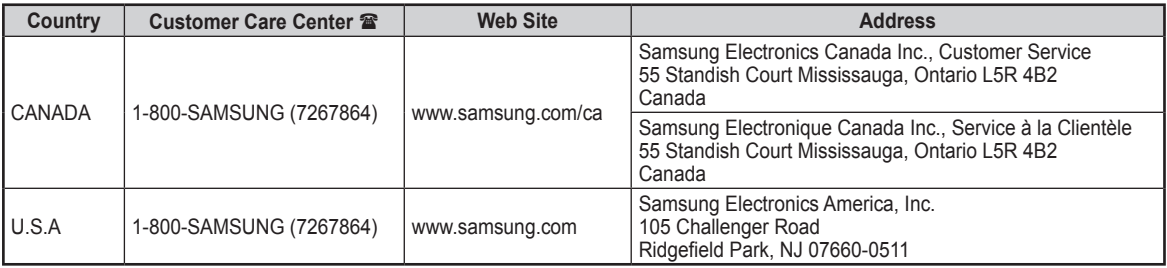